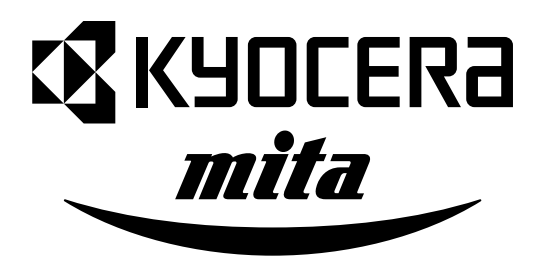

# **KM-C850 KM-C850D**

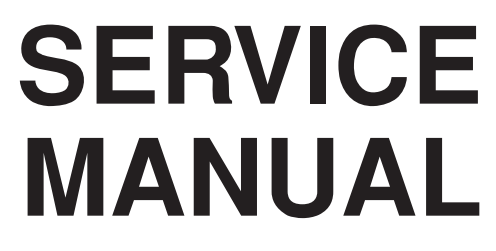

Published in May '03 842CX110

# **CAUTION**

Danger of explosion if battery is incorrectly replaced. Replace only with the same or equivalent type recommended by the manufacturer. Dispose of used batteries according to the manufacturer's instructions.

# **CAUTION**

Double-pole/neutral fusing.

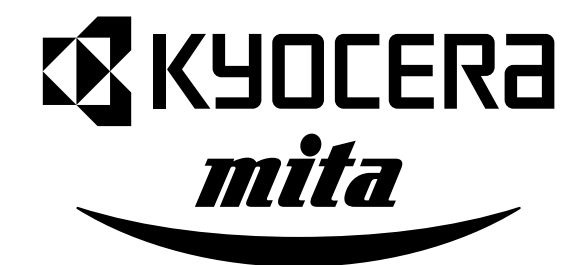

# **Safety precautions**

This booklet provides safety warnings and precautions for our service personnel to ensure the safety of their customers, their machines as well as themselves during maintenance activities. Service personnel are advised to read this booklet carefully to familiarize themselves with the warnings and precautions described here before engaging in maintenance activities.

# **Safety warnings and precautions**

**Various symbols are used to protect our service personnel and customers from physical danger and to prevent damage to their property. These symbols are described below:**

- **DANGER**: High risk of serious bodily injury or death may result from insufficient attention to or incorrect compliance with warning messages using this symbol.
- **WARNING**:Serious bodily injury or death may result from insufficient attention to or incorrect compliance with warning messages using this symbol.
- **A CAUTION:** Bodily injury or damage to property may result from insufficient attention to or incorrect compliance with warning messages using this symbol.

#### **Symbols**

The triangle  $(\triangle)$  symbol indicates a warning including danger and caution. The specific point of attention is shown inside the symbol.

General warning.

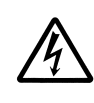

Warning of risk of electric shock.

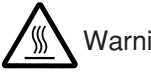

Warning of high temperature.

 $\Diamond$  indicates a prohibited action. The specific prohibition is shown inside the symbol.

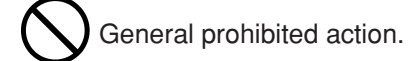

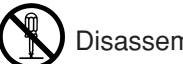

Disassembly prohibited.

indicates that action is required. The specific action required is shown inside the symbol.

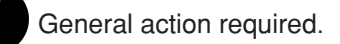

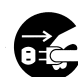

Remove the power plug from the wall outlet.

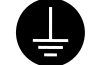

Always ground the copier.

# **1. Installation Precautions**

# **WARNING**

- Do not use a power supply with a voltage other than that specified. Avoid multiple connections to one outlet: they may cause fire or electric shock. When using an extension cable, always check that it is adequate for the rated current. ............................................................................................
- Connect the ground wire to a suitable grounding point. Not grounding the copier may cause fire or electric shock. Connecting the earth wire to an object not approved for the purpose may cause explosion or electric shock. Never connect the ground cable to any of the following: gas pipes, lightning rods, ground cables for telephone lines and water pipes or faucets not approved by the proper authorities. .............................................................................................................................

# **ACAUTION:**

- Do not place the copier on an infirm or angled surface: the copier may tip over, causing injury.
- Do not install the copier in a humid or dusty place. This may cause fire or electric shock. ..............
- Do not install the copier near a radiator, heater, other heat source or near flammable material. This may cause fire. ..........................................................................................................................
- Allow sufficient space around the copier to allow the ventilation grills to keep the machine as cool as possible. Insufficient ventilation may cause heat buildup and poor copying performance. ..........
- Always handle the machine by the correct locations when moving it. ..............................................
- Always use anti-toppling and locking devices on copiers so equipped. Failure to do this may cause the copier to move unexpectedly or topple, leading to injury..................................................
- Avoid inhaling toner or developer excessively. Protect the eyes. If toner or developer is accidentally ingested, drink a lot of water to dilute it in the stomach and obtain medical attention immediately. If it gets into the eyes, rinse immediately with copious amounts of water and obtain medical attention. ..............................................................................................................................
- Advice customers that they must always follow the safety warnings and precautions in the copier's instruction handbook. ........................................................................................................................

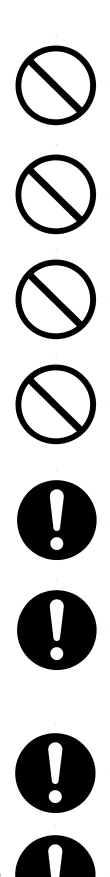

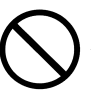

# **2. Precautions for Maintenance**

# **WARNING**

- Always remove the power plug from the wall outlet before starting machine disassembly.............
- Always follow the procedures for maintenance described in the service manual and other related brochures. .........................................................................................................................................
- Under no circumstances attempt to bypass or disable safety features including safety mechanisms and protective circuits. .................................................................................................
- Always use parts having the correct specifications. ..........................................................................
- Always use the thermostat or thermal fuse specified in the service manual or other related brochure when replacing them. Using a piece of wire, for example, could lead to fire or other serious accident. ...............................................................................................................................
- When the service manual or other serious brochure specifies a distance or gap for installation of a part, always use the correct scale and measure carefully. ...............................................................
- Always check that the copier is correctly connected to an outlet with a ground connection. ............
- Check that the power cable covering is free of damage. Check that the power plug is dust-free. If it is dirty, clean it to remove the risk of fire or electric shock. ............................................................
- Never attempt to disassemble the optical unit in machines using lasers. Leaking laser light may damage eyesight. ..............................................................................................................................
- Handle the charger sections with care. They are charged to high potentials and may cause electric shock if handled improperly. .................................................................................................

## **ACAUTION**

- Wear safe clothing. If wearing loose clothing or accessories such as ties, make sure they are safely secured so they will not be caught in rotating sections...........................................................
- Use utmost caution when working on a powered machine. Keep away from chains and belts. .......
- Handle the fixing section with care to avoid burns as it can be extremely hot. .............................
- Check that the fixing unit thermistor, heat and press rollers are clean. Dirt on them can cause abnormally high temperatures...........................................................................................................
- Do not remove the ozone filter, if any, from the copier except for routine replacement. ...................

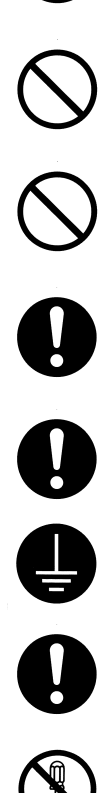

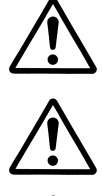

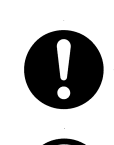

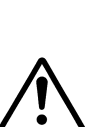

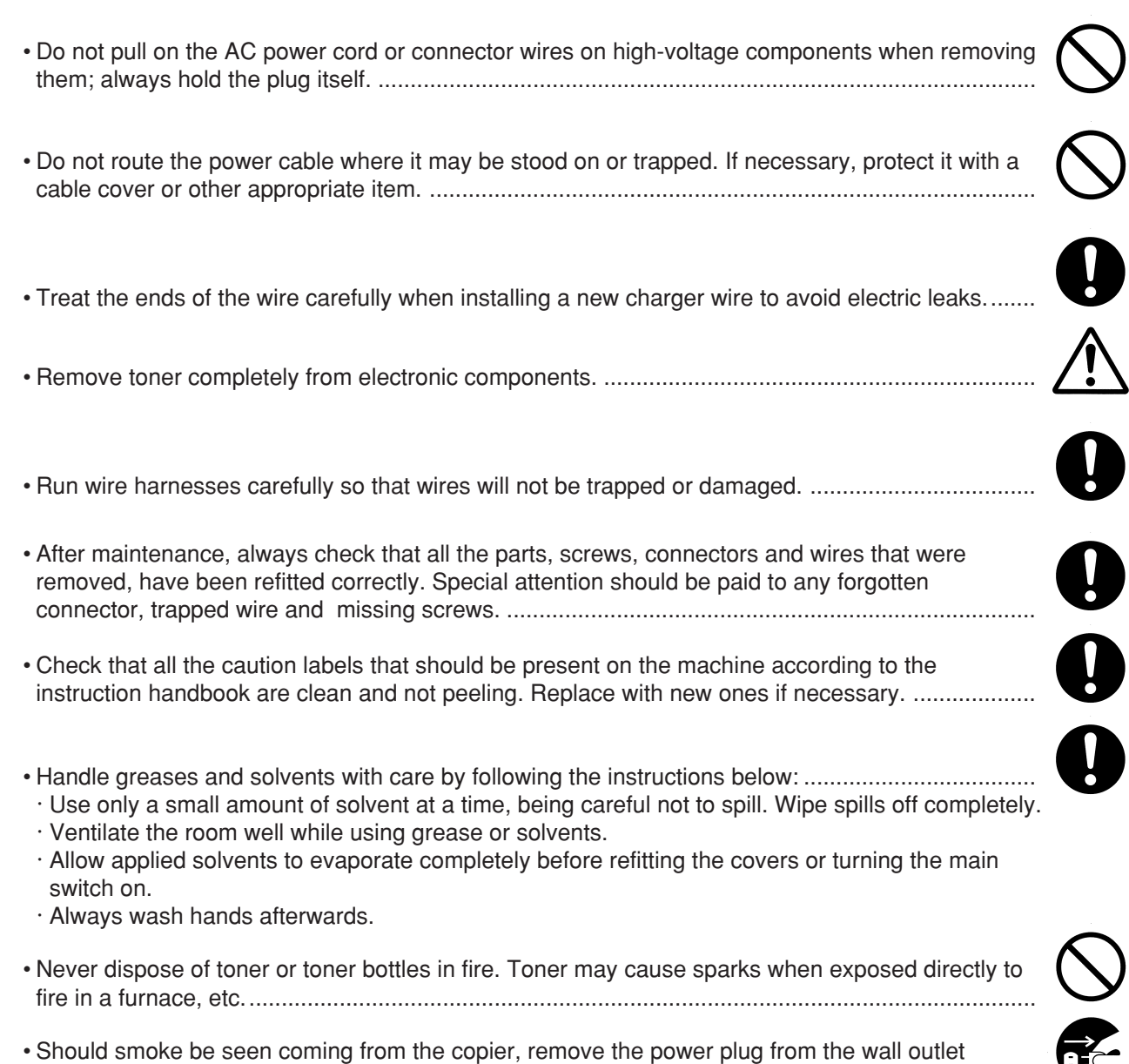

## **3. Miscellaneous**

# **WARNING**

• Never attempt to heat the drum or expose it to any organic solvents such as alcohol, other than the specified refiner; it may generate toxic gas. ................................................................................

immediately. ......................................................................................................................................

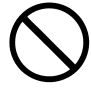

# **CONTENTS**

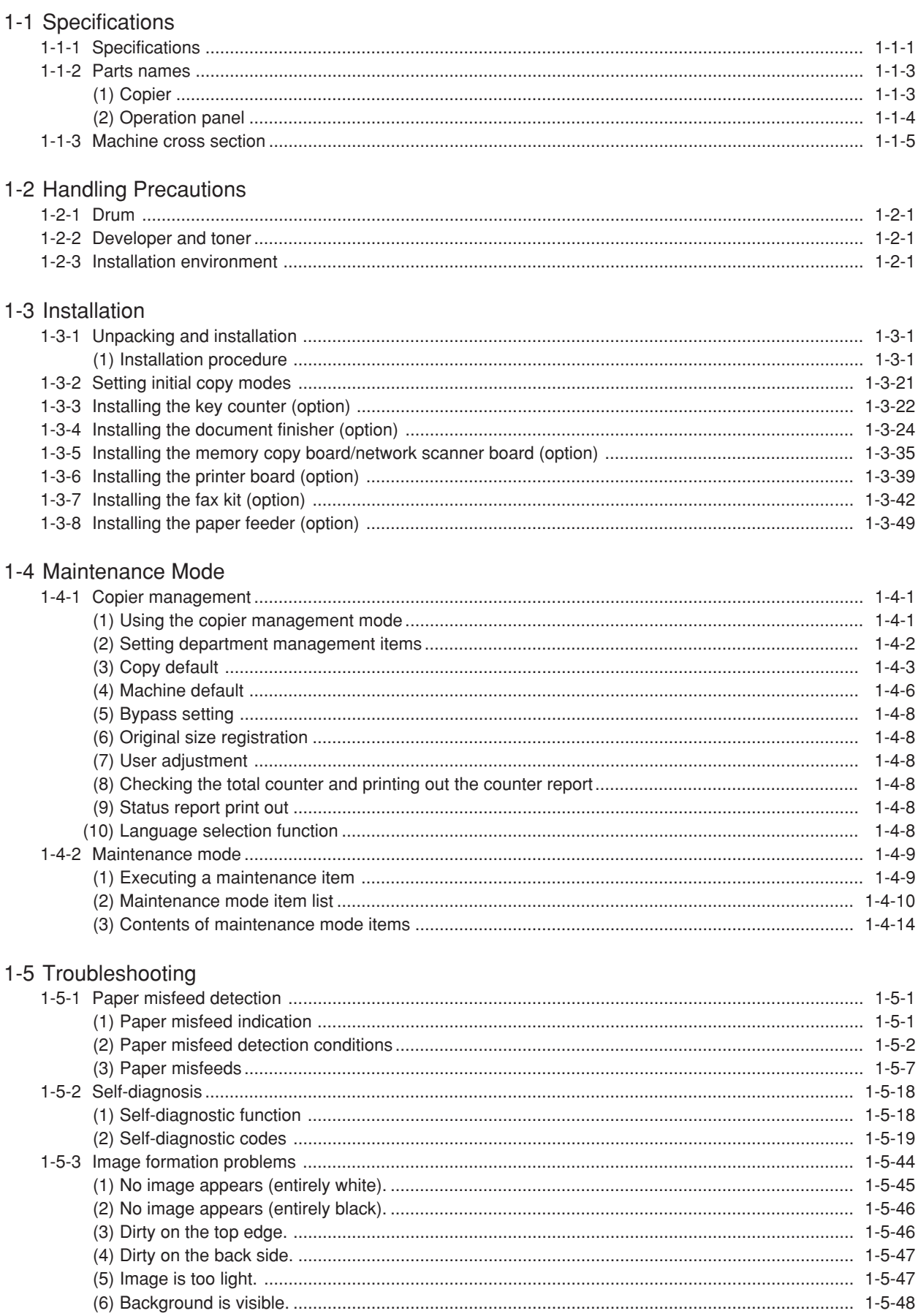

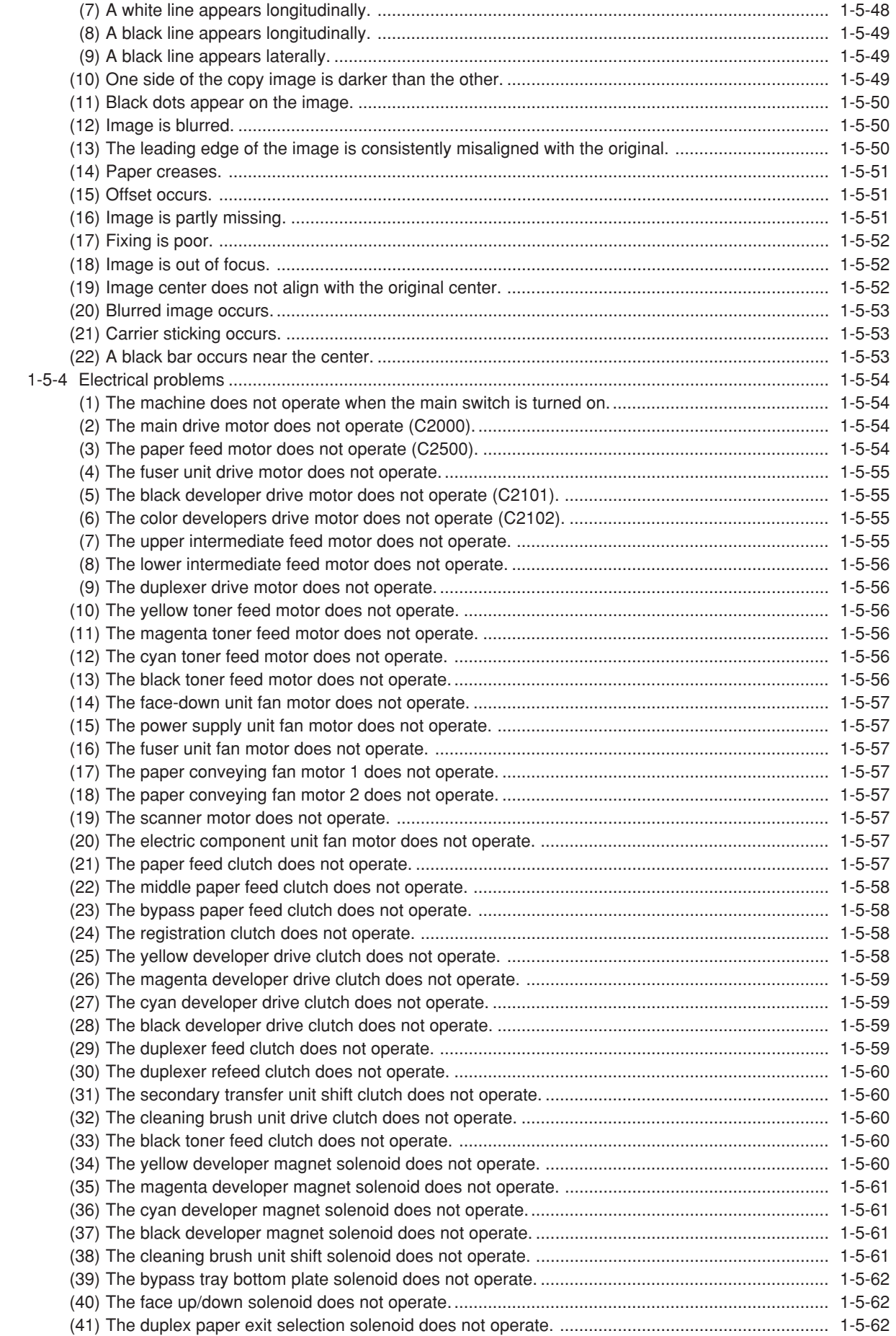

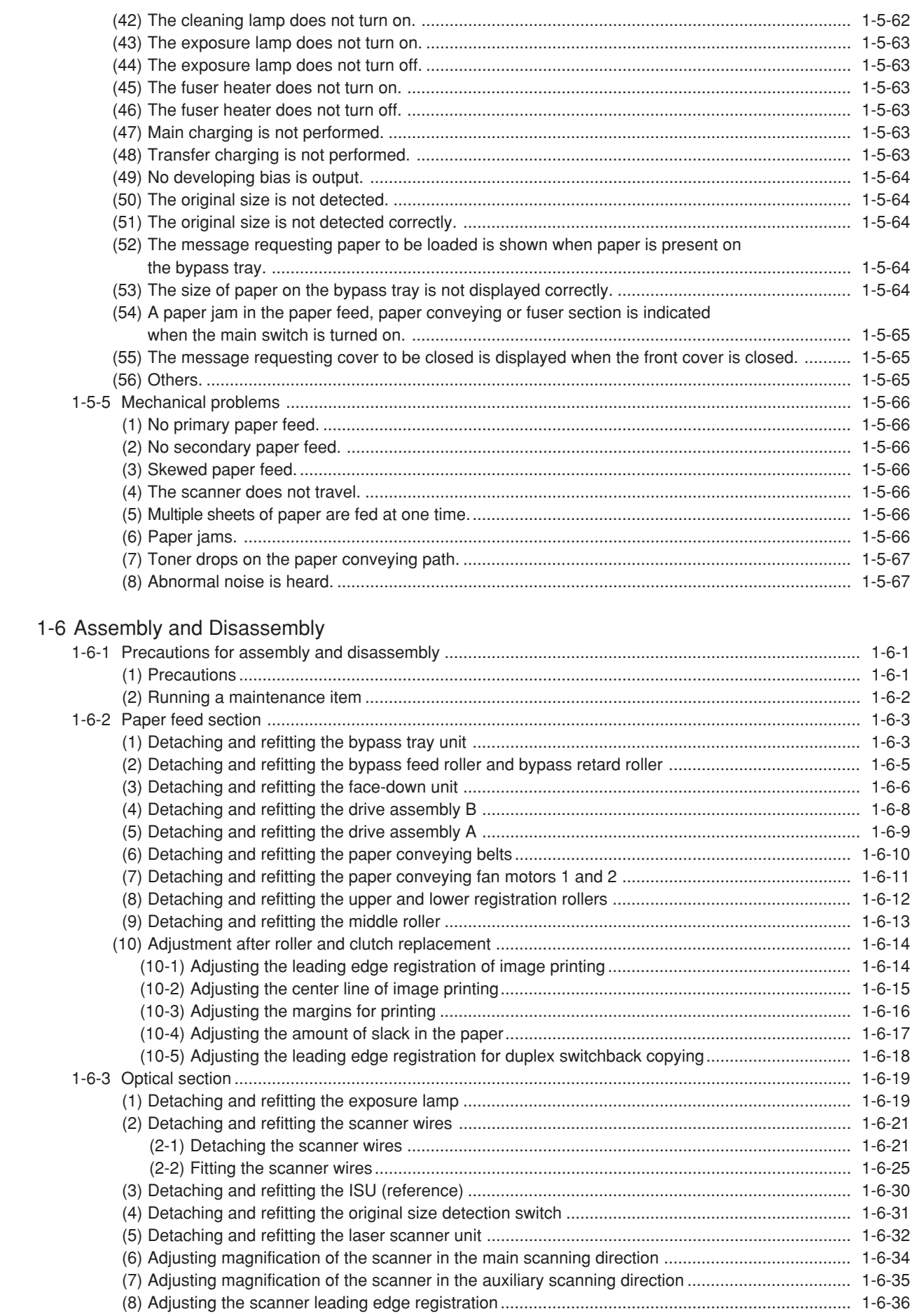

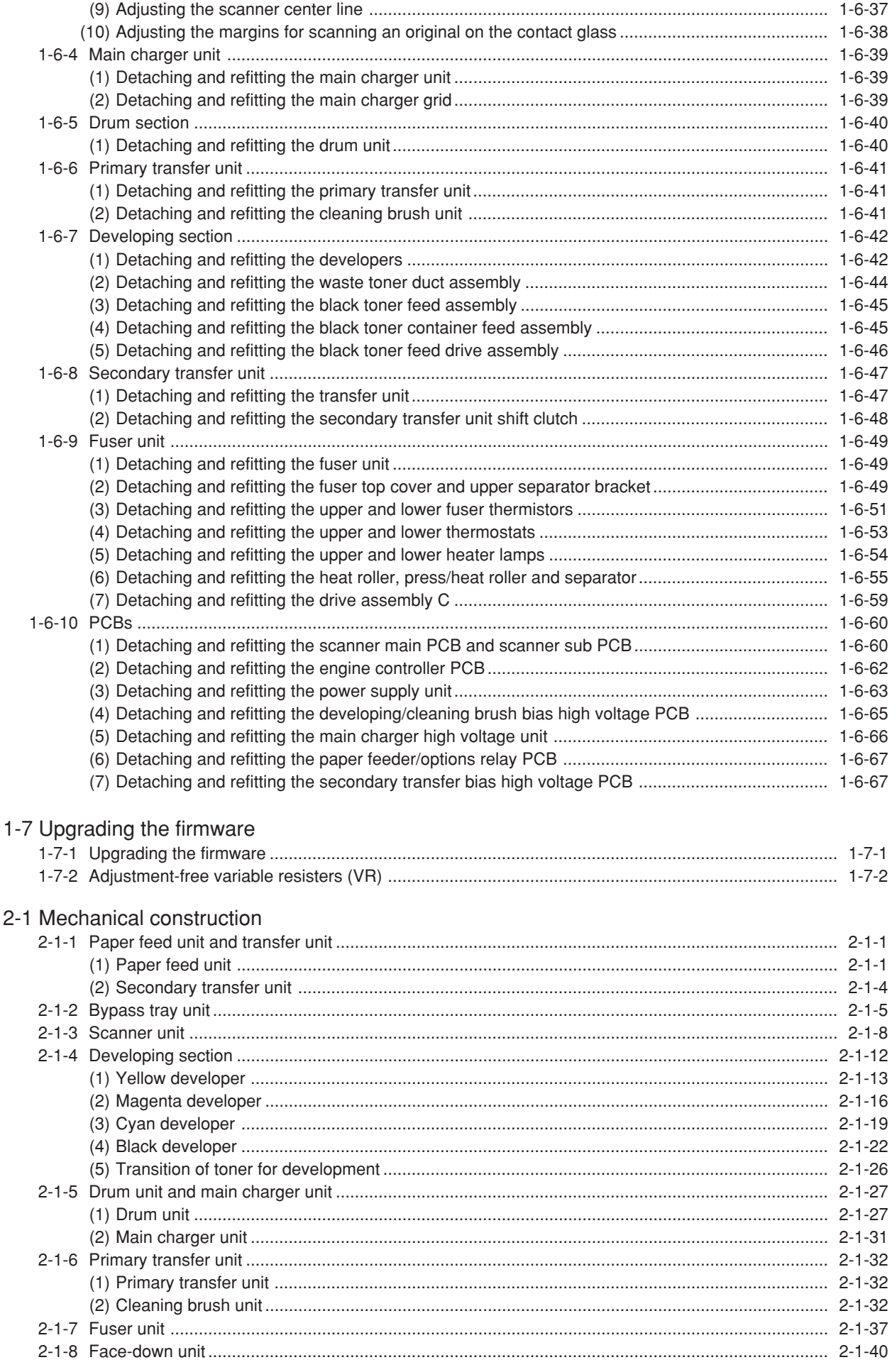

# 2-2 Electrical Parts Layout

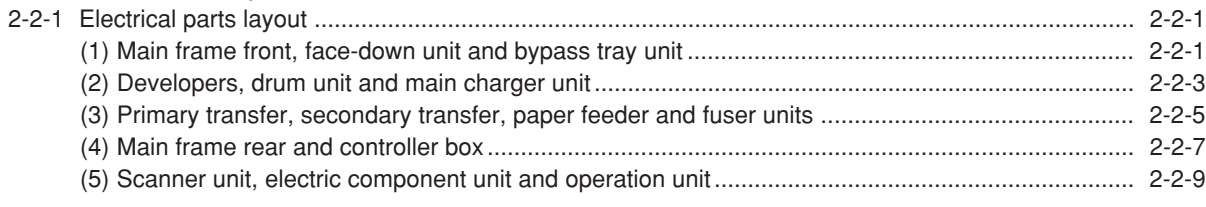

# 2-3 Operation of the PCBs

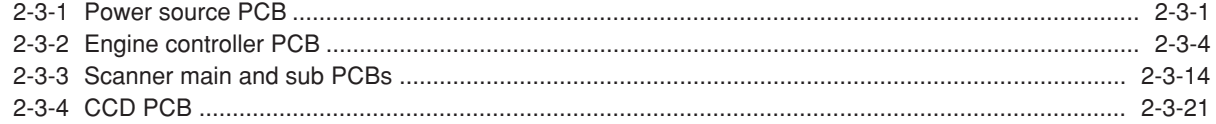

# 2-4 Appendixes

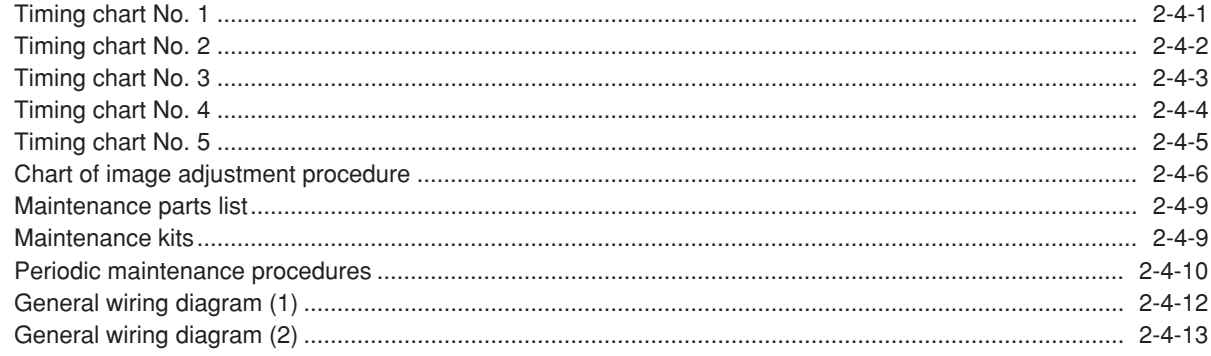

# **1-1-1 Specifications**

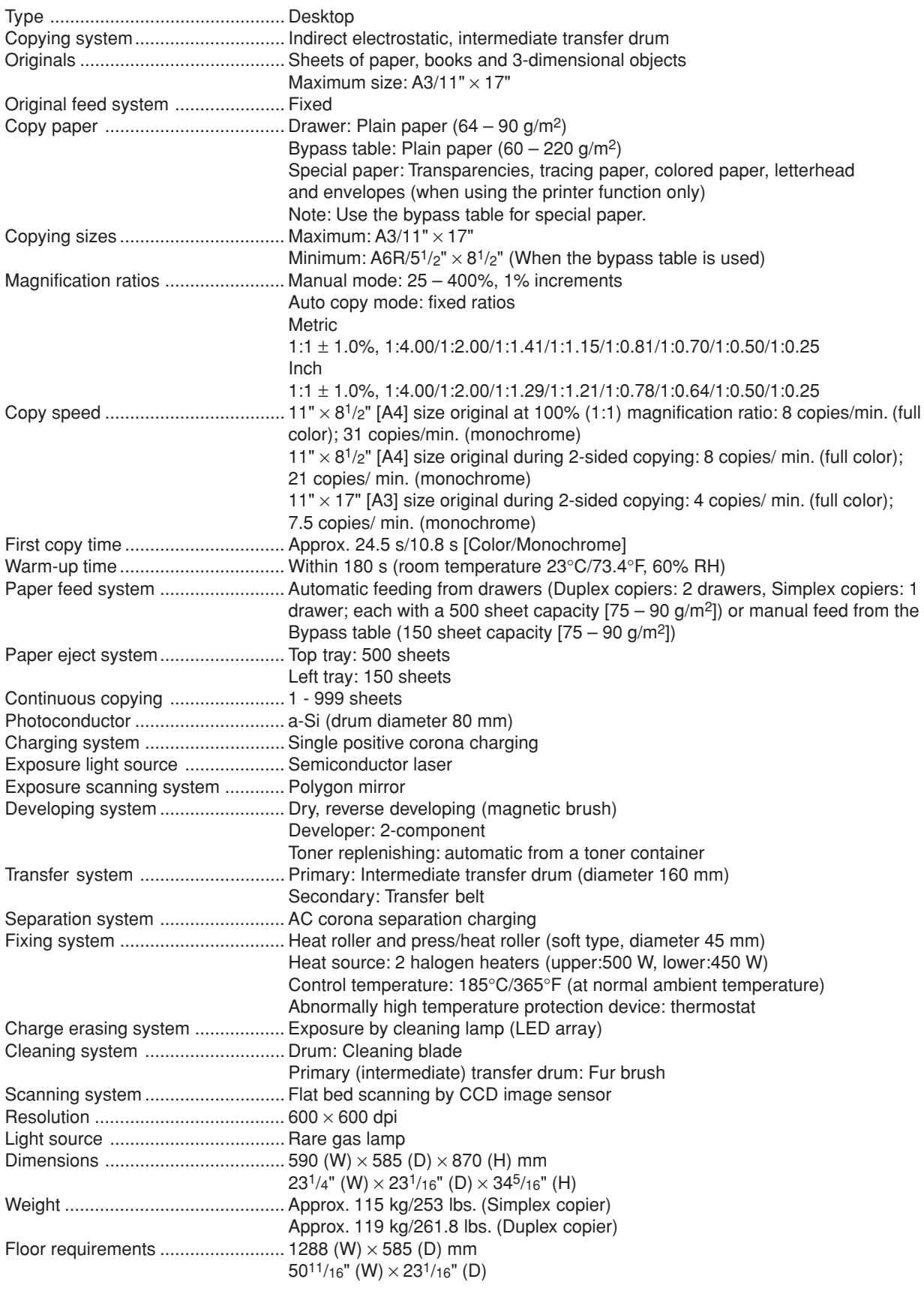

#### 2CX

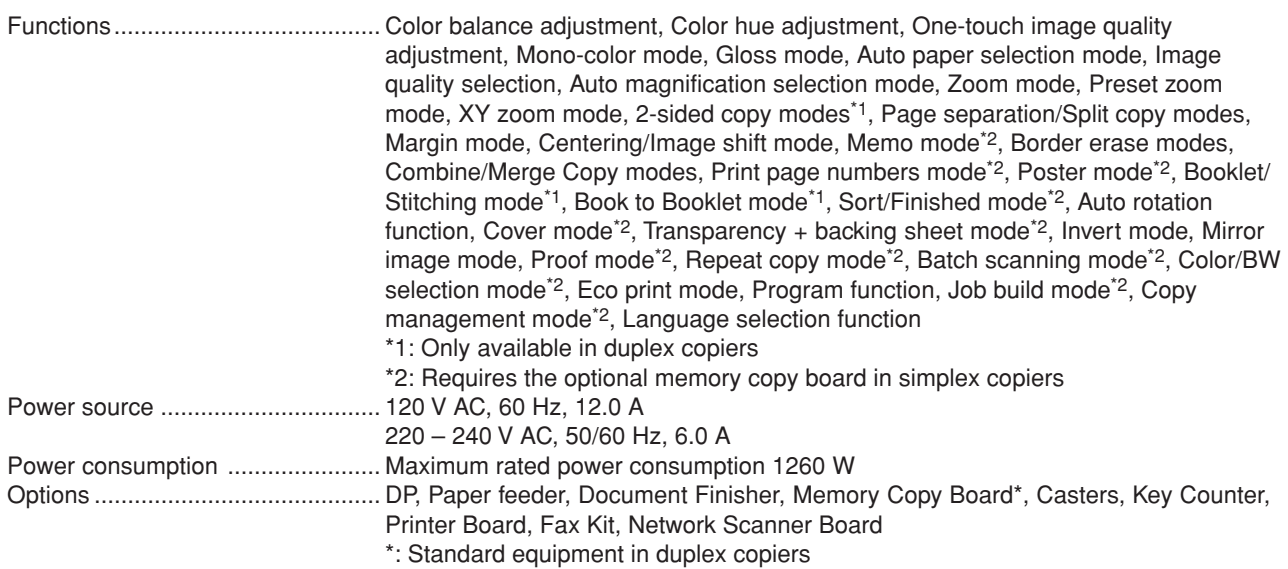

#### **1-1-2 Parts names**

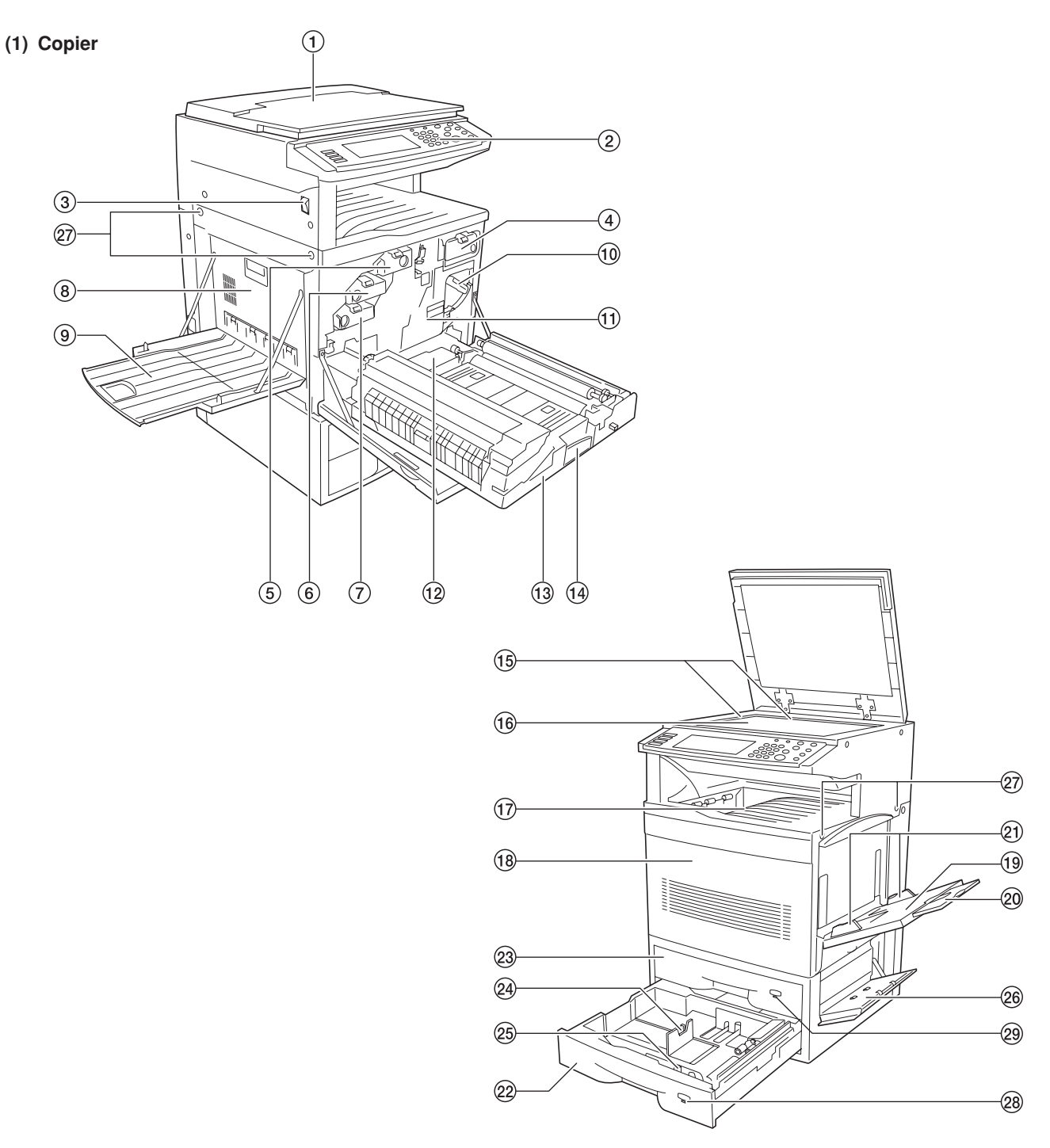

**Figure 1-1-1**

- 1 Original cover
- $(2)$  Operation panel
- $\overline{3}$  Power switch
- 4 Toner container (black)
- 5 Toner container (yellow)
- 6 Toner container (magenta)
- $(7)$  Toner container (cyan)
- $\overline{8}$  Left cover
- $\overline{9}$  Left trav
- 0 Primary transfer unit release lever
- (1) Primary transfer unit
- 
- @ Waste toner tank  $(13)$  Paper feed unit
- $\widetilde{A}$  Paper feed unit release lever
- $6$  Original size indicator plate
- $(16)$  Platen
- 
- $\overline{12}$  Top tray
- $<sup>18</sup>$  Front cover</sup>
- (19 Bypass tray
- $@$  Bypass extension
- ⁄ Insert guides
- 22 Drawer 2
- (23) Drawer 1 (in simplex copiers) Duplex unit (in duplex copiers)
- 24) Paper length guide release levers
- $65$  Paper width guide release levers
- $(26)$  Side cover
- $\widetilde{q}$  Handles for transport
- $@$  Paper size indicator
- · Paper size indicator (in simplex copiers)
	- Duplex unit indicator (in duplex copiers)

#### **(2) Operation panel**

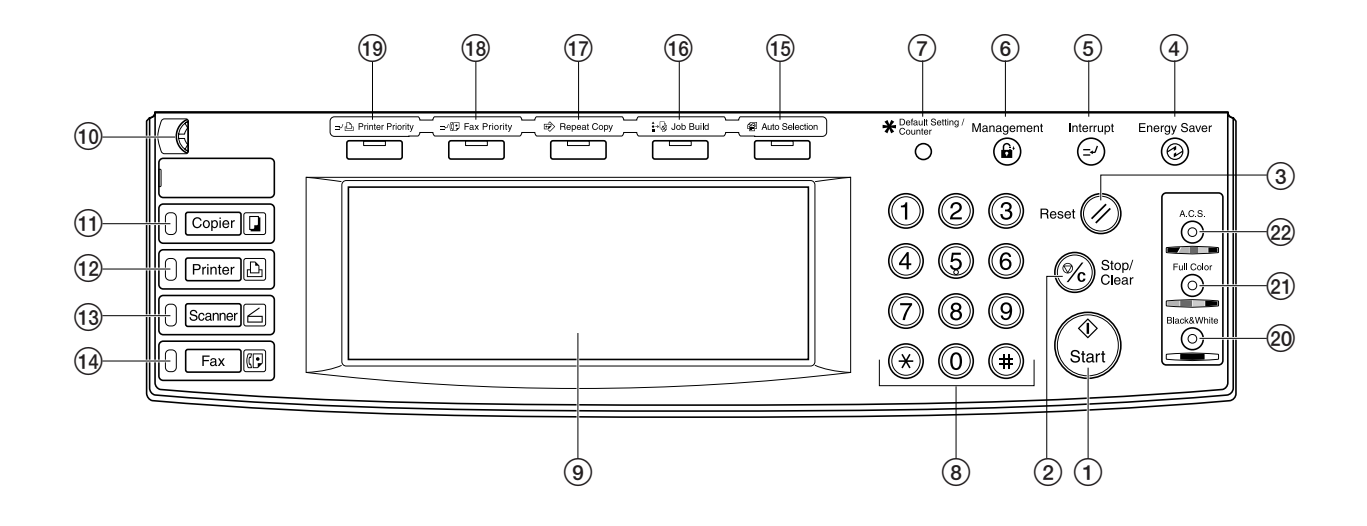

#### **Figure 1-1-2**

- 1 Start key (Indicator)
- 2 Stop/clear key
- $\widetilde{3}$  Reset key
- 4 Energy saver key (Indicator)
- 5 Interrupt key (Indicator)
- 6 Management key
- 7 Default setting/Counter key
- $\overline{8}$  Numeric keys
- 9 Touch panel
- 0 Brightness adjustment control dial
- (1) Copier key (Indicator)
- @ Printer key (Indicator)
- (13) Scanner key (Indicator)
- $\overline{19}$  Fax key (Indicator)
- $\overline{19}$  Auto selection key (Indicator)
- $\widehat{0}$  Job build key (Indicator)
- $\overline{12}$  Repeat copy key (Indicator)
- $\overline{18}$  Fax priority key (Indicator) (19) Printer priority key (Indicator)
- ) Black & white key (Indicator)
- ⁄ Full color key (Indicator)
- $\overline{22}$  A.C.S. key (Indicator)

#### **1-1-3 Machine cross section**

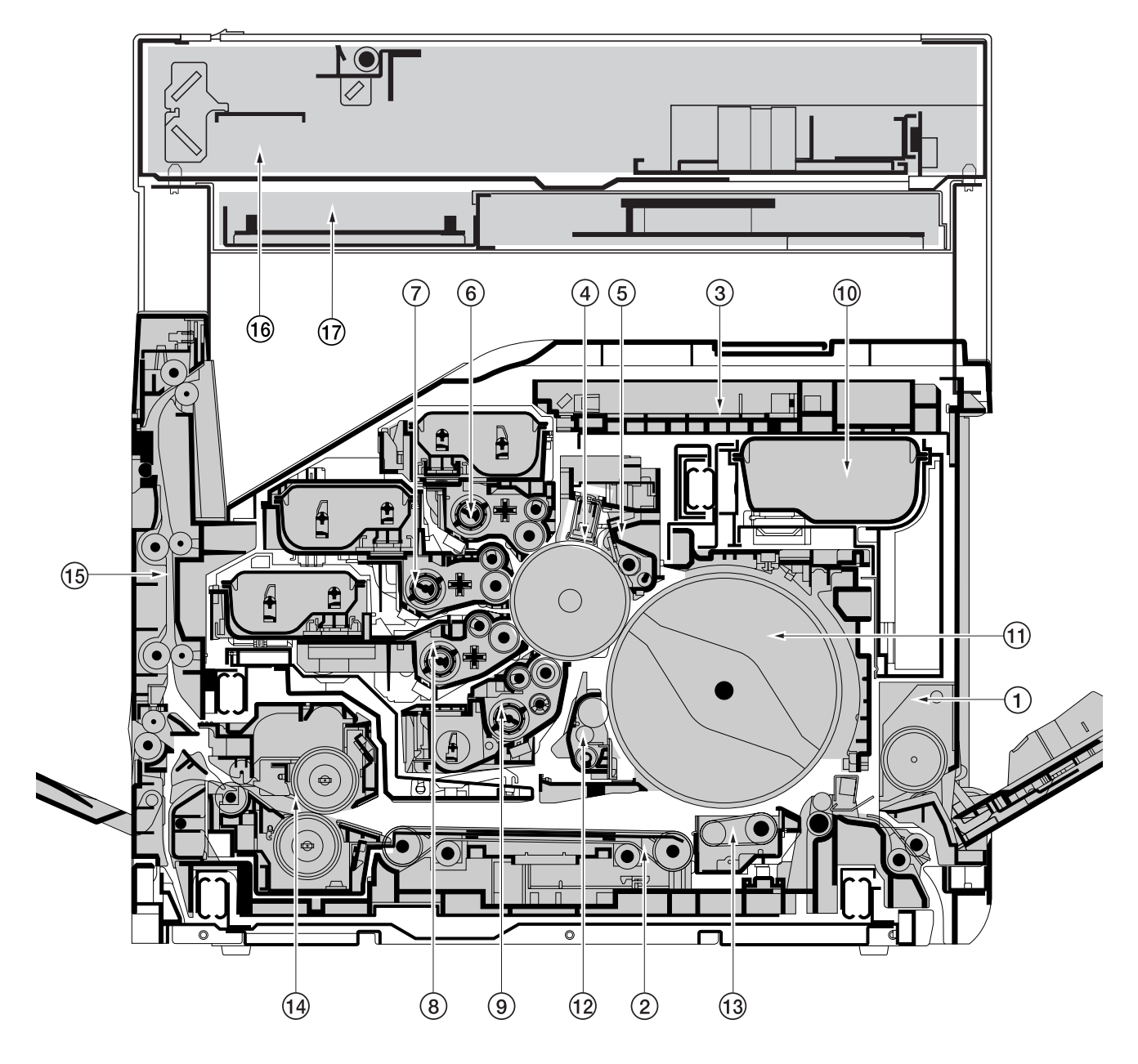

**Figure 1-1-4 Machine cross section**

- 1 Bypass tray unit
- 2 Paper feed unit
- $\overline{3}$  Laser scanner unit
- $\widetilde{4}$  Main charger unit
- 5 Drum unit
- 6 Yellow developer and yellow toner container
- $\widetilde{7}$  Magenta developer and magenta toner container
- 8 Cyan developer and cyan toner container
- 9 Black developer
- 0 Black toner container
- $<sup>0</sup>$  Primary transfer unit</sup>
- @ Cleaning brush unit
- $\widetilde{13}$  Secondary transfer unit
- $\overline{14}$  Fuser unit
- $(15)$  Face-down unit
- $\widetilde{^{(6)}}$  Scanner unit
- $\widehat{D}$  Electrical component unit

#### **1-2-1 Drum**

Note the following when handling or storing the drum.

- When removing the drum unit, never expose the drum surface to strong direct light.
- Keep the drum at an ambient temperature between -20°C/-4°F and 40°C/104°F and at a relative humidity not higher than 85% RH. Avoid abrupt changes in temperature and humidity.
- Avoid exposure to any substance which is harmful to or may affect the quality of the drum.
- Do not touch the drum surface with any object. Should it be touched by hands or stained with oil, clean it.

#### **1-2-2 Developer and toner**

- Store the developer and toner in a cool, dark place. Avoid direct light and high humidity.
- Do not bring any magnetic media or credit cards close to the developers or the toner containers.

#### **1-2-3 Installation environment**

- 1. Temperature: 10 32.5°C/50 90.5°F
- 2. Humidity: 20 80%RH
- 3. Power supply: 120 V AC, 12.0 A
	- 220 240 V AC, 6.0 A
- 4. Power source frequency: 50 Hz ±0.3%/60 Hz ±0.3%
- 5. Installation location
	- Avoid direct sunlight or bright lighting. Ensure that the photoconductor will not be exposed to direct sunlight or other strong light when removing paper jams.
	- Avoid extremes of temperature and humidity, abrupt ambient temperature changes, and hot or cold air directed onto the machine.
	- Avoid dust and vibration.
	- Choose a surface capable of supporting the weight of the machine.
	- Place the machine on a level surface (maximum allowance inclination: 1°).
	- Avoid air-borne substances that may adversely affect the machine or degrade the photoconductor, such as mercury, acidic of alkaline vapors, inorganic gasses, NOx, SOx gases and chlorine-based organic solvents. • Select a room with good ventilation.
	-
- 6. Allow sufficient access for proper operation and maintenance of the machine. Machine front: 600 mm/23<sup>5</sup>/8" Machine rear: 300 mm/11<sup>13</sup>/16"
	- Machine right: 500 mm/1911/16" Machine left: 500 mm/1911/16"

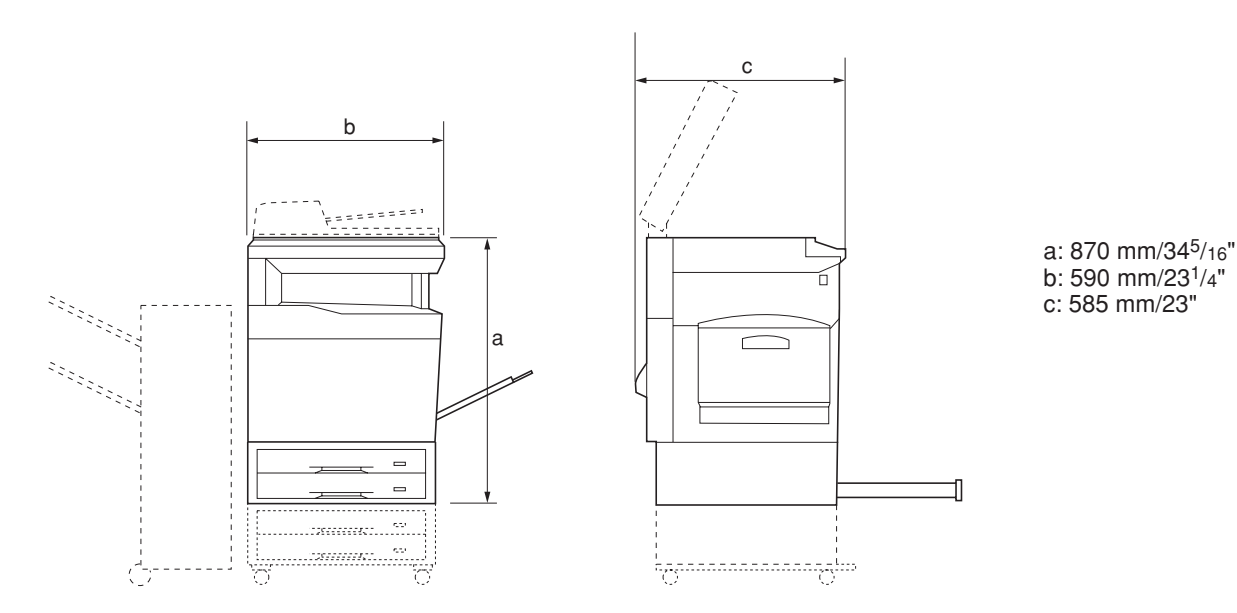

#### **Figure 1-2-1 Installation dimensions**

#### **1-3-1 Unpacking and installation**

#### **(1) Installation procedure**

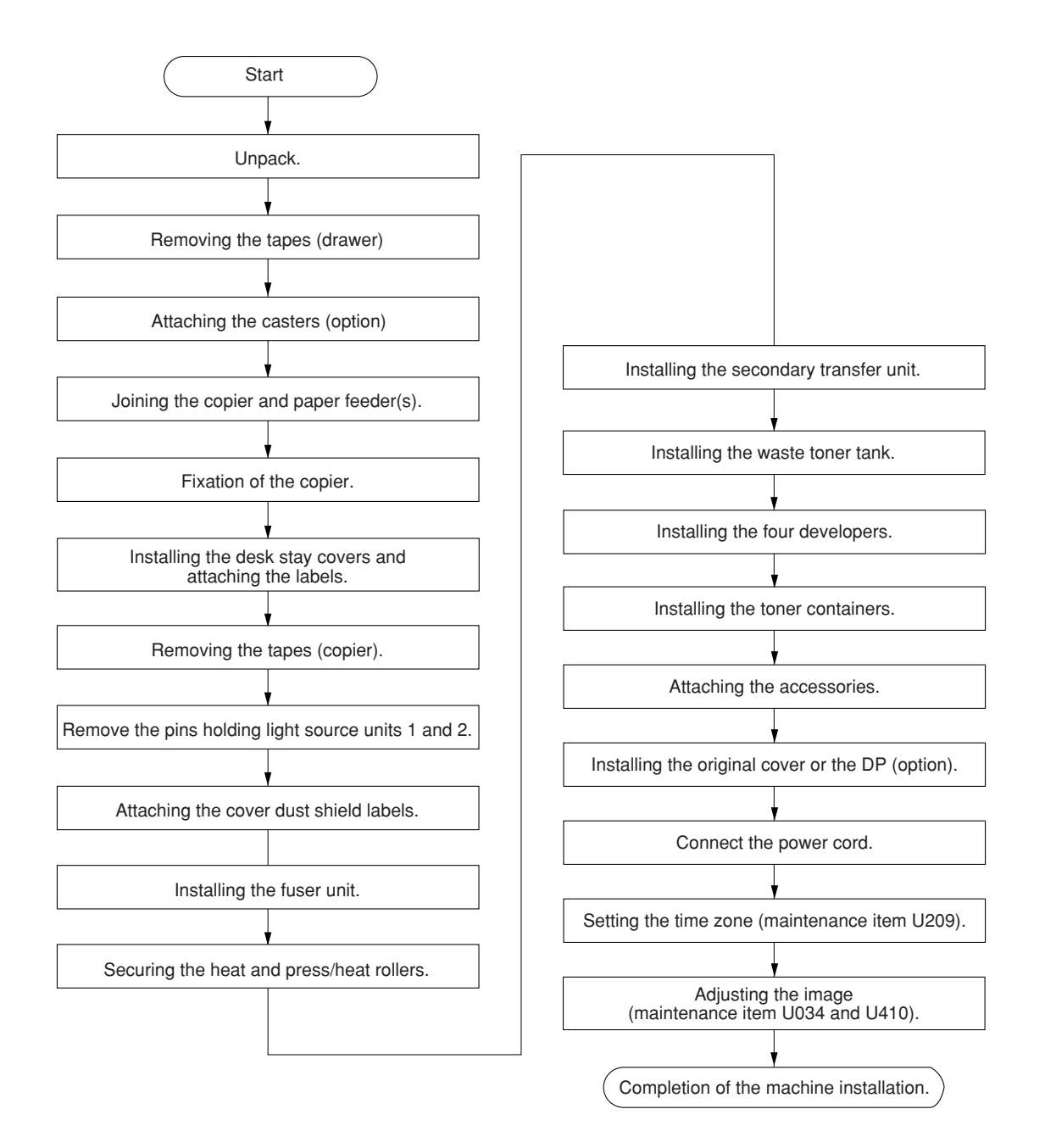

#### **Moving the machine**

2CX

When moving the machine during installation, pull out the four handles for transport on the right and left sides and hold them.

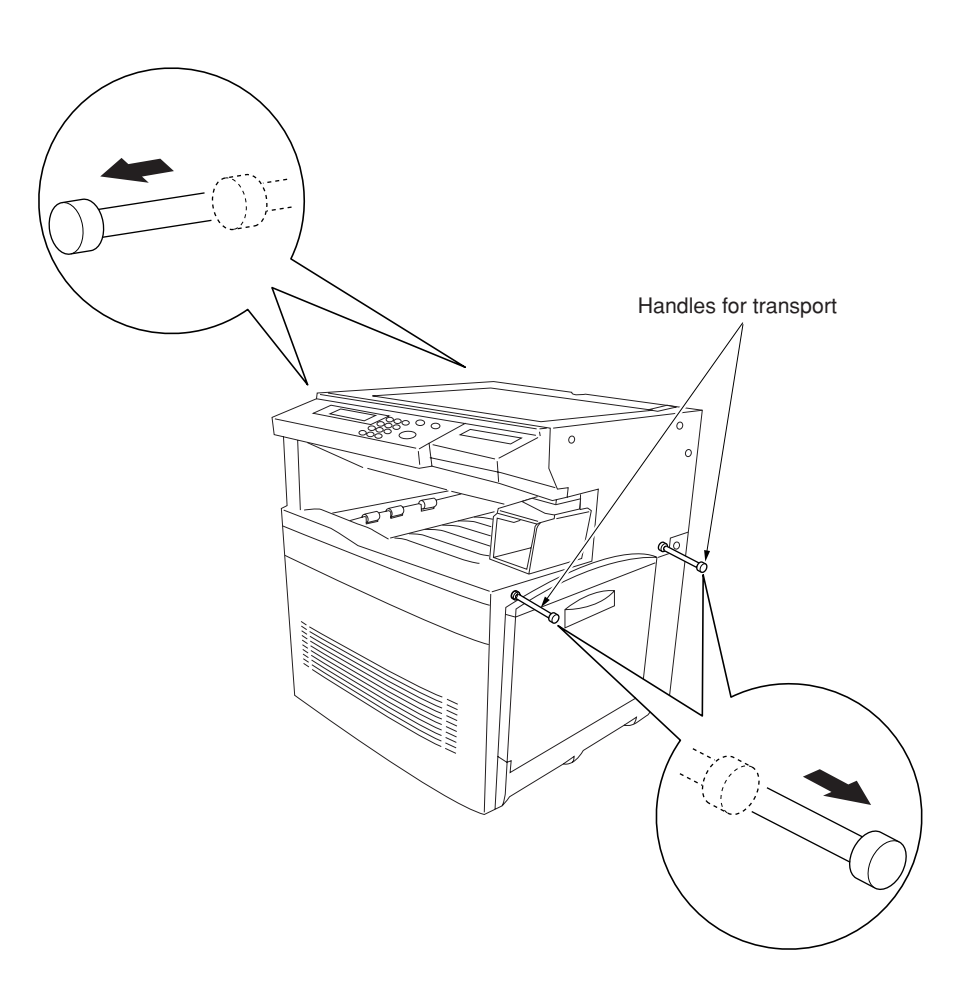

**Figure 1-3-1**

1-3-2

Unpack.

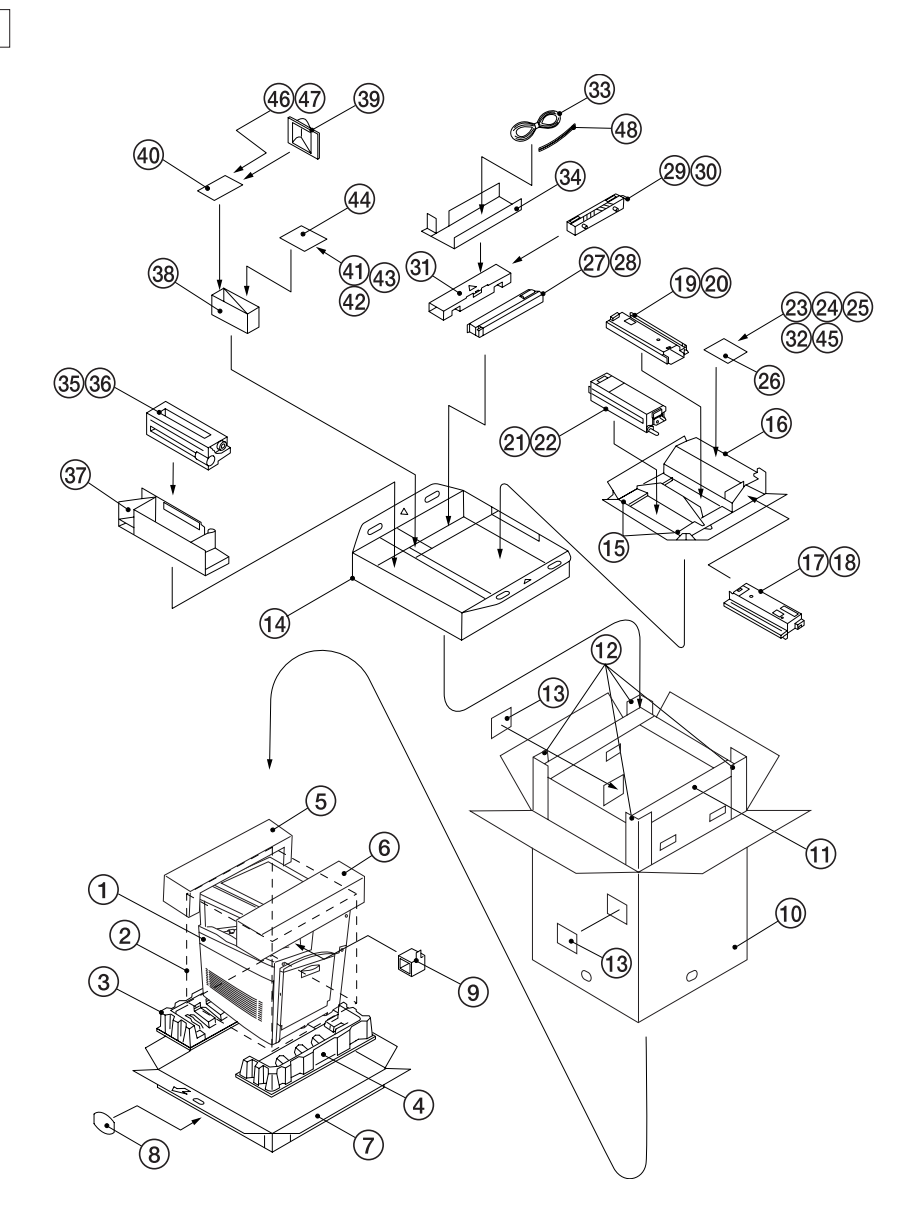

#### **Figure 1-3-2 Unpacking**

- 1 Copier
- $(2)$  Machine cover
- 3 Bottom left pad
- $\overline{4}$  Bottom right pad
- 5 Upper left pad
- 6 Uper right pad
- $(7)$  Skid
- 8 Hinge joints
- 9 Lower scanner spacer
- 0 Outer case
- $\overline{11}$  Inner frame (inside)
- @ Supports
- **(3)** Bar code labels
- $\overline{19}$  Accessory case
- (is) developer lower spacers
- $\overline{16}$  developer spacer
- $\overline{17}$  Cyan developer
- (19) Magenta developer ) Plastic bag  $\overline{21}$  Yellow developer
- $@2$  Plastic bag

18 Plastic bag

- 23 Operation guide
- $\overline{24}$  Caution label
- $(25)$  Paper size indication plates
- $6$  Plastic bag
- 27) Black developer
- $@$  Plastic bag
- · Secondary transfer unit
- $\overline{30}$  Plastic bag
- $\overline{31}$  T/C pad
- 32 Cover dust shield label
- $\overline{33}$  Power cord
- ‰ Power cord spacer
- 35 Fuser unit
- $\overline{36}$  Plastic bag
- 37) Fuser unit spacer
- **38** Duct cover spacer
- Ø Filter duct
- 40 Plastic bag
- Å Junction plate
- $\widetilde{42}$  M3  $\times$  8 binding tap tight screw
- $\widehat{43}$  M3  $\times$  4 binding tap tight screw
- (44) Plastic bag
- (45) Case manual ass'y
- $\overline{46}$  Shield gaskets\*
- $\overline{47}$  EMT-6N clamp\*

\*120 V specifications only.

Caution: Place the machine on a level surface.

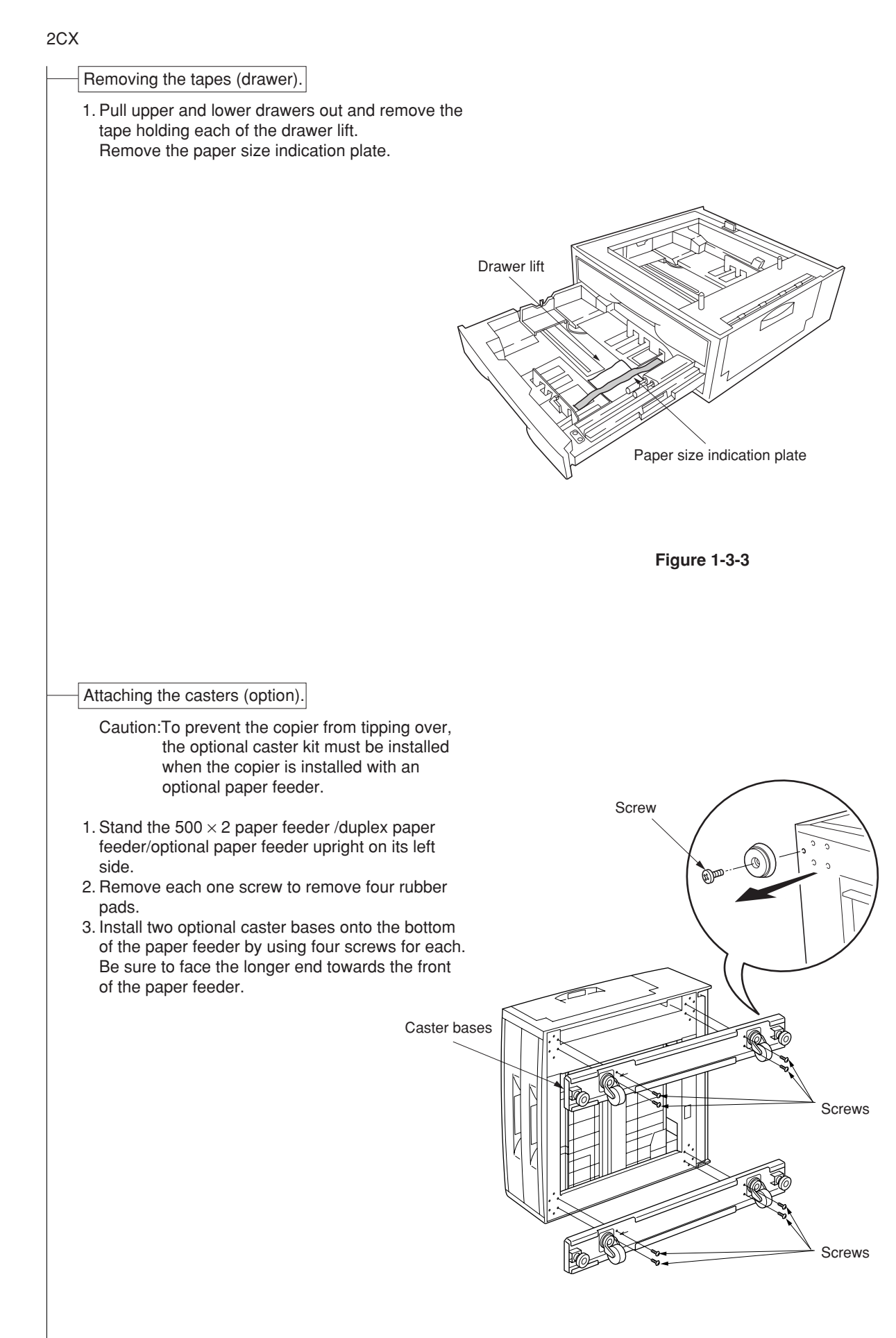

- 1. Remove the release coated paper of the doublefaced tape located on the rear face of the shield gaskets.
- 2. Stick two shield gaskets to the top surface of the paper feeder as shown in the diagram. \* When installing an optional paper feeder, be sure to fit also two shield gaskets to the optional paper feeder.

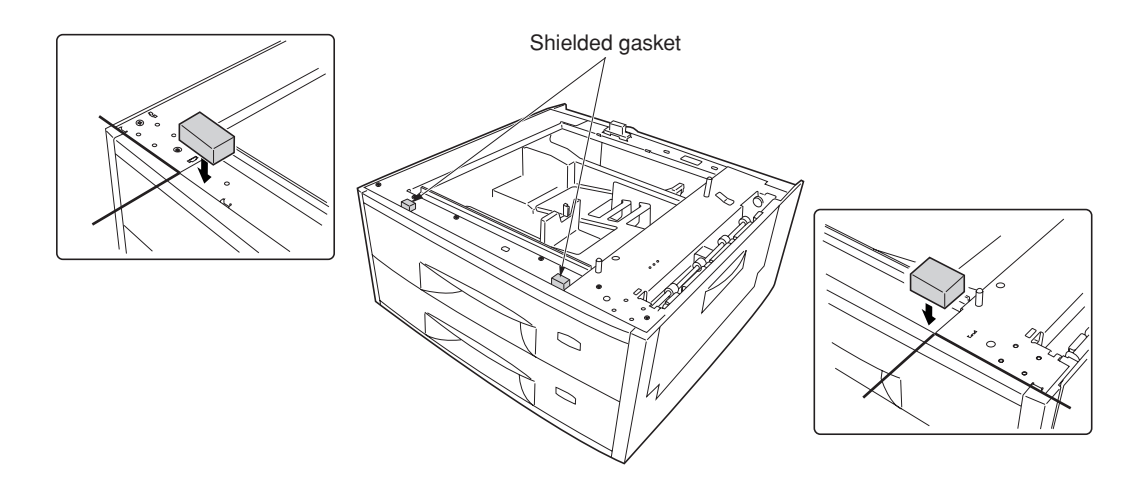

**Figure 1-3-5**

#### Joining the copier and paper feeder(s).

 1. When installing the optional paper feeder, stack and join 500  $\times$  2 or duplex paper feeder and optional paper feeder using the clamp.

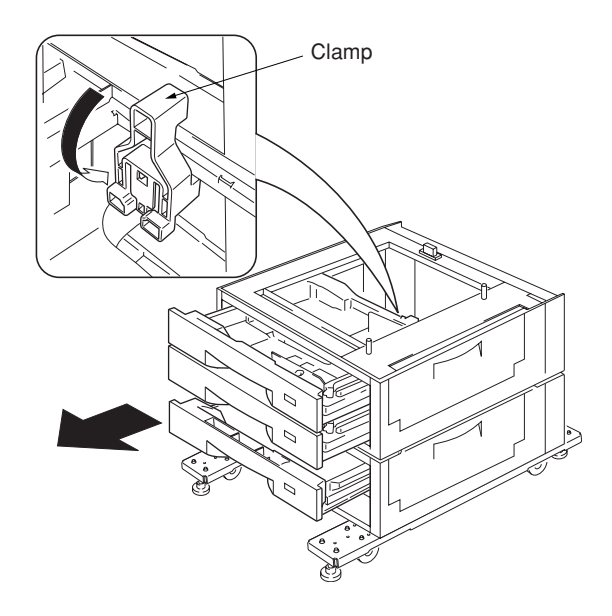

**Figure 1-3-6**

Junction plate Binding tap tight screw  $M4 \times 8$ 2. Place the copier on top of the  $500 \times 2$  or duplex 3. Join the copier and  $500 \times 2$  or duplex paper feeder with the junction plate using the binding

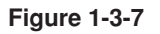

paper feeder.

tap tight screw  $M4 \times 8$ .

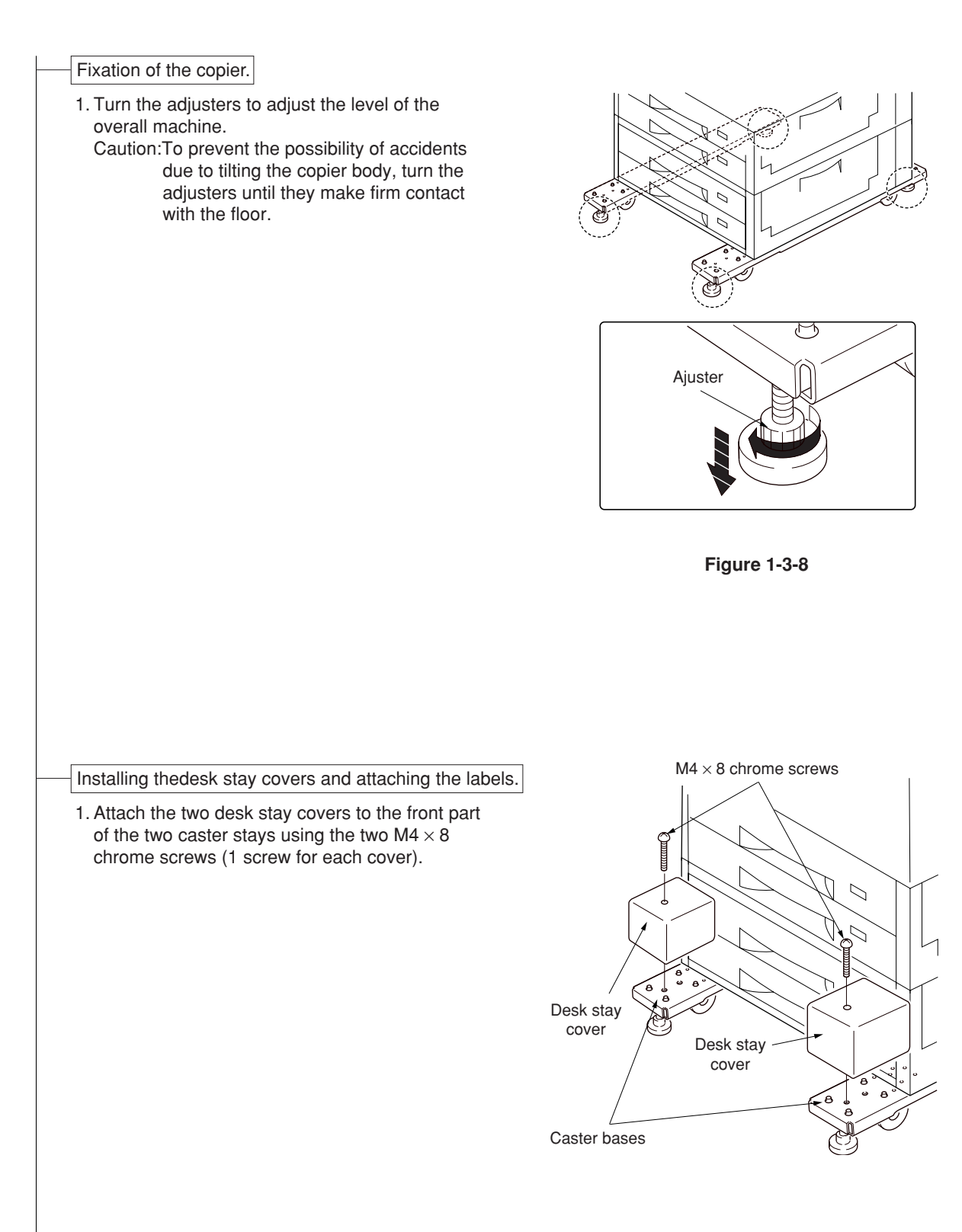

**Figure 1-3-9**

 2. Attach the four labels at the locations shown in the diagram.

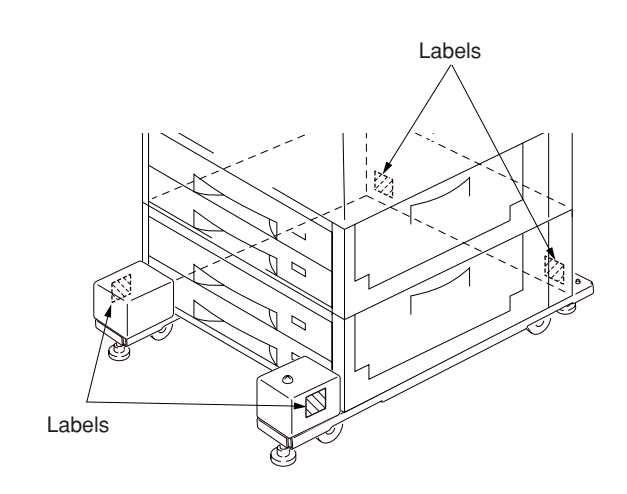

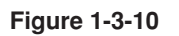

 3. Attach the caution label at the shown in the diagram.

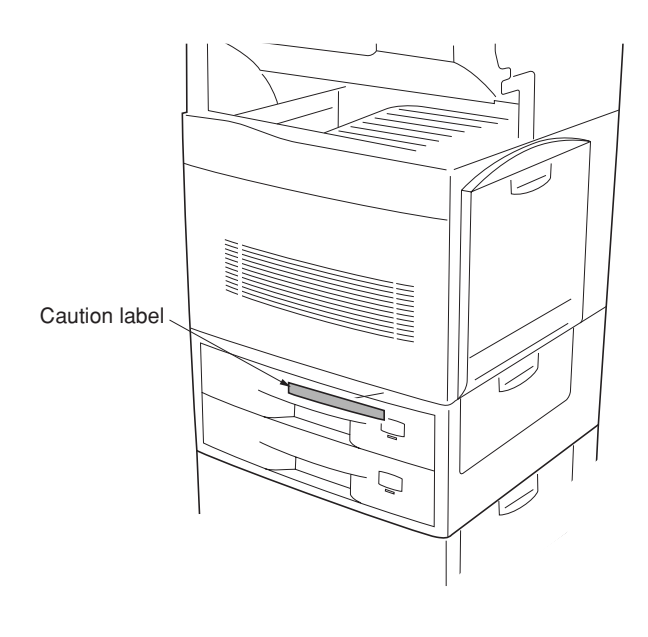

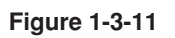

#### 2CX

#### Removing the tape (copier).

- 1. Remove the tape holding the front cover and left tray.
- 2. Remove the tape holding the bottom of the left tray.
- 3. Remove the three tapes holding the pins for light source units 1 and 2.

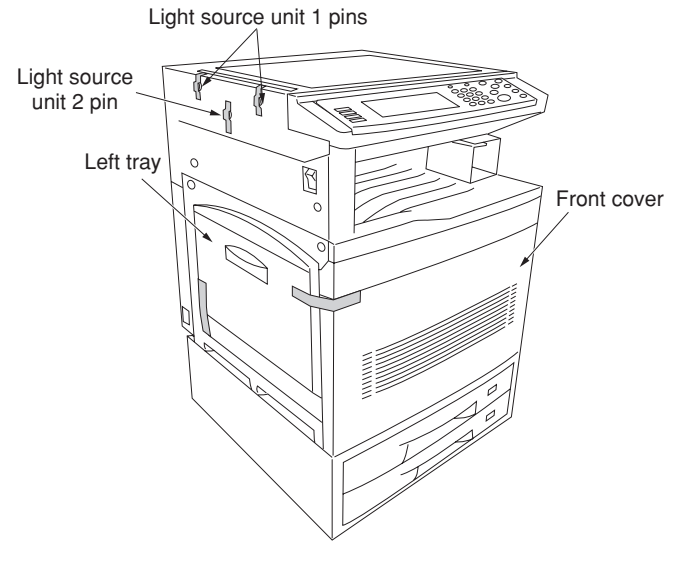

**Figure 1-3-12**

- 4. Remove the tape holding the original detection switch.
- 5. Remove the tape holding the lower scanner spacer and then remove the spacer.
- 6. Open the bypass table and remove the paper.

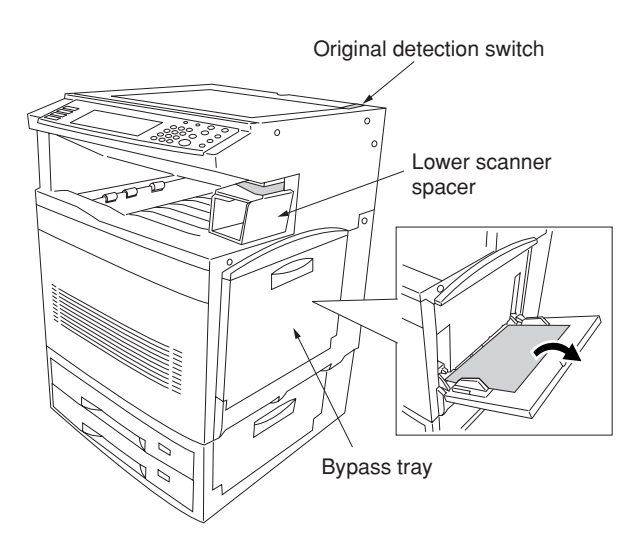

**Figure 1-3-13**

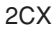

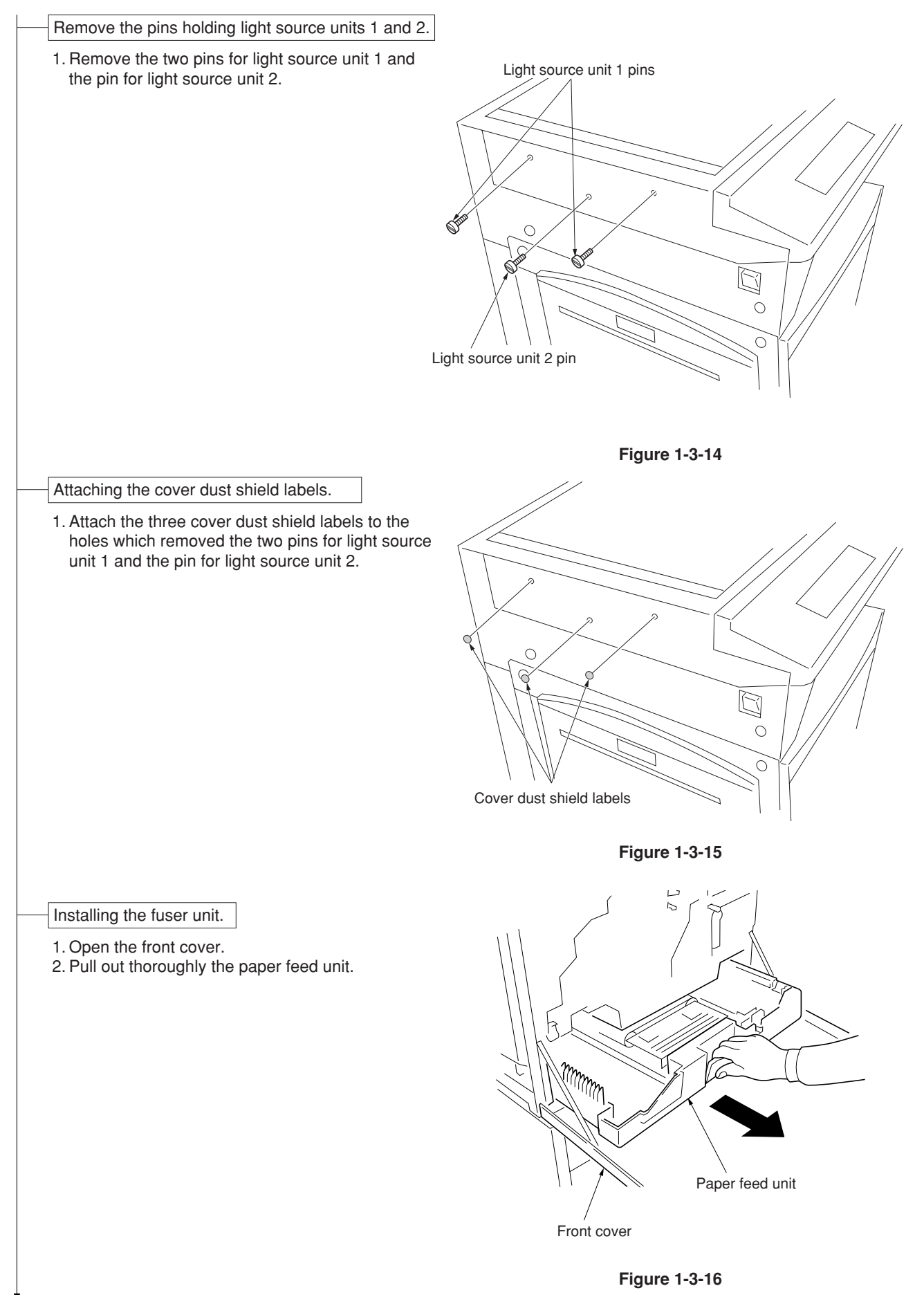

- 3. Remove one screw from the stopper lever (graycolored).
- 4. Remove the lock pin from the primary transfer unit.
	- Caution:Be sure to keep the lock pin in order to become necessary for the transportation.
- 5. Turn the green-colored primary transfer unit release lever to the direction of the arrow.
- 6. Draw the primary transfer until it stops.
- 7. While pushing the stopper lever (gray-colored), pull out the primary transfer unit.
- 8. Pull out the primary transfer unit from the printer. Make sure not to scratch the round surface,

Primary transfer unit Lever (gray) Primary transfer unit **Screw** Lock pin

**Figure 1-3-17**

release lever

especially at its bottom.

 9. Open the left paper guide. 10. Insert the fuser unit onto the paper feed unit.

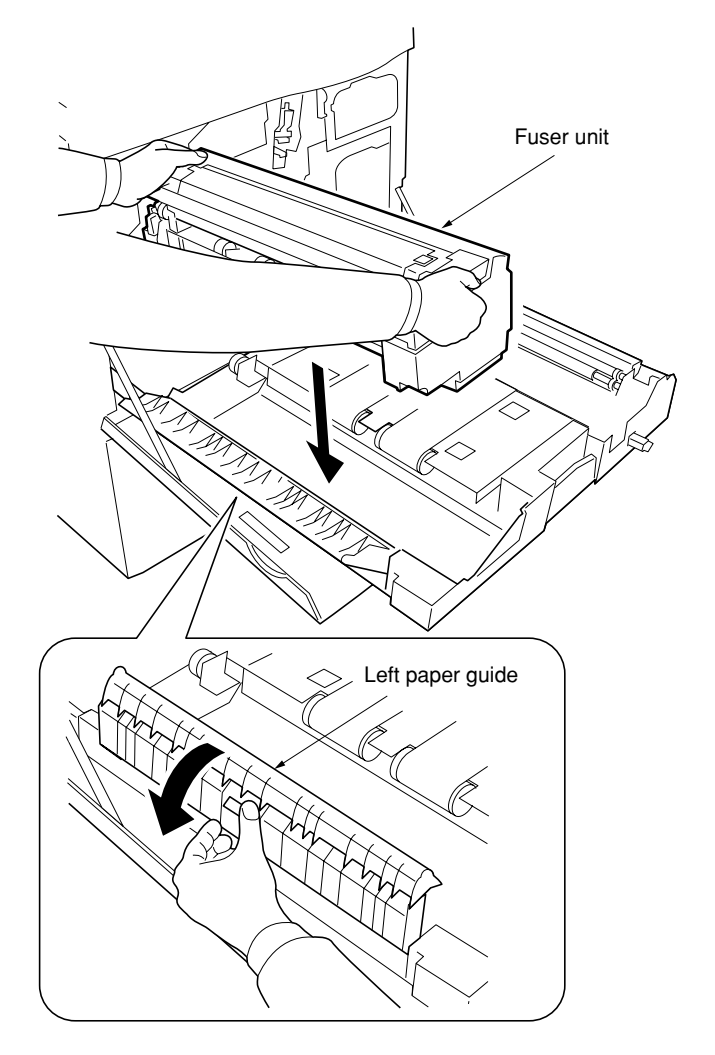

**Figure 1-3-18**

11. Secure the fuser unit with the screw.

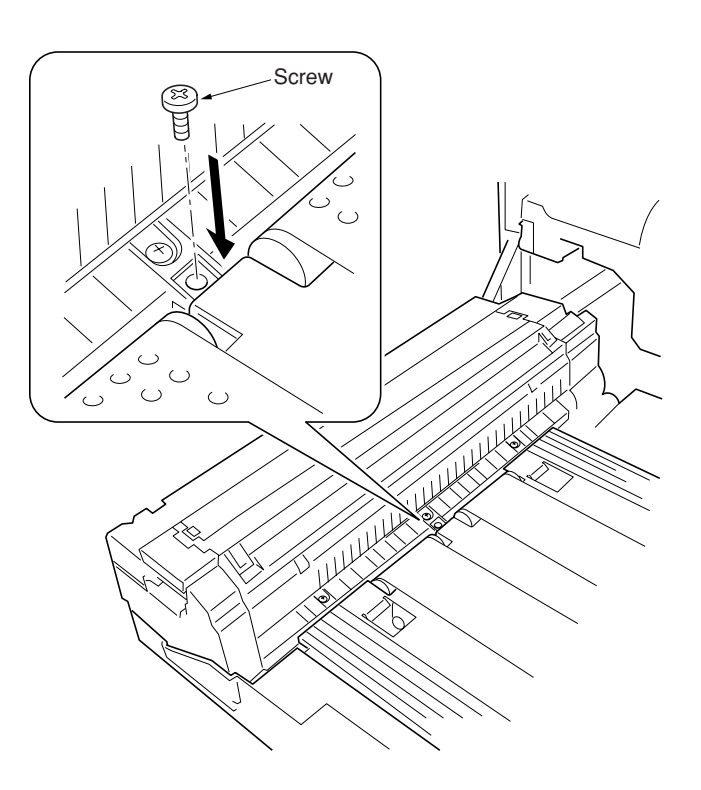

**Figure 1-3-19**

#### Securing the heat and press/heat rollers.

- 1. Open the left paper guide and the fuser top cover.
- 2. Firmly tighten two screws until they stop.
- 3. Close the fuser top cover and the left paper guide.

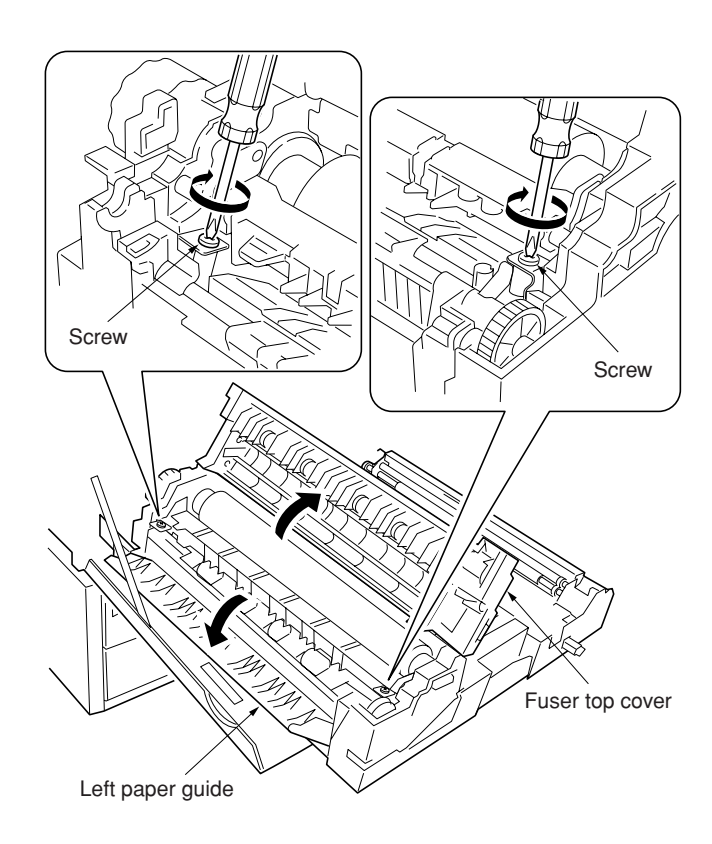

**Figure 1-3-20**

#### Installing the secondary transfer unit.

- 1. Fit the fulcrums of secondary transfer unit on the bushes and then put it on the paper feed unit.
- 2. Fit the secondary transfer unit anchor plates on the bushes.
- 3. Secure the secondary transfer unit with the each one screw.

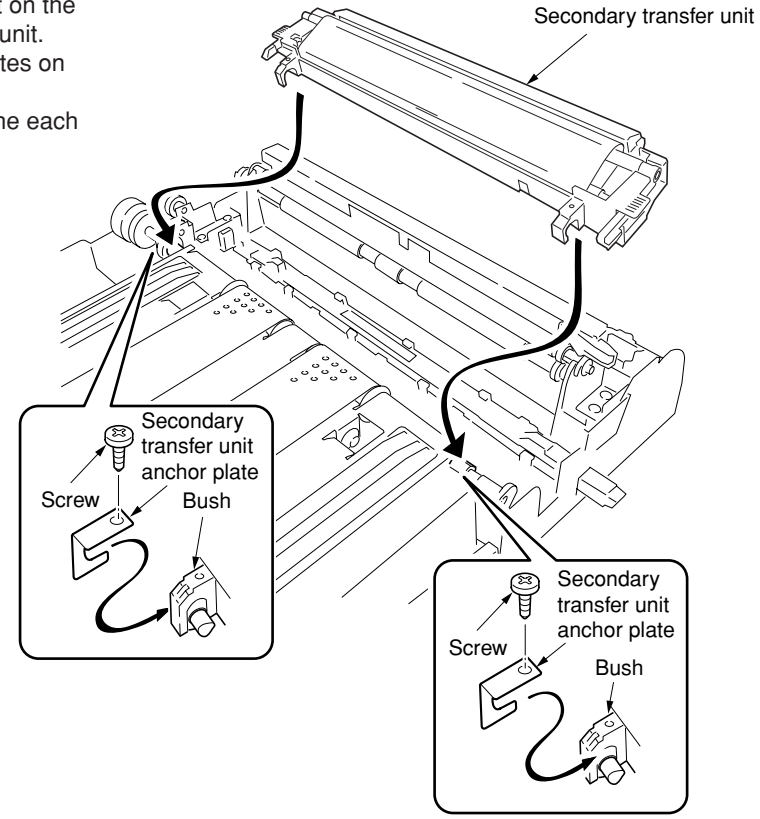

**Figure 1-3-21**

2CX

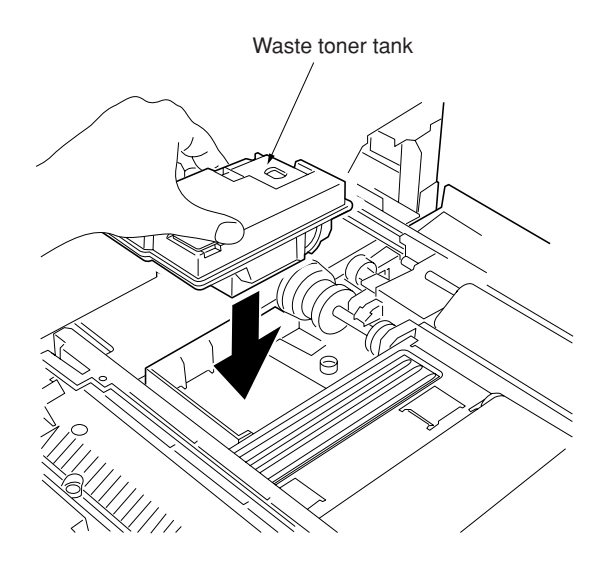

**Figure 1-3-22**

#### Installing the four developers.

- 1. Close the paper feed unit.
- 2. Unscrew the two screw and then release the two stoppers. Remove the two screws of the process frame.
- 3. Pull out the process frame.

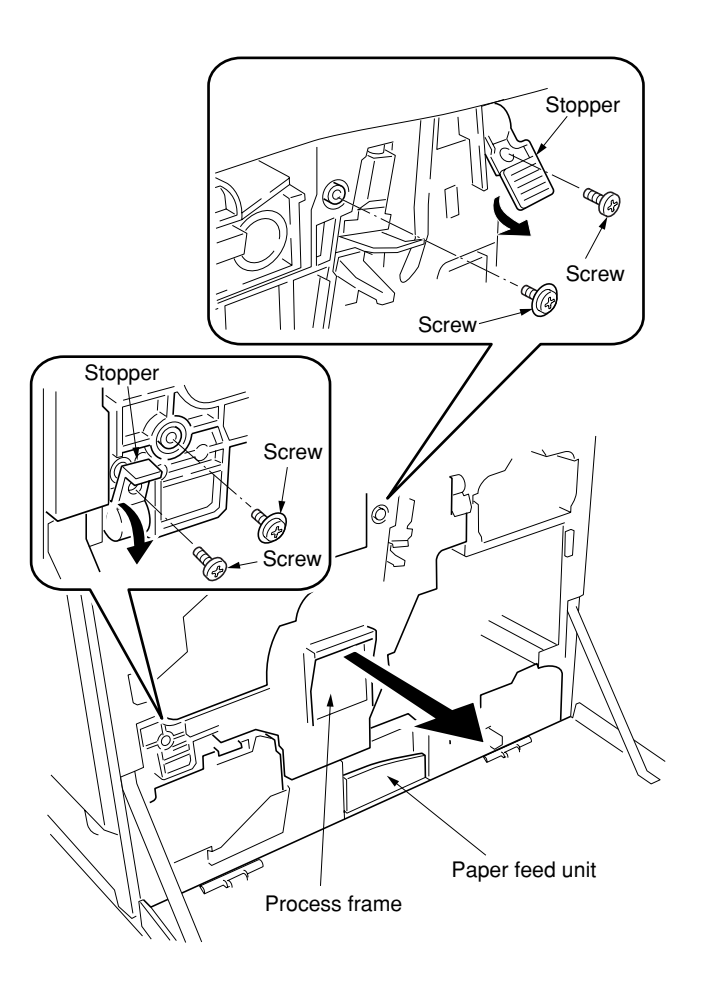

- 4. Detach the two tags.
- 5. Remove the front and rear stoppers.

pad from each developer unit.

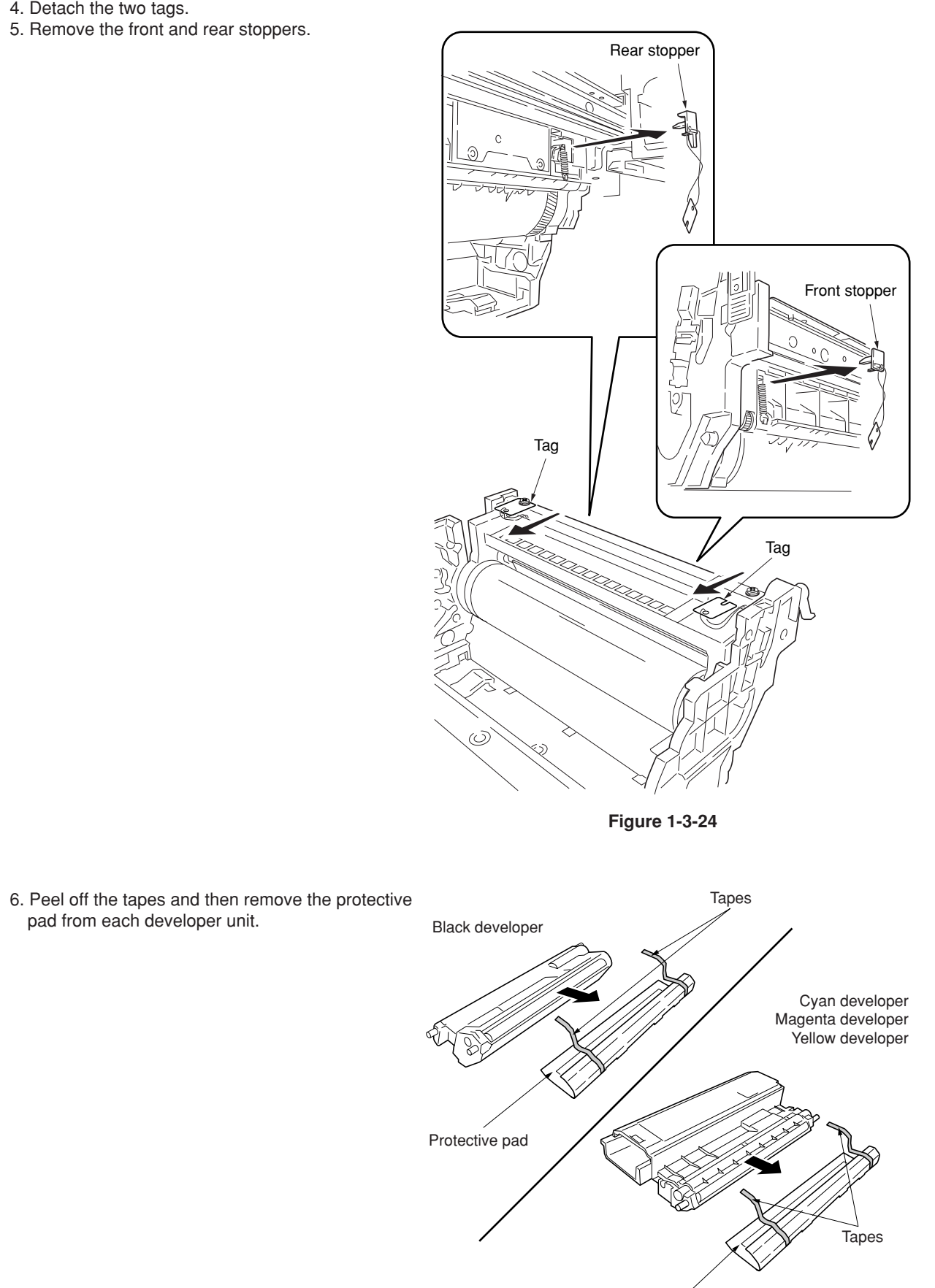

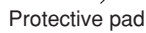

**Figure 1-3-25**

- 2CX
	- Process frame<br>
	<sup>1</sup> in the process frame<br>
	<sup>1</sup> in the process frame in the process frame.

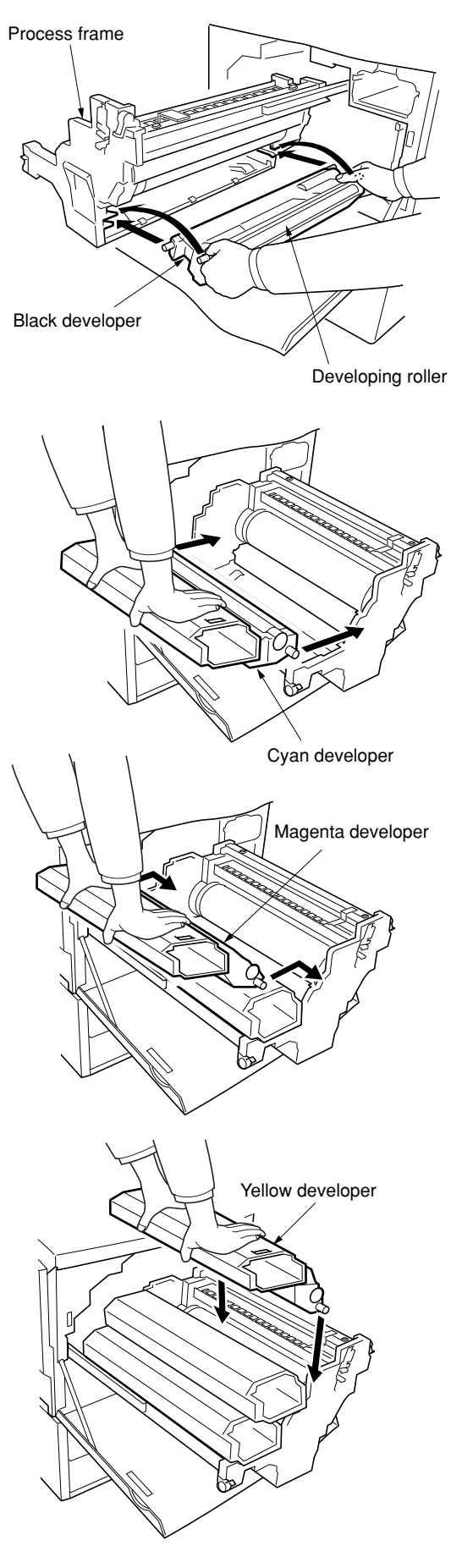

**Figure 1-3-26**

- 8. Close the process frame and then lock the two stoppers.
- 9. Secure the process frame with the two screws. Lock the two stoppers and secure each stopper with a screw.

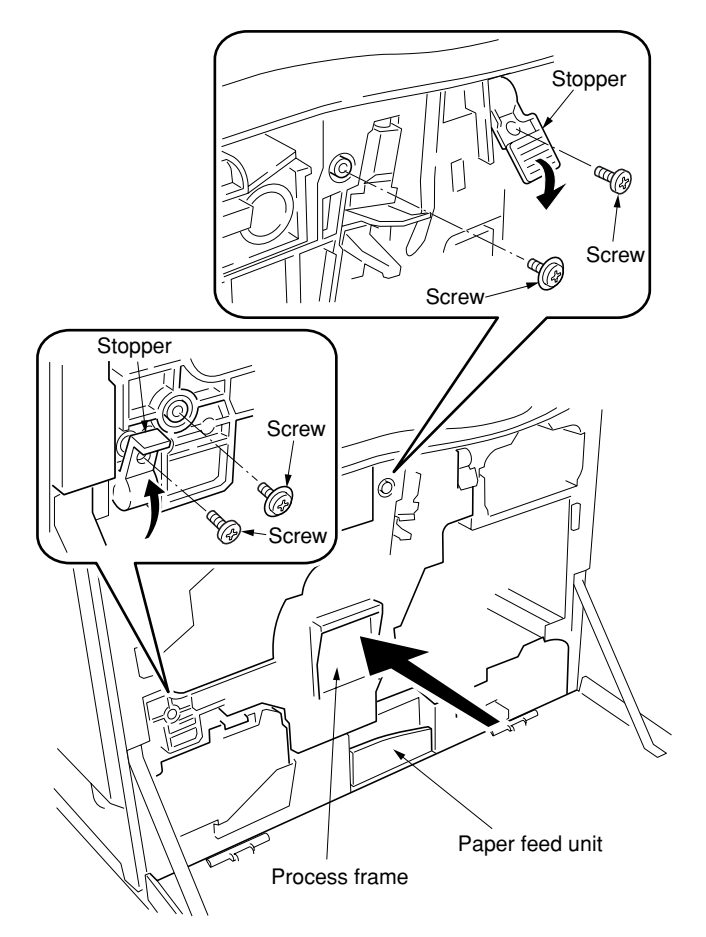

**Figure 1-3-27**

- 10. Pull out the paper feed unit.
- 11. Align the guide roller at the upper part of the primary transfer unit with the rail on the printer and mount the primary transfer unit to its original position.

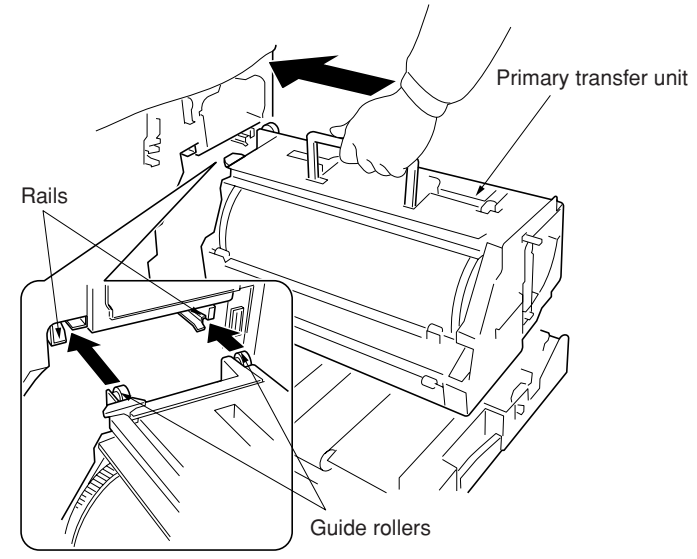

**Figure 1-3-28**

- 12. Push the lock lever down and turn the primary transfer unit release lever to the direction of the arrow.
- 13. Close the paper feed unit.
- 14. Secure the stopper lever (gray-colored) with the screw.

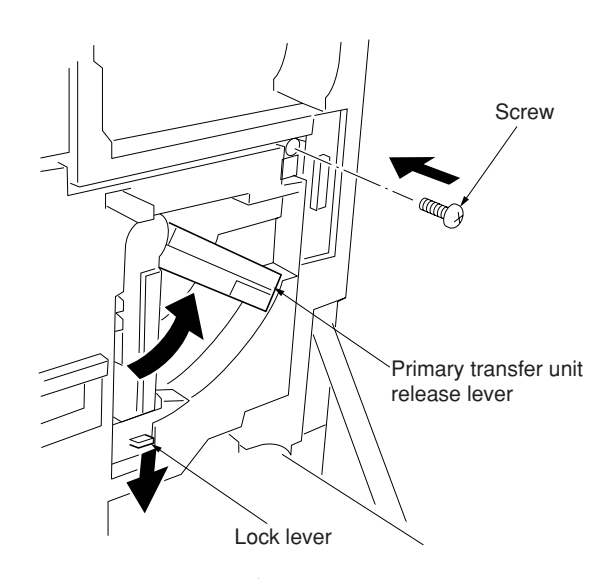

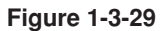

Installing the toner containers.

 1. Shake each toner container five times or more from side to side.

If you install the toner container without shaking it sufficiently, toner may not be replenished sufficiently.

- 2. Install the four toner containers into their corresponding developers shown in the diagram.
- 3. Close the front cover.

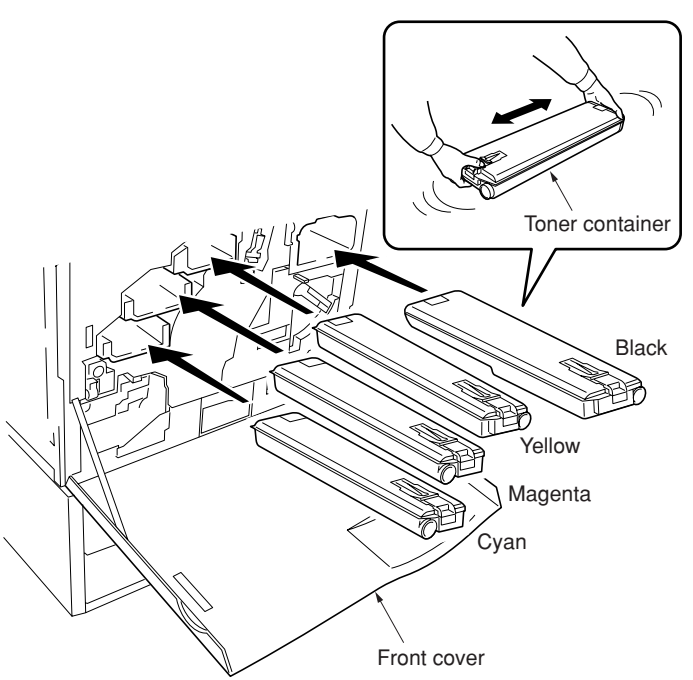

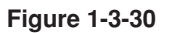

#### 2CX
Attaching the accessories.

1. Install the filter duct to the rear of the copier.

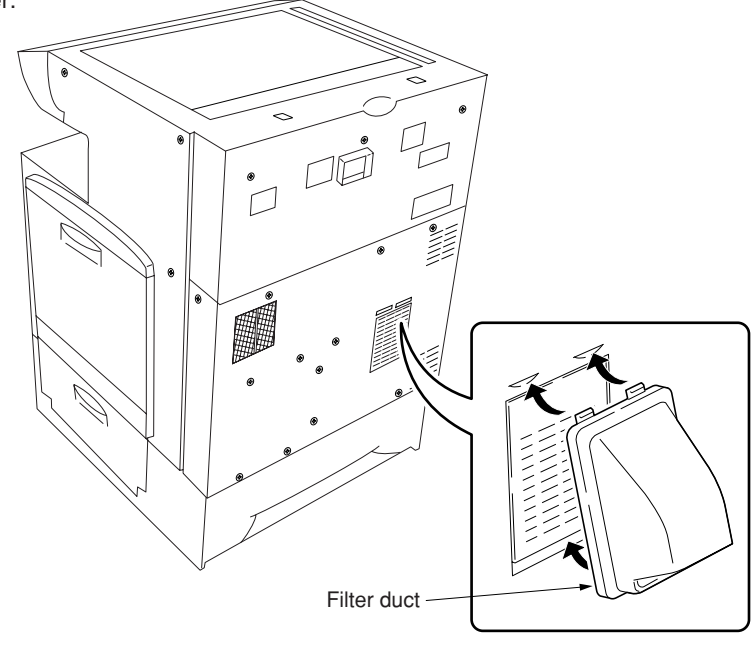

**Figure 1-3-31**

Installing the original cover or the DP (option).

1. Install the original cover or the DP.

Connect the power cord.

 1. Connect the power cord to the connector on the copier and insert the power plug into the wall outlet.

2. Turn the power switch on.

Setting the time zone (maintenance item U209).

1. Enter the maintenance mode by entering "10871087" using the numeric keys.

 2. Enter "209" using the numeric keys and press the start key. Setting the current time zone, date, and time (see page 1-4-46).

### Adjusting the image (maintenance item U034 and U410).

- 1. Enter "034" using the numeric keys and press the start key. Firstly, perform the adjusting the leading edge registration of image printing. Press "ADJ. READ EDGE TIMING" on the touch panel. Select "Cassette" and press the interrupt key. Set A3/11" $\times$  17" paper on the drawer and press the start key to output a test pattern. Check the leading edge registration is correct and if it is, perform the same adjustment in case of paper is fed from the bypass tray.
- 2. Perform the adjusting the center line. Press "ADJ. MIDDLE LINE TIMING" on the touch panel. Select location of drawer and press the interrupt key. Press the start key to output a test pattern. Check the center line is correct and if it is, perform the same adjustment in case of paper is fed from the bypass tray.
- 3. Enter "410" using the numeric keys and press the start key to perform the adjusting the halftone automatically. Set A4/11" × 8<sup>1</sup>/<sub>2</sub>" paper on the drawer. Select "Continuation adjust" to output a test pattern. Place the output test pattern as the original and press the start key (first time).
- 4. Select "RETRY" to output a test pattern. Place the output test pattern as the original and press the start key (second time).
- 5. Select "RETRY" to output a test pattern. Place the output test pattern as the original and press the start key (third time). Select "END" to set the data.
- 6. Select "Engine adjust". Press "Acquire a proper data" on the touch panel.
- 7. Enter "001" using the numeric keys to exit the maintenance mode. \* If "blurred image" (see page 1-5-53) occurs in test copying when adjusting images, carry out drum refresh.

Completion of the machine installation.

### 2CX

## **1-3-2 Setting initial copy modes**

Factory settings are as follows:

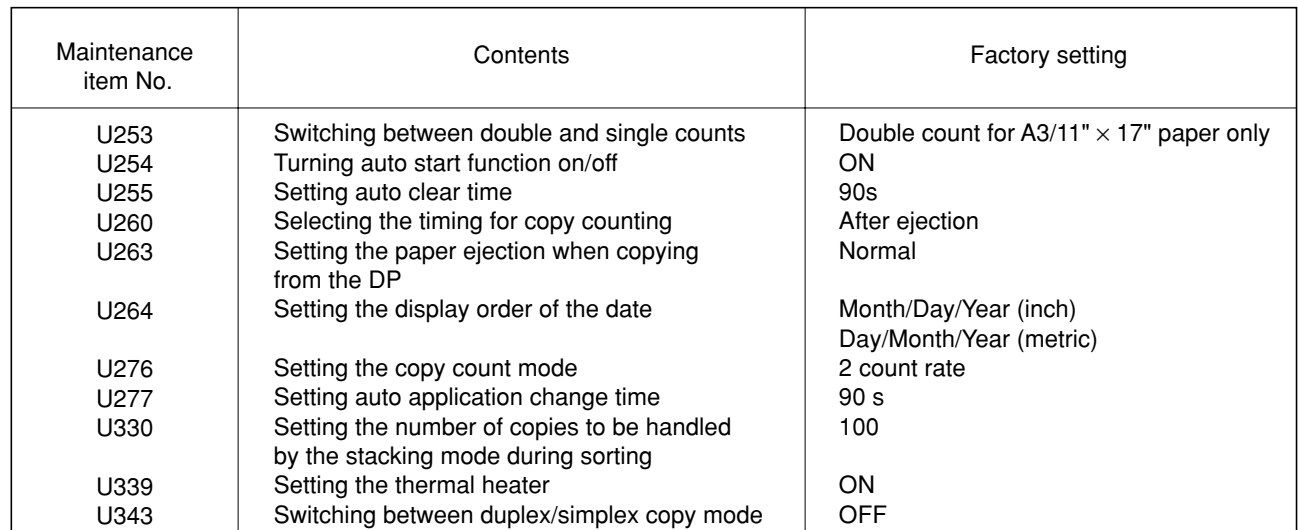

# **1-3-3 Installing the key counter (option)**

Key counter installation requires the following parts: Key counter set (P/N 2A369704) Contents of the set:

- Key counter cover (P/N 2A360010)
- Key counter retainer (P/N 66060030)
- Key counter cover retainer (P/N 66060022)
- Key counter mount (P/N 66060040)
- Key counter assembly (P/N 41529210)
- Four (4) M4 ¥ 6 bronze TP-A screws (P/N B4304060)
- Two (2) M4 ¥ 10 bronze TP-A screws (P/N B4304100)
- One (1) M4 ¥ 20 bronze TP-A screw (P/N B4304200)
- $\cdot$  One (1) M4 ¥ 6 chrome TP-A screw (P/N B4104060)
- One (1) M3 ¥ 8 bronze binding screw (P/N B1303080)
- One (1) M4 ¥ 30 bronze binding screw (P/N B1304300)
- Two (2) M3 ¥ 6 bronze flat-head screws (P/N B2303060)
- Two (2) M4 ¥ 10 tap-tight S binding screws (P/N B3024100)
- Two (2) M4 ¥ 10 tap-tight P chrome binding screws (P/N B8014100)
- One (1) M3 bronze nut (P/N C2303000)

### **Procedure**

- 1. Fit the key counter socket assembly to the key counter retainer using the two screws and nut.
- 2. Fit the key counter mount to the key counter cover using the two screws, and attach the key counter retainer to the mount using the two screws.

 $M4 \times 6$  screws (B4304060)

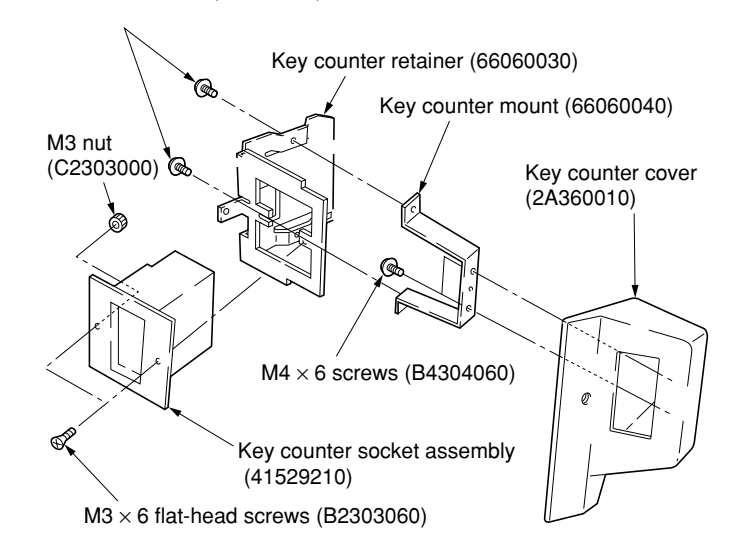

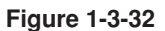

- 3. Remove the two screws holding the upper right cover and then the cover.
- 4. Cut out the aperture plate on the upper right cover using nippers. Also remove the two blanking seals.
- 5. Refit the upper right cover.

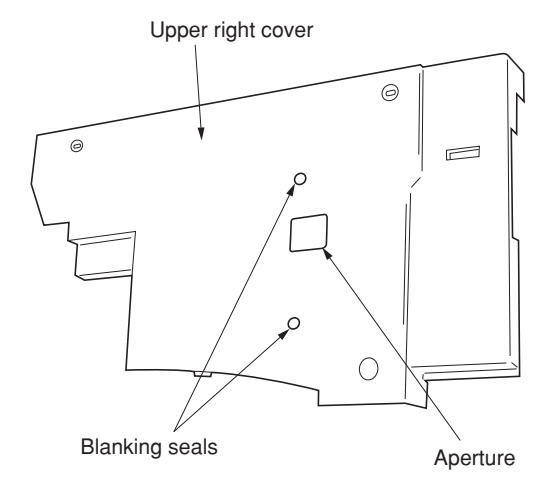

**Figure 1-3-33**

6. Seat the projection of the key counter cover retainer in the aperture in the upper right cover, and fasten it to the copier using two screws.

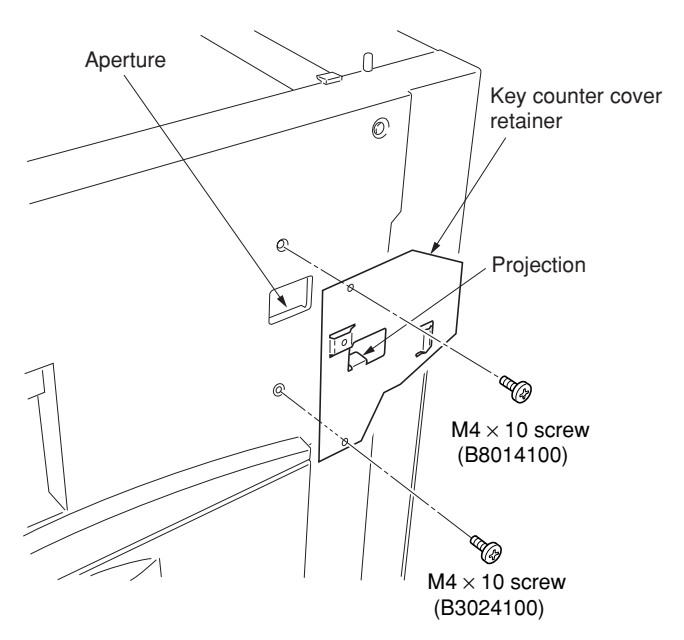

**Figure 1-3-34**

- 7. Connect the connector of the key counter to the connector pulled out from inside the machine.
- 8. Fit the key counter cover with the key counter socket assembly inserted to the key counter cover retainer on the copier using the screw.

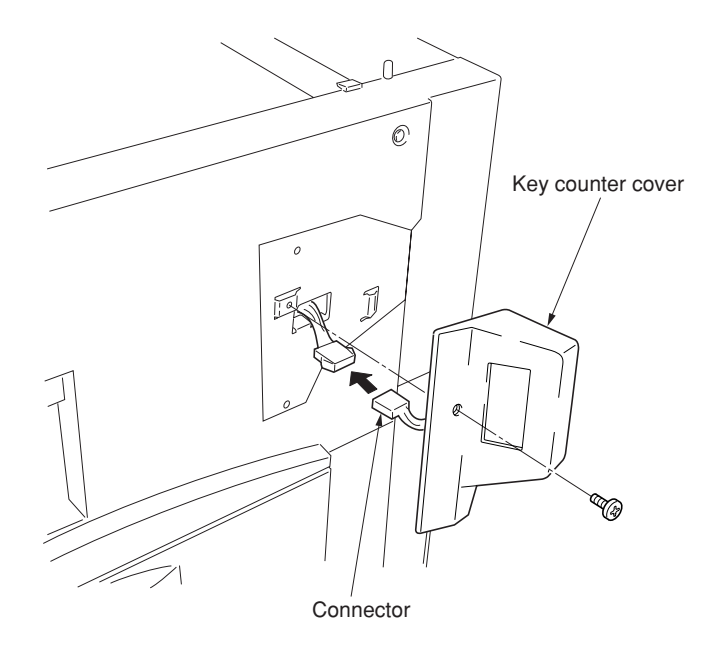

**Figure 1-3-35**

- 9. Insert the key counter into the key counter socket assembly.
- 10. Turn the power switch on and enter the maintenance mode.
- 11. Run maintenance item U204 and select "KEY-COUNTER."
- 12. Exit the maintenance mode.
- 13. Check that the message requesting the key counter to be inserted is displayed on the message display when the key counter is pulled out.
- 14. Check that the counter counts up as copies are made.

# **1-3-4 Installing the document finisher (option)**

### **Preparation**

### **[Attaching the mount assembly to the copier]**

- 1. Open the copier's left tray and left cover.
- 2. Lift the conveying cover, and turn the two strap mounts toward the inside of the copier to detach them.
	- **Note:** To detach, turn each strap mount so that it aligns with the catch on the copier.

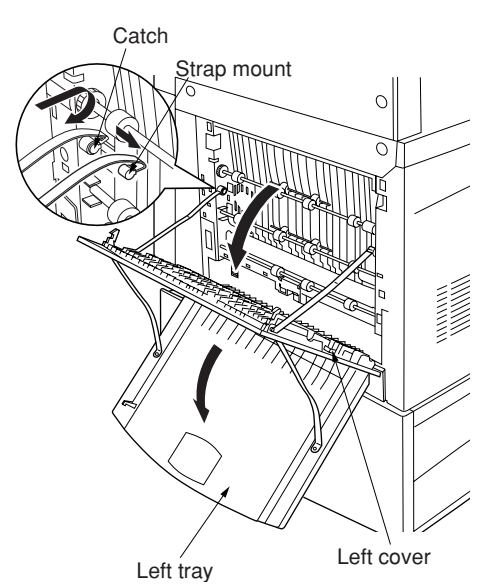

**Figure 1-3-25**

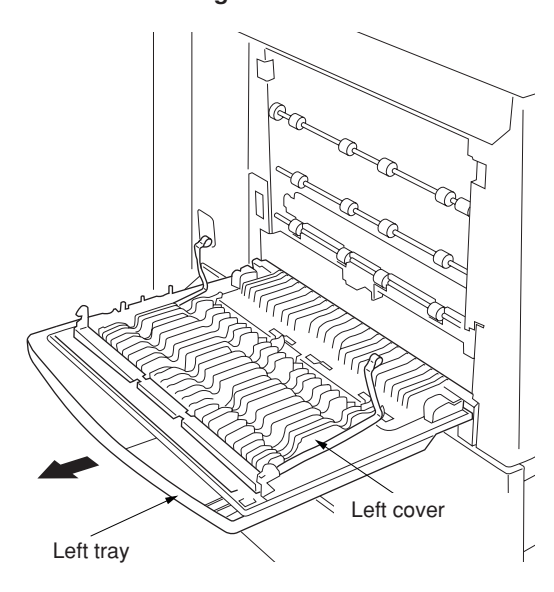

**Figure 1-3-26**

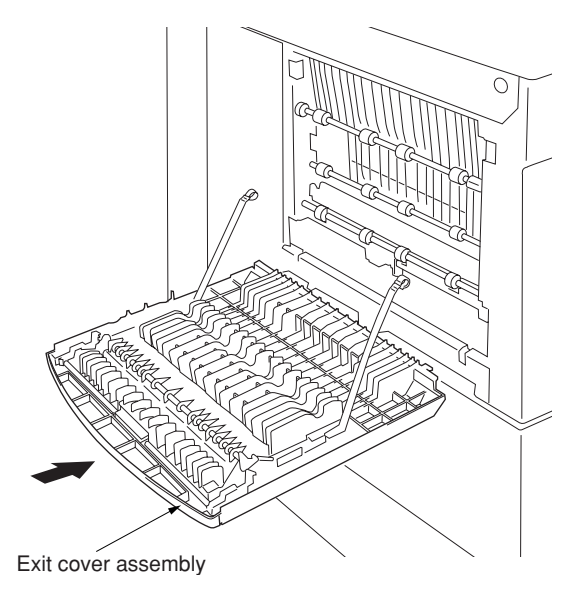

**Figure 1-3-27**

3. Hold the left tray and left cover so that they are horizontal, and remove them from the copier.

4. Hold the exit cover assembly so that it is horizontal, and attach it to the copier.

- 5. Lift the exit cover assembly, turn the assembly's two mount pieces toward the inside of the copier and attach them to the copier.
	- **Note:** To attach, turn each mount piece so that it aligns with the catch on the copier.

7. Fasten the retainer to the copier's exit cover using the 4 M4  $\times$  8 TP-A chrome screws. **Note:** Fasten at the center of the oblong

holes.

6. Close the exit cover assembly.

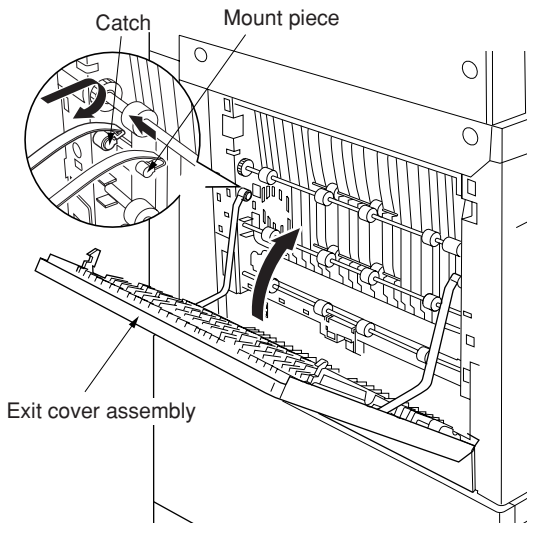

**Figure 1-3-28**

Exit cover  $\cup$  $\overline{\circ}$ Retainer M4 x 8 TP-A chrome screws

**Figure 1-3-29**

# **[Mounting the finisher]**

1. Unscrew 2 blue screws and remove the 2 metal fittings holding the rail unit to the finisher.

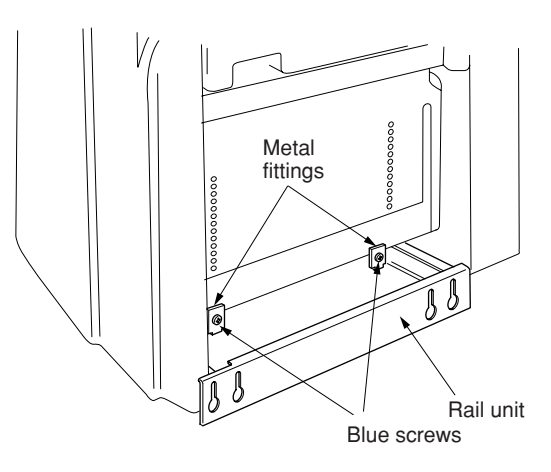

**Figure 1-3-30**

U hol Rail unit  $\beta$ Transport fastening screw

**Figure 1-3-31**

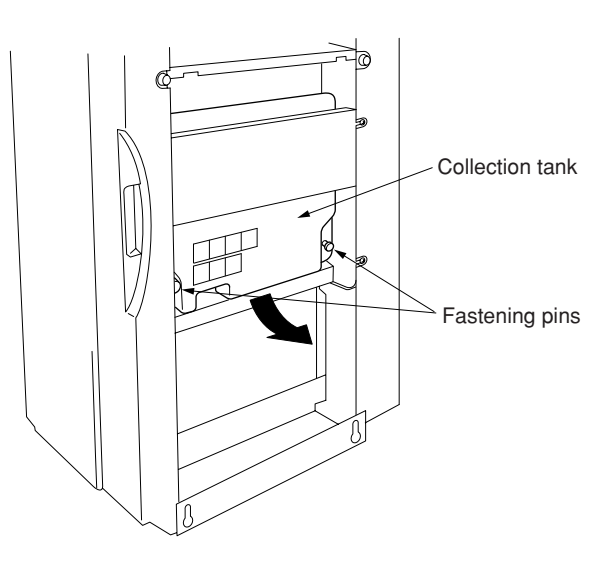

**Figure 1-3-32**

2. Unscrew the transport fastening screw from the rail unit, move it into the front screw hole, and screw it in.

3. Pull out the 2 fastening pins holding the collection tank in place, and take the collection tank out of the finisher.

- 4. Remove the tape securing the solenoid, and the tape securing the shifting guide.
- 5. Set the collection tank back into the finisher, and fasten it into place with the 2 fastening pins.

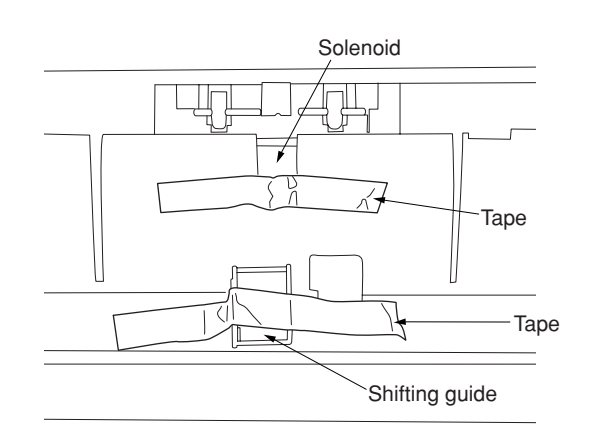

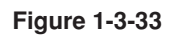

- 6. Pull the rail unit out of the finisher.
- 7. Loosely fasten the rail unit to the copier's finisher-attachment area with the 2 M4  $\times$  10 TP-A bronze screws.

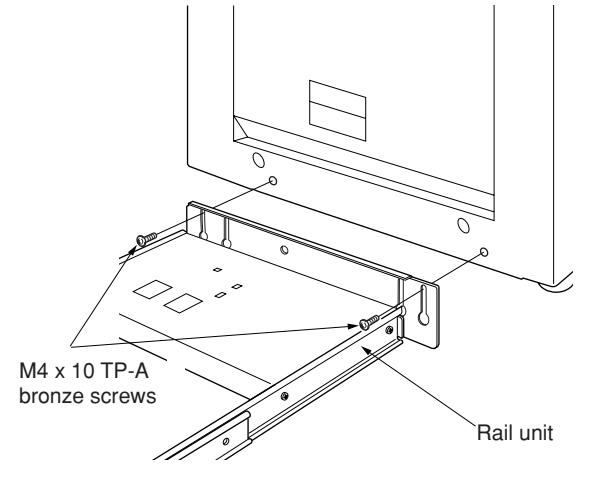

**Figure 1-3-34**

8. Move the finisher next to the copier, and open the finisher's front cover. Adjust the heightadjustment screw in the rail unit until the guideline marked on the retainer is aligned with the center of the height-adjustment plate.

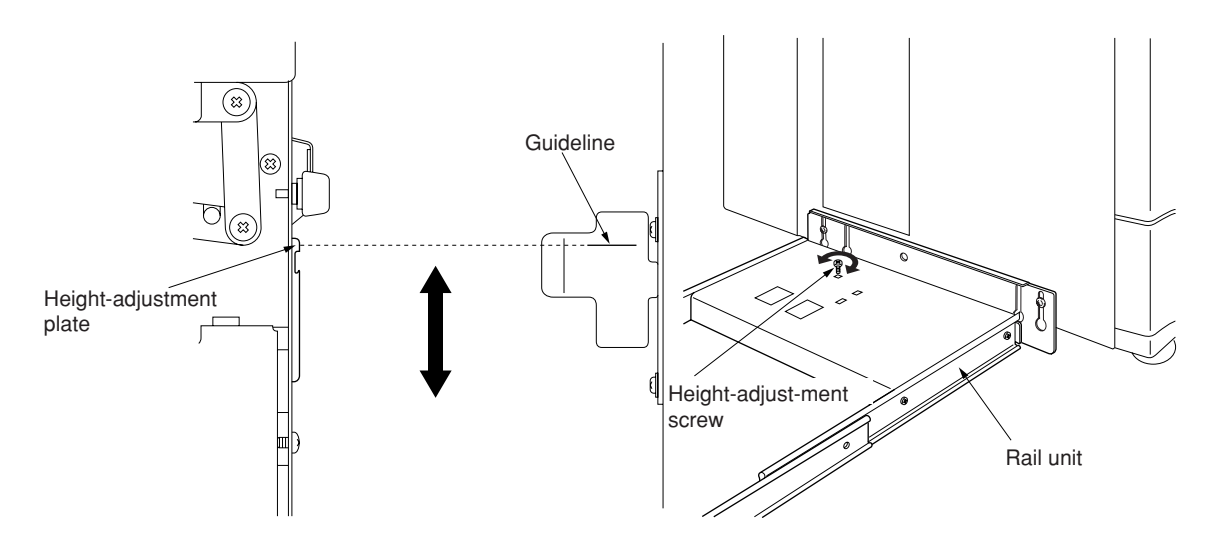

**Figure 1-3-35**

- 9. Pull the finisher away, and tighten up the 2 screws to securely fasten the rail unit to the copier's finisher-attachment area.
- 10. Set the finisher against the copier.

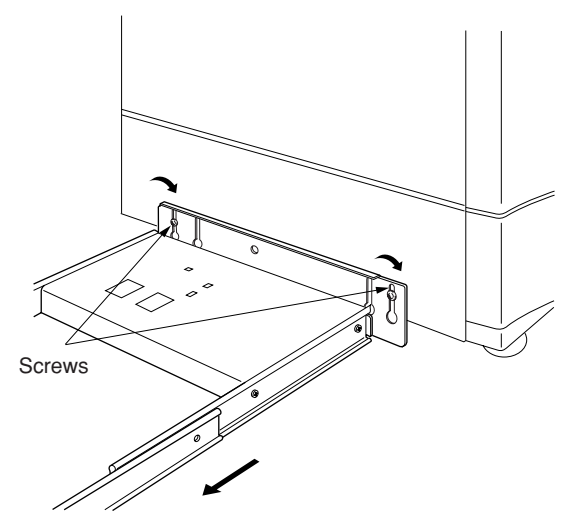

**Figure 1-3-36**

- 11. Open the finisher's front cover.
- 12. Remove the tape securing the internal tray unit.
- 13. Remove the fastening pin holding the internal tray unit in place, and pull out the middle tray unit.

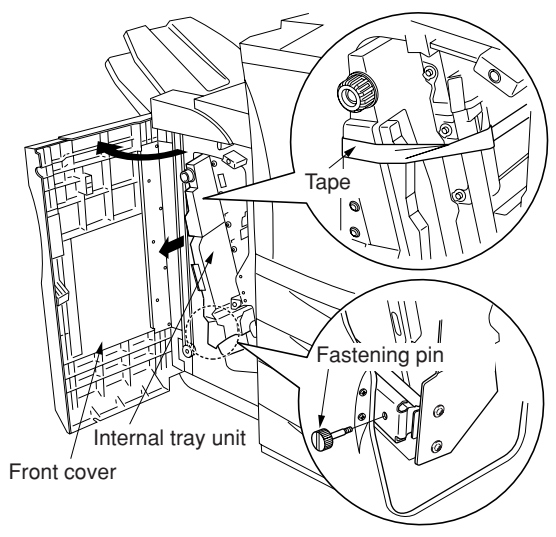

**Figure 1-3-37**

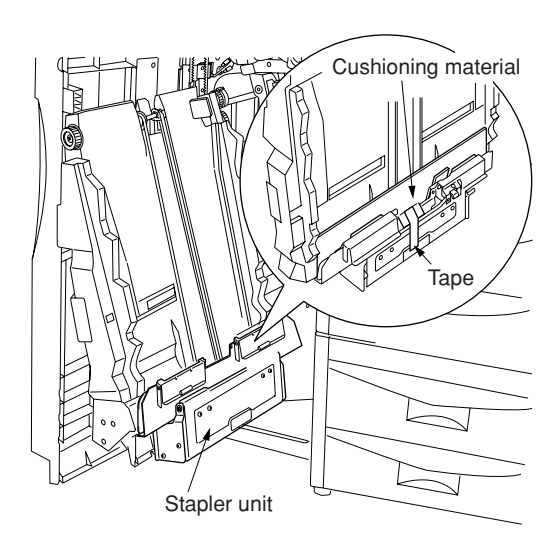

**Figure 1-3-38**

14. Remove the tape securing the cushioning material for the stapler unit, and remove the cushioning material.

- 15. Remove the 2 fastening pins securing the stapler unit at the bottom of the intermediate tray unit.
- 16. Raise the stapler unit in the indicated direction, and load the 2 stapler cartridges into it.

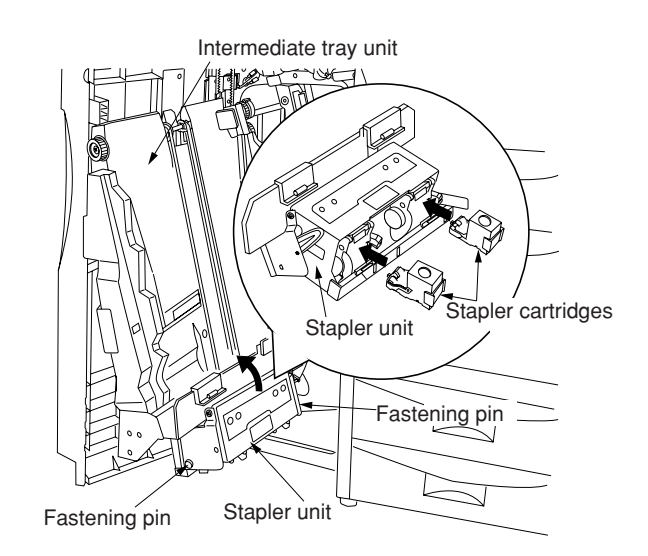

**Figure 1-3-39**

- 17. Lift the stapler unit further up, and then lower it.
- 18. Set the intermediate tray unit back into the finisher, and close the front cover.

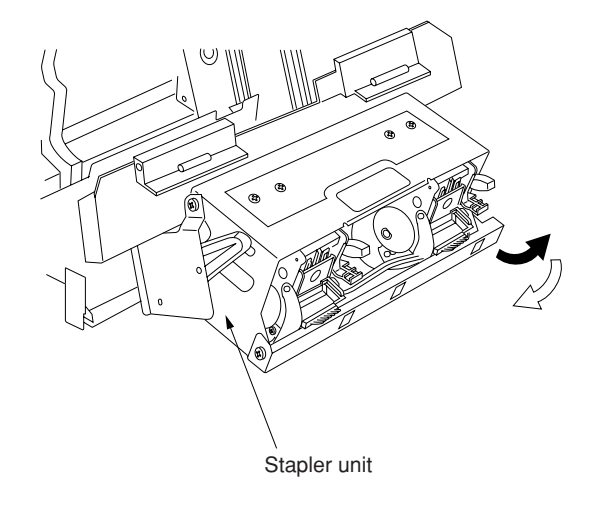

**Figure 1-3-40**

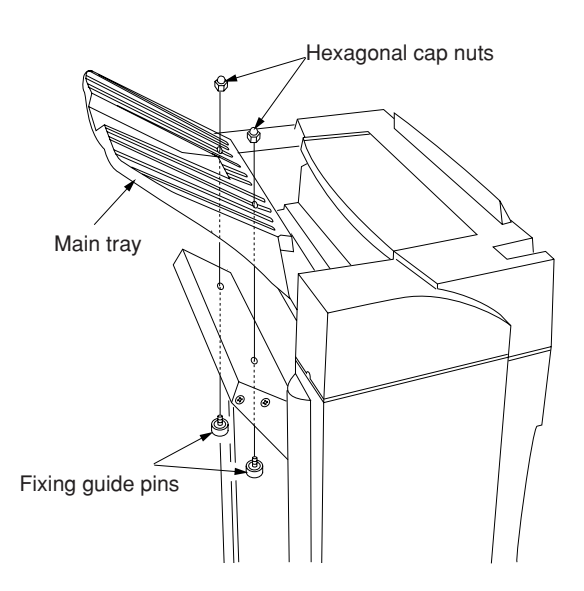

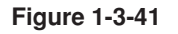

19. Fasten the main tray to the finisher using the 2 fixing guide pins and the 2 hexagonal cap nuts.

### 2CX

20. Hold the auxiliary tray vertically, attach it to the top of the finisher, and lower it toward the exit side.

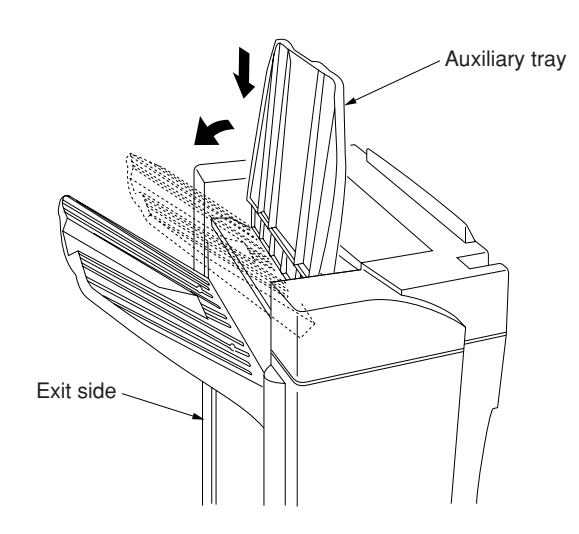

**Figure 1-3-42**

### **[Mounting the option power assembly]**

1. When the optional DP is installed, release the connector stopper of the rear copier with the screwdriver and then remove the connector.

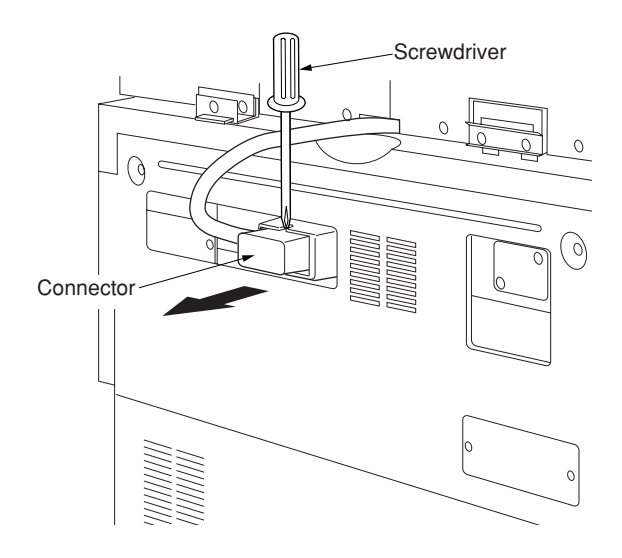

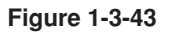

- 2. Remove 3 screws and take off the copier's middle rear cover.
- 3. Disconnect the 4-pin connector.

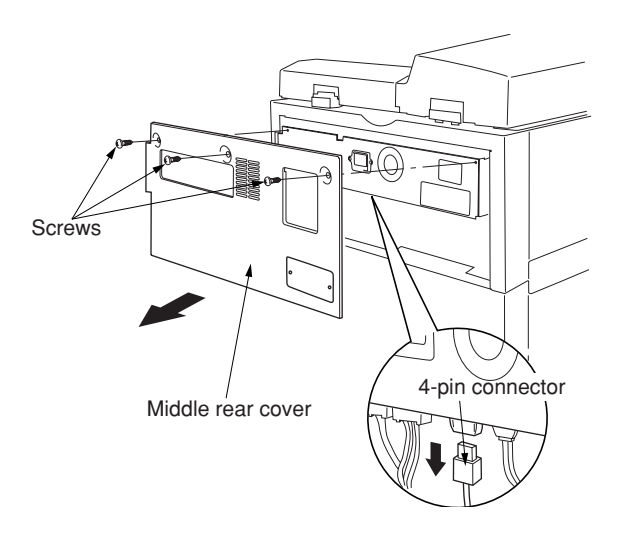

**Figure 1-3-44**

4. Fasten the option power assembly to the copier with the 2 M<sub>3</sub>  $\times$  8 tap-tight binding screws.

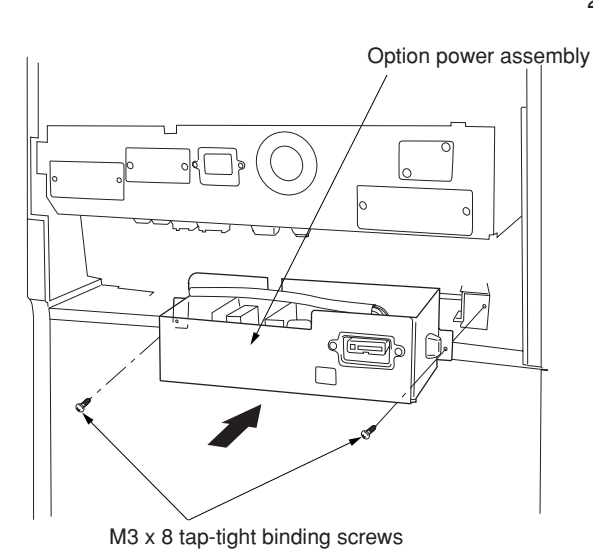

**Figure 1-3-45**

5. Connect the option power assembly's 2-pin and 6-pin connectors, and reconnect the 4 pin connector that you removed at Step 3 above.

**Note:** Pass the 4-pin connector through the option power assembly's edge saddle.

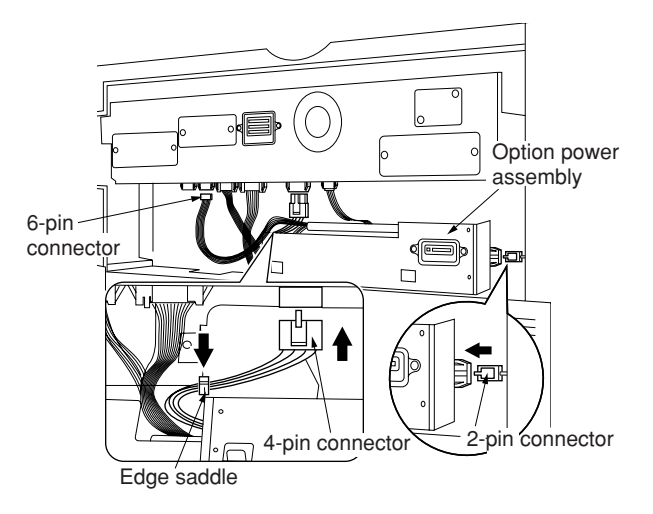

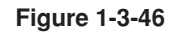

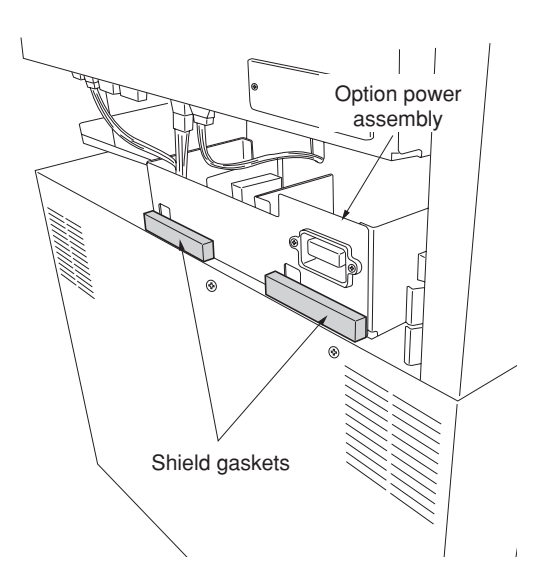

**Figure 1-3-47**

- 
- (120 V specifications only) 6. Attach the two shield gaskets to the option power assembly.

7. Reattach the copier's middle rear cover using the 3 screws you removed at Step 2.

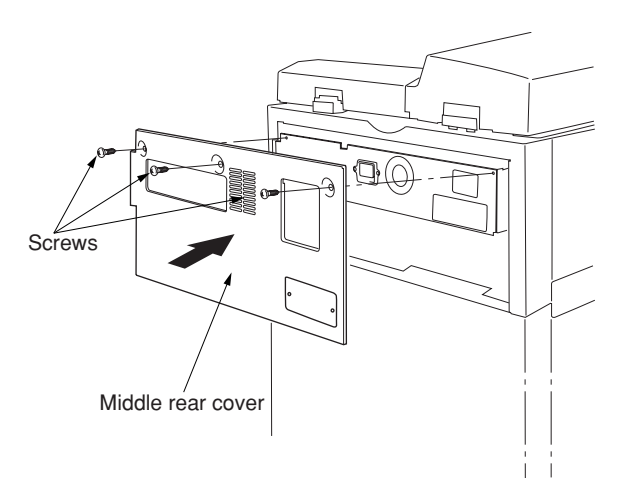

**Figure 1-3-48**

- 8. Remove 2 screws and take off the cover plate on the middle rear cover.
- 9. Reconnect the connector of the optional DP.

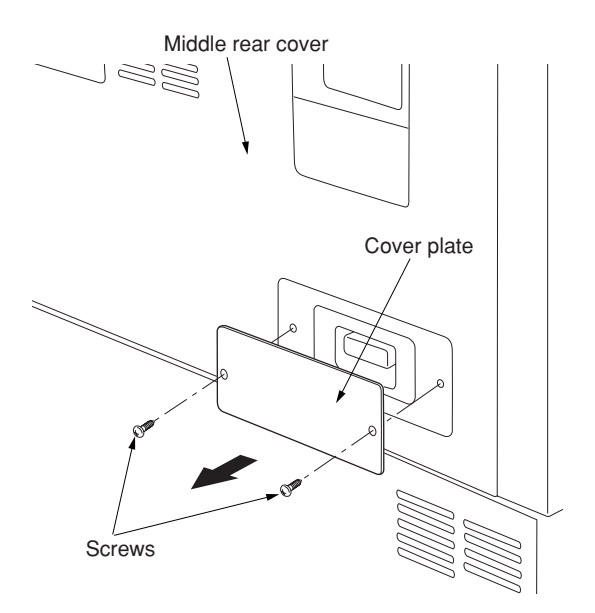

**Figure 1-3-49**

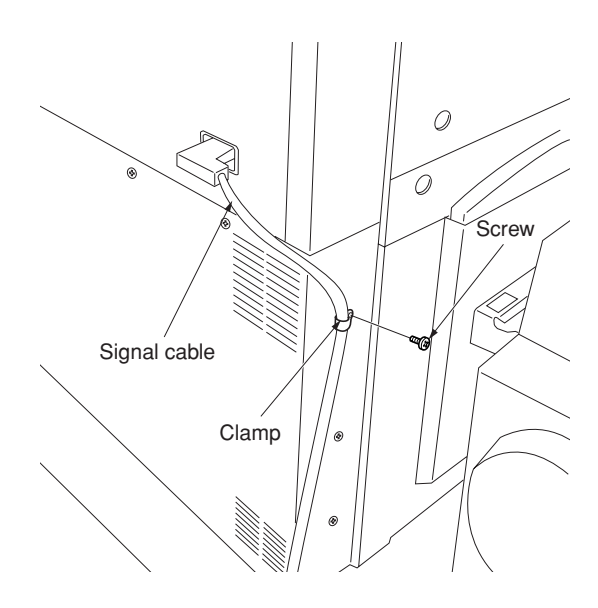

**Figure 1-3-50**

### **[Connecting the signal cable]**

- 1. Connect the finisher's signal cable to the connector on the copier. (120 V specifications only) Install the clamp in the signal cable and tighten with the fixed screw of the lower rear cover the copier.
- 2. Plug the copier into a wall outlet, and turn the copier's power switch on.

### 2CX

### **[ Checking and adjusting ]**

- Adjust the punch-hole centering.
- 1. Set the machine into punch mode, and make a test copy using manual feed. **Note:** Perform this check after checking that the center position of each drawer in the copier is correct.
- 2. Check the centering of the punch-holes on the test copy.
- 3. Loosen the 4 screws securing the retainer, move the retainer as necessary to adjust the centering, and then retighten the screws.
- If holes are off-center toward the front of the copier (case [a] in illustration): Move the retainer toward the rear of the machine (in the direction of the  $\blacktriangle$  in the illustration.)
- If holes are off-center toward the rear of the copier (case [b] in illustration): Move the retainer toward the rear of the machine (in the direction of the  $\Rightarrow$  in the illustration).

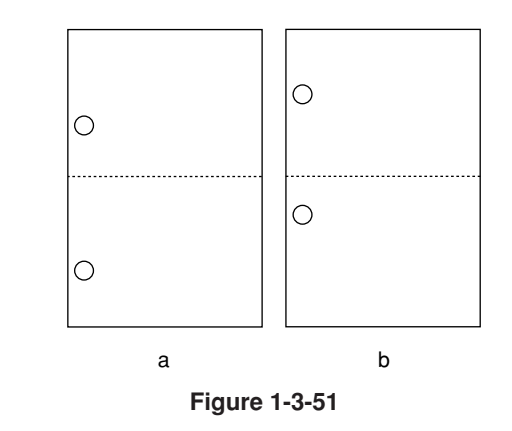

Retainer

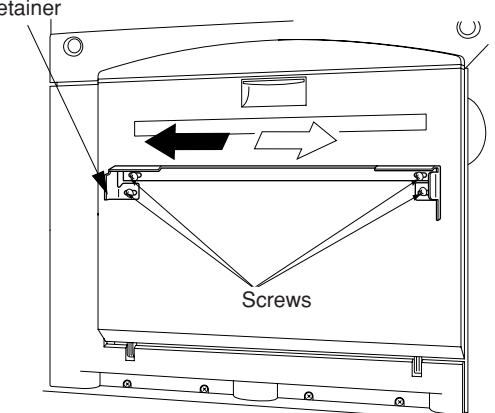

**Figure 1-3-52**

- Adjust the paper curl
- 1. Run paper through the machine.
- 2. Check the curl on the paper ejected onto the finisher's auxiliary tray. Clamp to the wing tray and pass the wire through both clamps.

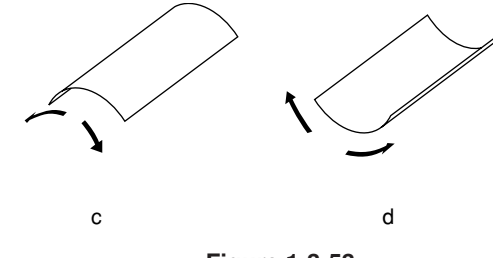

**Figure 1-3-53**

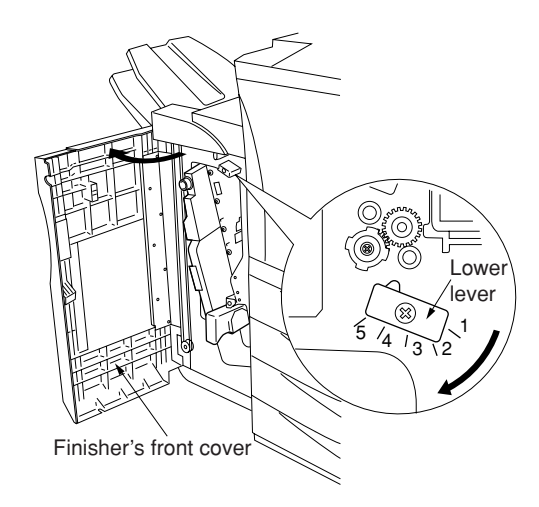

**Figure 1-3-54**

2CX

- If excessive downward curl (case [c] in illustration):
- (1) Open the finisher's front cover.
- (2) Move the lower lever one step to the left. The lever is initially set to position "1," and can be adjusted to five positions ("1" to "5").
- (3) Run paper through the machine.
- (4) Check the downward curl on the ejected paper.
- (5) Repeat steps 2 to 4 until there is no curl.
- (6) Close the finisher's front cover.
- If excessive upward curl (case [d] in illustration):
- (1) Loosen 4 screws and remove the finisher's upper cover.

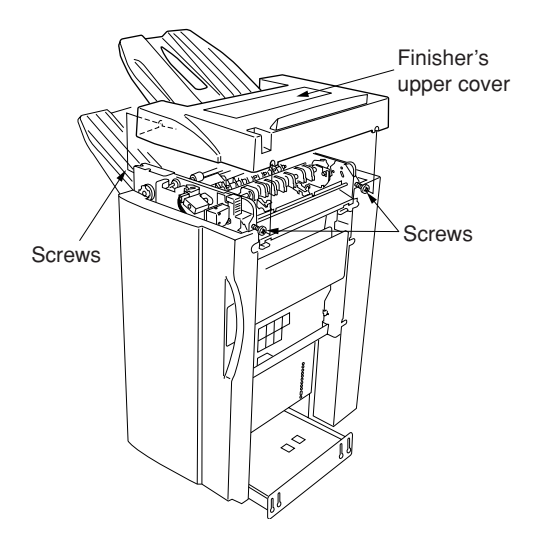

**Figure 1-3-55**

- (2) Move the upper lever m one step to the right. The lever is initially set to position "1," and can be adjusted to five positions ("1" to "5").
- (3) Run paper through the machine.
- (4) Check the upward curl on the ejected paper.
- (5) Repeat steps 2 to 4 until there is no curl.
- (6) Reattach the finisher's upper cover, and tighten the 4 screws.

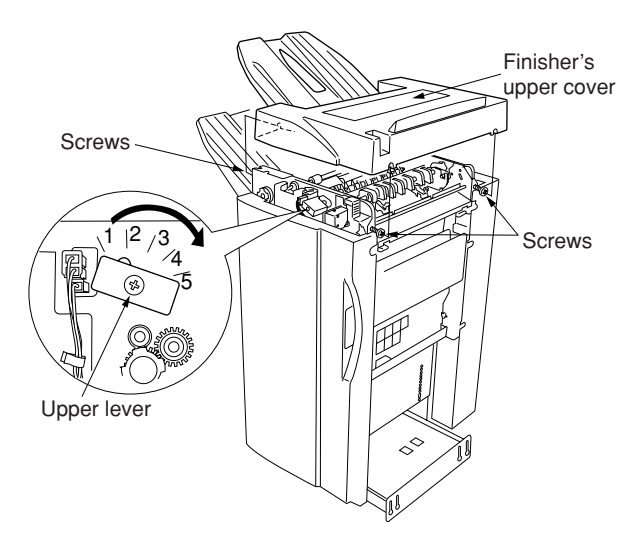

**Figure 1-3-56**

# **1-3-5 Installing the memory copy board/network scanner board (option)**

### **Preparation**

panel.

Remove the screw.

1. Remove the two screws and remove the operation section lower cover.

2. Remove the three connectors under the

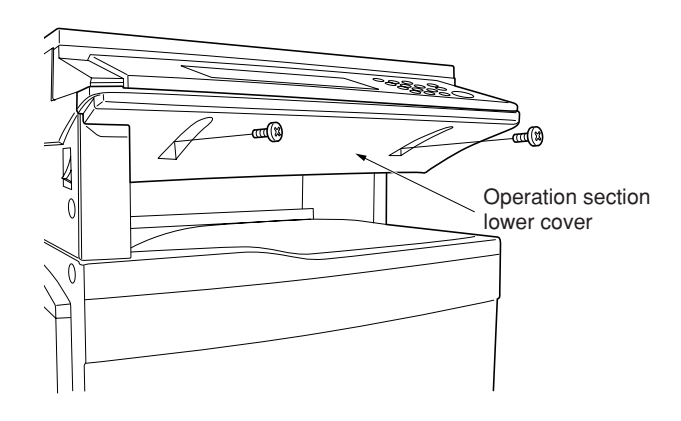

**Figure 1-3-57**

€חו **Connectors** 

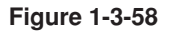

3. Remove the three screws and remove the middle rear cover.

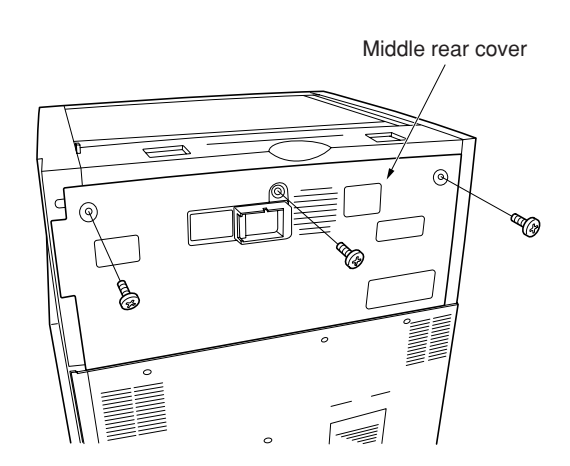

**Figure 1-3-59**

4. Remove the five connectors and two screws, and pull out the electrical component unit a little.

If a fax kit or a finisher has been installed, remove their respective connector.

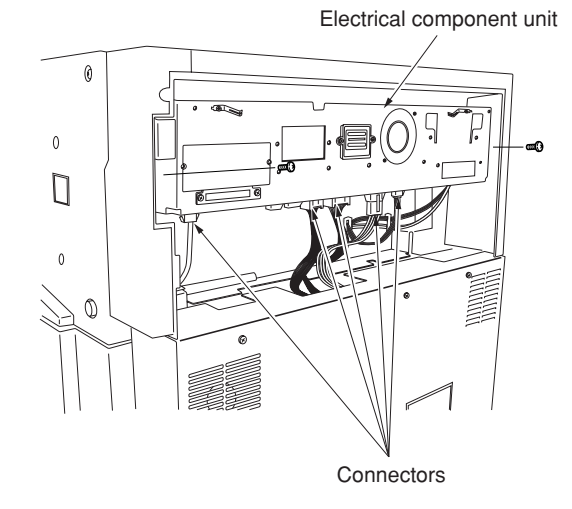

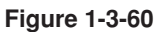

5. Remove the three connectors .

Remove the wire saddle to release the wires of the connector and the connector. Remove the two connectors from the scanner main PCB. Pull out the electrical component unit.

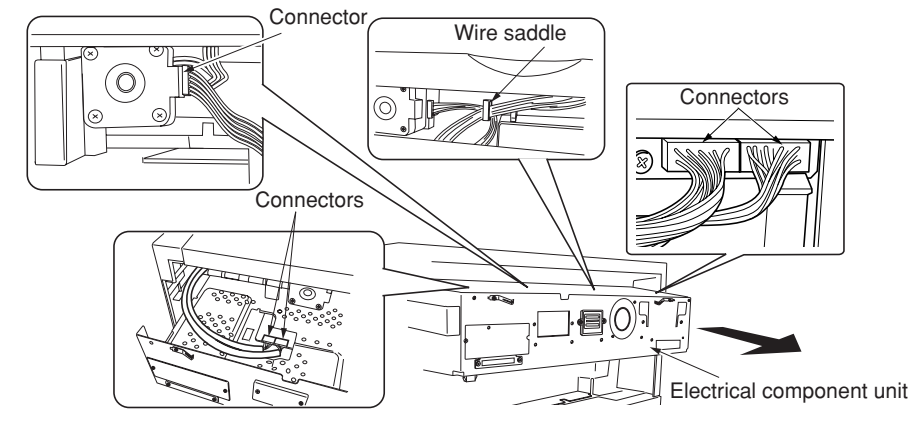

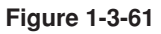

6. Remove the 13 screws and then remove the electrical component cover.

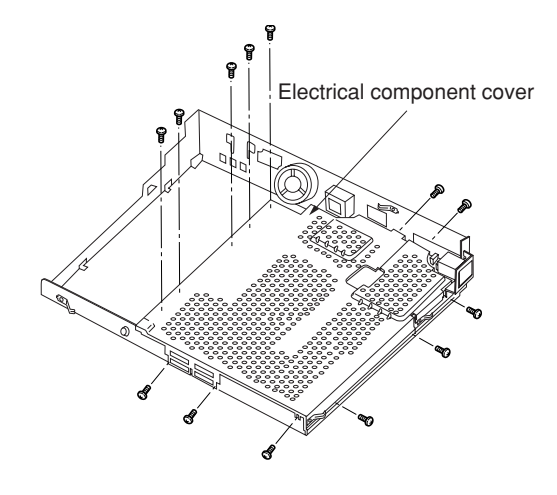

**Figure 1-3-62**

To install a memory copy board, proceed to step 7. To install a network scanner board, proceed to step 9.

To install both units, follow step 7 and after sequentially.

2CX

### **[Installation of memory copy board]**

- 7. Connect the memory copy board to the connector YC1116 shown in the scanner main PCB. Ensure that the connecter is inserted all the way into the other connecter. Fix the memory copy board with the three pieces of binding Taptite S M3  $\times$  06. \*Take care not to get the wire caught.
- 8. Execute maintenance mode U024 (HDD format). See page 1-4-17.
- \* Check that "0000" is displayed after completing of initialization. If installation of a network scanner board is not needed, proceed to step 13.

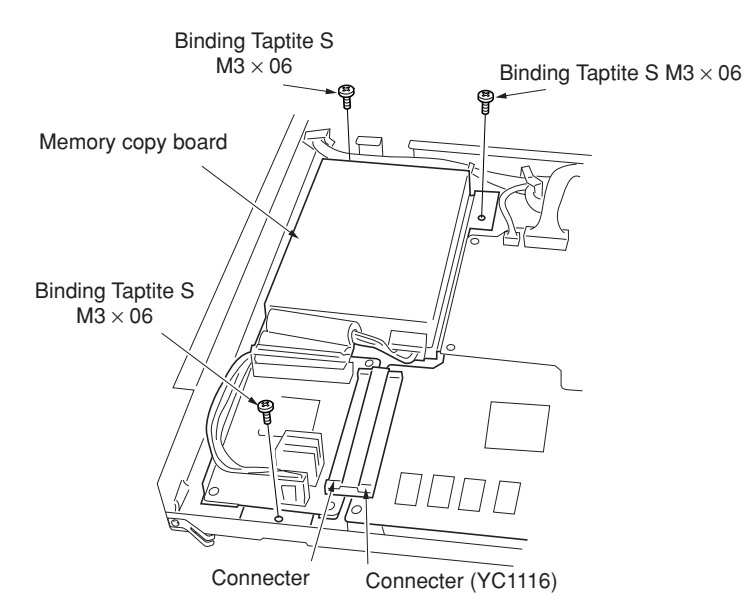

**Figure 1-3-63**

### **[Installation of network scanner board]**

9. Remove the two screws from the electrical component unit and then remove the rear cover.

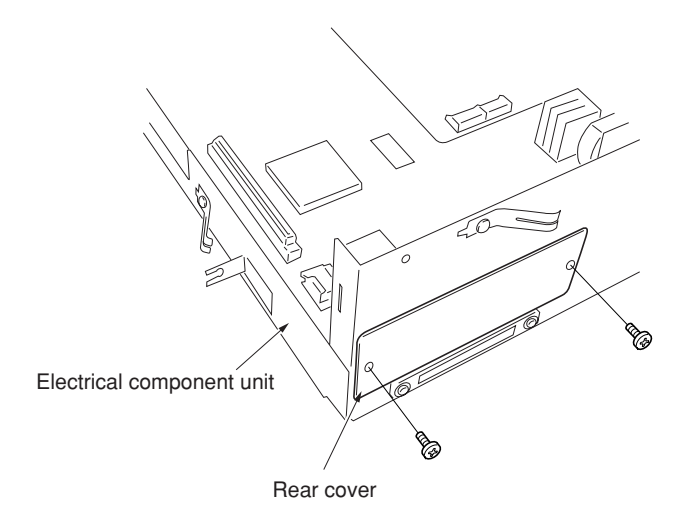

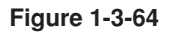

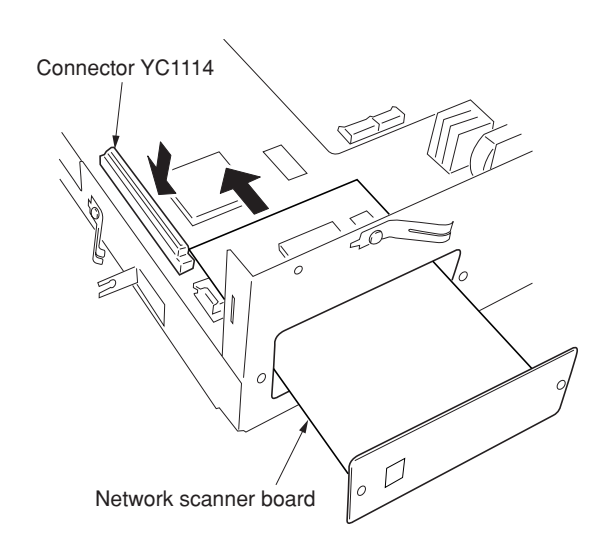

**Figure 1-3-65**

10. Insert the network scanner board and fix it to the connector YC1114 ( as shown in the illustration.

Ensure that the connecter is inserted all the way into the other connecter.

# 11. Fix the network scanner board with the two screws that have been removed in step 9.

- 12. Reattach the electrical component unit to its original position.
- 13. Reattach the connectors that have been removed in steps 2, 4, and 5.
- 14. Reattach the middle rear cover to its original position.
- 15. Reattach the operation section lower cover to its original position.

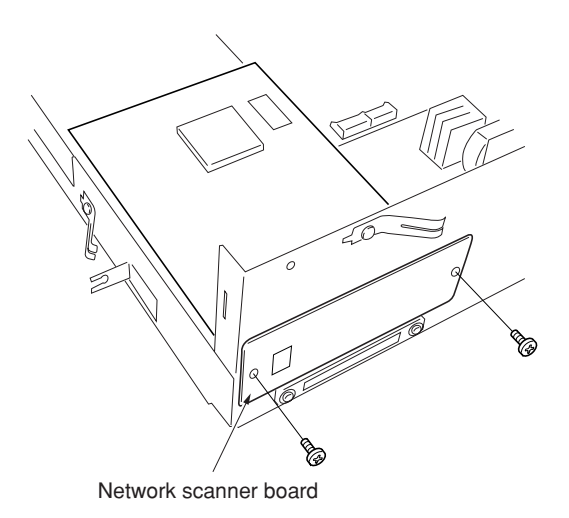

**Figure 1-3-66**

### **Preparation**

1. Remove the two screws and open the right rear cover.

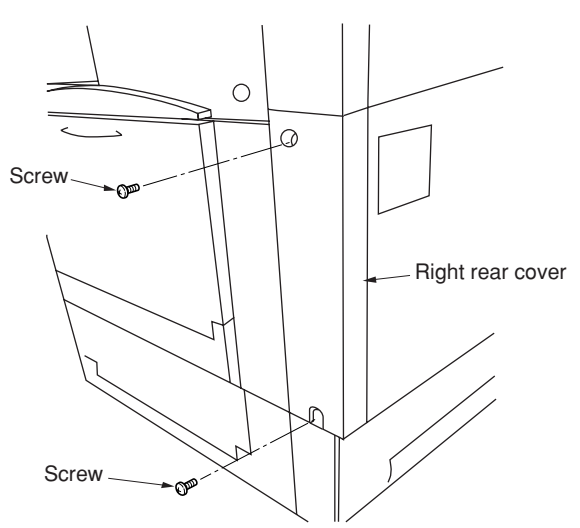

**Figure 1-3-67**

2. Insert the printer board all the way into the copier.

3. Fix the printer board with the two screws that

have been removed in step 1.

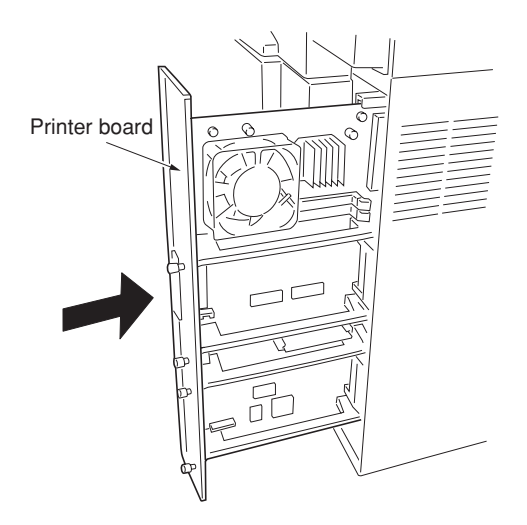

**Figure 1-3-68**

 $\circ$  $\sqrt{2}$ Printer board  $\overline{a}$ 

**Figure 1-3-69**

### **[Installing the optional printer network kit]**

- 4. Remove the two screws located on the slot with marking OPT and take off the cover.
- 5. Push the printer network kit all the way in along the rails, and fasten it to the controller box with the two screws.

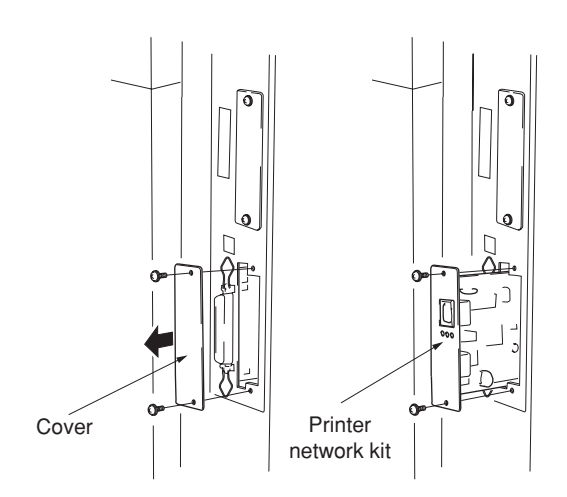

**Figure 1-3-70**

### **[Installing the optional hard disk]**

- 6. Remove the two screws located on the slot with marking HDD and take off the cover.
- 7. Push the hard disk all the way in along the rails, and fasten it to the controller box with the two screws.
	- •After installation, the hard disk must be formatted. Turn ON the power, go to the printer screen and select the "Printer Menu" followed by "Hard Disk" and then "Format".

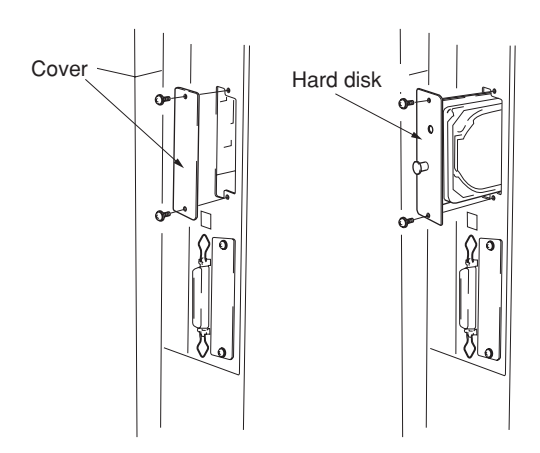

**Figure 1-3-71**

### **[Installing the optional serial interface]**

- 8. Remove the printer board, remove the two screws located on the slot with marking OPT, and take off the cover. Pass the connector of the serial interface through the slot and insert it into connector YC7.
- 9. Insert the serial interface all the way along the rail and fix it to the controller box with the two screws.

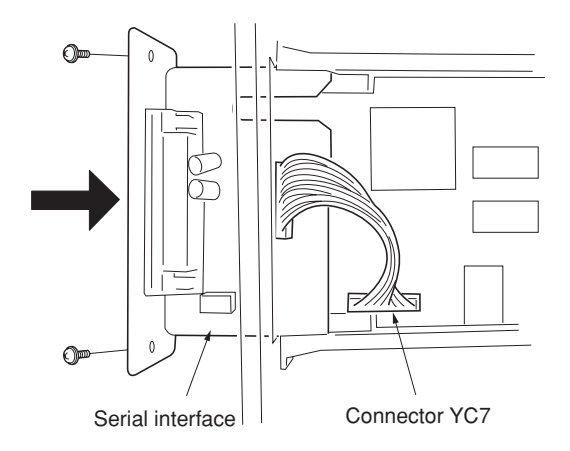

**Figure 1-3-72**

### **[Installing the optional Memory DIMM]**

- 10. Remove the printer board, and insert the optional memory DIMM firmly into either of the memory slots. Push the DIMM firmly into the slot so that the two hooks (one hook at each end of the slot) snap closed.
	- The board provides two DIMM slots, and can accept up to two optional DIMMs. If installing a single DIMM, you can use either slot.

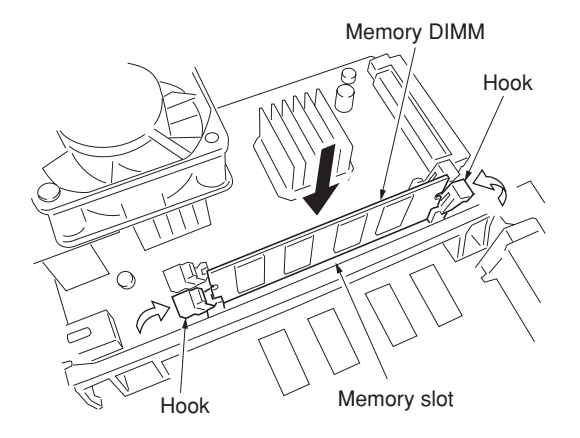

**Figure 1-3-73**

# **1-3-7 Installing the fax kit (option)**

### **Preparation**

panel.

Remove the screw.

1. Remove the two screws and remove the operation section lower cover.

2. Remove the three connectors under the

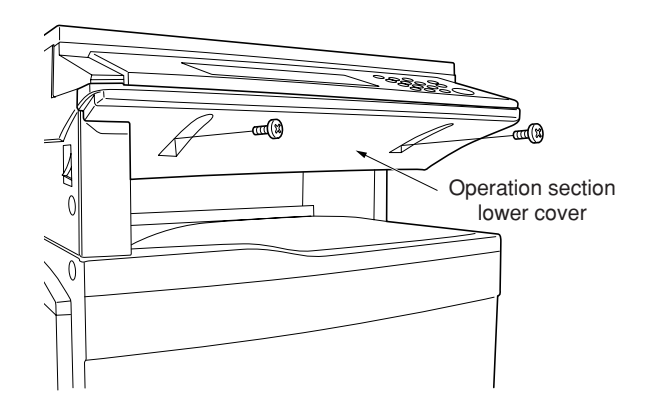

**Figure 1-3-74**

**Connectors** 

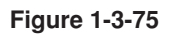

3. Remove the three screws and remove the middle rear cover.

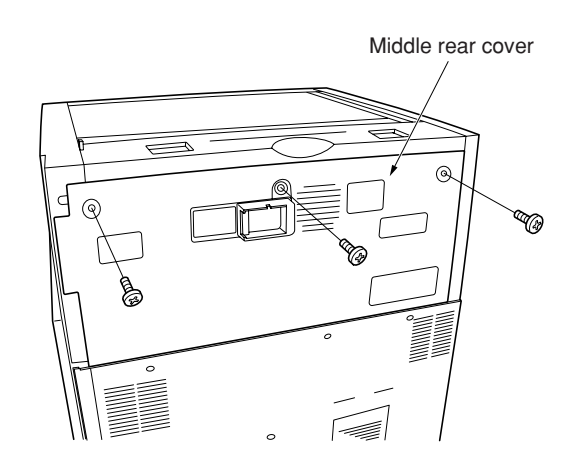

4. Remove the five connectors and two screws, and pull out the electrical component unit a little.

If a finisher has been installed, remove their respective connector.

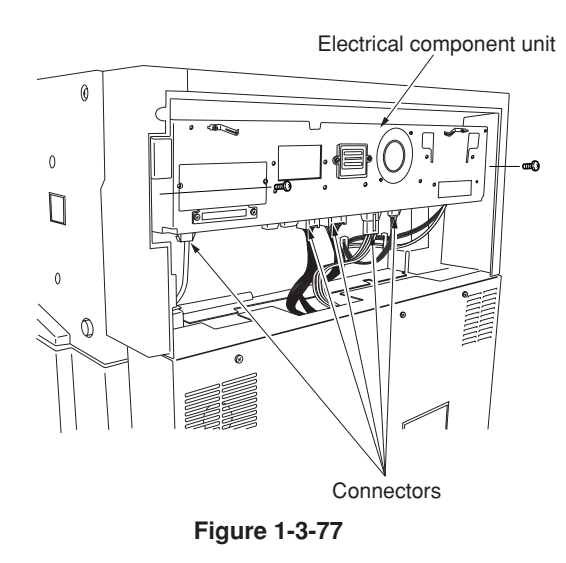

5. Remove the three connectors.

Remove the wire saddle to release the wires of the connector and the connector. Remove the two connectors from the scanner main PCB. Pull out the electrical component unit.

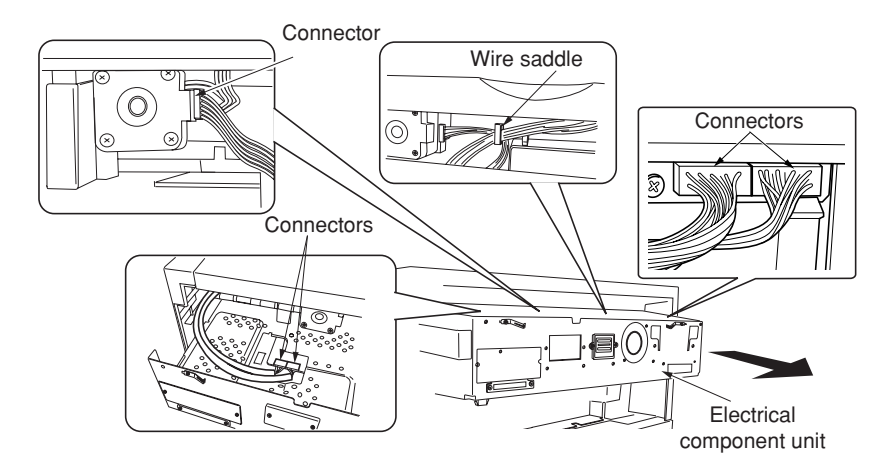

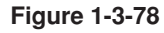

6. Remove the five screws from the electrical component cover.

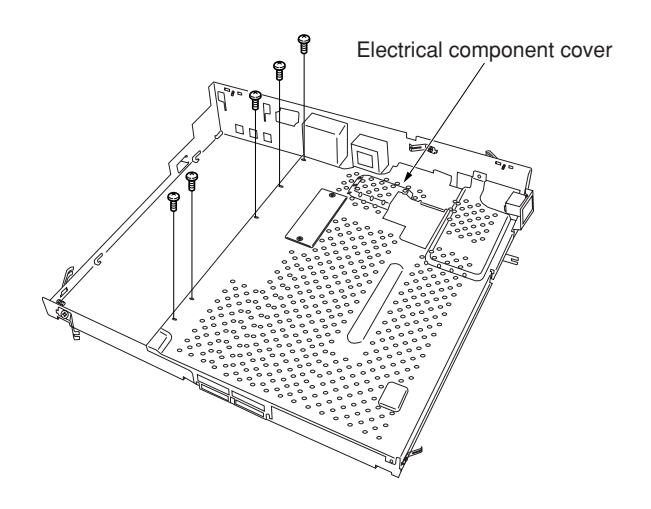

**Figure 1-3-79**

- 2CX
- 7. Remove the two screws and then remove the NIC cover.

**Caution:** Stick the FAX sheet after removing the NIC cover since the left modular is not used.

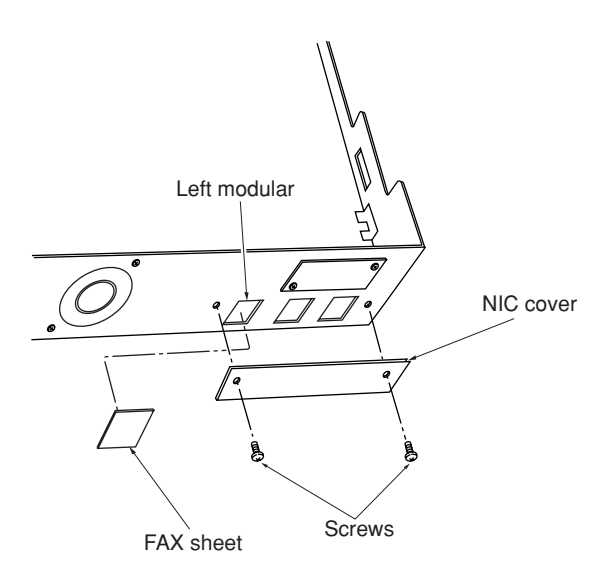

**Figure 1-3-80**

8. Remove the filament tape holding the FAX control assembly.

Use the screw that has been removed in step 7 to fix the FAX control assembly to the electrical component unit. \*Insert the FAX control assembly under the connector at an angle, then slide it horizontally (toward the modular section), and fit the three claws of the electrical component unit to the FAX control assembly.

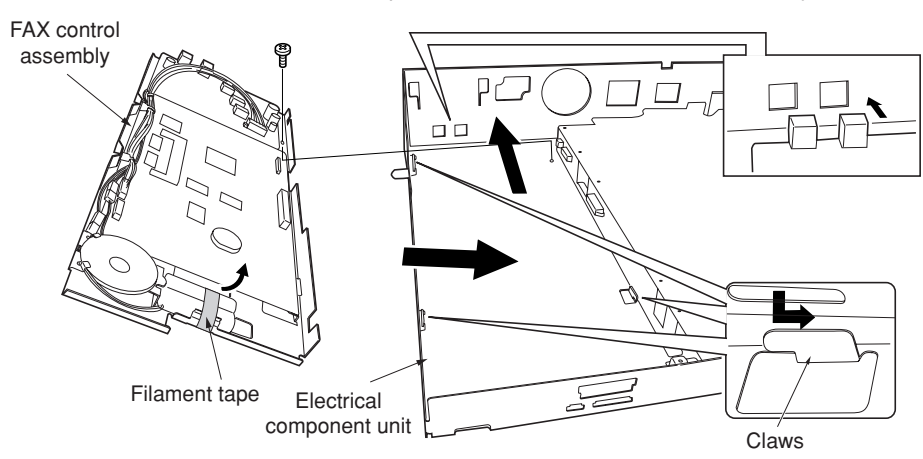

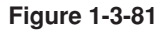

Fit the FAX control assembly so that the modular section enters the hole of the electrical component 9. Connect the FAX relay cable to the YC8

connector and the 9-pin connector of the FAX control assembly.

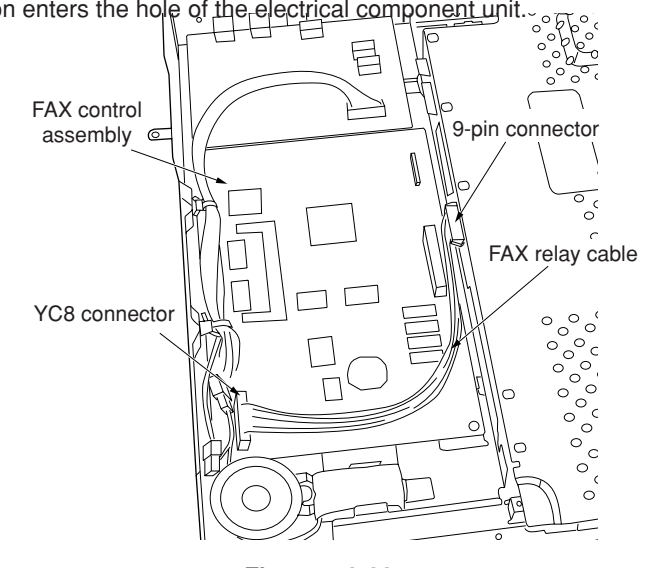

**Figure 1-3-82**

10. Remove the two screws and then remove the cover for electrical component cover.

11. Pass the FAX wire through the opening located at the upper part of the electrical component cover, raise the housing of the YC1123 connector on the scanner main PCB to insert the FAX wire, and then push the housing in to connect the wire to the YC1123 connector. Then pull the FAX wire out through the opening on the left side of the electrical component cover.

12. Pass the core through the FAX wire and place it at the lower part of the opening on the left side of the electrical component cover.

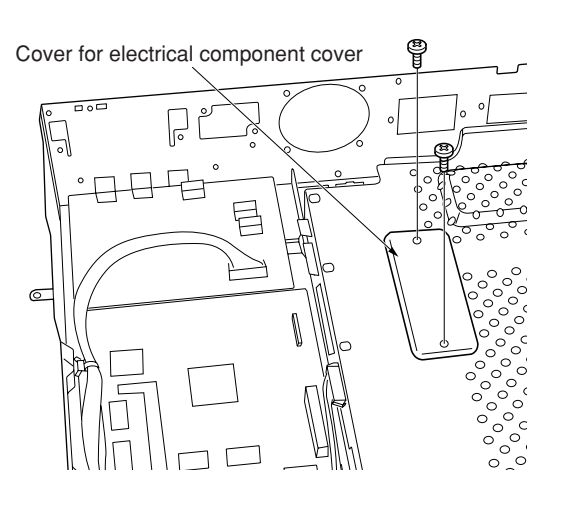

**Figure 1-3-83**

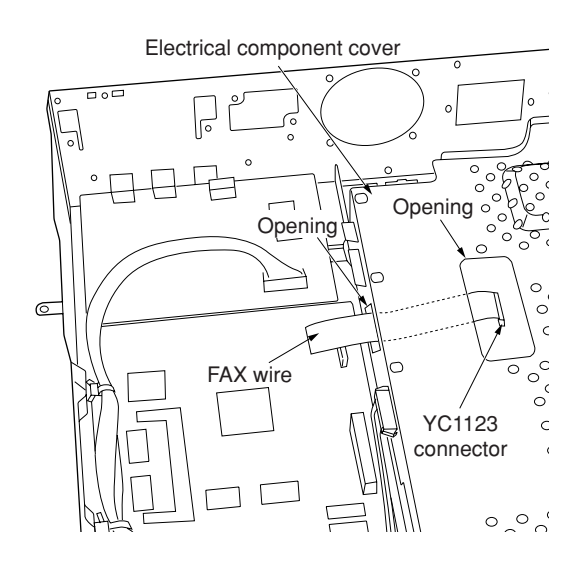

**Figure 1-3-84**

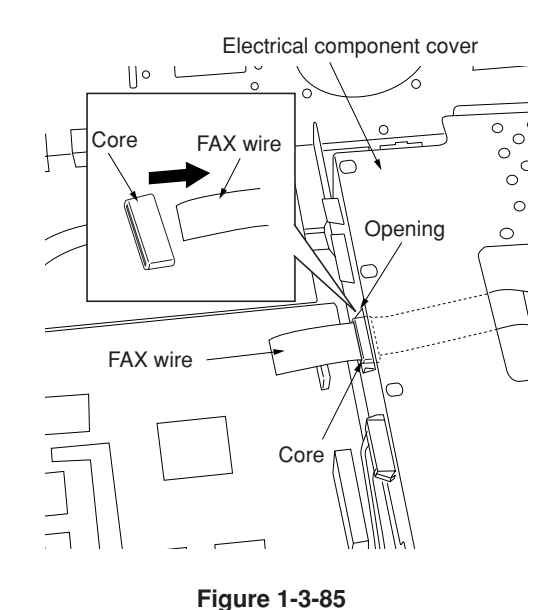

### 2CX

13. Fit the FAX wire spacer into the opening. Insert the FAX wire by raising the housing of the YC1 connector of the FAX control assembly and then push the housing in to connect the wire to the YC1 connector. Caution: Insert the FAX wire firmly all the way into the connectors. Improper connection such as oblique insertion may cause various types of trouble. The front and the back of the FAX wire are not identical. Fit it so that the side with characters is placed as the back side.

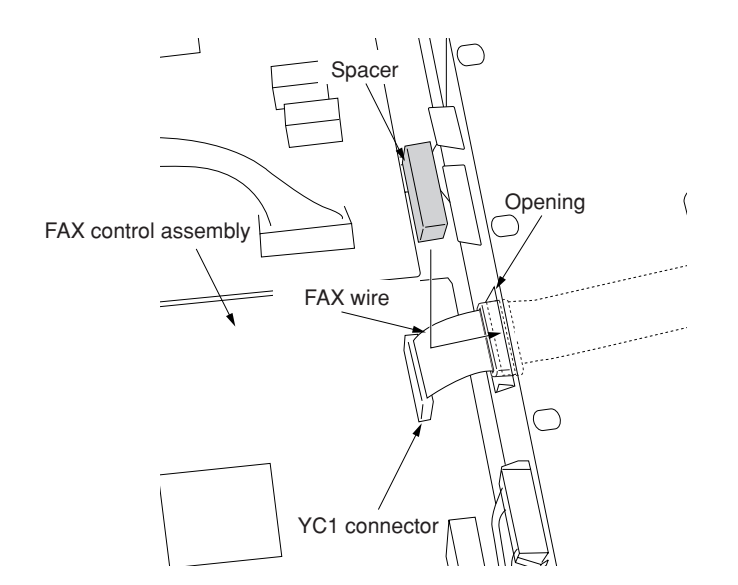

**Figure 1-3-86**

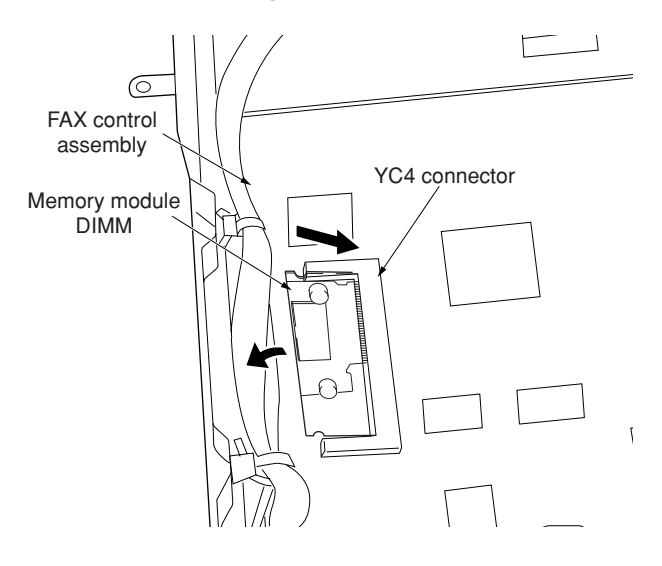

**Figure 1-3-87**

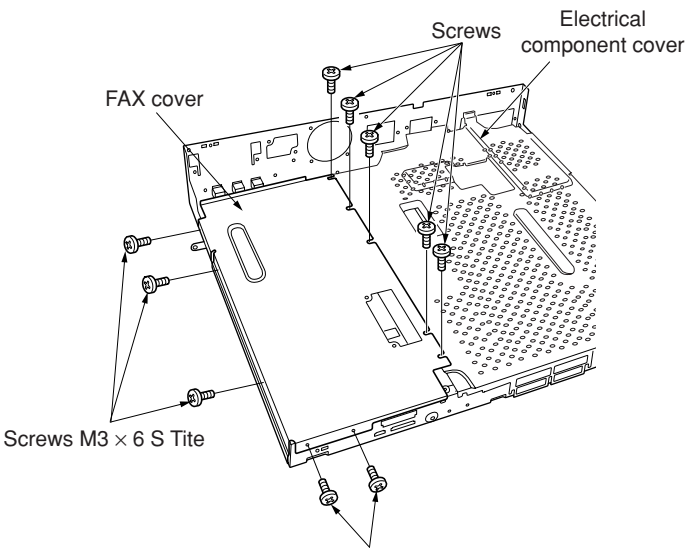

Screws  $M3 \times 6$  S Tite

**Figure 1-3-88**

14. Insert the optional memory module DIMM at an angle into the connector YC4 of the FAX control assembly. Push the free end of the module down toward the board.

- 15. Install the FAX cover.
	- At the upper part, use the five screws that have been removed in step 6 to tighten them together with the electrical component cover. Use three screws  $M3 \times 6$  S Tite at the left side and two screws at the front side to secure the cover.
- 16. Reattach the cover for electrical component cover that have been removed in step 11.
- 17. Reattach the electrical component unit to its original position.
- 18. Reattach the connectors that have been removed in steps 2, 4, and 5.
- 19. Use the wire saddle that has been removed in step 5 to secure the wires as they were.
- 21. Fit the notch of the FAX power supply assembly to the corresponding portion of the copier. Fix the FAX power supply assembly with the screws that have been removed in step 7 and the supplied screw S Tite M3  $\times$  8.
- 21. Connect the short wire of the FAX power supply assembly to the 5-pin connector of the electrical component unit, remove the 3-pin connector that has been fitted to the primary wire, put the long wire through two wire saddles, and then connect the long wire to the 3-pin connector of the primary wire.

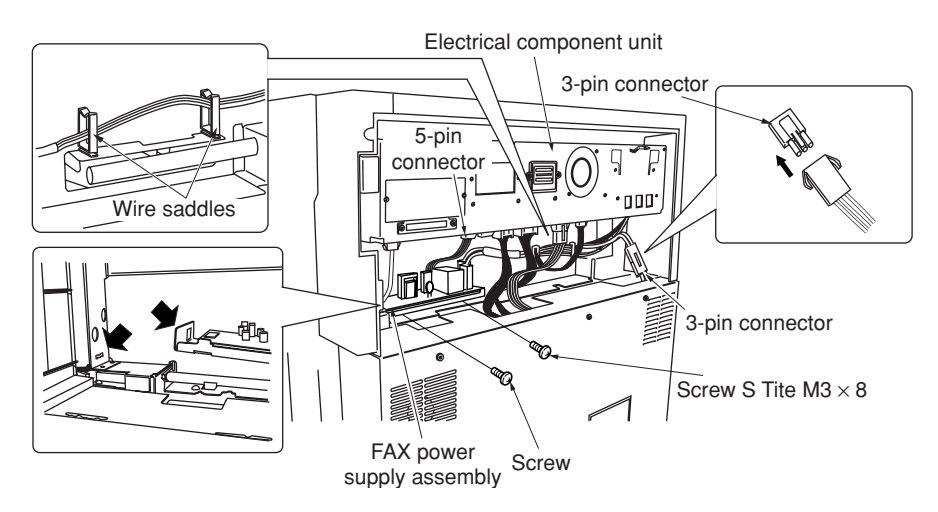

**Figure 1-3-89**

- 22. Reattach the middle rear cover to its original position.
- 23. Reattach the operation section lower cover to its original position.
	- \* Insert five claws of the operation section lower cover to the copier and reattach the cover by fitting it into the copier.

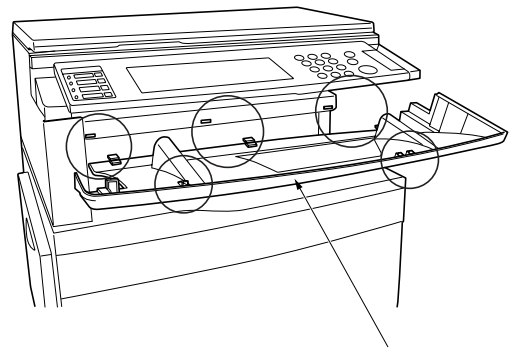

Operation section lower cover

**Figure 1-3-90**

[120 V specifications only] 24. Attach the FCC label near the rating plate.

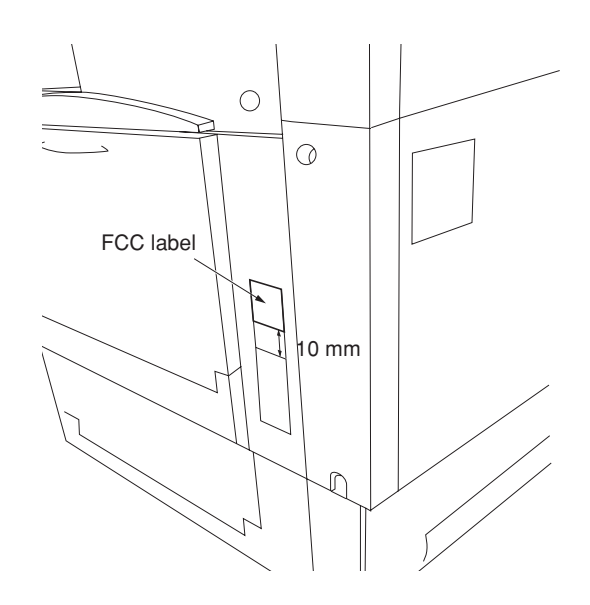

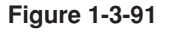

### 25. Connect the telephone circuit to the L terminal by inserting the modular connector cable into the line terminal. Important: On 120 V specifications, use the included modular connector cable B to make the connection.

26. After completing all installation procedures, carry out a communication test to check that the facsimile function operates correctly.

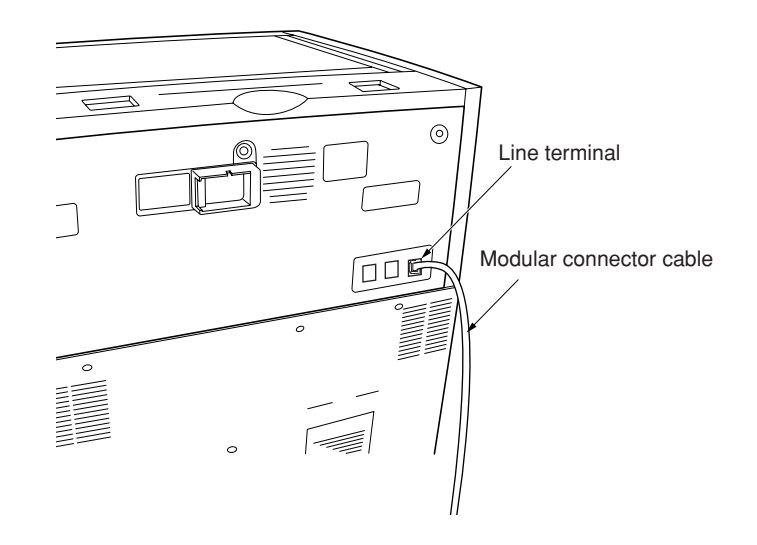

**Figure 1-3-92**

### 2CX

# **1-3-8 Installing the paper feeder (option)**

### **Preparation**

- **[Procedure if Installing one paper feeder only]**
- 1. Set the paper feeder at the location where it is to be used following the installation.
	- **Note:** You can install any one of the following:  $500 \times 2$  paper feeder or duplex paper feeder.
- 2. Pull out the copier's four handles.

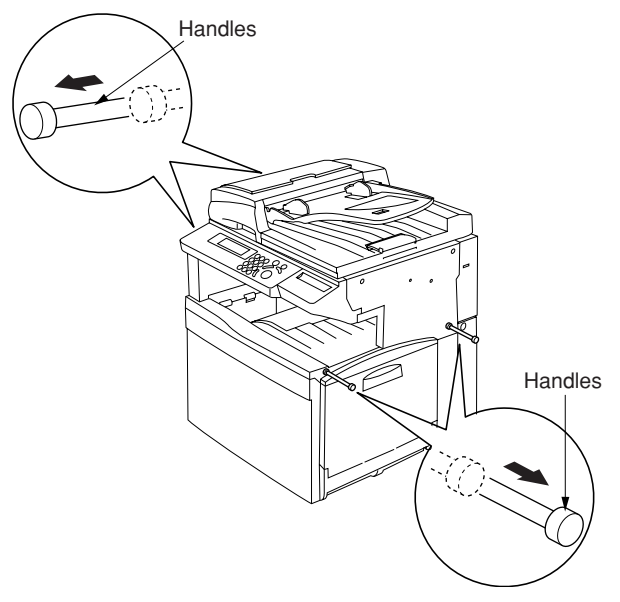

**Figure 1-3-93**

Copier Connector Pins Peper feeder **Figure 1-3-94**

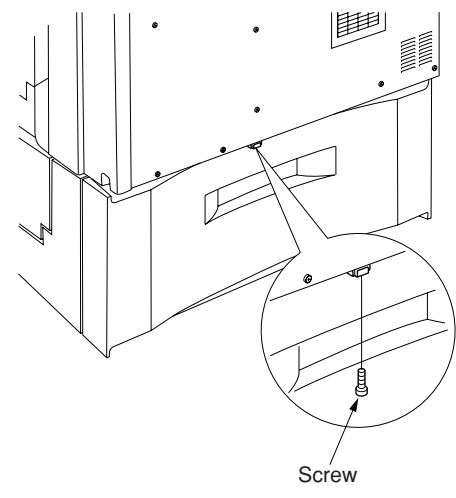

**Figure 1-3-95**

3. Lift the copier over the paper feeder, hold it so that the front of the copier is aligned with the front of the desk, and lower the copier onto the paper feeder so that the two pins and the connector fit into place.

4. At the rear of the copier, remove the screw that you will use to secure the junction plate. 5. Using the screw you just removed, fasten the junction plate to the rear of the copier and paper feeder.

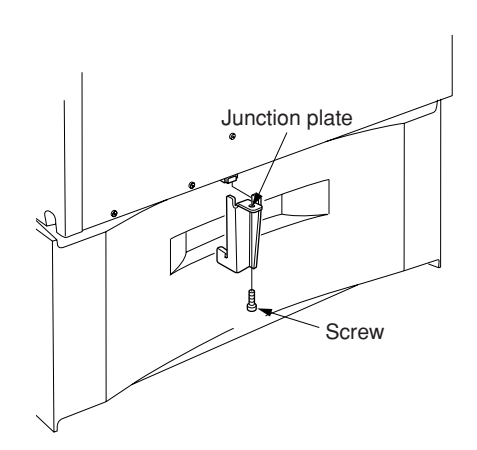

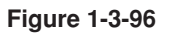

- 6. Push the four handles back into the copier.
- 7. Plug the copier's power cord back into the wall outlet, and turn on the copier's main switch.
- 8. Make some test copies.

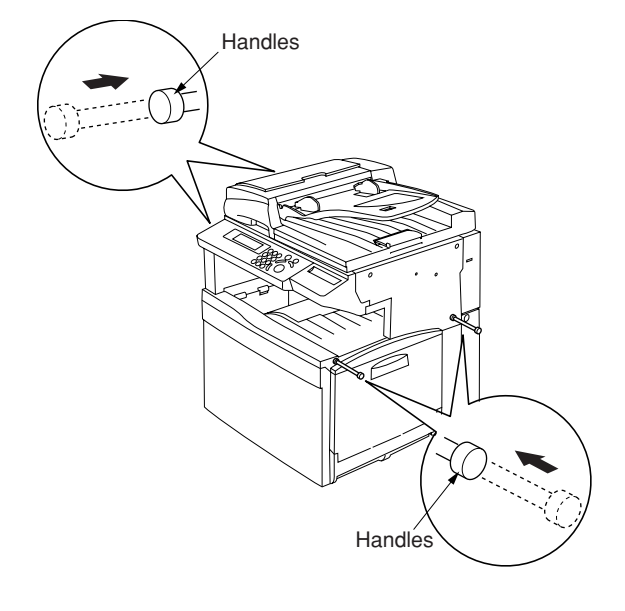

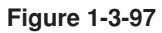

### 2CX

### **[Procedure if Installing two paper feeders]**

Note: Casters can be installed only on the  $250 \times 2$  paper feeder.

- 1. Set the (lower) paper feeder at the location where it is to be used following installation.
- 2. Stand the lower paper feeder upright on its left side.

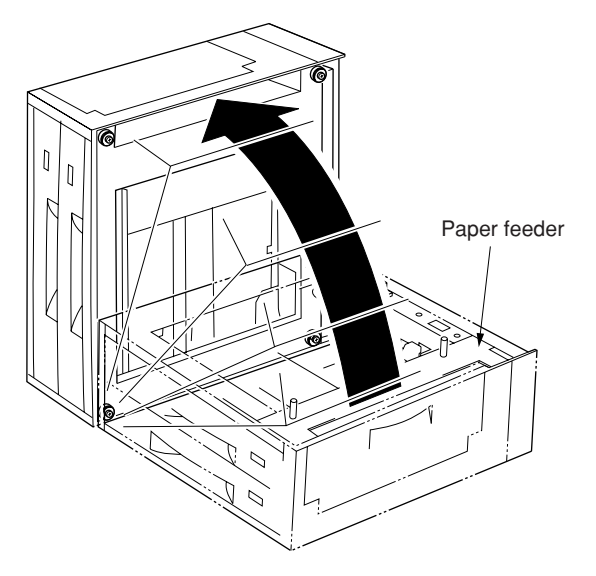

**Figure 1-3-98**

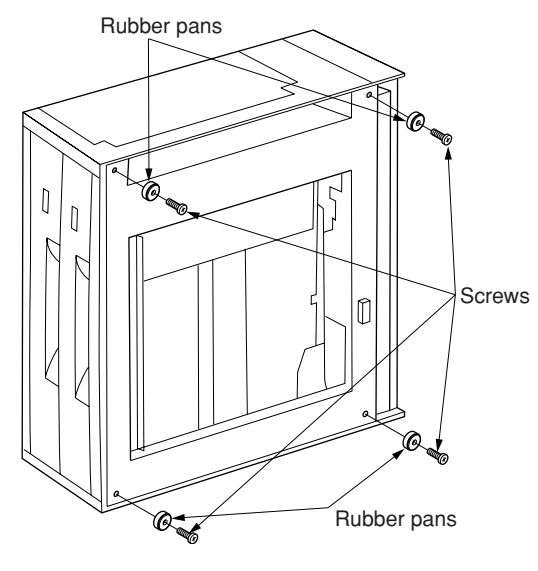

**Figure 1-3-99**

Arrow Caster stay M4 X 12 bronze screws M4 X 12 bronze screws Caster stay

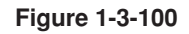

3. Remove the screws holding the four rubber pads (1 screw for each pad) on the bottom of the lower paper feeder, and take the pads off.

- 4. Position the two caster stays so that the arrow on the underside of the stay is pointing toward the front of the paper feeder (toward).
- 5. Fasten the two caster stays to the lower paper feeder using the eight  $M4 \times 12$  bronze screws (4 screws for each stay).
- 2CX
- 6. Lay the lower paper feeder back down in its original position.
- Þ **Figure 1-3-101**

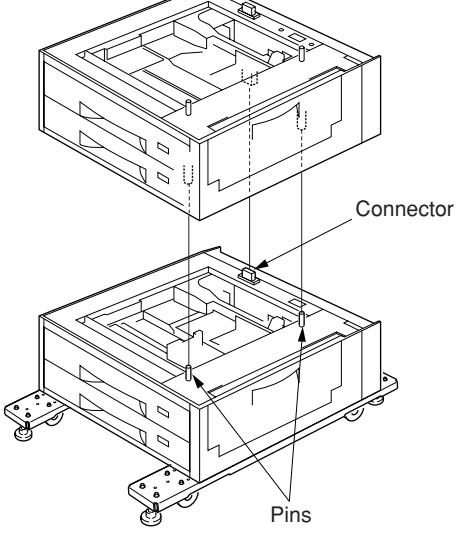

**Figure 1-3-102**

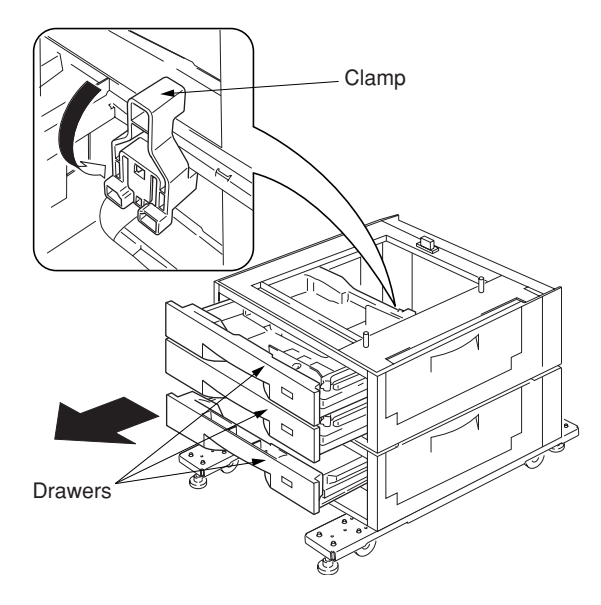

**Figure 1-3-103**

- 7. Set the upper paper feeder down onto the lower paper feeder so that the two pins and the connector fit into place.
	- **Note:** For the upper paper feeder, you can install any one of the following:  $500 \times 2$ paper feeder or duplex paper feeder.

8. Pull out the upper three drawers, and secure the upper paper feeder to the lower paper feeder using the clamp.

9. Pull out the copier's four handles.

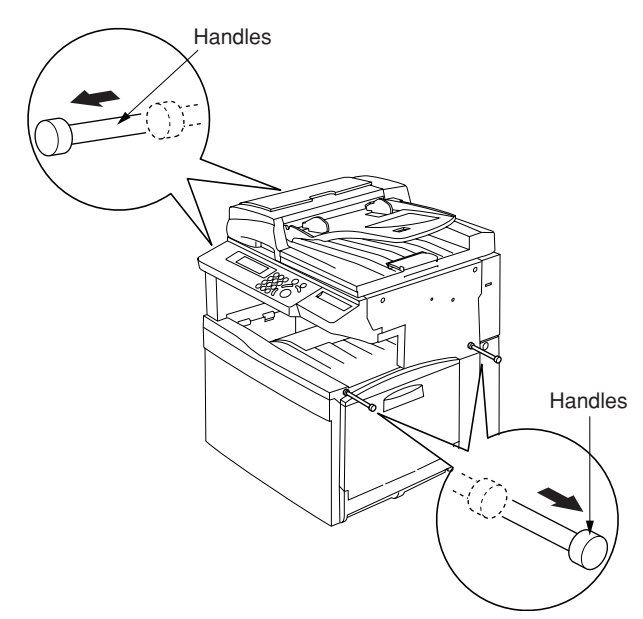

**Figure 1-3-104**

**Connector** Pins Paper feeder

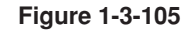

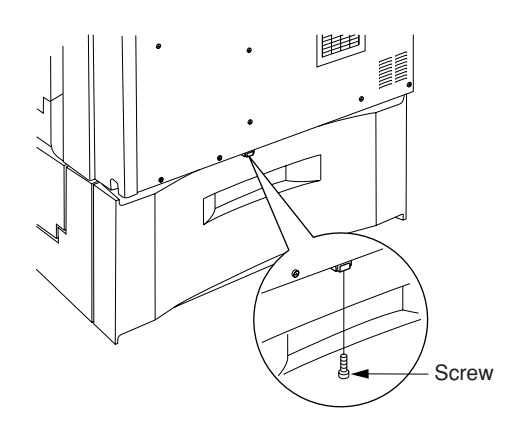

**Figure 1-3-106**

10. Lift the copier over the upper paper feeder, hold it so that the front of the copier is aligned with the front of the paper feeder, and lower the copier onto the paper feeder so that the two pins and the connector fit into place.

11. At the rear of the copier, remove the screw that you will use to secure the junction plate.

### 2CX

12. Using the screw you just removed, fasten the junction plate to the rear of the copier and (upper) paper feeder.

- 13. Push the four handles back into the copier.
- 14. Lower the four adjusters so they are flush with the ground.

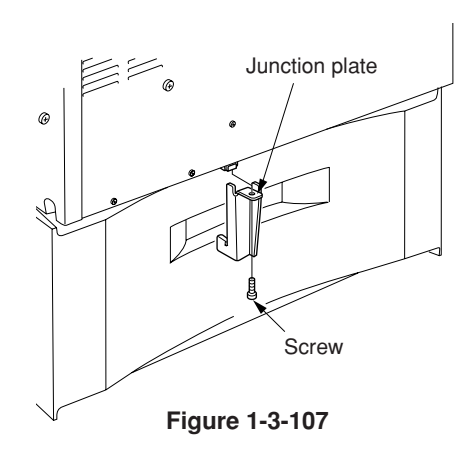

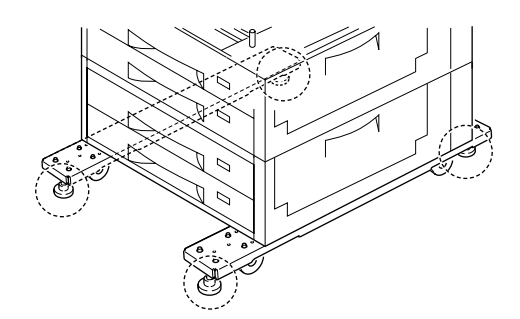

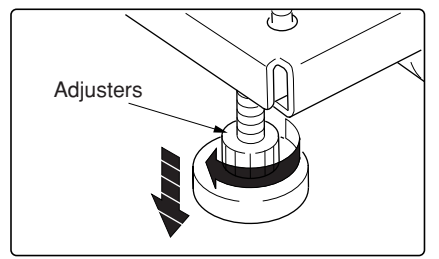

**Figure 1-3-108**

15. Attach the two desk stay covers to the front part of the two caster stays using the two M4  $\times$  8 chrome screws (1 screw for each cover).

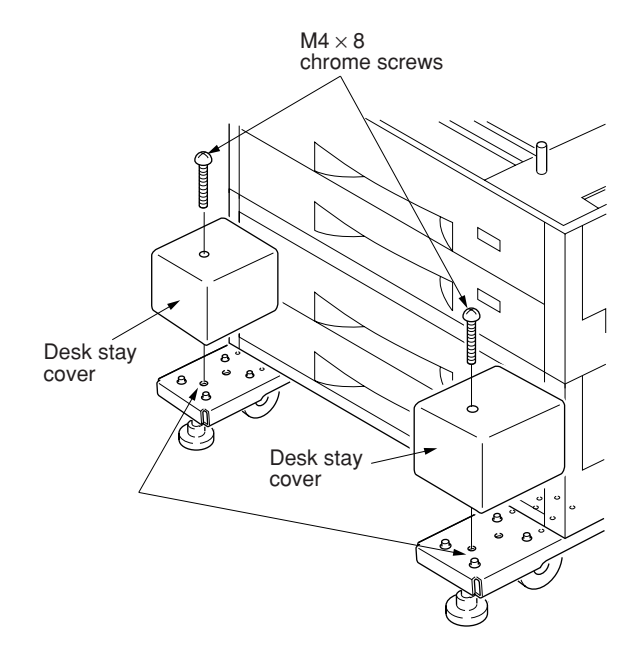

**Figure 1-3-109**
16. Attach the four labels at the locations shown in the illustration.

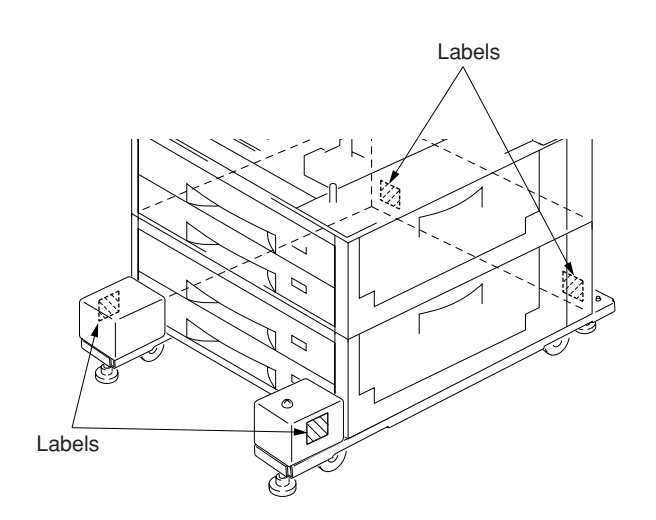

**Figure 1-3-110**

- 17. Plug the copier's power cord back into the wall outlet, and turn on the copier's main switch.
- 18. Make some test copies.

# **1-4-1 Copier management**

In addition to a maintenance function for service, the copier is equipped with a management function which can be operated by users (mainly by the copier administrator). In this copier management mode, settings such as default settings can be changed.

# **(1) Using the copier management mode**

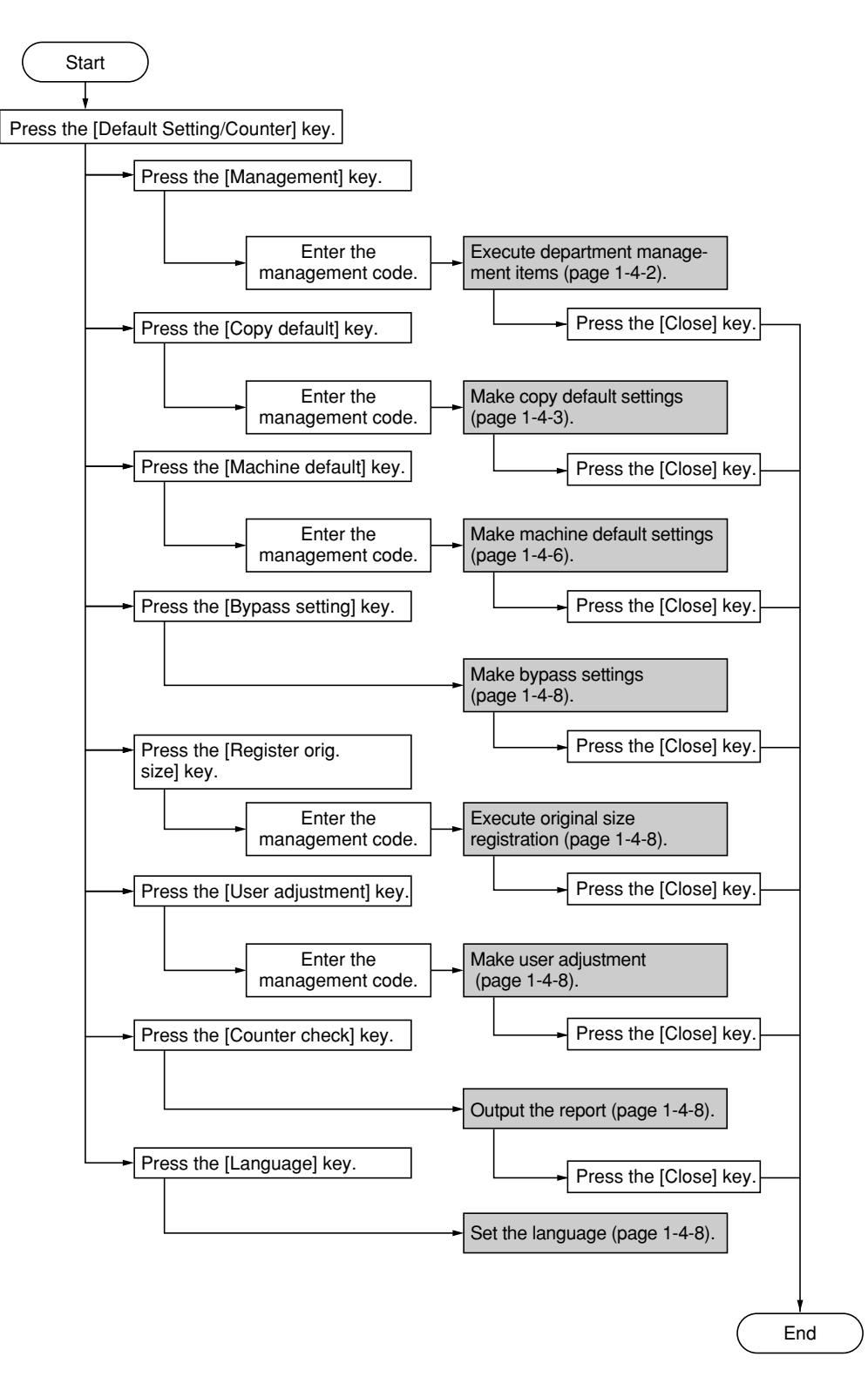

# **(2) Setting department management items**

# Register new department ID-codes

Registers department ID-codes and the corresponding department name, and set certain restrictions for using the copier under that IDcode.

- 1. Press the "Management edit" key.
- 2. Press the "Register" key.
- 3. Select "ID-code" and then press the "Change #" key.
- 4. Enter the department ID-code to register (up to 8 digits) using the numeric keys.
- 5. Select "Name to display" and then press the "Change #" key.
- 6. Enter the name for that department, and then press the "End" key.
- 7. Set the restrictions for using the copier under that department ID-code and then press the "Registr." key.

#### Delete department ID-codes

- 1. Press the "Management edit" key.
- 2. Select the department ID-code to delete, and then press the "Delete" key.
- 3. Verify that this is the ID-code to delete, and press the "Yes" key.

### Change registered information

- 1. Press the "Management edit" key.
- 2. Select the department ID-code to change the registered information, and then press the "Mgt. Inf. Correction" key.
- 3. Select "ID-code" and then press the "Change #" key.
- 4. Press the "Clear" key to delete the old IDcode.
- 5. Enter the new ID-code (up to 8 digits) using the numeric keys.
- 6. Select "Name to display" and then press the "Change #" key.
- 7. Press the "AllDel." key to delete the old department name, then enter the new name.
- 8. Press the "End" key.

## Check all departments

Checks the total number of copies made under all department ID-codes as a whole, print out a copy management report and clear the copy counts for all of the registered department ID-codes.

- 1. Press the "Management total" key. The total number of copies made under all department ID-codes as a whole will be displayed.
- 2. Press the "Print report" key. The copy management report is printed out.
- 3. Press the "Counter clear" key to clear all of the copy counts,.
- 4. Press the "Yes" key.

#### Check individual departments

Checks the total number of copies made under each individual department ID-code and/or clears the copy counts for individual departments as well.

- 1. Press the "Each Mgt. Total" key.
- 2. Select the department ID-code to check the copy counts, and then press the "Total" key. The total number of copies made under that department ID-code will be displayed.
- 3. Press the "Counter clear" key to clear all of the copy counts for that ID-code.
- 4. Press the "Yes" key.

Turning the copy management function ON/OFF

1. Select "On" or "Off" key.

Copier function management ON/OFF

- 1. Press the "Management Def. Set." key.
- 2. Select "Copy management" and then press the "Change #" key.
- 3. Press the "On" key.

Printer function management ON/OFF

Note:This setting is only available when the optional printer board is installed in the copier.

#### Printer error report

Note:This setting is only available when the optional printer board is installed in the copier.

# Non-standard printer driver printout

Note:This setting is only available when the optional printer board is installed in the copier.

### Copy/Printer output management

- 1. Press the "Management Def. Set." key.
- 2. Select "Copy/Printer output mgt." and then press the "Change #" key.
- 3. Select "All" or "Each" key.

### Scanner function management ON/OFF

Note: This setting is only available when the optional network scanner board is installed in the copier.

#### Fax function management ON/OFF

Note: This setting is only available when the optional fax kit is installed in the copier.

#### Response to exceeded restriction

Determines whether further use of the machine will be canceled or an error message will be generated when a department ID-code has exceeded its set limit.

- 1. Press the "Management Def. Set." key.
- 2. Select "Excess of limit Setting" and then press the "Change #" key.
- 3. Select "Is not permitted" or "Only warning" key.

### Default copy limit

- 1. Press the "Management Def. Set." key.
- 2. Select "Def. Val. of coun. limit" and then press the "Change #" key.
- 3. Enter the default copy limit using the numeric keys. The limit can be set to any 1-page increment up to 999,999.

Total count for specified paper size (1 to 5)

- 1. Press the "Management Def. Set." key.
- 2. Select one of the "Total size 1" through "Total size 5" settings and then press the "Change #" key.
- 3. Press the "On" key.
- 4. Press the "Select size" key.
- 5. Press the key that corresponds to the desired paper size, and then press the "Close" key.
- 6. To specify a paper type as well, press the "Select paper type" key.
- 7. Press the key that corresponds to the desired paper type, and then press the "Close" key.

### **(3) Copy default**

### Exposure mode

- Selects the exposure mode at power-on.
- 1. Select "Exposure mode" and then press the "Change #" key.
	- 2. Select "Manual" or "Auto" key.

# Exposure adjustment step

Sets the number of exposure steps for the manual exposure mode.

- 1. Select "Exposure steps" and then press the "Change #" key.
- 2. Select "1 step" or "0.5 step" key.

#### Original quality

Sets the default mode for the image quality.

- 1. Select "Original image quality" ["Image quality original"] and then press the "Change #" key.
- 2. Select "Text+Photo", "Photo original", "Print original", "Text" or "Map" key.

#### Copy mode

Sets the default mode for color copying.

- 1. Select "Auto Color/Full-Color/B&W" ["Auto colour/full col./ B&W"] and then press the "Change #" key.
- 2. Select "Auto color" ["Auto colour"], "Full color" ["Full colour"] or "Black&White" ["Black white"] key.

#### A.C.S. adjustment

Adjusts the level of detection between color and black&white originals in the auto color selection mode.

- 1. Select "Auto Color Correction" ["Auto colour Correction"] and then press the "Change #" key.
- 2. Adjust the sensitivity level using the cursor left/right keys. Setting range: 1 to 5

#### Eco print mode ON/OFF

Determines whether or not the eco print mode will be the default setting in the initial mode.

- 1. Select "Eco Print" and then press the "Change #" key.
- 2. Select "On" or "Off" key.

# Paper selection

Sets whether the copier will automatically select the same size of copy paper as the original once an original is set, or whether the designated default drawer will be automatically selected.

- 1. Select "Select paper" and then press the "Change #" key.
- 2. Select "APS" or "Default drawer[cassette]" key.

## Paper type (Auto color paper selection)

Selects the types of paper that will be available for selection under the APS (Auto Paper Selection) mode when making color copies.

- 1. Select "Pap. Type(Auto col. pap.)" and then press the "Change #" key.
- 2. Press the "On" key and then press the keys that correspond to the types of paper to allow to be used under the auto paper selection mode.

# Paper type (Auto B/W paper selection)

Select the types of paper that will be available for selection under the APS (Auto Paper Selection) mode when making black and white copies.

- 1. Select "Paper Type(Auto BW Paper)" ["Paper Type (Auto B&W paper)"] and then press the "Change #" key.
- 2. Press the "On" key and then press the keys that correspond to the types of paper to allow to be used under the auto paper selection mode.

#### Default drawer

Sets one drawer that will be selected automatically regardless of the size of paper loaded in that drawer.

- 1. Select "Default drawer[cassette]" and then press the "Change #" key.
- 2. Press the key that corresponds to the desired drawer[cassette].

Settings: 1st paper/2nd paper/3rd paper/4th paper

\*The setting for drawer 1 will not be available on duplex copiers.

\*The setting for drawer 3 and 4 will only be available when the optional paper feeder is installed.

#### Cover drawer

Sets which drawer will be used to feed the cover sheets in the cover mode, the booklet/stitching mode and the book to booklet mode.

- 1. Select "Drawer for cover paper" ["Cassette for cover paper"] and then press the "Change #" key.
- 2. Press the key that corresponds to the desired drawer

Settings: 1st paper/2nd paper/3rd paper/4th paper/Bypass

\*The setting for drawer 1 will not be available on duplex copiers.

\*The setting for drawer 3 and 4 will only be available when the optional paper feeder is installed.

#### Default magnification ratio

Sets whether or not the appropriate magnification ratio to be calculated automatically when selecting the size of copy paper.

- 1. Select "Default magnification" ["Default mode"] and then press the "Change #" key.
- 2. Select "Manual" or "AMS" key.

### Auto exposure adjustment (color)

Adjusts the overall exposure level for the auto exposure mode when making color copies.

- 1. Select "Adjust auto expo.(color)" ["Adjust auto expo.(colour)"] and then press the "Change #" key.
- 2. Adjust the exposure using the "Lighter" key or the "Darker" key. Setting range: -3 to 3

# Auto exposure adjustment (B/W)

Adjusts the overall exposure level for the auto exposure mode when making black and white copies.

- 1. Select "Adjust auto exposure(B&W)" and then press the "Change #" key.
- 2. Adjust the exposure using the "Lighter" key or the "Darker" key. Setting range: -3 to 3

#### Auto exposure adjustment (OCR)

Adjusts the overall exposure level for scanning with OCR (Optical Character Recognition) software when using the optional scanner functions of this copier.

- 1. Select "Adjust auto exposure (OCR)" and then press the "Change #" key.
- 2. Adjust the exposure using the "Lighter" key or the "Darker" key. Setting range: -3 to 3

Manual exposure adjustment (text+photo mode)

Adjusts the median exposure value when the text+photo mode is selected for the image quality.

- 1. Select "Adj. manual expo. (Mixed)" and then press the "Change #" key.
- 2. Adjust the exposure using the "Lighter" key or the "Darker" key.

Setting range: -3 to 3

Manual exposure adjustment (photo mode)

Adjusts the median exposure value when the photo mode is selected for the image quality.

- 1. Select "Adj. manual expo. (photo)" and then press the "Change #" key.
- 2. Adjust the exposure using the "Lighter" key or the "Darker" key. Setting range: -3 to 3

#### Manual exposure adjustment (print mode)

Adjusts the median exposure value when the print mode is selected for the image quality.

- 1. Select "Adj. manual expo. (print)" and then press the "Change #" key.
- 2. Adjust the exposure using the "Lighter" key or the "Darker" key. Setting range: -3 to 3

#### Manual exposure adjustment (text mode)

Adjusts the median exposure value when the text mode is selected for the image quality.

- 1. Select "Adj. manual expo. (Text)" and then press the "Change #" key.
- 2. Adjust the exposure using the "Lighter" key or the "Darker" key. Setting range: -3 to 3

# Manual exposure adjustment (map mode)

Adjusts the median exposure value when the map mode is selected for the image quality.

- 1. Select "Adj. manual expo. (map)" and then press the "Change #" key.
- 2. Adjust the exposure using the "Lighter" key or the "Darker" key. Setting range: -3 to 3

#### Sort mode ON/OFF

Determines whether or not the Sort mode will be the default setting in the initial mode.

- 1. Select "Sort" and then press the "Change #" key.
- 2. Select "Sort:On" or "Sort:Off" key.

#### Auto Rotation mode ON/OFF

Determines whether or not the Auto Rotation mode will be the default setting in the initial mode.

- 1. Select "Auto Rotation" and then press the "Change #" key.
- 2. Select "Rotate" or "No Rotate" key.

#### Margin width

Determines the default value of the location and width of the margins in the margin mode.

- 1. Select "Default margin width" and then press the "Change #" key.
- 2. Press the cursor up/down and left/right keys, as desired, to change the default margins and margin widths to the desired setting. Setting range: 0 to 3/4 (inch specifications) 0 to 18 mm (metric specifications)

### Erased border width

Determines the default value for the width of the border to be erased in the two border erase modes.

- 1. Select "Default erase width" and then press the "Change #" key.
- 2. Press the +/- keys to change the displayed widths to those desired. Setting range (Inch specifications) Outside border: 0 to 3/4" Center area: 0 to 11/2" (Metric specifications) Outside border: 0 to 18 mm Center area: 0 to 36 mm

#### Copy limit

Sets the limit for the number of copies (or copy sets) that can be made at a time.

- 1. Select "Preset limit" and then press the "Change #" key.
- 2. Press the +/- keys to change the copy limit to the desired setting. Setting range: 1 to 999

#### Repeat copying ON/OFF

Sets whether or not to prohibit repeat copying, as well as whether or not to make repeat copying the default setting in the initial mode.

- 1. Select "Modify Copy" and then press the "Change #" key.
- 2. Select "On" or "Off" key.

# Registration keys ON/OFF

Sets whether or not to allow a "Register" key to be displayed in the screen for those function and modes which can be registered under the registration keys. Functions and/or modes can only be registered under registration keys through the "Register" key.

- 1. Select "Display register key" ["Display "Register" key"] and then press the "Change #" key.
- 2. Select "On" or "Off" key.

Customize screen layout (Main functions)

Changes the order of the main functions and modes that are displayed in the "Basic" and the "User choice" tabs in order to make the display more appropriate to the way you use the copier.

- 1. Select "Customize(Main function)" and then press the "Change #" key.
- 2. Press the cursor up/down keys, "Move Ahead" key or the "Move Behind" ["Move backward"] key to change the order of the basic functions and modes.

## Customize screen layout (Add functions)

Adds often-used functions and/or modes, or to change the order of their layout, in order to make the display more appropriate to the way use of the copier.

- 1. Select "Customize(Add function)" and then press the "Change #" key.
- 2. Press the cursor up/down keys and "" key to change the order of layout.

# **(4) Machine default**

### Auto drawer switching ON/OFF

- Turns automatic drawer switching ON or OFF.
- 1. Select "Auto drawer switching" ["Auto cassette switching"] and then press the "Change #" key.
- 2. Select "On" or "Off" key.
- 3. Select "All types of paper" or "Feed same paper type" key.

# Paper size (drawer No.3 & No.4)

Sets the size of paper that is loaded in drawer No.3 and No.4.

- 1. Select one of the "Paper size" settings ("3rd drawer[cassette]" or "4th drawer[cassette]") and then press the "Change #" key.
- 2. If you select "Standard sizes" (standard paper size) here, simply press the key that corresponds to the size of paper that is loaded in that drawer. Note: This setting is only available when the optional paper feeder is installed.

# Paper type (drawer No.1 - No.4)

Sets the type of paper that is loaded in drawers No.1 through No.4.

- 1. Select one of the "Paper type" settings ("1st drawer[cassette]" through "4th drawer[cassette]") and then press the "Change #" key.
- 2. Press the key that corresponds to the type of paper.
	- **Notes**
	- The setting for drawer No.1 will not be

available on duplex copiers. • The setting for drawer No.3 and No.4 will

only be available when the optional paper feeder is installed.

## Bypass tray settings display ON/OFF

- 1. Select "Check bypass sizing" and then press the "Change #" key.
- 2. Select "On" or "Off" key

Custom paper type for 2-sided copying

Sets whether or not each custom type of paper (custom 1 – custom 8) will be available for use in 2-sided copying.

- 1. Select "Select paper type (2sided)" and then press the "Change #" key.
- 2. Select one of the "custom" paper type settings ("Custom 1" through "Custom 8") and then press the "On / Off" key to change the setting.

# Auto shut-off time

Sets the amount of time that will elapse after copying, or if no operation is performed, before the auto shut-off function turns the copier OFF.

- 1. Select "Auto shut-off time" and then press the "Change #" key.
- 2. Press the +/- keys to change the displayed time to the desired setting. Setting range: 15 to 240 minutes (in 15 minute increments)

#### Auto preheat time

Sets the amount of time between the point that copying ends and the energy-saving preheat mode engages.

- 1. Select "Auto preheat time" and then press the "Change #" key.
- 2. Press the +/- keys to change the displayed time to the desired setting. Setting range: 1 to 45 minutes (in 1-minute increments), 60/90/120/180/240 minutes

#### Copy eject location

- Sets where finished copies will be ejected. 1. Select "Select Copy output mode" and then press the "Change #" key.
- 2. Select "Top tray" or "Left tray". \*Select between "Top tray" and "Finisher" when the optional document finisher is installed.

#### Fax eject location

Sets where incoming faxes will be ejected. This setting is only available when the optional fax kit and document finisher are installed.

- 1. Select "Select FAX output mode" and then press the "Change #" key.
- 2. Select "Top tray" or "Finisher".

### Default operation mode

Sets whether the display that appears after power is turned on to the copier will be the one for the copy operation mode or for the fax operation mode.

This setting is only available when the optional fax kit is installed.

- 1. Select "Select the main mode" ["Select main mode"] and then press the "Change #" key.
- 2. Select "Copy mode" or "FAX mode" key.

# Touch panel sound ON/OFF

Sets whether or not the touch panel will emit a "beep" sound each time a key is pressed.

- 1. Select "Key sound ON/OFF" and then press the "Change #" key.
- 2. Select "On" or "Off" key.

#### Silent mode ON/OFF

Sets whether or not to use the silent mode which shortens the length of time that the laser data writing motor continues to spin after each copy job is finished.

- 1. Select "Silent mode" and then press the "Change #" key.
- 2. Select "On" or "Off" key.

# Day and time

Sets the current date and time.

- 1. Select "Date/Time" and then press the "Change #" key.
- 2. Press the +/- keys to change the displayed information for each field ("Year", "Month", "Day" and "Time") to the current time and date.

### Time difference

Sets a designated time difference.

- 1. Select "Time difference" and then press the "Change #" key.
- 2. Press the +/- keys to change the displayed time difference to the desired setting. Setting range: +12:00 to –12:00

#### Changing the management code

Changes the management code used by the copy manager.

- 1. Select "Management code change" ["Change MGMT code with #"] and then press the "Change #" key.
- 2. Enter a new 4-digit management code using the numeric keys.

## Auto shut-off ON/OFF

Sets whether or not to have the auto shut-off function automatically turn the power switch OFF a certain amount of time after copying, or if no operation has been performed on the copier during that time.

- 1. Select "Auto shut-off" and then press the "Change #" key.
- 2. Select "On" or "Off" key.

# **(5) Bypass setting**

### Paper size and type

Sets the paper size and paper type for the bypass settings.

When using special papers such as transparency, cards, and postcards, be sure to set the paper type to prevent faulty transfer and faulty fixing.

1. Press the key that corresponds to the size of paper to be used. If To set the custom size, press the "Input size" key. Press the +/- keys to change each of the

displayed sizes (length and width) to the desired settings. In metric specifications, the desired sizes can also be entered directly by pressing the corresponding "#-Keys" key and then using the numeric keys.

Setting range: Width: 3 7/8" - 11 5/8" (inch specifications)

Length: 5 7/8" - 17"

Width: 98 - 297 mm (metric specifications) Length: 148 - 432 mm

- 2. Press the "Select paper type" key.
- 3. Press the key that corresponds to the type of paper to be used.

#### Selecting other standard sizes

Sets a special standard size.

- 1. Press the "Others Standard" key.
- 2. Press the "Select size" key.
- 3. Press the key that corresponds to the size of paper to use, and then press the "Close" key.
- 4. Press the "Select paper type" key. Press the key that corresponds to the type of paper to use, and then press the "Close" key.

#### **(6) Original size registration**

Sets a custom original size that can be used under the "Original size selection" procedure.

- 1. Press the "Register orig. size" key.
- 2. Select of the "Original size (custom 1)" to "Original size (custom 4)" settings and then press the "Change #" key.
- 3. Press the +/- keys to change each of the displayed sizes  $(Y = width$  and  $X = length$  to the desired settings.

#### **(7) User adjustment**

## Auto color adjustment

Adjusts the color if the color on the originals and that which appears on the copies begins to differ greatly.

- 1. Press the "Auto gray adjust" key. 2. Press the "On" key.
- A corresponding color pattern will be printed out.
- 3. Set the color pattern on the platen and then press the start key.

#### Drum refresh

This operation should be performed when high humidity causes the copy image to become blurred or faded.

- 1. Press the "Drum refresh" key.
- 2. Press the "On" key. The drum refreshing process will begin. This operation will take approximately 5 minutes.

### **(8) Checking the total counter and printing out the counter report**

Checks the total count of copies, etc., and prints out the information as a counter report.

- 1. Press the "Counter check" key. The total number of copies and printouts made will be displayed.
- 2. Press the "Print report" key to print out a counter report.

#### **(9) Status report print out**

Prints out one of the status report.

- 1. Press the key of the report to print out.
	- <Copy status report>
	- <Machine status report>
	- <Toner coverage report>
	- Total toner coverage report
	- Copy toner coverage report
	- Printer toner coverage report
	- Fax toner coverage report
	- The selected status report will be printed out.

#### **(10) Language selection function**

Switches the language to be displayed on the touch panel.

- 1. Press the "Language" key.
- 2. Press the key that corresponds to the language to use. Available languages:

Inch specifications

Japanese, English, French and Spanish

Metric specifications

English, German, French, Spanish and Italian

# **1-4-2 Maintenance mode**

The copier is equipped with a maintenance function which can be used to maintain and service the machine.

# **(1) Executing a maintenance item**

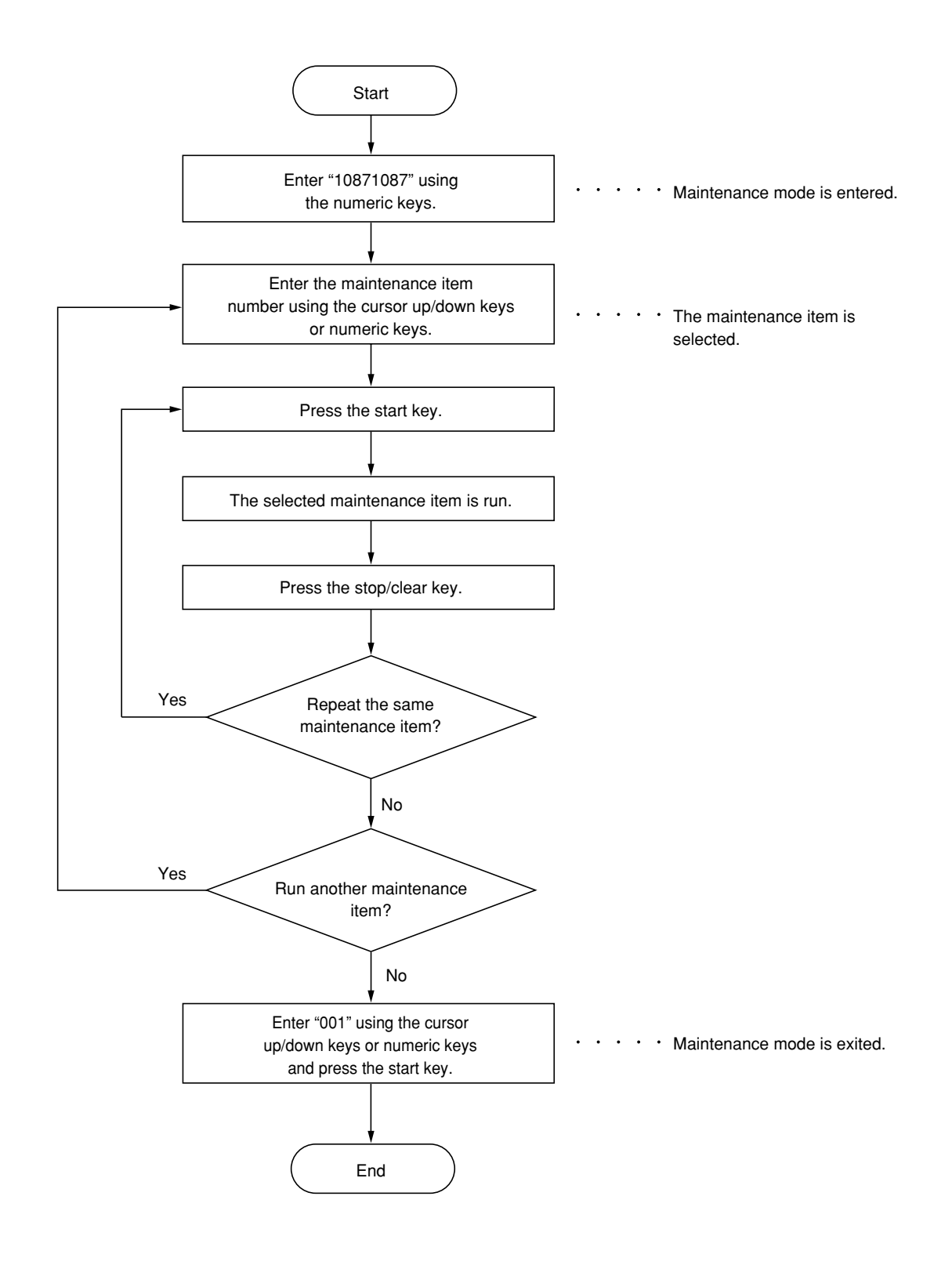

# **(2) Maintenance mode item list**

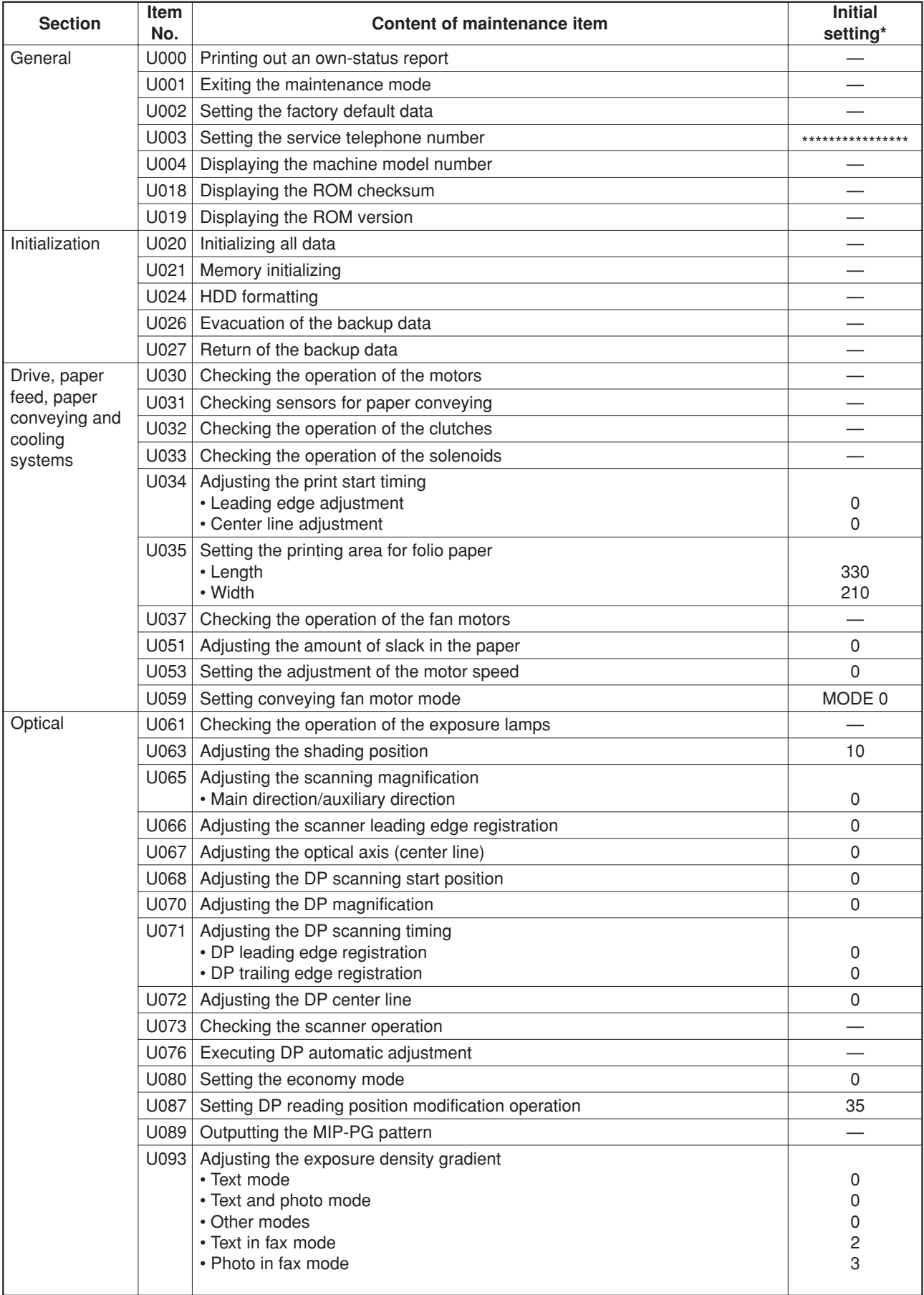

\* Initial setting when executing maintenance item U020.

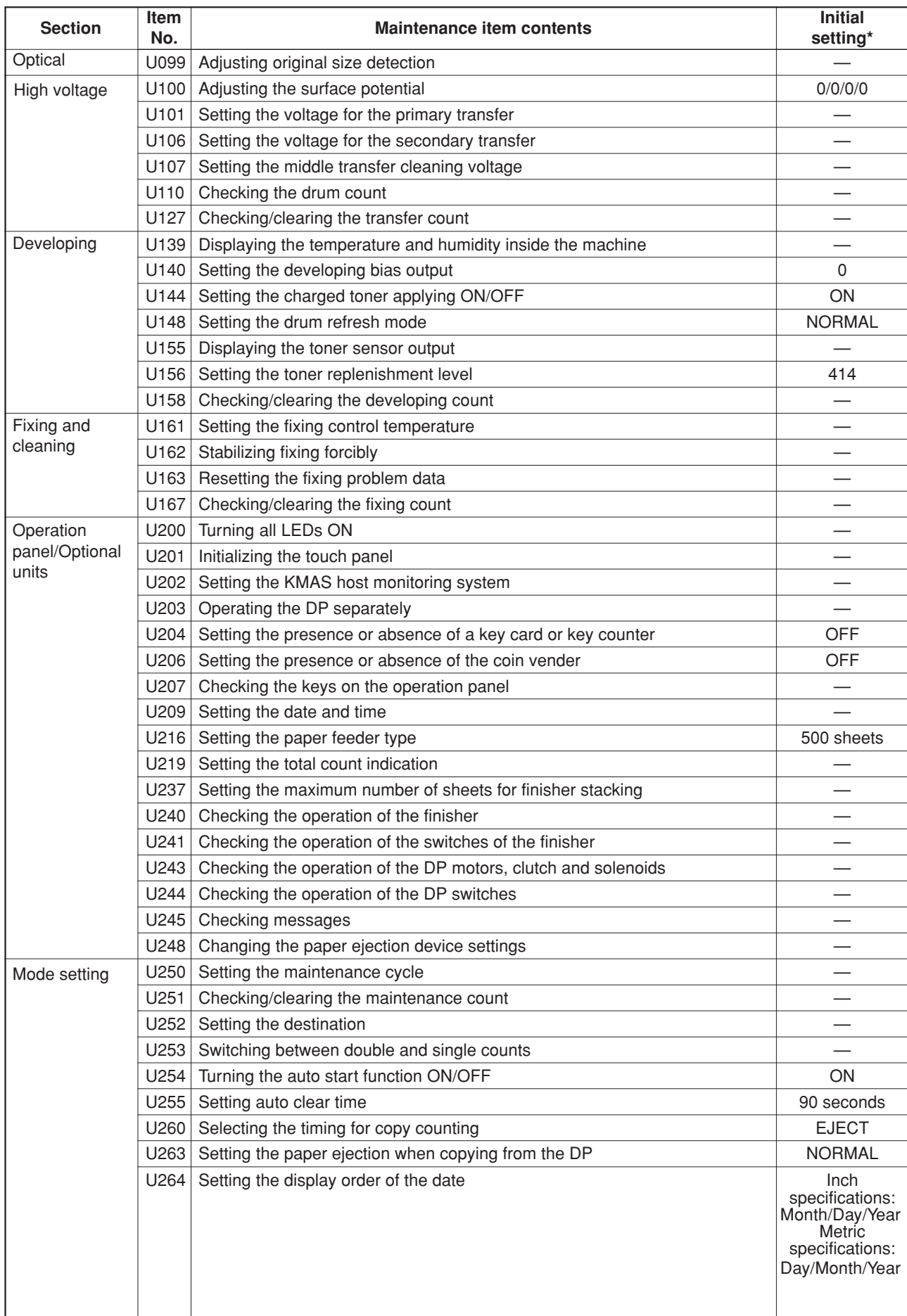

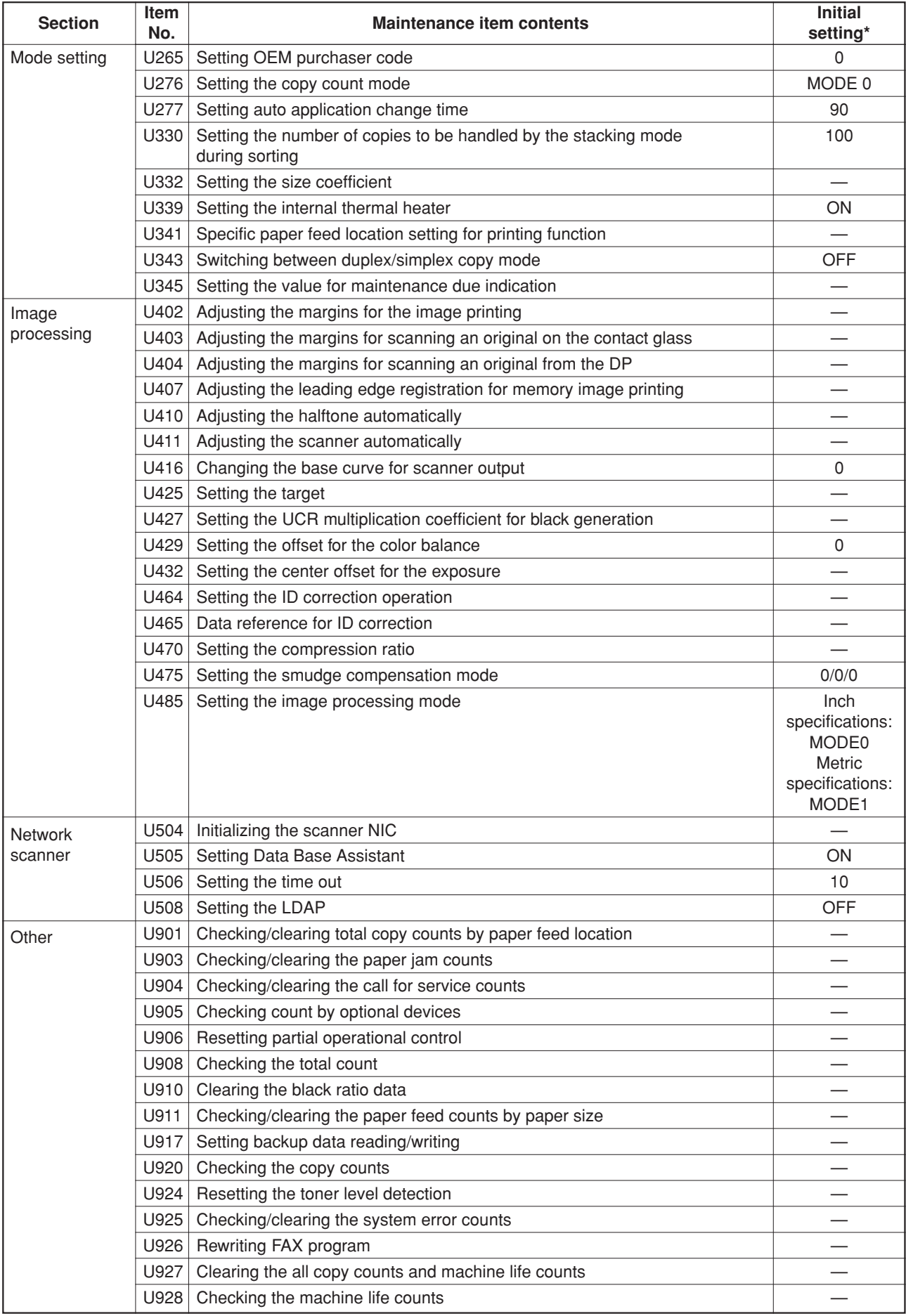

\* Initial setting when executing maintenance item U020.

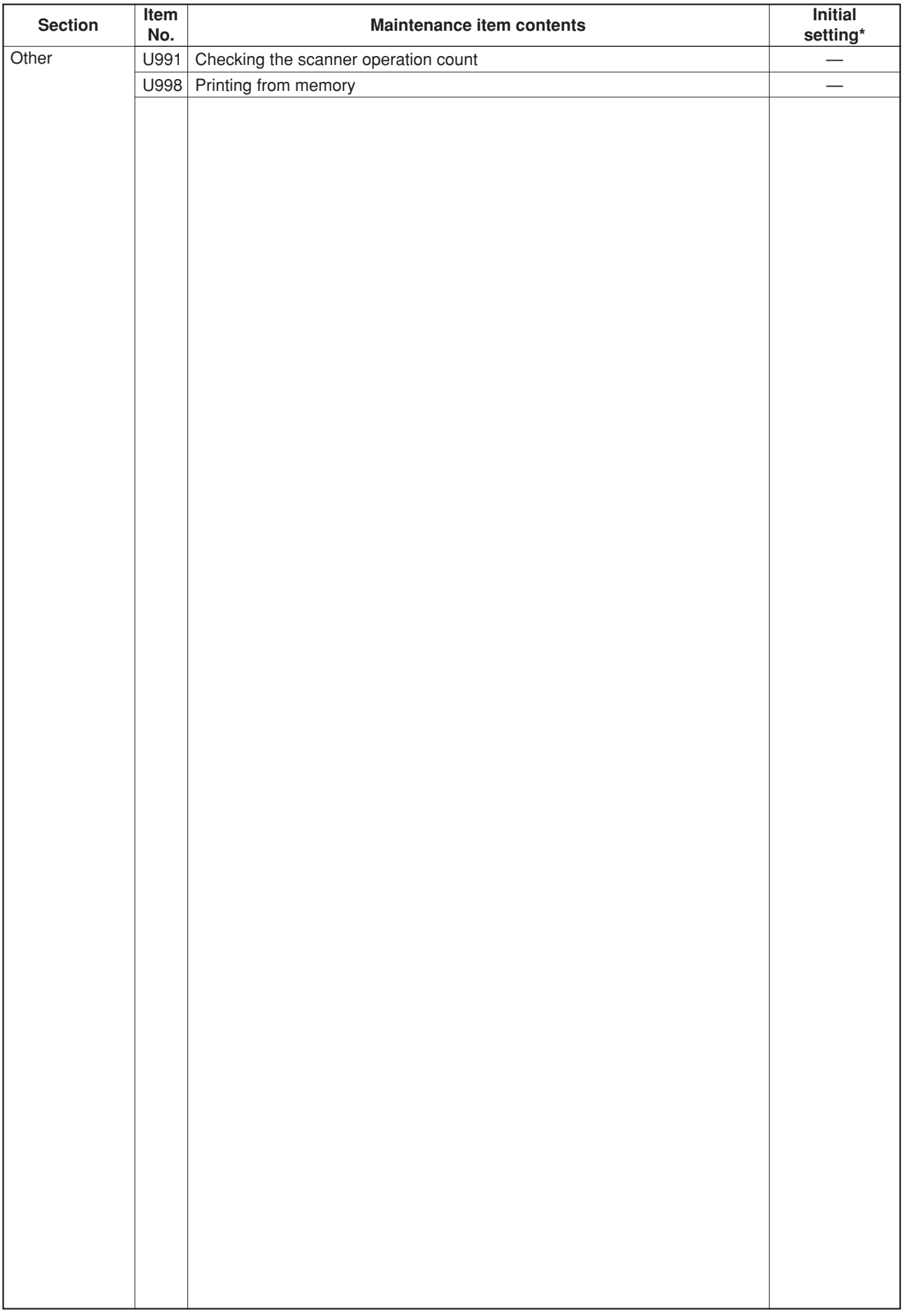

# **(3) Contents of the maintenance mode items**

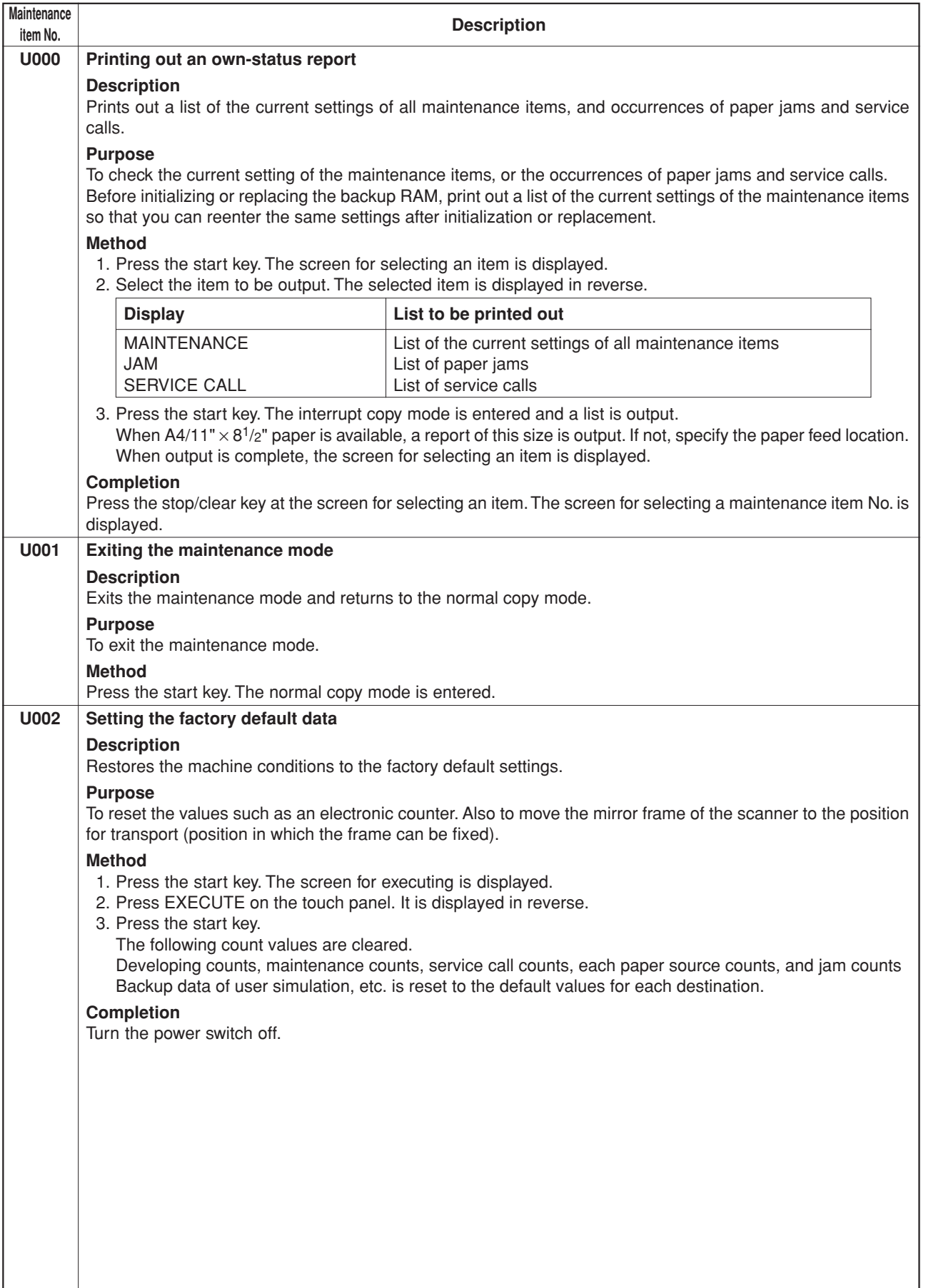

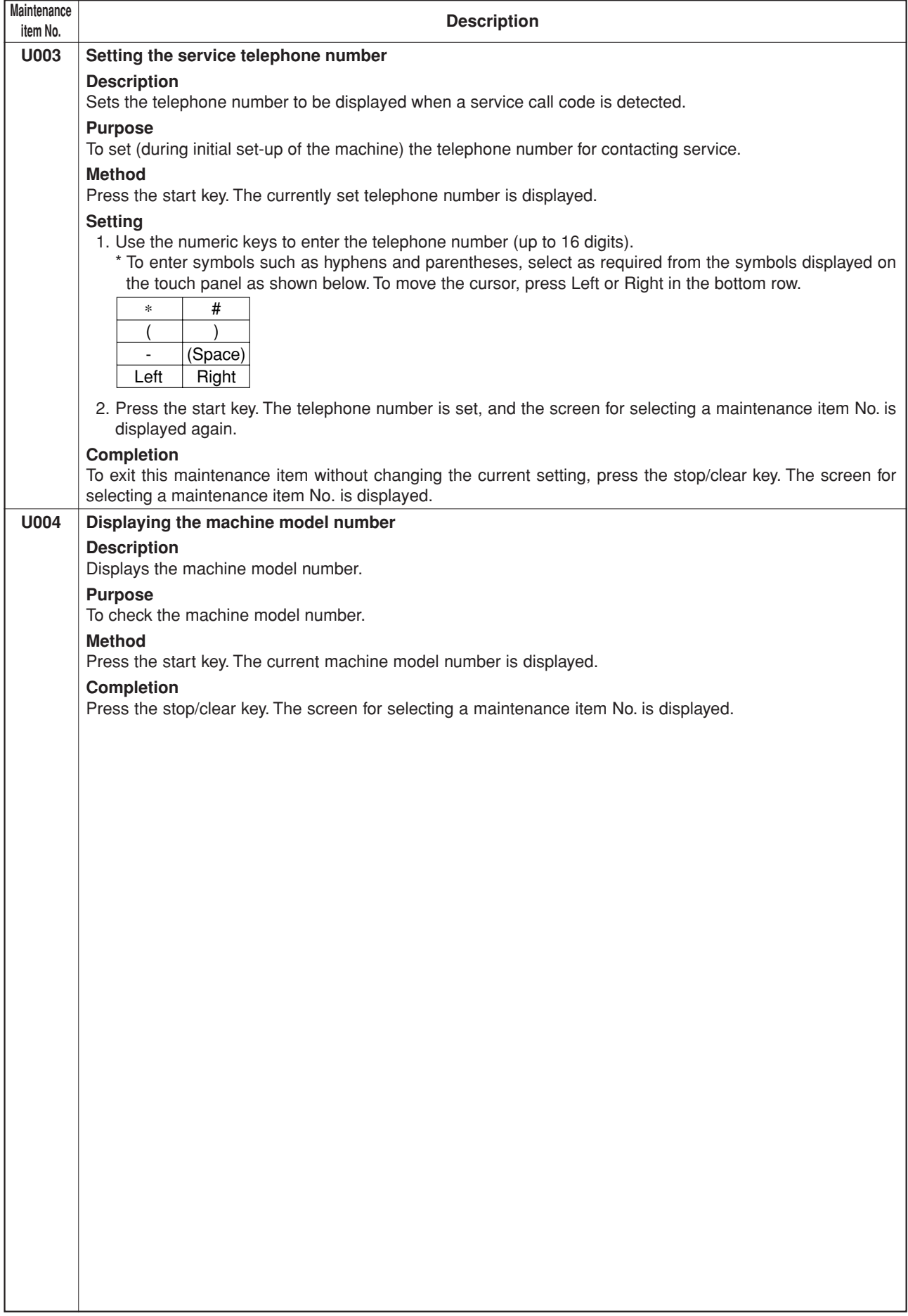

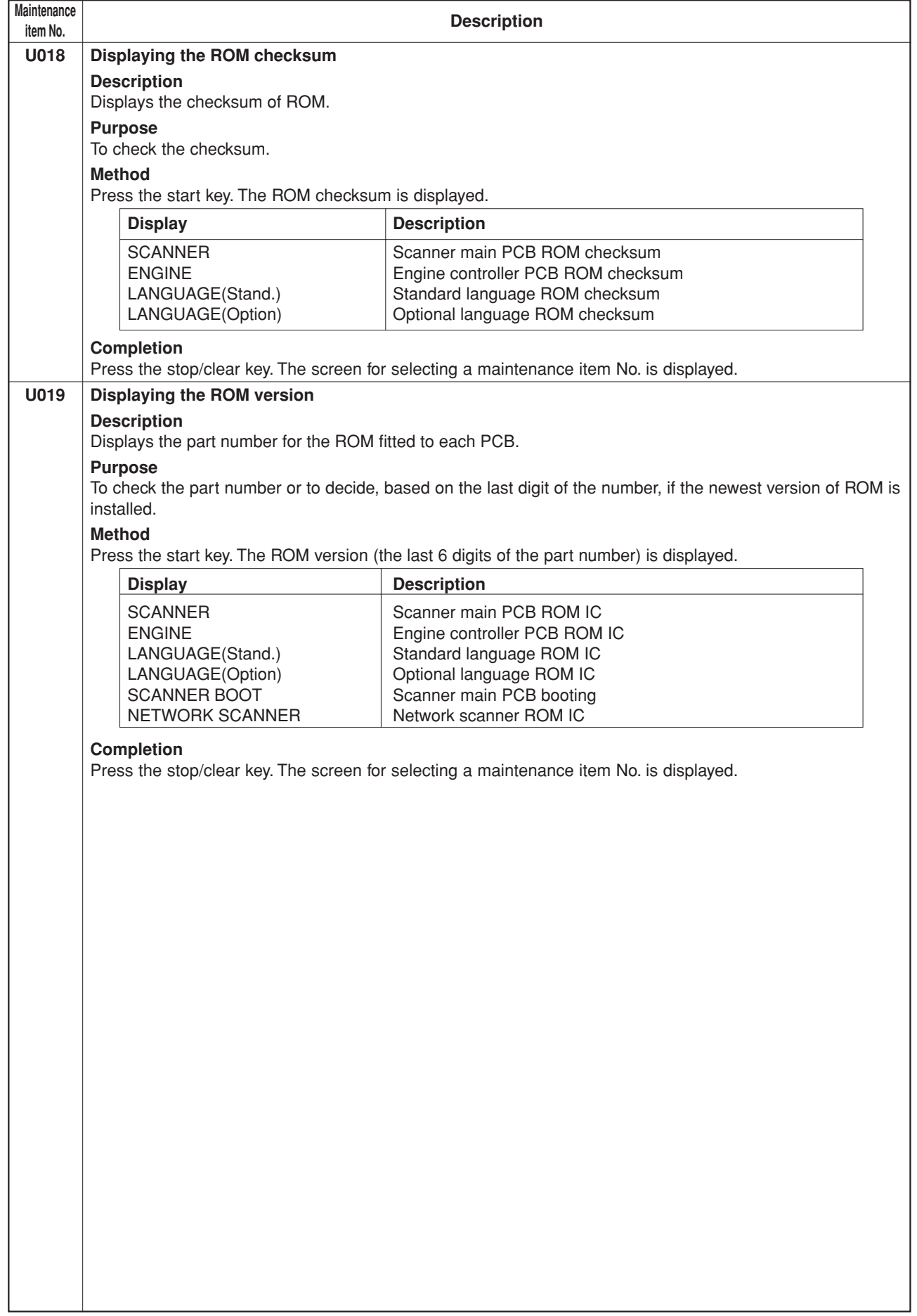

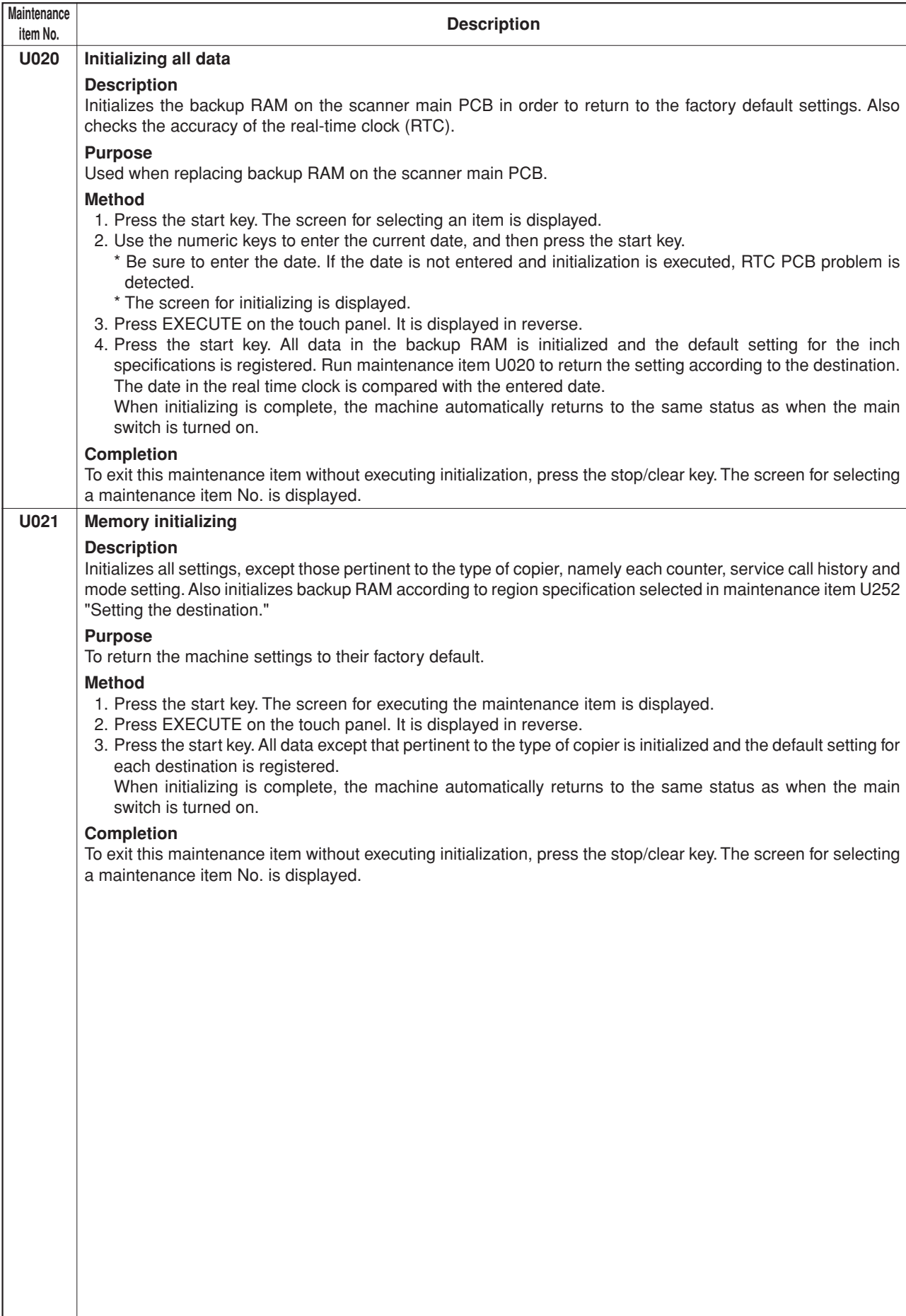

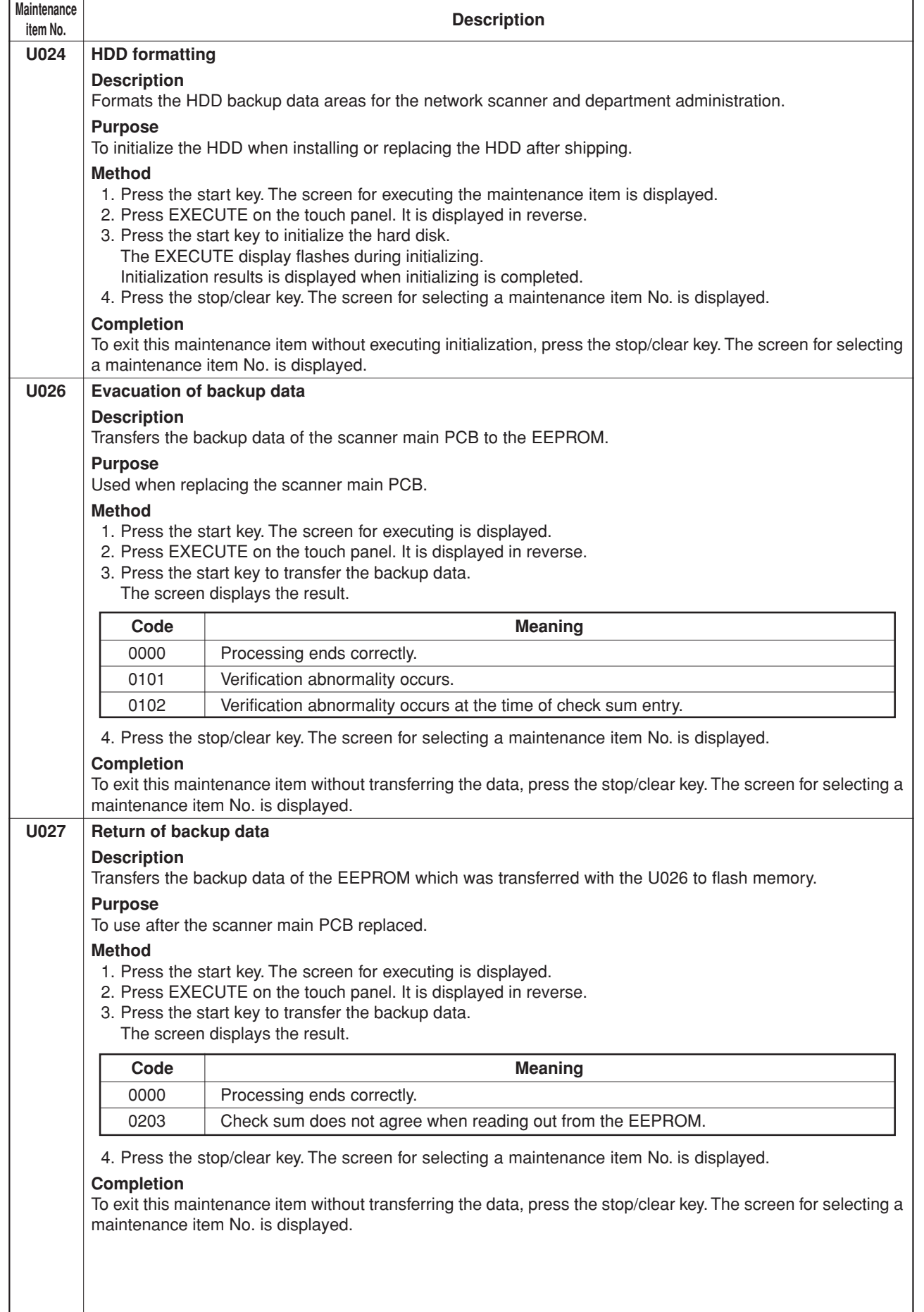

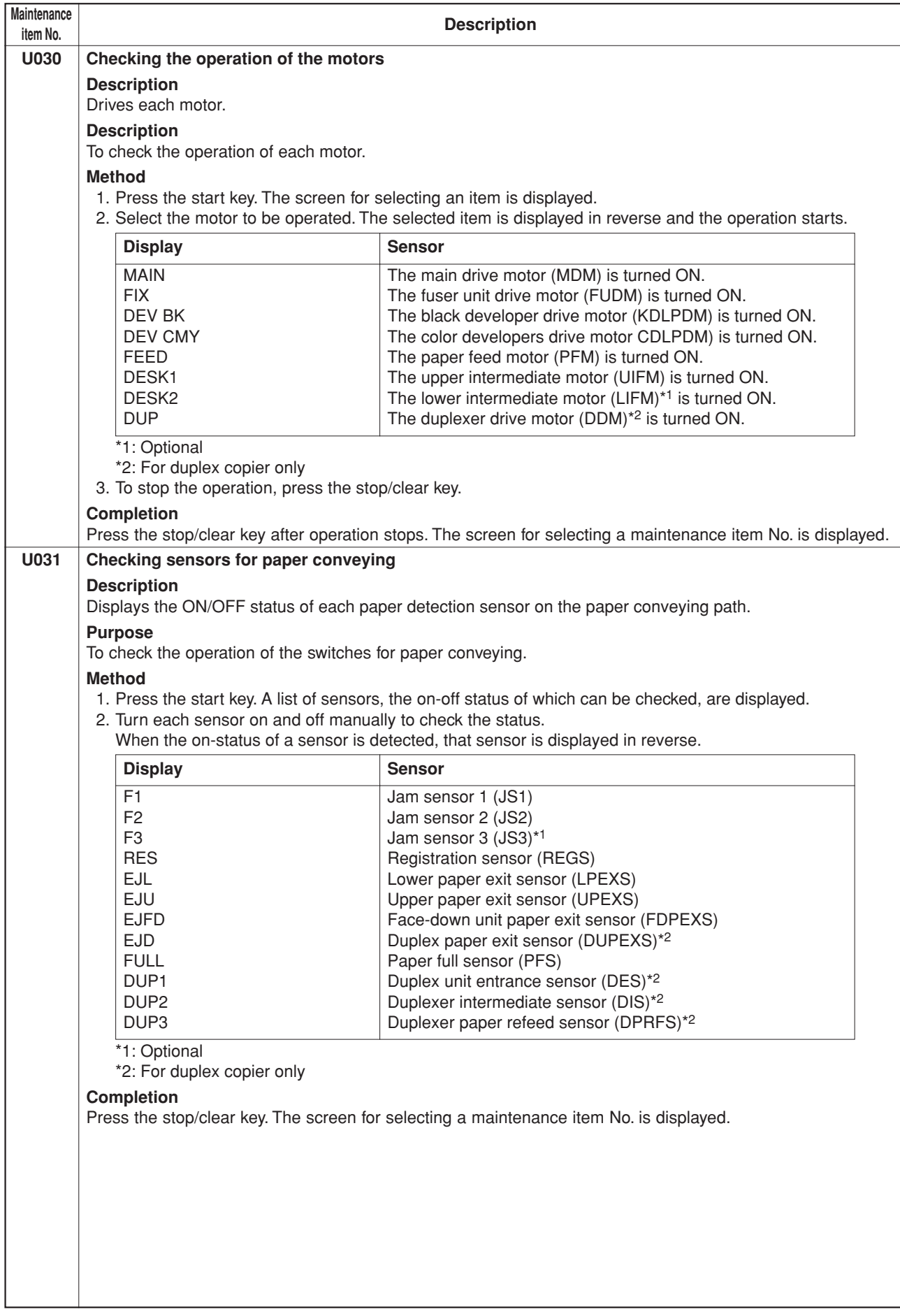

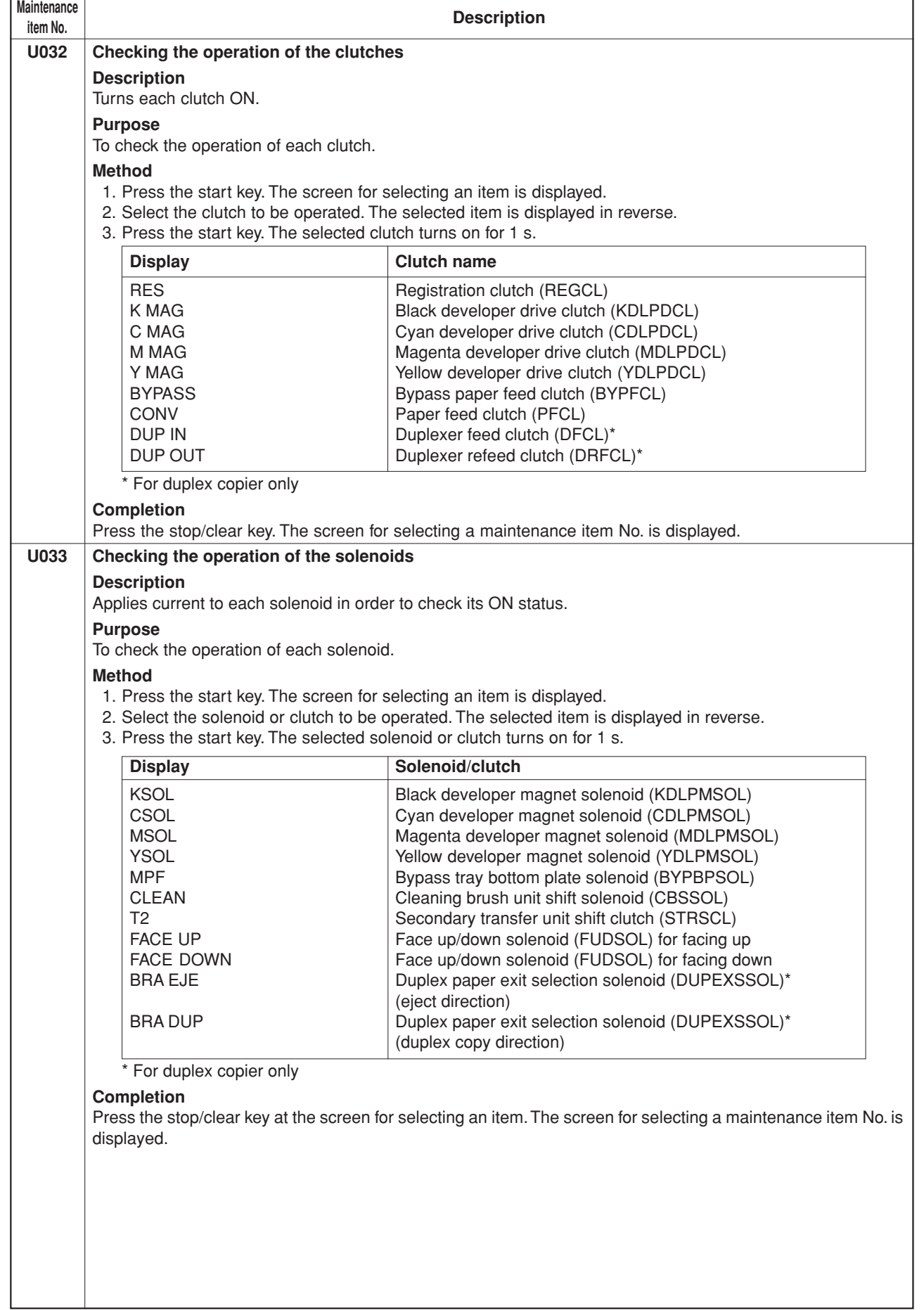

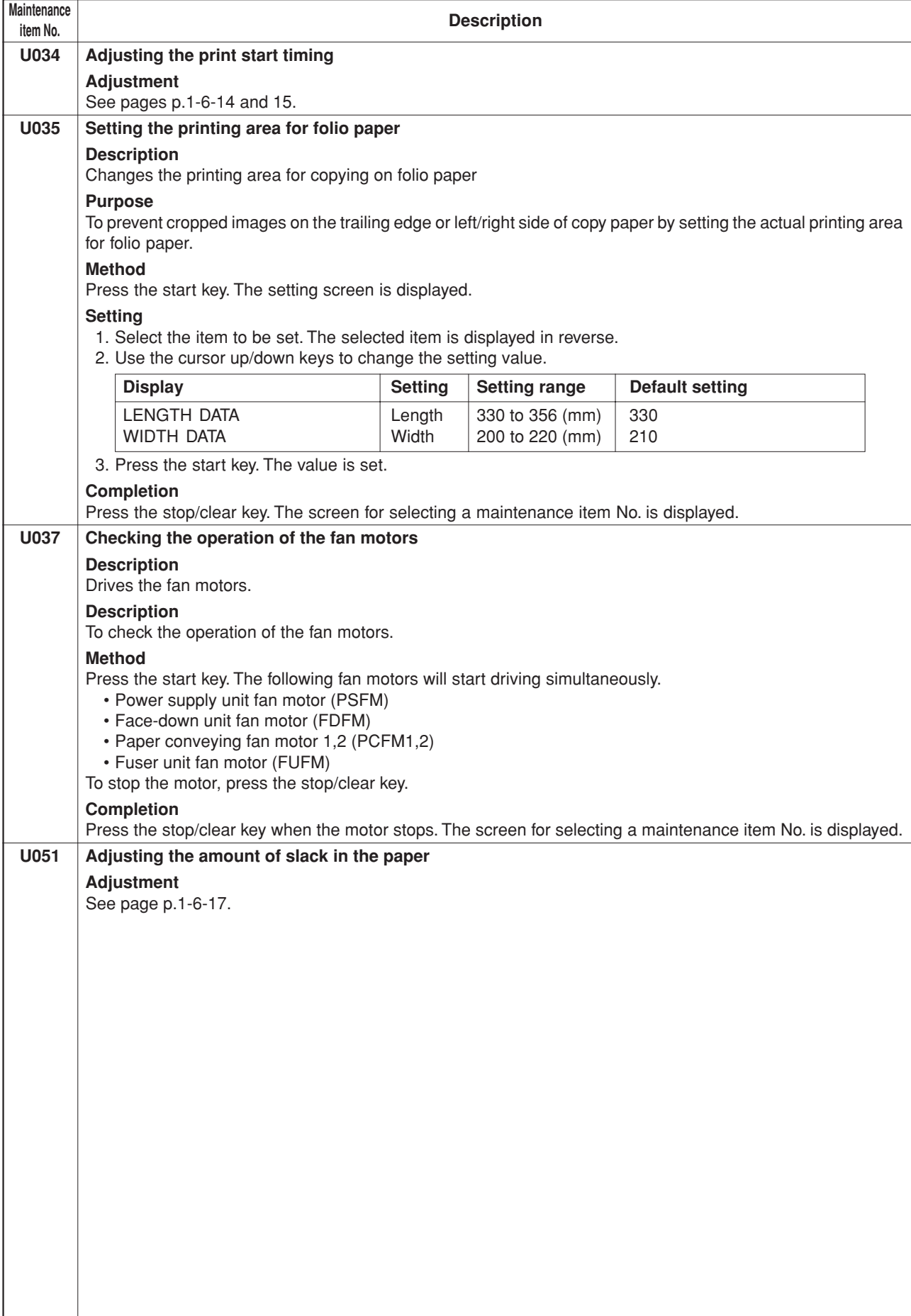

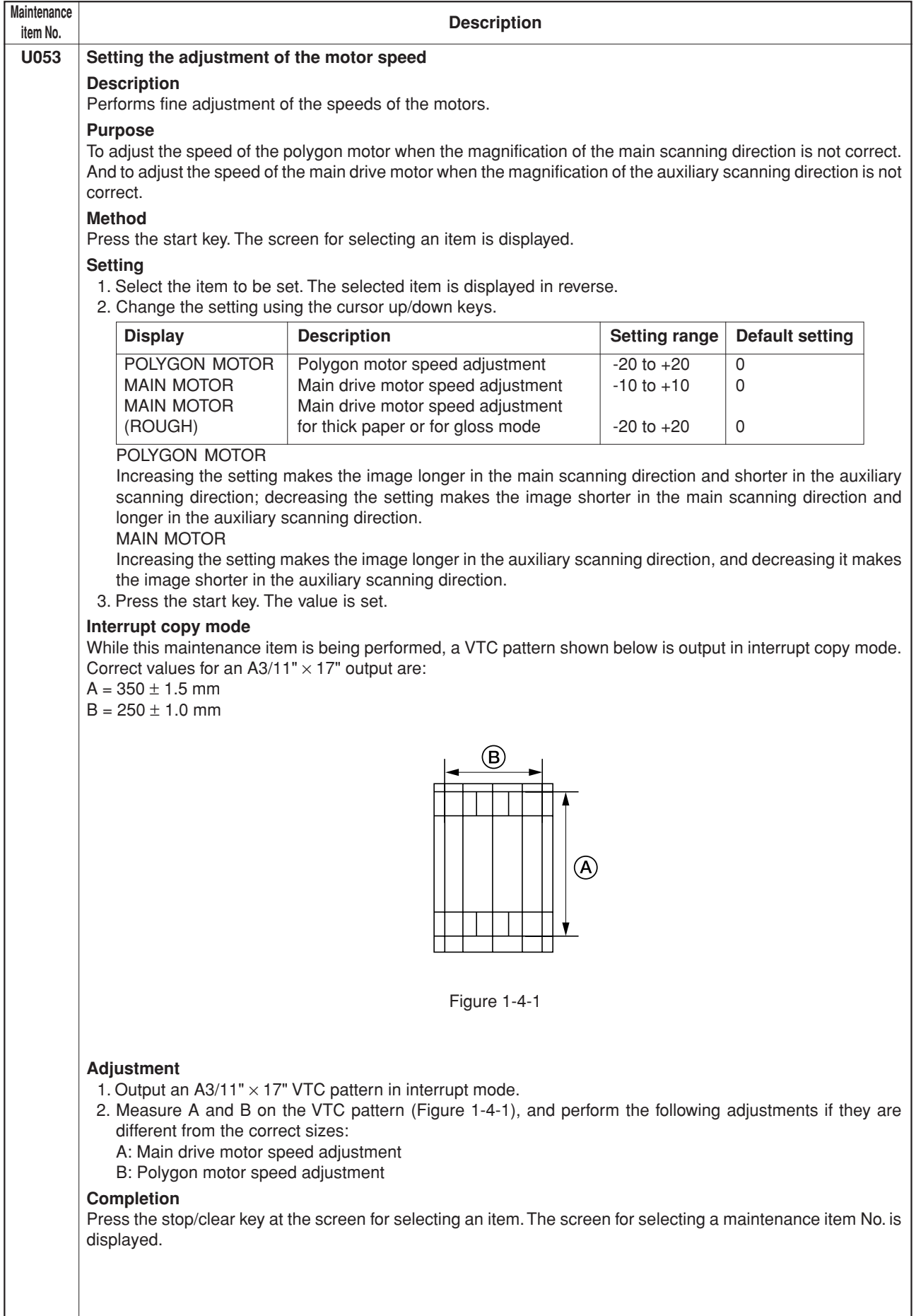

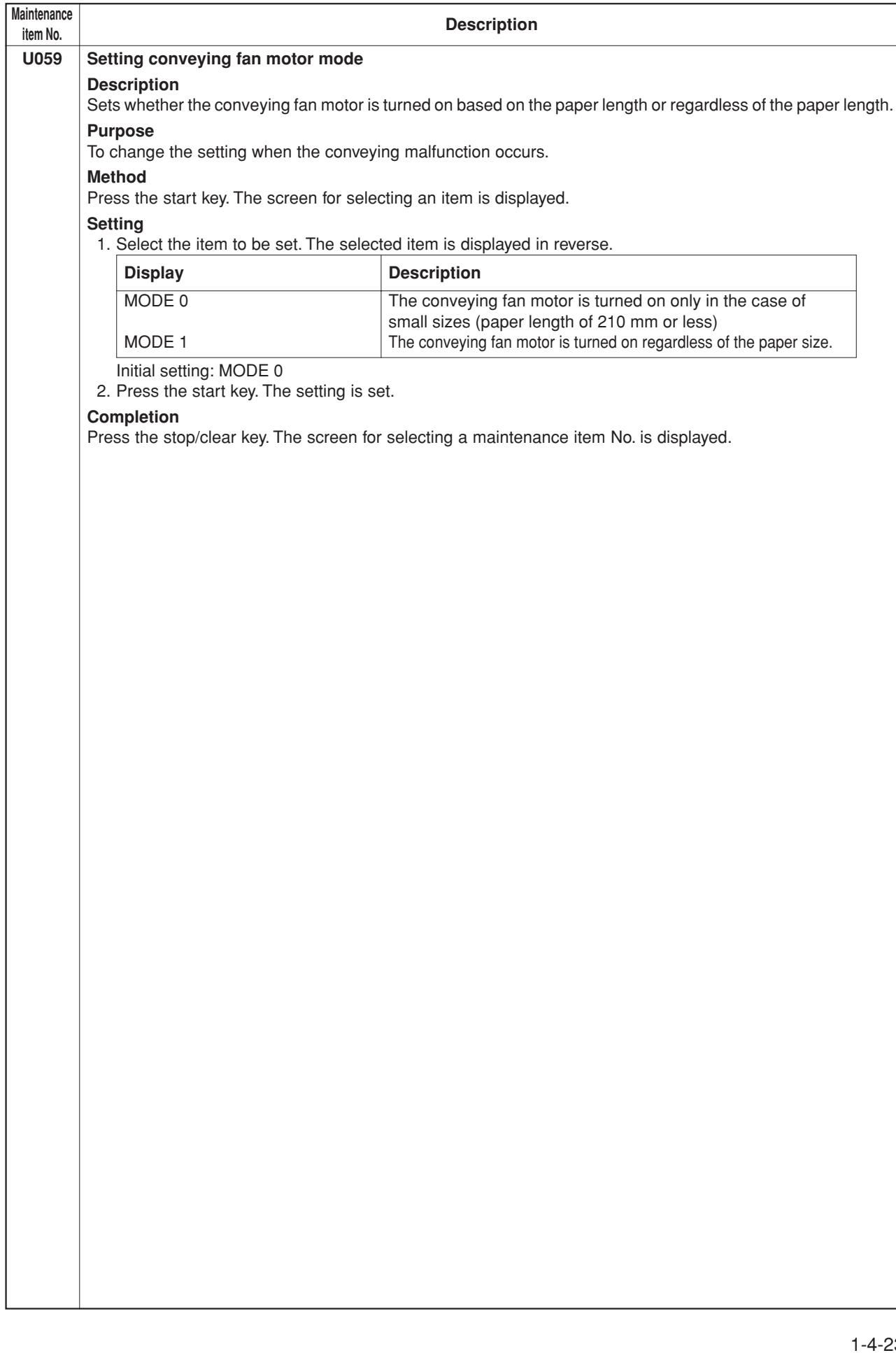

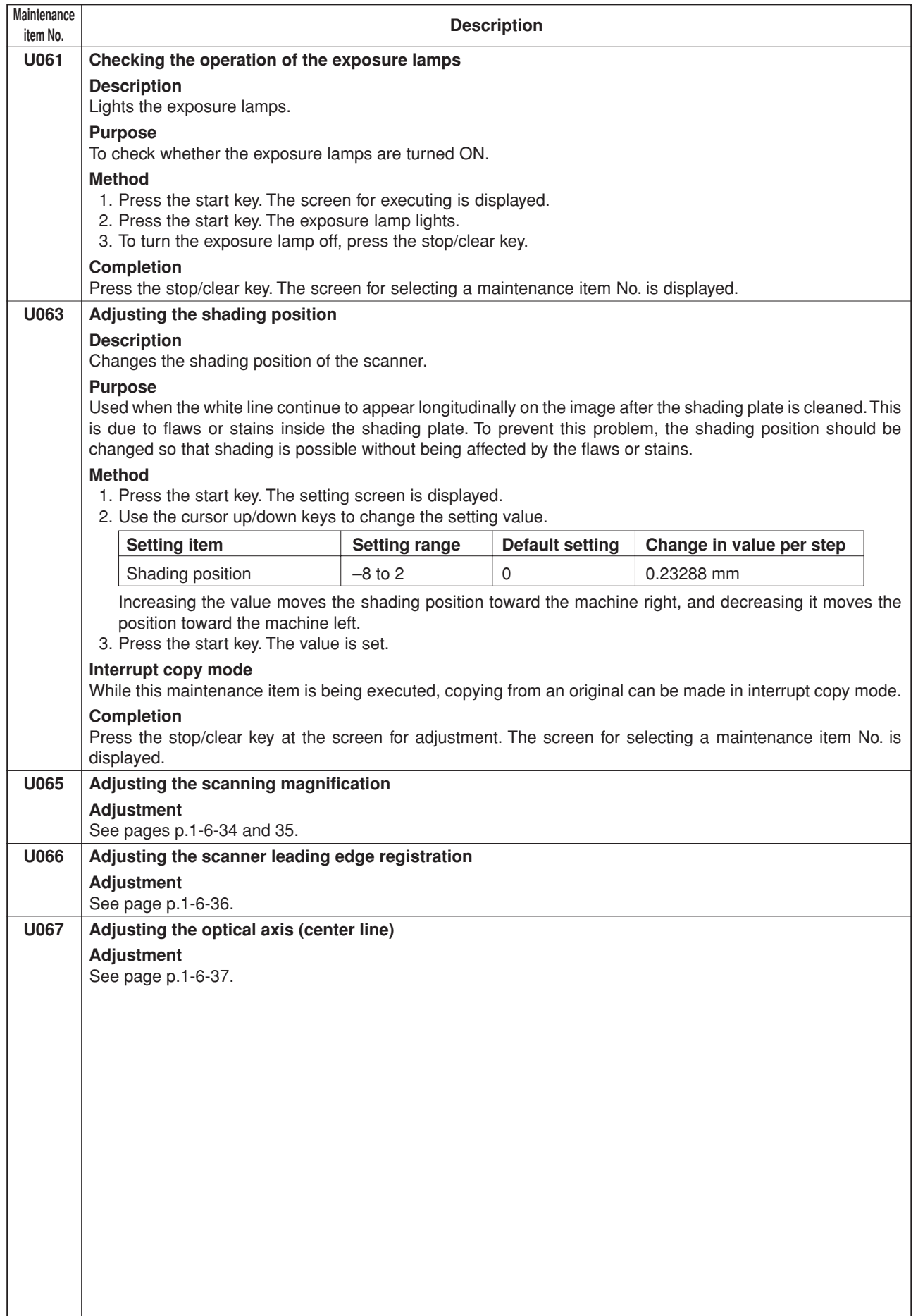

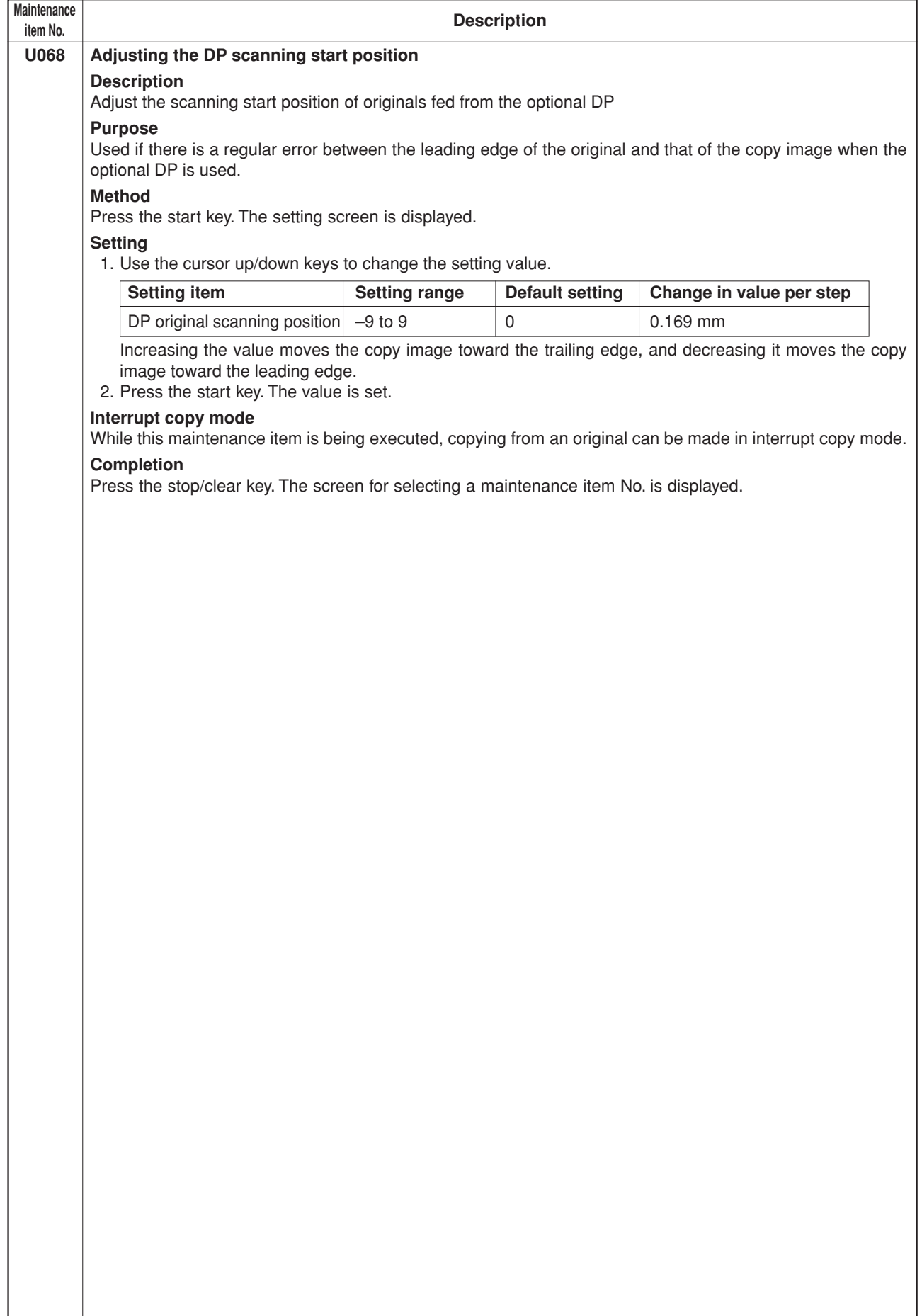

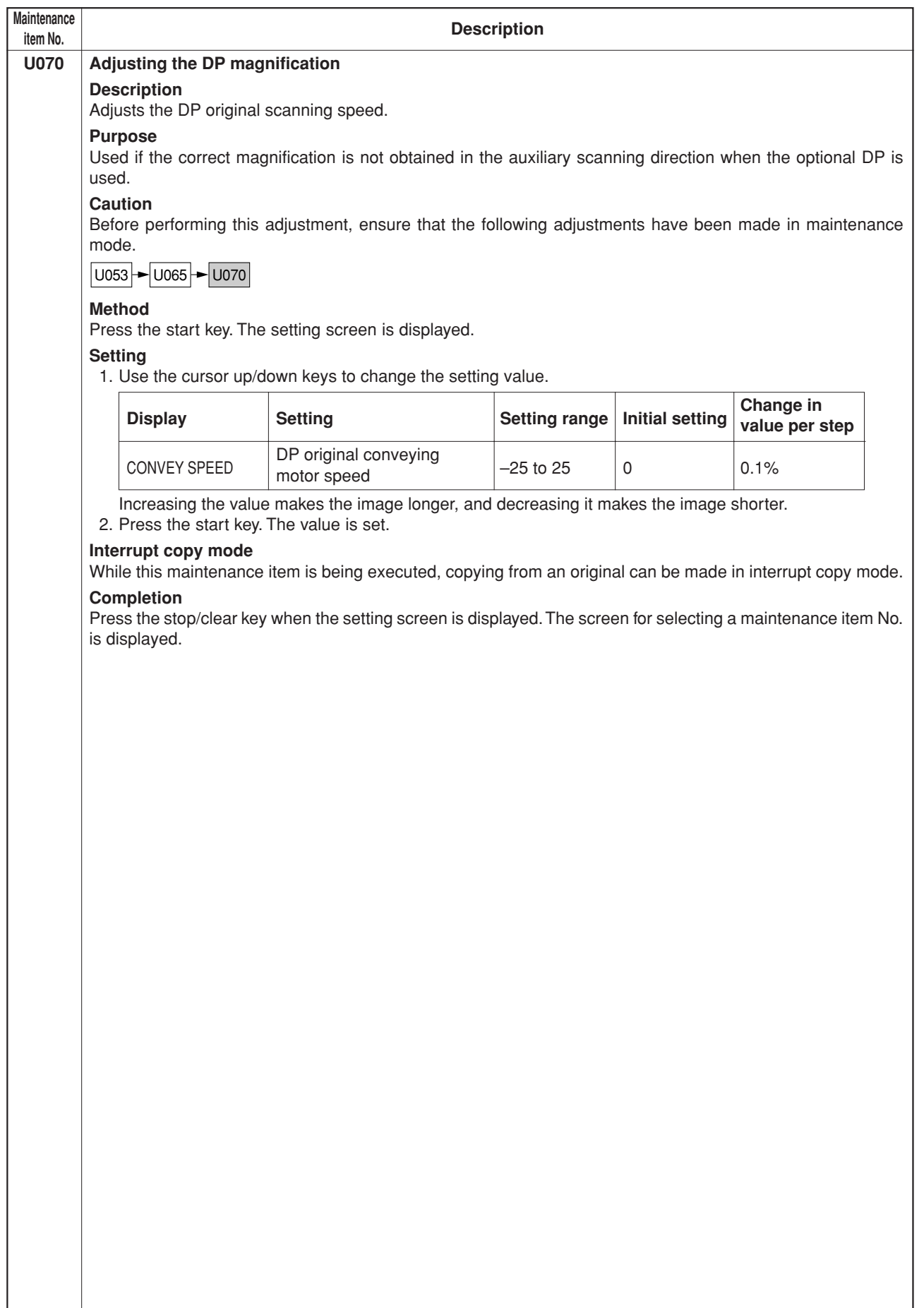

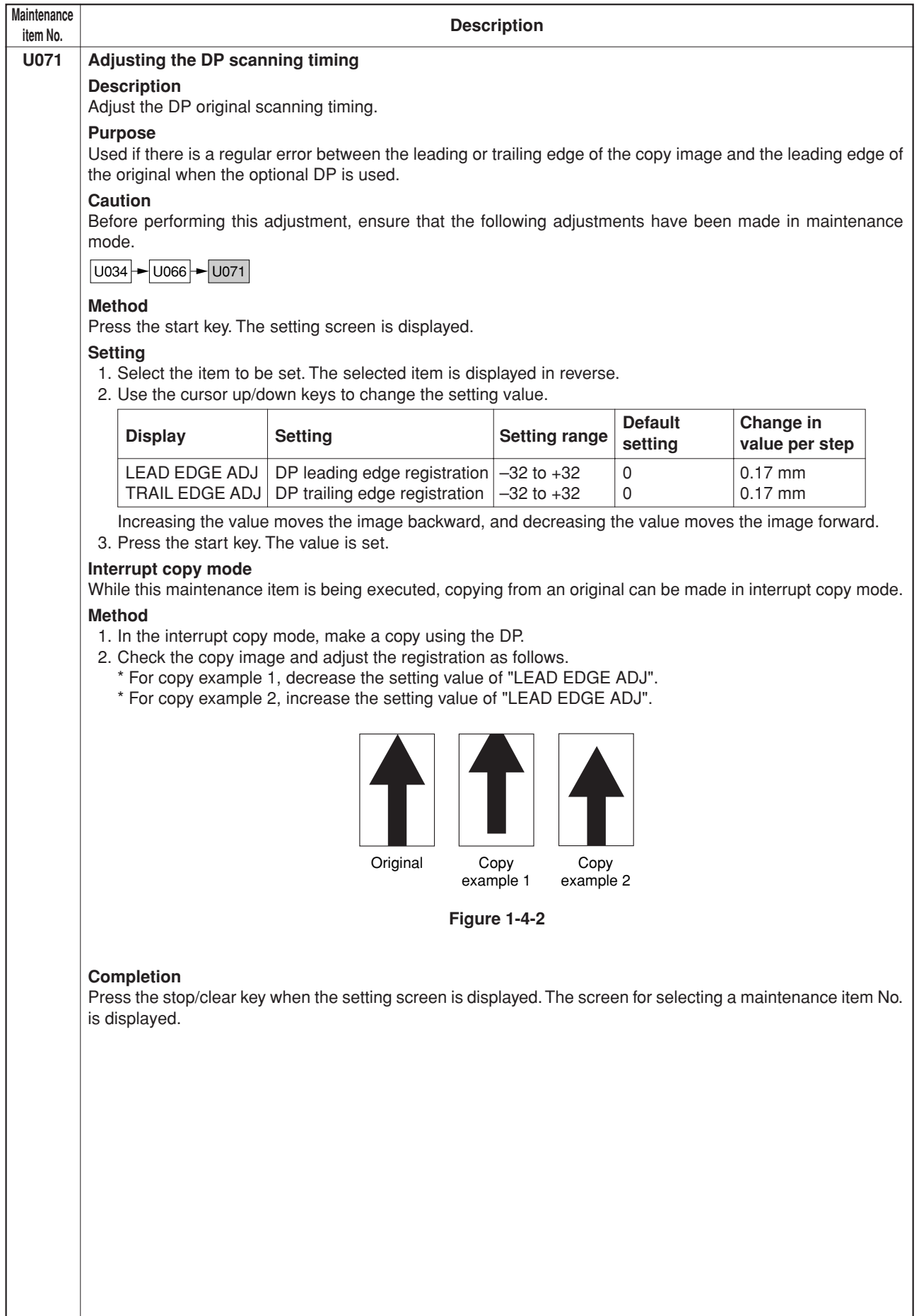

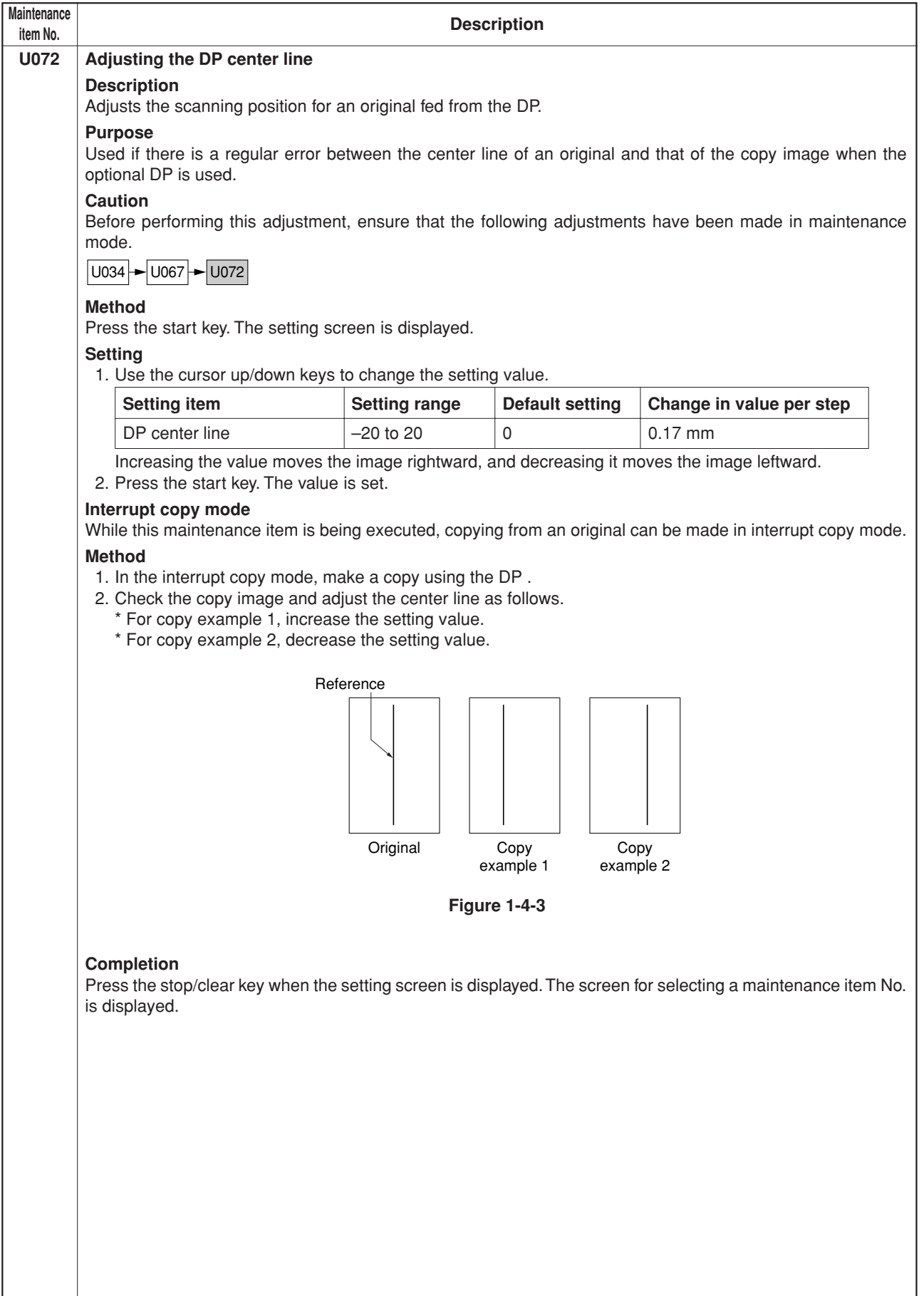

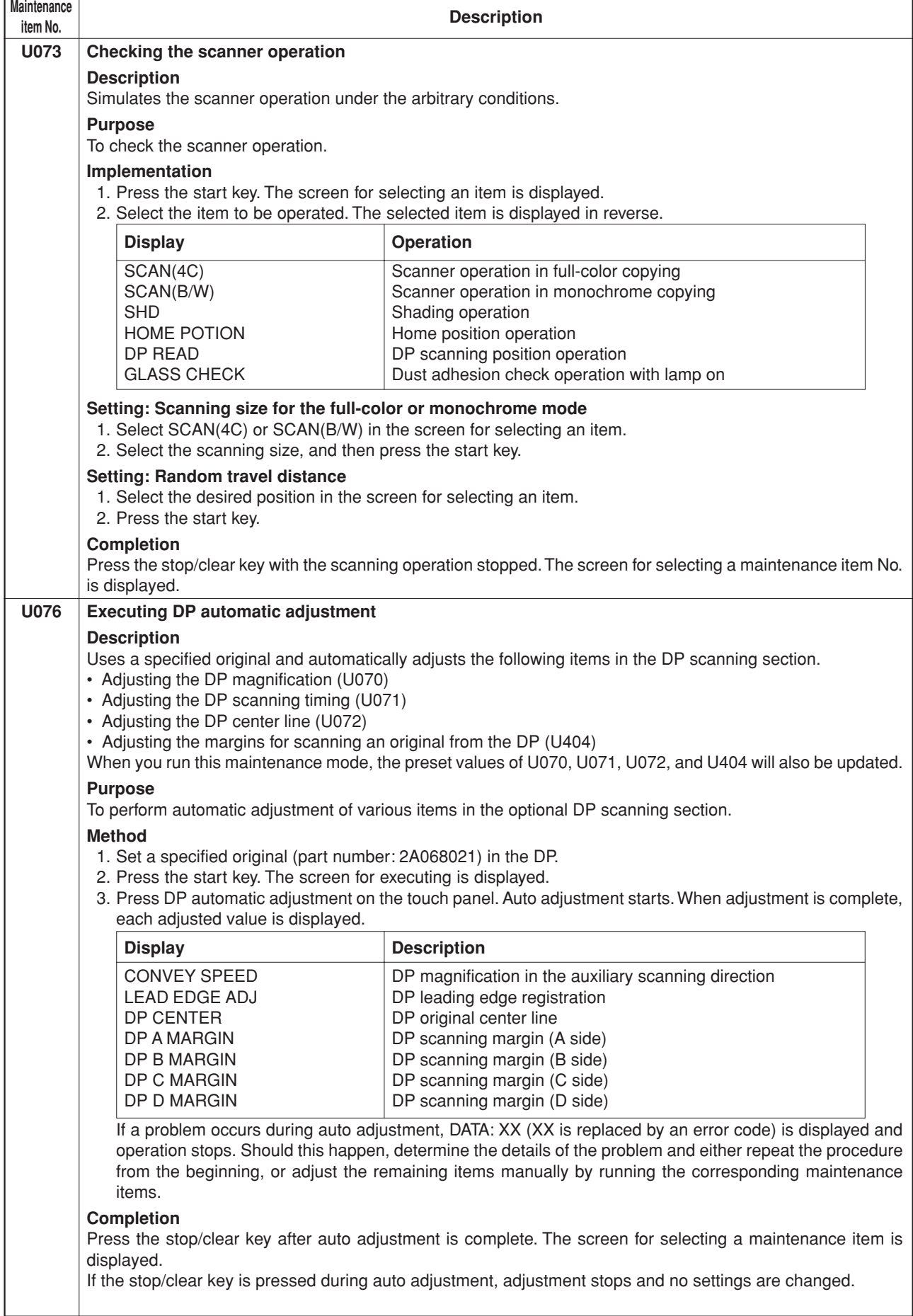

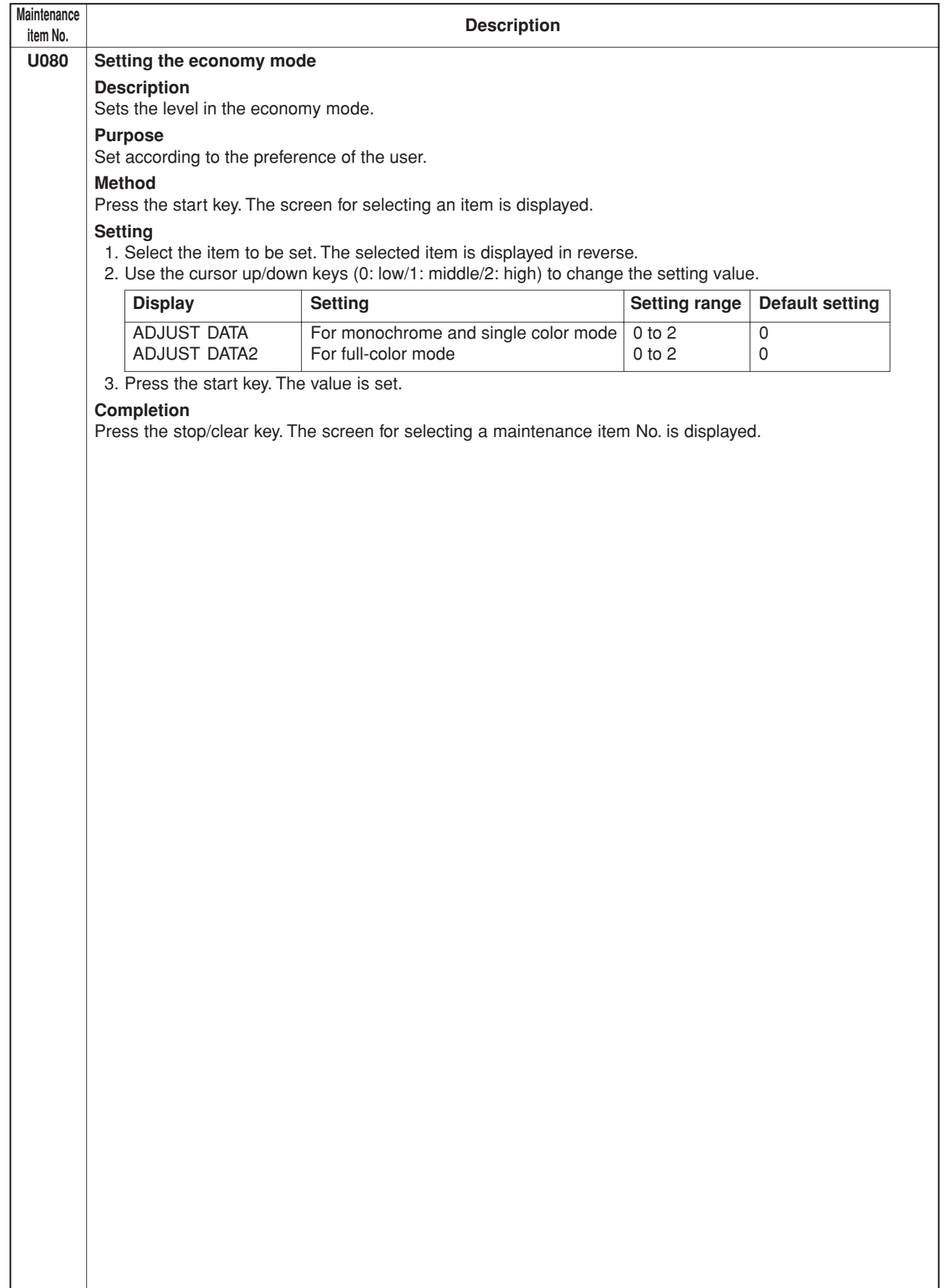

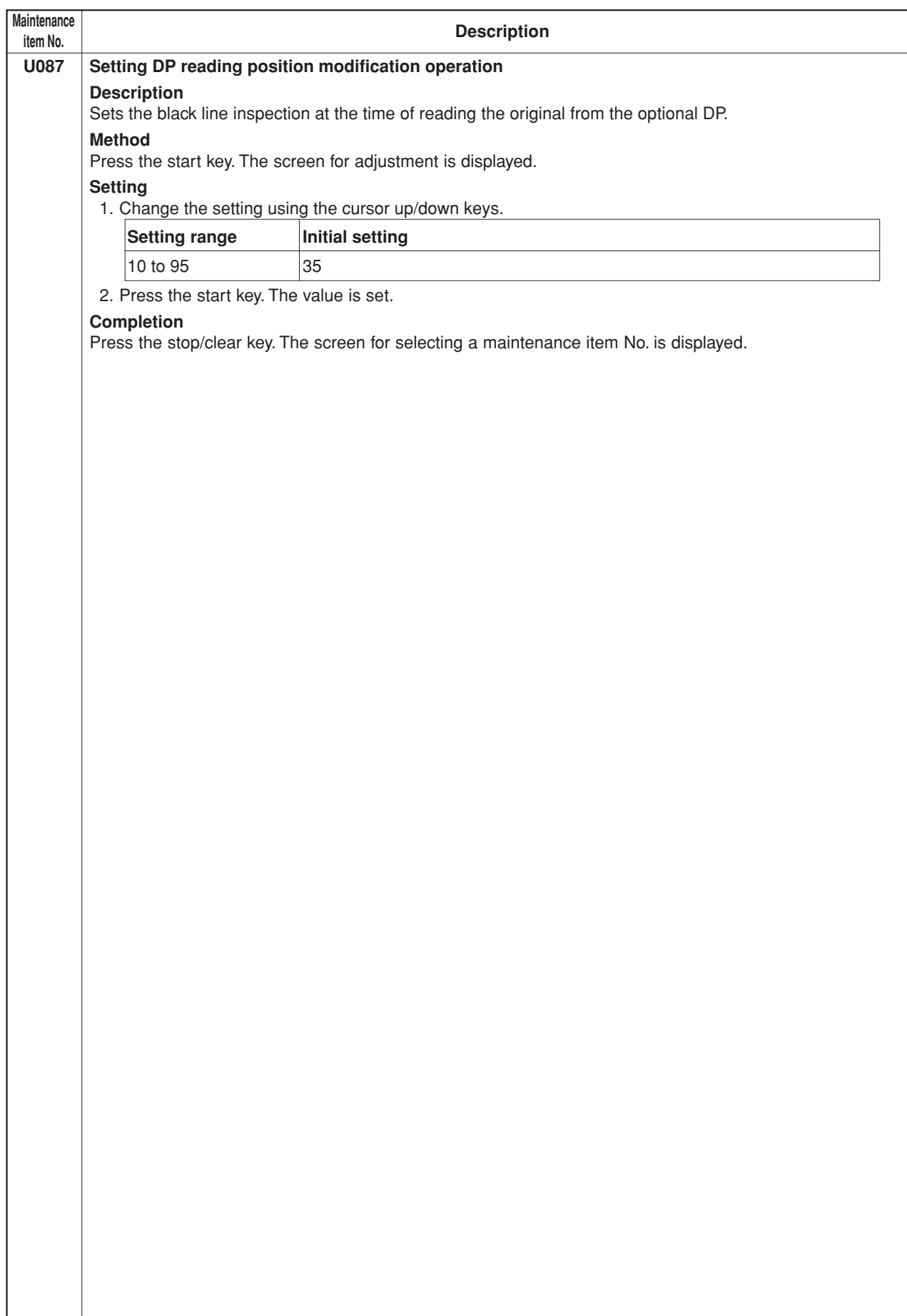

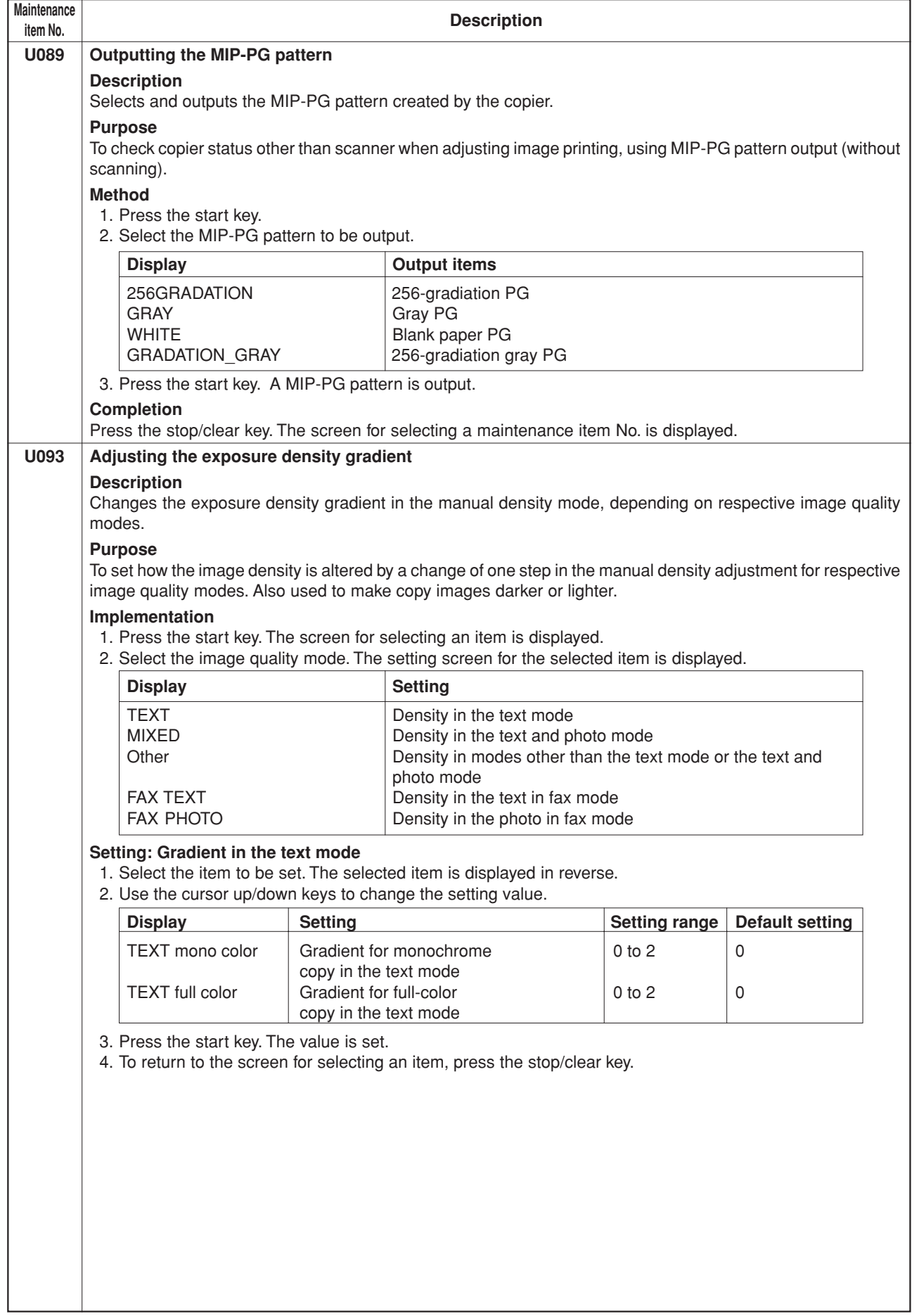

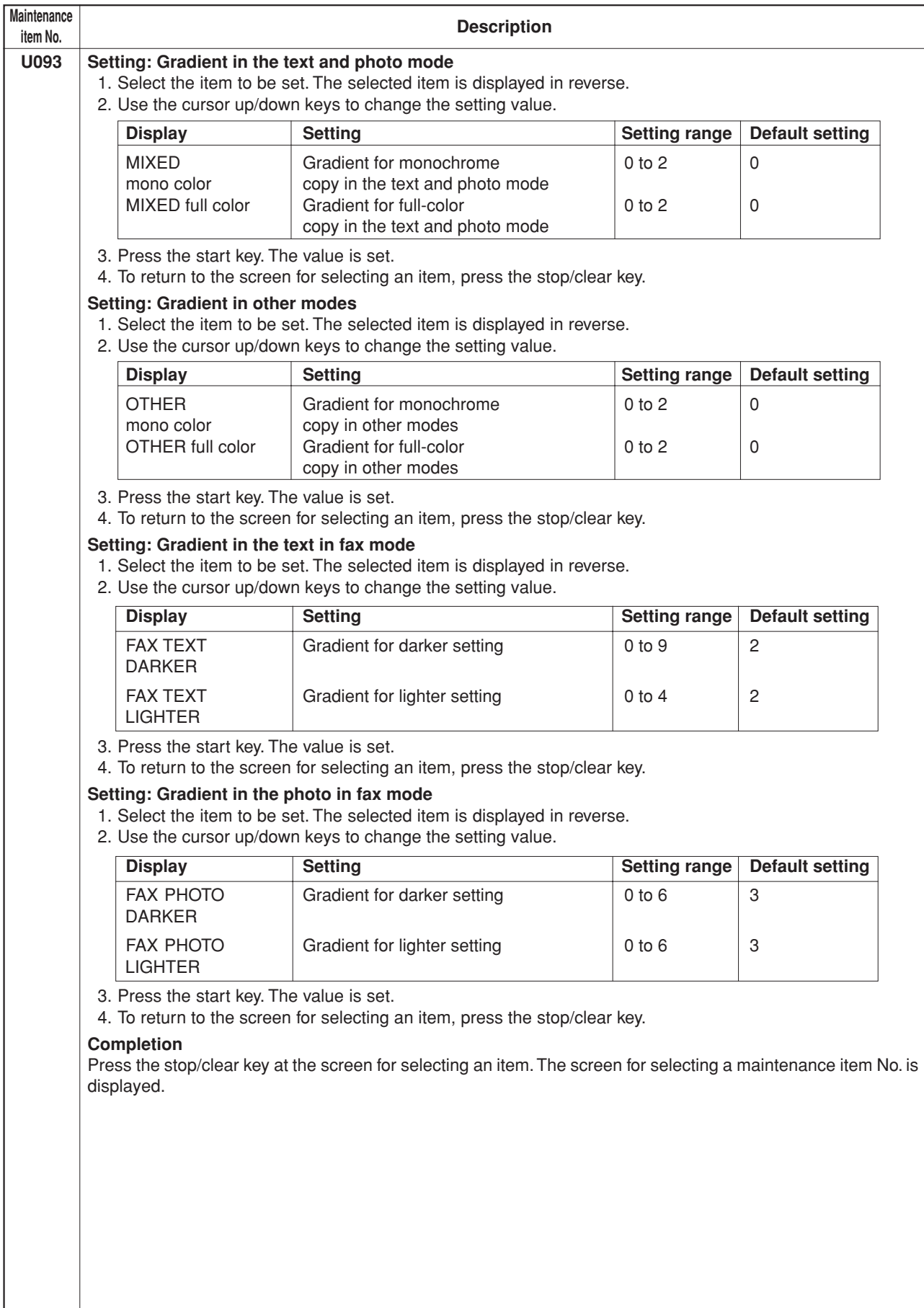

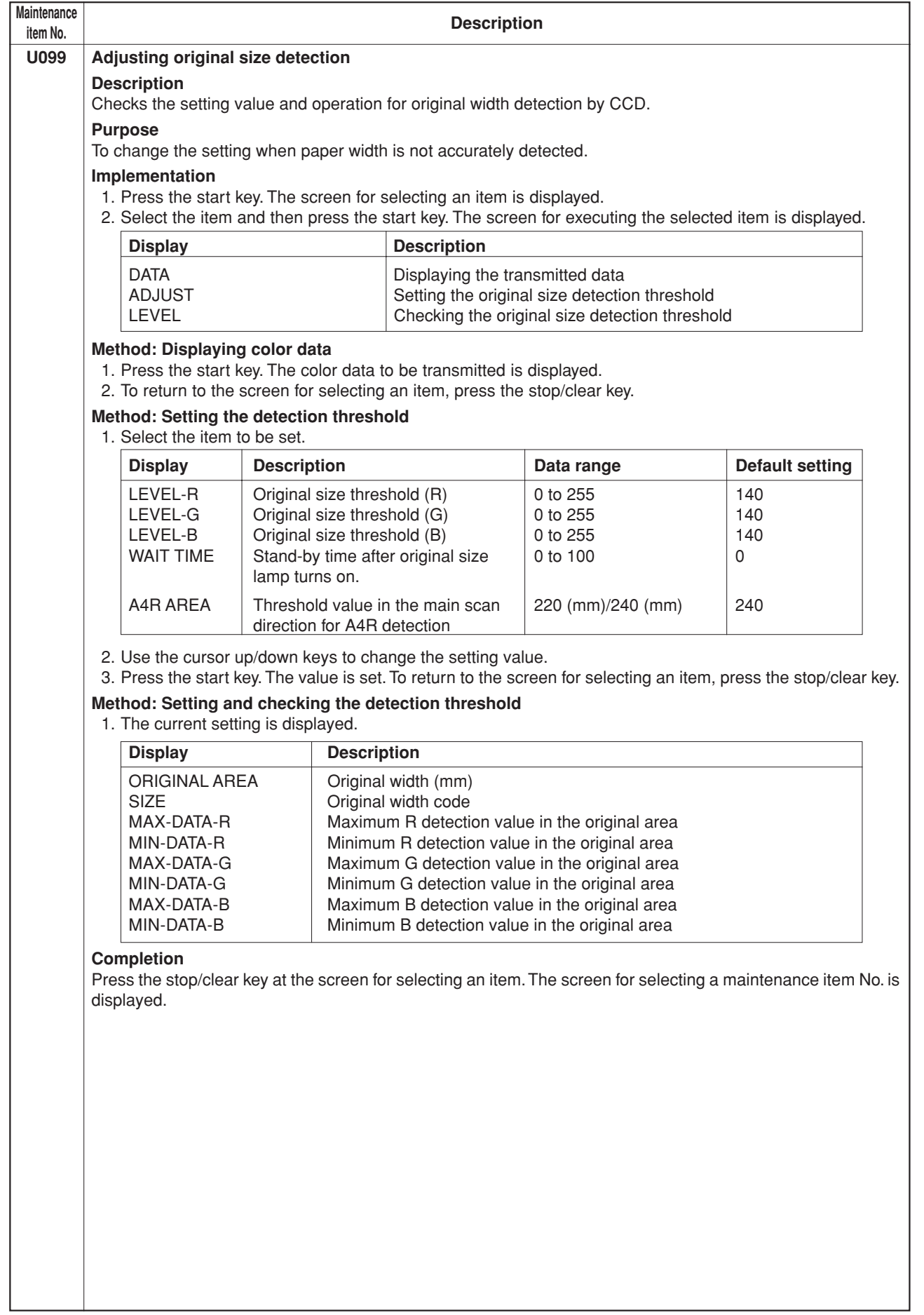

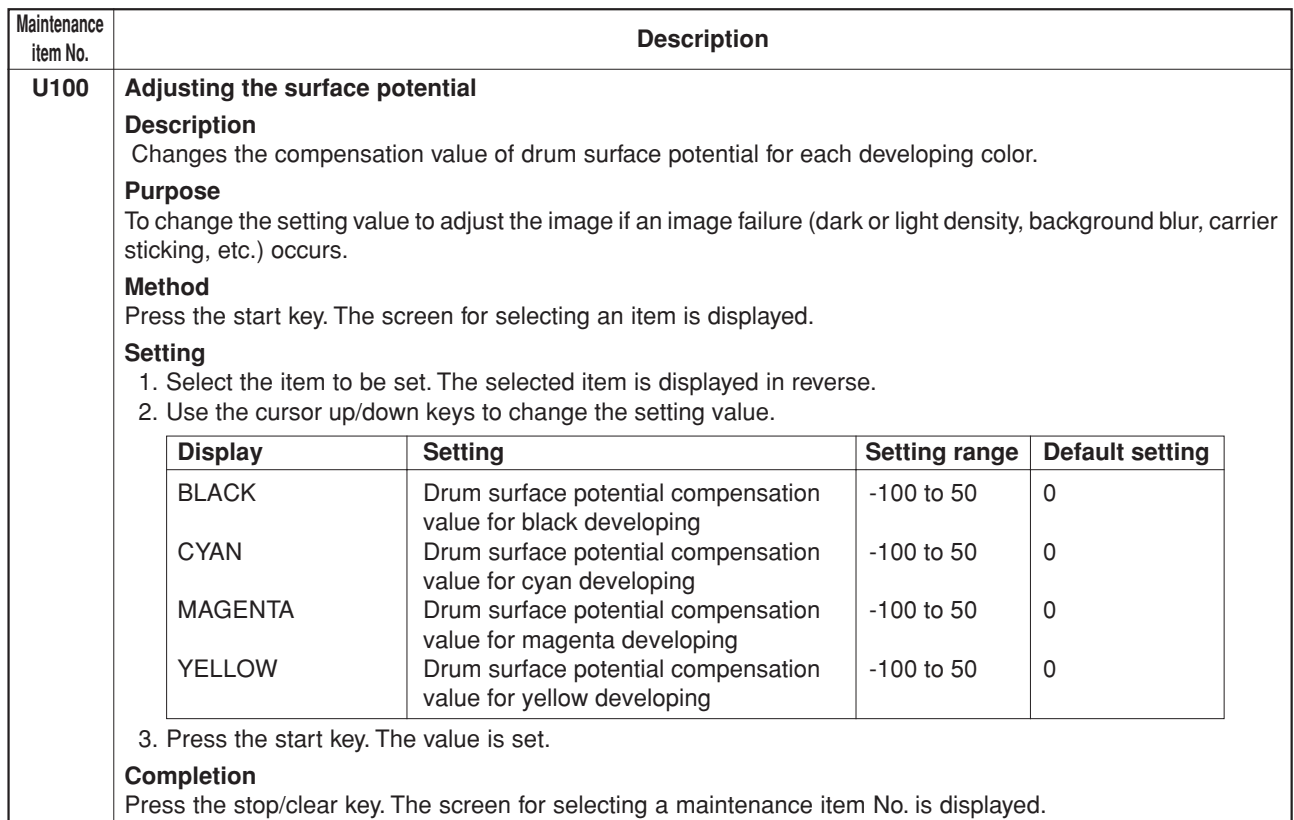
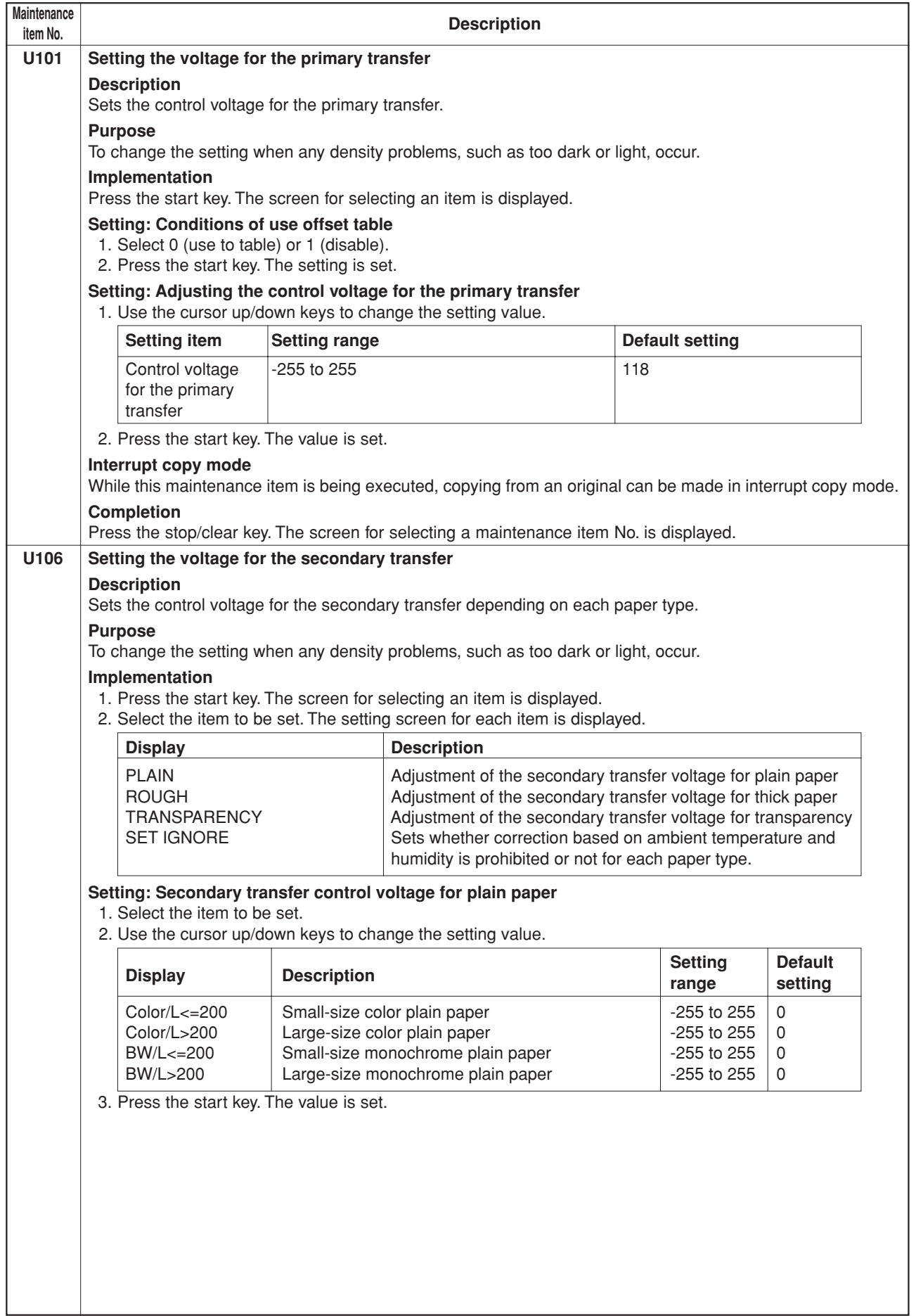

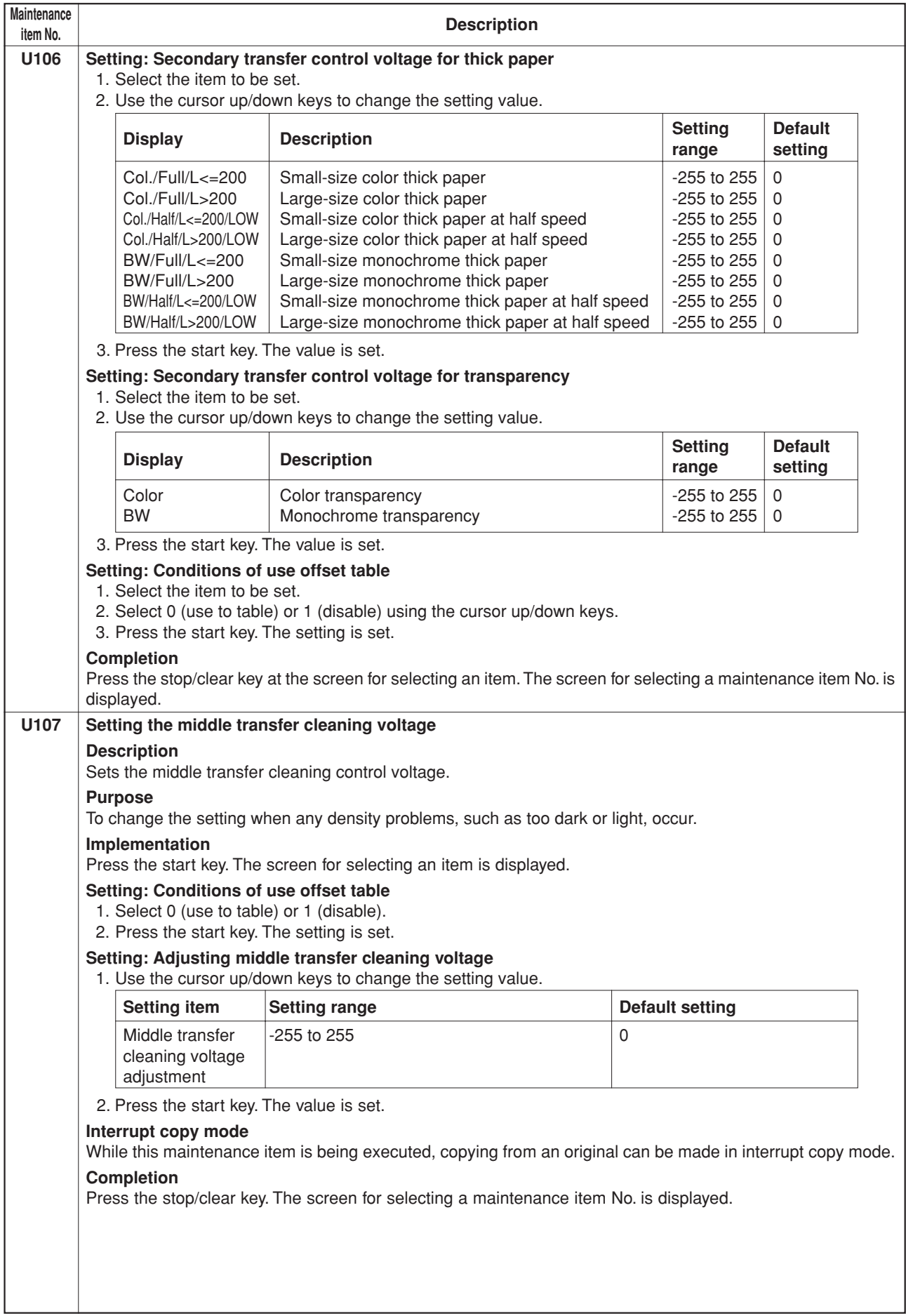

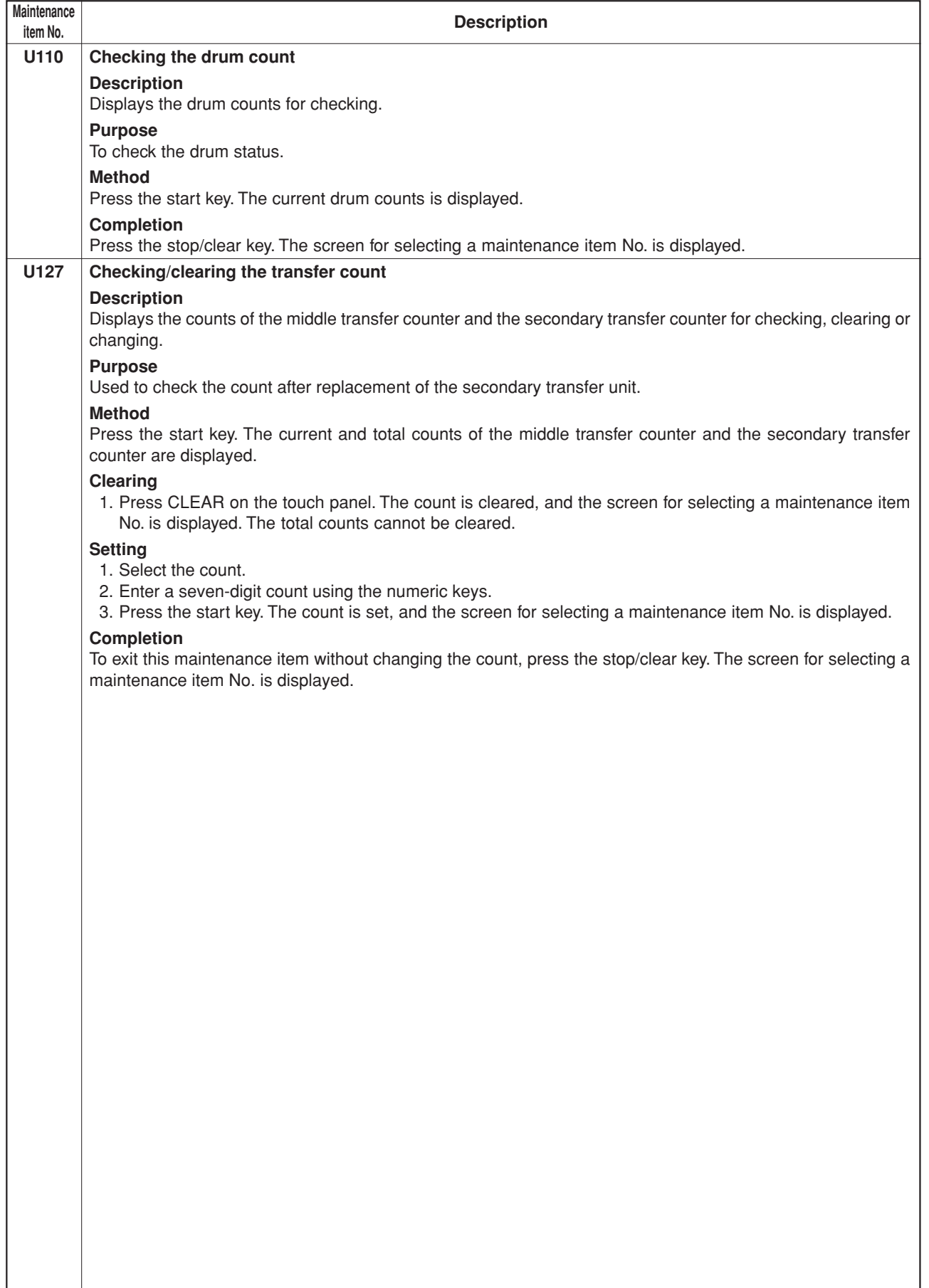

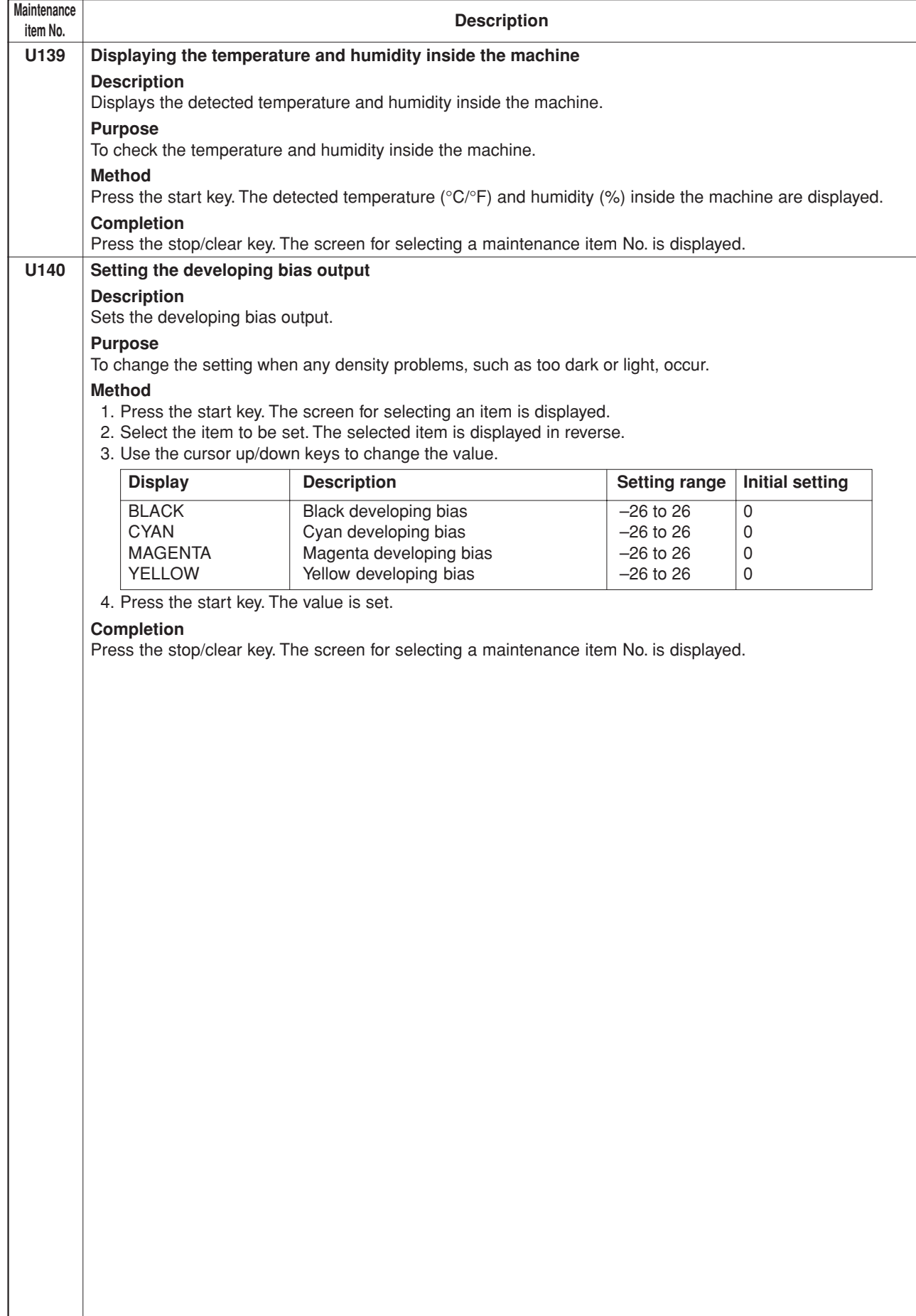

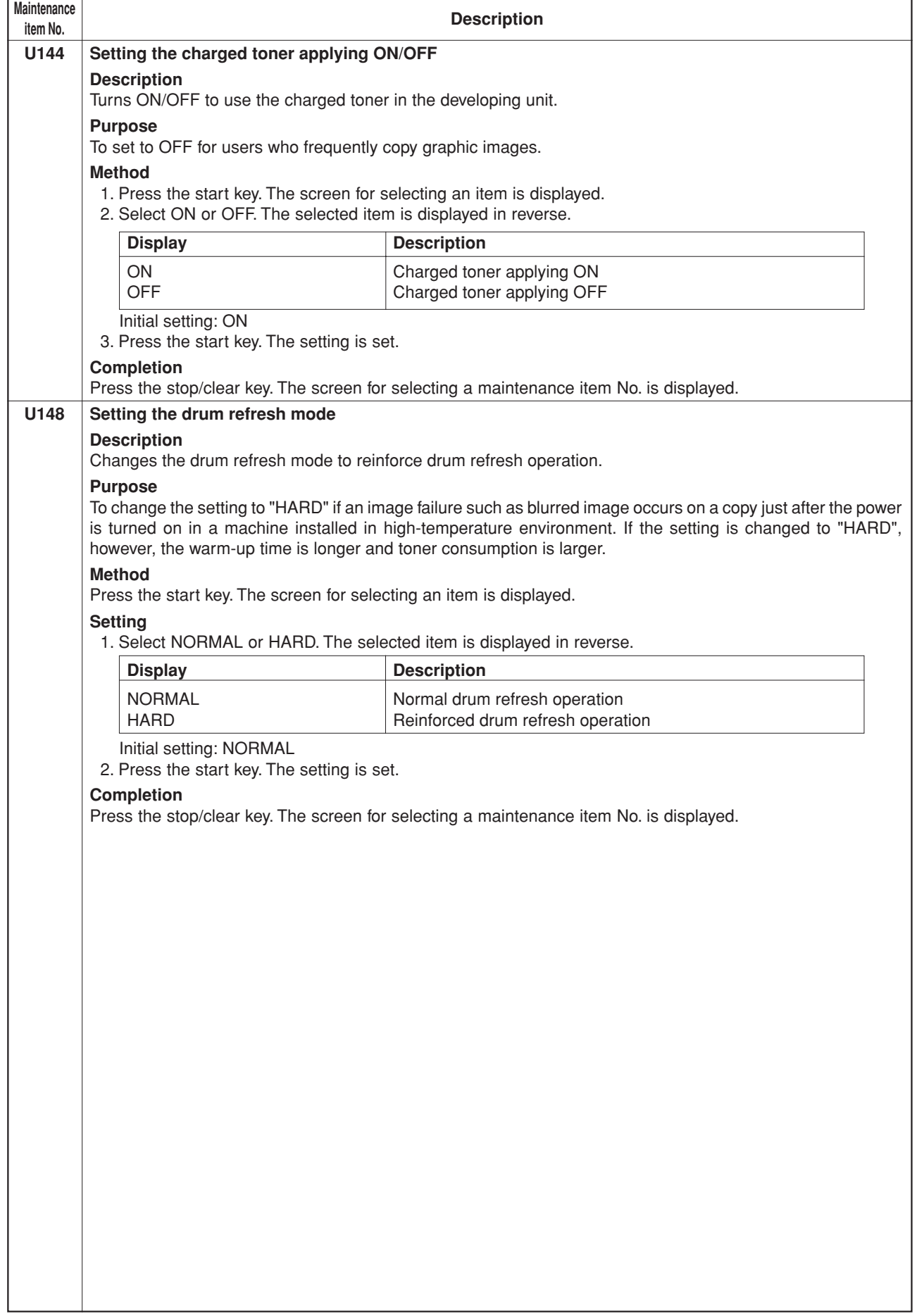

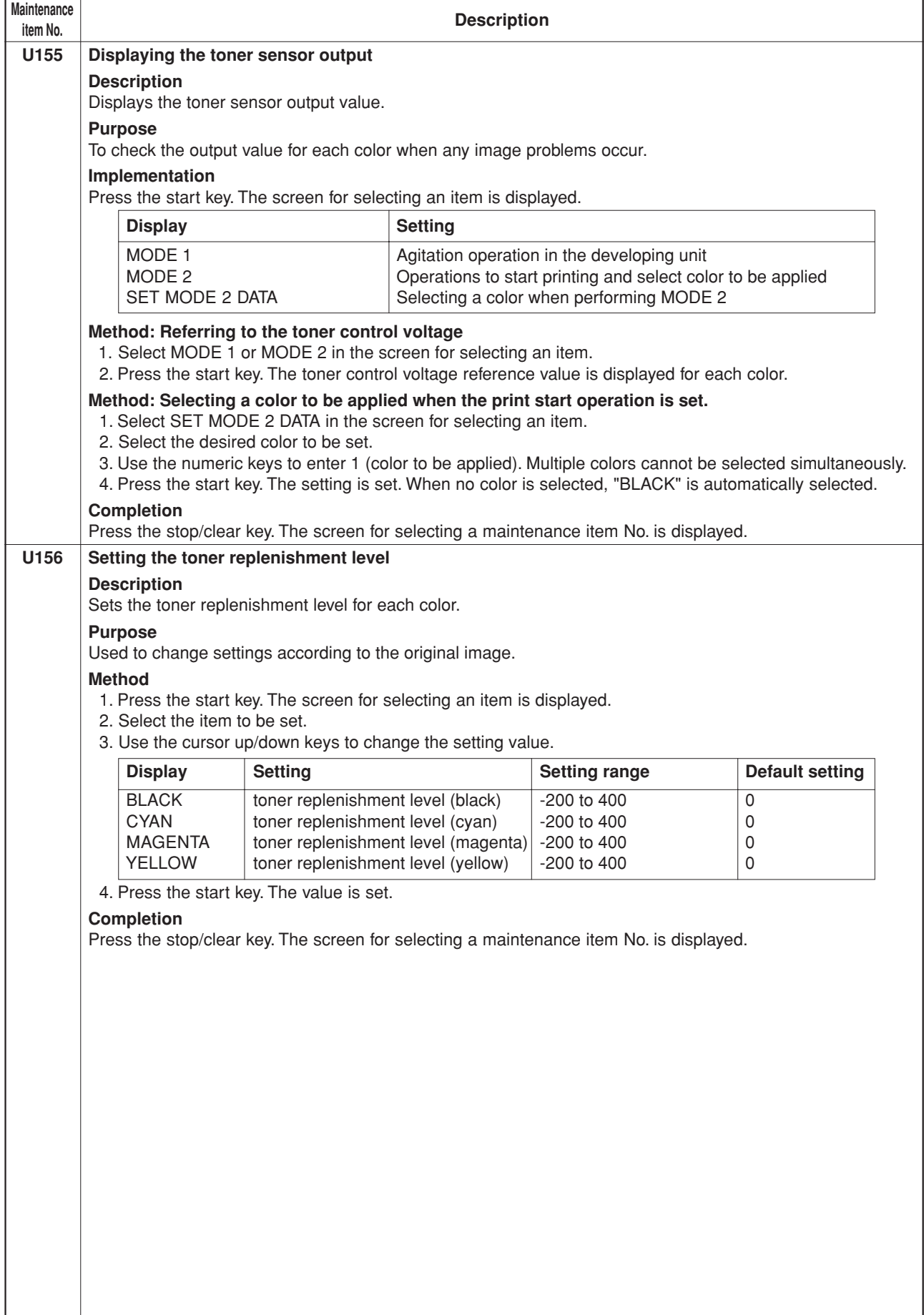

 $\overline{\phantom{a}}$ 

 $\overline{\phantom{a}}$ 

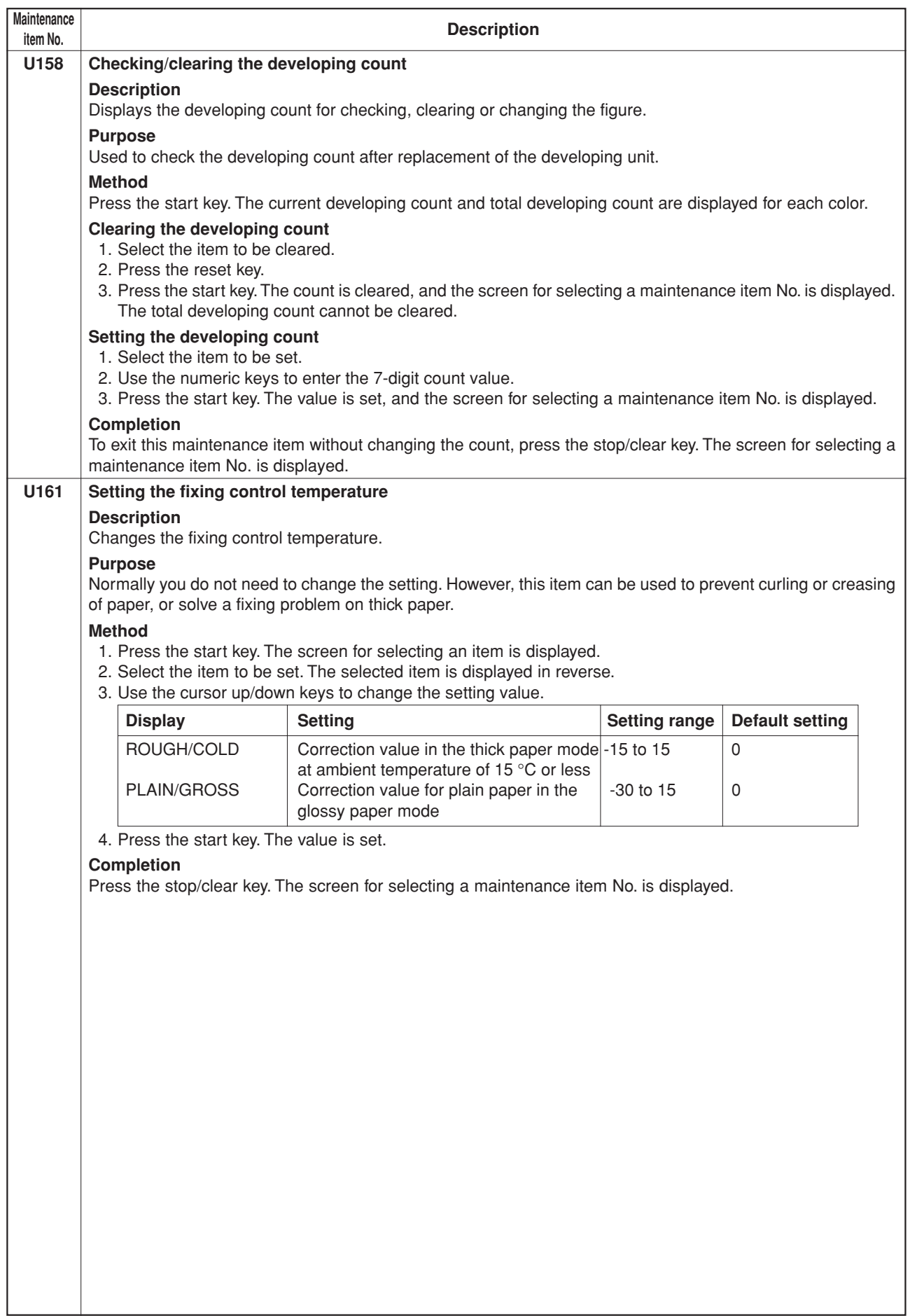

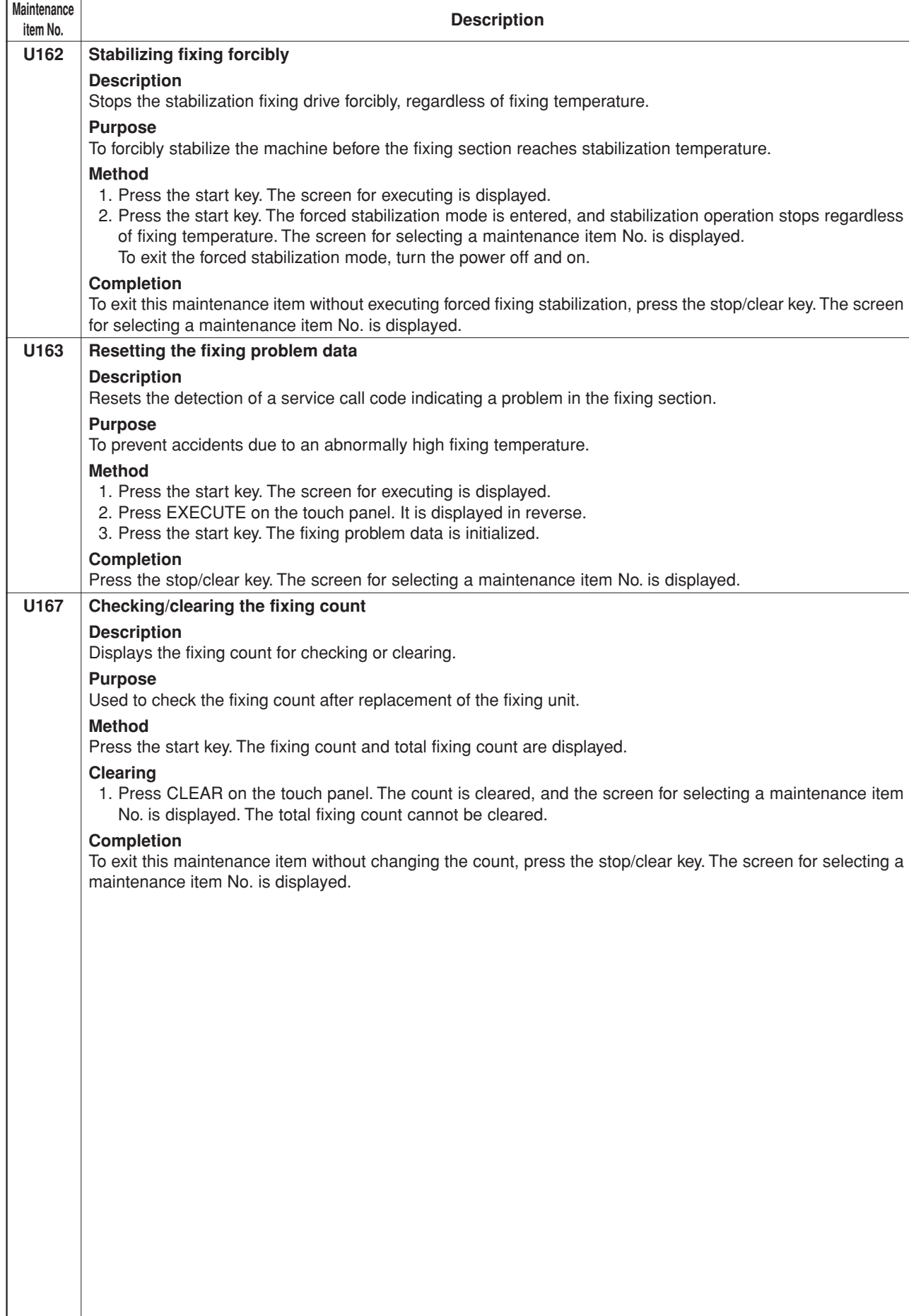

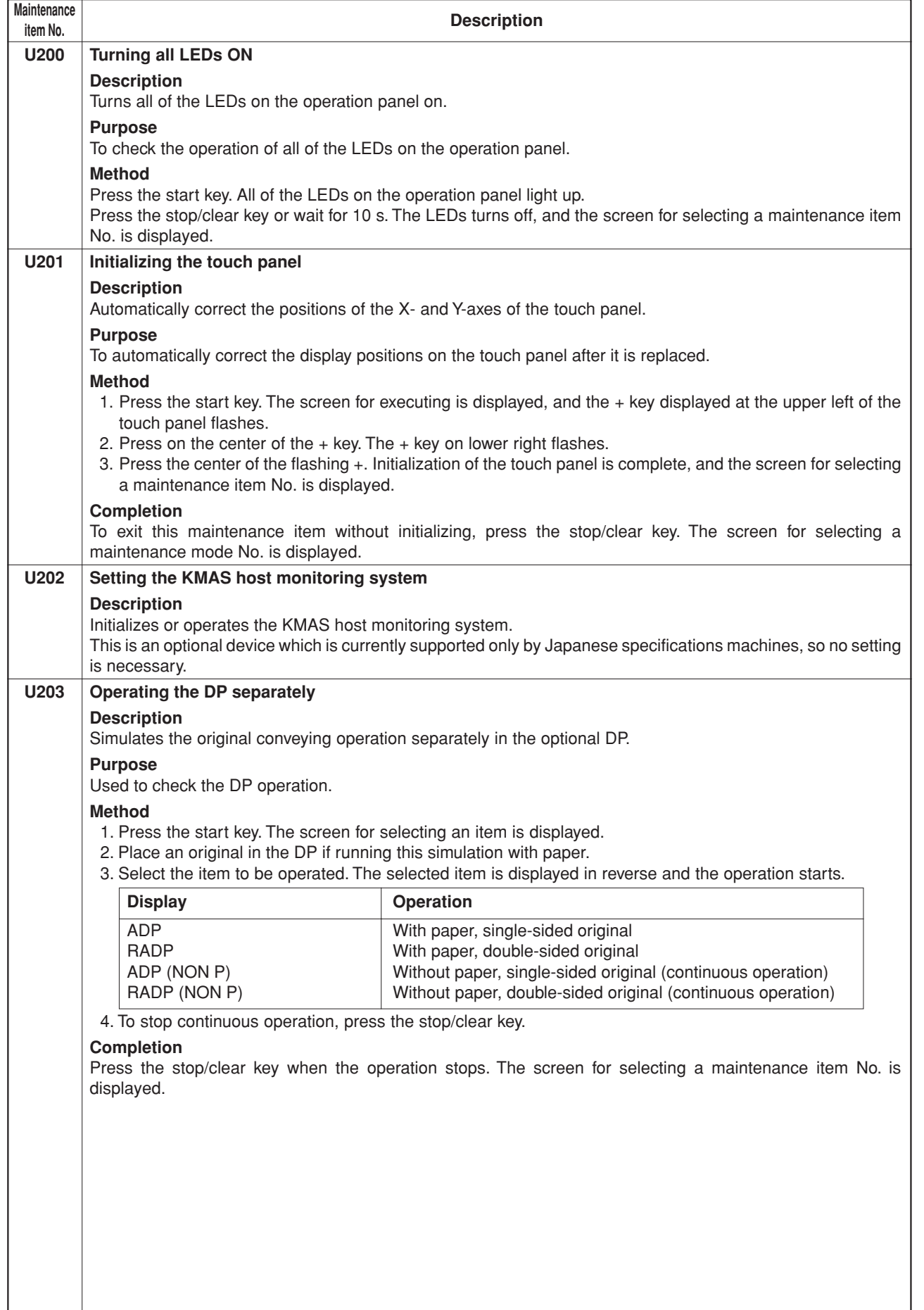

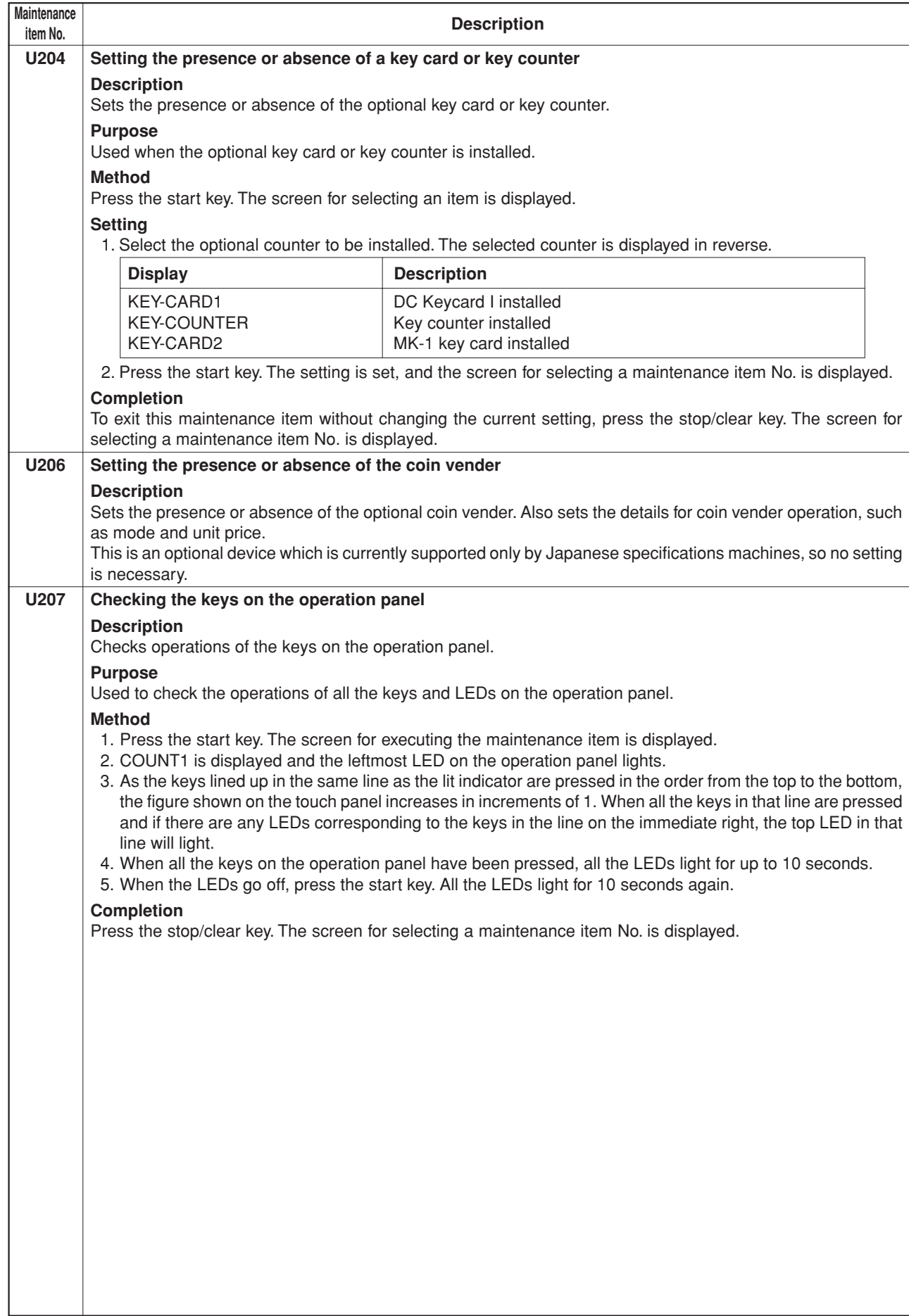

ł.

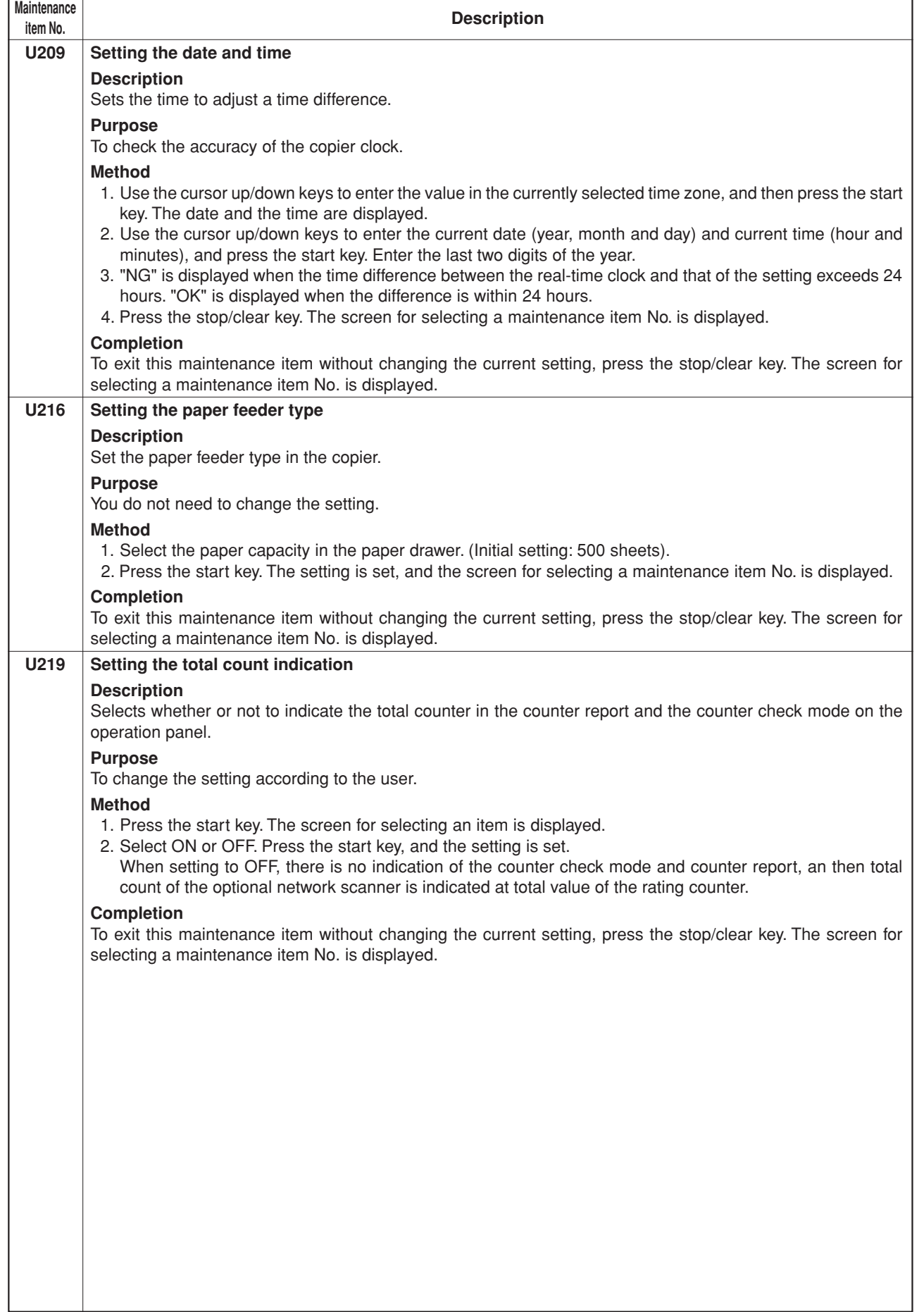

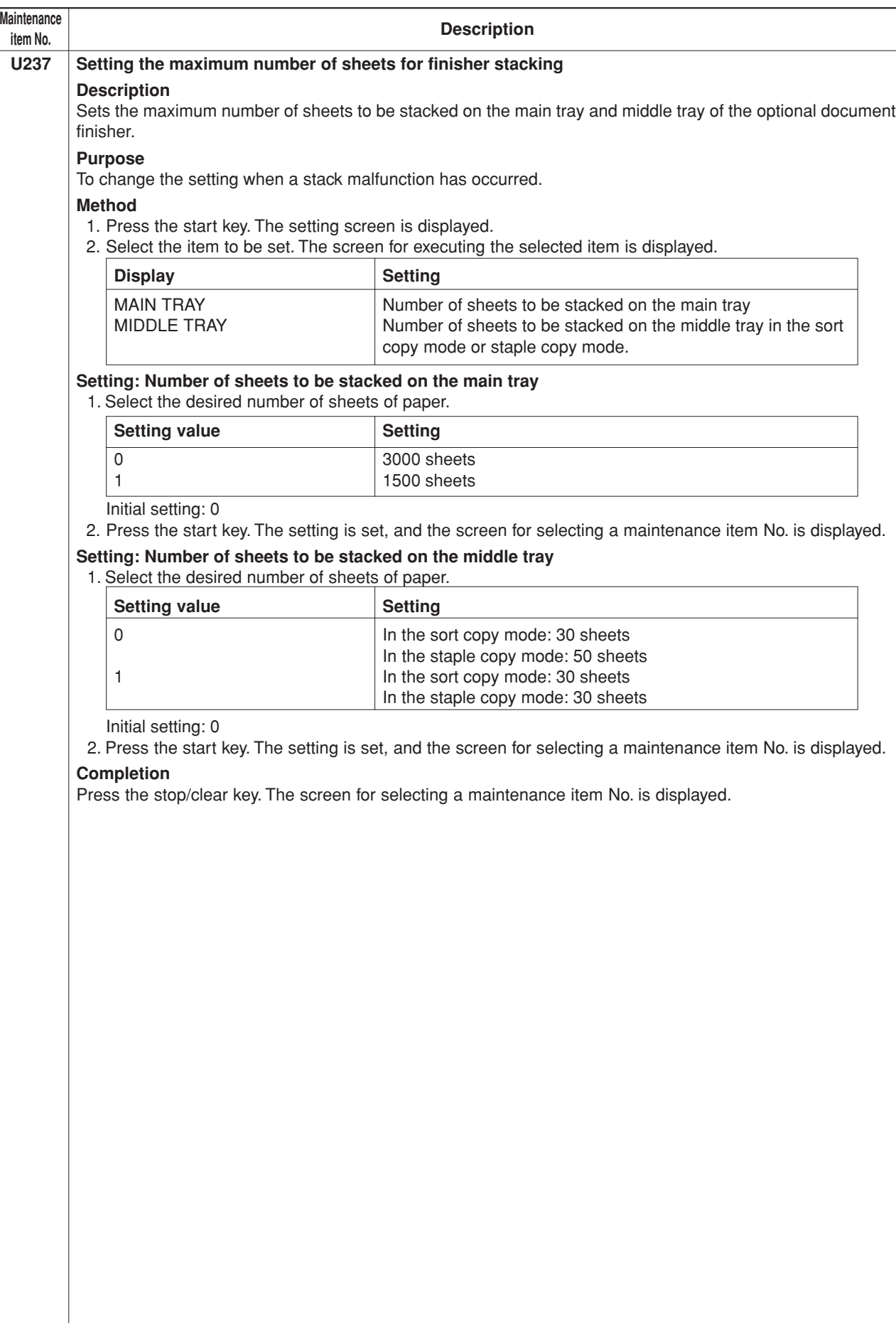

ł.

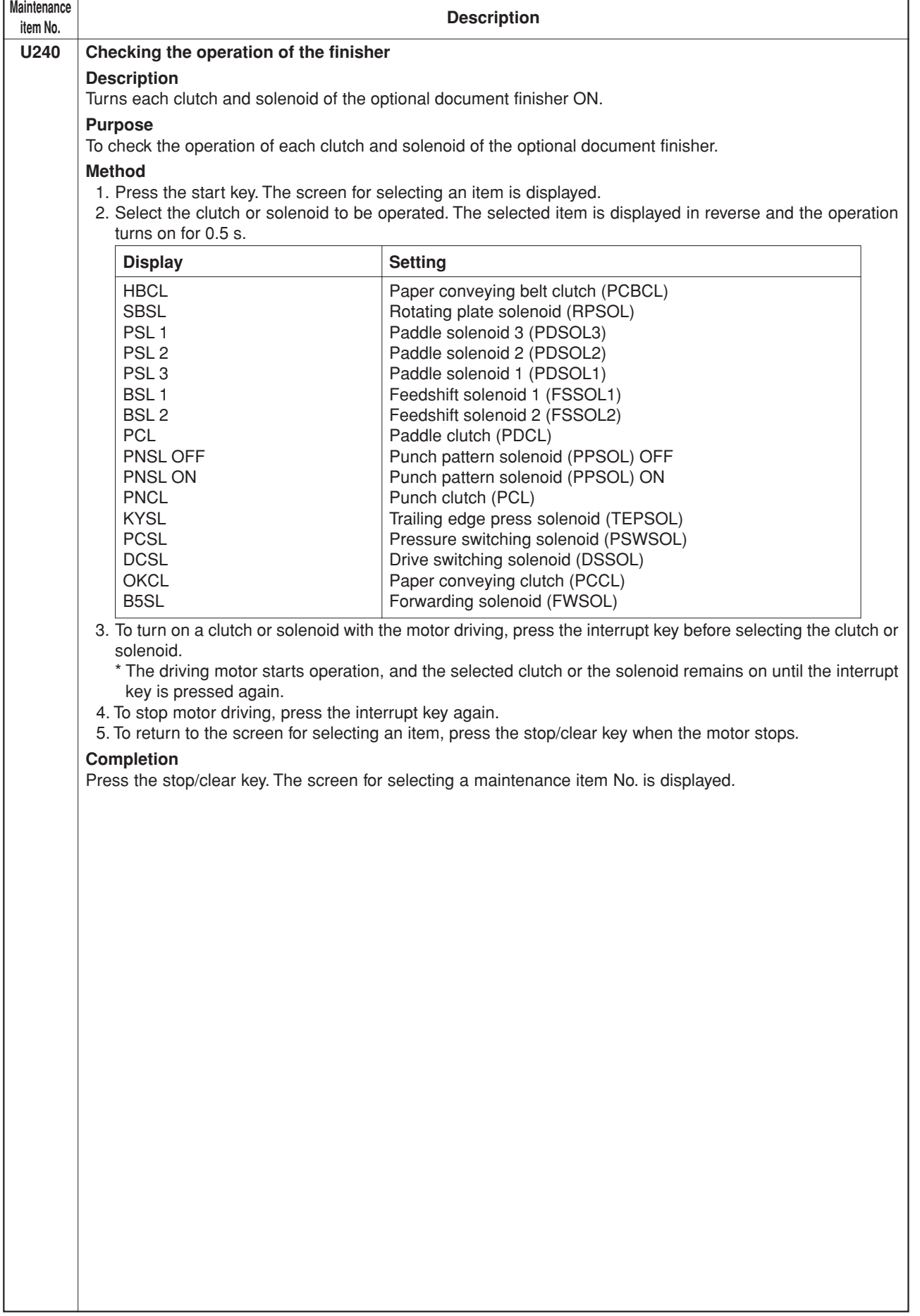

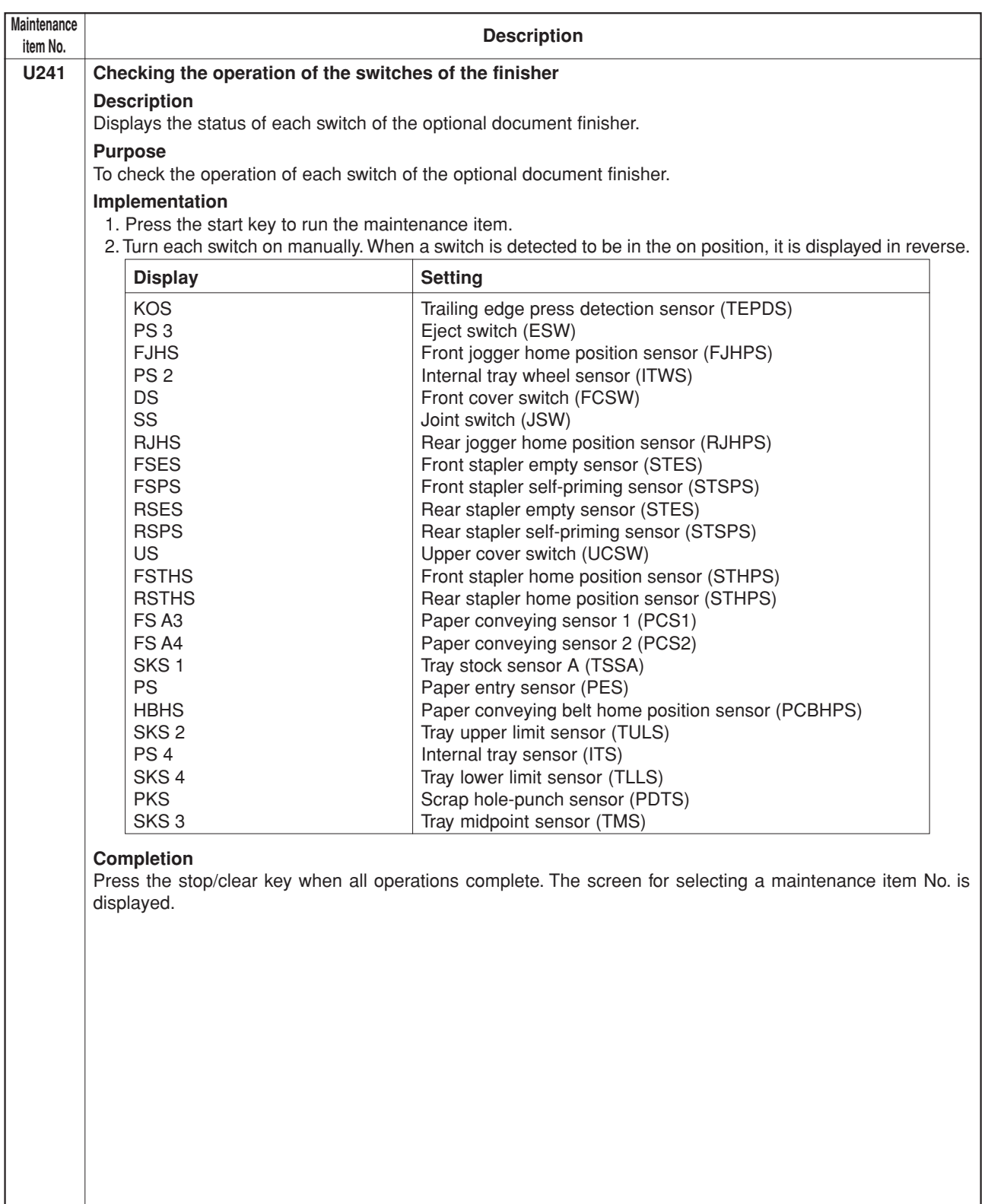

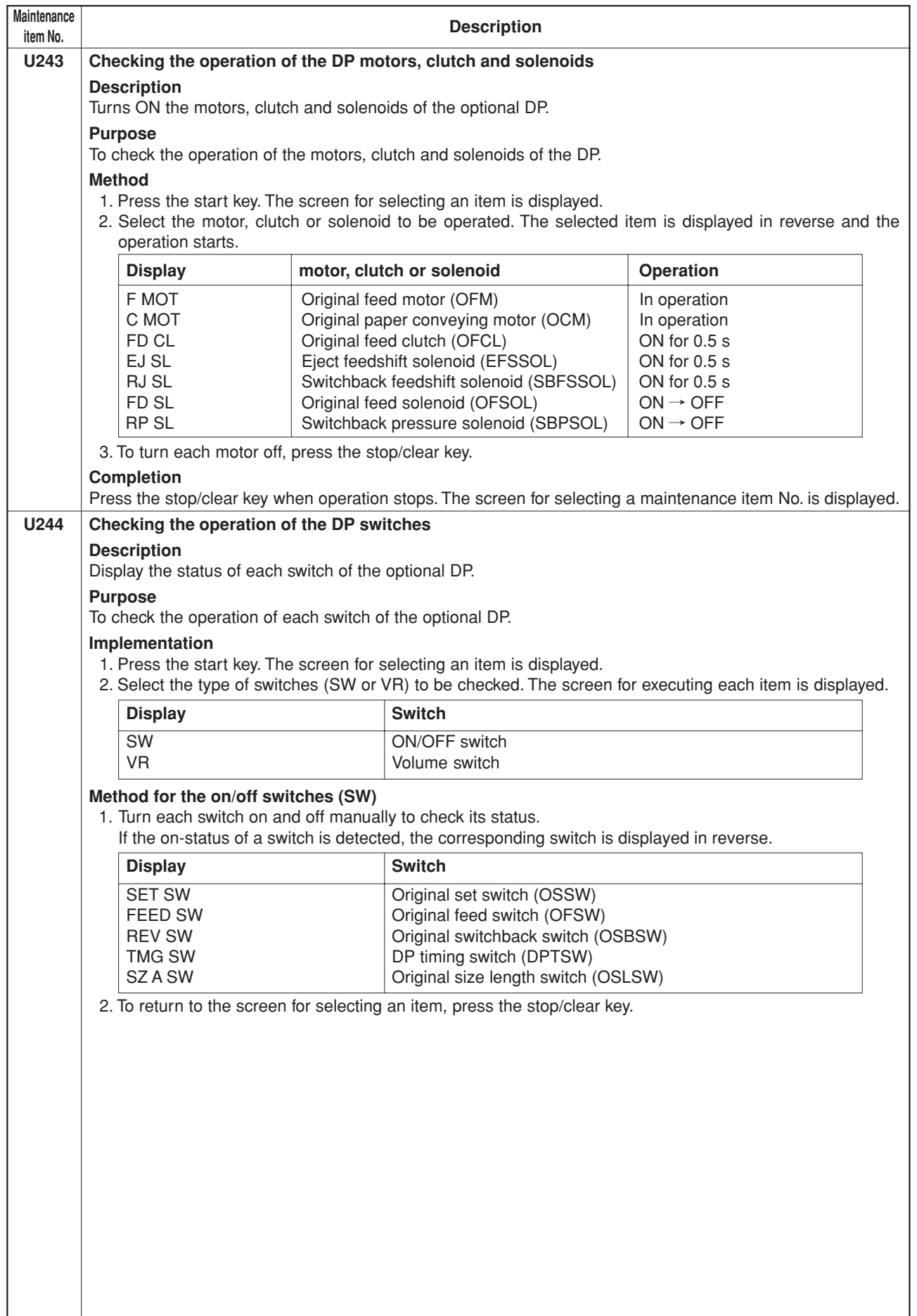

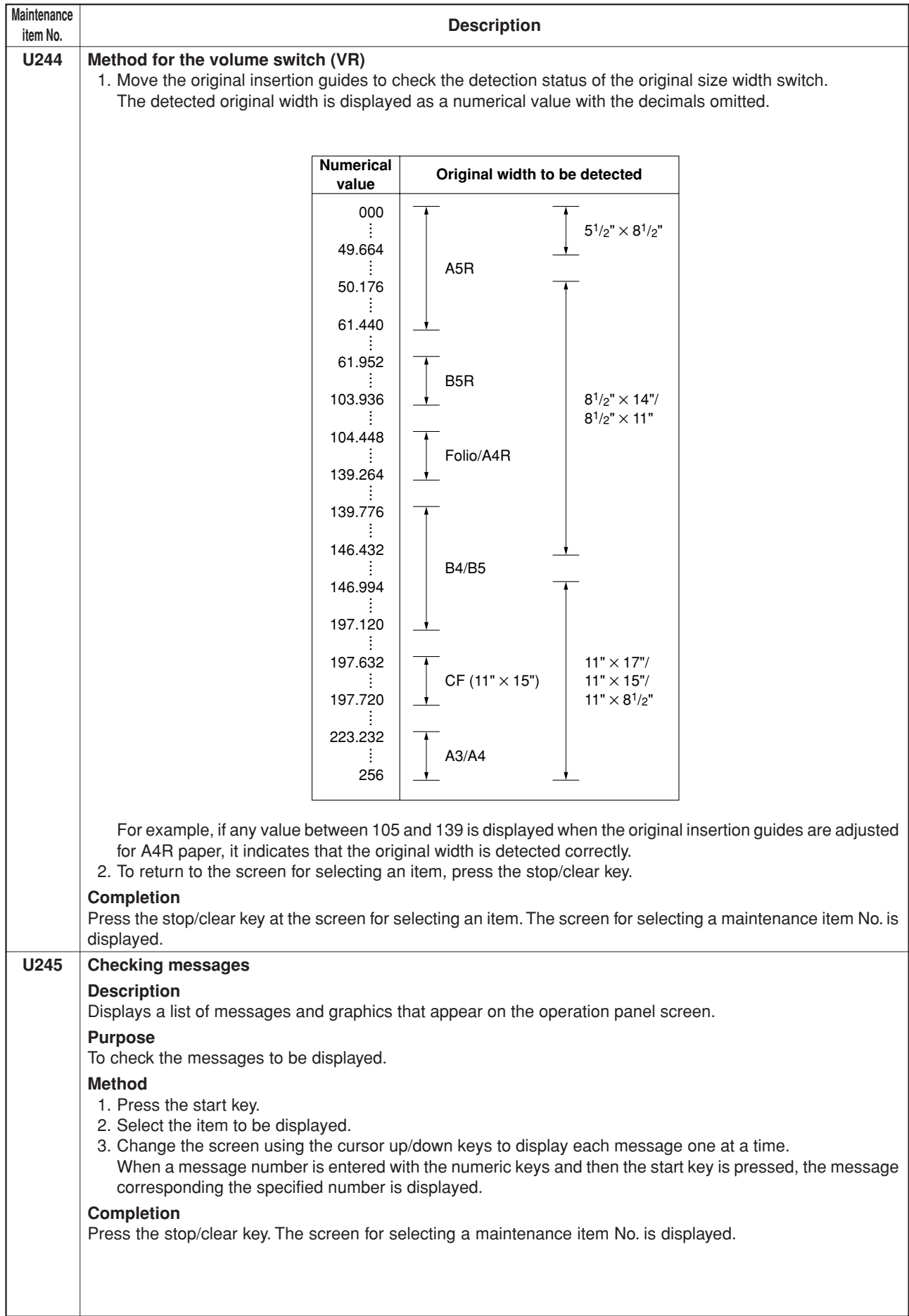

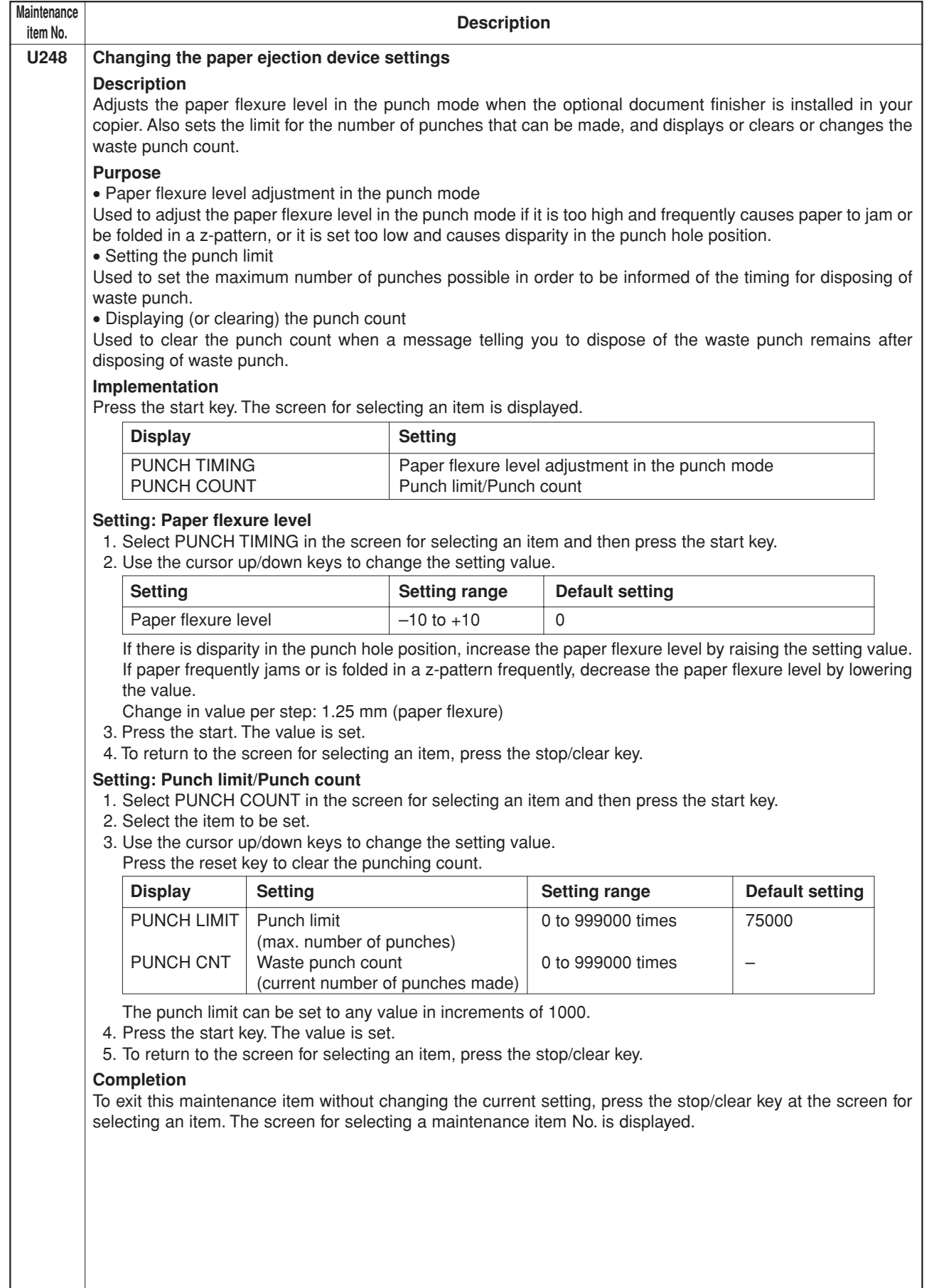

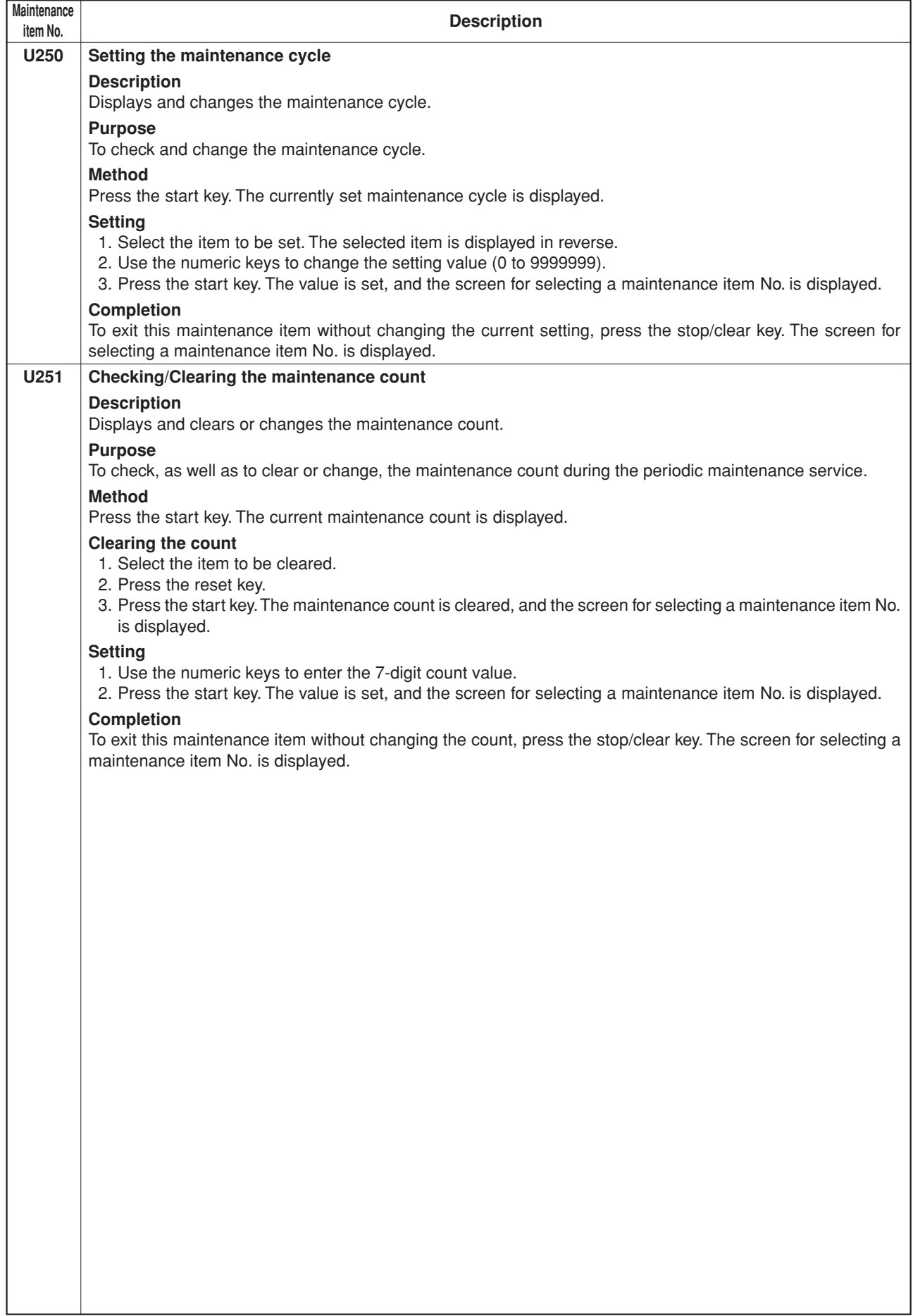

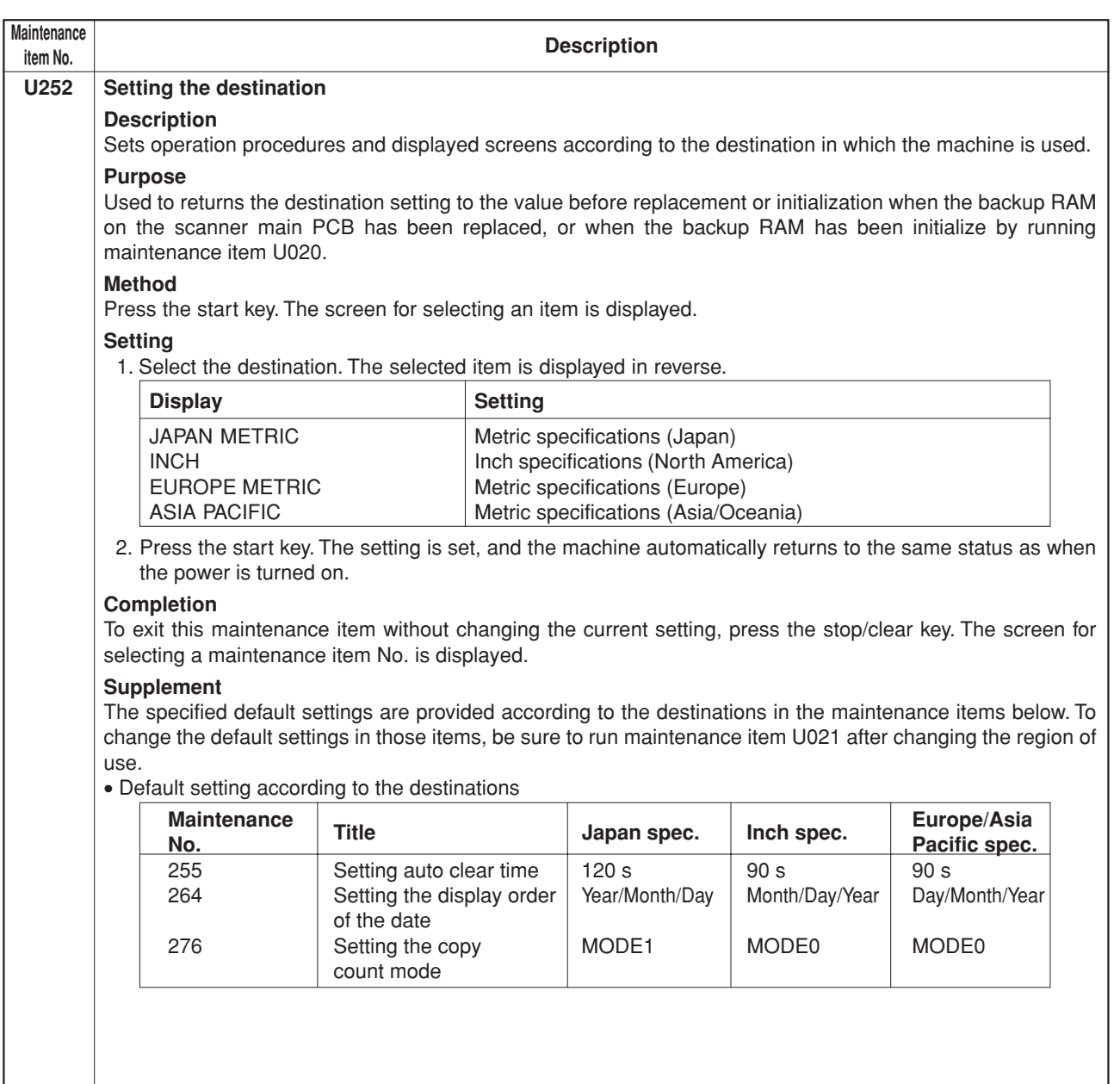

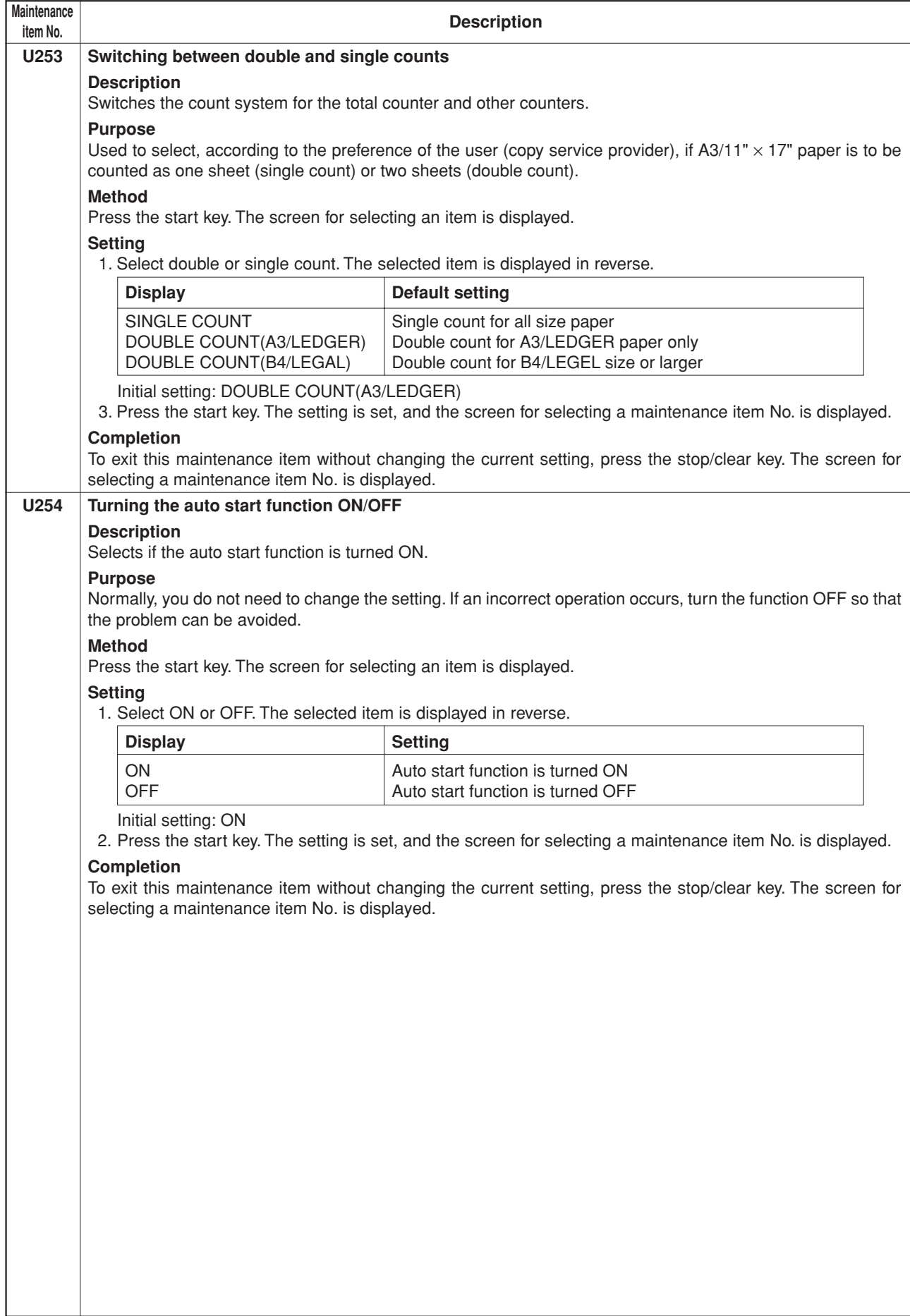

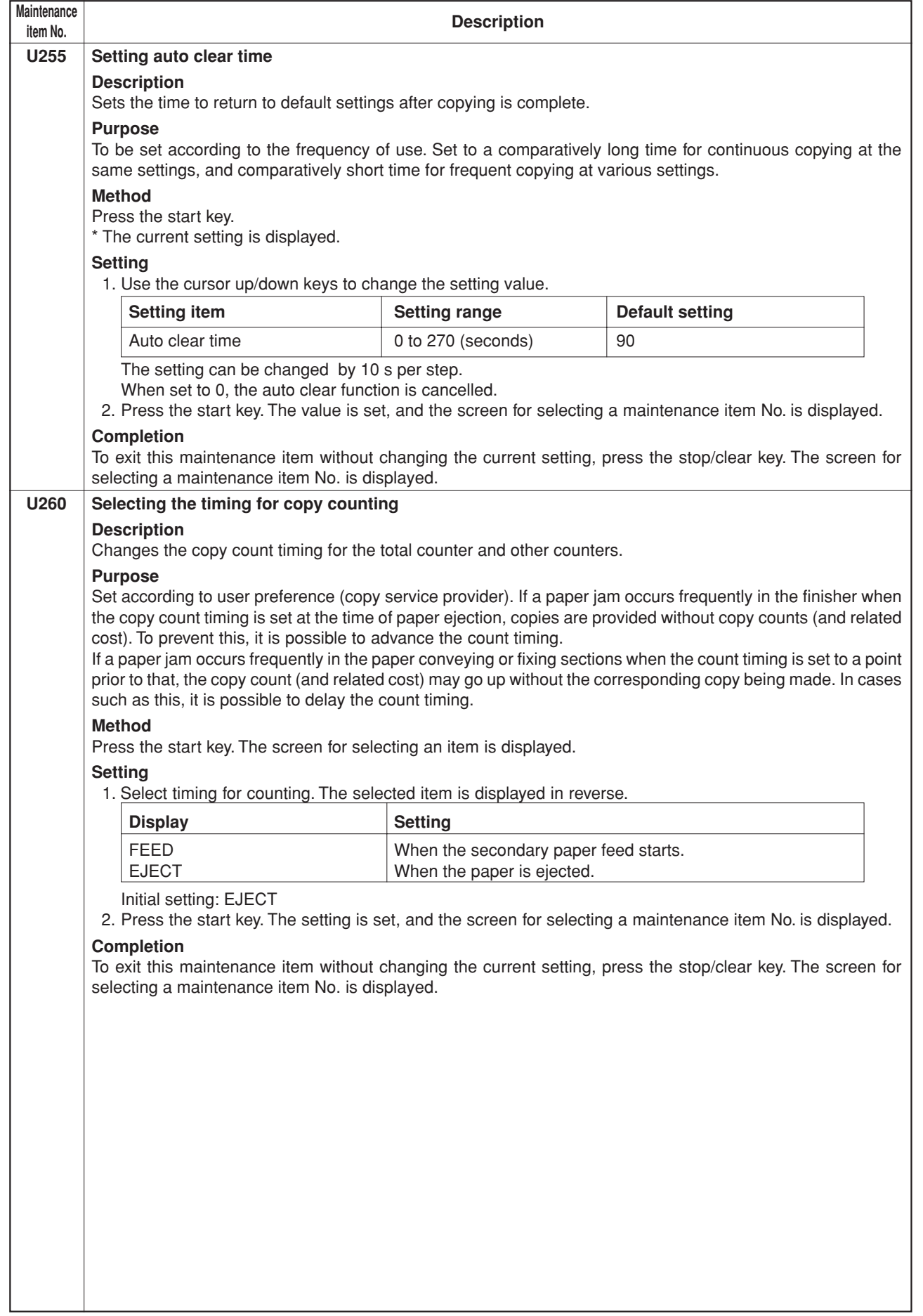

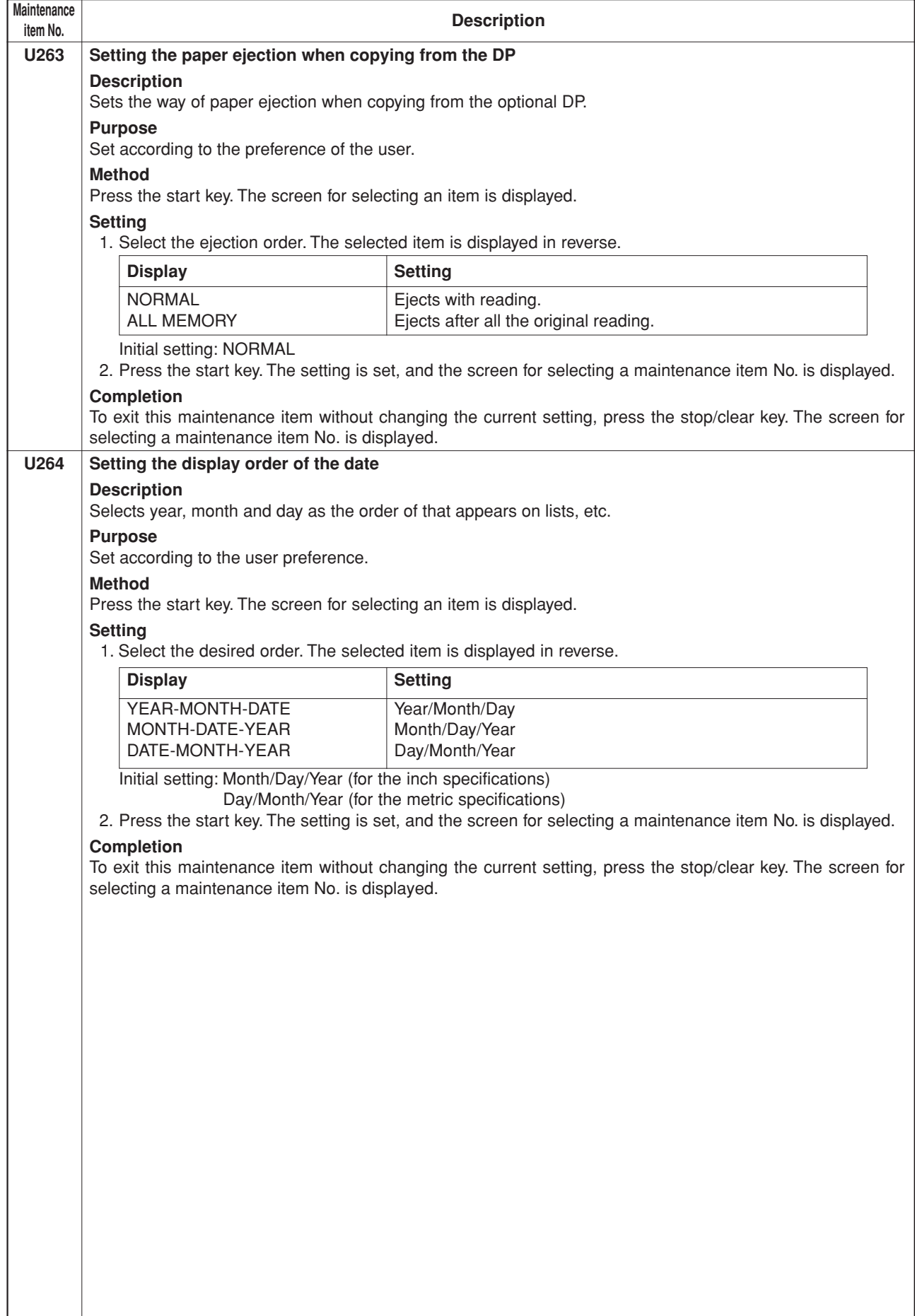

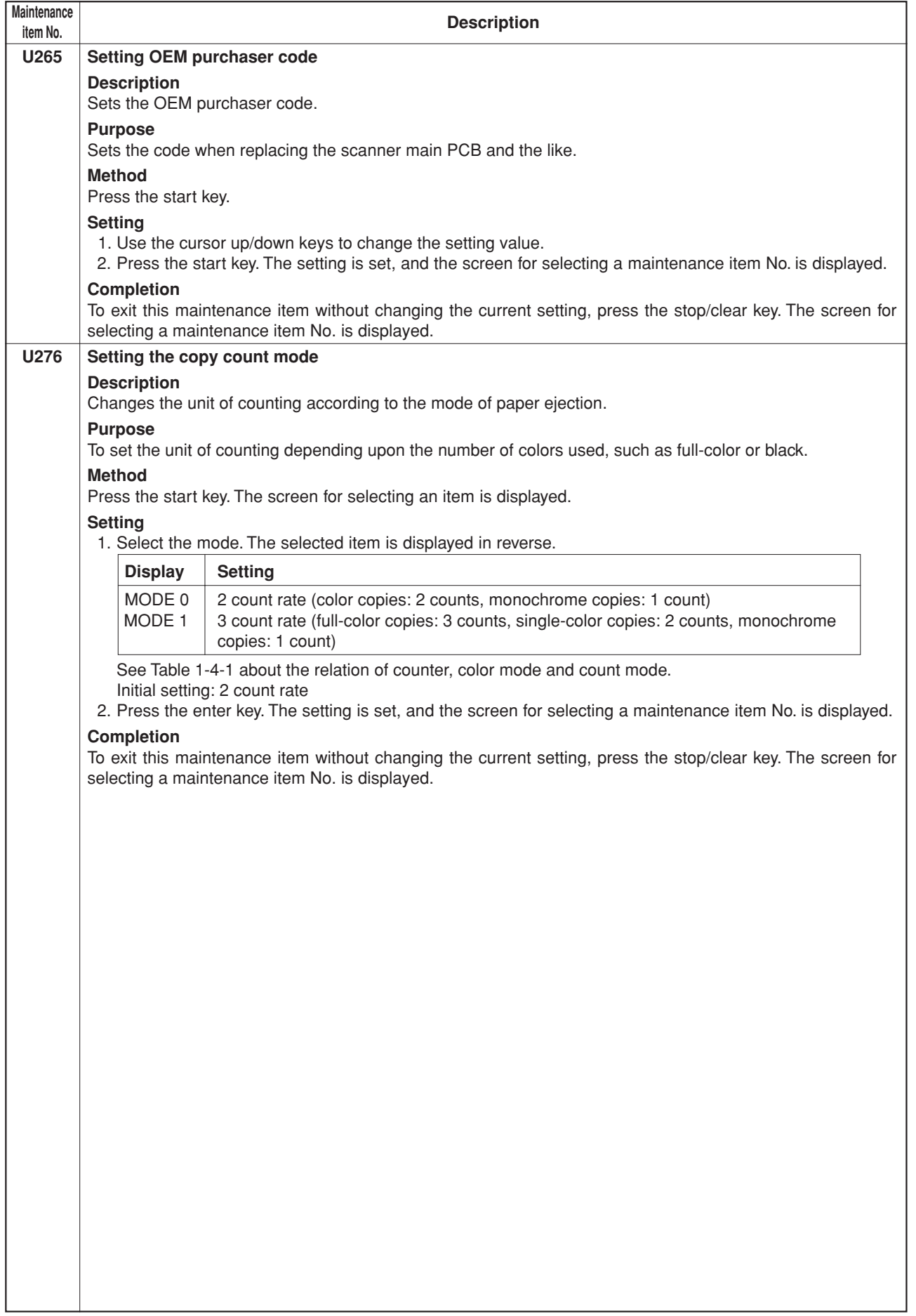

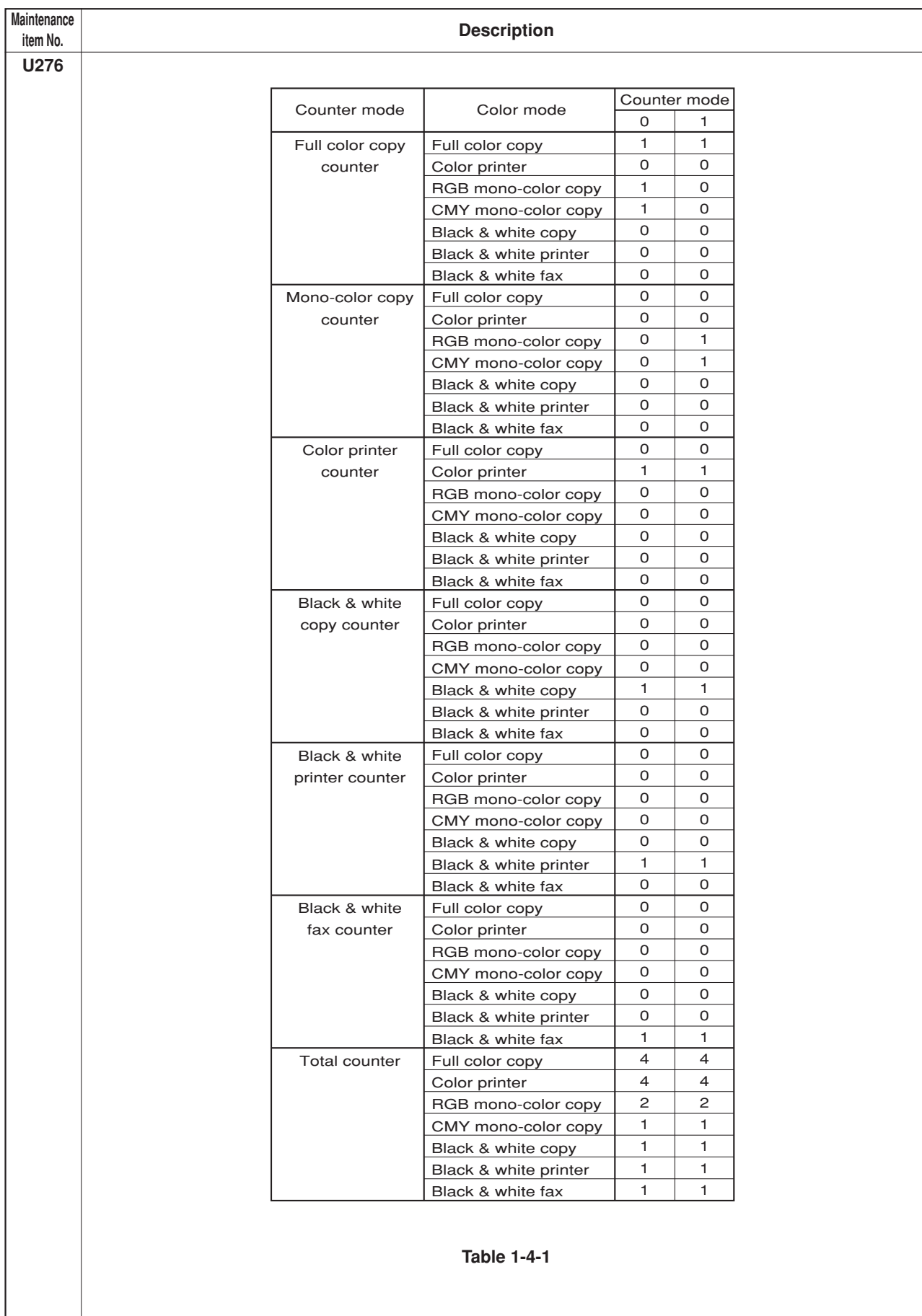

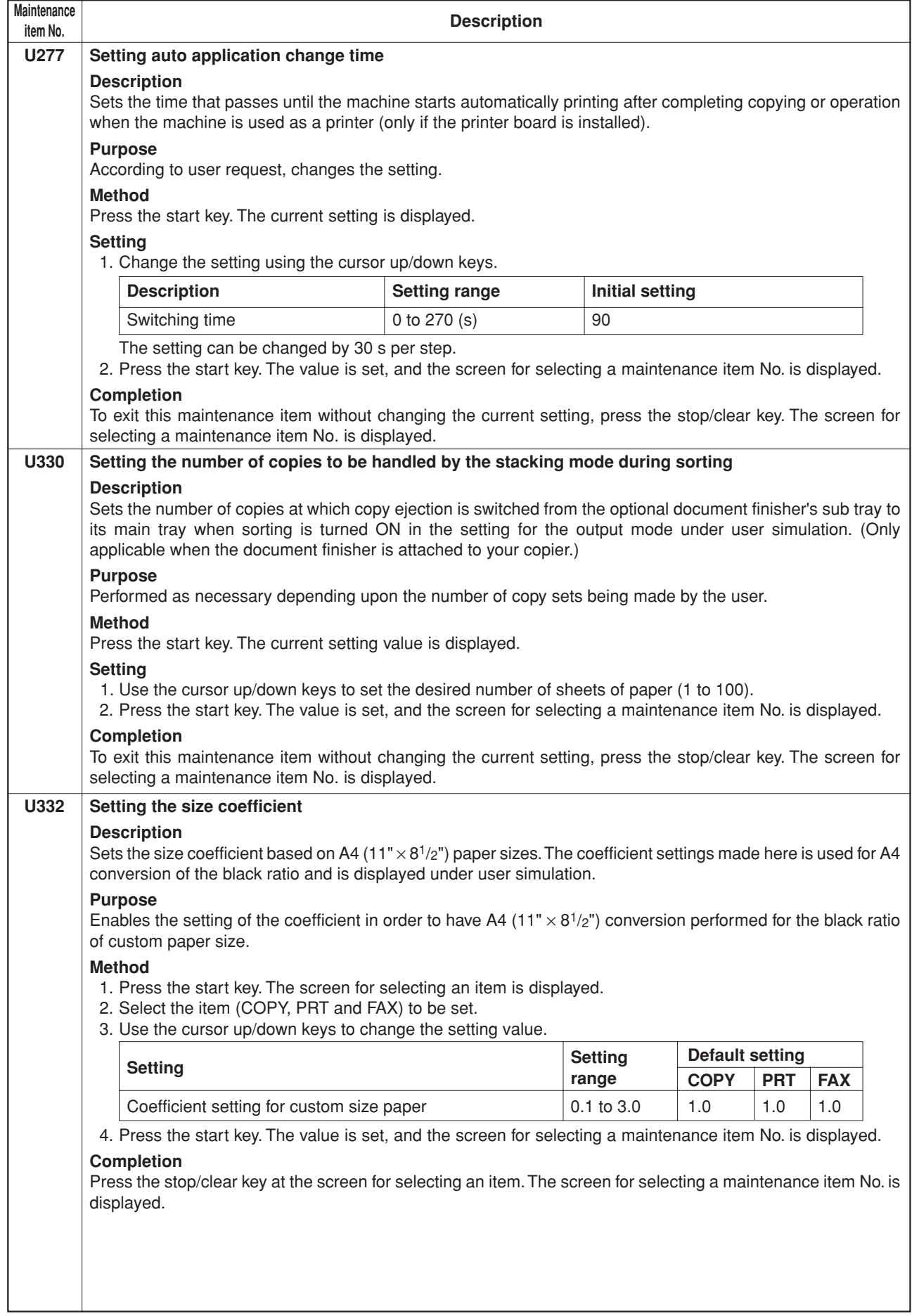

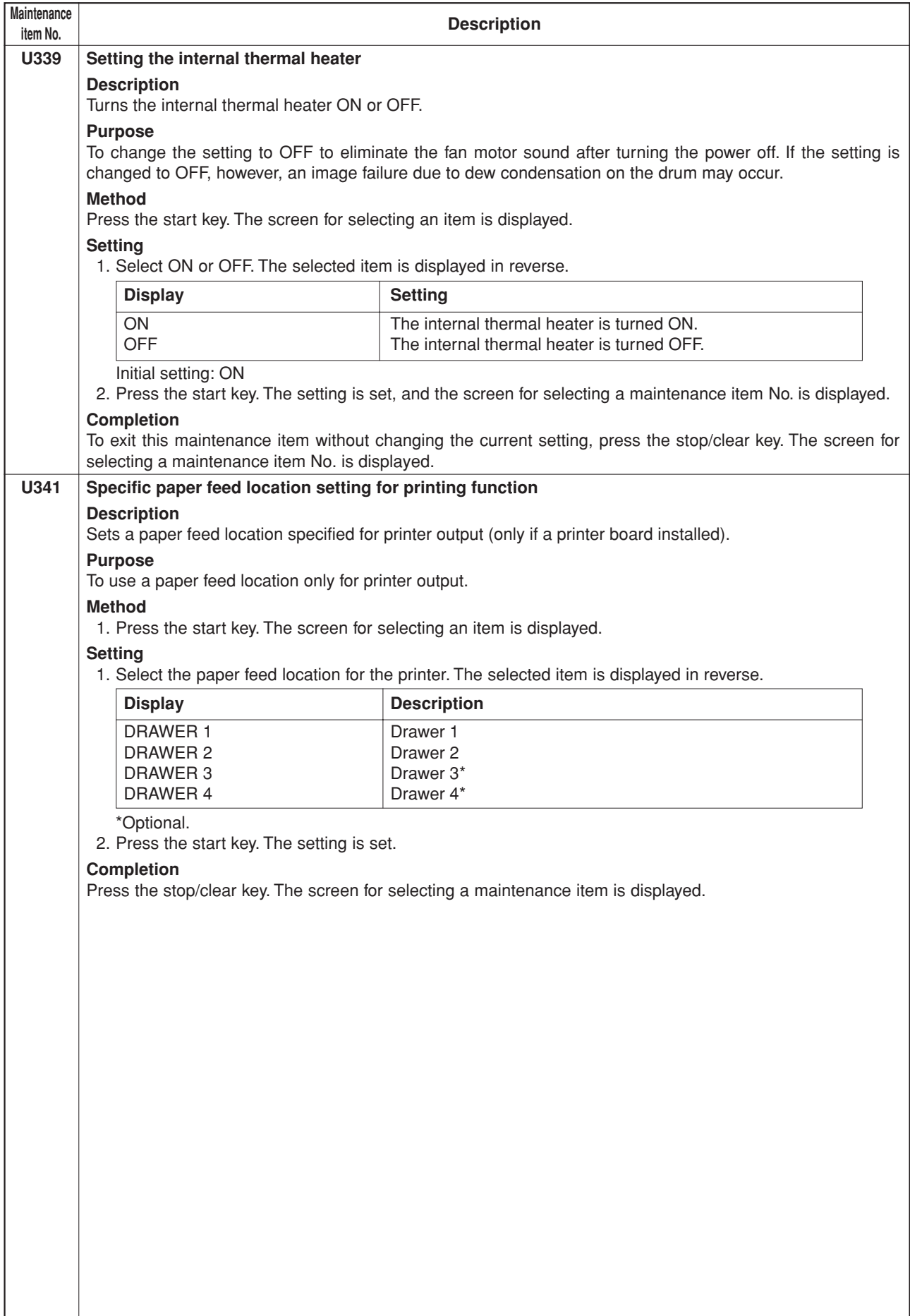

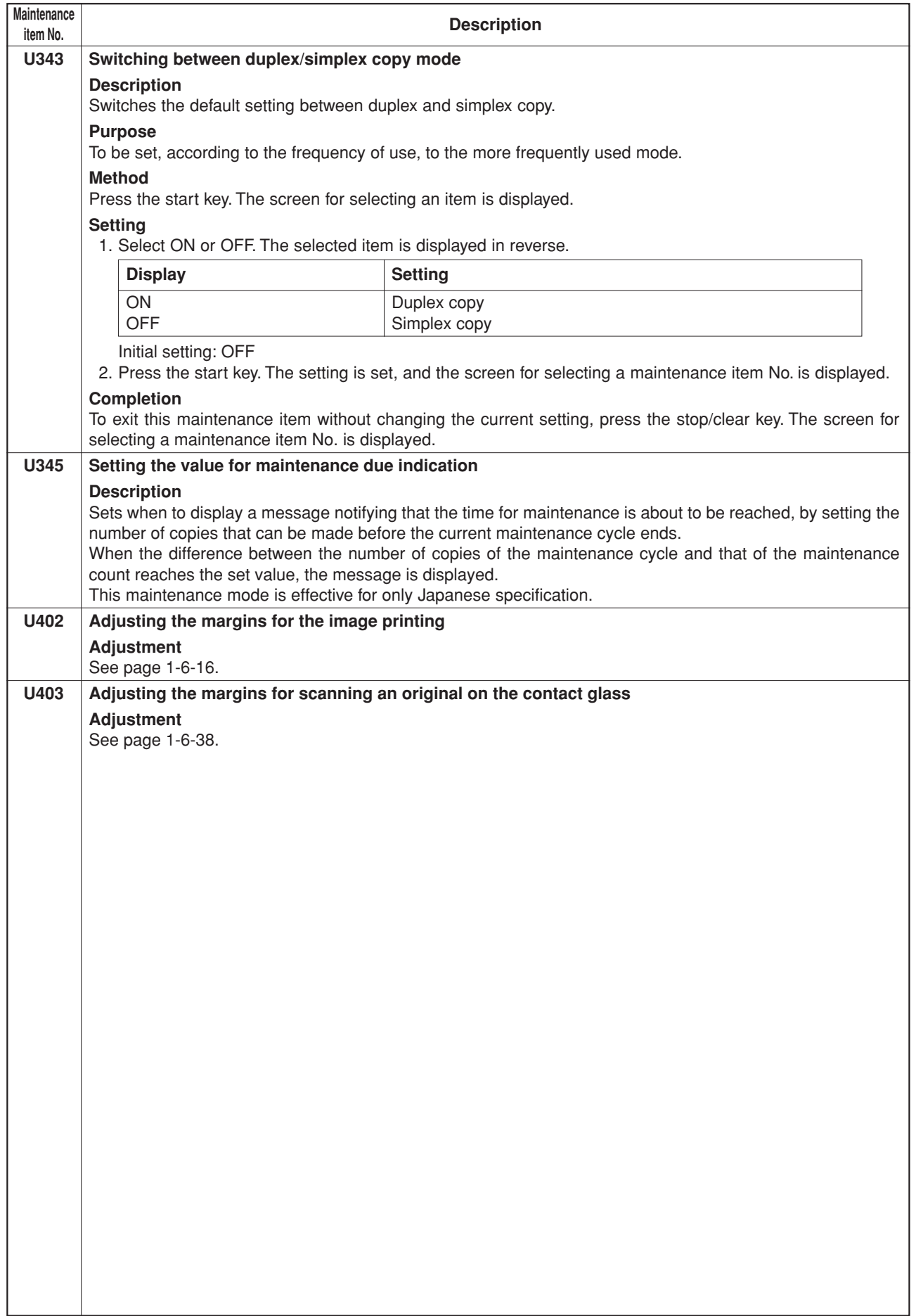

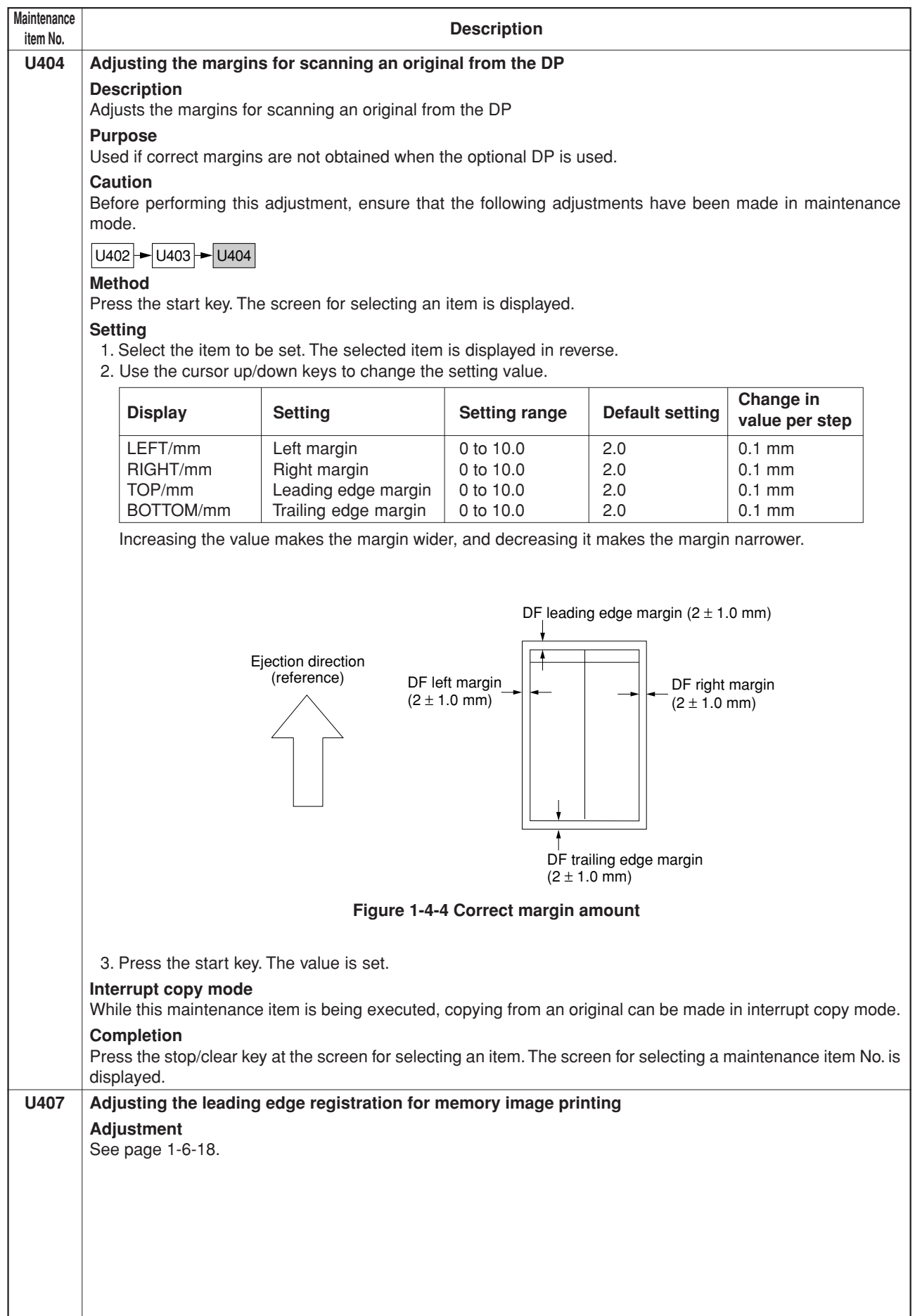

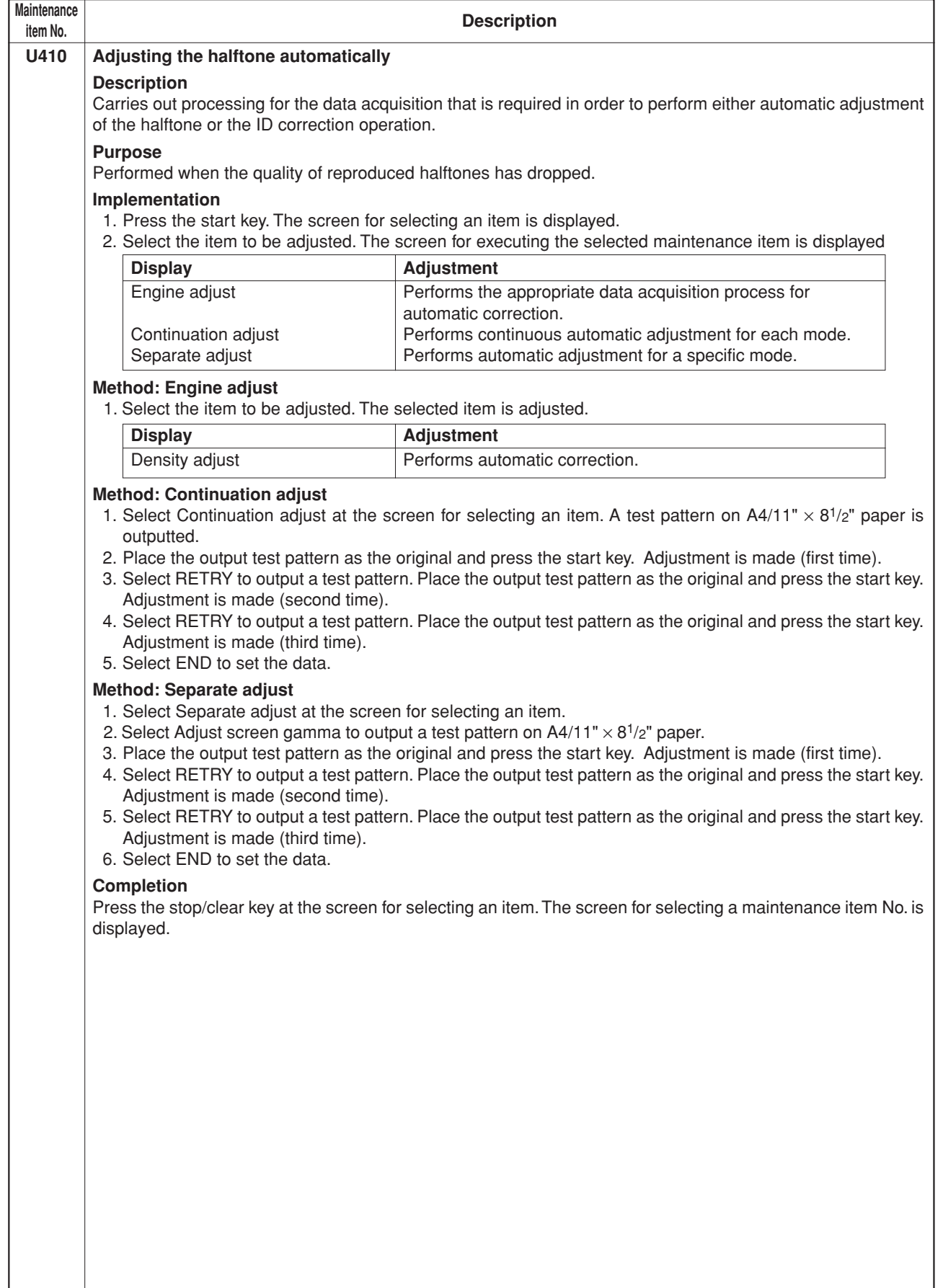

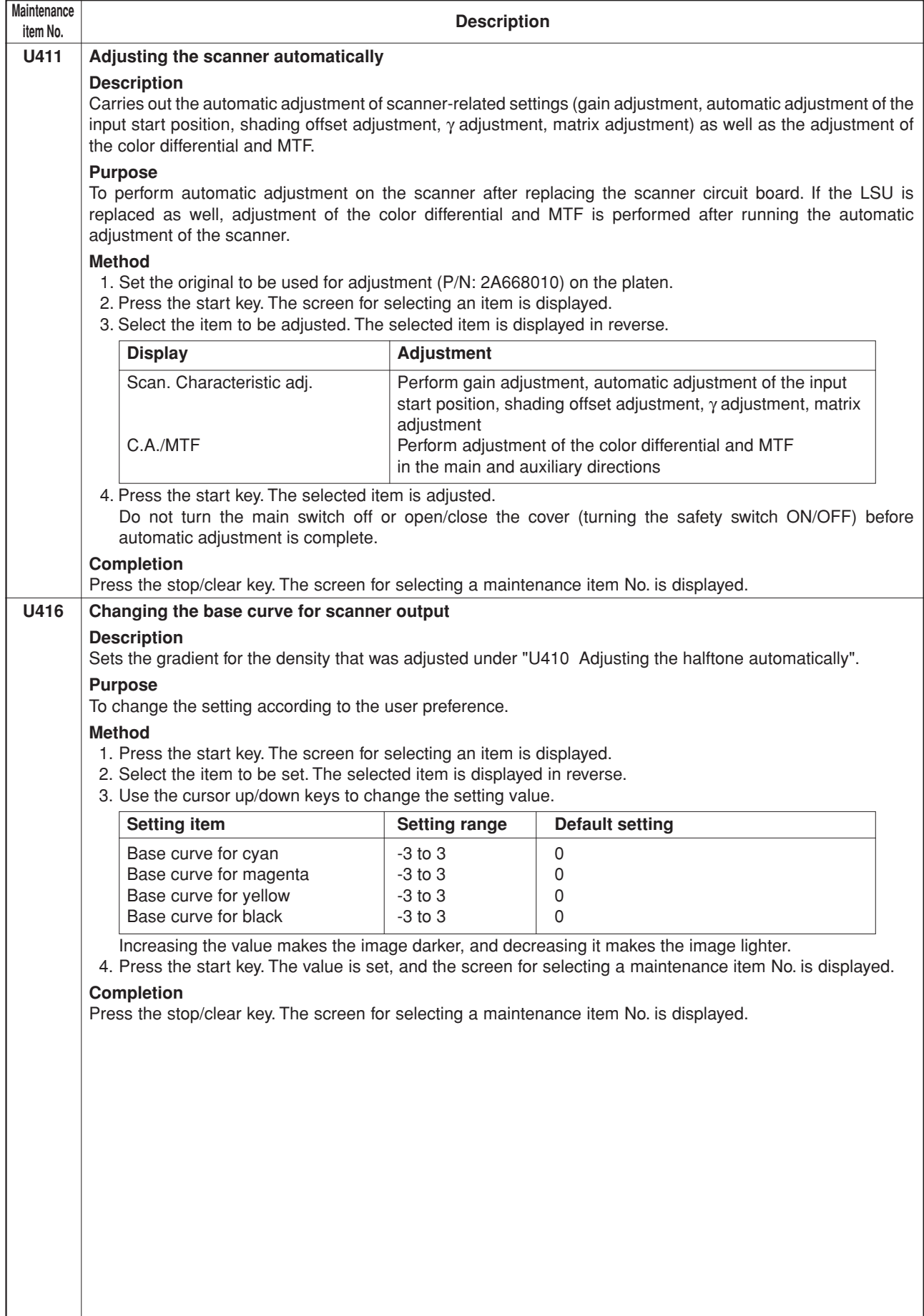

 $\overline{\phantom{a}}$ 

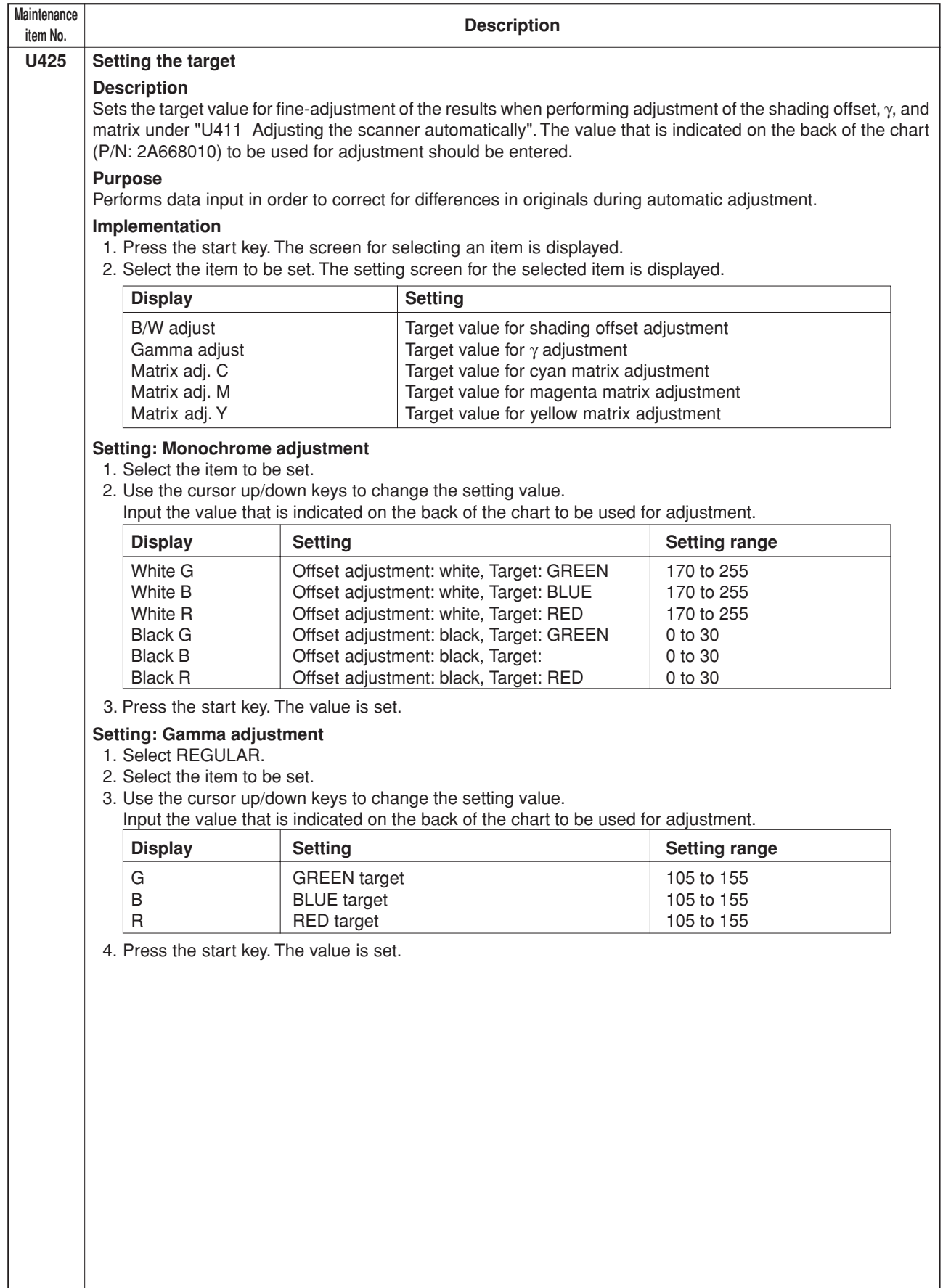

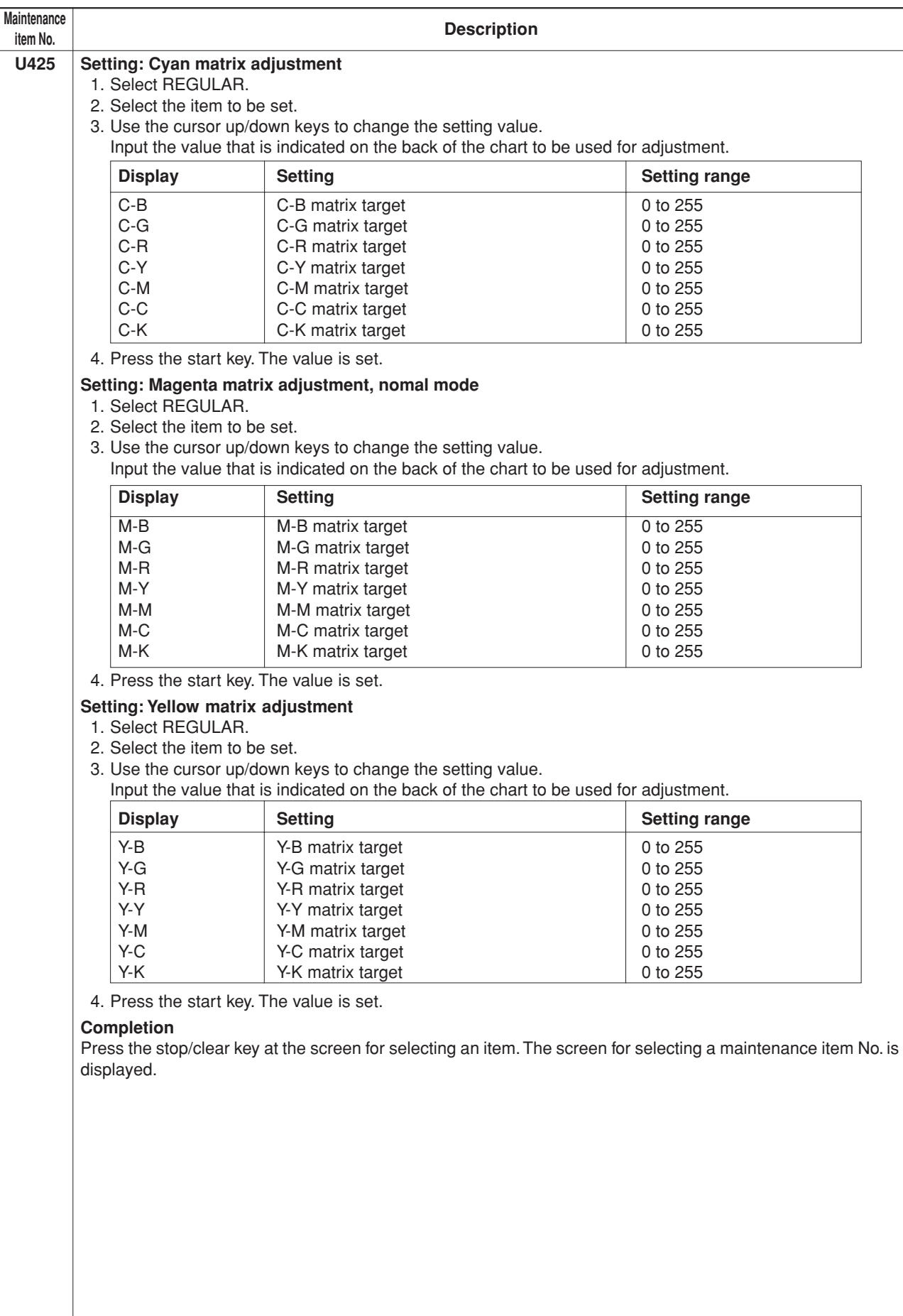

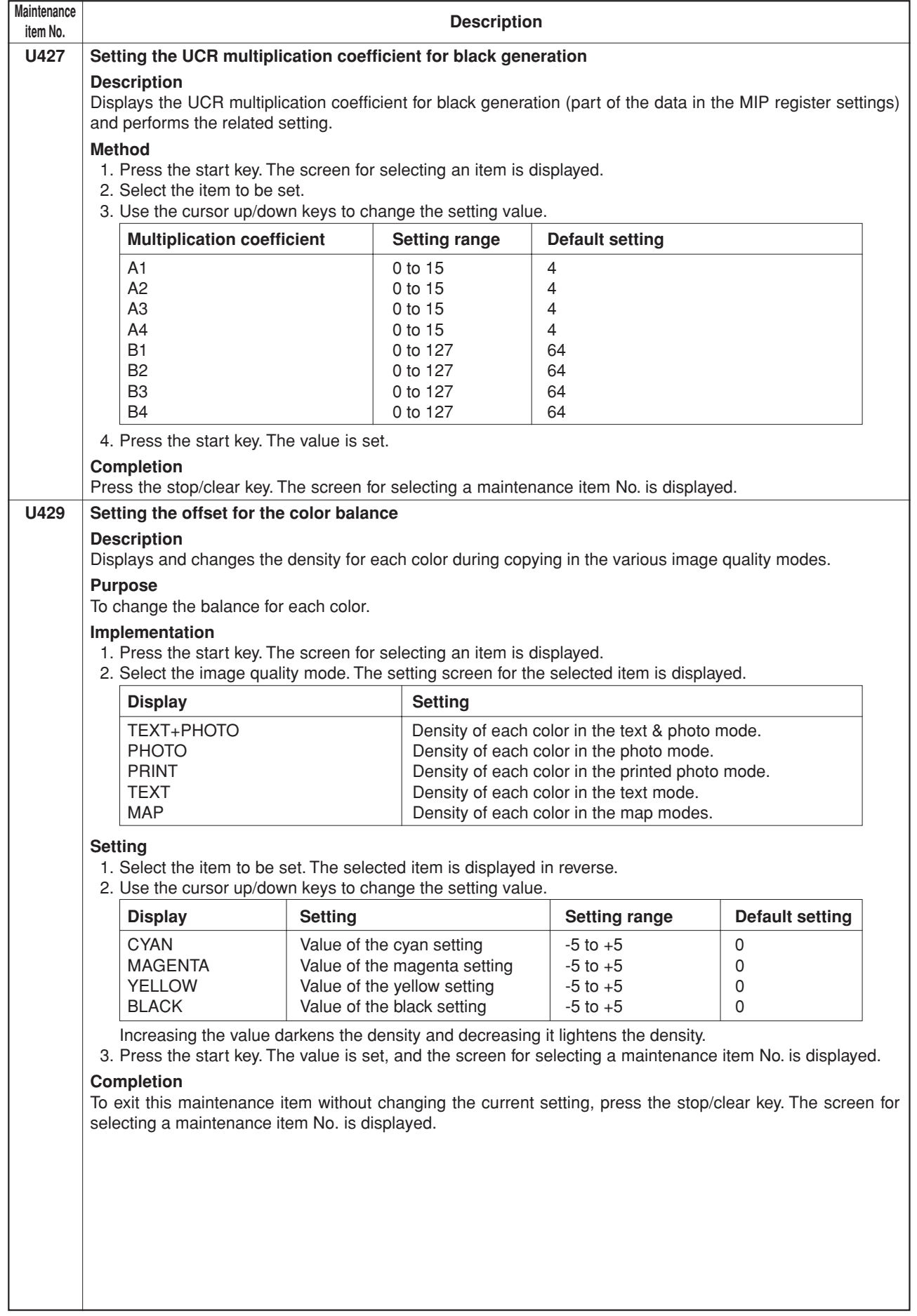

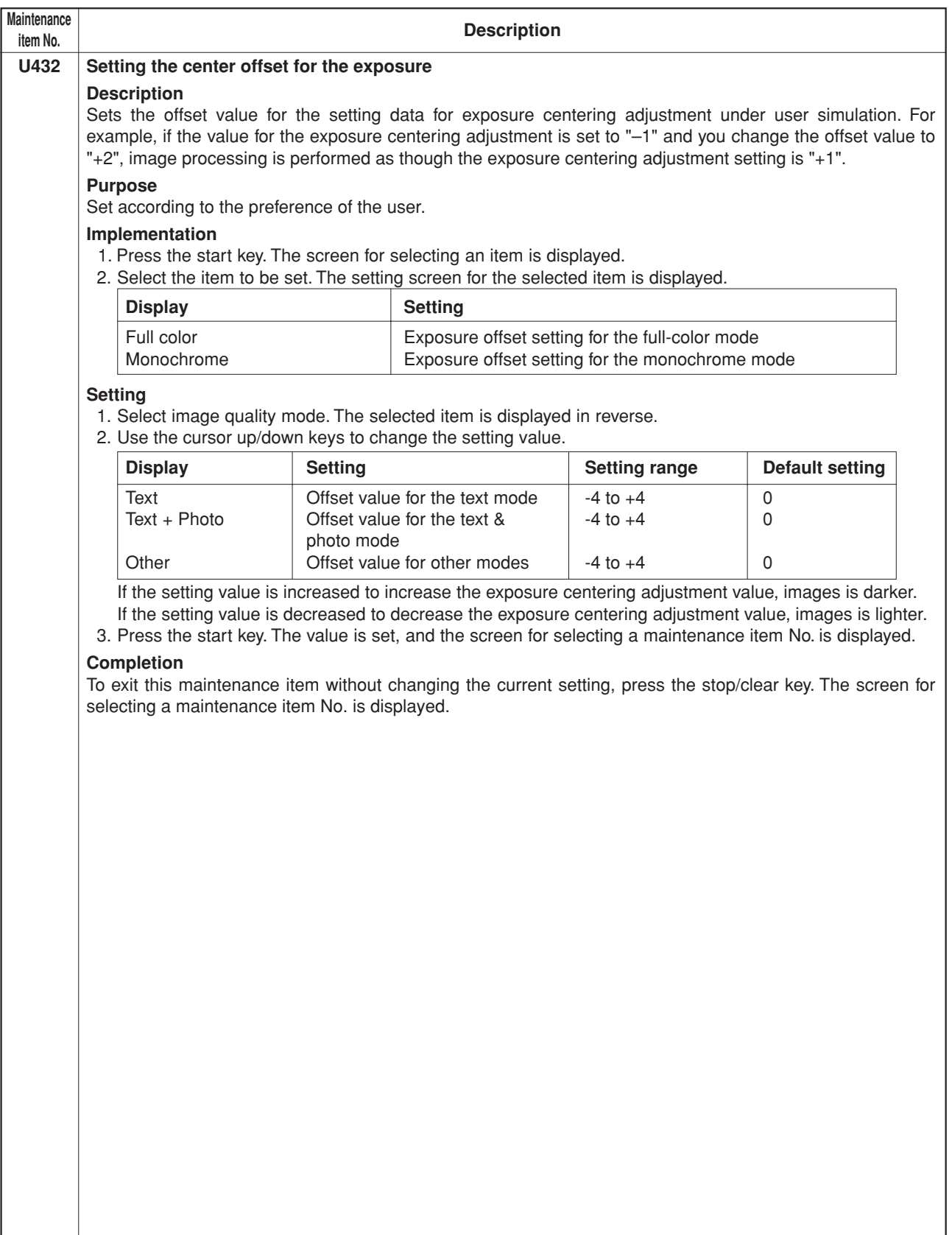

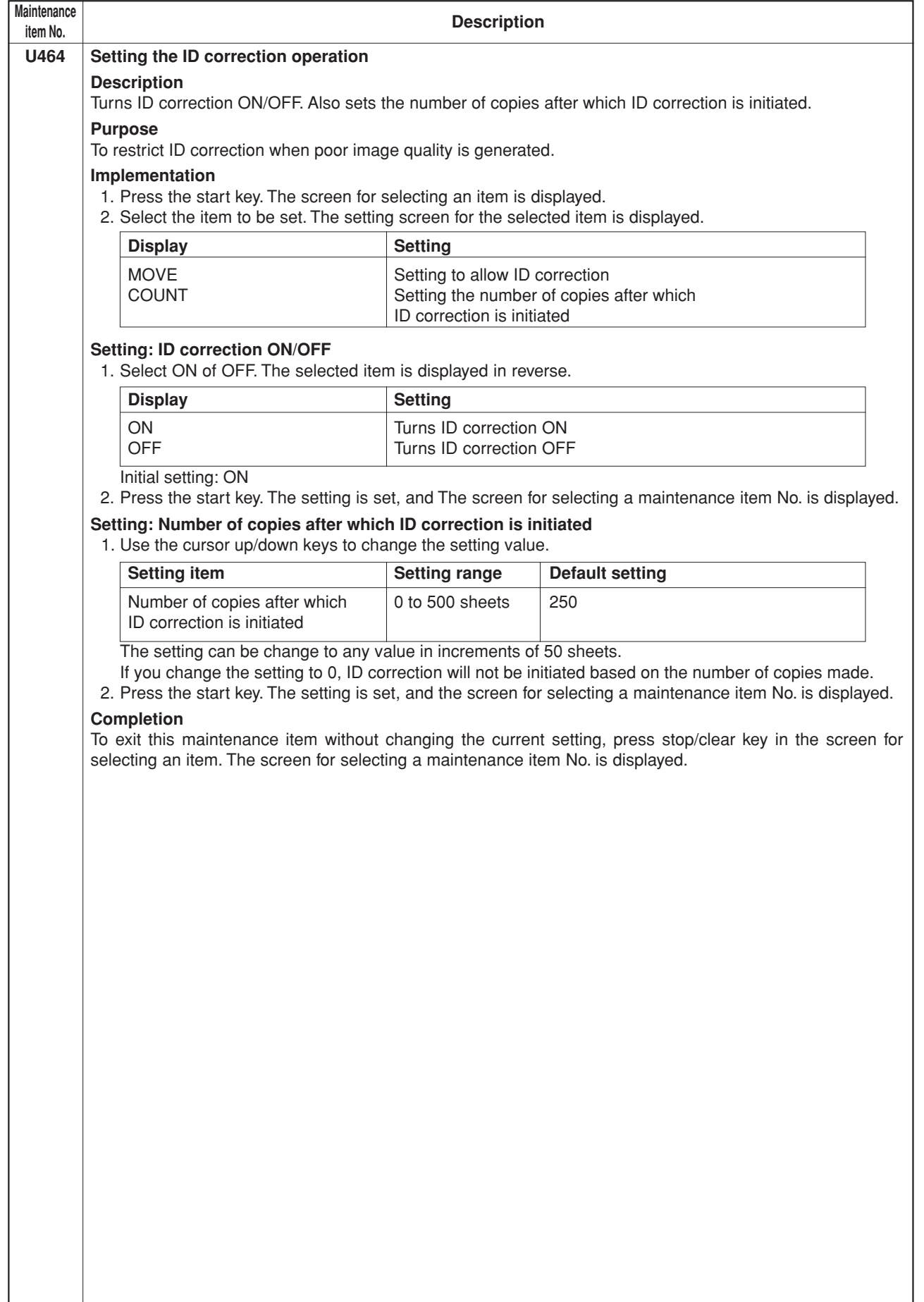

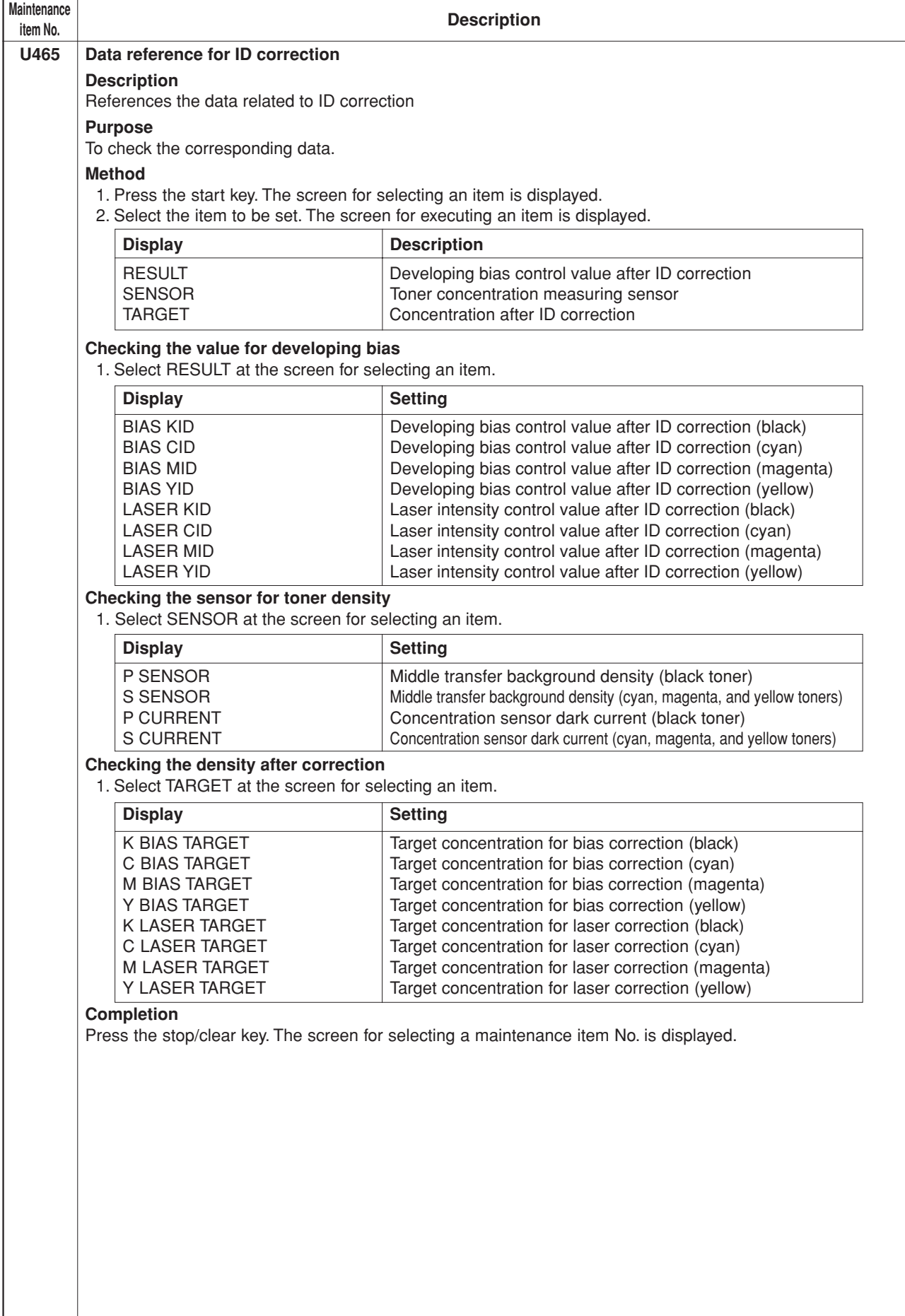
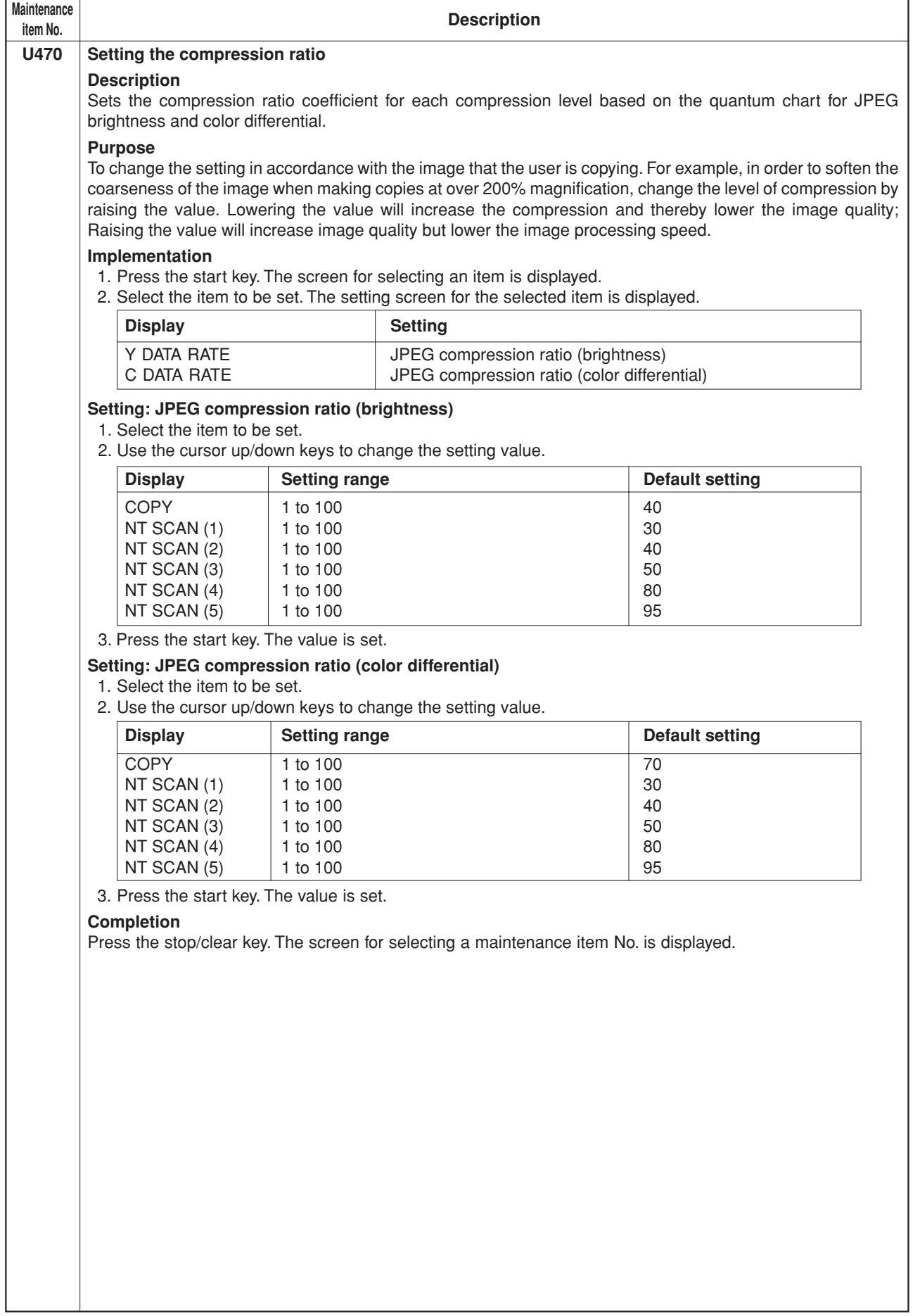

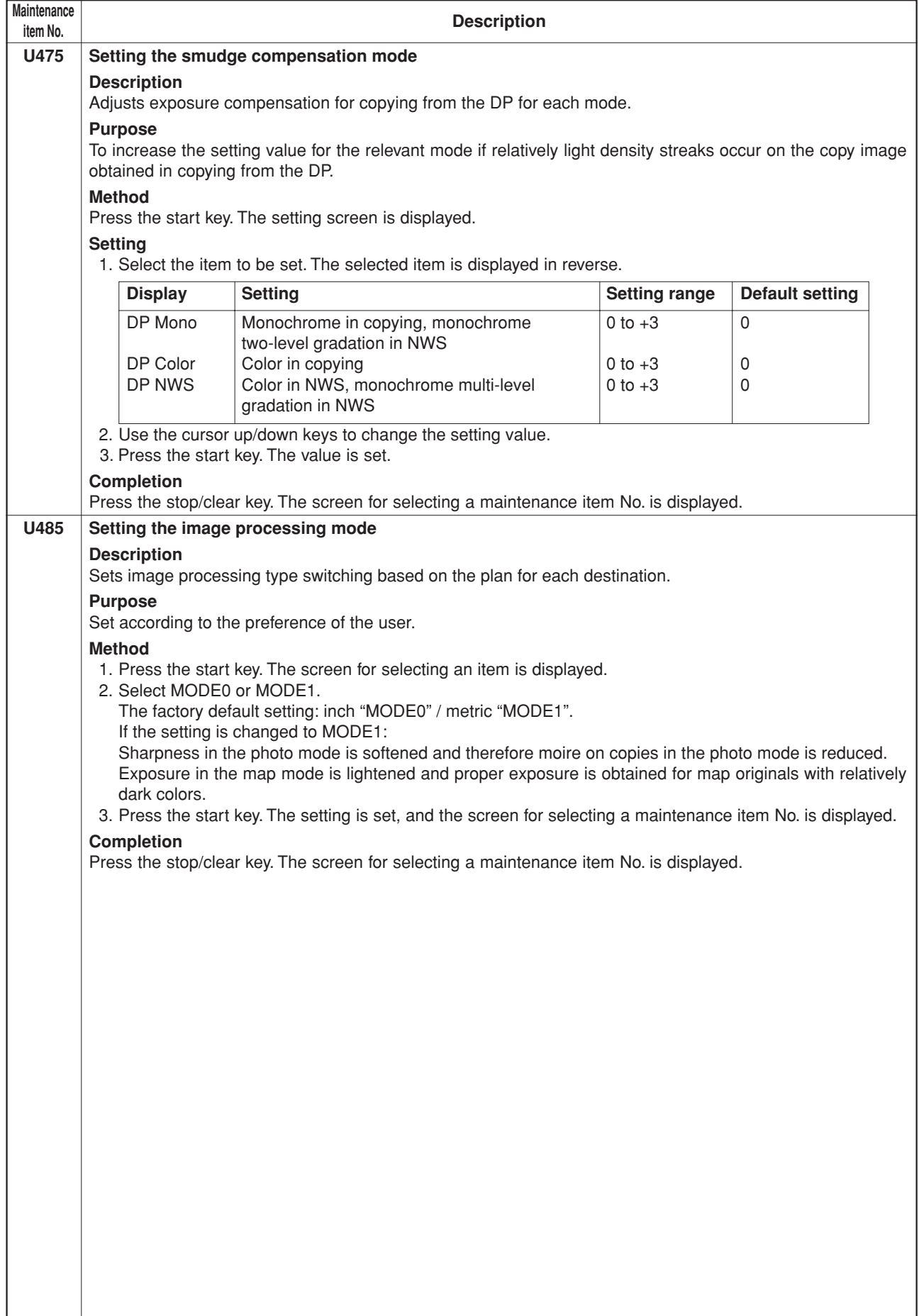

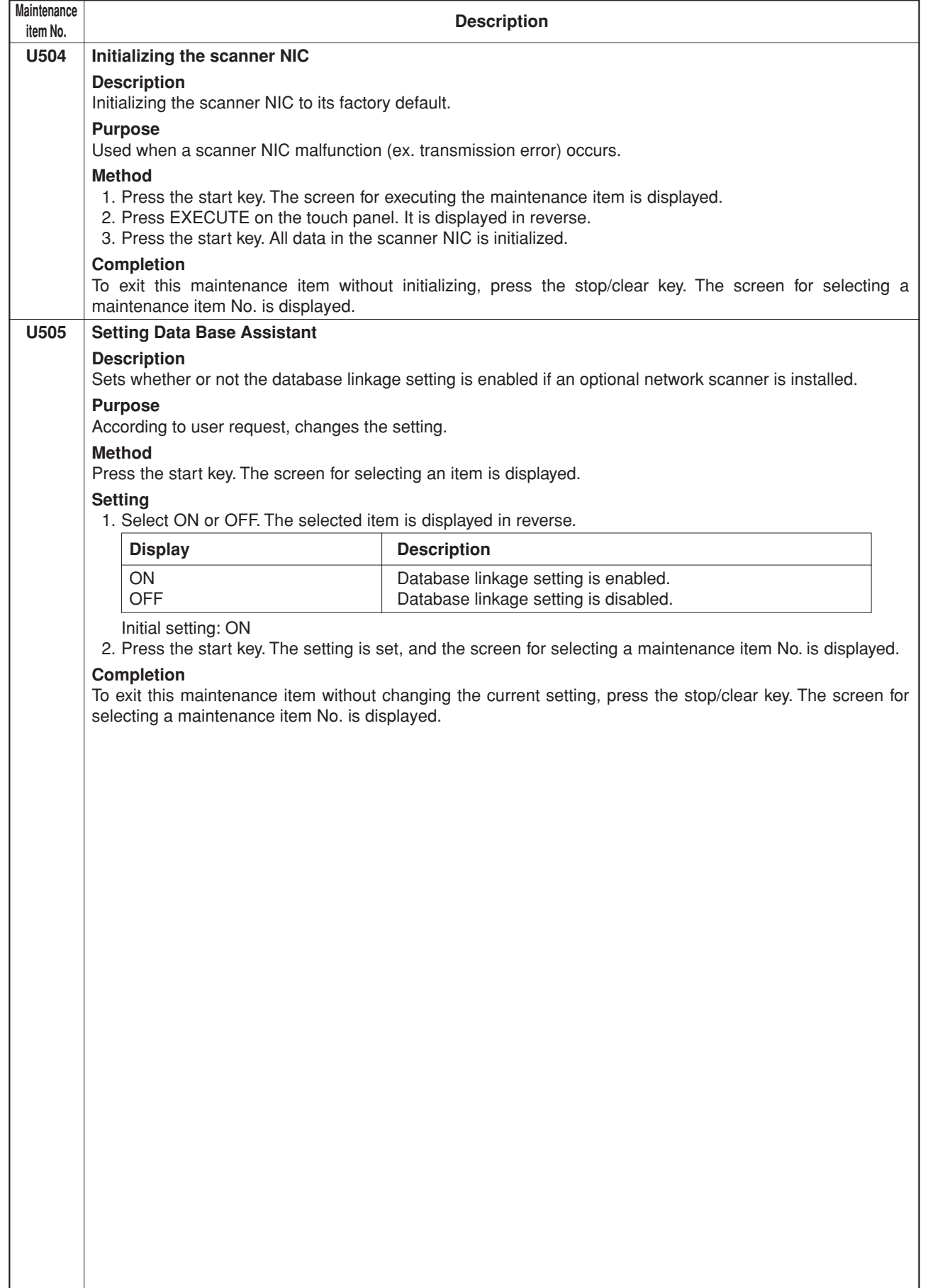

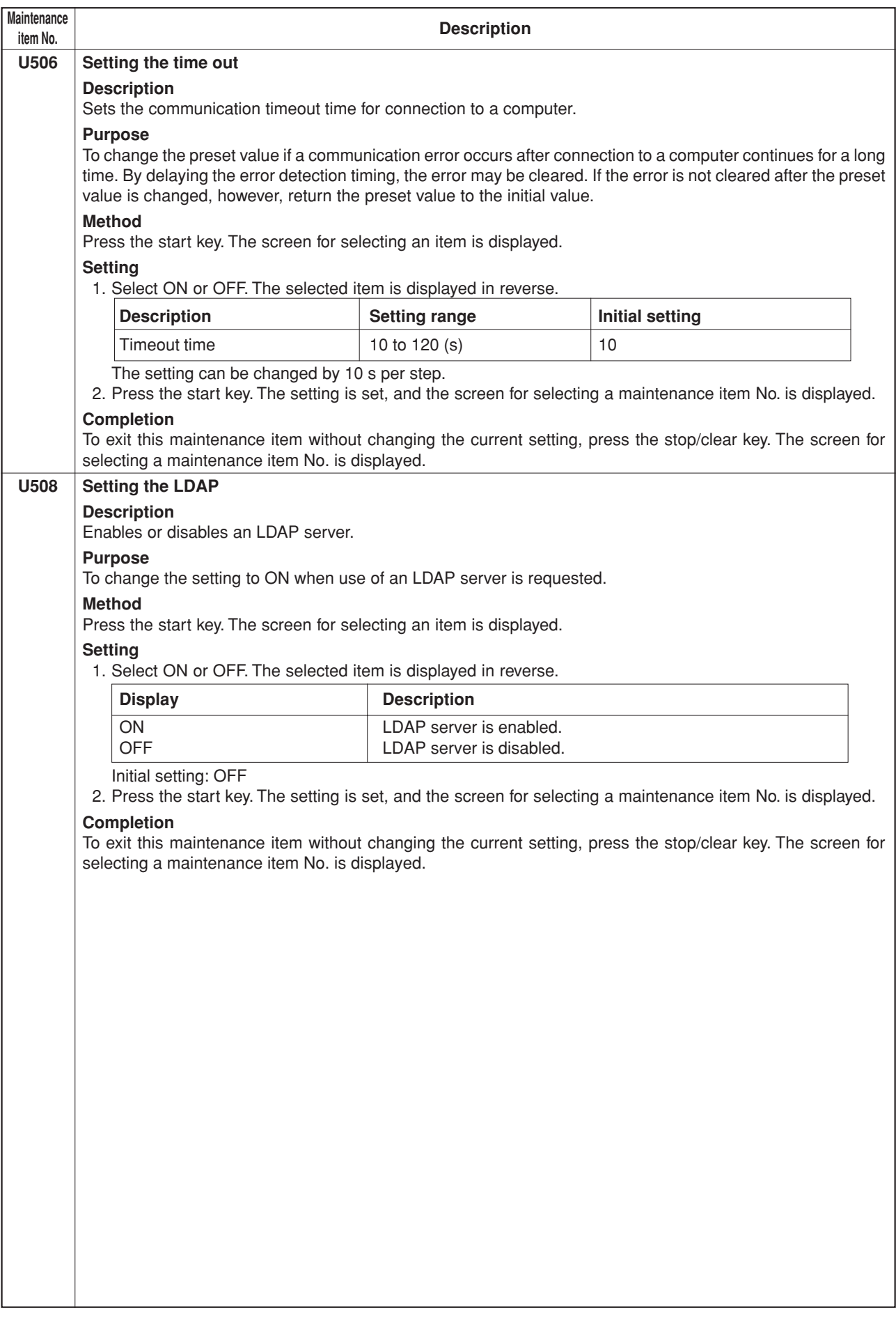

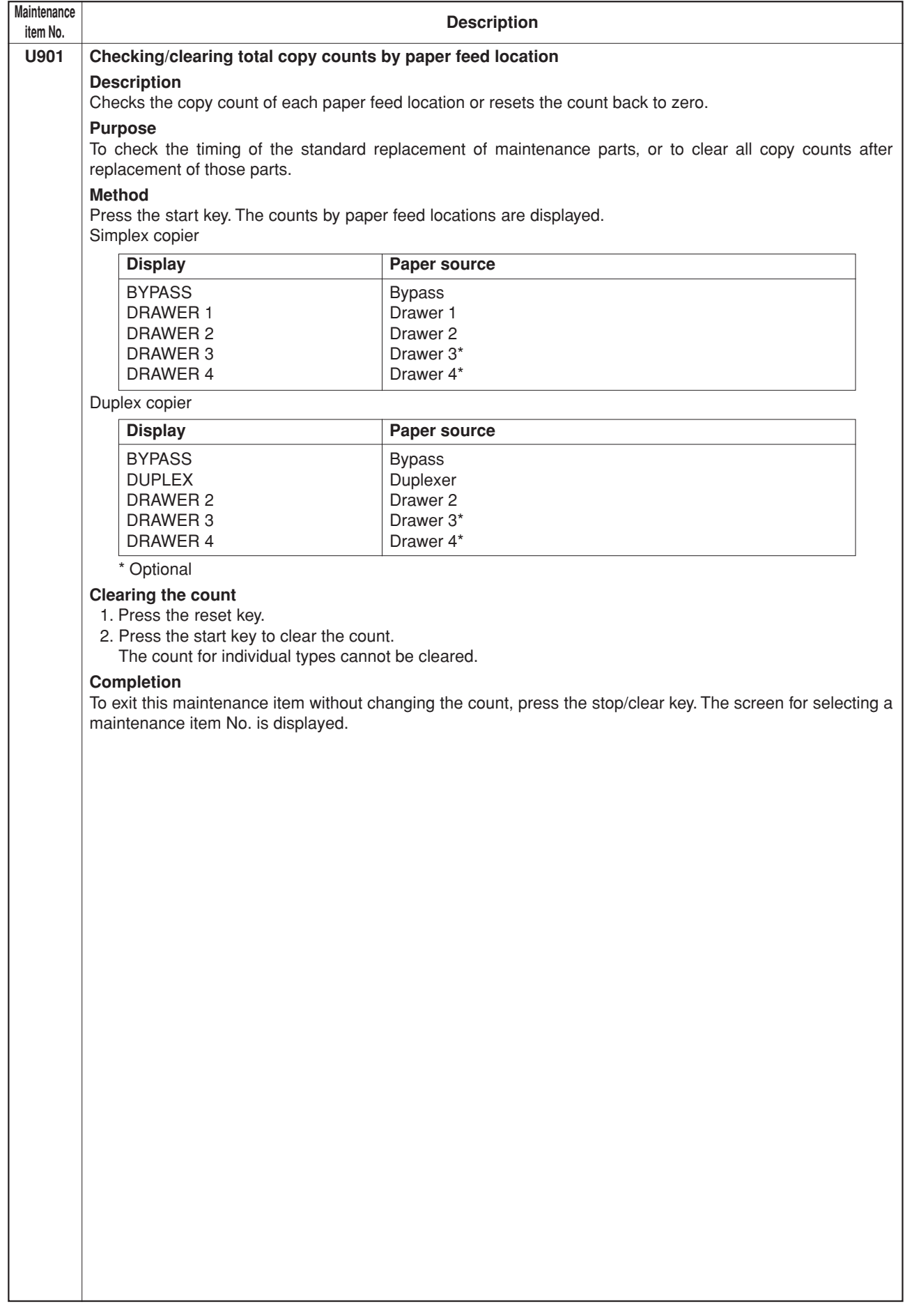

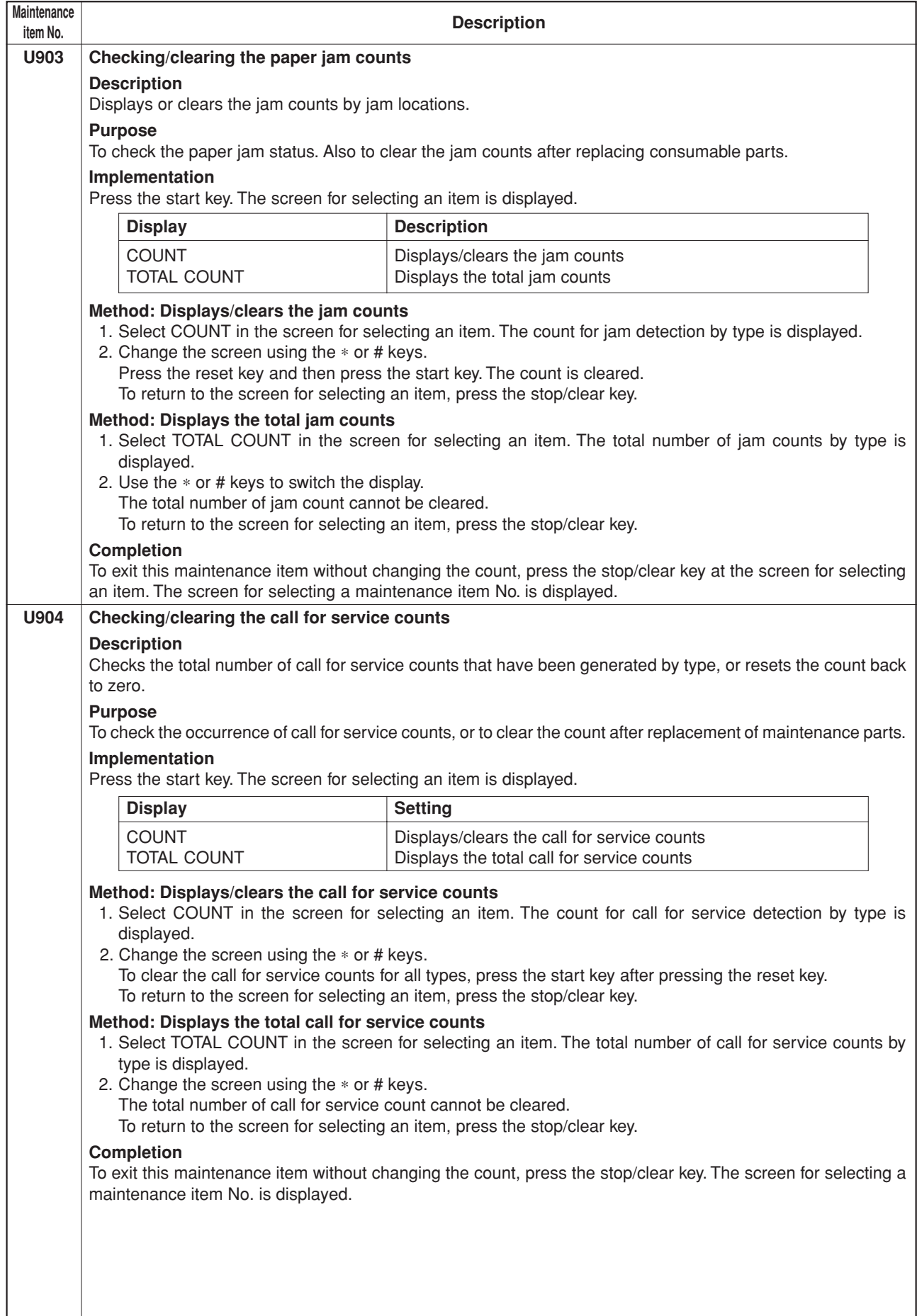

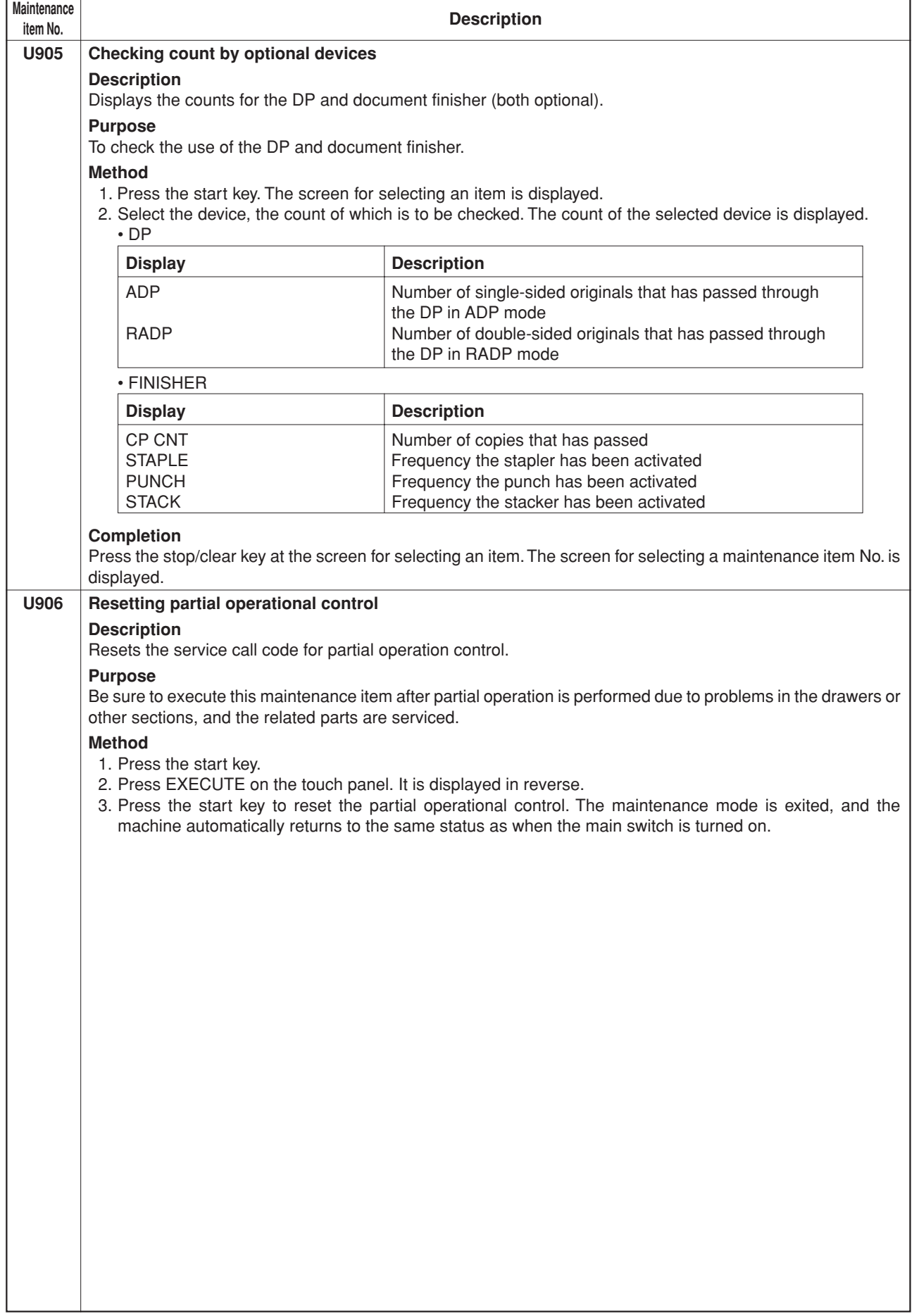

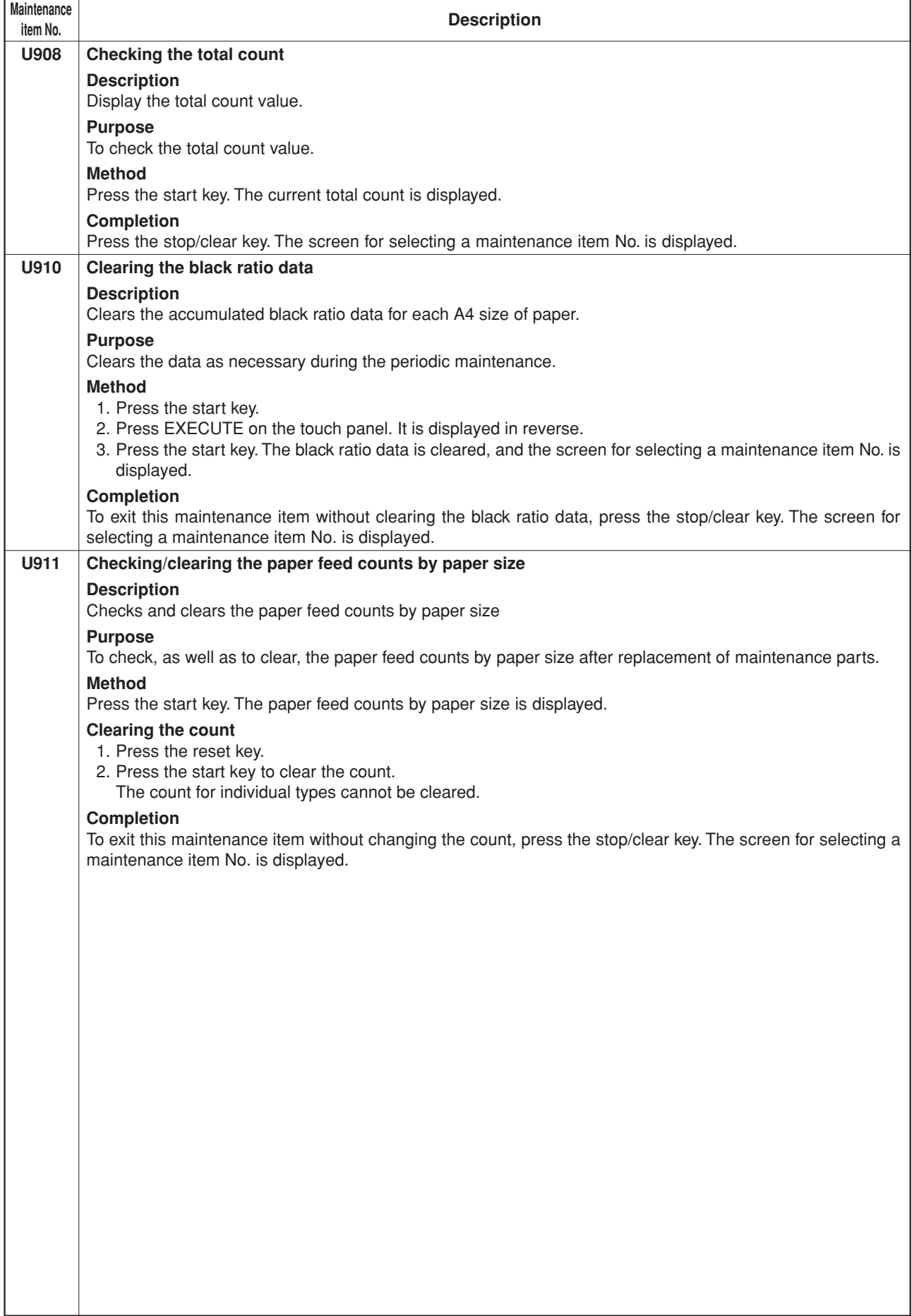

ż

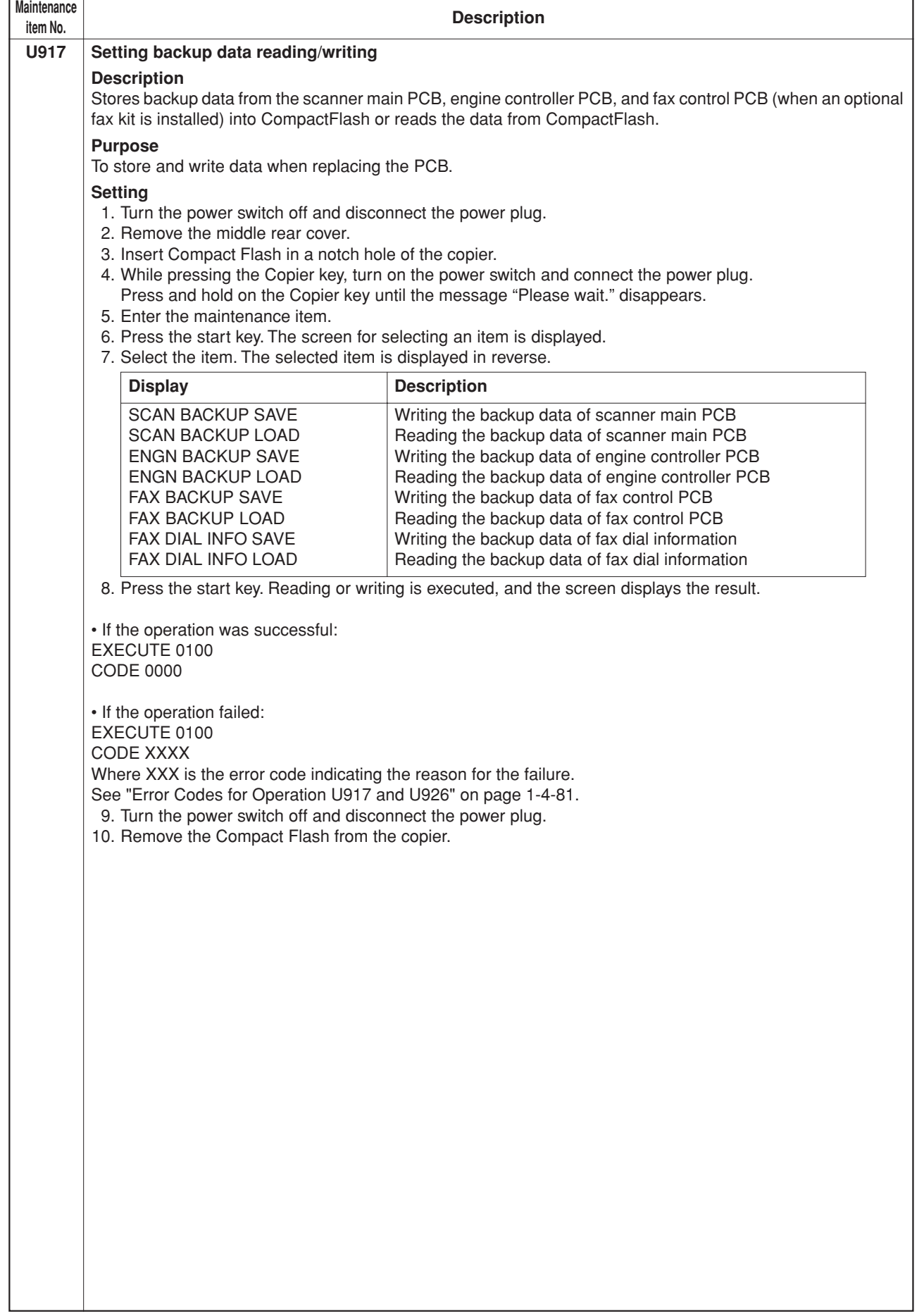

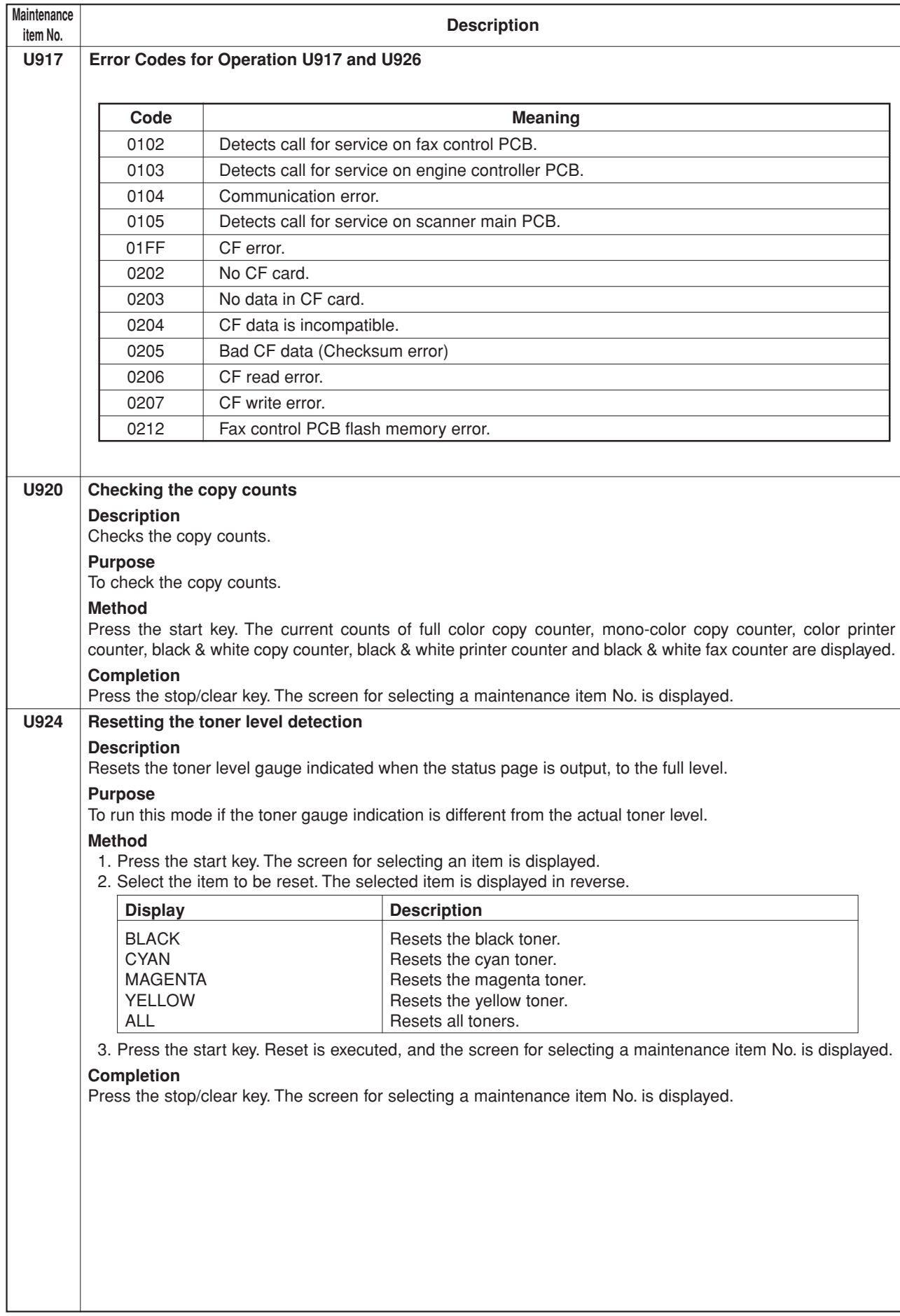

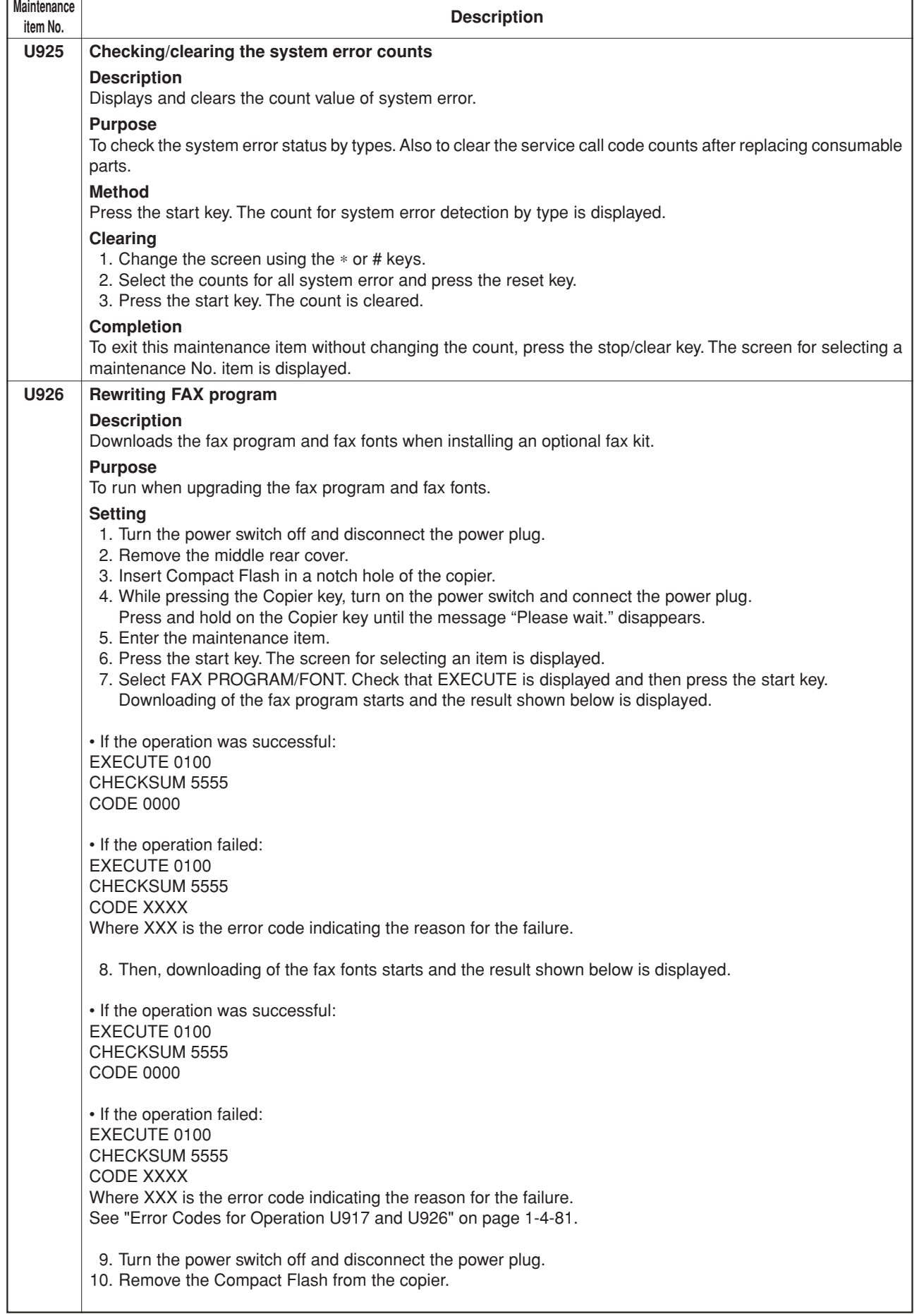

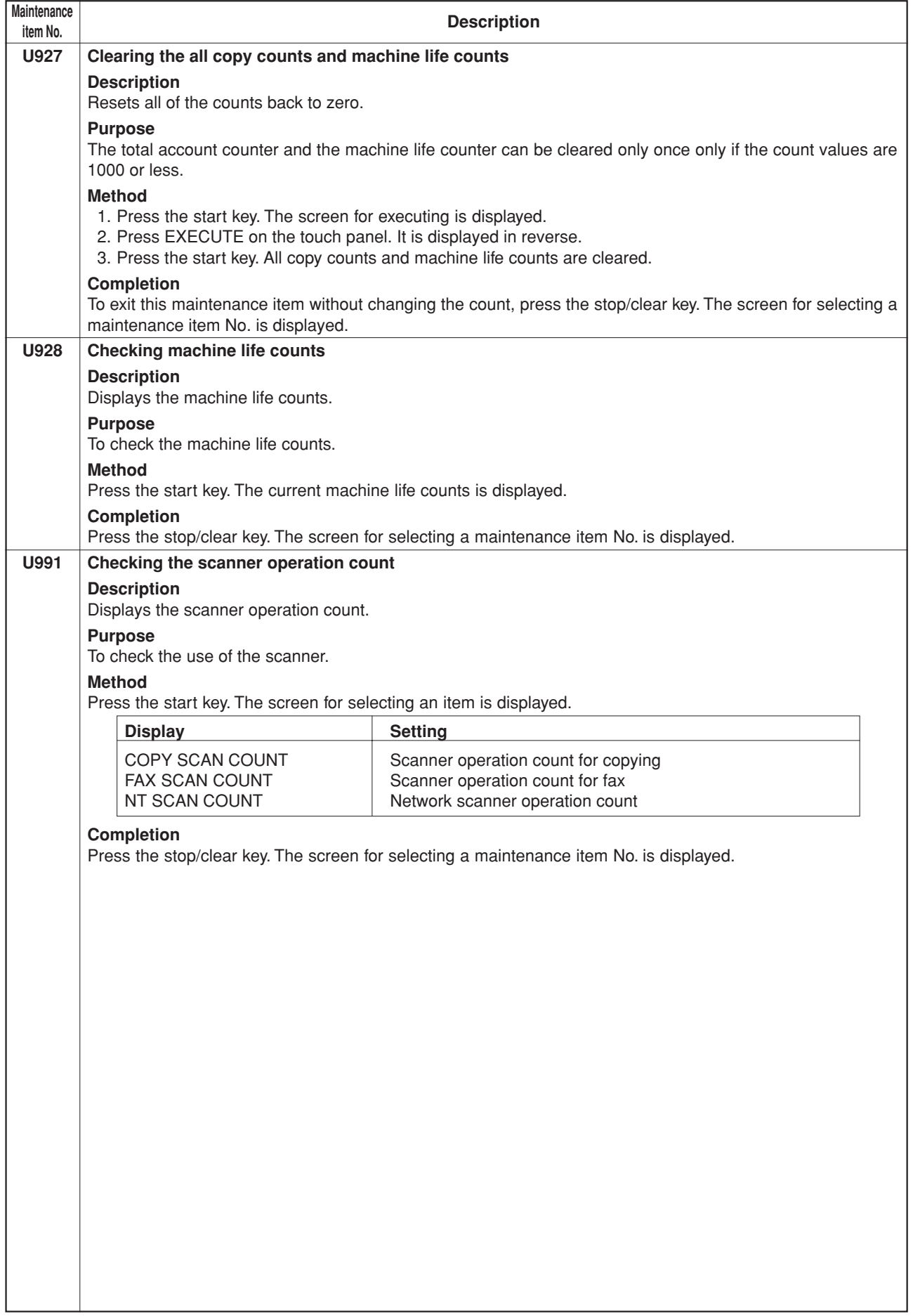

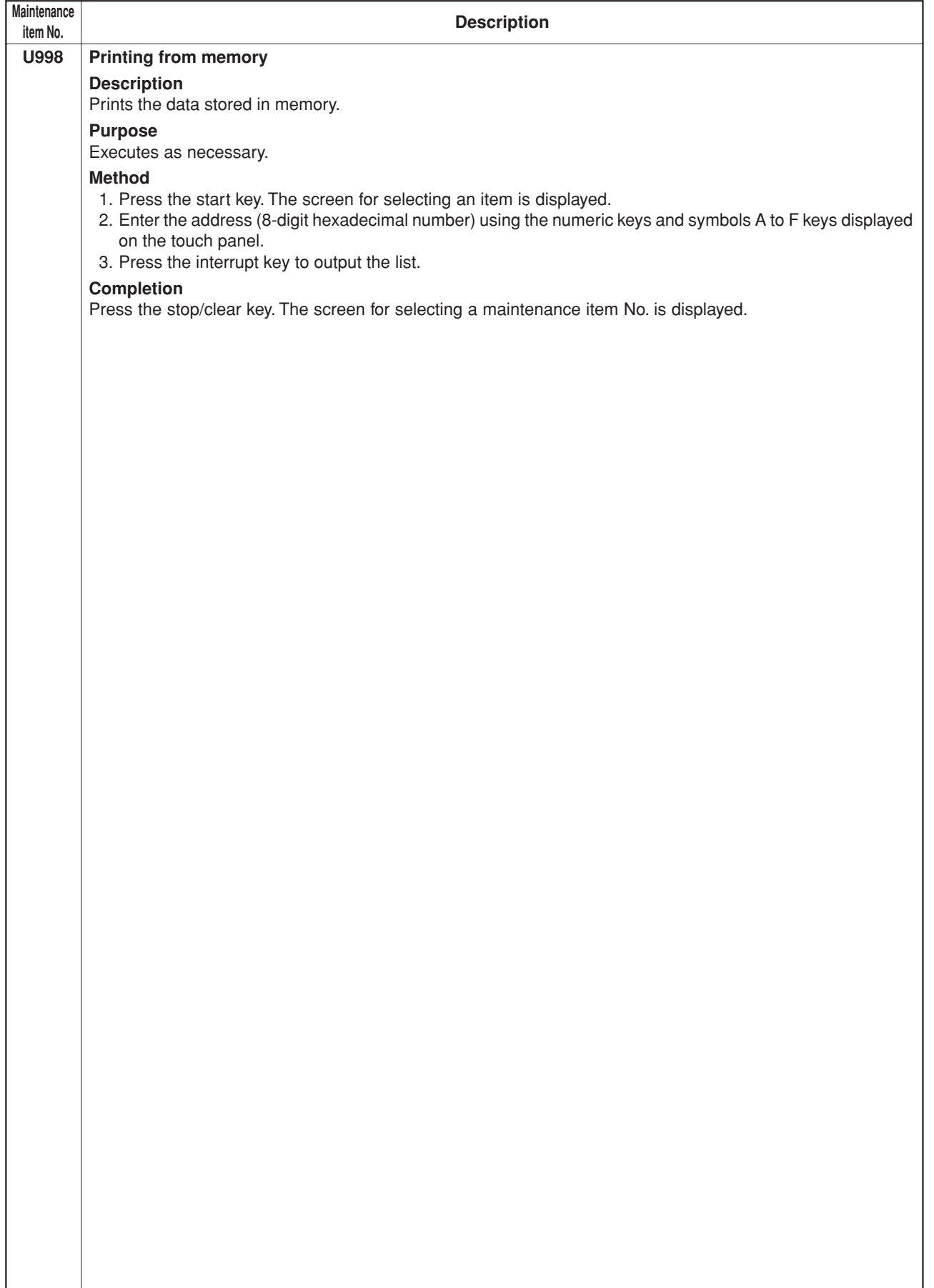

### **(1) Paper misfeed indication**

When a paper misfeed occurs, the copier immediately stops copying and displays the jam location on the operation panel. Paper misfeed counts sorted by the detection condition can be checked in maintenance item U903.

To remove paper jammed in the copier, open the front cover, left cover, side cover or drawer.

To clear a jam in the duplex section, draw out the duplex unit.

When paper is jammed in the optional DP, open the DP original reversing cover.

Paper misfeed detection can be reset by opening and closing the respective covers to turn safety switch 1, 2, 3 or 4 off and on.

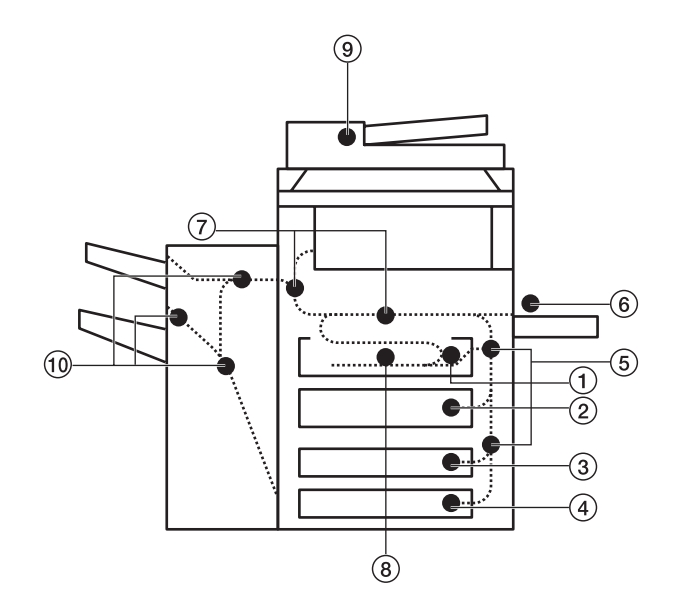

### **Figure 1-5-1**

- 1Misfeed in drawer 1
- $(2)$  Misfeed in drawer 2
- $(3)$  Misfeed in drawer  $3^{*1}$
- $\widetilde{4}$  Misfeed in drawer 4\*1
- 5Misfeed in side cover
- $\overline{6}$  Misfeed in bypass tray
- 7Misfeed in paper feed unit/ transfer units/fuser section/eject
- section
- 8Misfeed in duplex unit\*2
- 9Misfeed in DP\*1
- 0Misfeed in document finisher\*1
- \*1: Optional.
- \*2: Duplex copier only.

# **(2) Paper misfeed detection conditions**

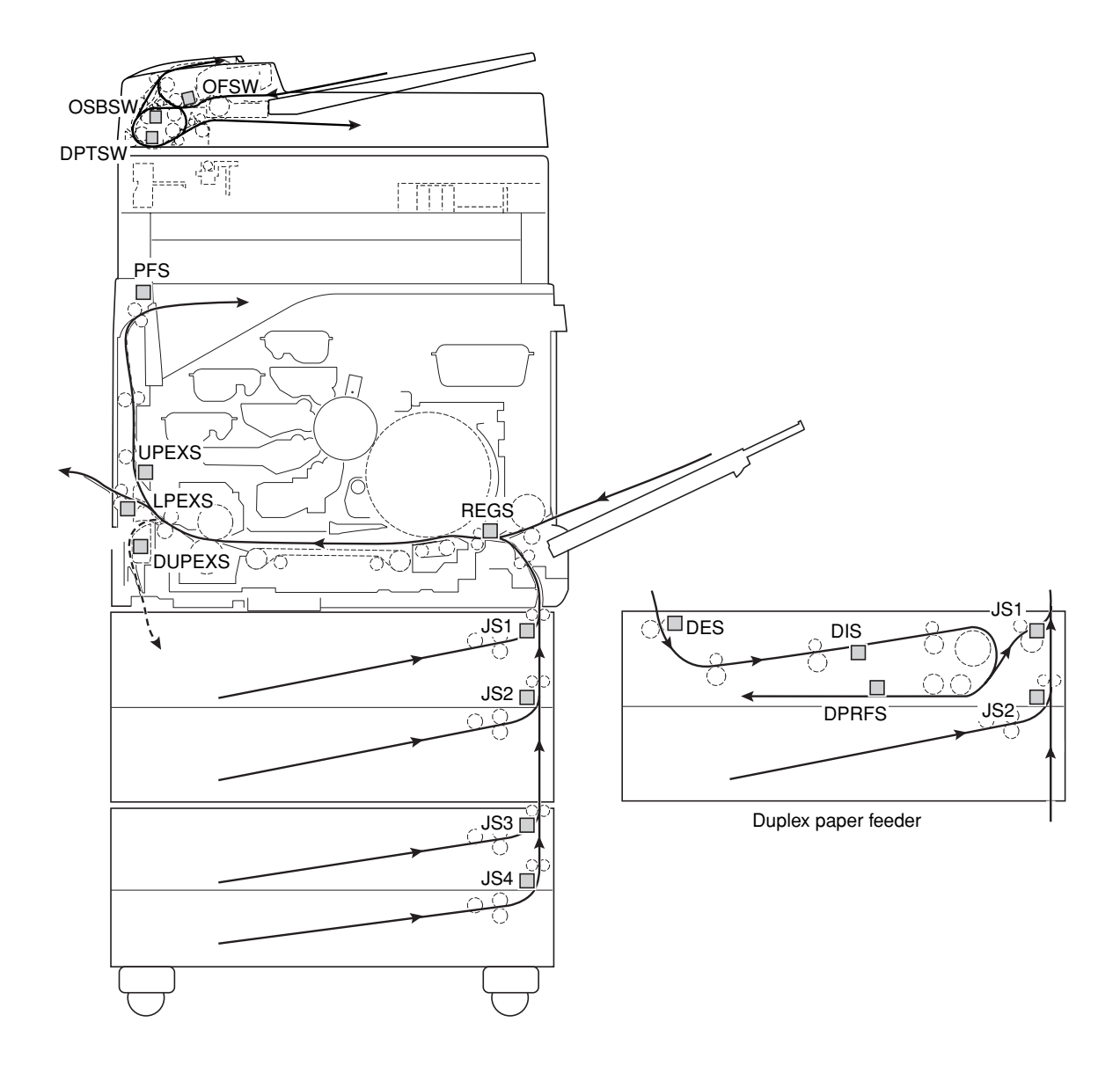

**Figure 1-5-2**

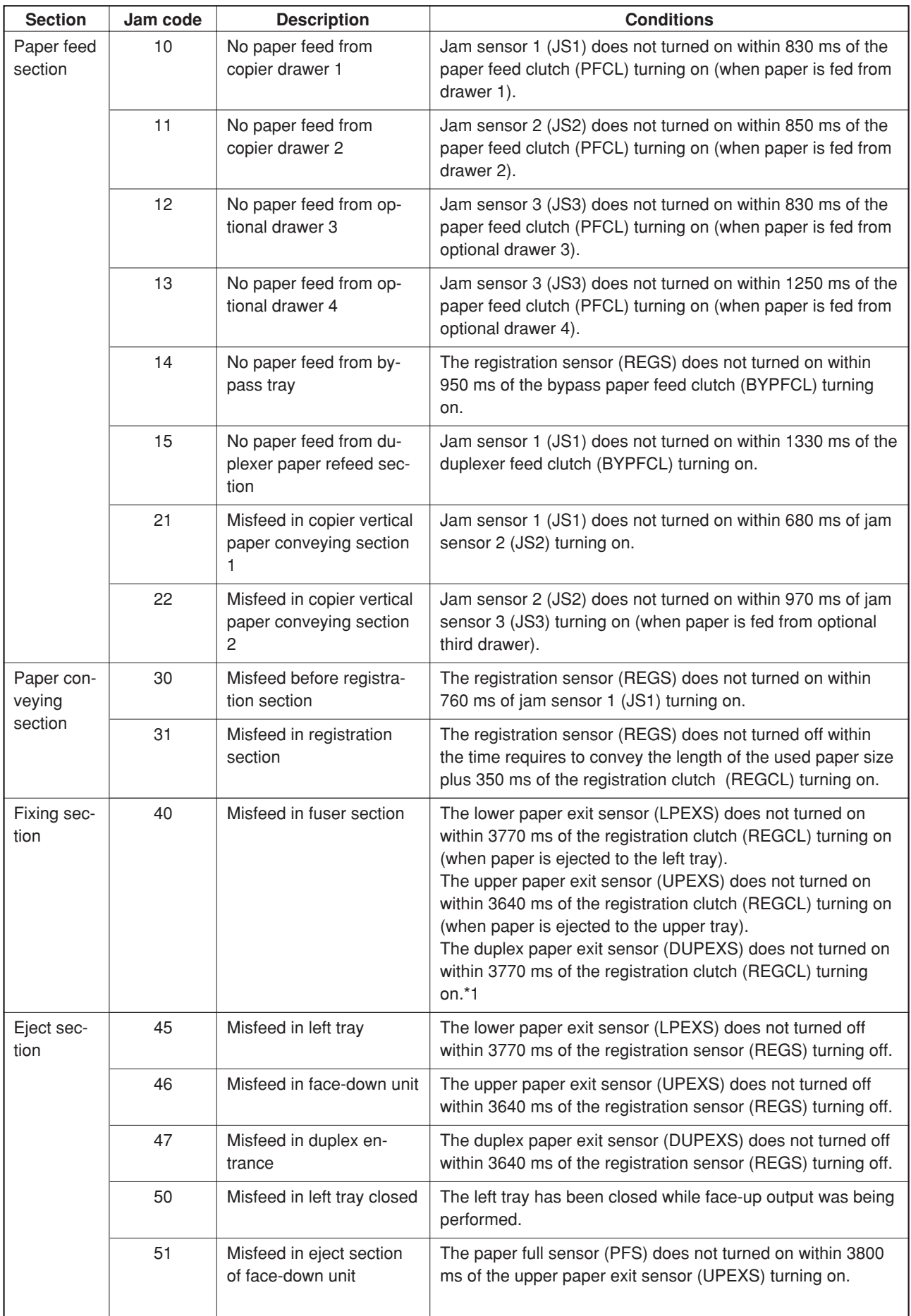

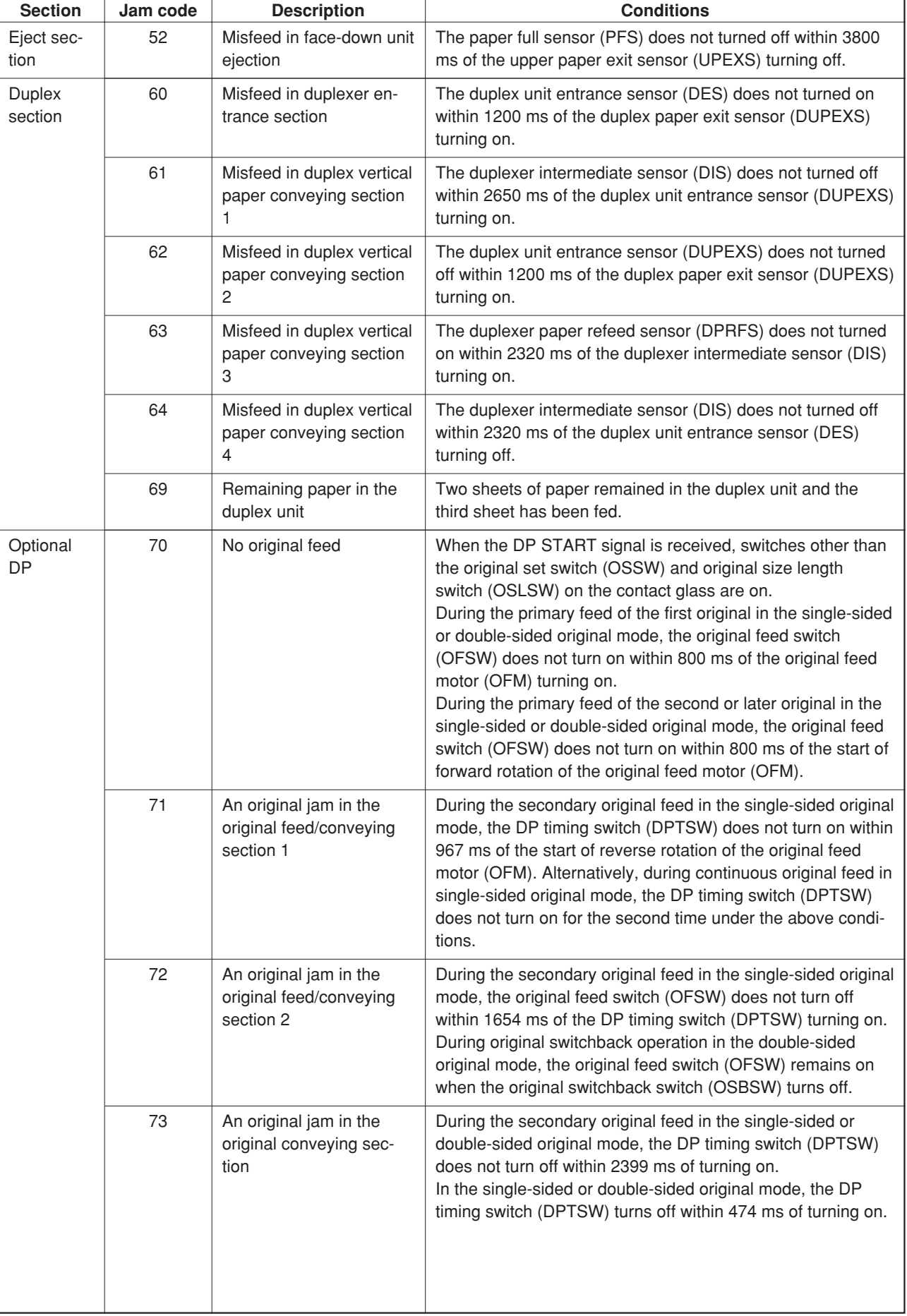

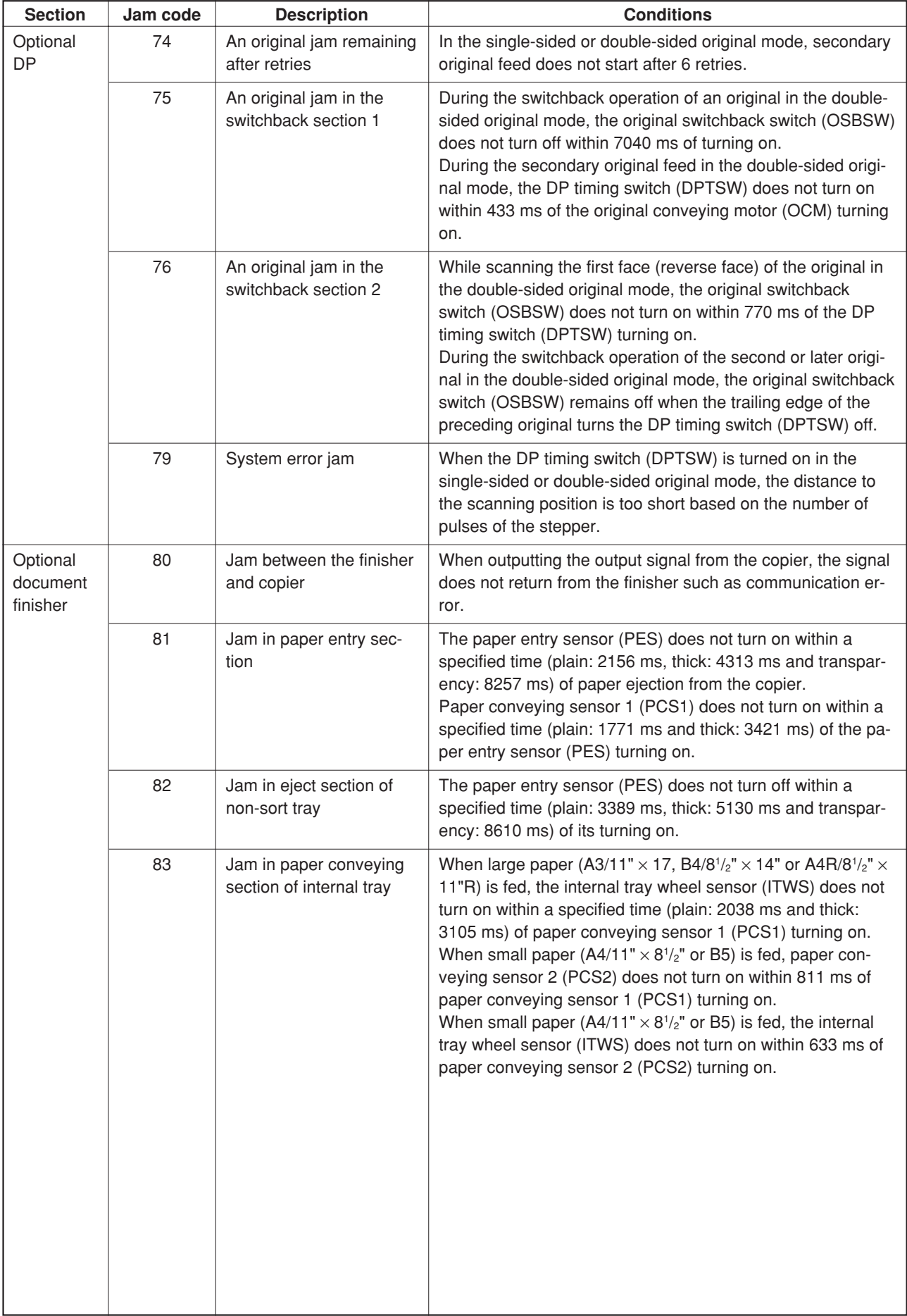

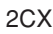

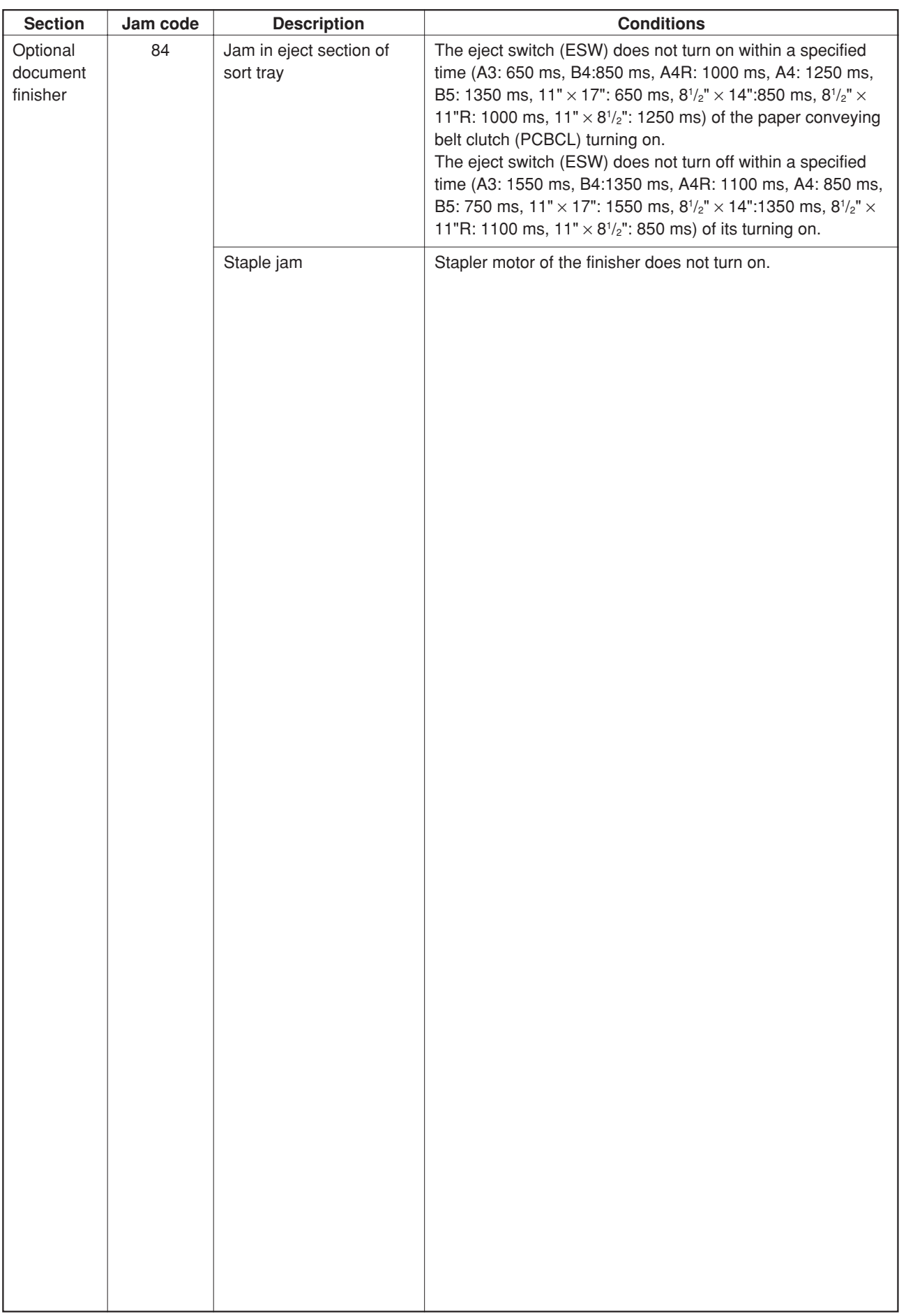

## **(3) Paper misfeeds**

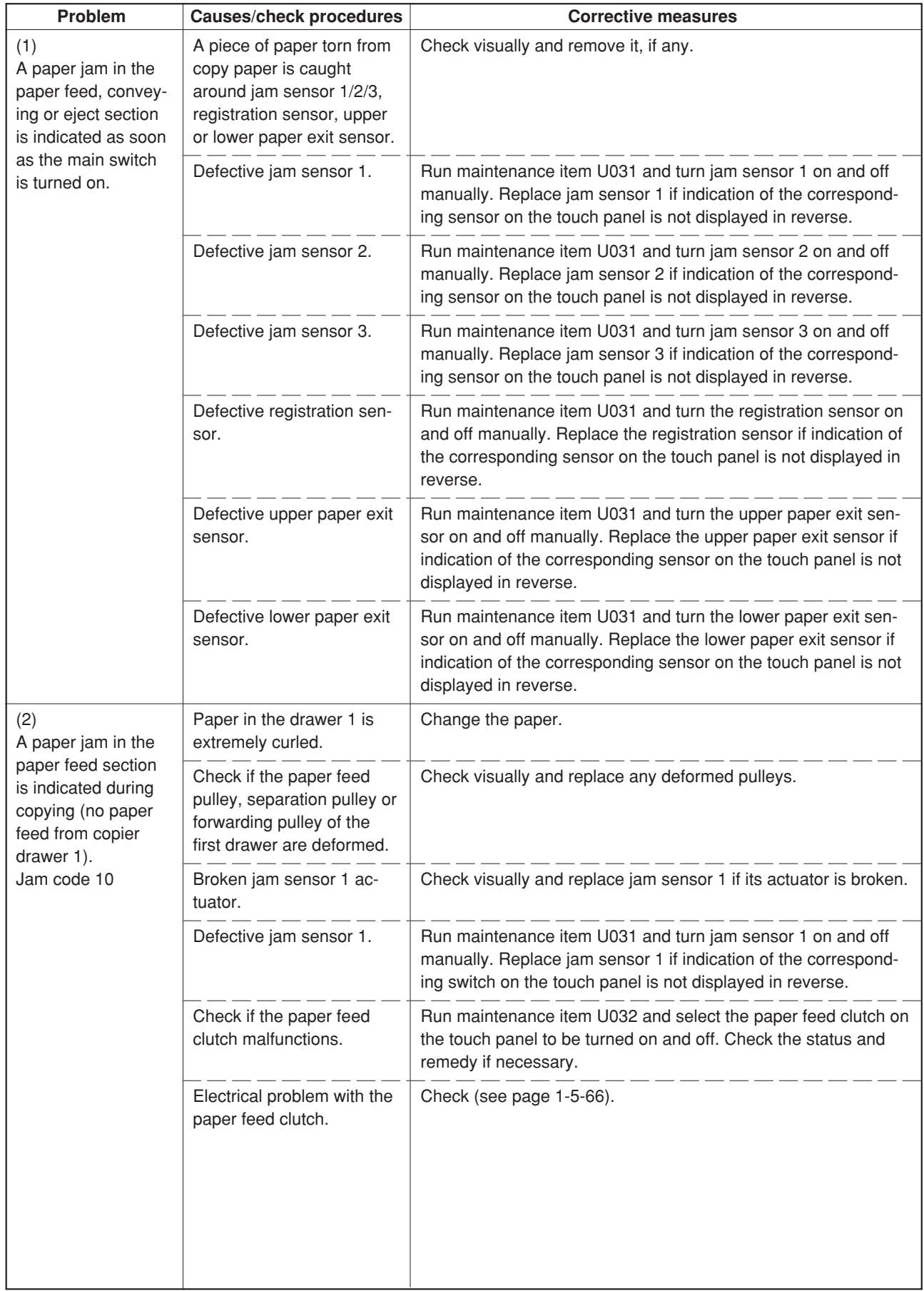

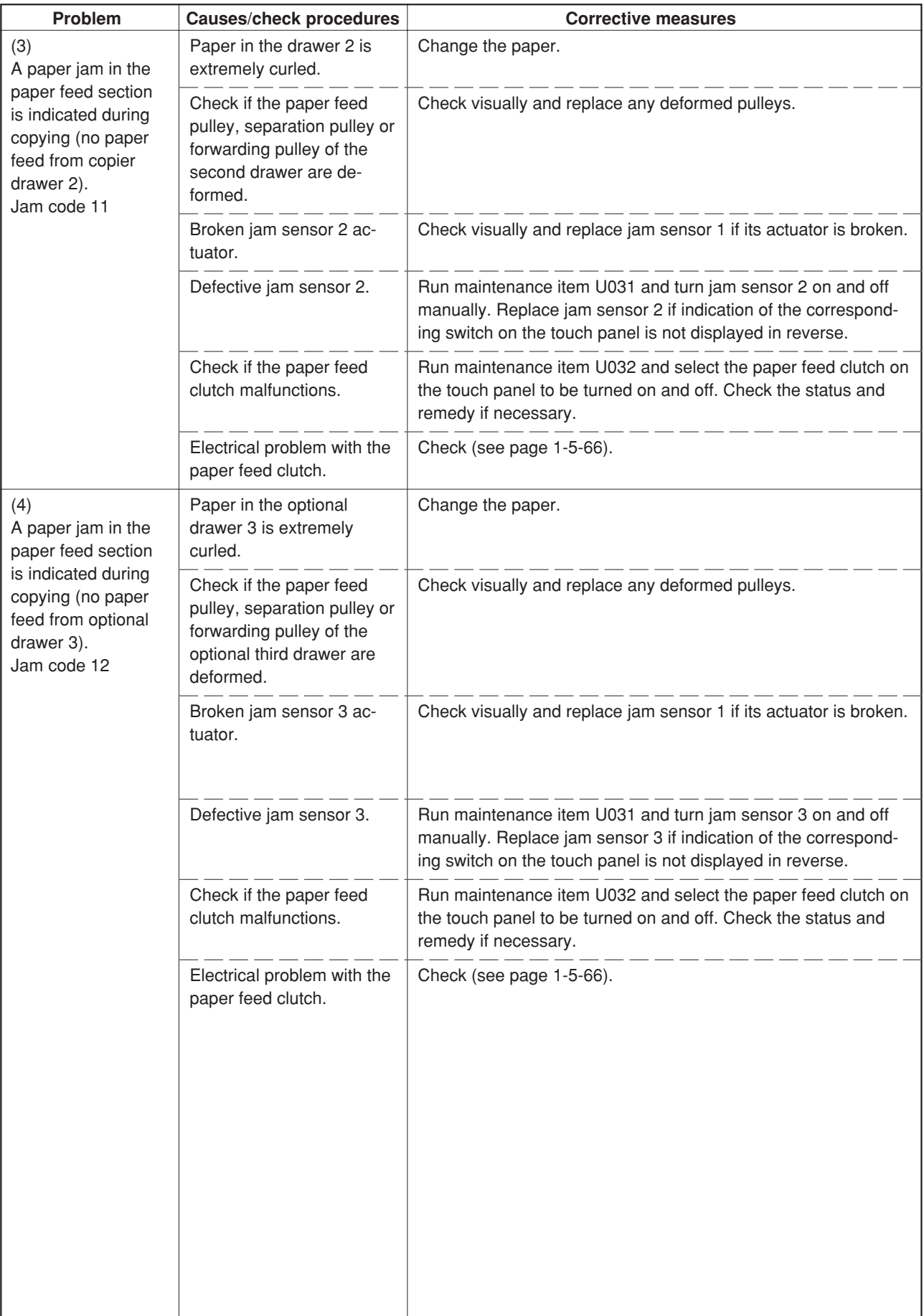

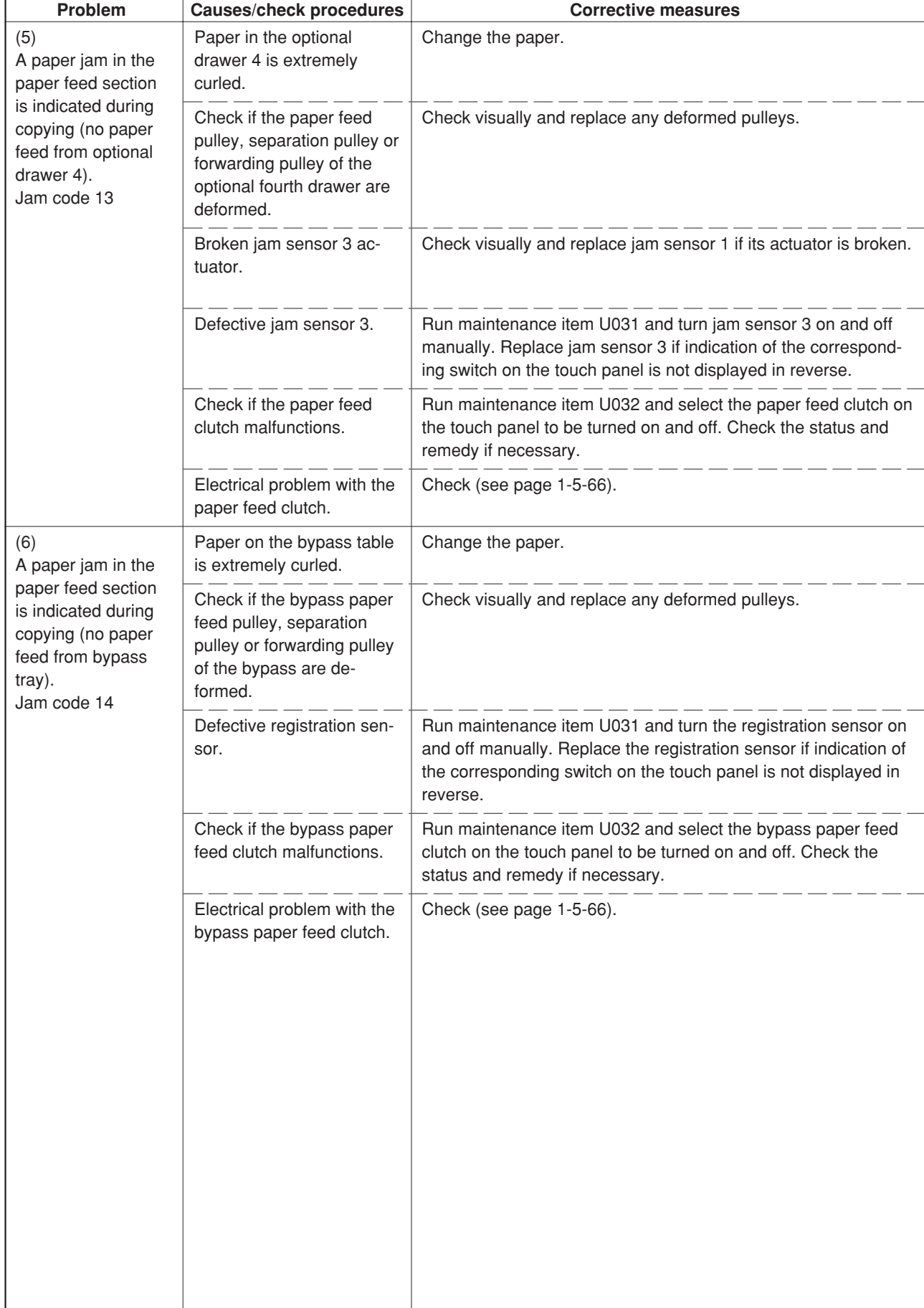

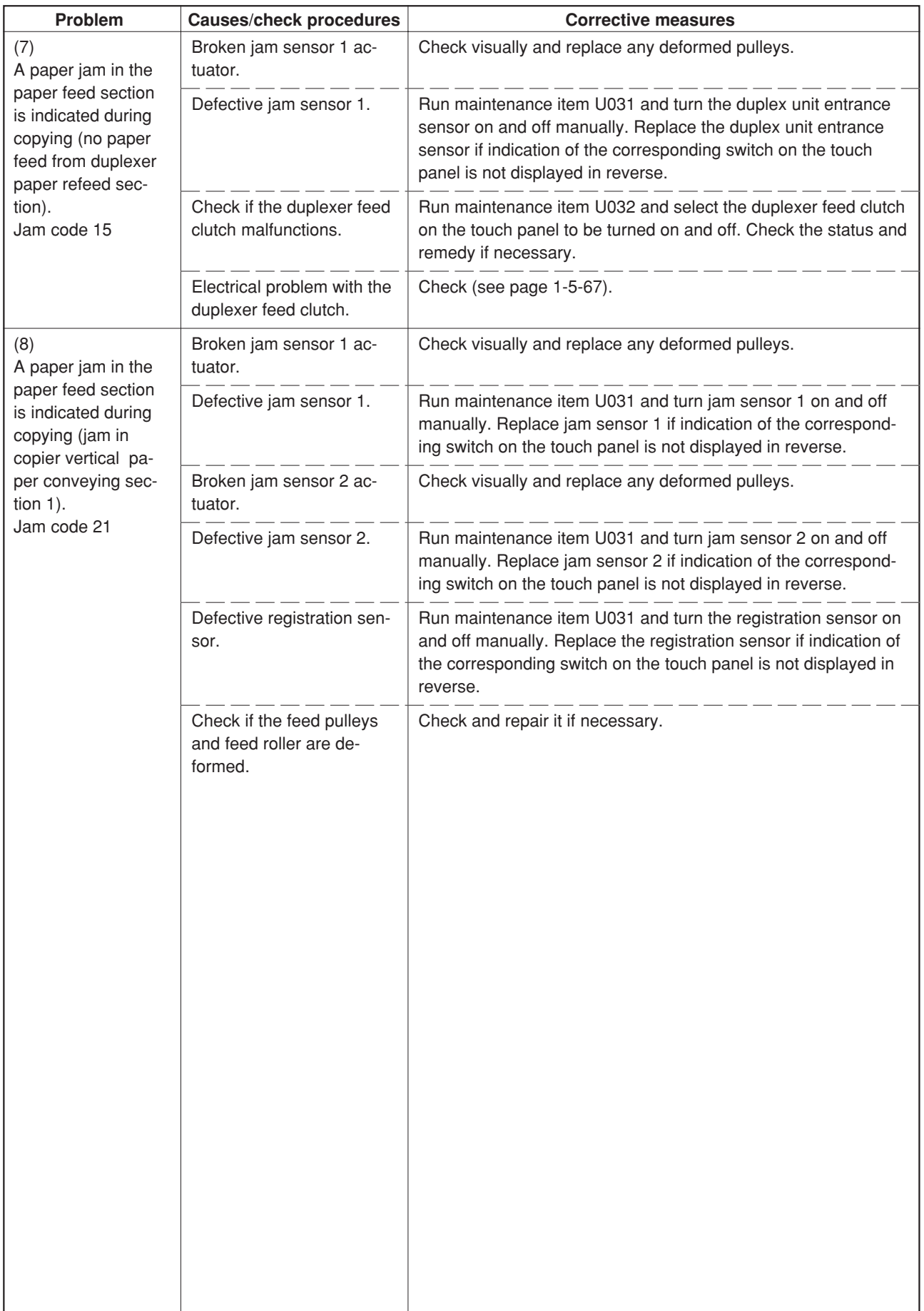

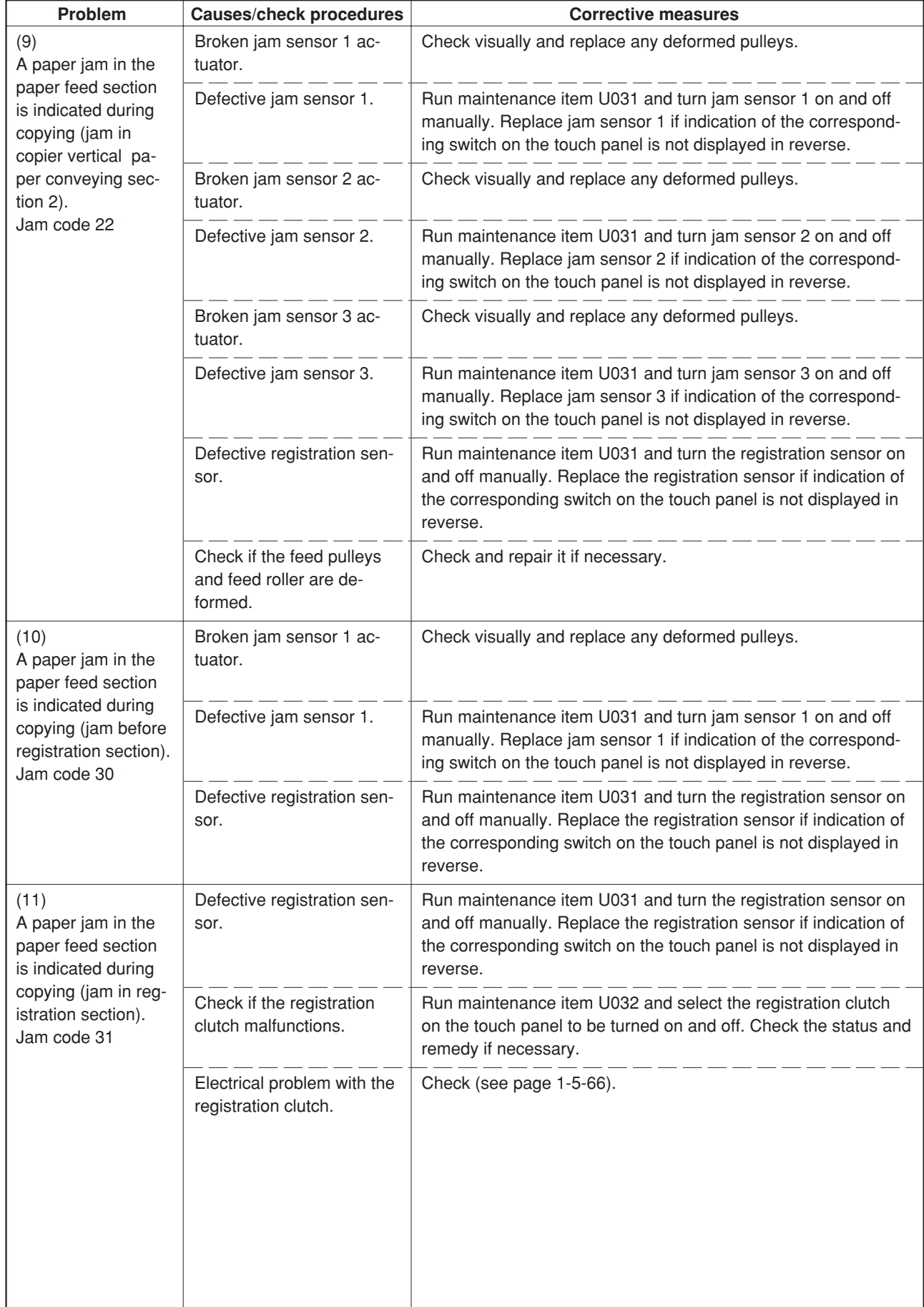

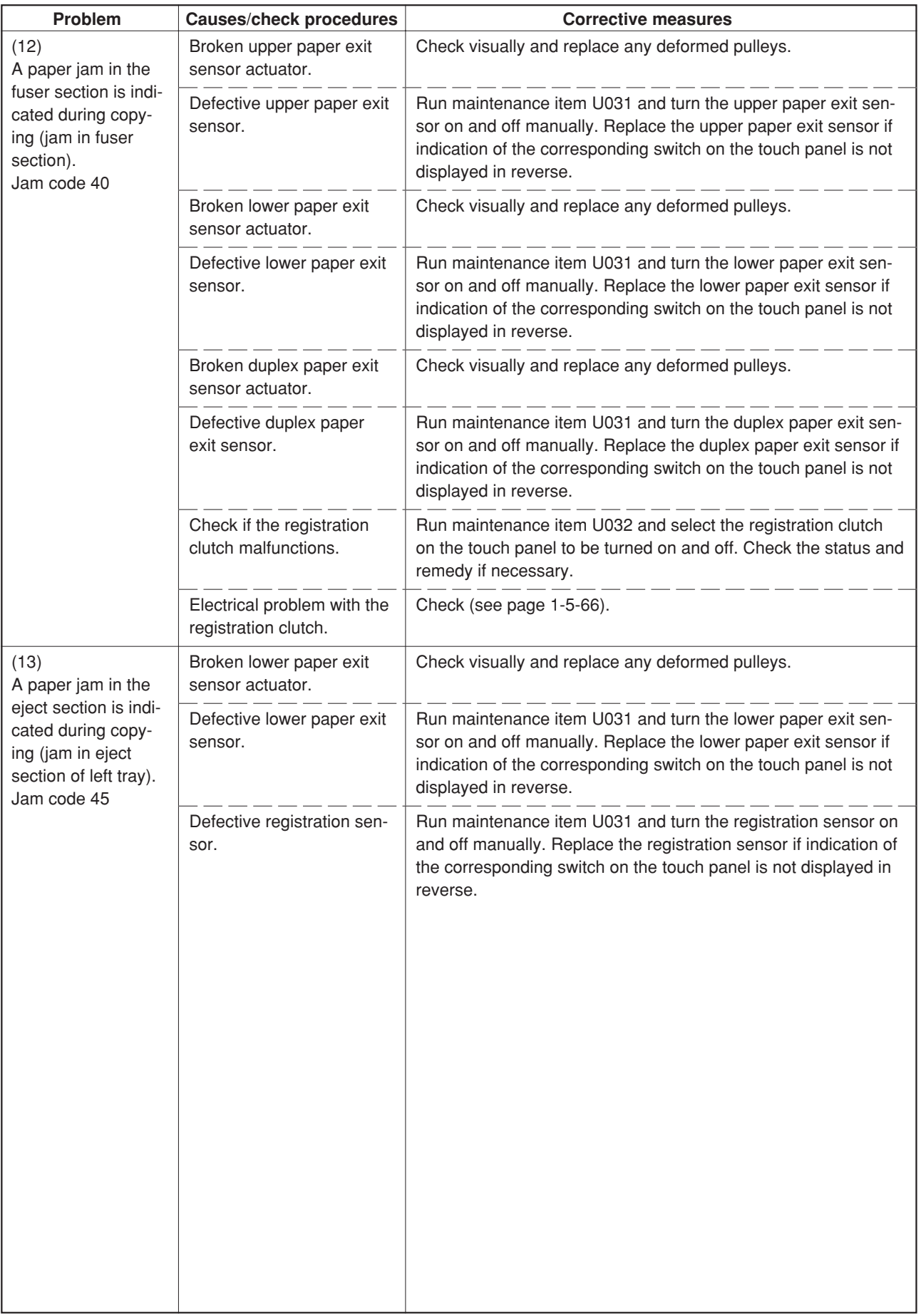

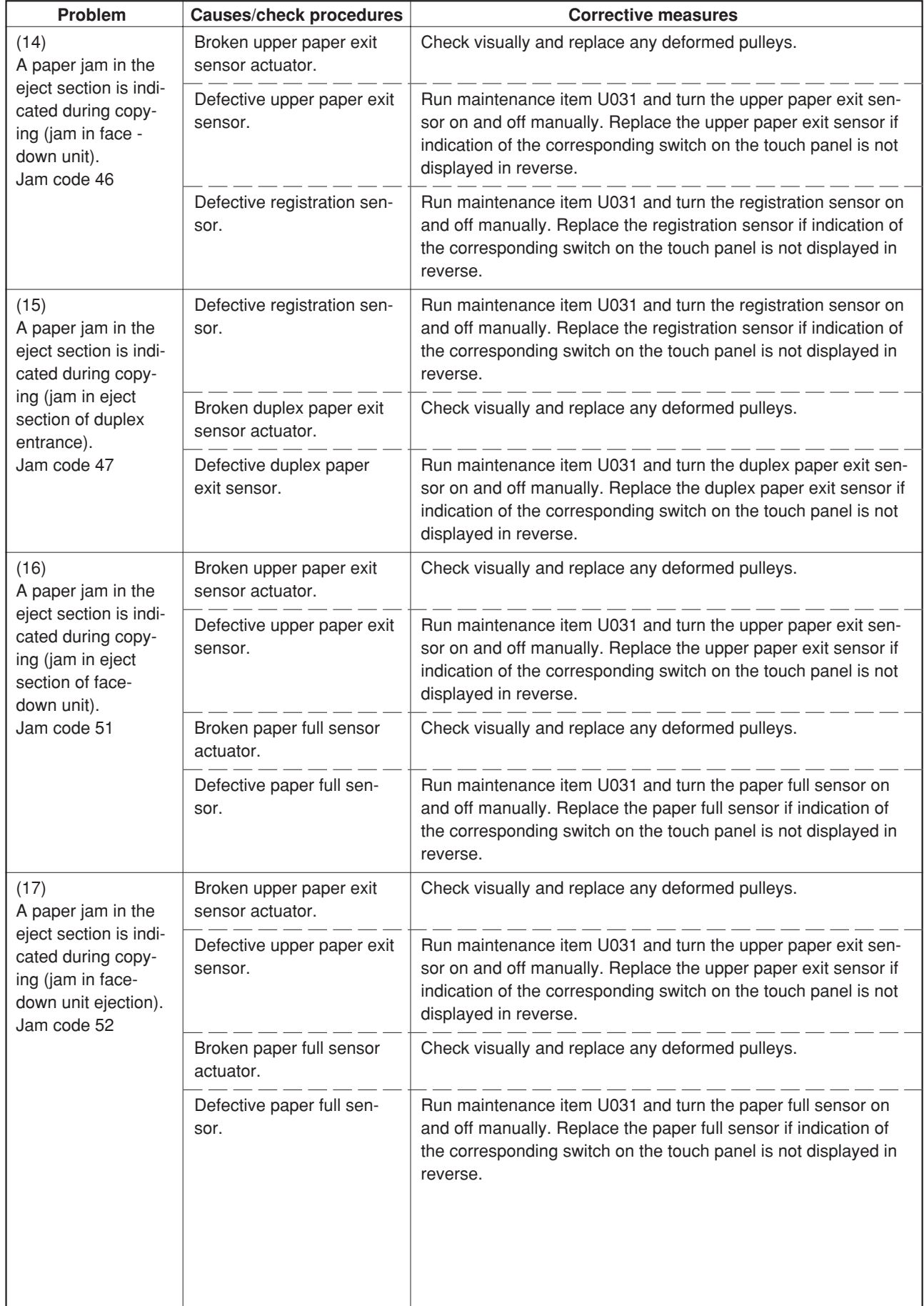

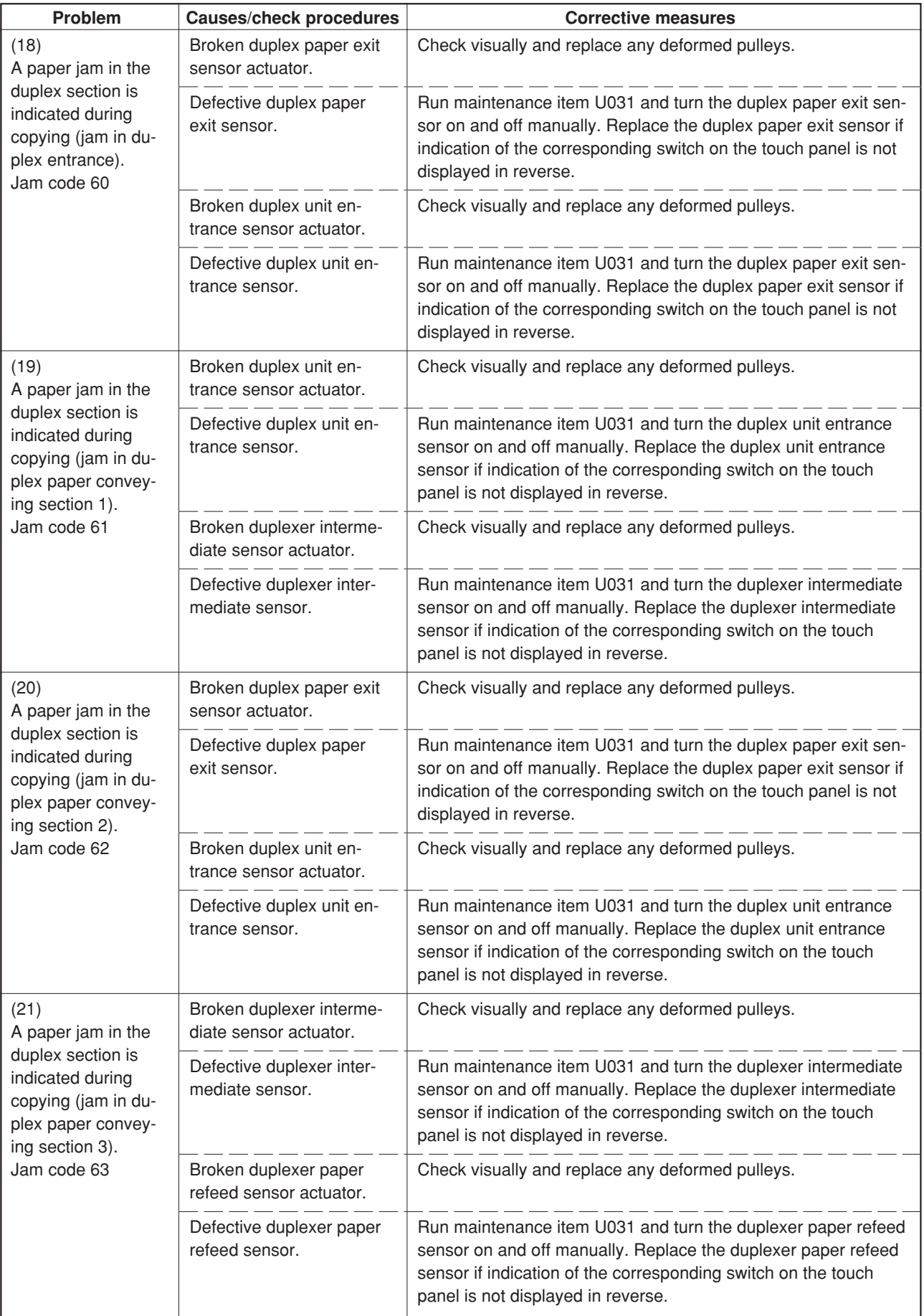

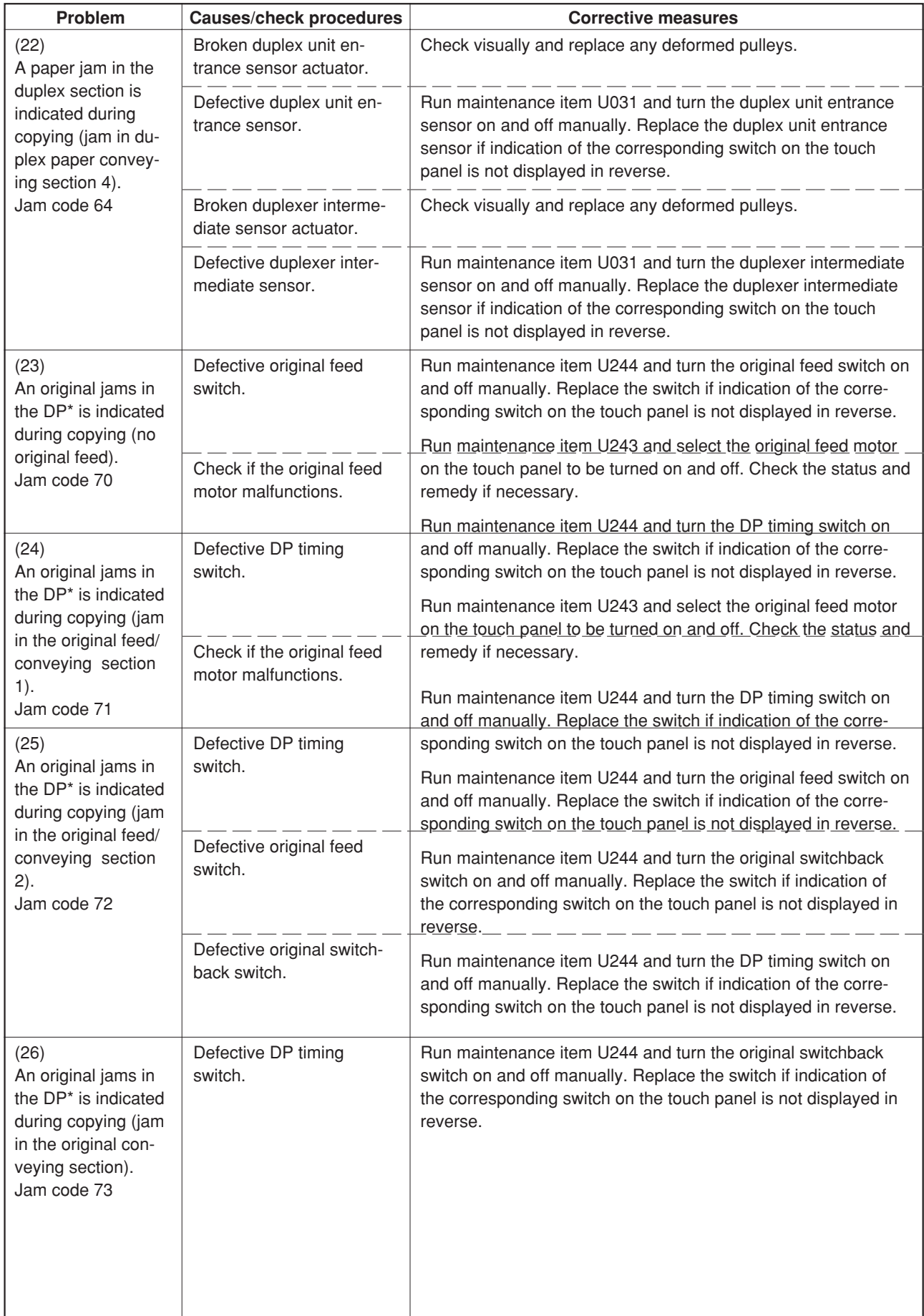

\*Optional.

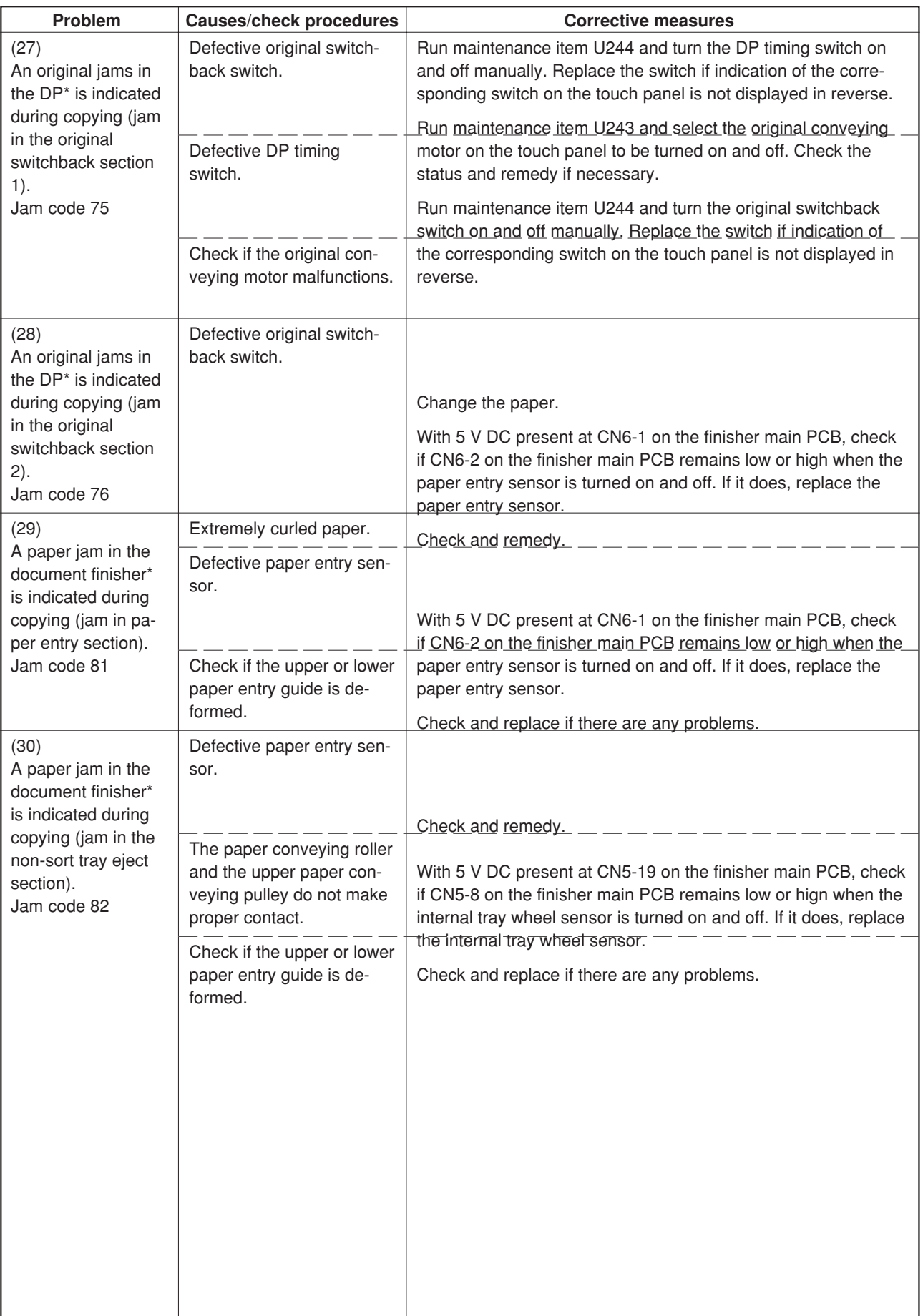

\*Optional.

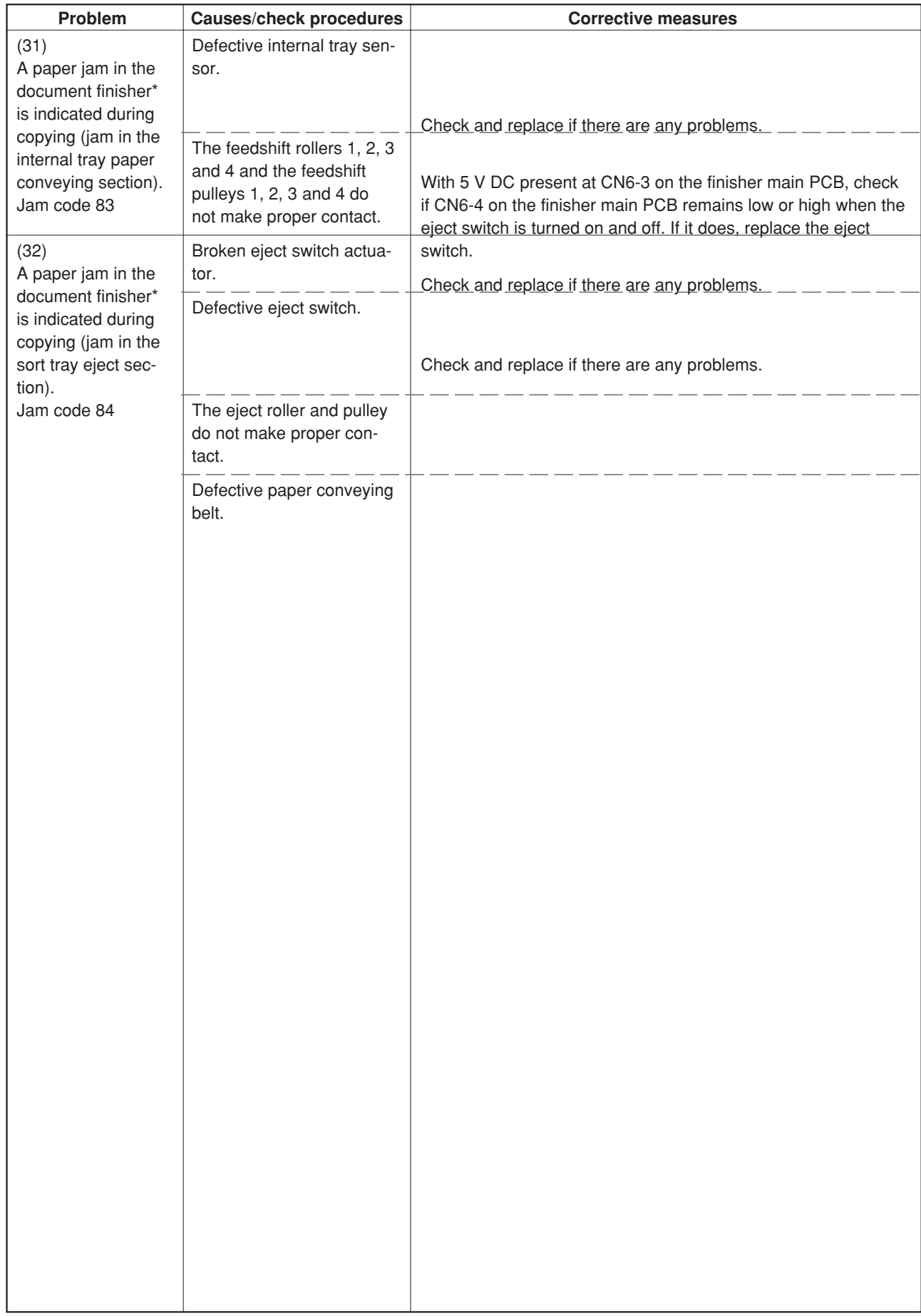

## **1-5-2 Self-diagnosis**

### **(1) Self-diagnostic function**

This unit is equipped with a self-diagnostic function. When a problem is detected, copying is disabled and the problem displayed as a code consisting of "C" followed by a number between 0030 and 8220, indicating the nature of the problem. A message is also displayed requesting the user to call for service.

After removing the problem, the self-diagnostic function can be reset by turning interlock switch off and back on.

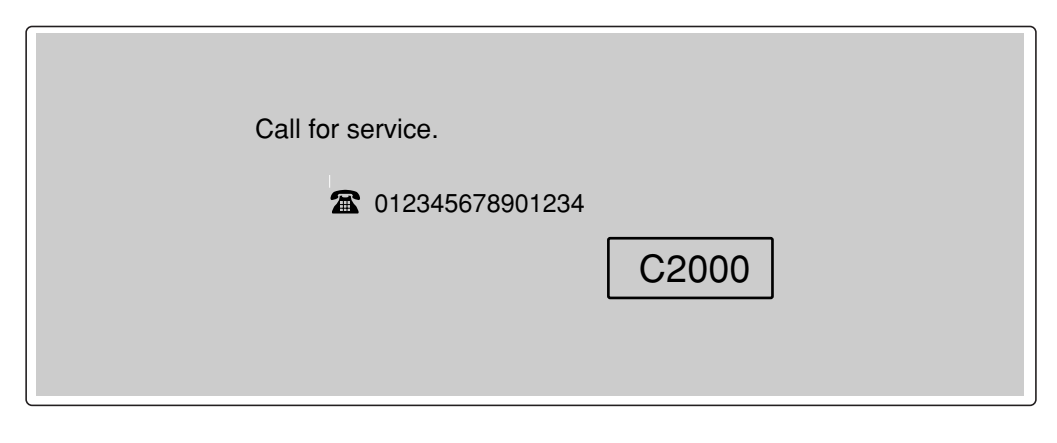

**Figure 1-5-3 Service call code display**

### **• List of system errors**

When an unexpected error is detected for some reason, a system error will be indicated. After a system error is indicated, the error can be cleared by turning the main switch off and then on. If the error is detected continuously, however, perform the operation shown in Table 1-5-1. If a system error occurs frequently, a fault may have occurred. Check the details of the C call to take proper measures.

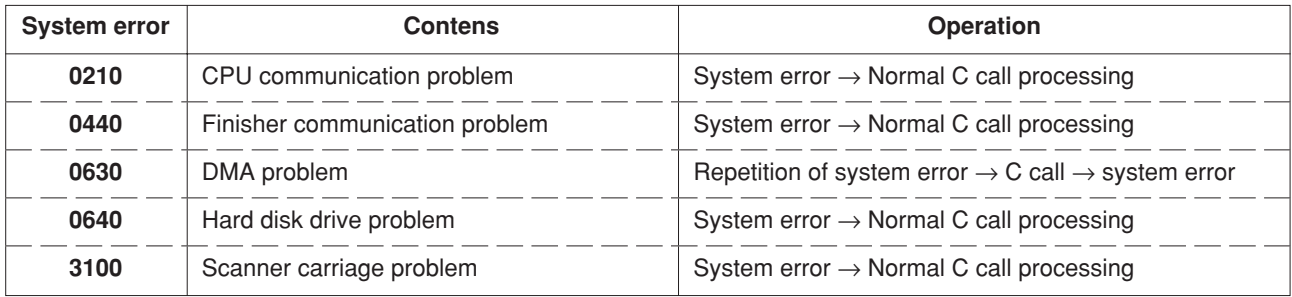

### **Table 1-5-1 List of system errors**

#### **• Partial operation control**

If any of the following calls for service is detected, partial operation control will be activated. After taking measures against the cause of trouble, run maintenance item U906 to reset partial operation control.

C1010(Overcurrent detection of drawer 1 base motor), C1020(Overcurrent detection of drawer 2 base motor), C1030(Overcurrent detection of drawer 3\* base motor), C1040(Overcurrent detection of drawer 4\* base motor), C1210(Side registration home position sensor detection error), C8010(Document finisher\* paper conveying motor problem), C8030(Document finisher\* paper conveying belt problem), C8140(Document finisher\* tray elevation motor problem), C8170(Document finisher\* front side registration motor problem), C8220(Document finisher\* rear stapler problem) \*Optional.

## **(2) Self diagnostic codes**

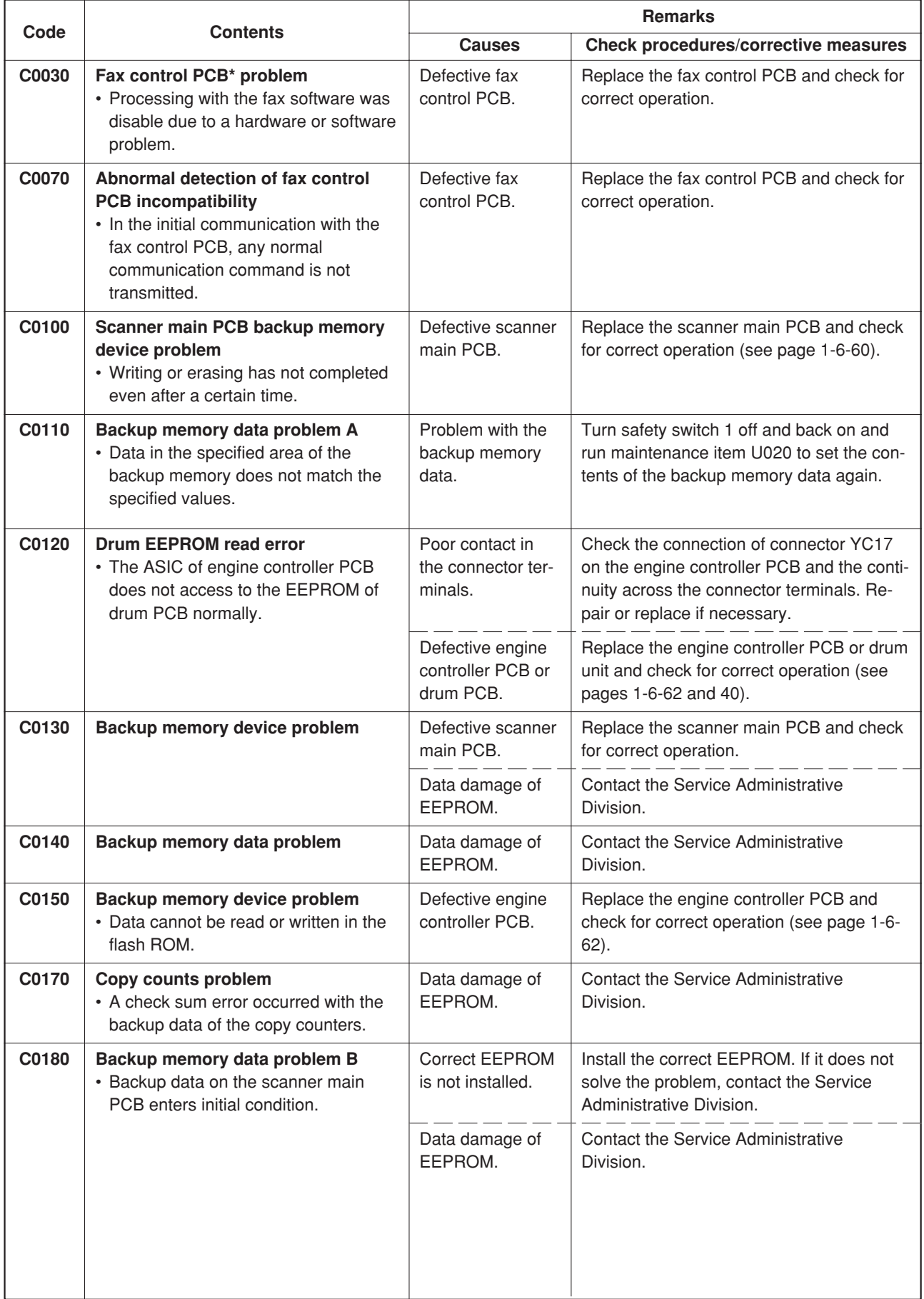

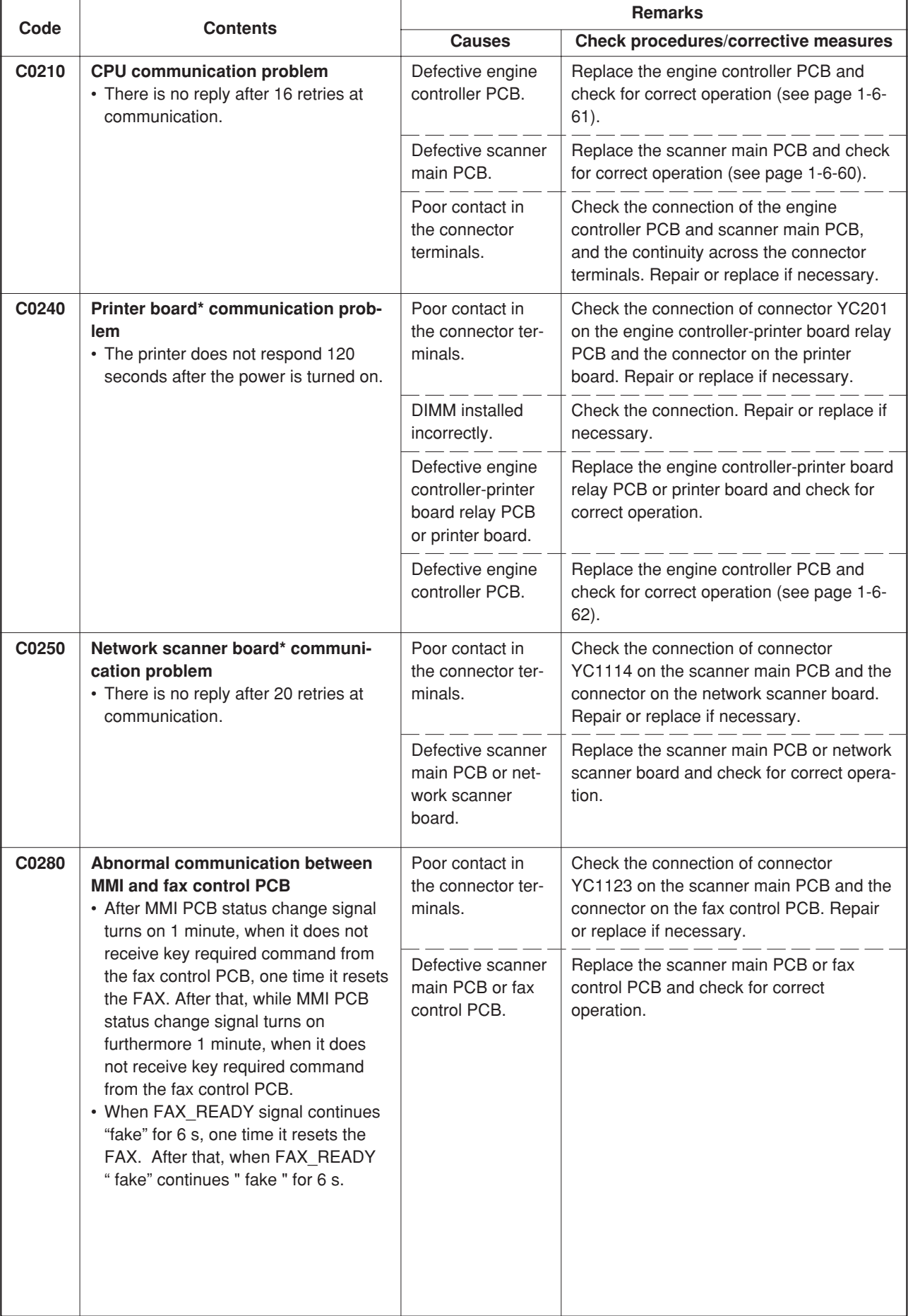

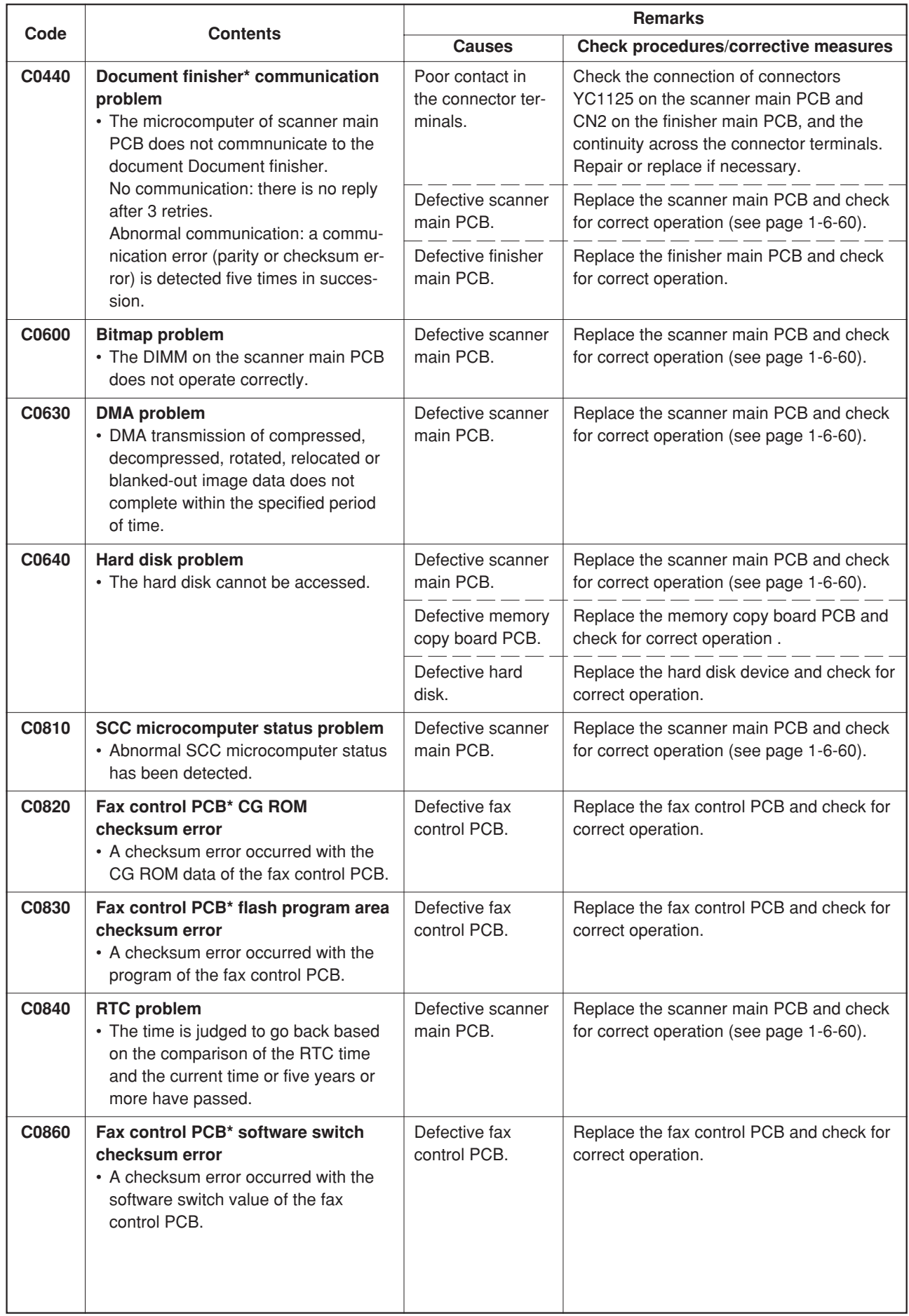

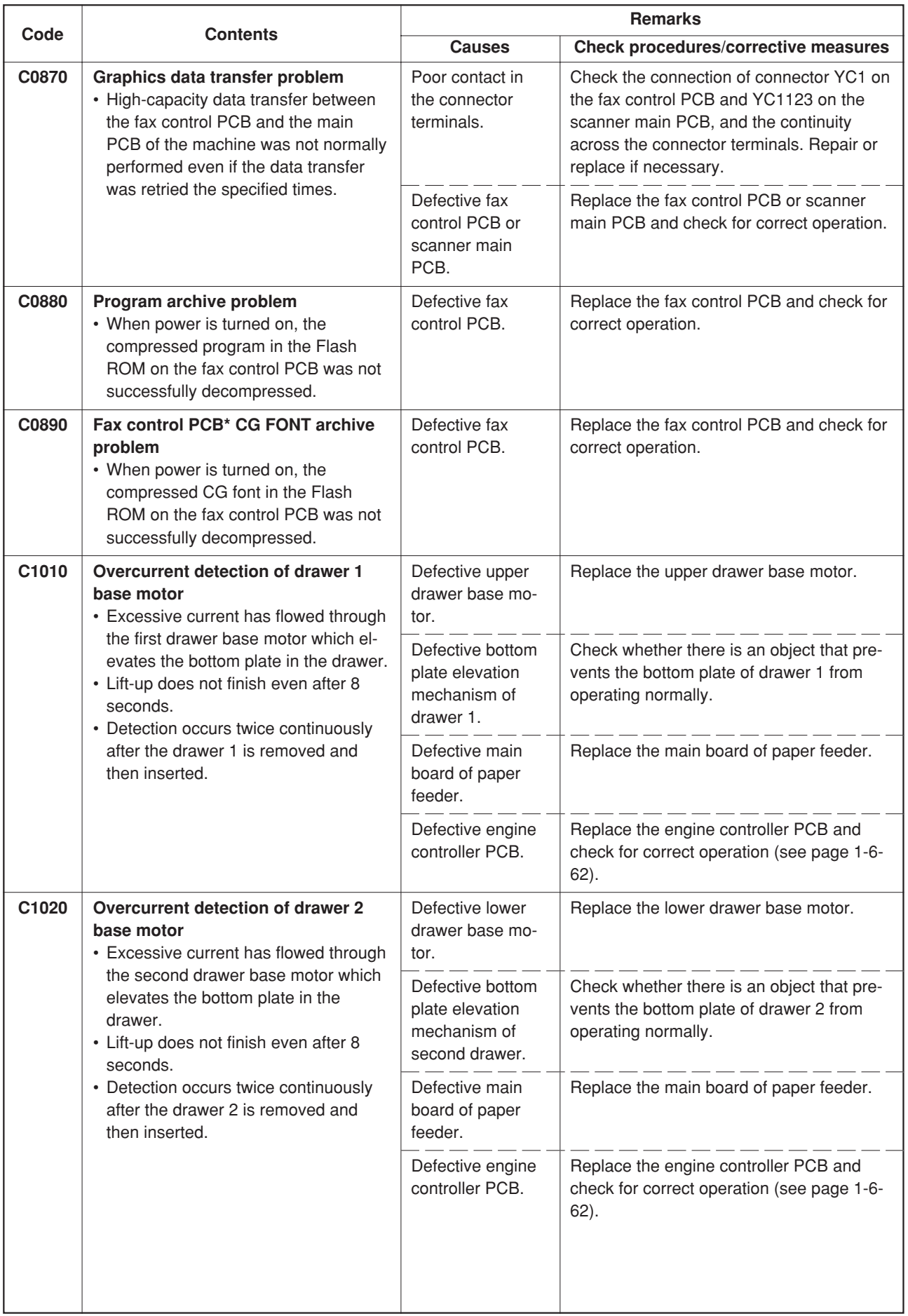

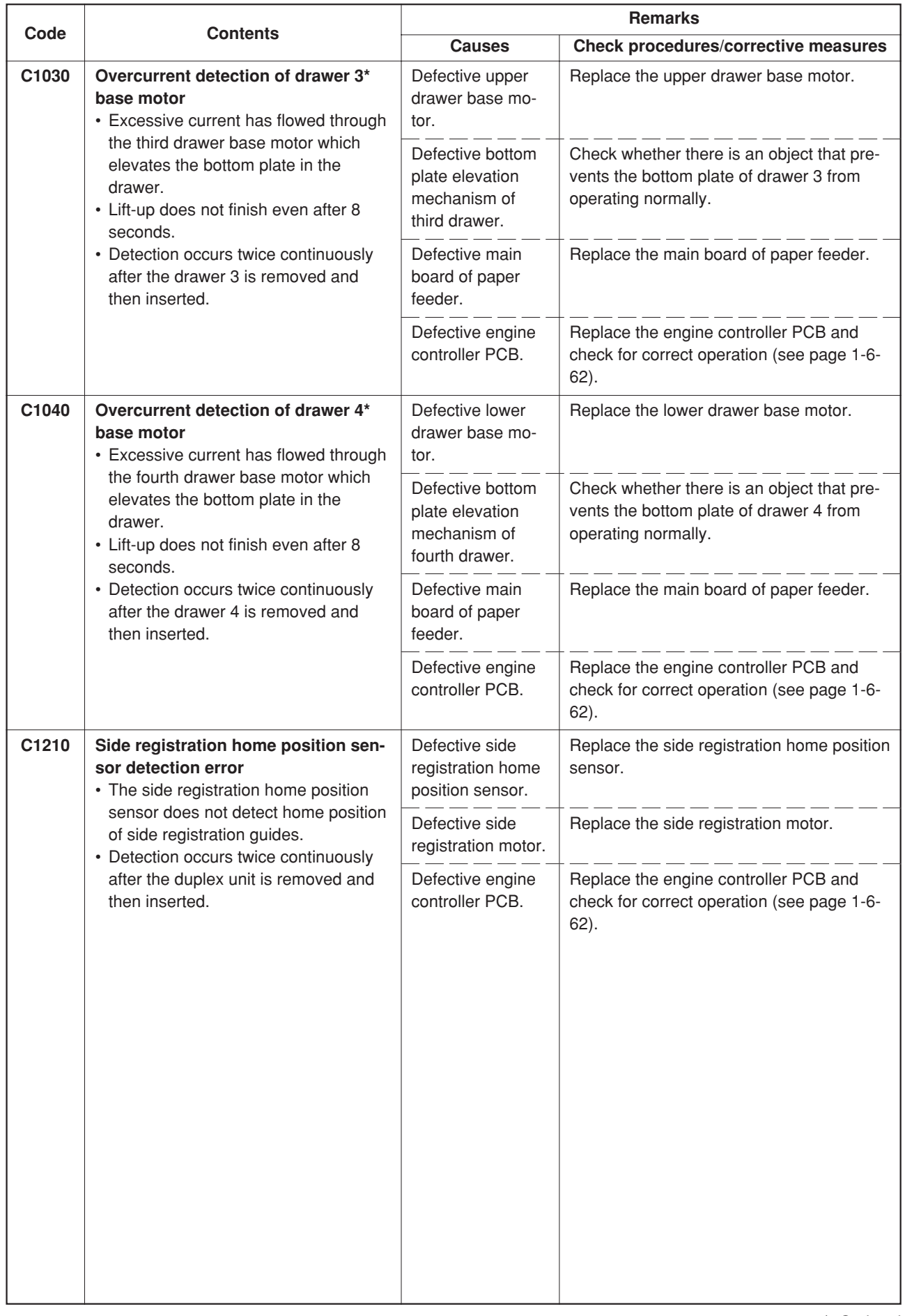
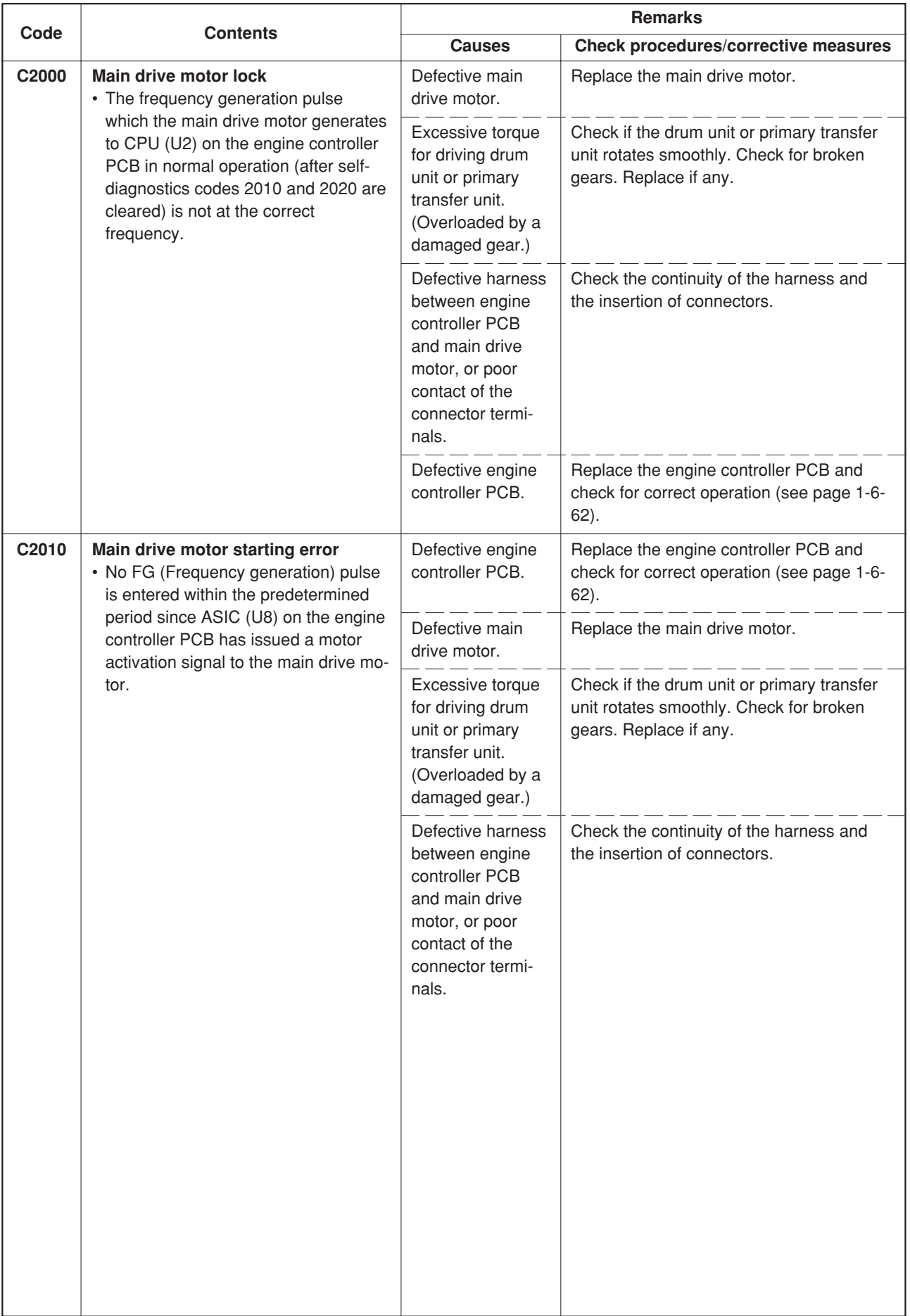

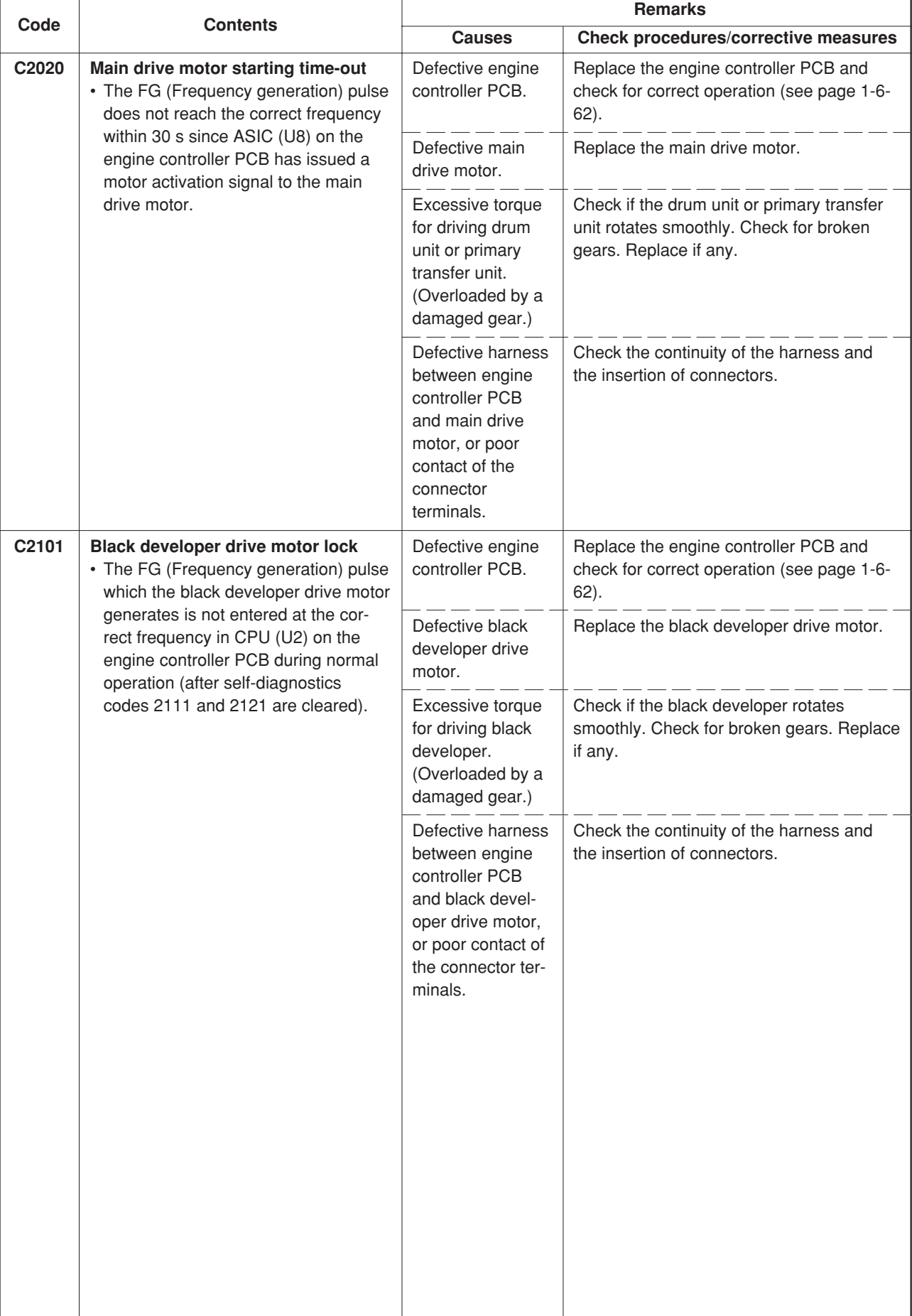

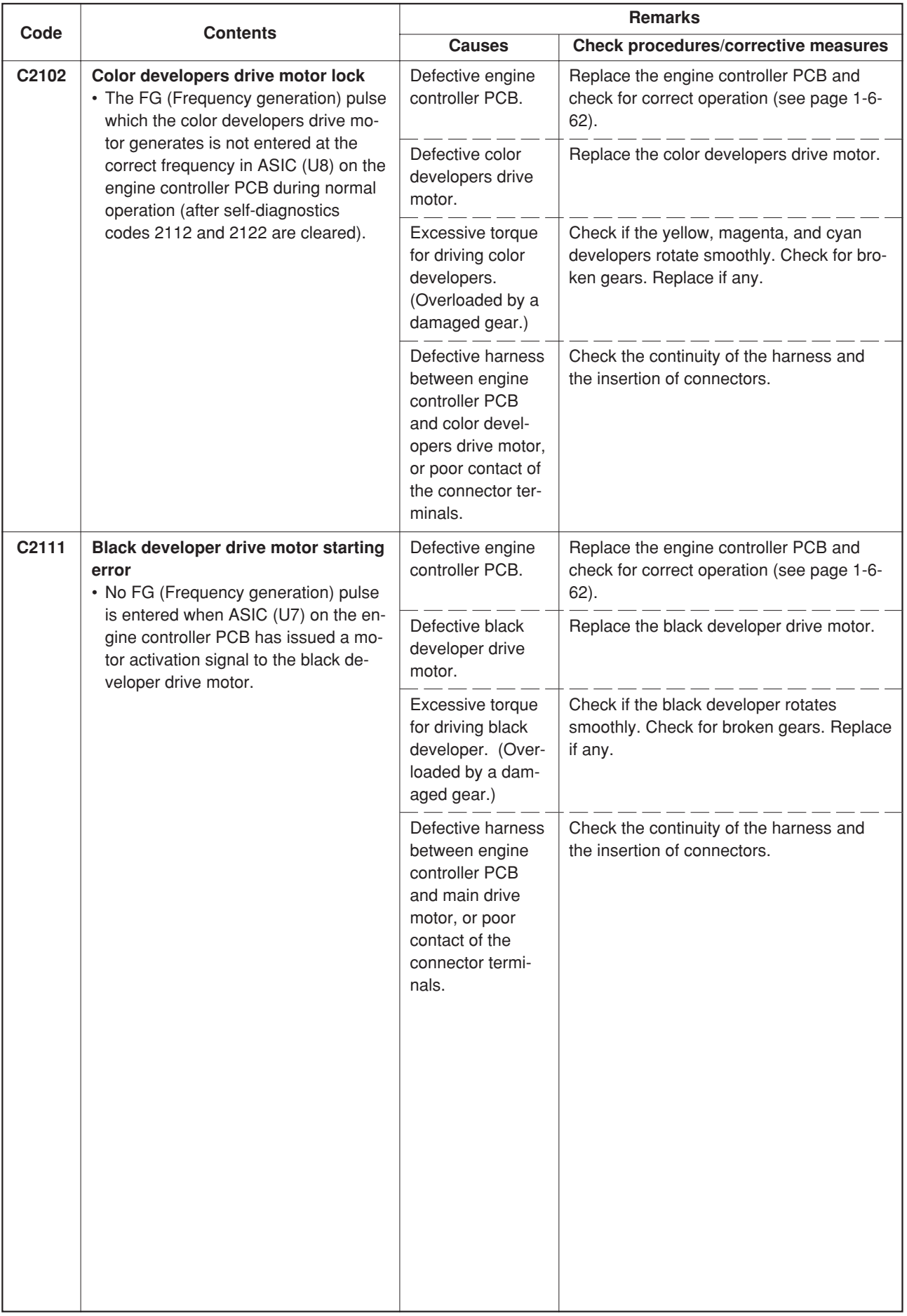

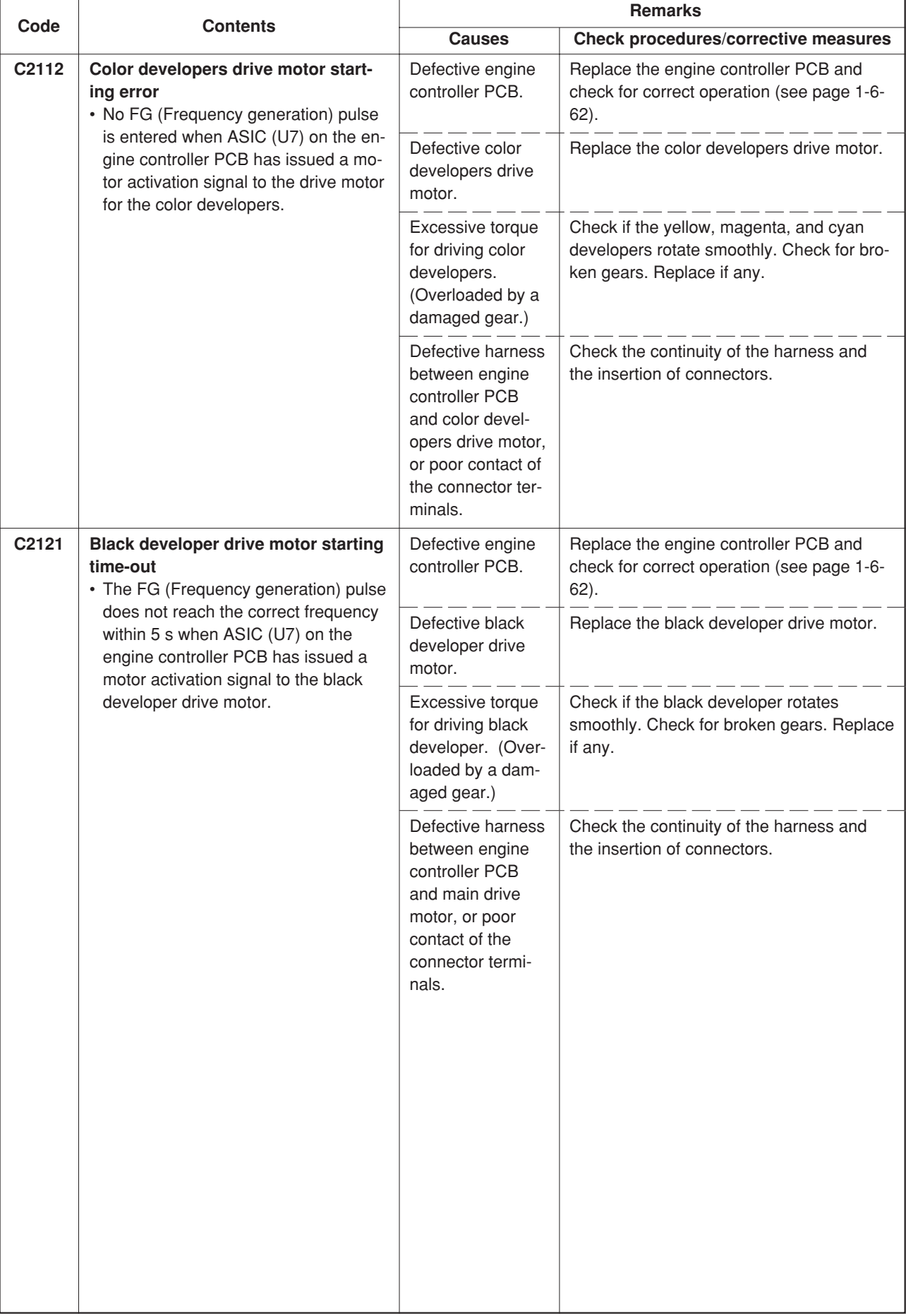

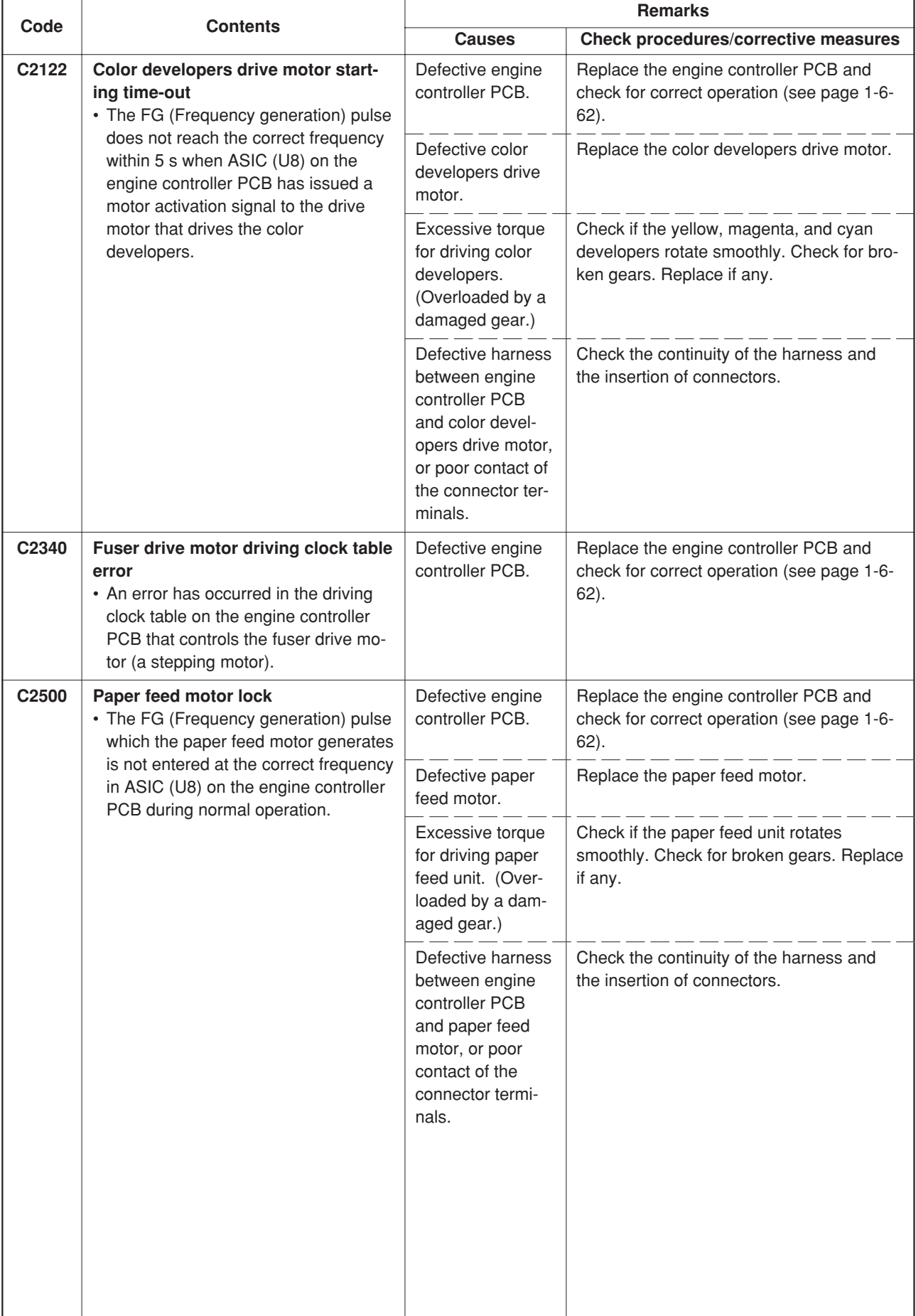

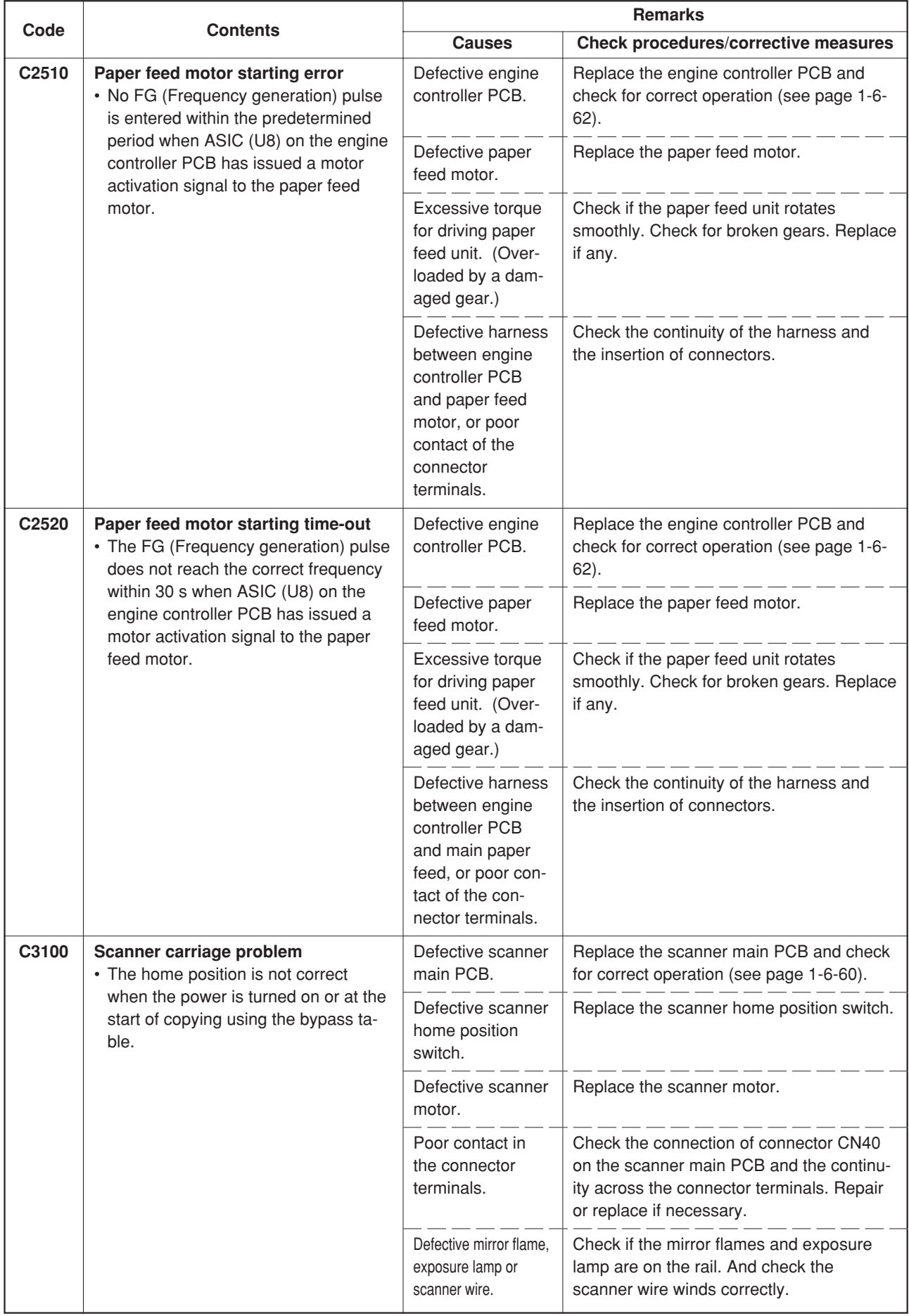

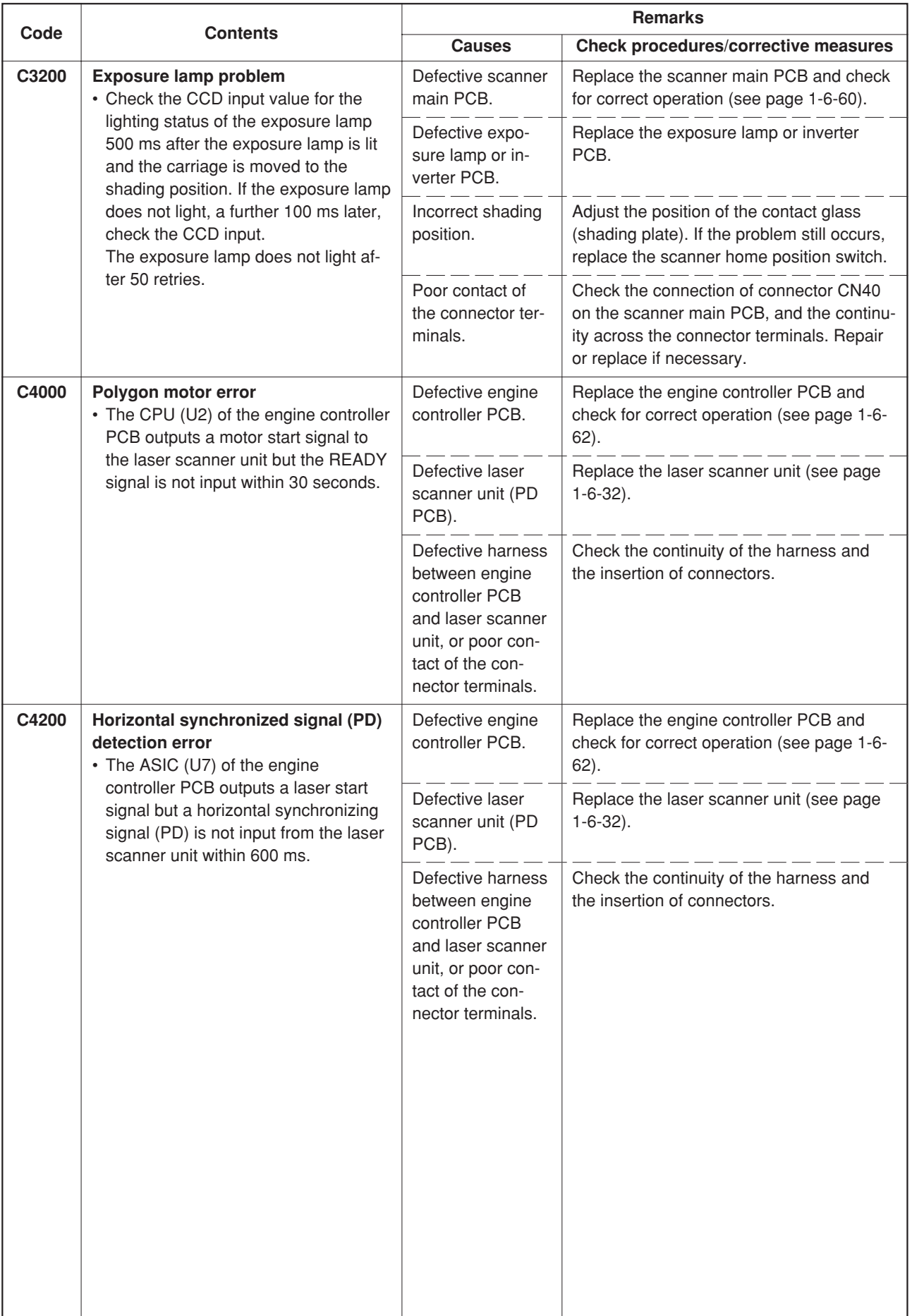

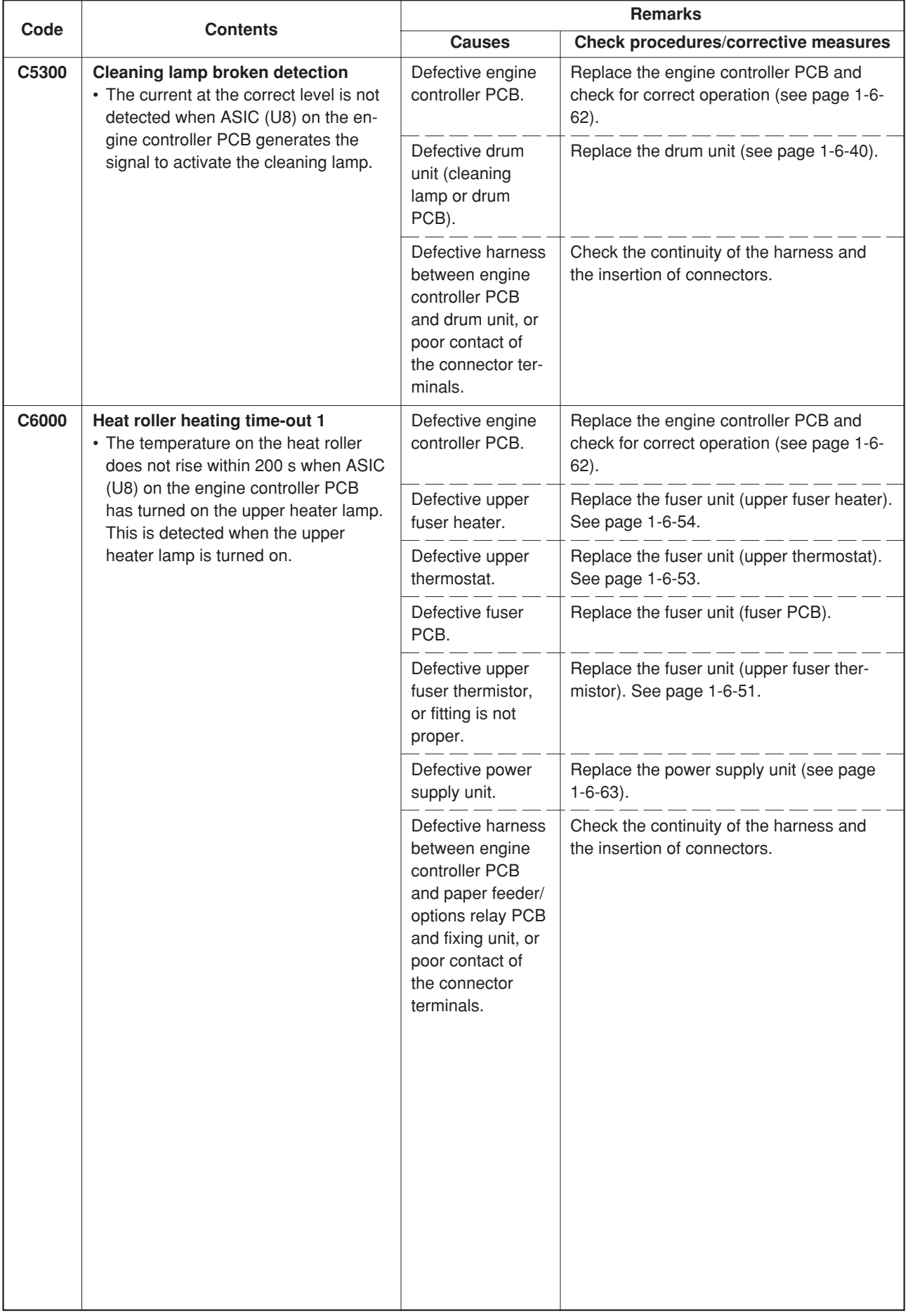

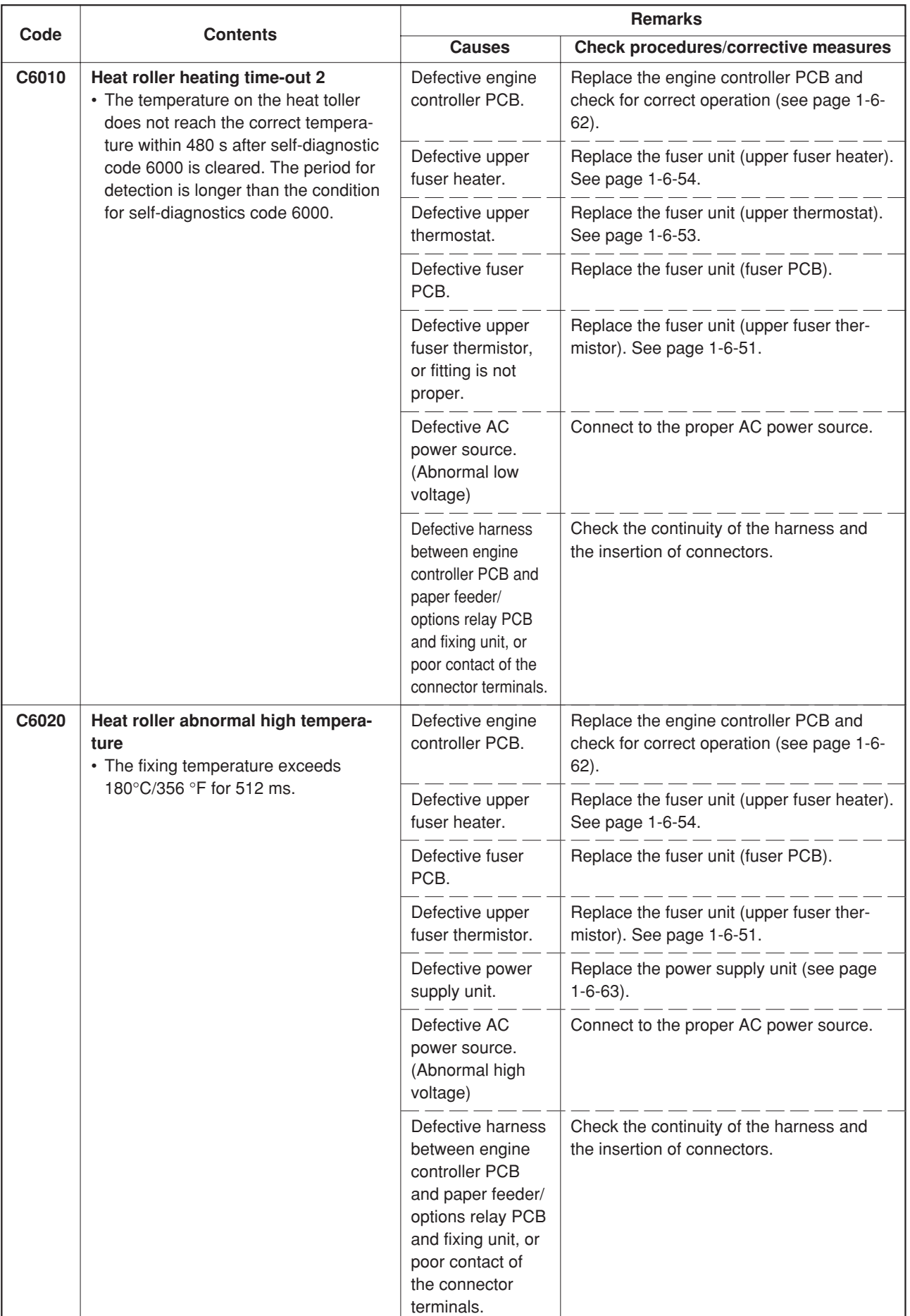

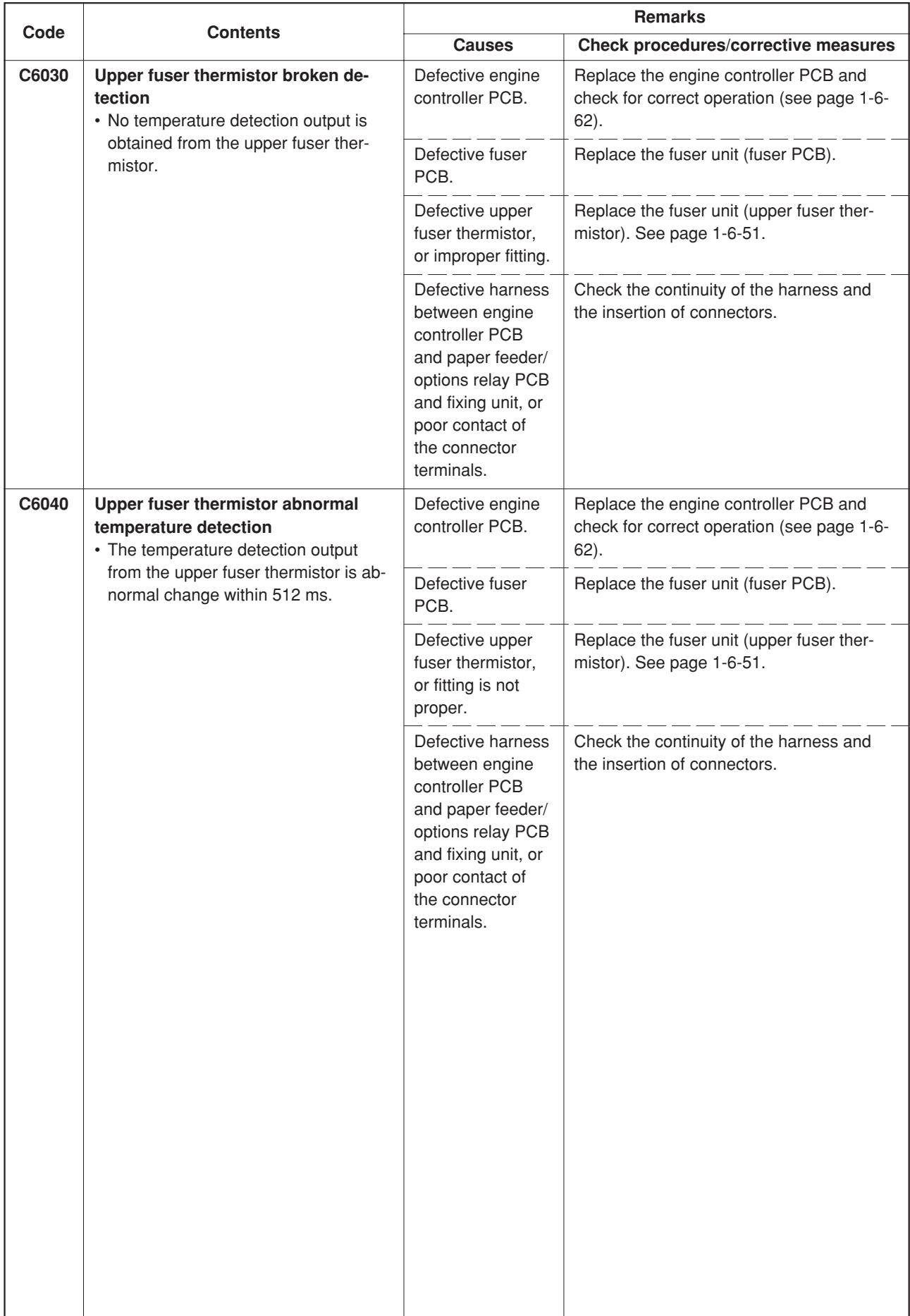

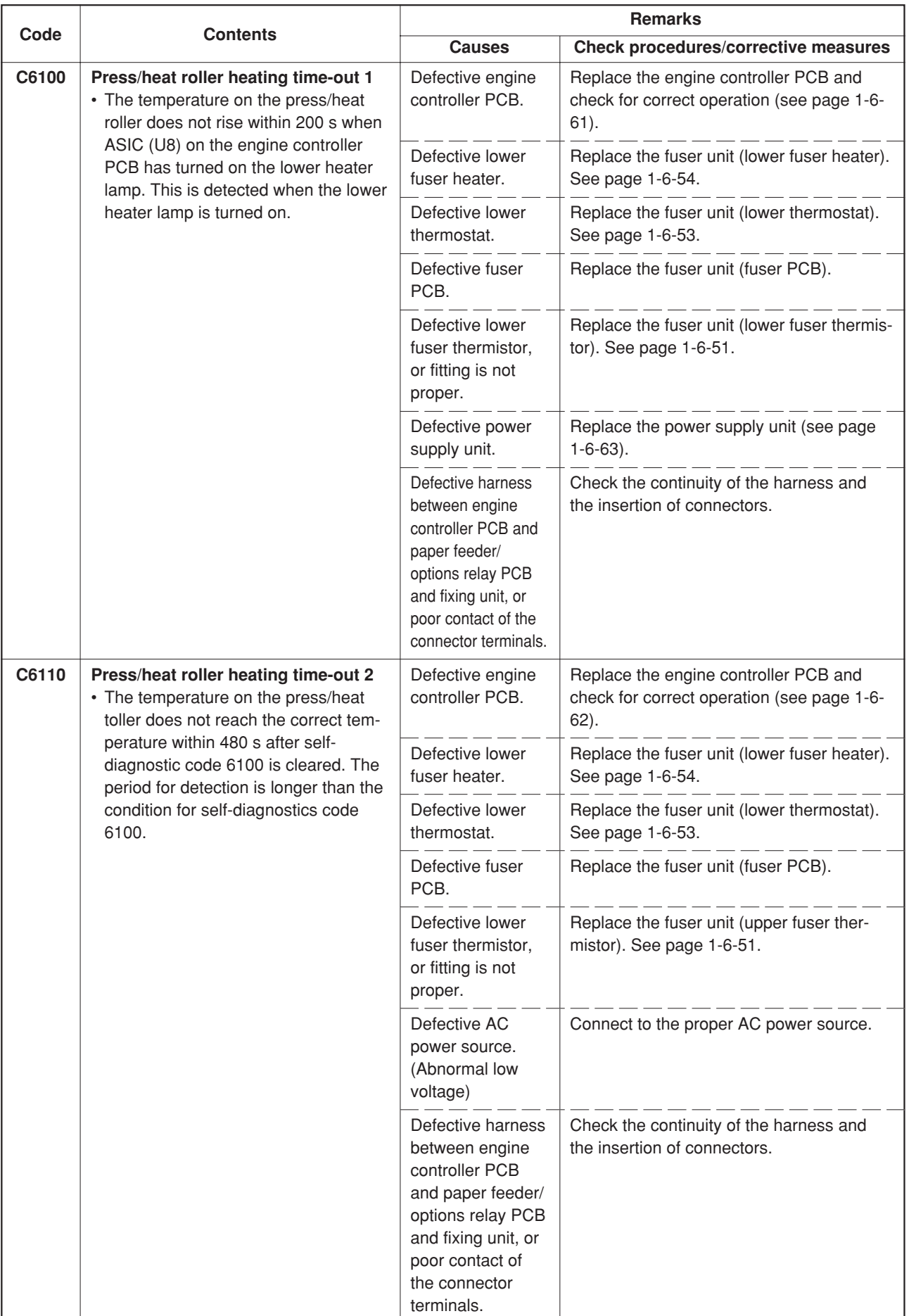

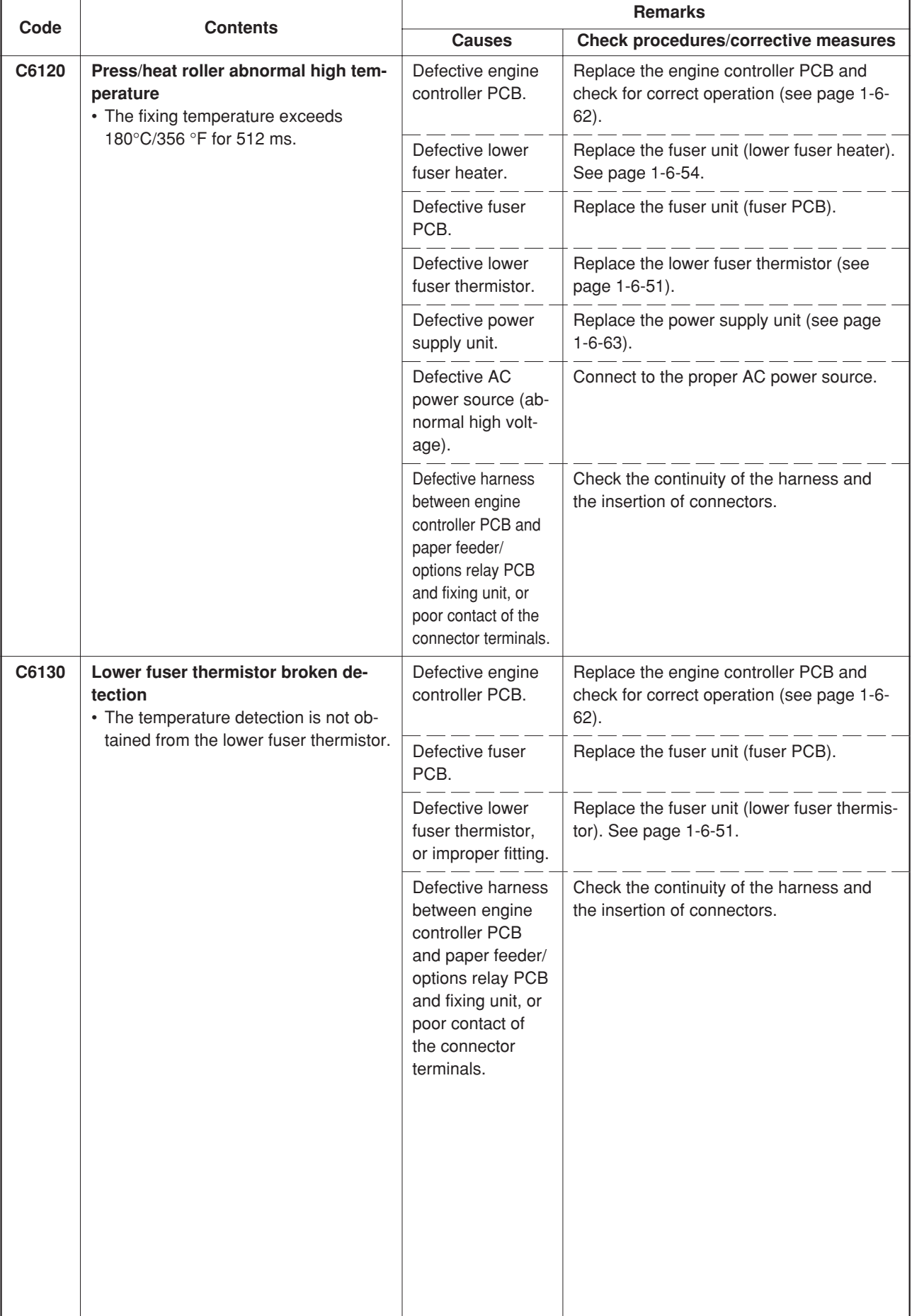

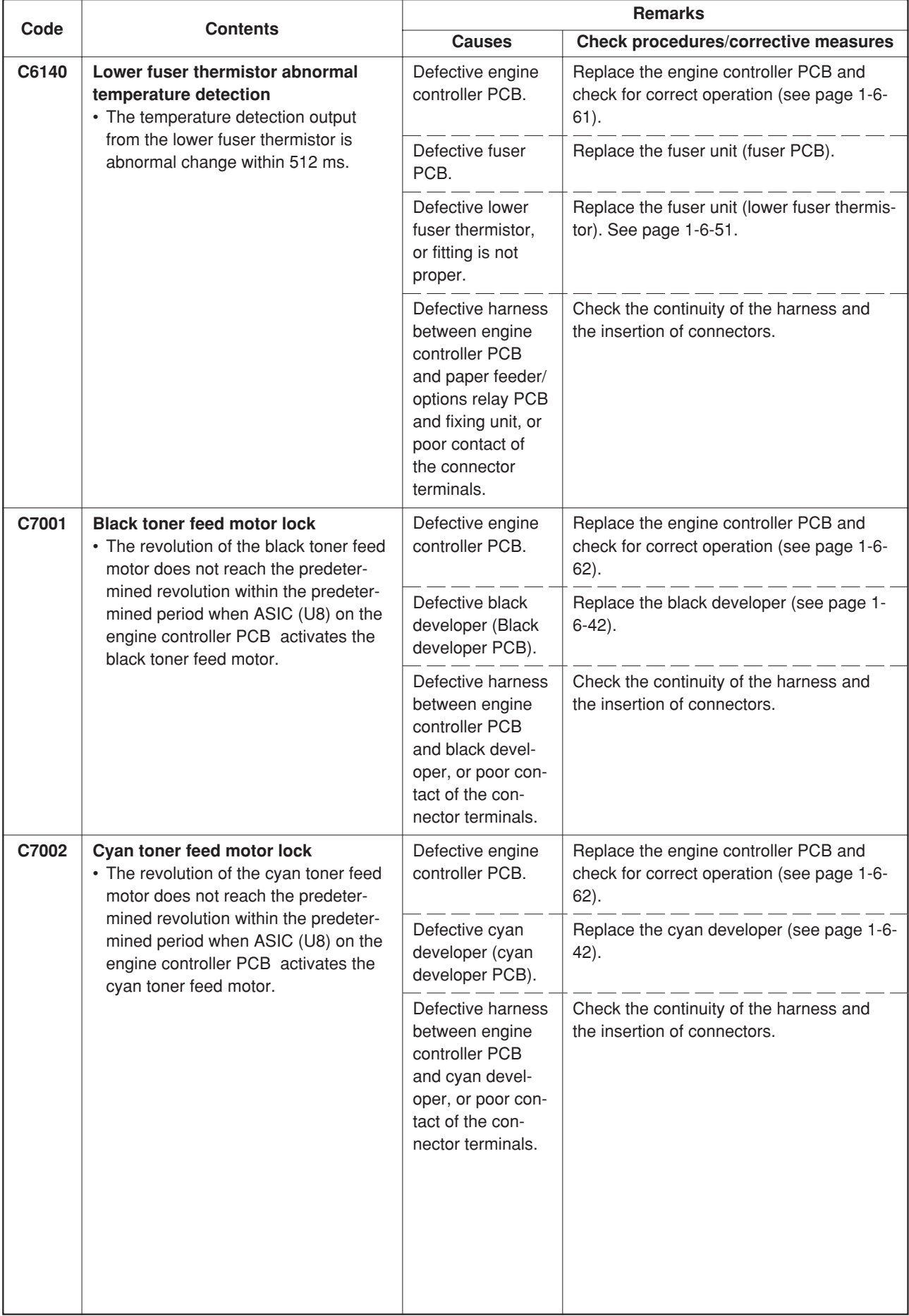

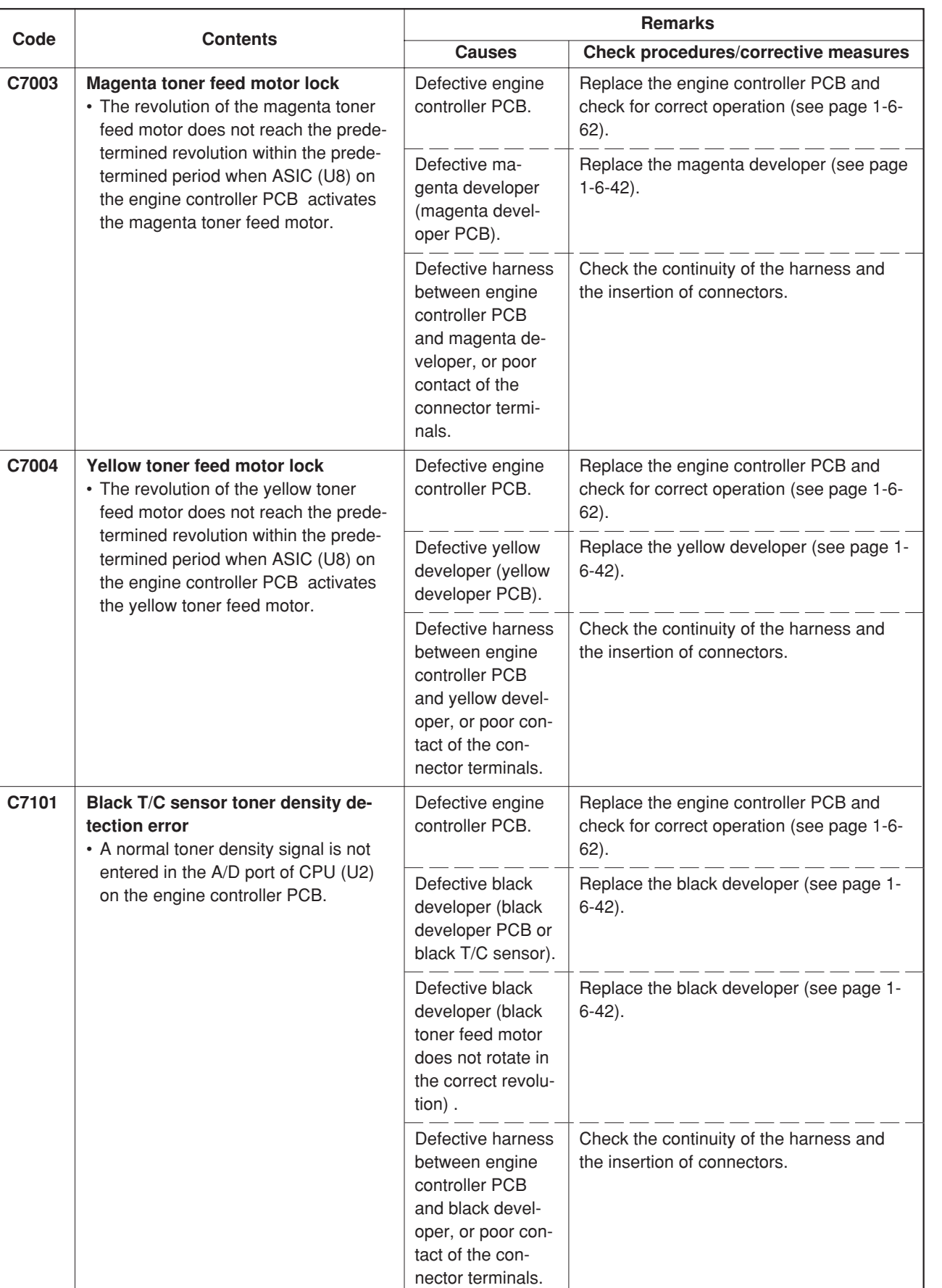

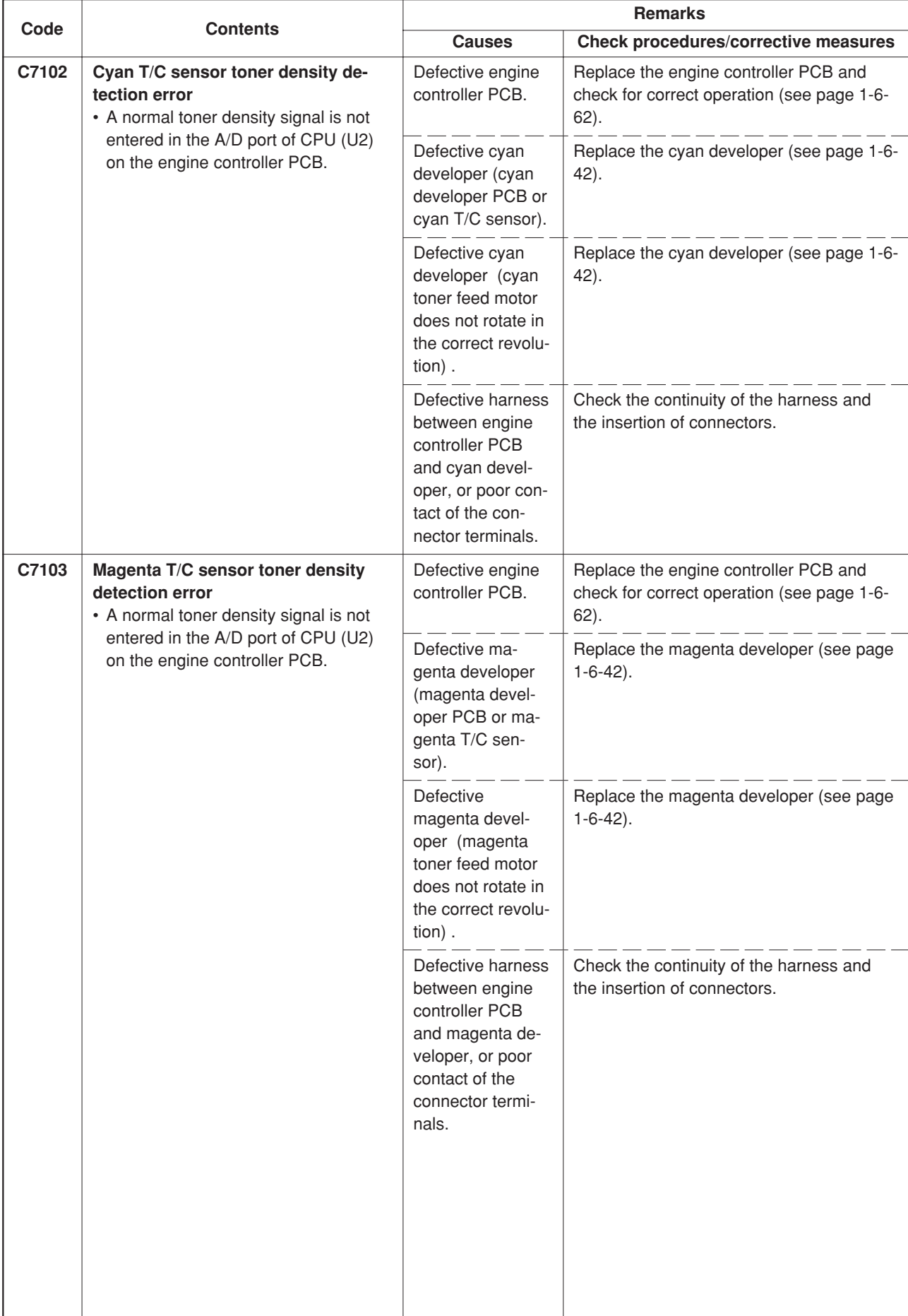

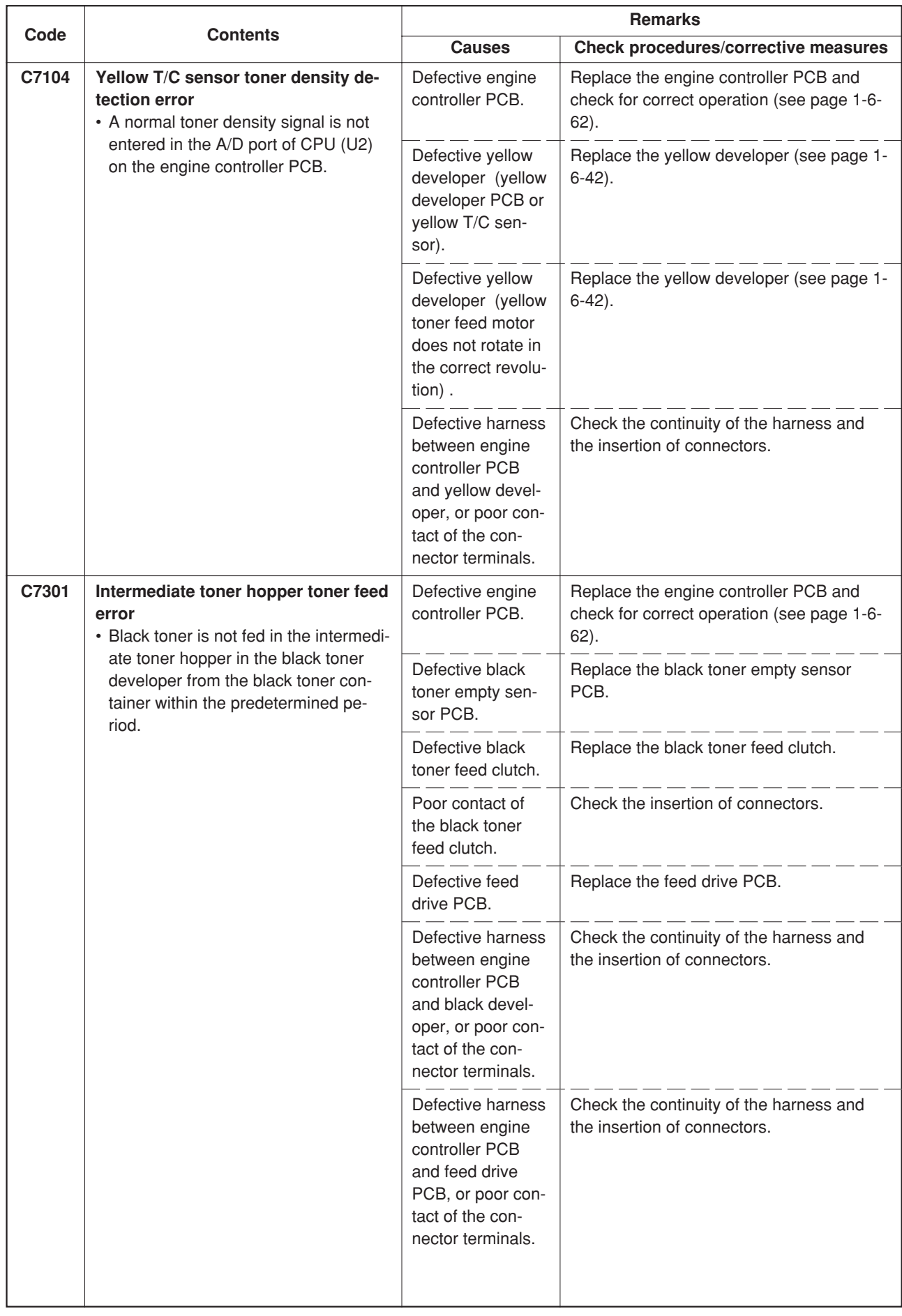

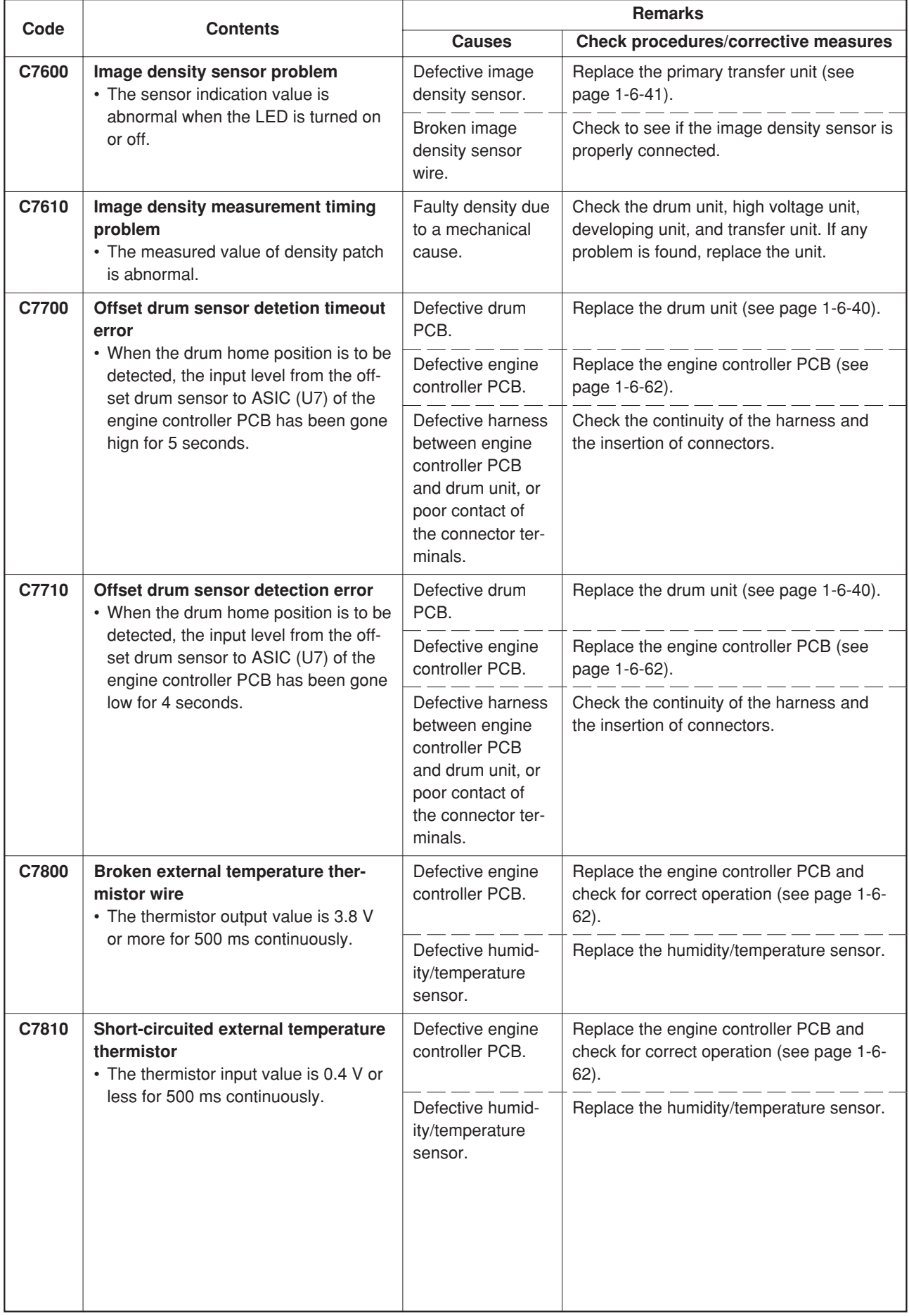

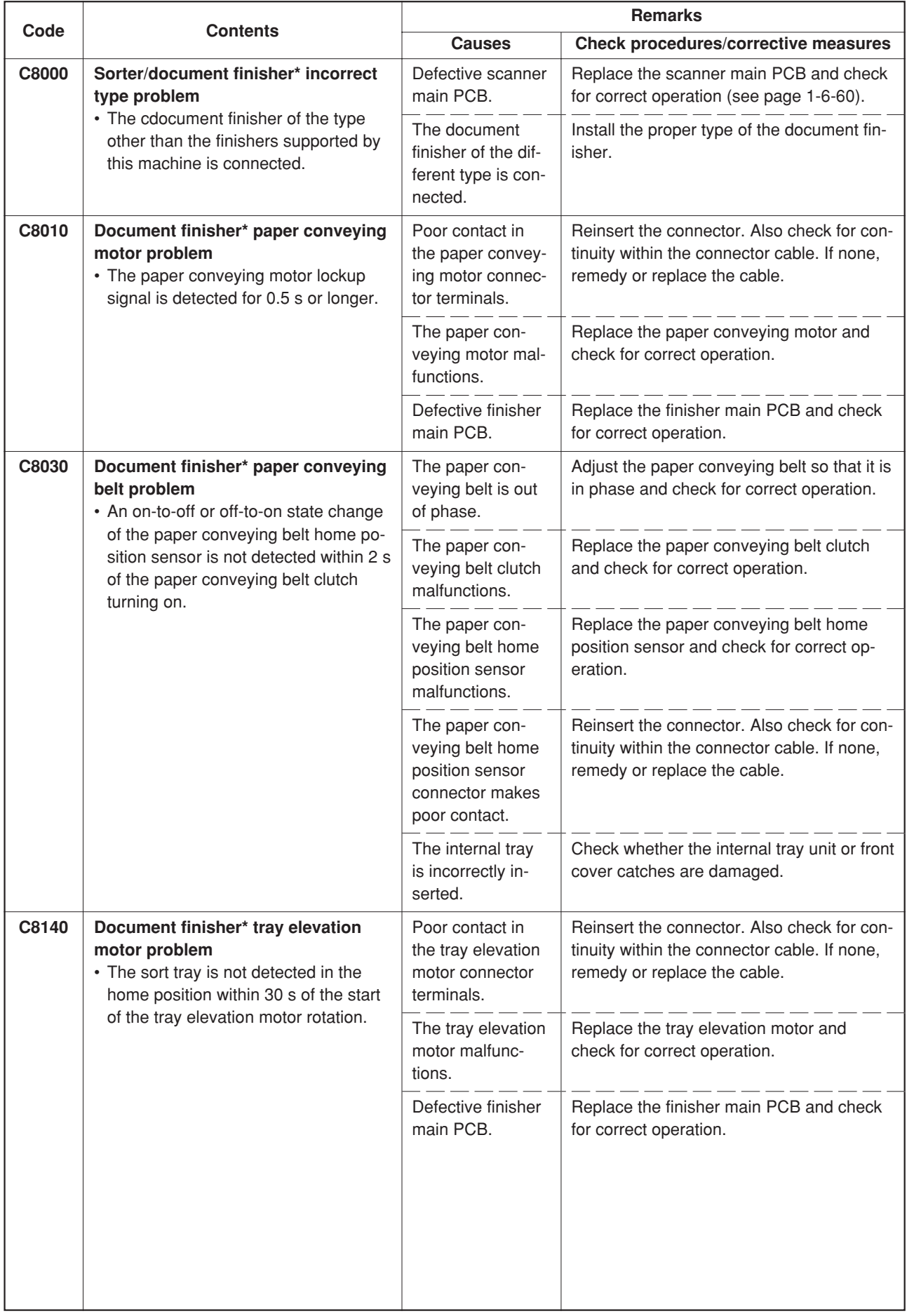

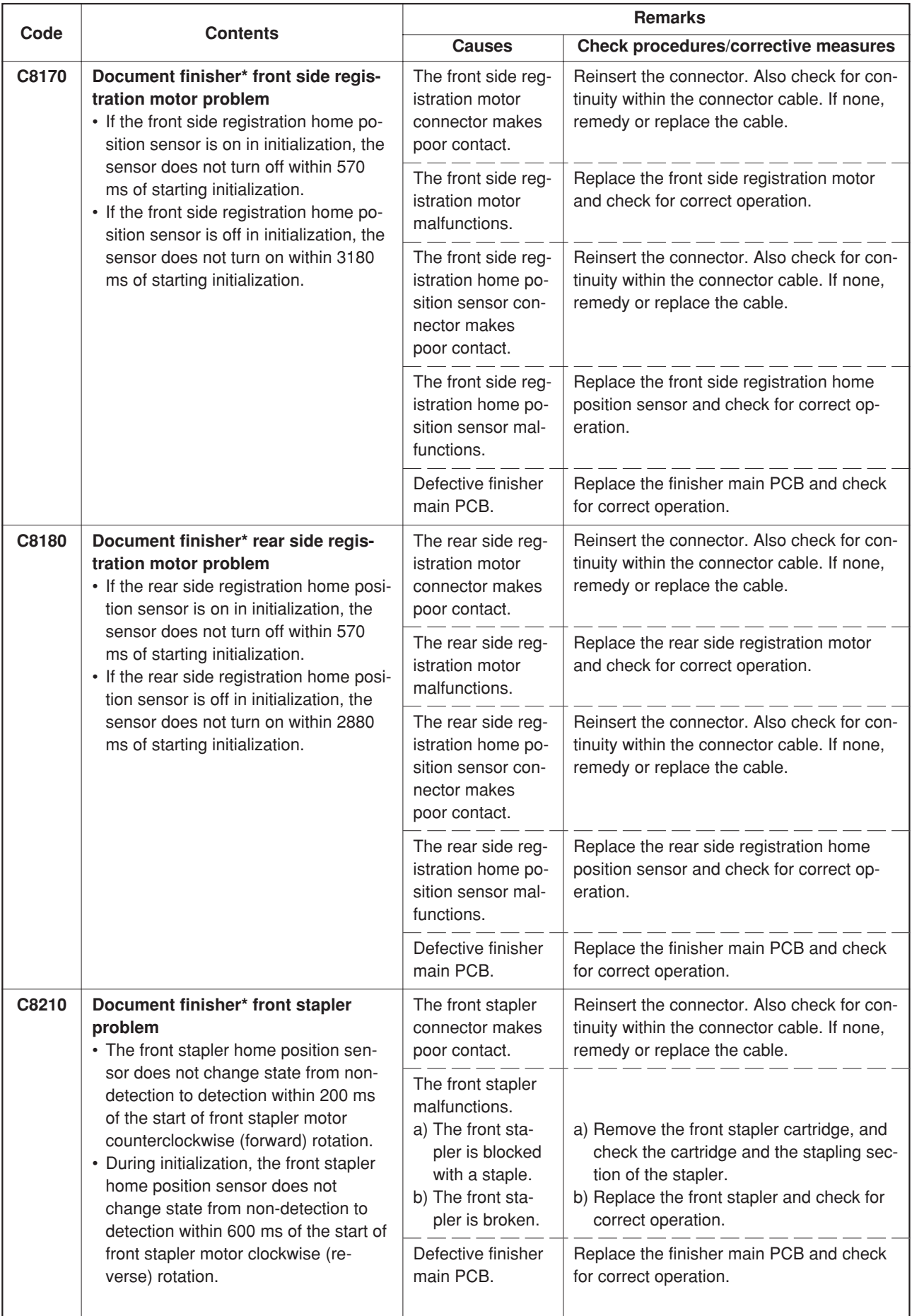

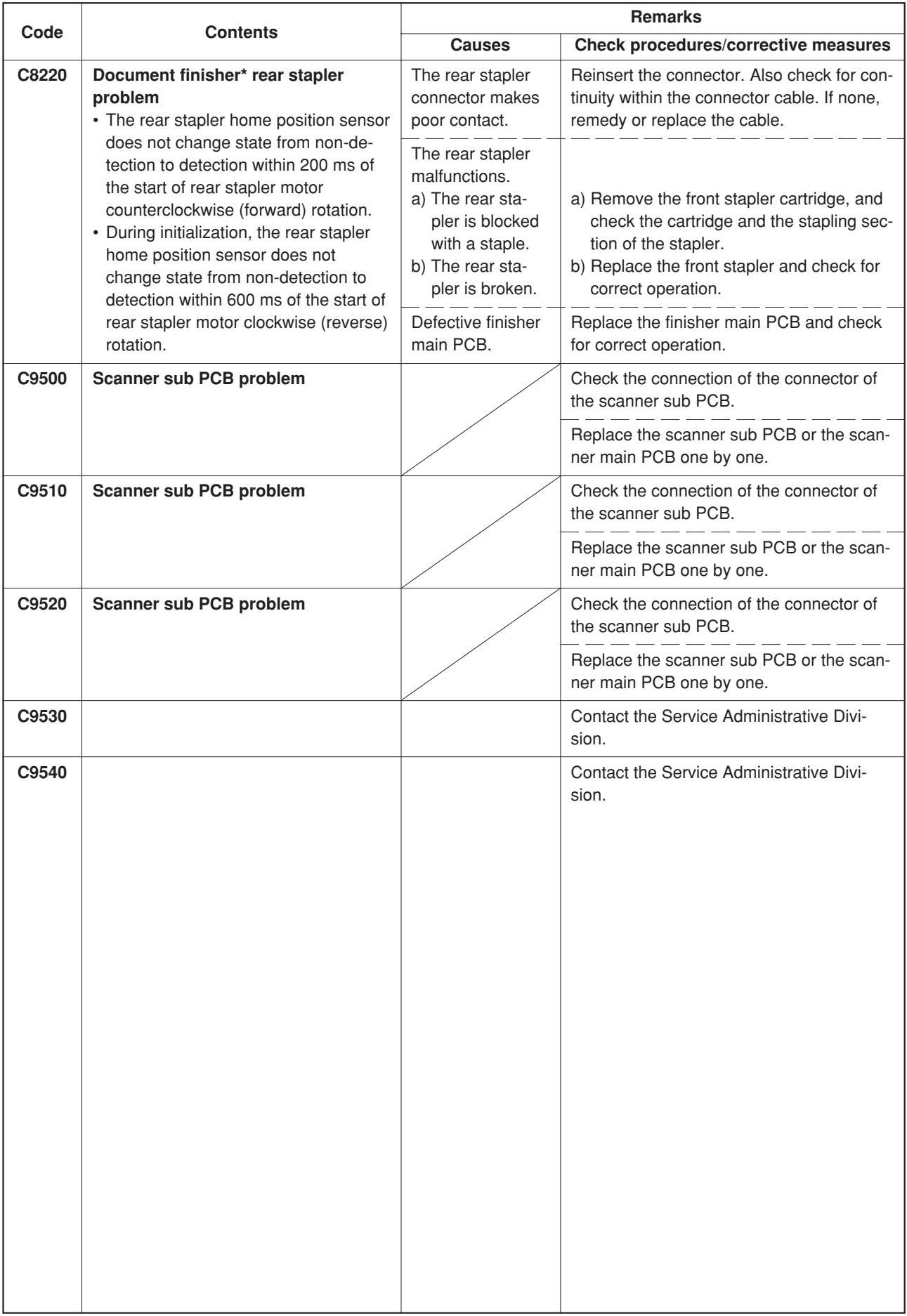

# **1-5-3 Image formation problems**

(1) No image appears (entirely white).

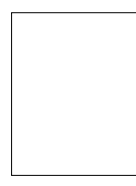

See page 1-5-45

(5) Image is too light.

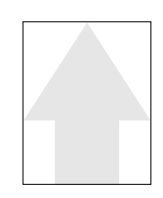

See page 1-5-47

(9) A black line appears laterally.

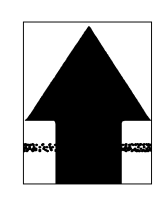

See page 1-5-49

(13)The leading edge of the image is consistently misaligned with the original.

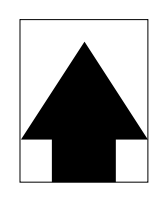

See page 1-5-50

(17)Fixing is poor.

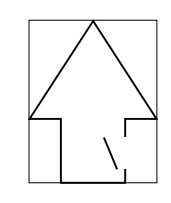

See page 1-5-52

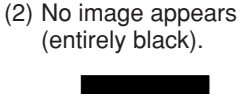

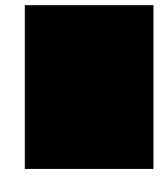

See page 1-5-46 (6) Background is visible.

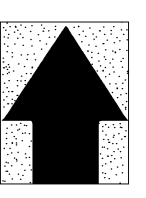

See page 1-5-48

(10)One side of the copy image is darker than the other.

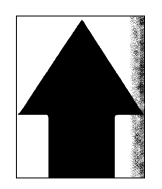

See page 1-5-49

(14)Paper creases.

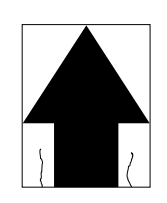

See page 1-5-51

(18)Image is out of focus.

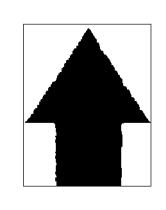

See page 1-5-52

(3) Dirty on the top edge.

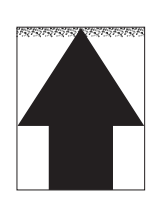

See page 1-5-46

(7) A white line appears longitudinally.

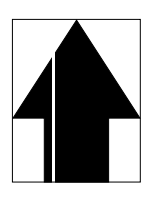

See page 1-5-48 (11)Black dots appear on the image.

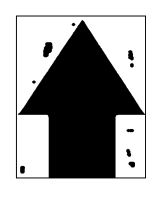

See page 1-5-50 (15)Offset occurs.

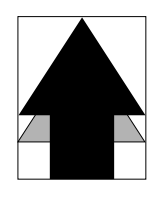

See page 1-5-51

(19)Image center does not align with the original center.

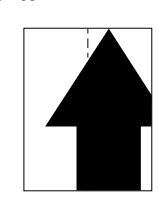

See page 1-5-52

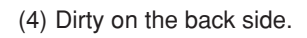

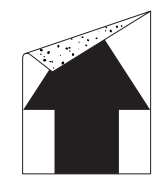

See page 1-5-47

(8) A black line appears longitudinally.

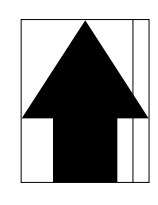

See page 1-5-49 (12)Image is blurred.

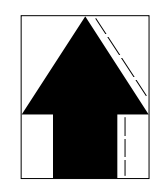

See page 1-5-50 (16)Image is partly missing.

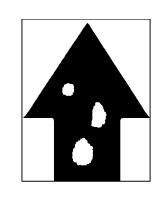

See page 1-5-51

(20)Blurred image occurs.

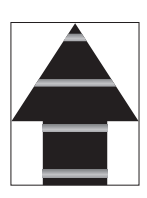

See page 1-5-53

# (21)Carrier sticking occurs.

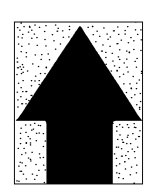

See page 1-5-53

(22)A black bar occurs near the center.

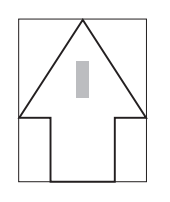

See page 1-5-53

### (1) No image appears (entirely white).

- 1. No transfer charging.
- 2. No LSU laser beam output.
- 3. No developing.

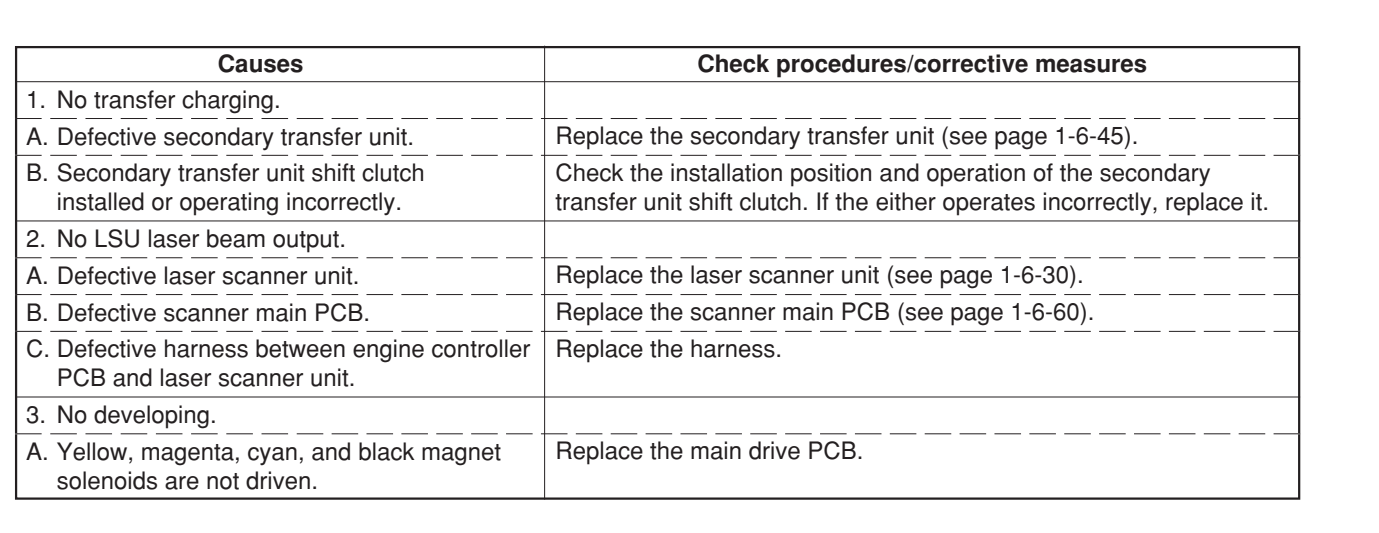

(2) No image appears (entirely black).

**Causes**

1. No main charging. 2. Exposure lamp fails to light.

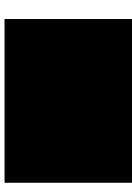

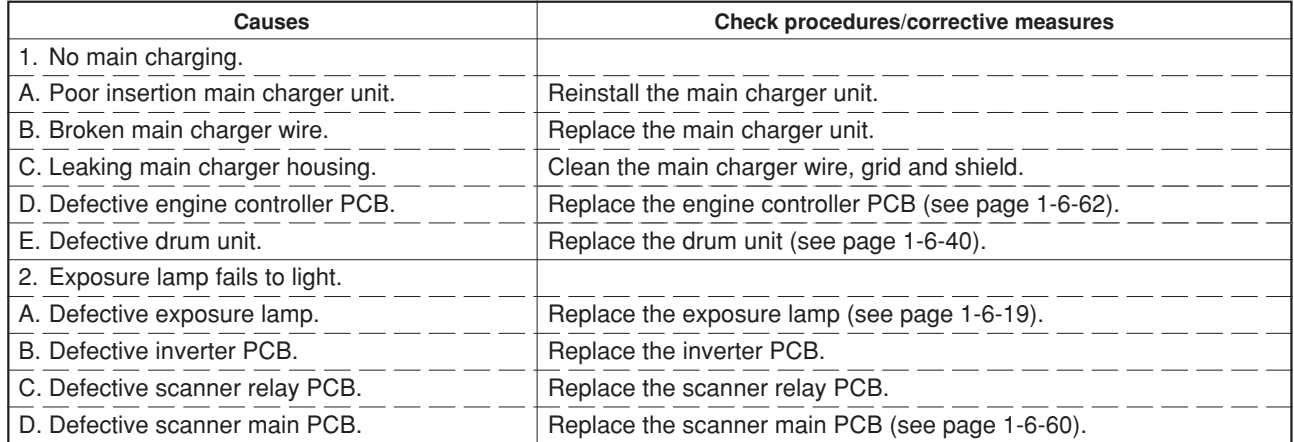

# (3) Dirty on the top edge.

- 1. Dirty transfer belts.
- 2. Defective cleaning brush unit operation.

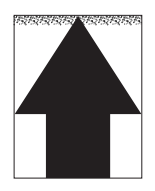

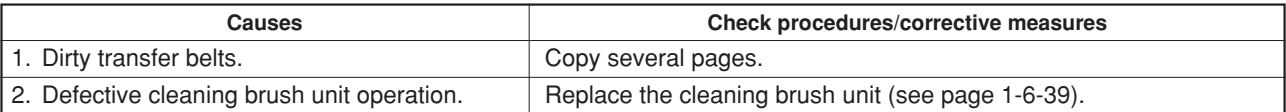

### (4) Dirty on the back side. **Causes**

1. Dirty conveying belts.

2. Dirty transfer belts.

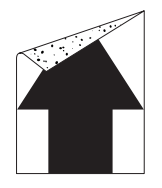

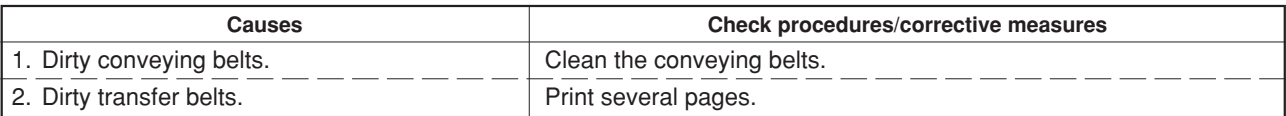

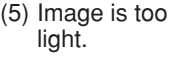

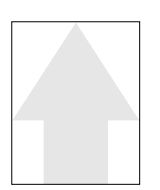

- 1. Defective developing bias output.
- 2. Insufficient toner.
- 3. Dirty or flawed drum.
- 4. Dirty main charger wire and grid.
- 5. Defective scanner main PCB.

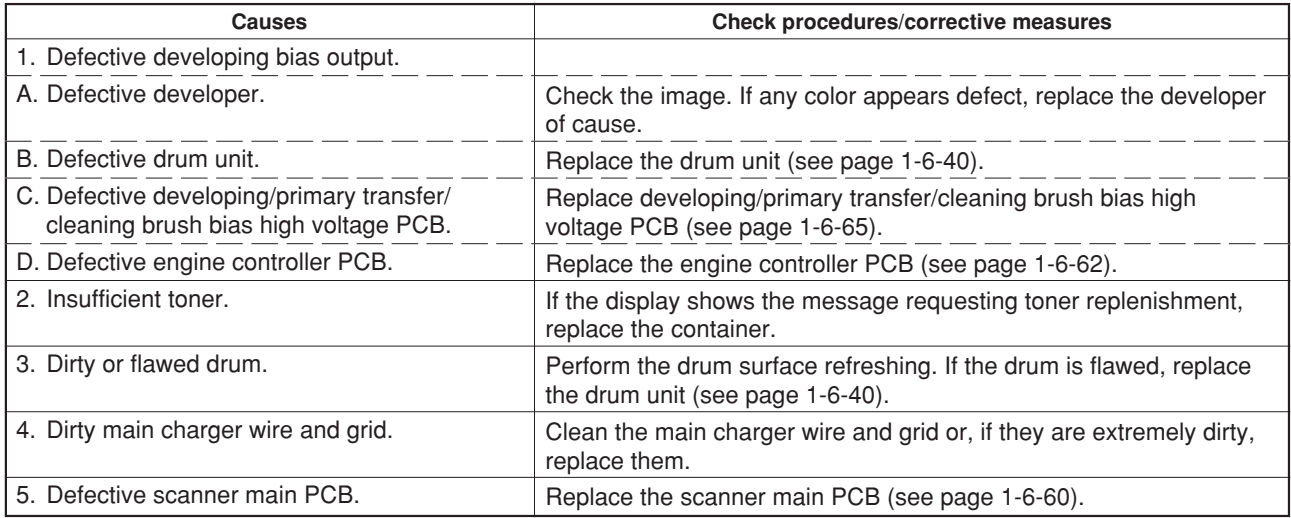

- (6) Background is visible. **Causes**
	- 1. Defective developing bias output.
	- 2. Defective cleaning brush bias.
	- 3. Dirty main charger wire and grid.

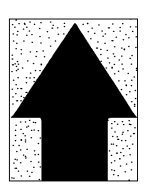

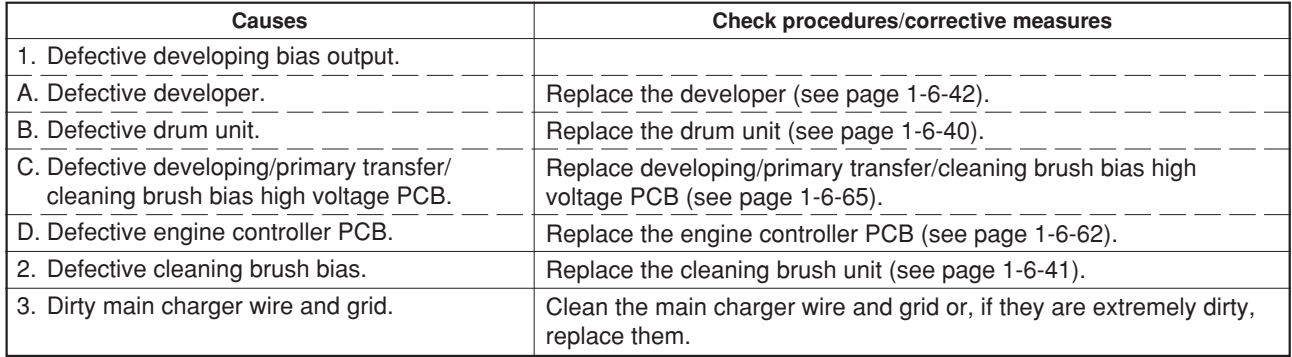

(7) A white line appears longitudinally.

- 1. Foreign object in one of the developers.
- 2. Dirty shading plate.
- 3. Dirty CCD sensor cover glass.
- 4. Dirty scanner mirror.

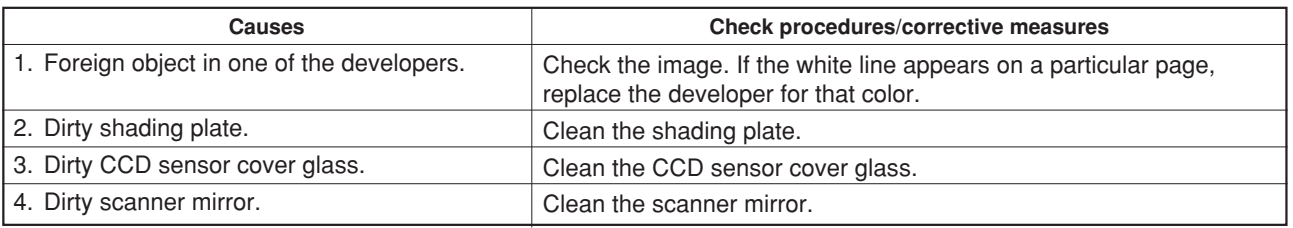

### **Causes**

- 1. Dirty contact glass.
- 2. Dirty or flawed drum.
- 3. Deformed or worn cleaning blade.
- 4. Dirty scanner mirror.
- 5. Dirty main charger wire and grid.
- 6. Dirty CCDsensor cover glass.

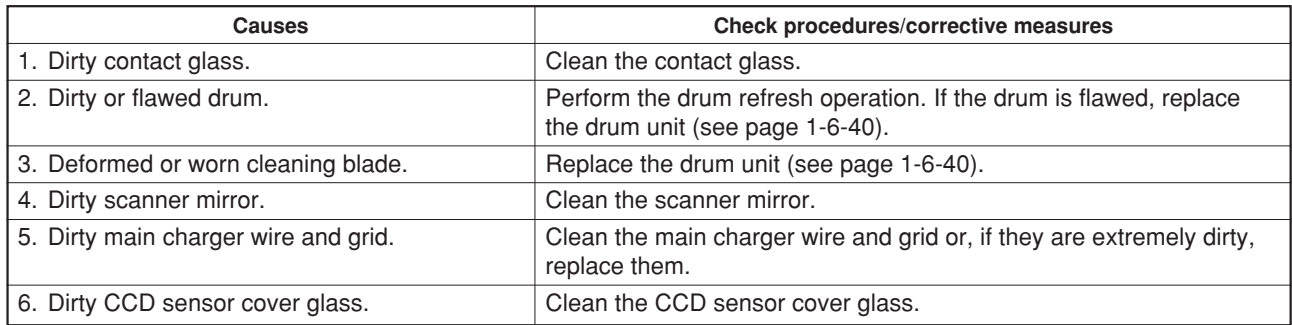

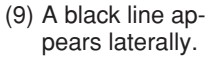

- **Causes**
- 1. Flawed drum.
	- 2. Leaking main charger housing.

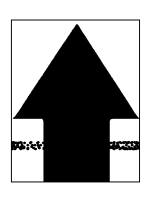

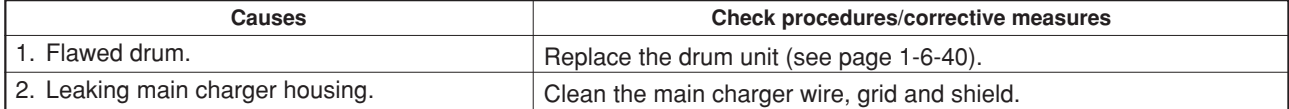

(10)One side of the copy image is darker than the other.

- 1. Dirty main charger wire and grid.
- 2. Defective exposure lamp.

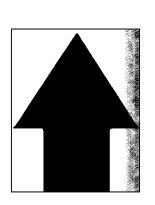

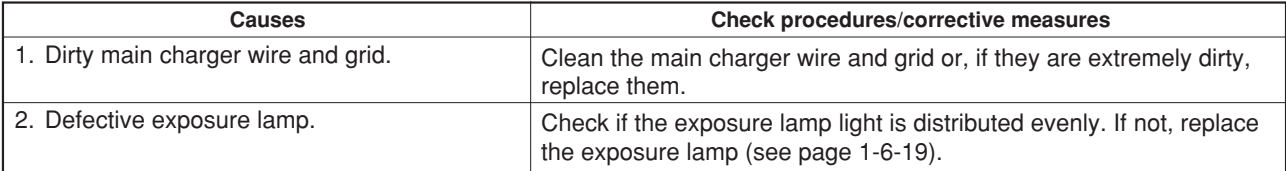

### (11)Black dots appear on **Causes**

- the image.
- 1. Dirty or flawed drum.
- 2. Dirty contact glass.
- 3. Deformed or worn cleaning blade.

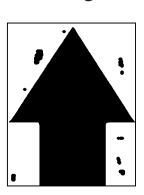

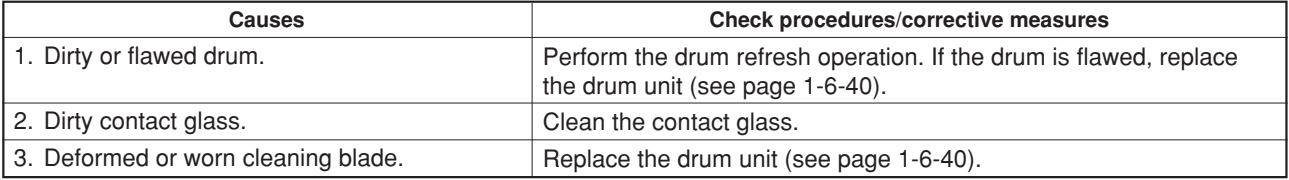

(12)Image is blurred. **Causes**

- 1. Scanner moves erratically.
- 2. Deformed press/heat roller.
- 3. Paper conveying section drive problem.

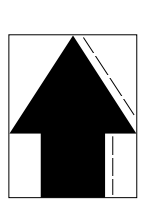

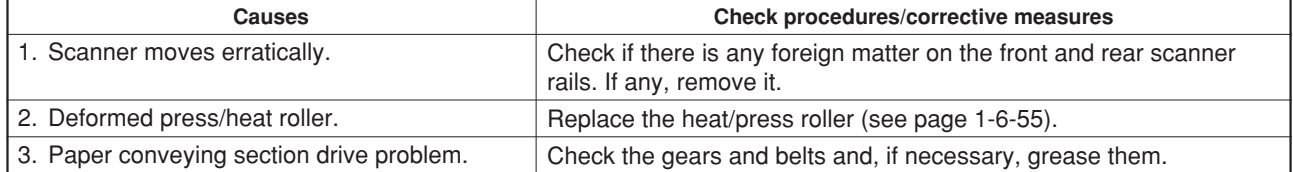

(13)The leading edge of the image is consistently misaligned with the original.

- 1. Misadjusted leading edge registration.
- 2. Misadjusted scanner leading edge registration.
- 3. Defective registration clutch.
- 4. Defective engine controller PCB.

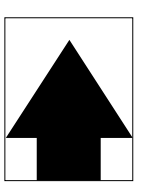

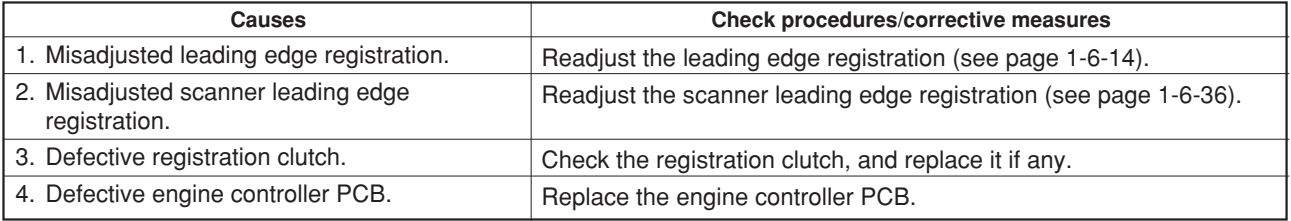

# (14)Paper creases. **Causes**

1. Paper curled.

2. Paper damp.

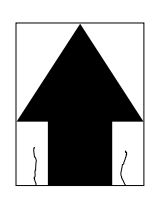

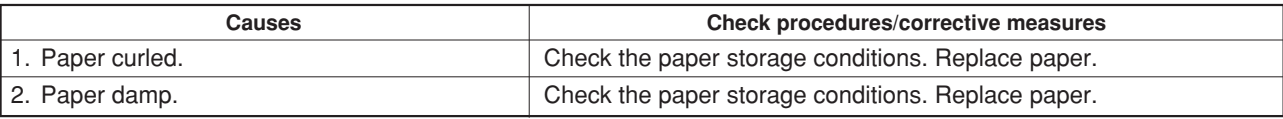

(15)Offset occurs.

- **Causes**
	- 1. Defective cleaning blade. 2. Defective fuser section.
- 

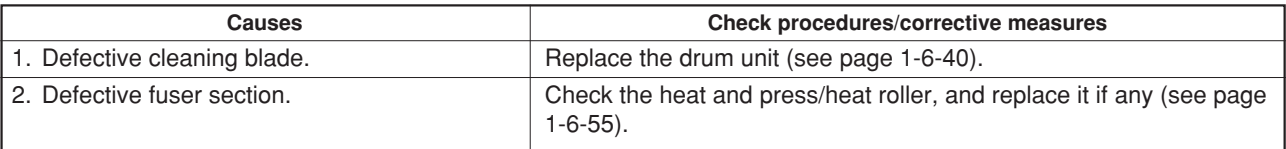

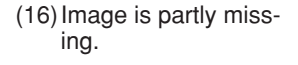

- 1. Paper damp.
- 2. Paper creased.
- 3. Drum condensation.
- 4. Flawed drum.

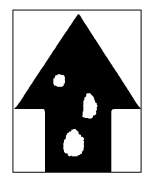

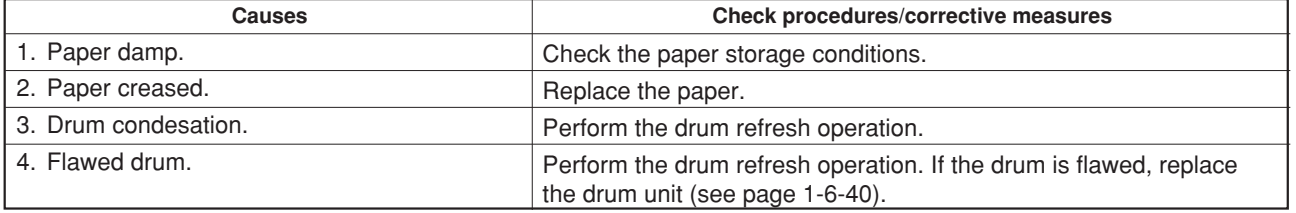

(17)Fixing is poor. **Causes**

- 1. Wrong type of paper.
- 2. Defective pressure springs for the heat and
- press/heat rollers.
- 4. Flawed heat or press/heat roller.

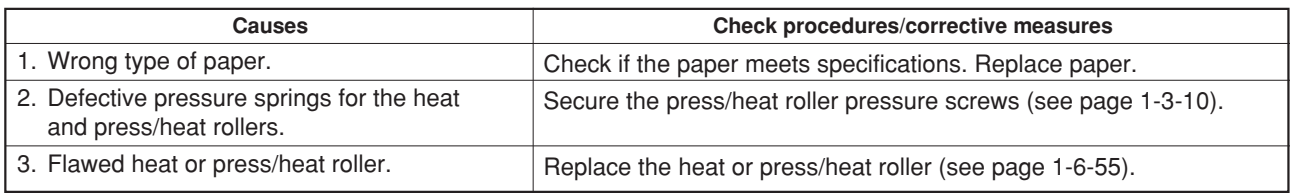

(18)Image is out of fo-

cus.

- **Causes**
- 1. Defective image scanner unit. 2. Drum condensation.

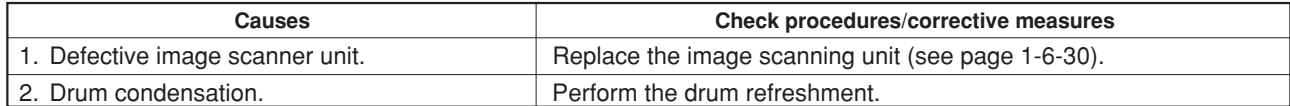

(19)Image center does not **Causes** align with the original center.

- 1. Misadjusted center line of image printing.
- 2. Misadjusted scanner center line.
- 3. Original placed incorrectly.

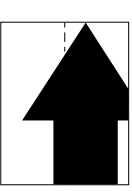

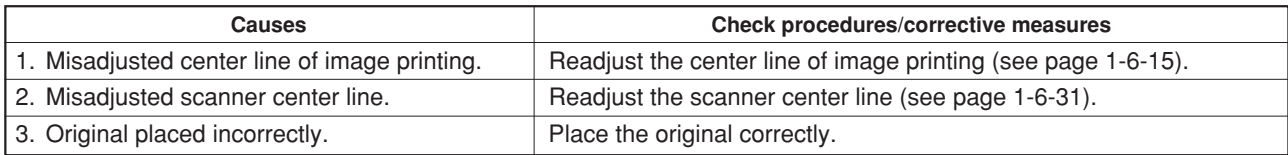

# (20)Blurred image occurs. **Causes**

1. Drum condensation.

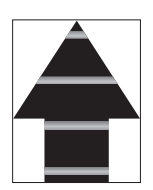

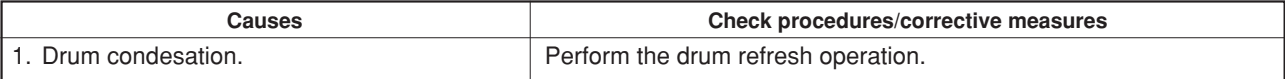

(21)Carrier sticking occurs.

### **Causes**

- 1. Dirty main charger wire and grid.
- 2. Defective drum surface potential.
- 3. Defective main charger unit.

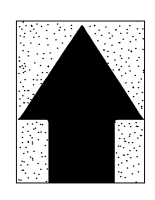

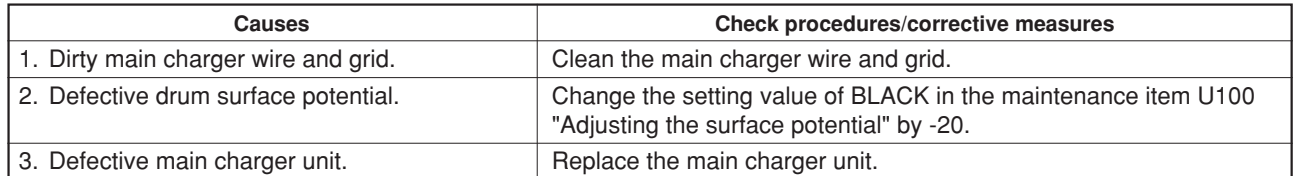

(22)A black bar occurs near the center.

### **Causes**

1. Faulty voltage applied to the cleaning brush in cleaning of the primary transfer unit.

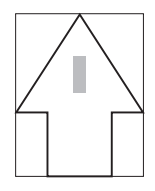

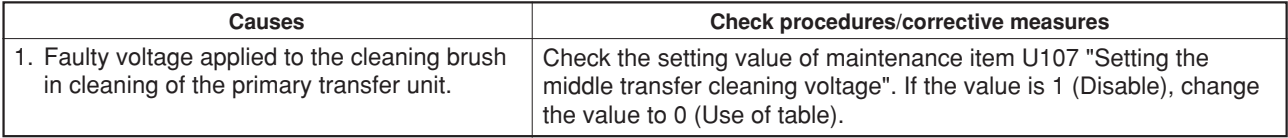

# **1-5-4 Electrical problems**

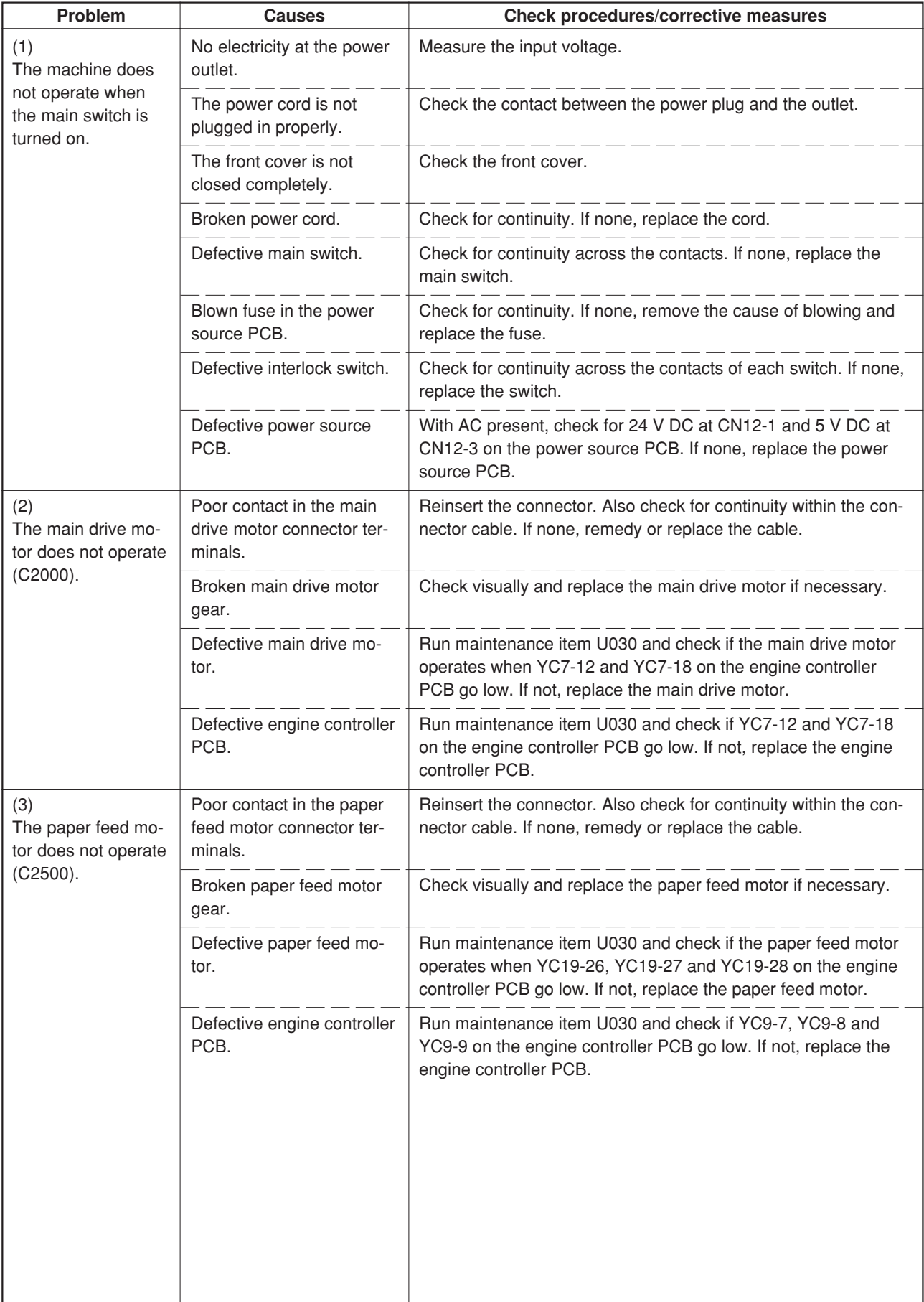

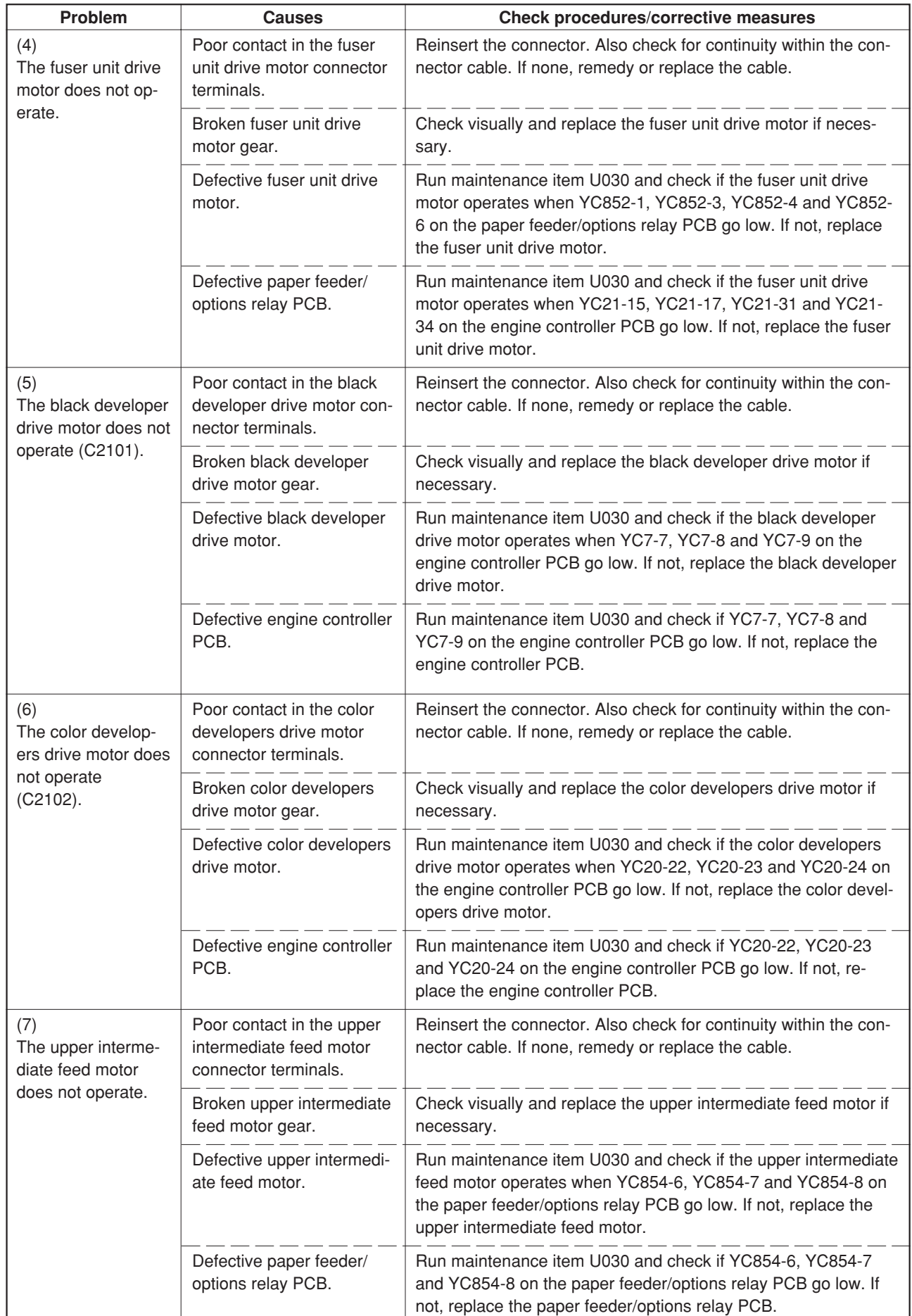

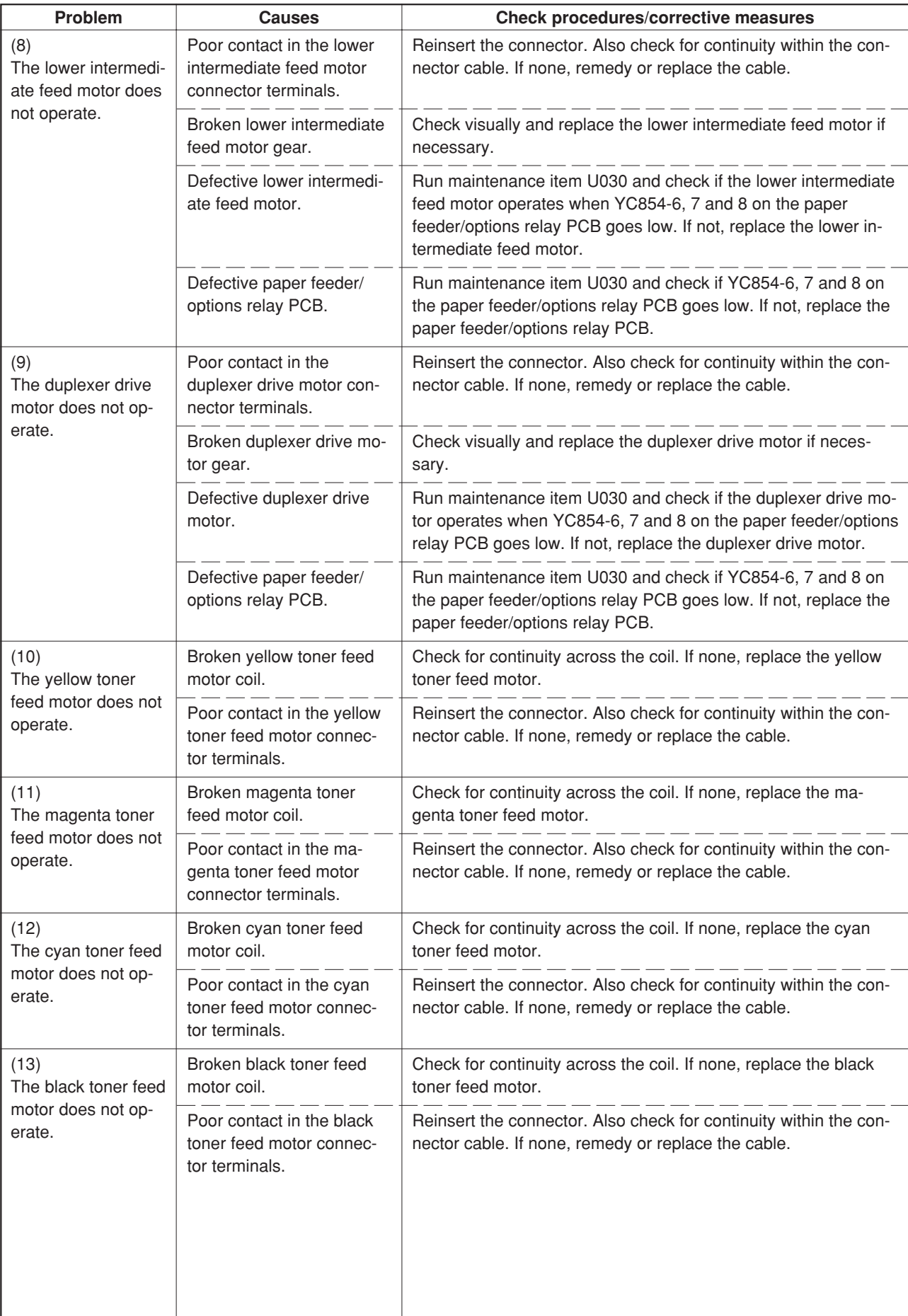

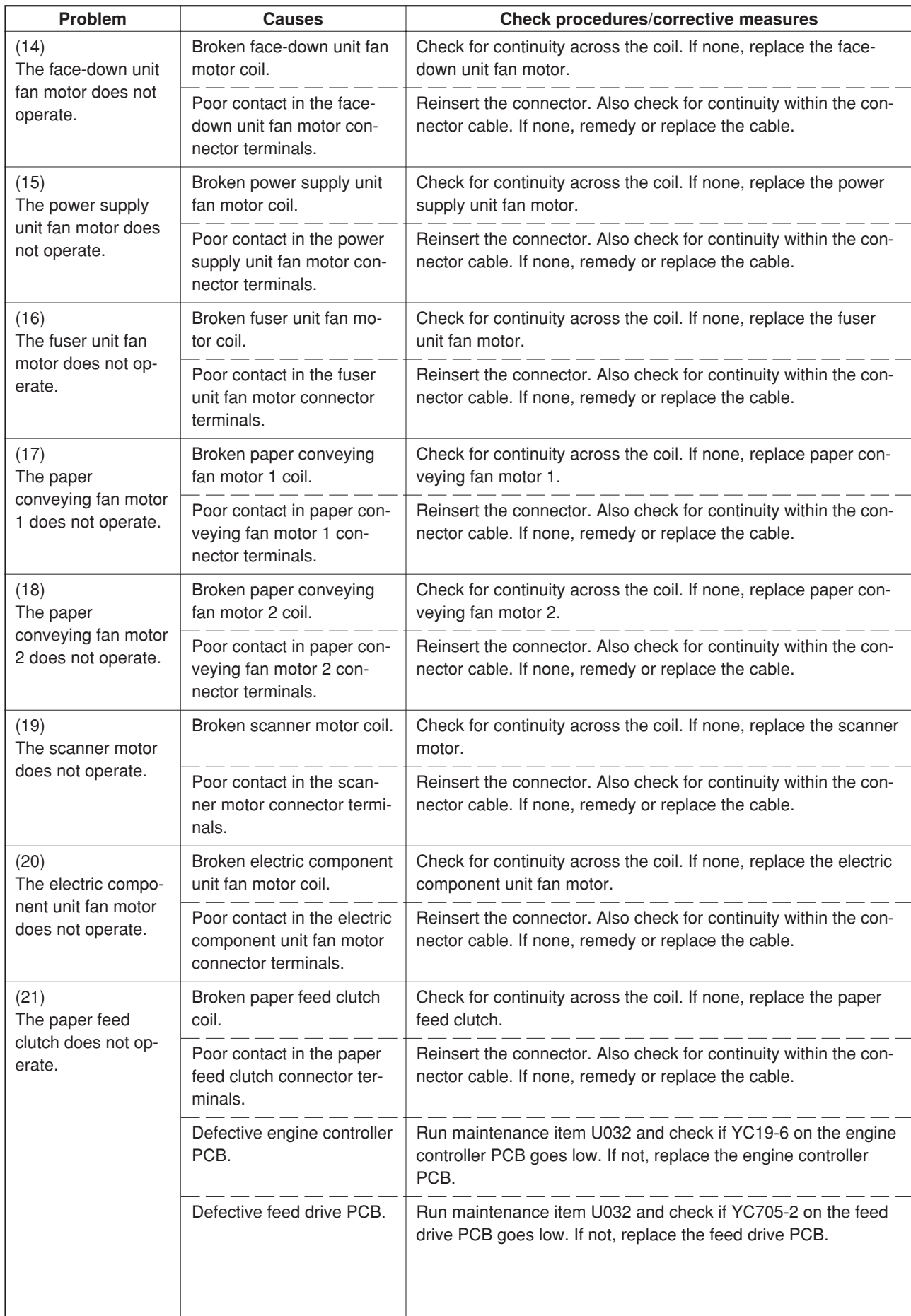

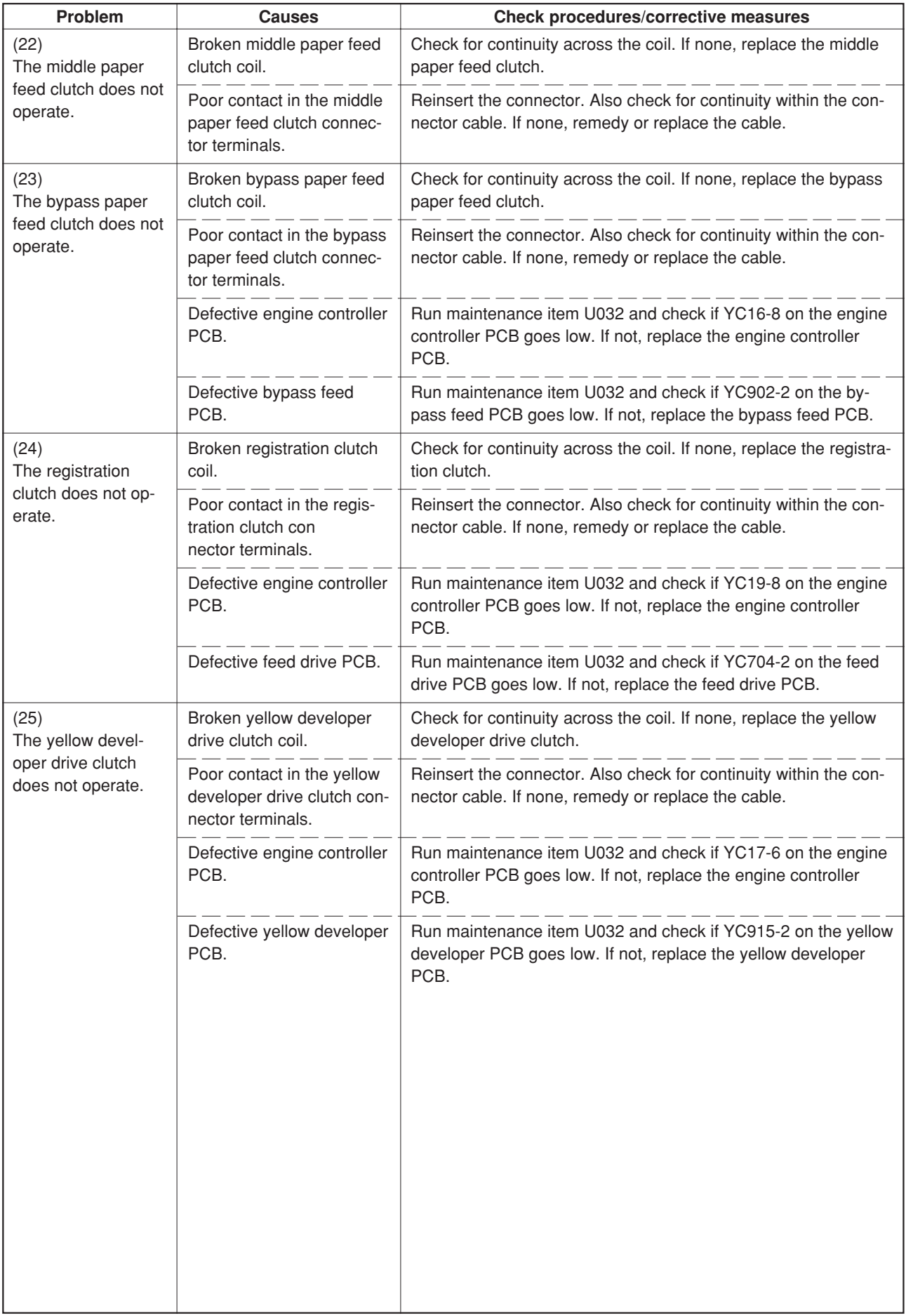

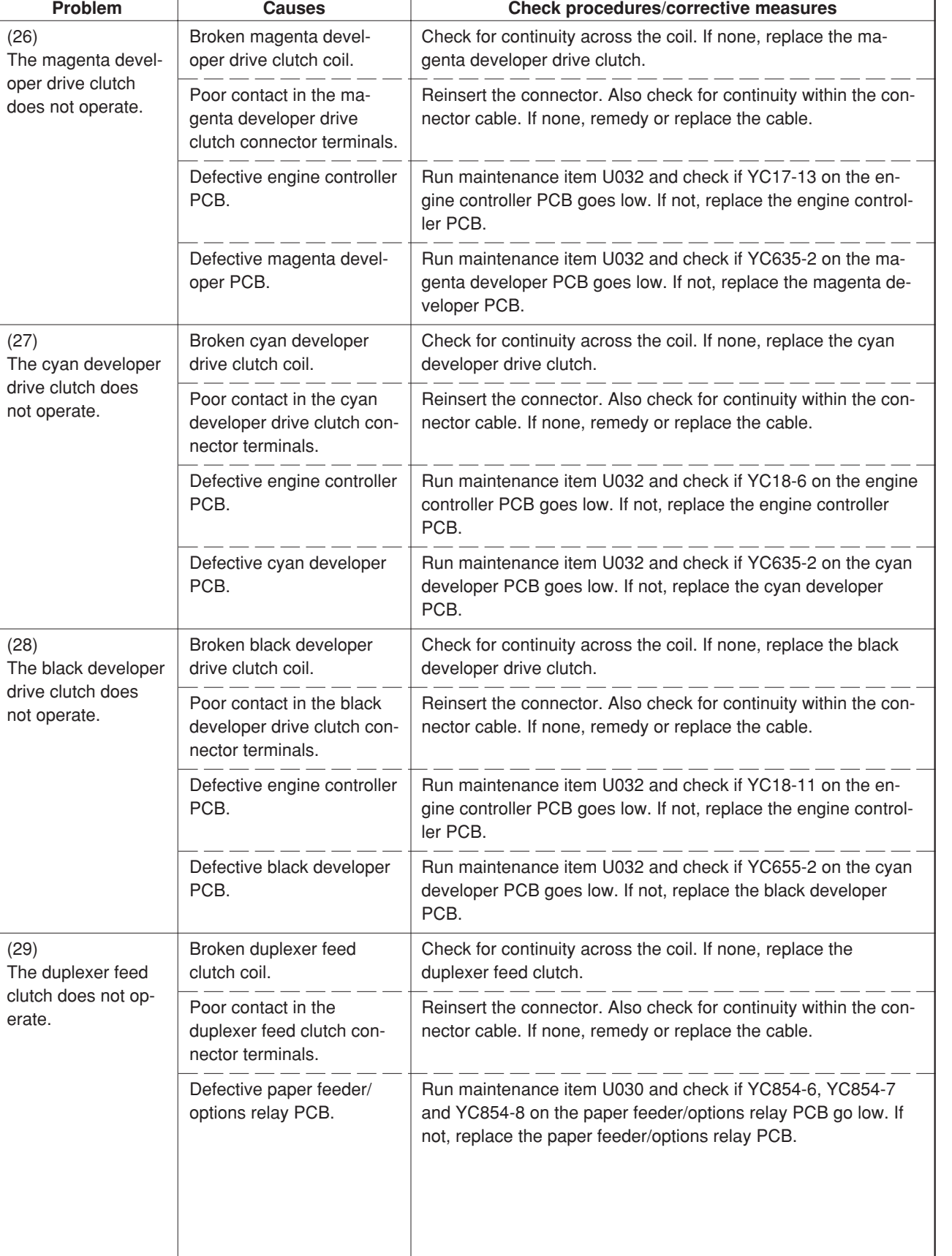

 $(27)$ 

(28)

(29)

 $\overline{\phantom{0}}$
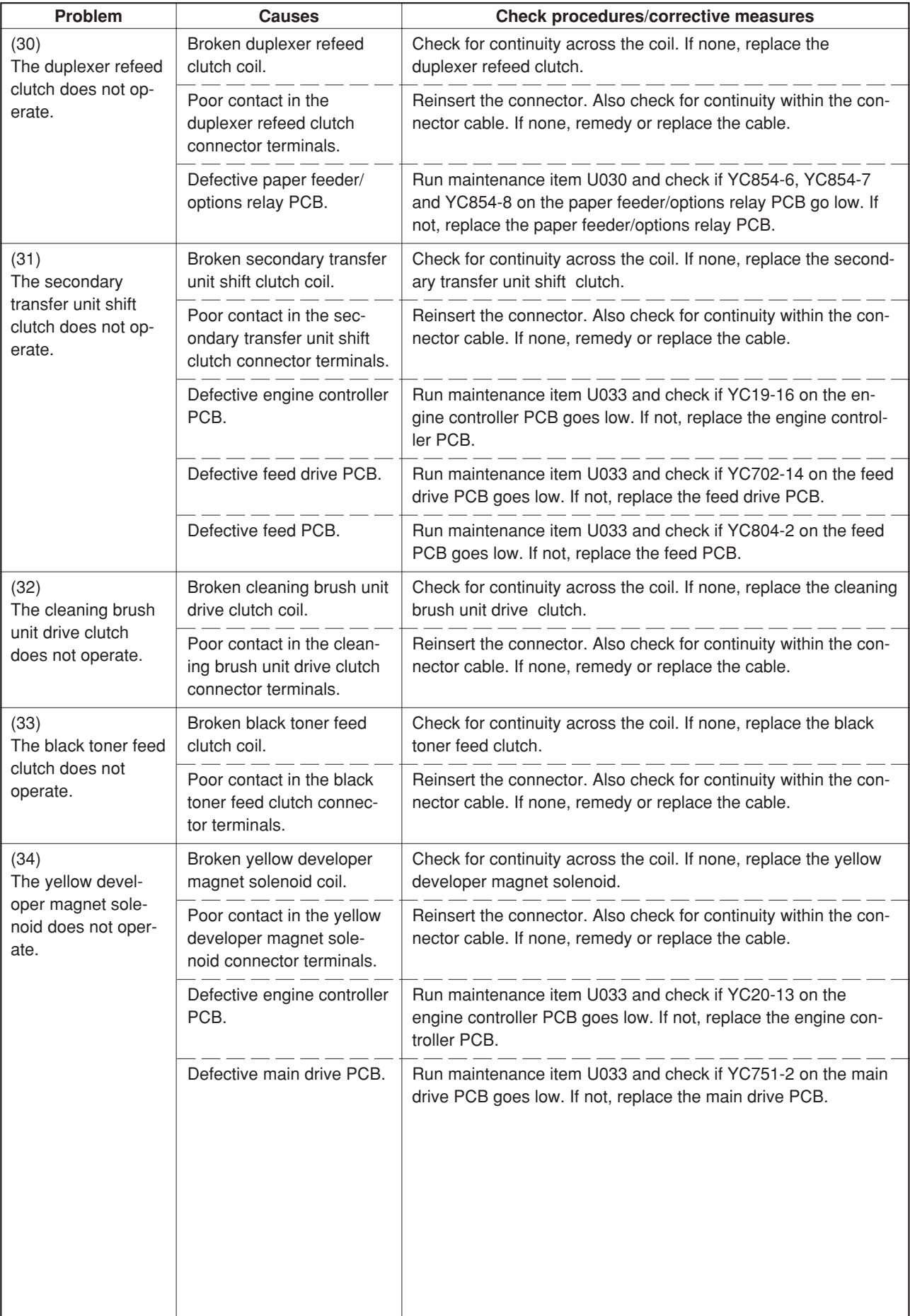

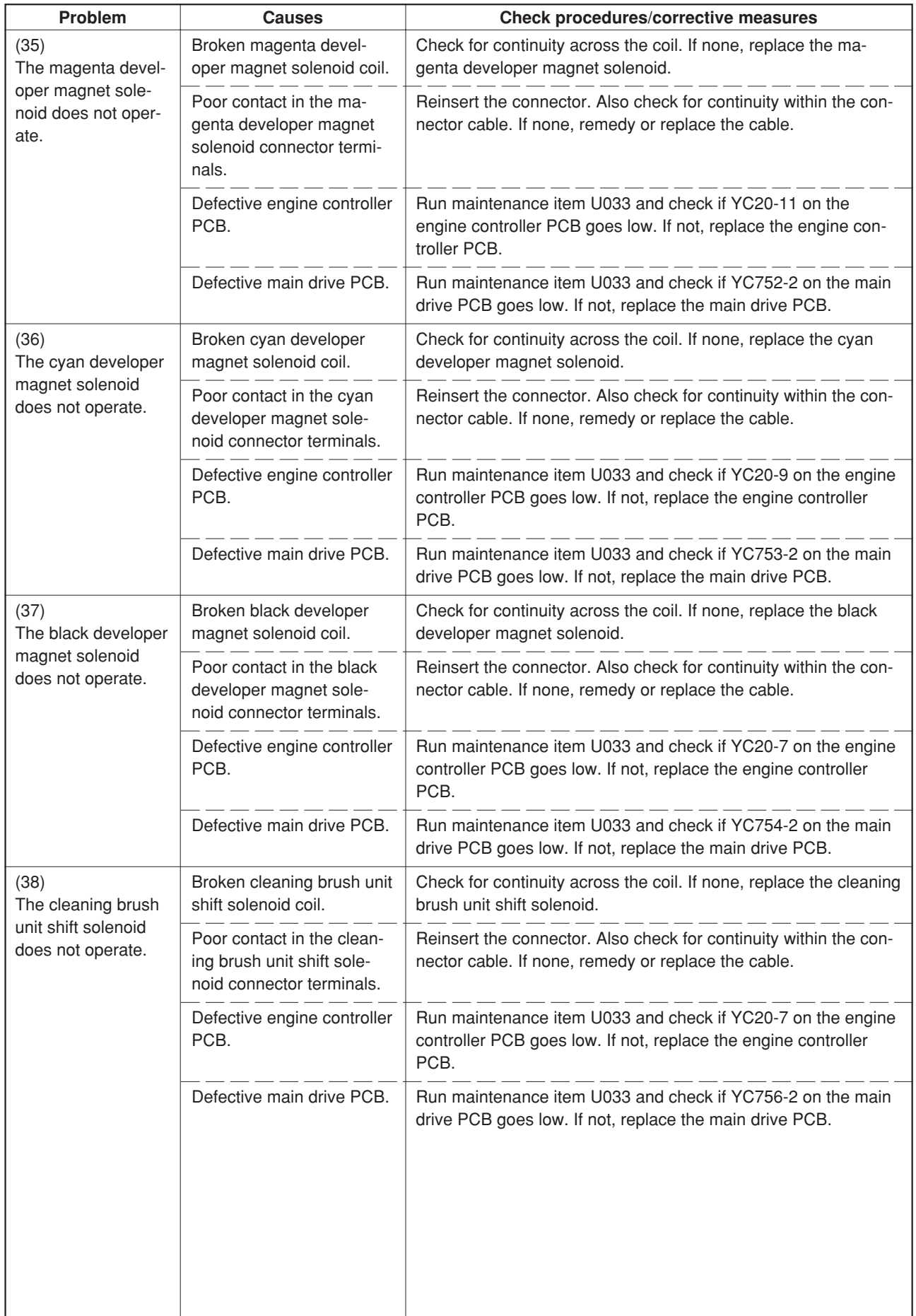

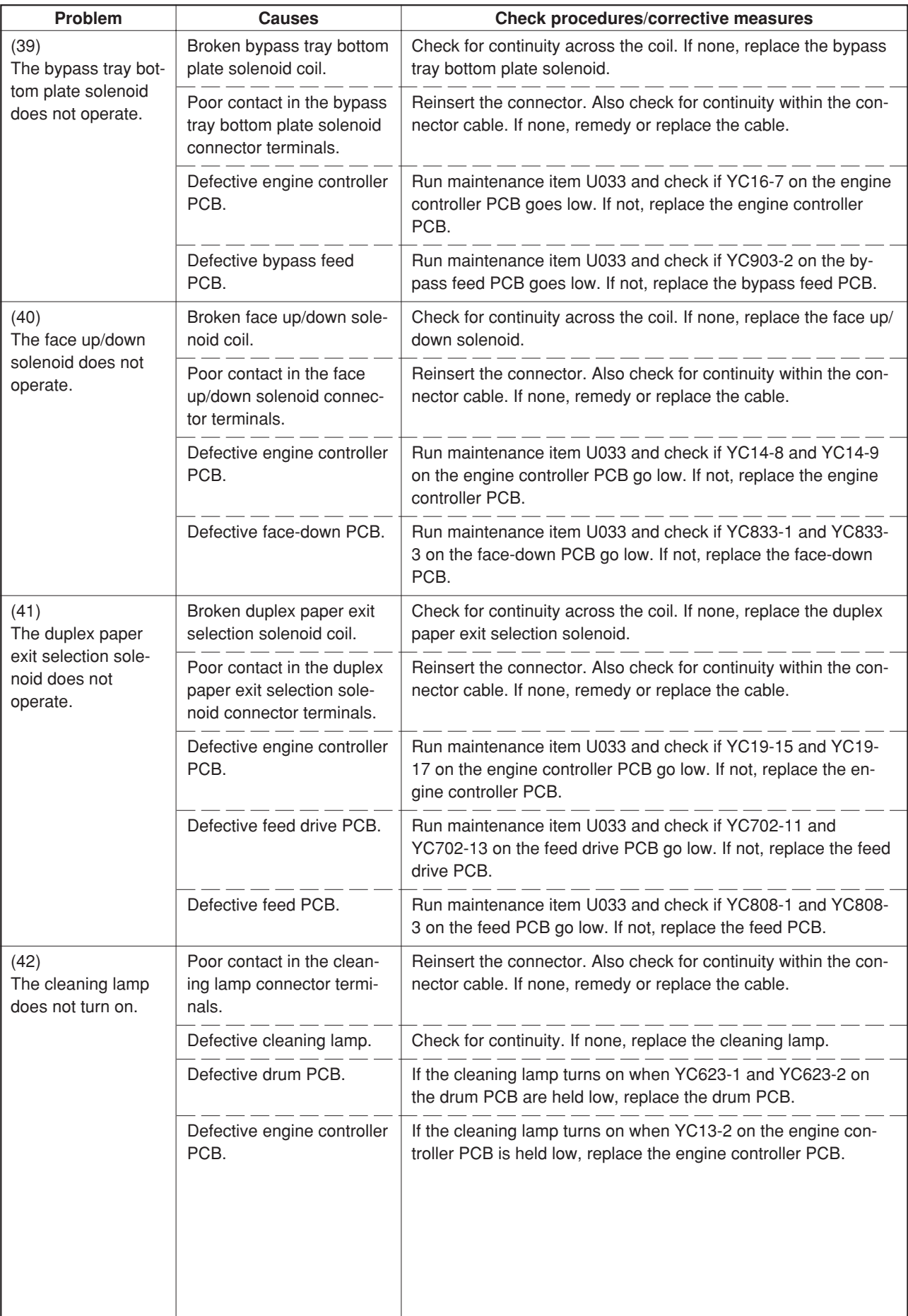

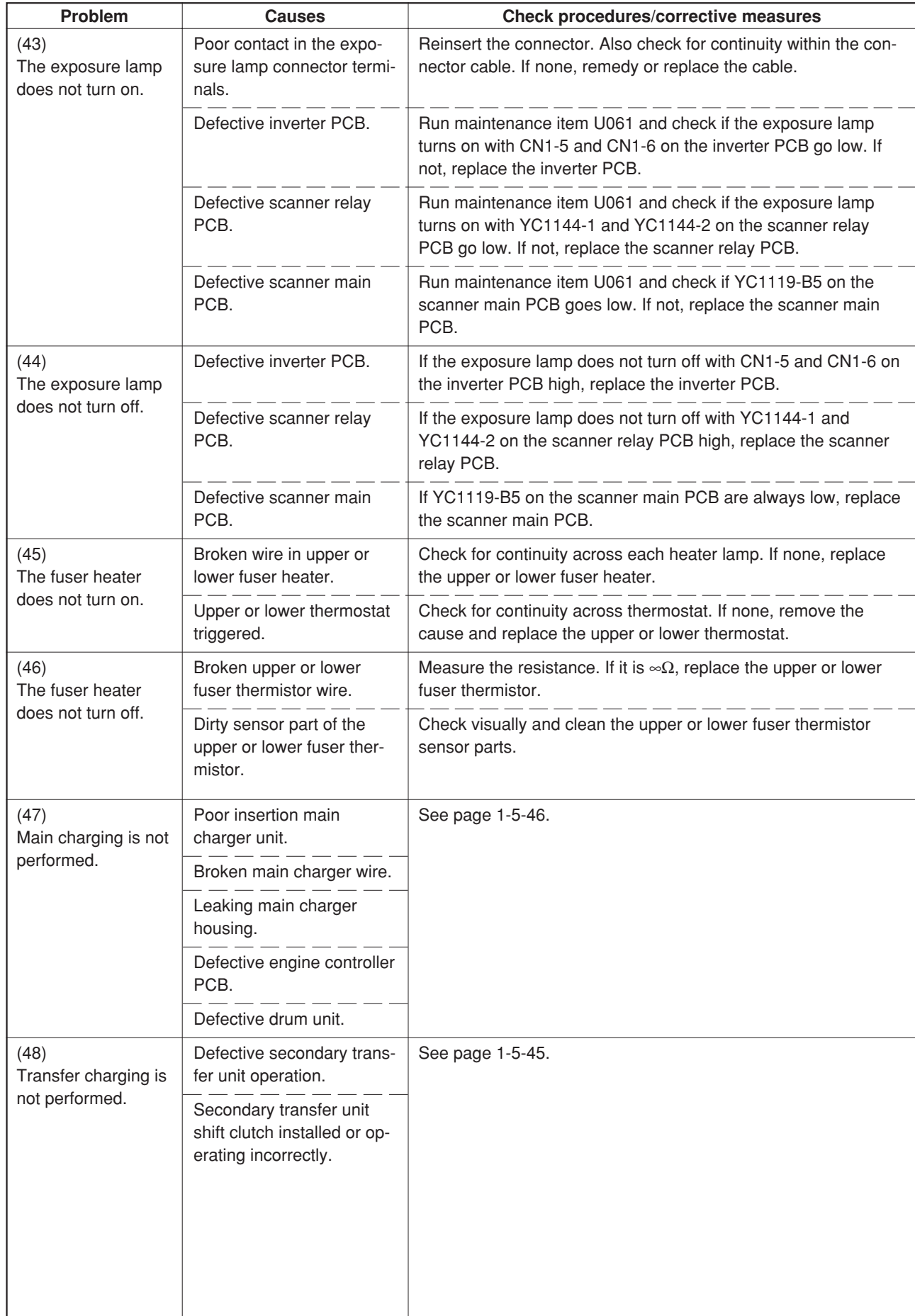

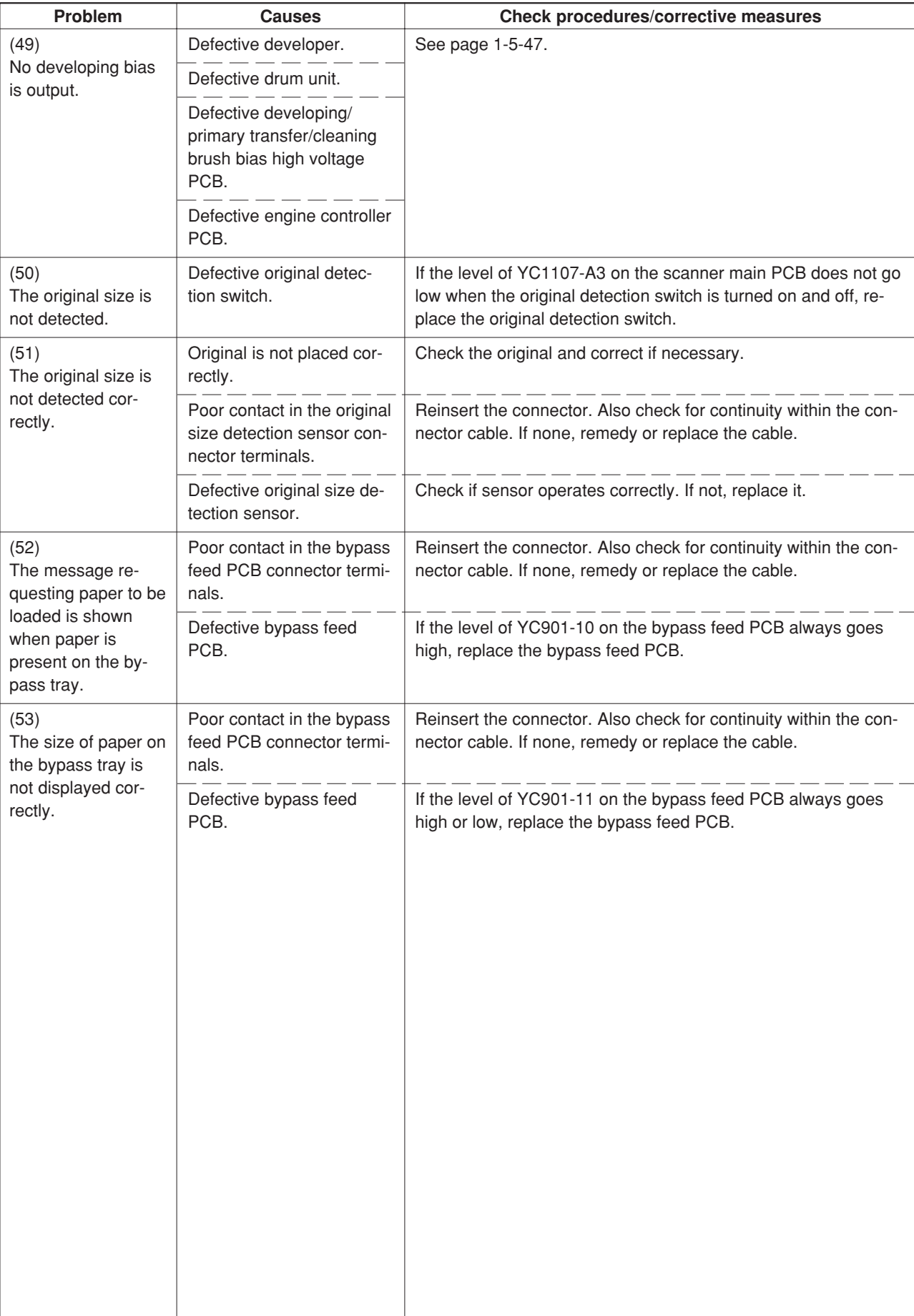

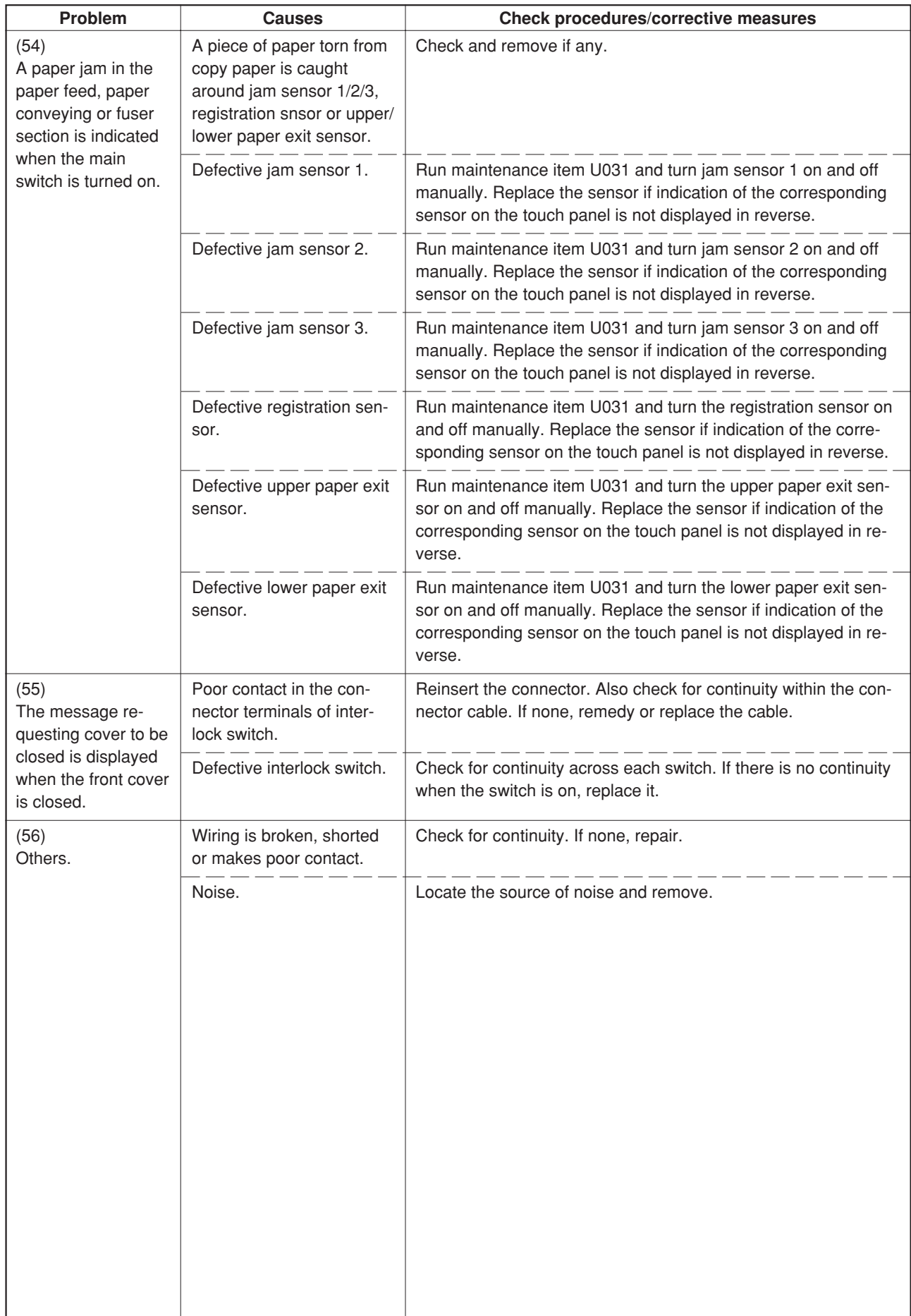

## **1-5-5 Mechanical problems**

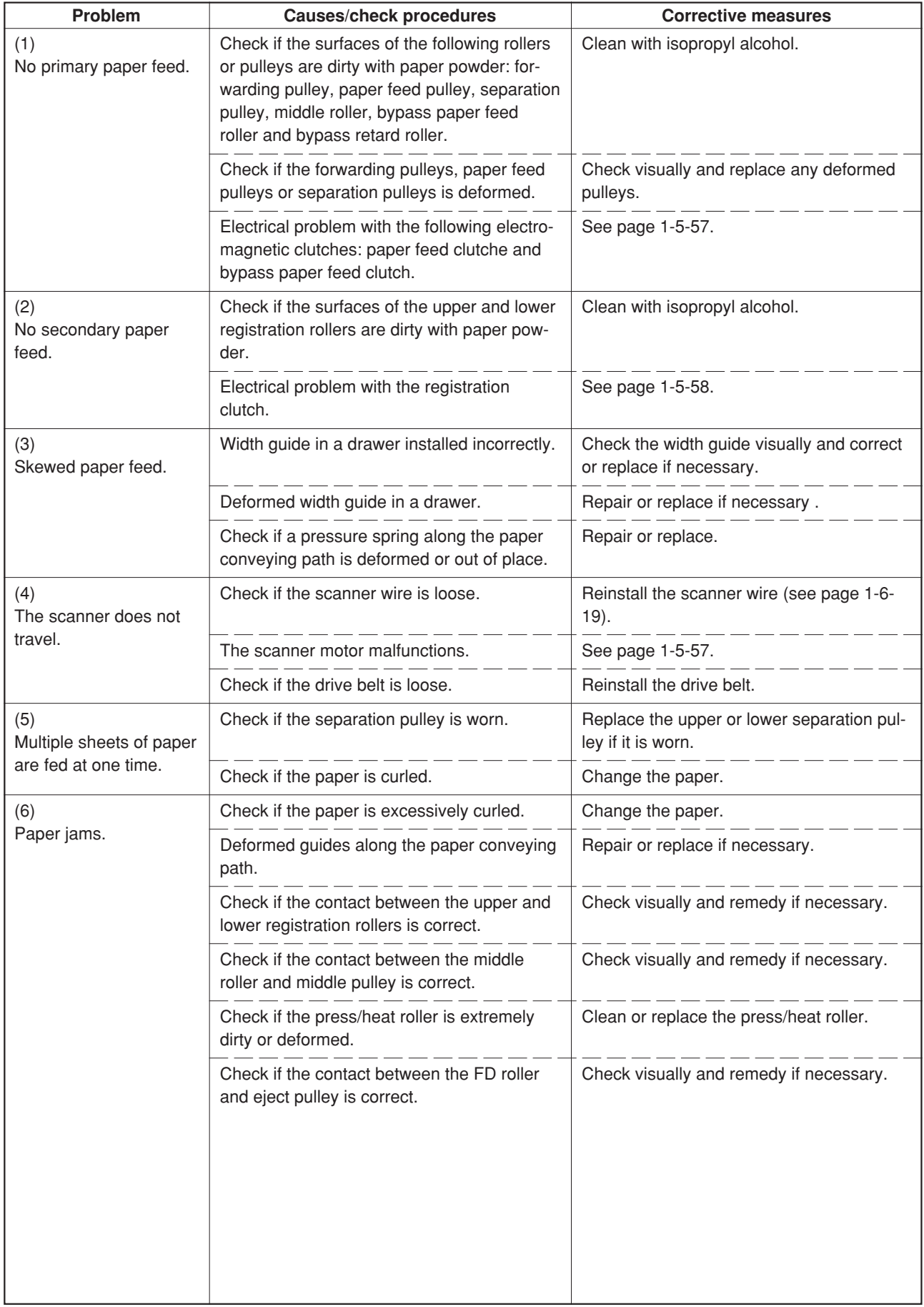

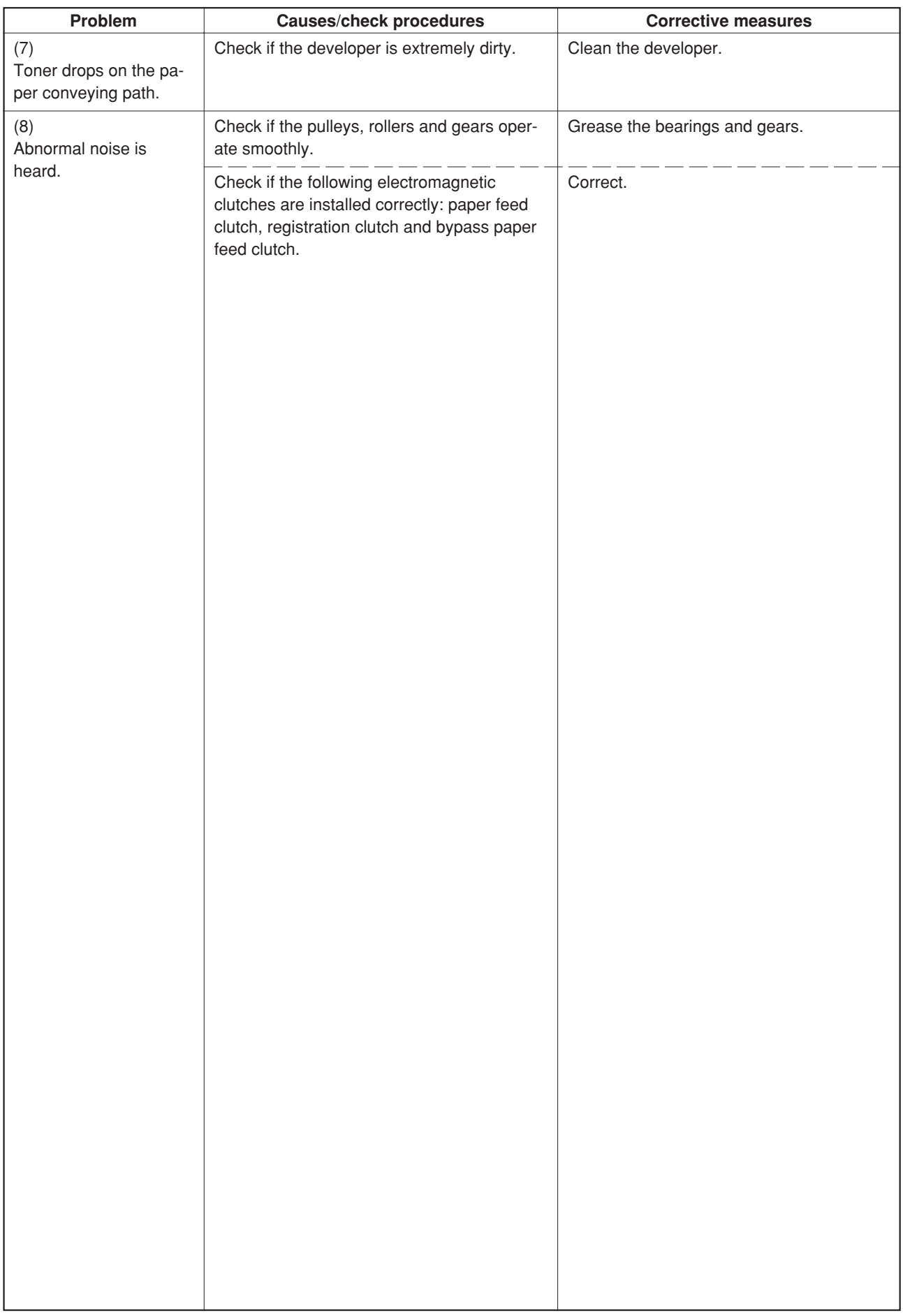

# **1-6-1 Precautions for assembly and disassembly**

## **(1) Precautions**

- Be sure to turn the power switch off and disconnect the power plug before starting disassembly.
- When handling PCBs, do not touch connectors with bare hands or damage the board.
- Do not touch any PCB containing ICs with bare hands or any object prone to static charge.
- Use only the specified parts to replace the fixing unit thermostat. Never substitute electric wires, as the copier may be seriously damaged.
- Use the following testers when measuring voltages:

Hioki 3200 Sanwa MD-180C Sanwa YX-360TR Beckman TECH300 Beckman DM45 Beckman 330\* Beckman 3030\* Beckman DM850\* Fluke 8060A\* Arlec DMM1050 Arlec YF1030C \* Capable of measuring RMS values.

- Prepare the following as test originals:
- 1. NTC (new test chart)
- 2. NPTC (newspaper test chart)

## **(2) Running a maintenance item**

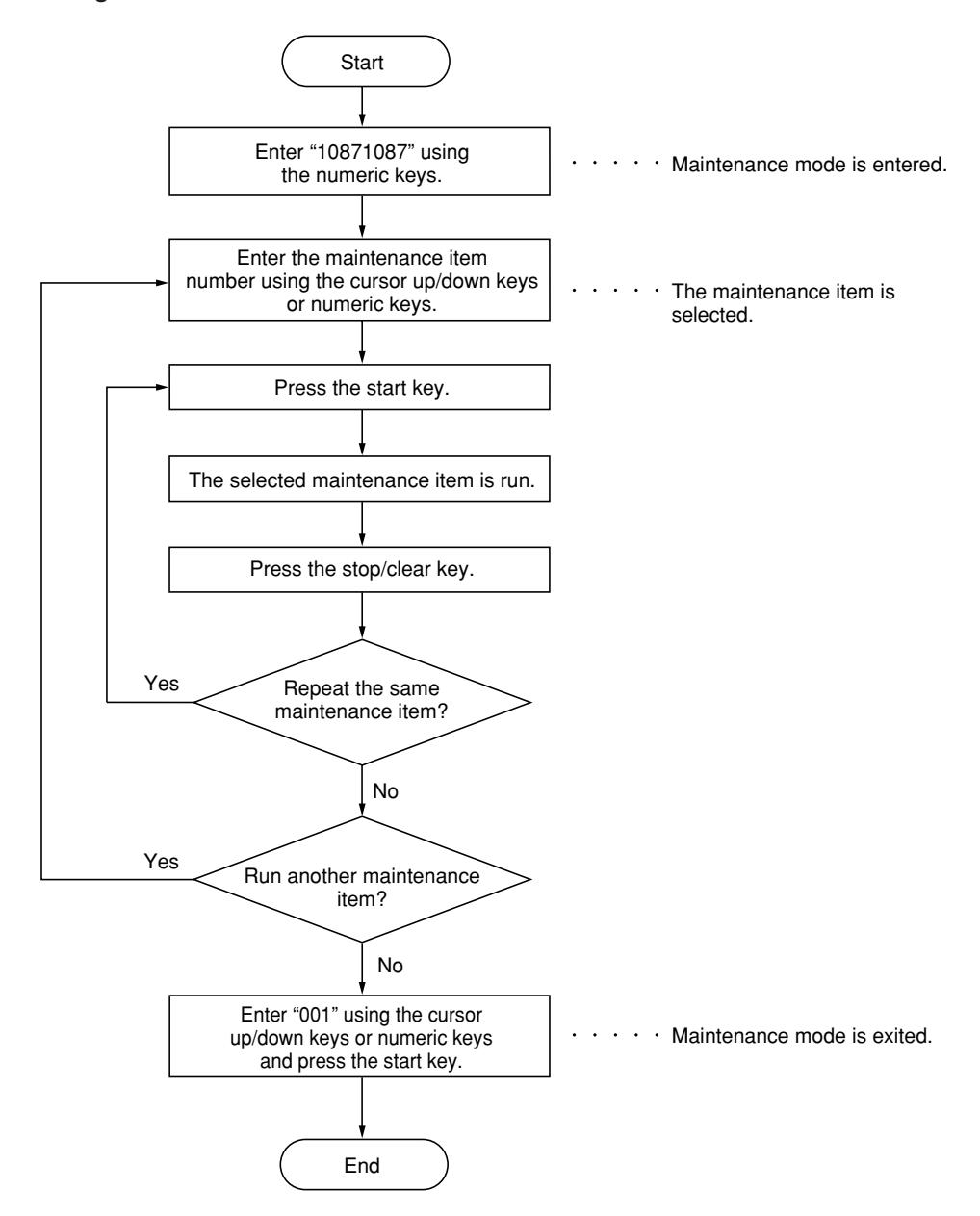

## **1-6-2 Paper feed section**

## **(1) Detaching and refitting the bypass tray unit**

Follow the procedure below to check or to replace the bypass tray unit.

## **Procedure**

1. Remove the two screws and then remove the right rear cover.

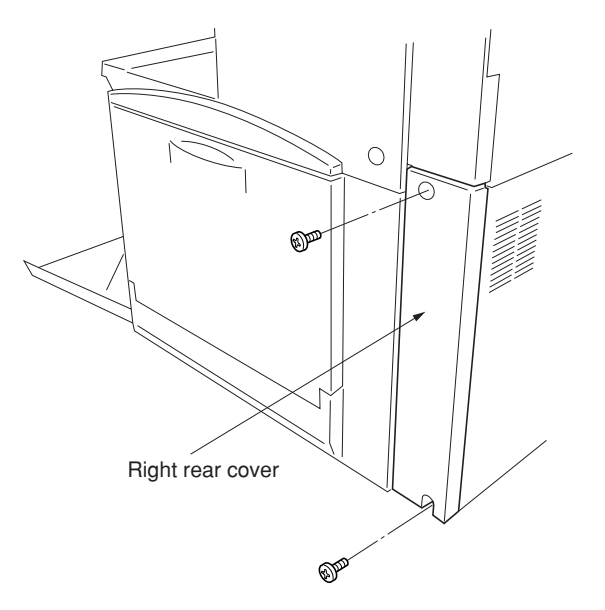

**Figure 1-6-1**

2. Remove the two screws and then remove the right upper cover.

3. Remove the two screws and then remove the

operation unit lower cover. 4. Remove the left middle cover.

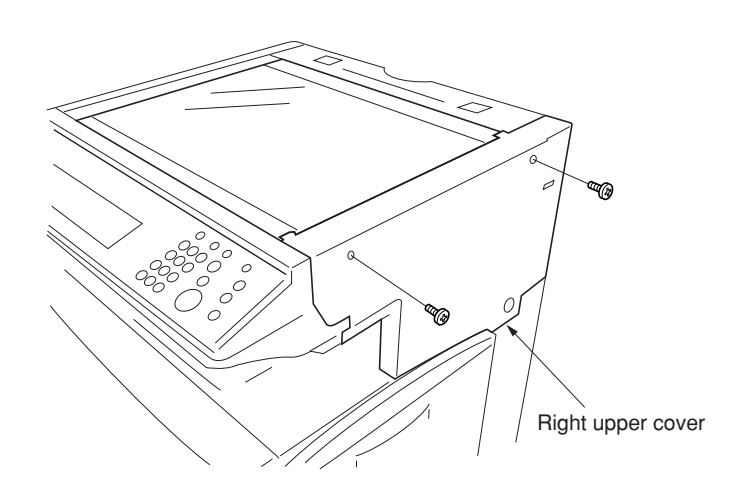

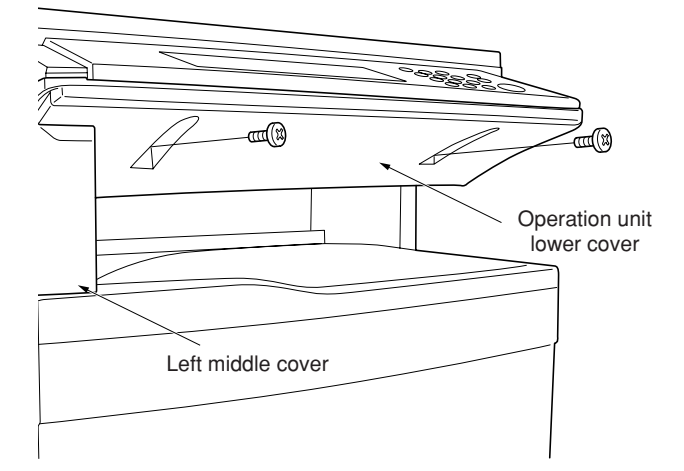

- 5. Open the front cover.
- 6. Remove the two screws and then remove the eject cover.

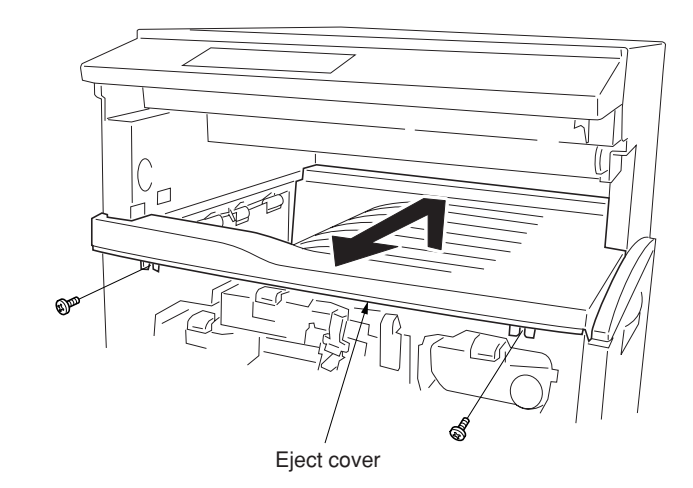

**Figure 1-6-4**

7. Remove the six screws and then remove the right lower cover.

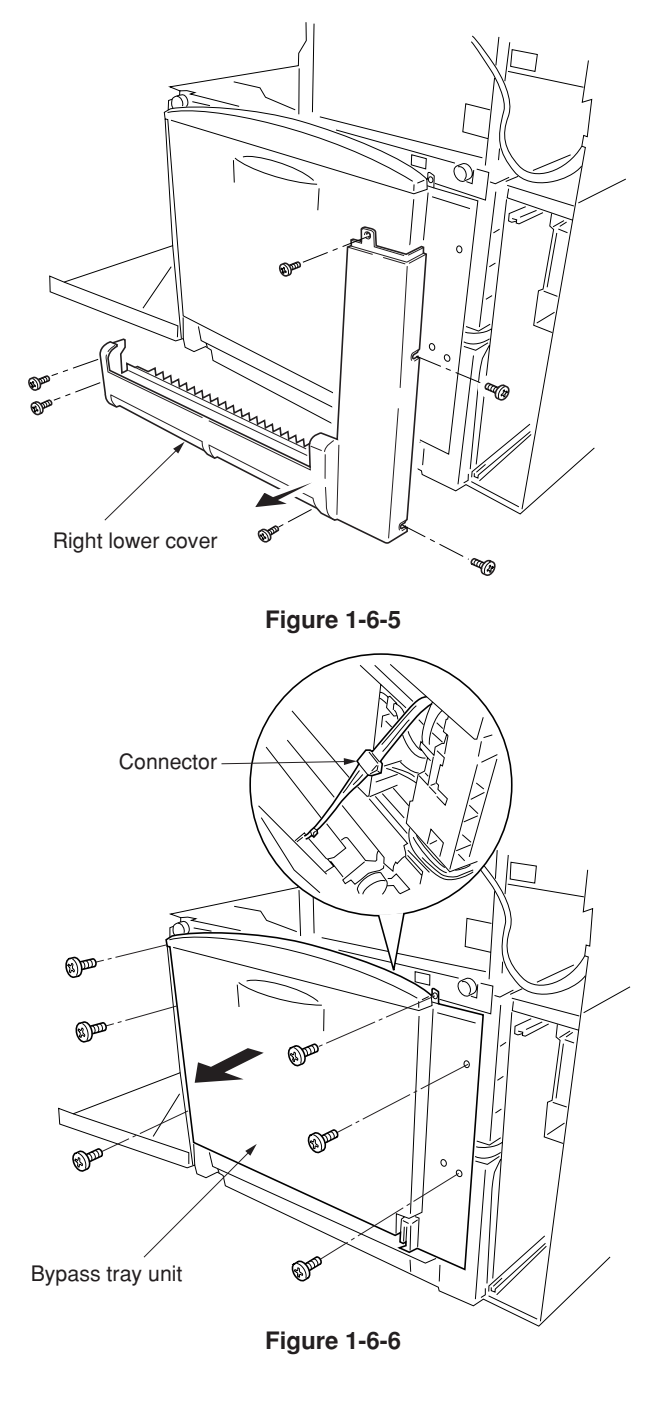

- 8. Remove the six screws and the connector, and then remove the bypass tray unit.
- 9. Replace the bypass tray unit and refit all the removed parts.

## **(2) Detaching and refitting the bypass feed roller and bypass retard roller**

Follow the procedure below to check or to replace the bypass feed roller and bypass retard roller.

- 1. Remove the primary transfer unit (see page 1-6-41).
- 2. Remove the bypass feed roller from the shaft while pressing the lever to the direction of the arrow.
- 3. Remove the holder from the bypass tray unit.
- 4. Remove the bypass retard roller from the holder.
- 5. Replace the bypass feed roller and bypass retard roller and refit all the removed parts.

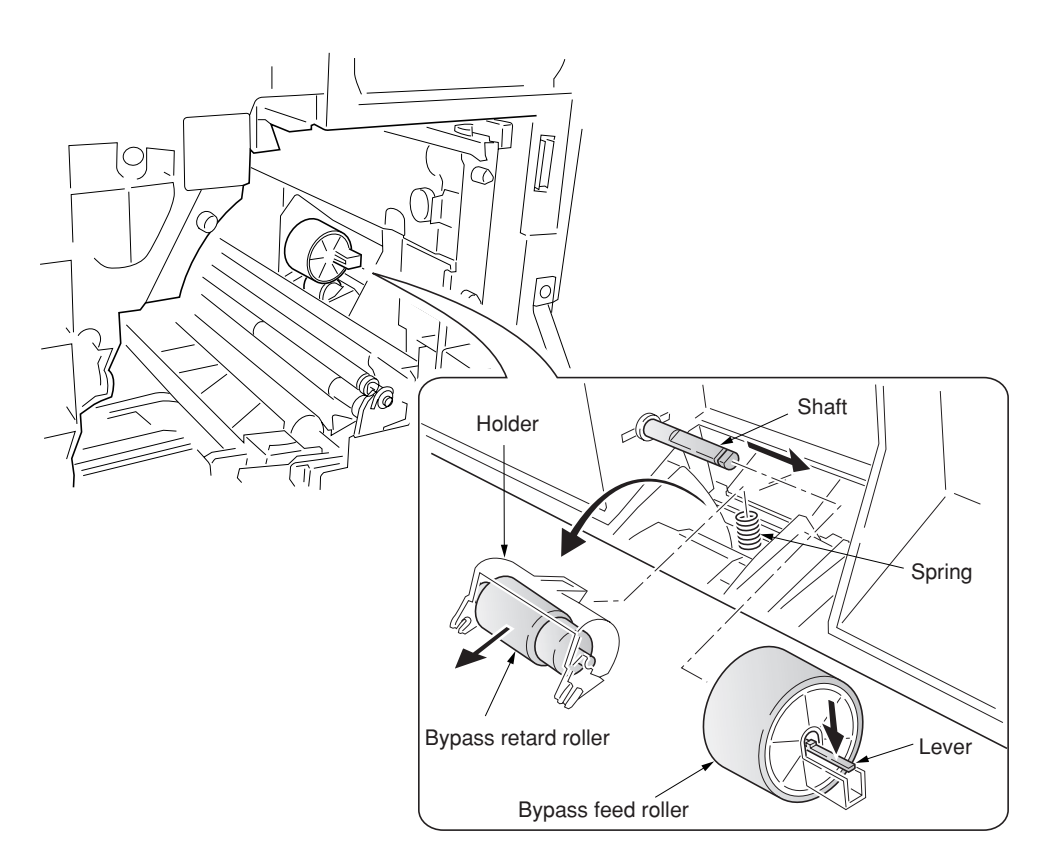

**Figure 1-6-7**

## **(3) Detaching and refitting the face-down unit**

Follow the procedure below to check or to replace the face-down unit.

- 1. Open the front cover.
- 2. Remove the two screws and then remove the left upper cover.

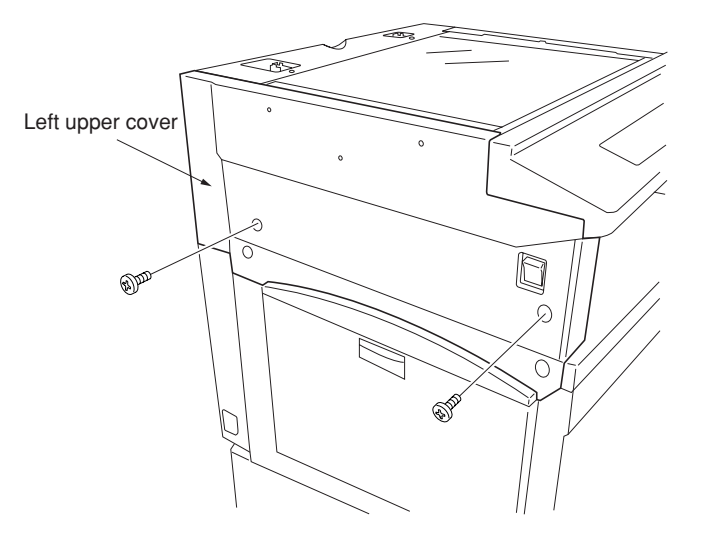

**Figure 1-6-8**

- 3. Detach the two belts and then remove the left tray and left cover.
- 4. Remove the six screws and then remove the left lower cover while pulling it to upward (hooked inside).

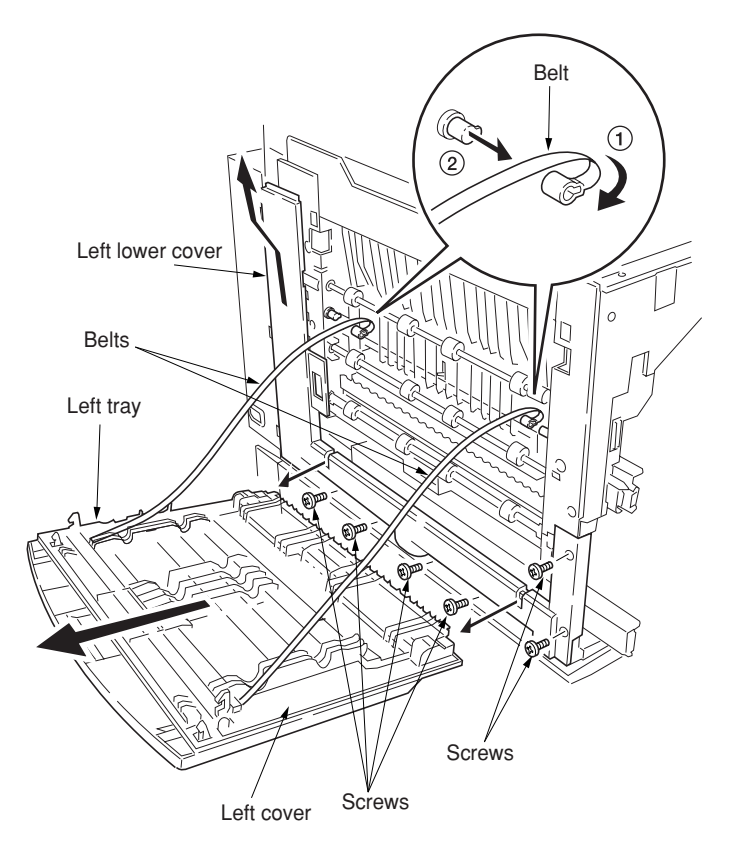

**Figure 1-6-9**

- 5. Remove the five screws and two connectors, and then remove the face down unit.
- 6. Replace the face-down unit and refit all the removed parts.

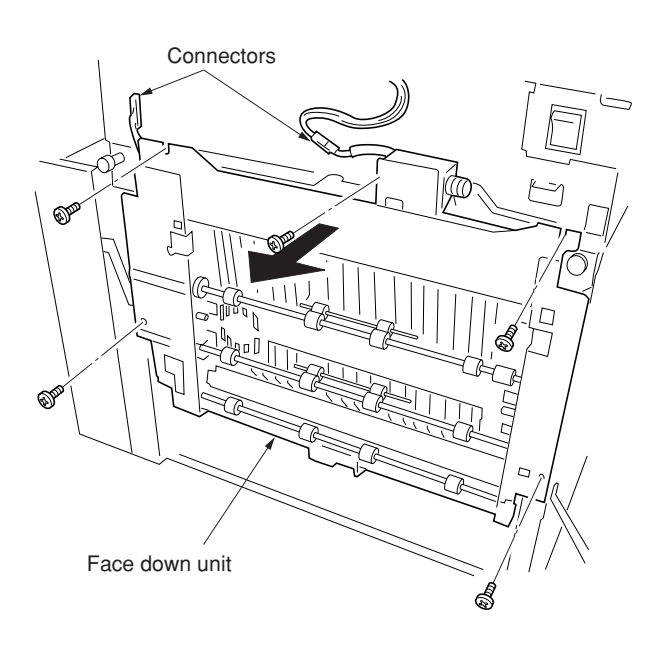

**Figure 1-6-10**

## **(4) Detaching and refitting the drive assembly B**

Follow the procedure below to check or to replace the drive assembly B.

#### **Procedure**

- 1. Remove the engine controller PCB (See page 1-6-62).
- 2. Remove the four screws and then remove the controller box support.
- 3. Remove the six screws and then remove the main controller box.
- 4. Remove the black toner feed assembly (See page 1-6-45).

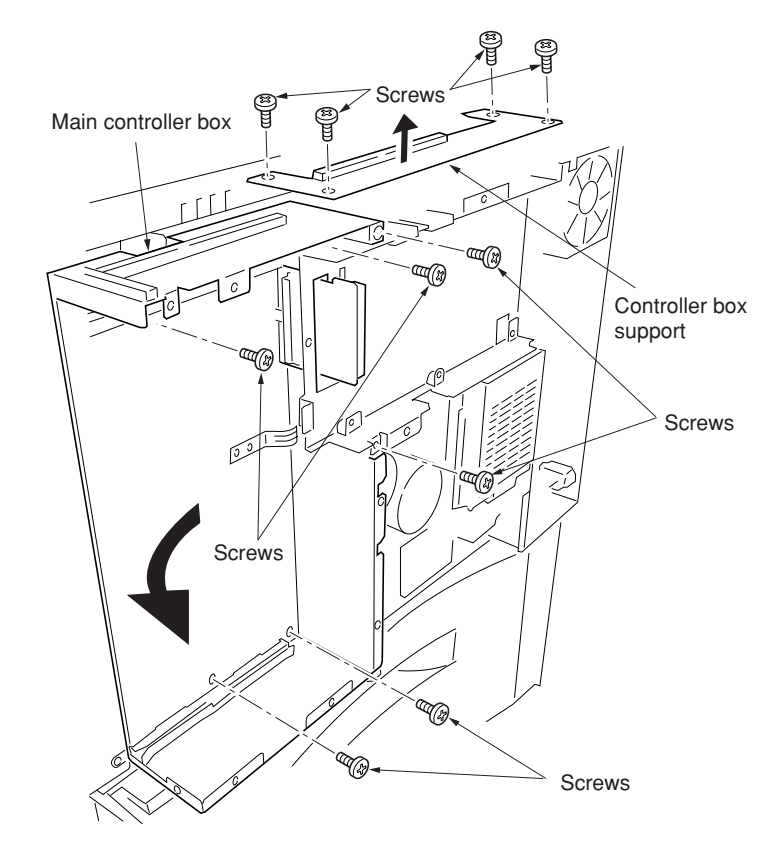

- 5. Remove the two connectors.
- 6. Remove the four screws and then remove the drive assembly B.
- 7. Check or replace the drive assembly B and refit all the removed parts.

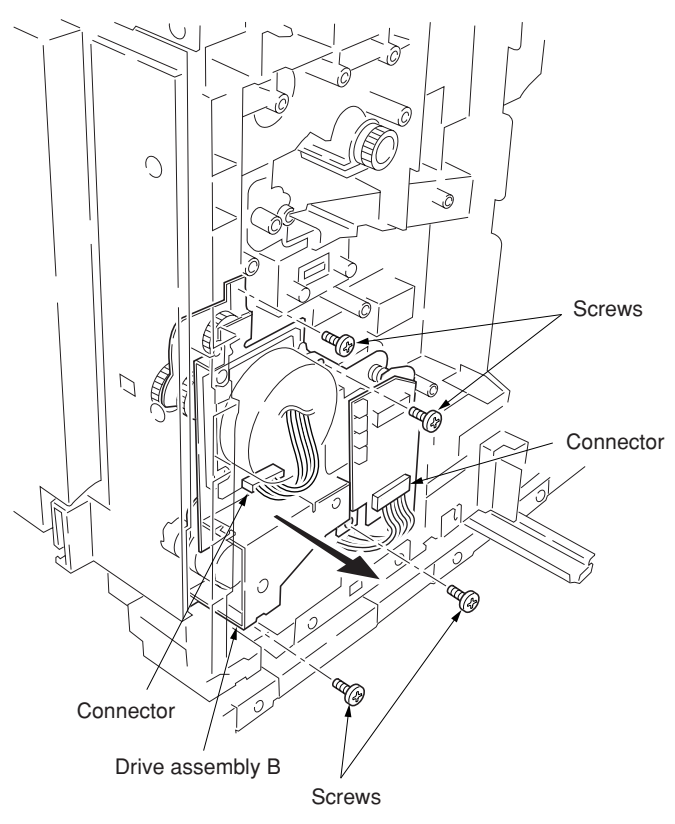

**Figure 1-6-12**

## **(5) Detaching and refitting the drive assembly A**

Follow the procedure below to check or to replace the drive assembly A.

#### **Procedure**

- 1. Remove the power supply unit (See page 1- 6-63).
- 2. Remove the two screws and then remove the fuser unit fan motor.

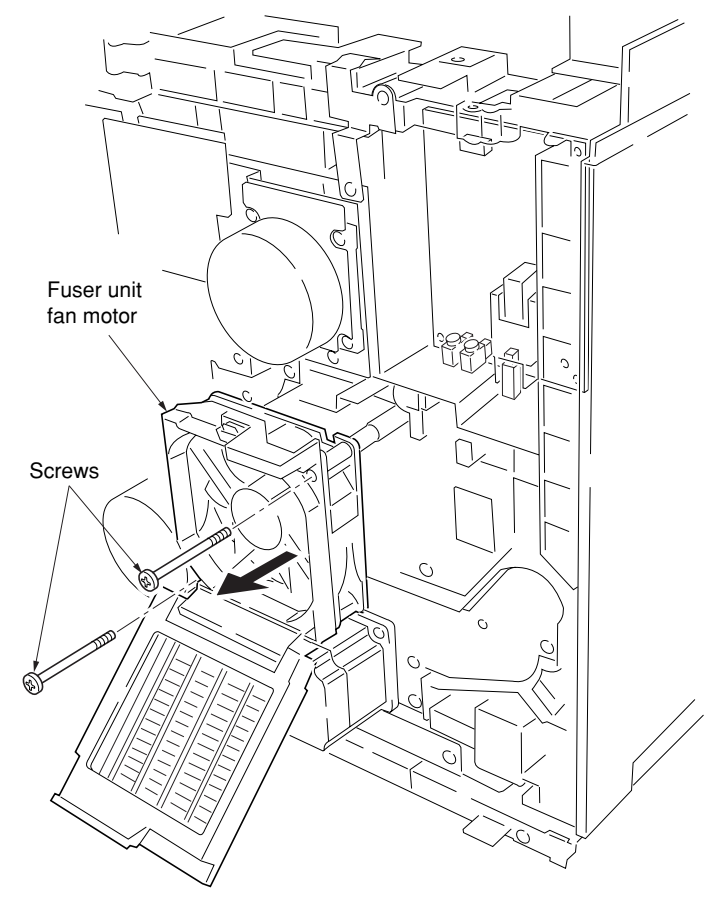

**Figure 1-6-13**

- 3. Remove all (six) tabs from the drive assembly A.
- 4. Remove the seven screws and then remove the grounding plate and the drive assembly A.
- 5. Check or replace the drive assembly A and refit all the removed parts.

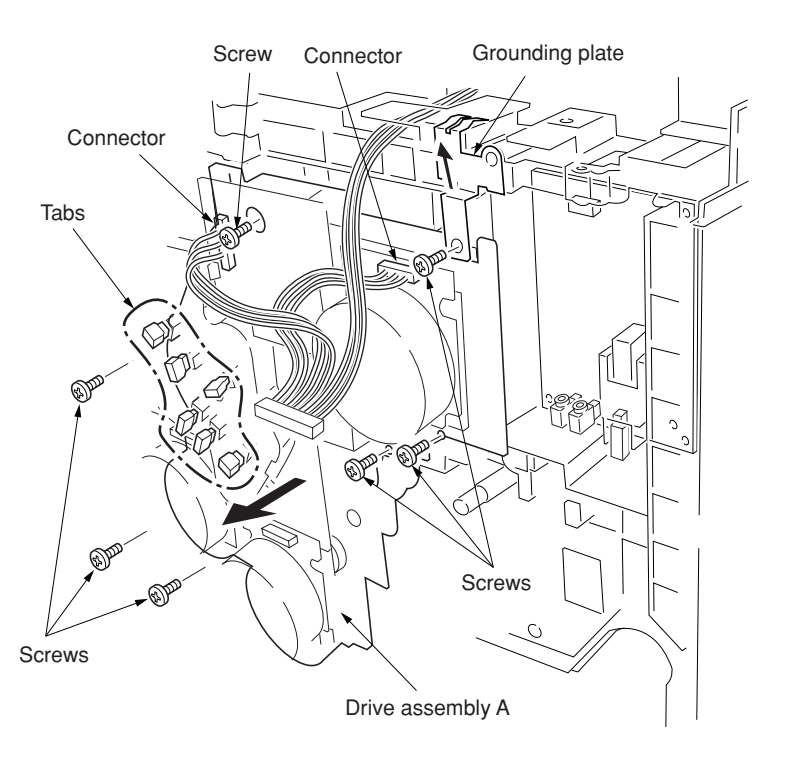

#### **(6) Detaching and refitting the paper conveying belts**

Follow the procedure below to check or to replace the paper conveying belts.

#### **Procedure**

- 1. Open the front cover and draw the paper feed unit.
- 2. Remove the secondary transfer unit (See page 1-6-47).
- 3. Remove the fuser unit (See page 1-6-49).

6. Remove the E-ring and bush and then remove each tension roller.

paper conveying unit.

all the removed parts.

7. Remove the two conveying belts from the

8. Check or replace the conveying belts and refit

- 4. Remove the five screws and then remove the paper conveying assembly.
- 5. Remove the connector.

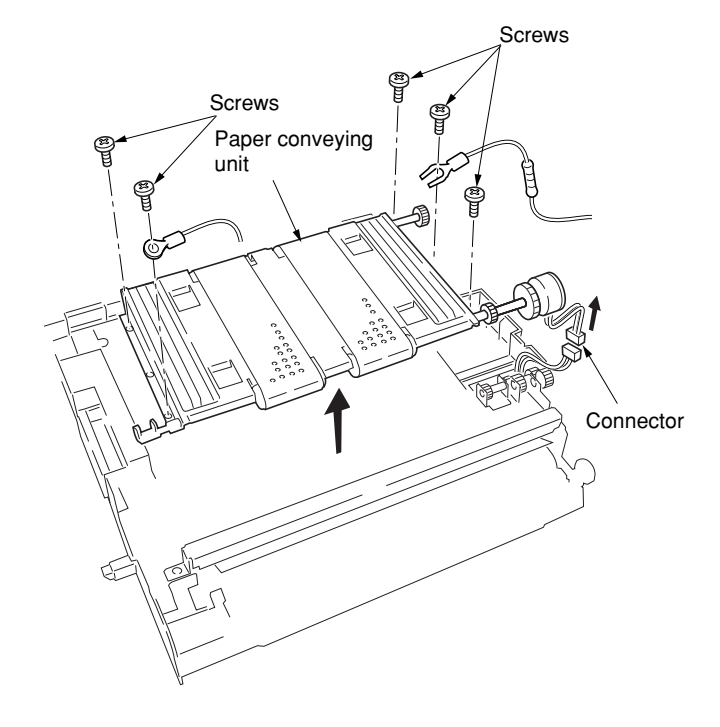

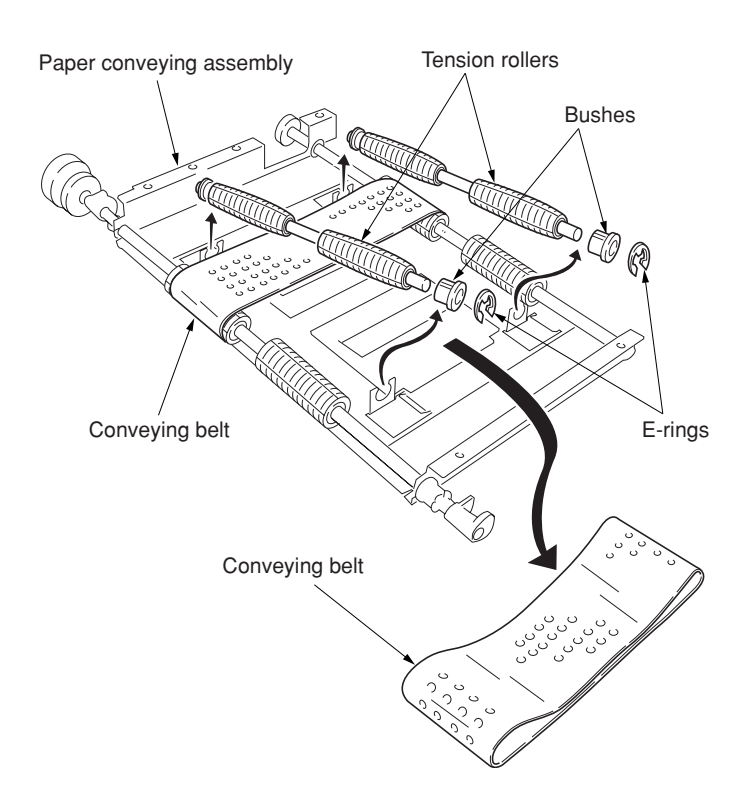

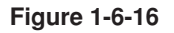

## **(7) Detaching and refitting the paper conveying fan motors 1 and 2**

Follow the procedure below to check or to replace the paper conveying fan motors 1 and 2.

- 1. Remove the paper conveying unit (see page 1-6-10).
- 2. Remove four screws and then remove the paper conveying fan duct.

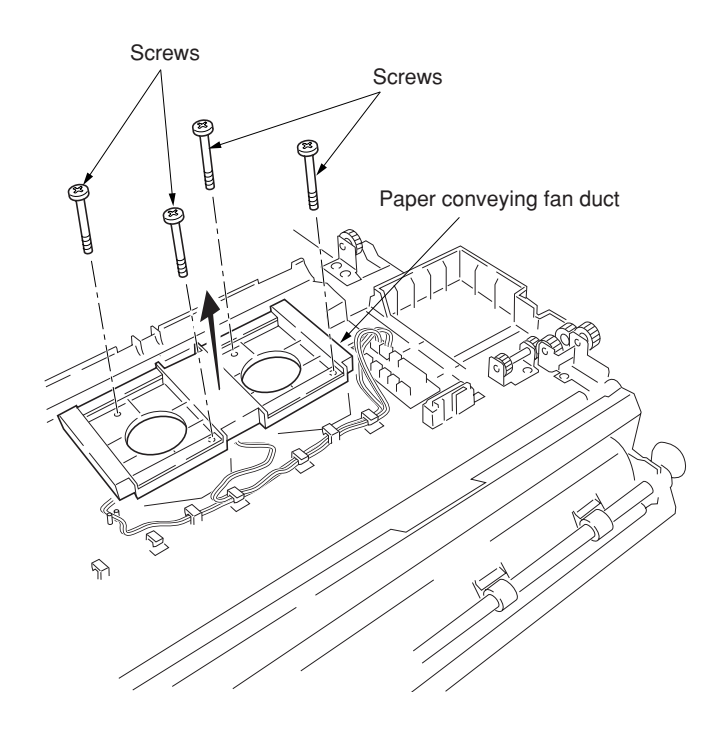

**Figure 1-6-17**

- 3. Remove the two connectors and wire hooks and then remove the paper conveying fan motors 1 and 2.
- 4. Check or replace the paper conveying fan motors 1 and 2, and refit all the removed parts.

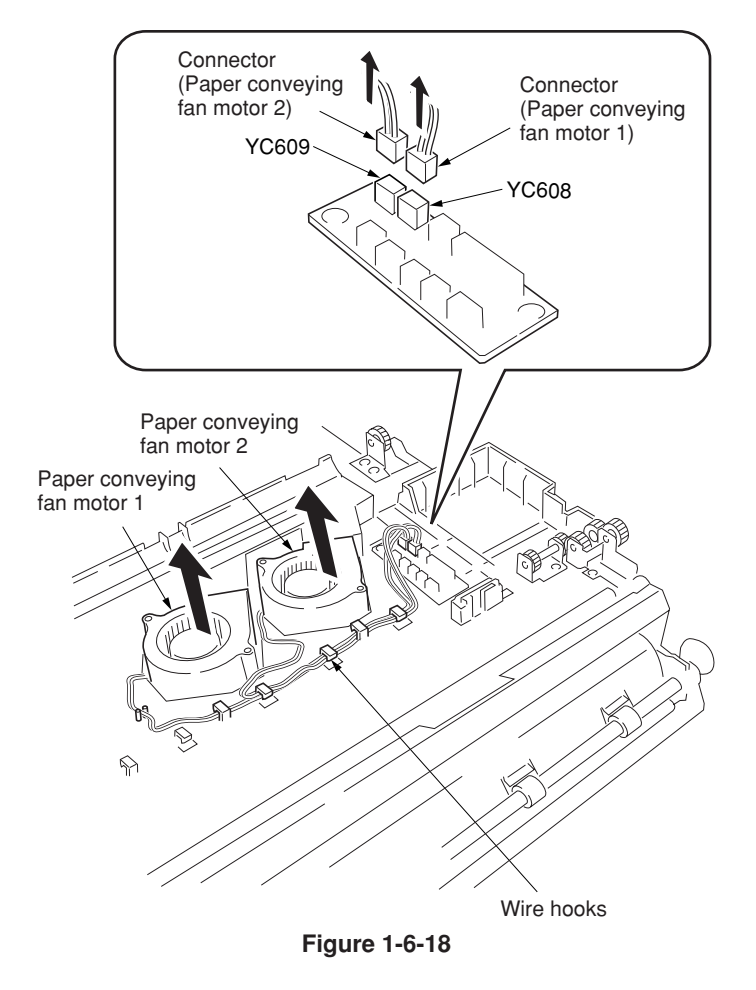

#### **(8) Detaching and refitting the upper and lower registration rollers**

Follow the procedure below to check or to replace the upper and lower registration rollers.

#### **Procedure**

- 1. Remove the secondary transfer unit (see page 1-6-47).
- 2. Remove the two screws and then remove the registration sensor plate.
- 3. Remove the two springs and then remove the upper registration roller assembly.
- 4. Remove the two E-rings, two bushes, and gear from the upper registration roller.

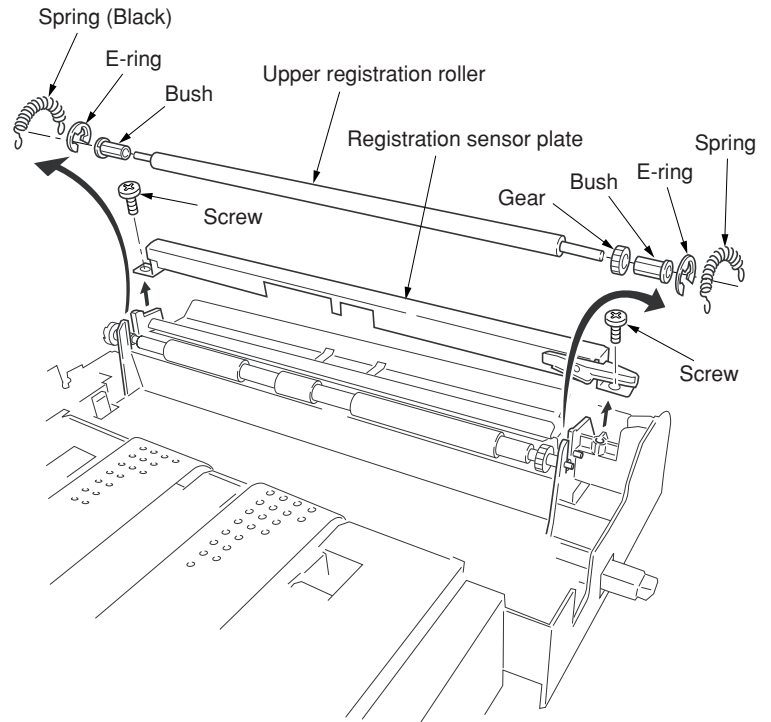

**Figure 1-6-19**

- 5. While unlatching the latch, remove the input gear.
- 6. Remove the two screws and then remove registration paper guide.
- 7. Remove the two bushes.
- 8. While sliding the lower registration roller back and forth and then remove it. Do not deform the sheet.
- 9. Remove the E-ring and gear from the lower registration roller.
- 10. Check or replace the upper and lower registration rollers, and refit all the removed parts.

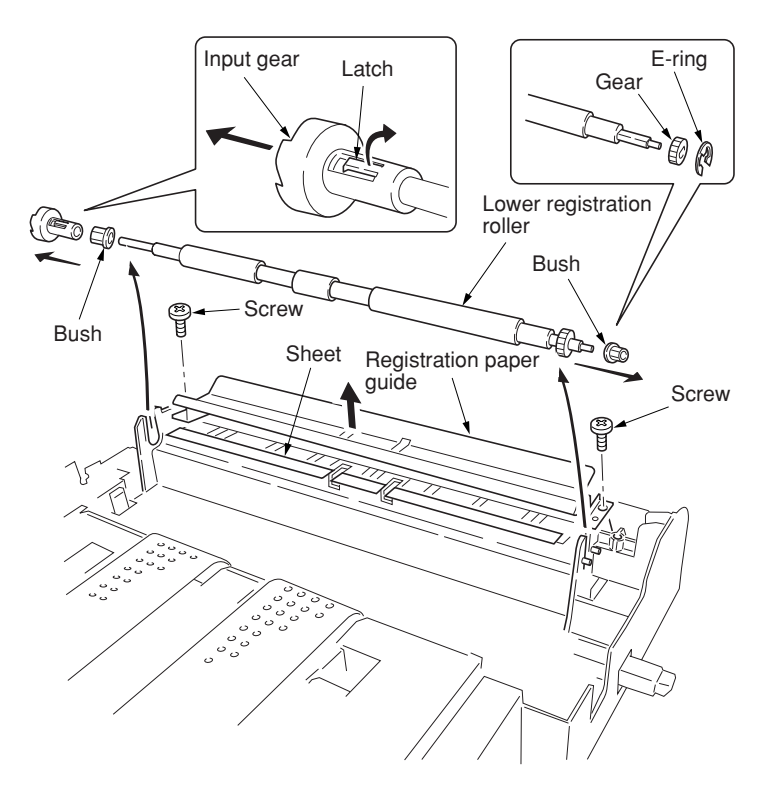

#### **(9) Detaching and refitting the middle roller**

Follow the procedure below to check or to replace the middle roller.

- 1. Open the front cover and draw the paper feed unit out.
- 2. Remove the two springs and then remove the middle guide assembly.

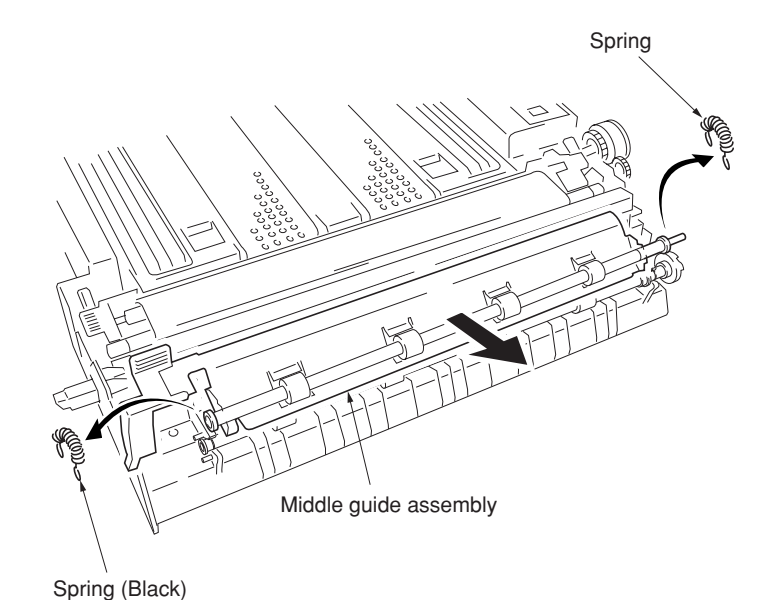

**Figure 1-6-21**

- 3. Remove the left edge of the middle roller (the front side of the machine), and slide MID R bush and the middle roller to the right (the back side of the machine).
- 4. Remove the middle roller assembly from the paper feed unit.
- 5. While unlatching the latch and then remove the input gear.
- 6. Remove the two E-rings, bush, and MID R bush from the middle roller.
- 7. Check or replace the middle roller and refit all the removed parts.

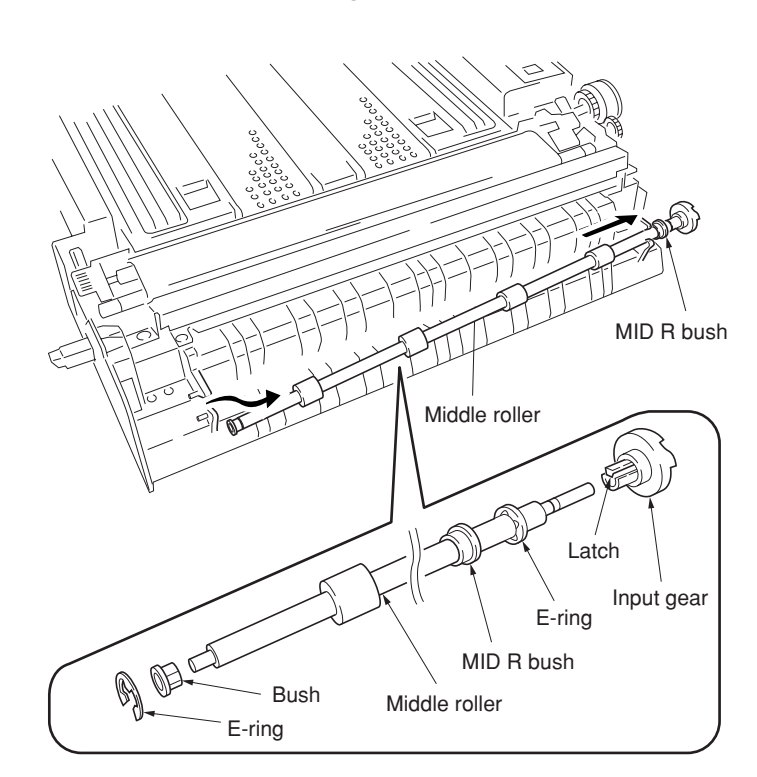

**Figure 1-6-22**

#### **(10) Adjustment after roller and clutch replacement**

Perform the following adjustment after refitting rollers and clutches.

#### **(10-1) Adjusting the leading edge registration of image printing**

Make the following adjustment if there is a regular error between the leading edges of the copy image and original.

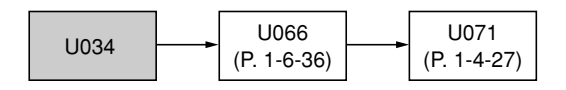

## **Caution:**

Check the copy image after the adjustment. If the image is still incorrect, perform the above adjustments in maintenance mode.

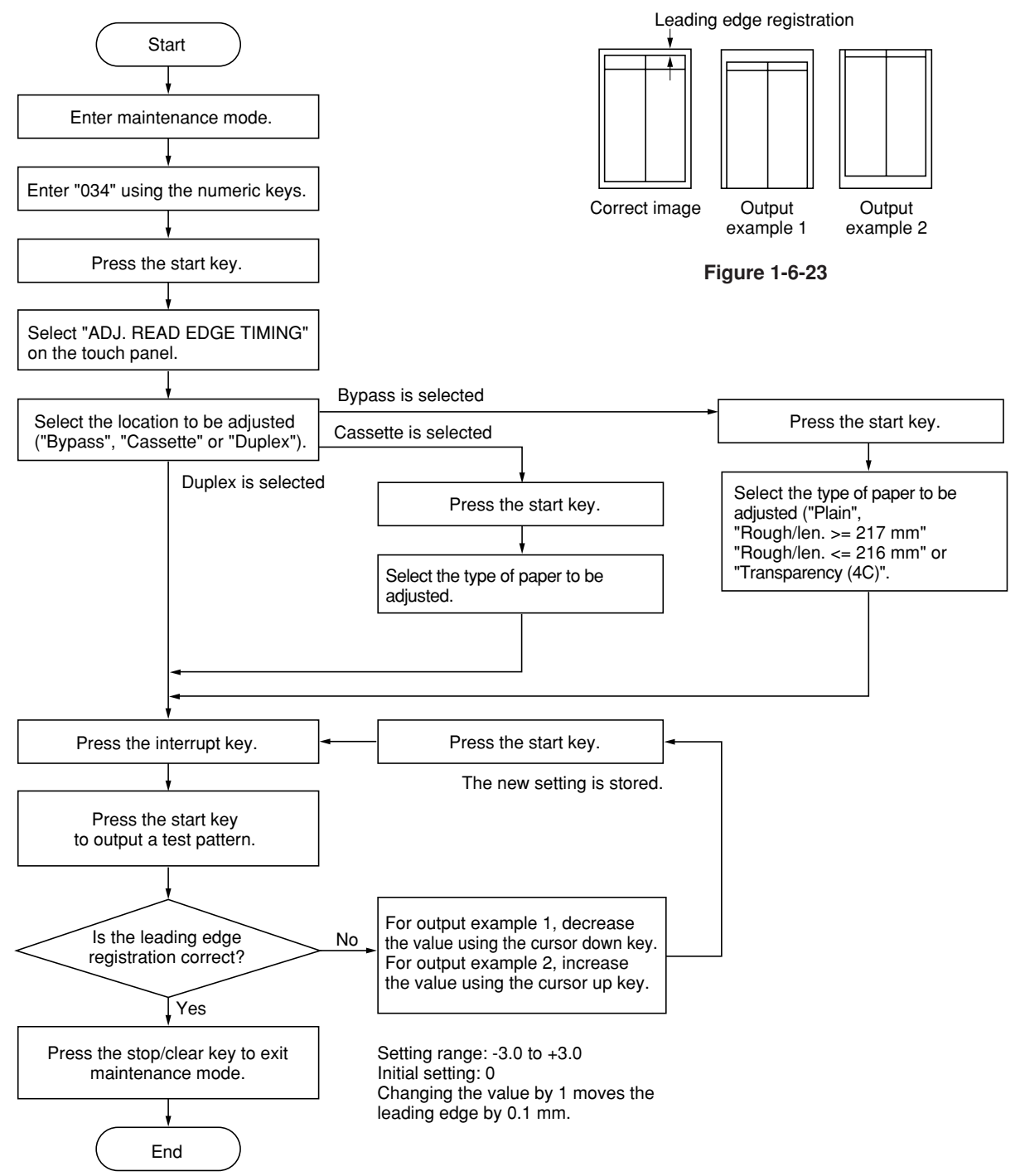

#### **(10-2) Adjusting the center line of image printing**

Make the following adjustment if there is a regular error between the center lines of the copy image and original when paper is fed from the drawer.

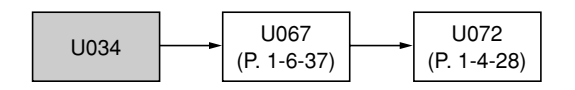

#### **Caution:**

Check the copy image after the adjustment. If the image is still incorrect, perform the above adjustments in maintenance mode.

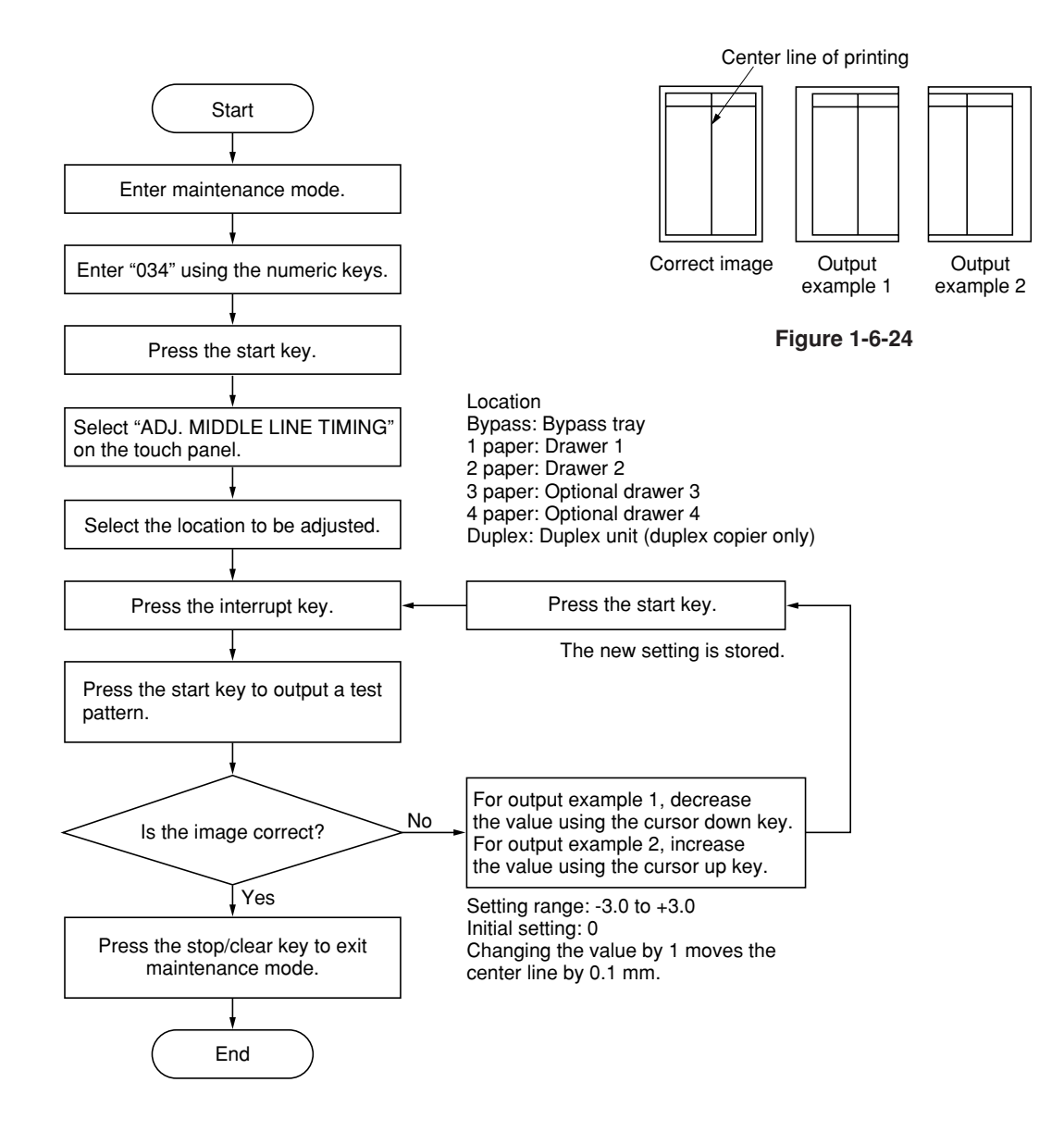

#### **(10-3) Adjusting the margins for printing**

Make the following adjustment if the margins are not correct.

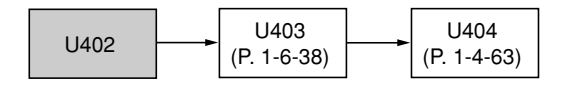

#### **Caution:**

Check the copy image after the adjustment. If the margins are still incorrect, perform the above adjustments in maintenance mode.

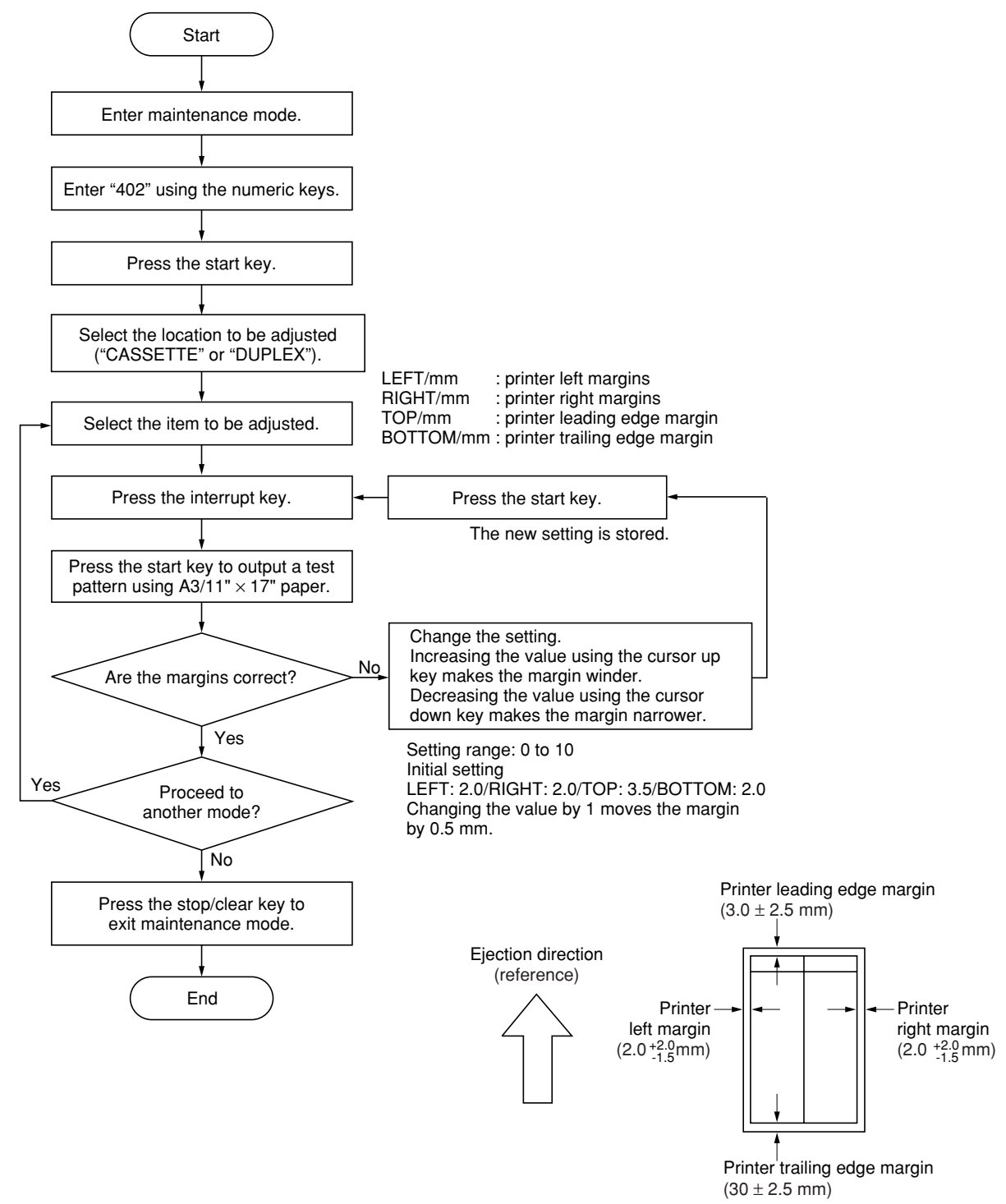

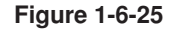

Make the following adjustment if the leading edge of the copy image is missing or varies randomly, or if the copy paper is Z-folded.

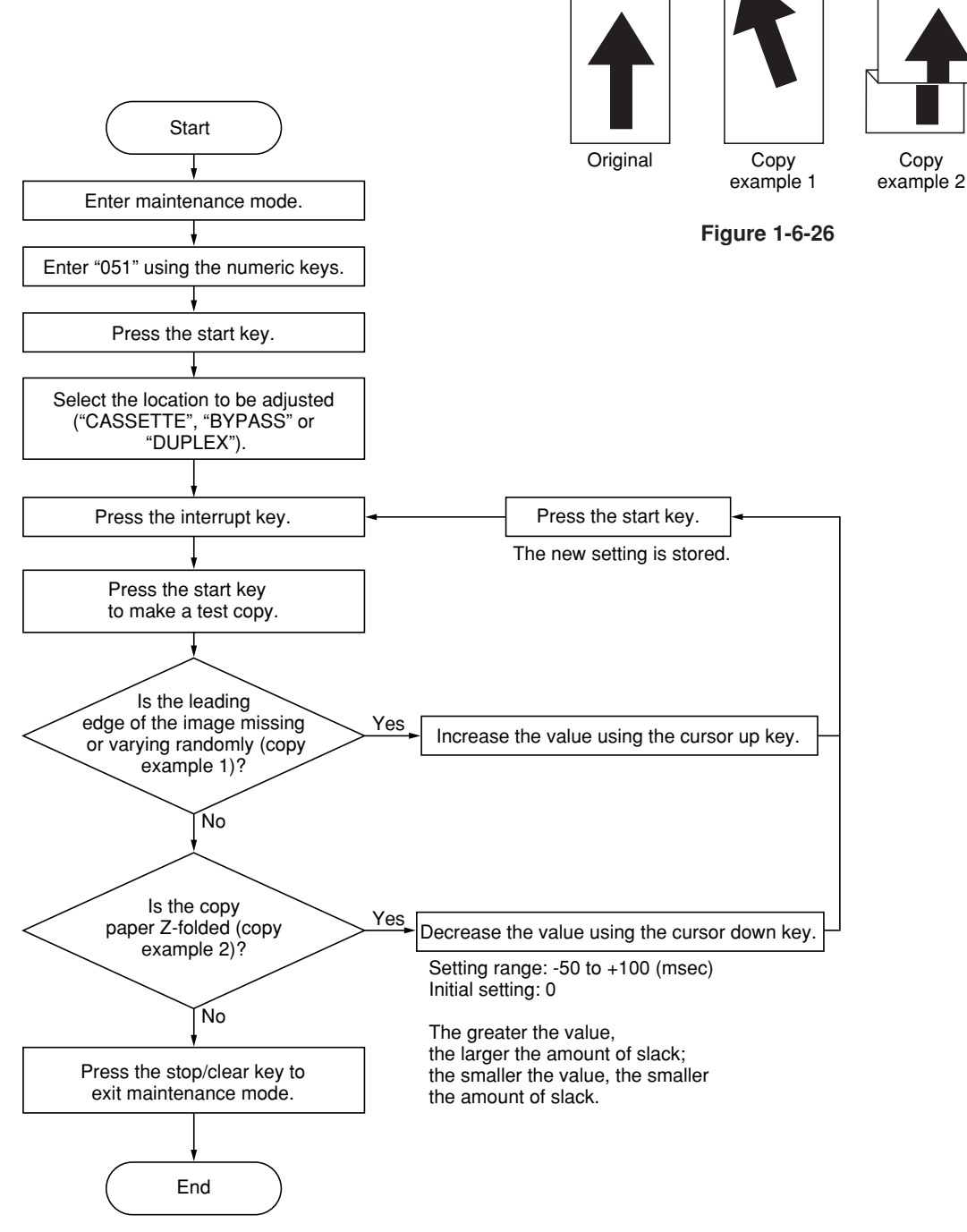

#### **(10-5) Adjusting the leading edge registration for duplex switchback copying**

Make the following adjustment if there is a regular error between the leading edge of the copy image on the front face and that on the reverse face during duplex switchback copying.

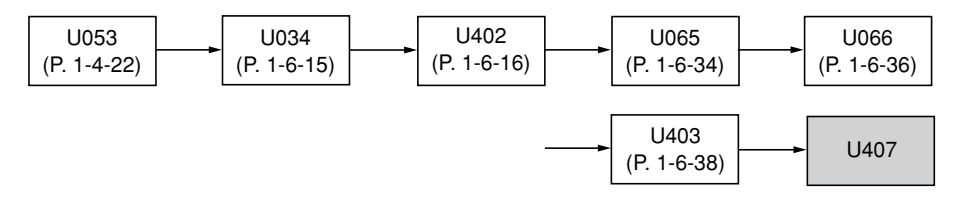

#### **Caution:**

Before making the following adjustment, ensure the above adjustments have been made in maintenance mode.

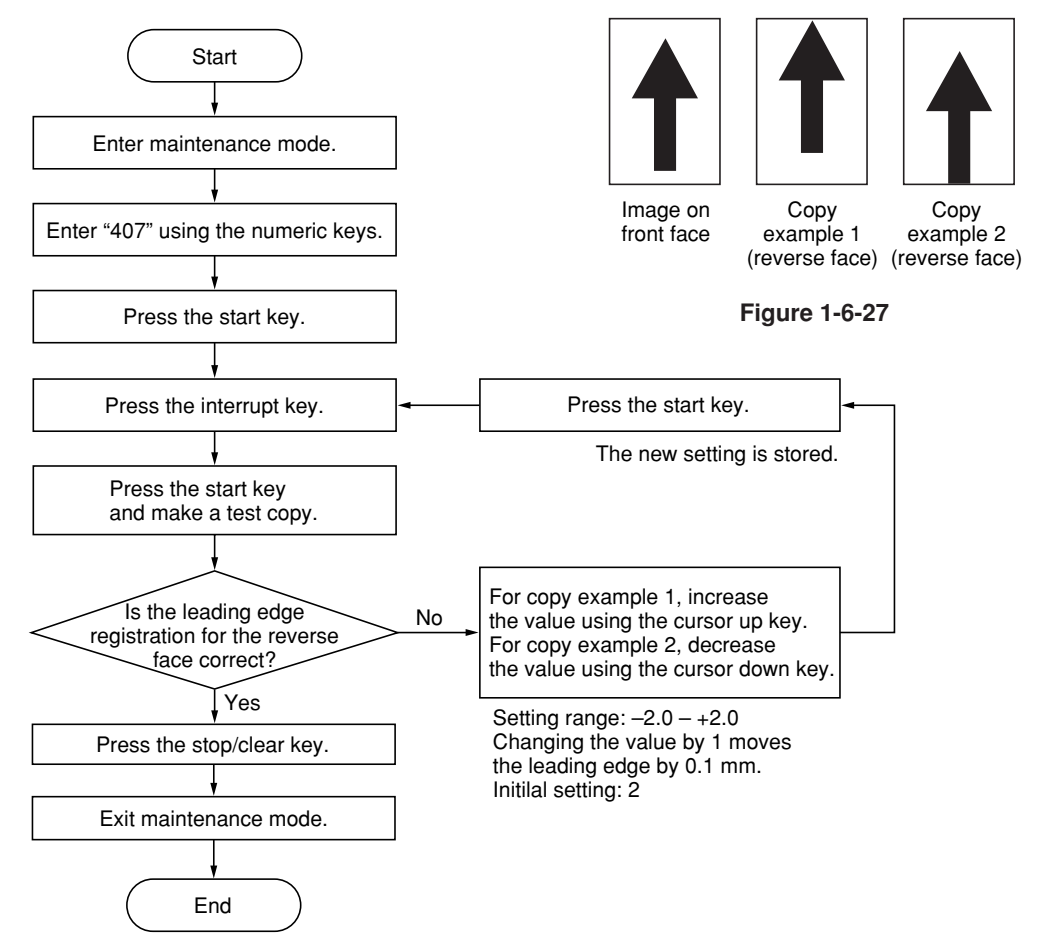

## **1-6-3 Optical section**

## **(1) Detaching and refitting the exposure lamp**

Follow the procedure below to replace the exposure lamp.

- **Procedure**
- 1. Remove the original cover or the DP.
- 2. Remove the three screws and then remove the rear middle cover.

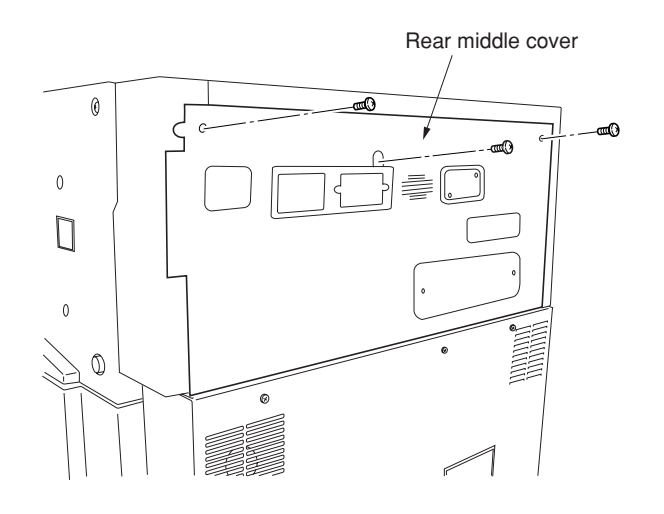

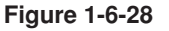

3. Remove the two screws and then remove the right upper cover.

5. Turn the scanner wire drum to move the mirror 1 frame to the center of the machine. 6. Remove the connector of the exposure lamp from the inverter PCB and remove the wire

from the two clamps.

4. Remove the contact glass.

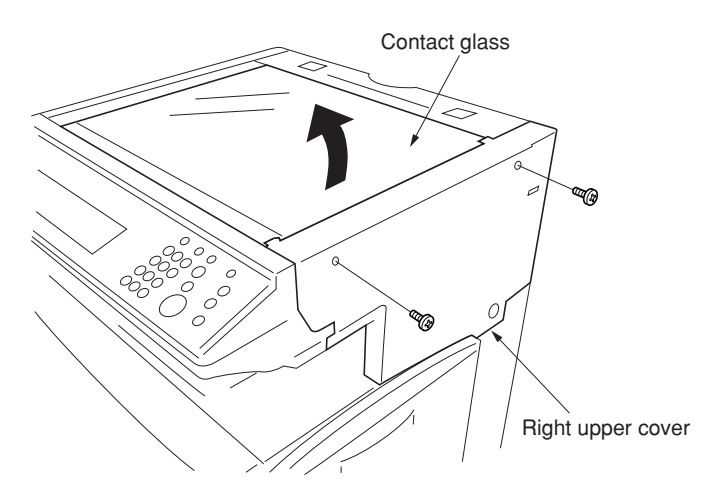

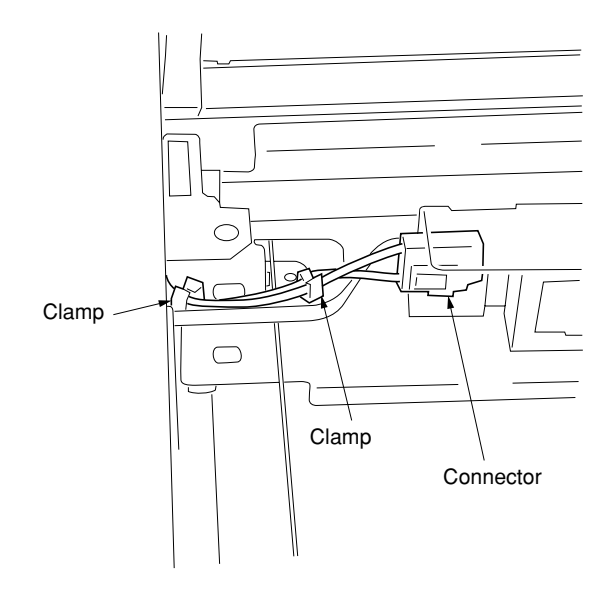

## 7. Remove the two screws holding the exposure lamp and then remove the lamp.

8. Replace the exposure lamp and refit all the removed parts.

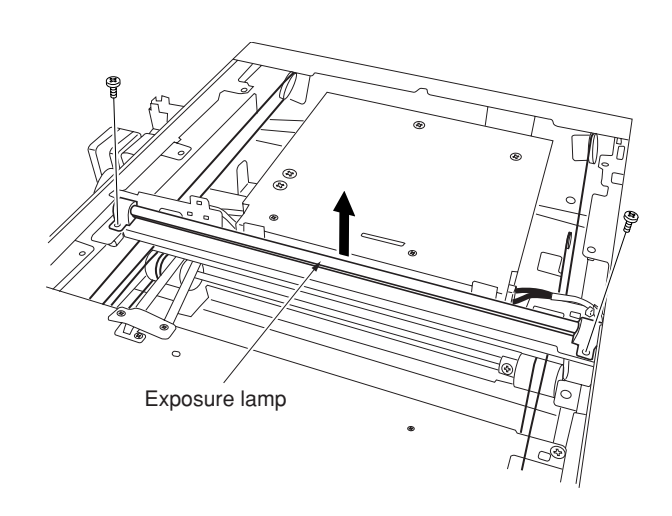

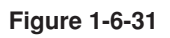

## 2CX

#### **(2) Detaching and refitting the scanner wires**

Take the following procedure when the scanner wires are broken or to be replaced.

#### Caution:

After replacing the scanner wire, make a test copy and check the copy image. If the image is incorrect, perform the adjustments (see pages 1-6-34 to 38).

#### **(2-1) Detaching the scanner wires**

#### **Procedure**

- 1. Remove the original cover/DP, rear middle cover, right upper cover and then remove the contact glass (see page 1-6-19).
- 2. Remove the two screws and then remove the left upper cover.
- 3. Remove the two screws and then remove the rear upper cover.

4. Remove the two screws and then remove the

operation unit lower cover.

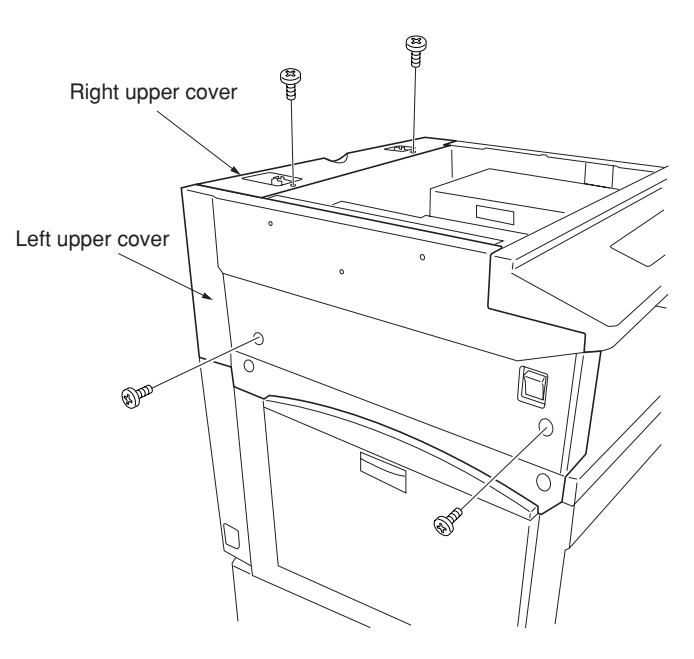

**Figure 1-6-32**

 $\mathbb{Z}^{\mathbb{Z}}$ สั้α™ Operation unit lower cover

- Connectors Electrical component unit
- 5. Remove the three connectors and the screws from the electrical component unit.

6. Remove the five connectors and the two screws from the electrical component unit. Remove the connectors when optional device(s) is/are installed.

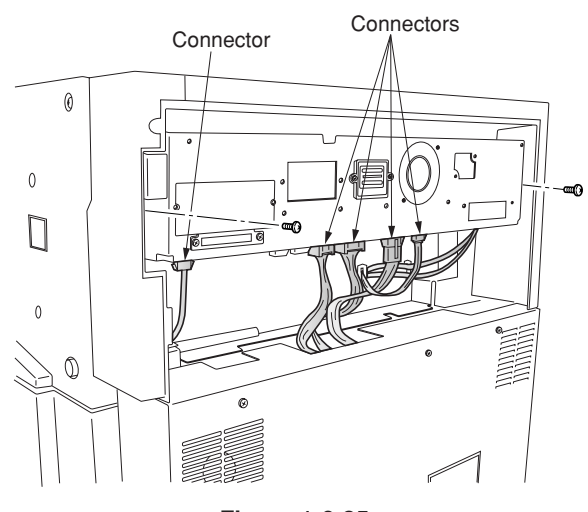

**Figure 1-6-35**

- 7. Draw the electrical component unit and remove the five connectors.
- 8. Remove the wire saddle to release the wires of the connector and the connector.
- 9. Pull the electrical component unit out from the machine.

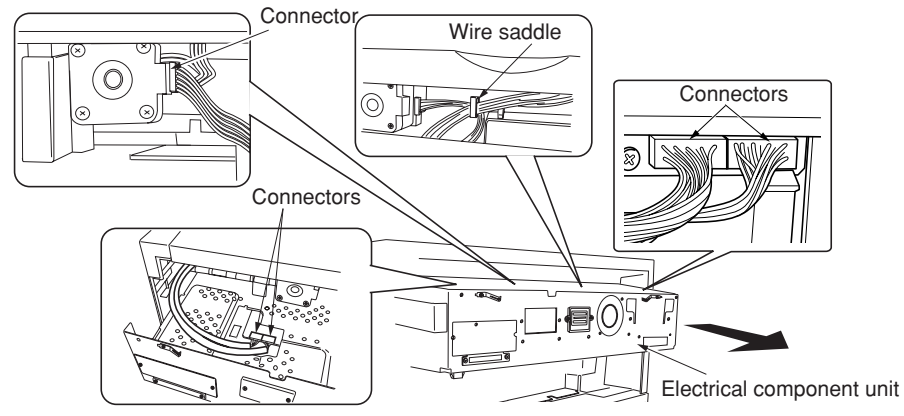

**Figure 1-6-36**

- Scanner drive cover行  $\Box$ 4 **Figure 1-6-37**
- 10. Hold the four claws of the scanner drive cover and then remove the cover.

## 2CX

- 11. Loosen two screws of the scanner motor mounting plate, and detach the belt. Mark a fixed position before loosening the screw of the scanner motor mounting plate.
- 12. Loosen two screws of the pulley adjustment plate, and detach the belt. Mark a fixed position before loosening the screw of the pulley adjustment plate.

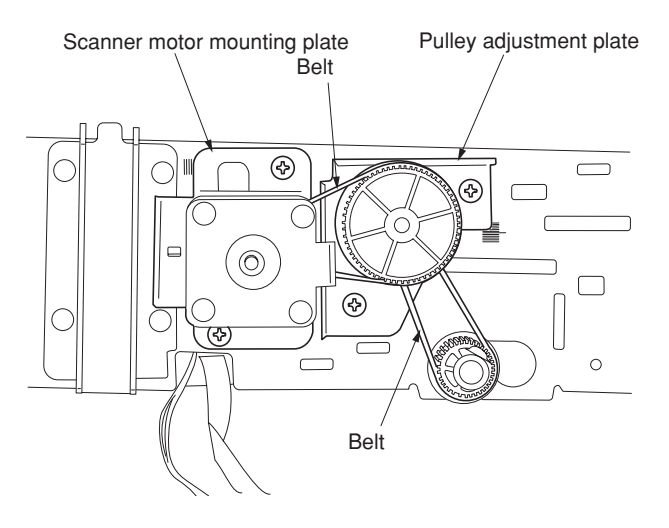

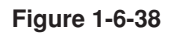

- center.
- Inverter wire guide Inverter wire Inverter PCB

- Wire retainer Mirror 1 frame Wire retainer
	- **Figure 1-6-40**
- 1-6-23
- 13. Move the mirror 1 frame to the machine
- 14. Detach the inverter wire guide and remove the inverter wire from the inverter PCB.

- 15. Remove the screw holding each of the front and rear wire retainers and then remove the retainers.
- 16. Remove the mirror 1 frame.

17. Remove the ten screws (machine inside: 8, right side:2), and then remove the ISU cover.

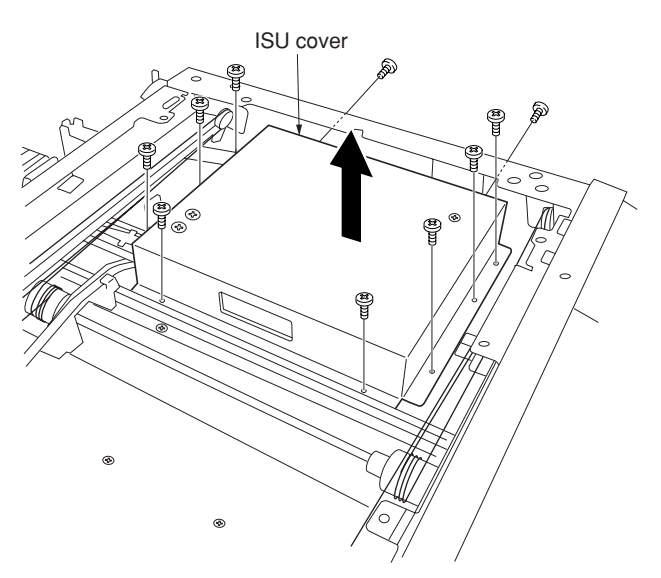

**Figure 1-6-41**

Mirror 2 frame Scanner wire guide Inverter wire ⊛ ক্তৌ  $\overline{a}$  $\odot$ 

**Figure 1-6-42**

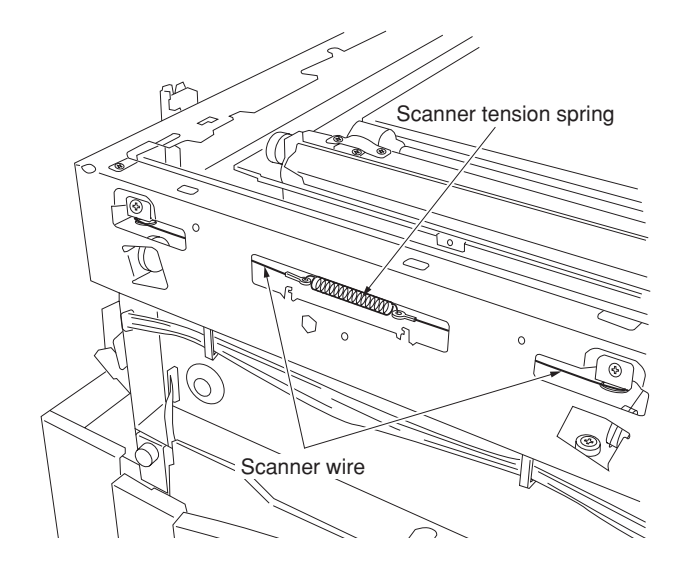

- 18. Pull out the inverter wire from the mirror 2 frame.
- 19. Hold the six claws of the scanner wire guide and then remove the guide.

- 20. Unhook the round terminal of the scanner wire from the scanner tension spring on the left side of the scanner unit.
- 21. Remove the scanner wire.

## **(2-2) Fitting the scanner wires**

#### **Caution:**

When fitting the wires, be sure to use those specified below. P/N 2A6693070

Fitting requires the following tools: Two frame securing tools (P/N 2A668030) Two scanner wire stoppers (P/N 35968110)

#### **Procedure**

- 1. Remove the screw and then remove the scanner drive pulley.
- 2. Remove the bearing from the scanner wire drum shaft.

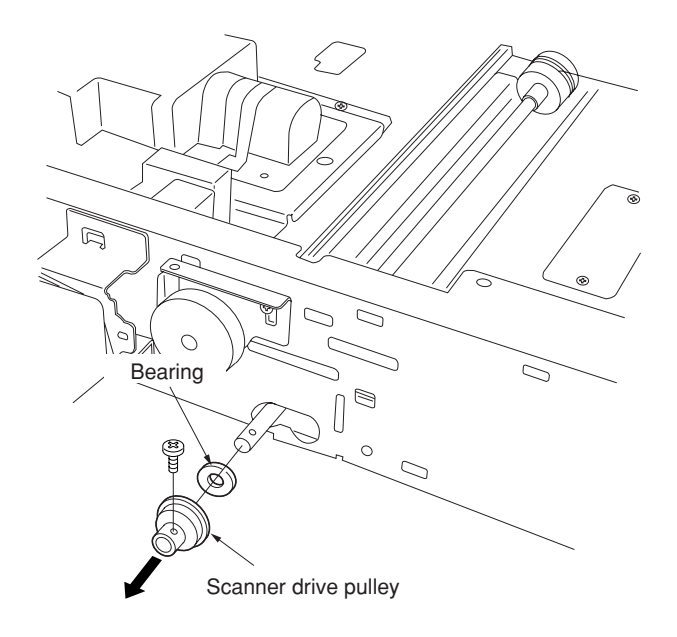

- 3. Remove the bearing and the stop ring of the scanner wire drum shaft from the machine front.
- 4. Remove the scanner wire drum shaft.

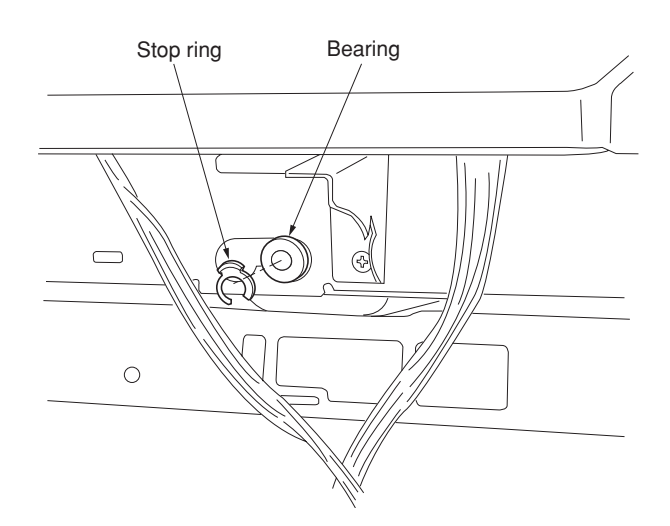

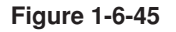

- 5. Insert the locating ball on each of the wires into the hole in the respective scanner wire drum and wind the scanner wire four turns inward and six turns outward. With the locating ball as the reference point, wind the shorter end of each wires inward.
- 6. Secure the scanner wires using the scanner wire stoppers.

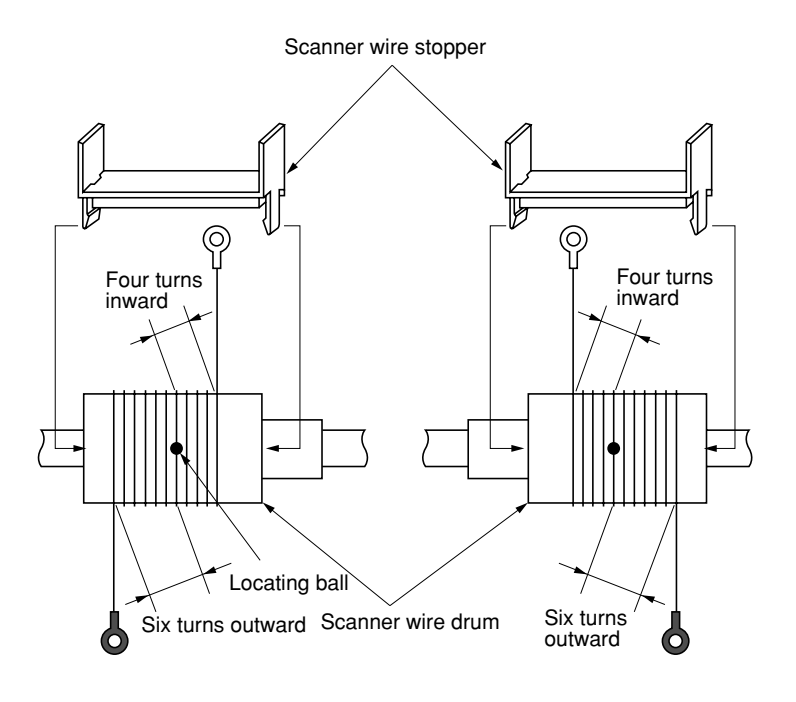

**Figure 1-6-46**

- 7. Put back the scanner wire drum shaft and refit the two bearings, the stop ring and the scanner drive pulley.
- 8. Insert the two frame securing tools into the positioning holes at the front and rear of the machine center to pin the mirror 2 frame in position.

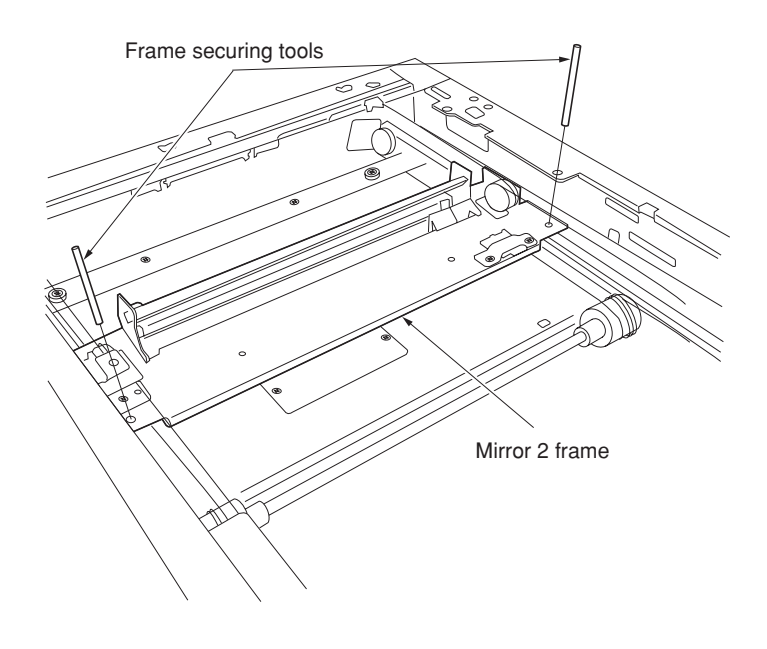

**Figure 1-6-47**

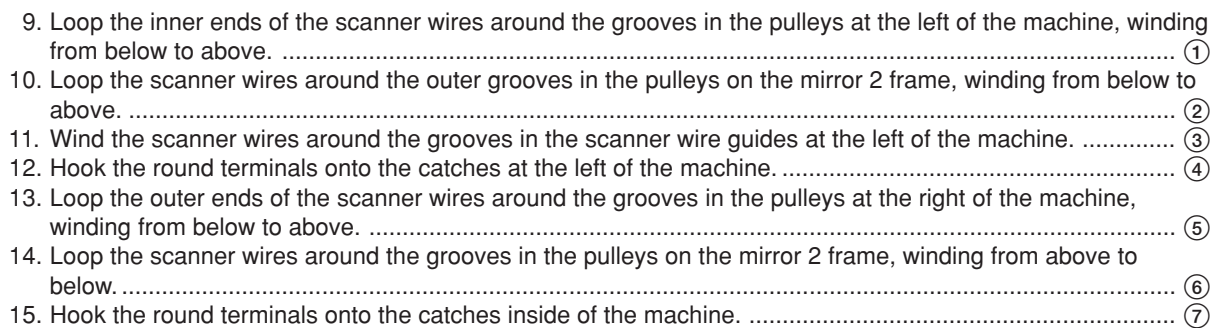

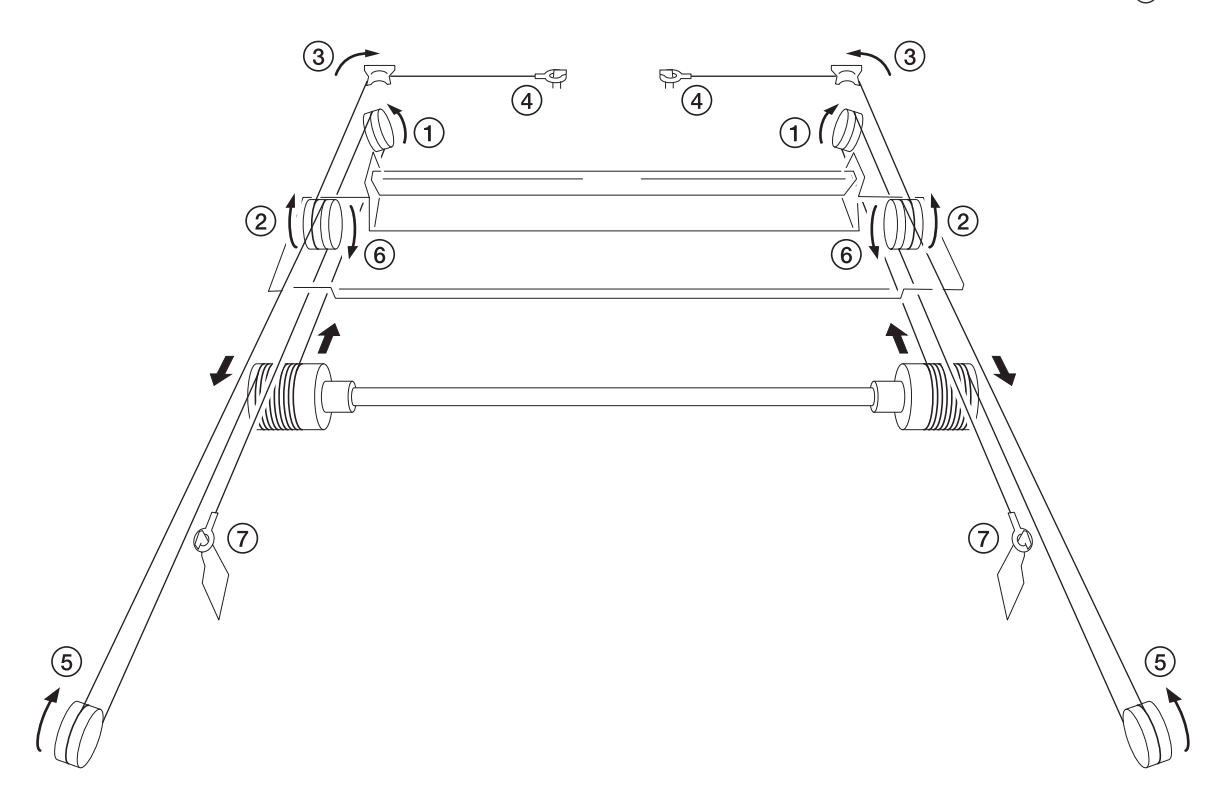

**Figure 1-6-48**

- 16. Remove the round terminals of scannner wire at the left and hook the terminals to the scanner tension spring.
- 17. Remove the scanner wire stoppers from the scanner wire drum.

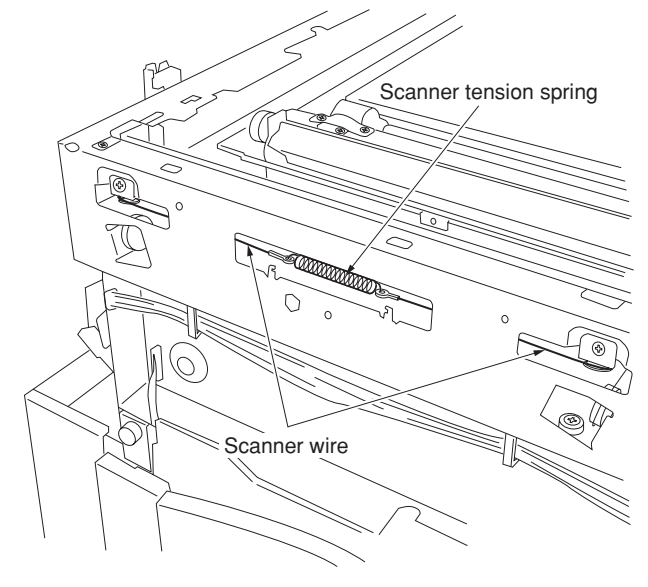

**Figure 1-6-49**

- 18. Pass the inverter wire in the mirror 2 frame as it was.
- 19. Insert the two frame securing tools into the positioning holes at the front and rear of the machine left to pin the mirror 2 frame in position.
- 20. Loosen the two screws at the front of the mirror 2 frame temporarily and then retighten them while checking that the frame securing tools move smoothly in the vertical direction.

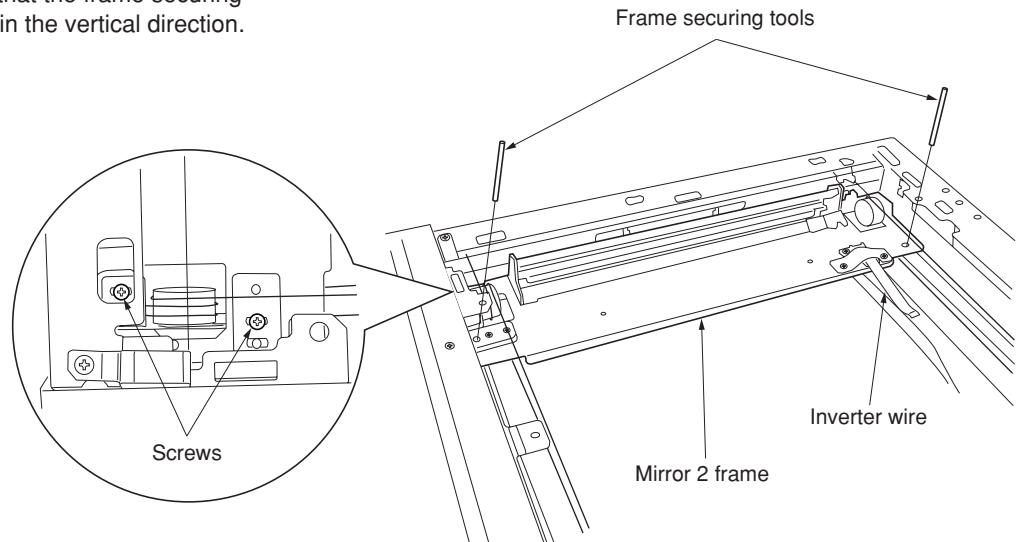

**Figure 1-6-50**

- 21. After removing the frame securing tools, return the mirror 1 frame to the main body of the machine and slide it to position to the positioning holes at the front and the rear on the left side of the machine.
- 22. Insert the frame securing tools into the positioning holes to secure both the mirror 1 frame and the mirror 2 frame.

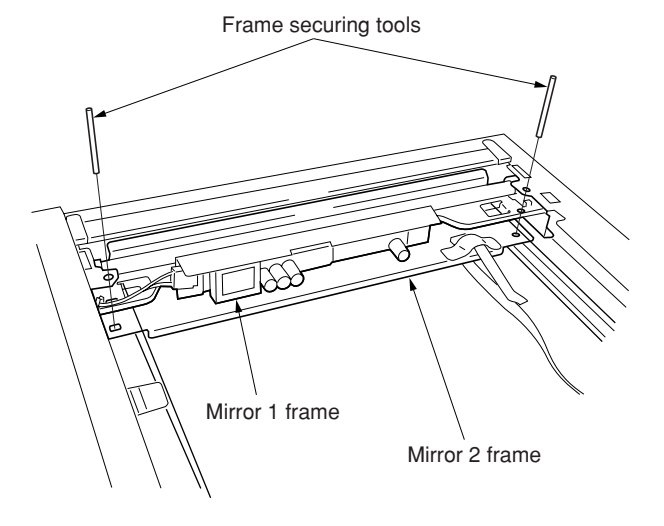

**Figure 1-6-51**

#### 2CX
- 23. Put the front and rear scanner wires between the wire retainers and fix them with a screw each.
	- \* Fix them while checking that the frame securing tools move smoothly in the vertical direction.
- 24. Remove the two frame securing tools.

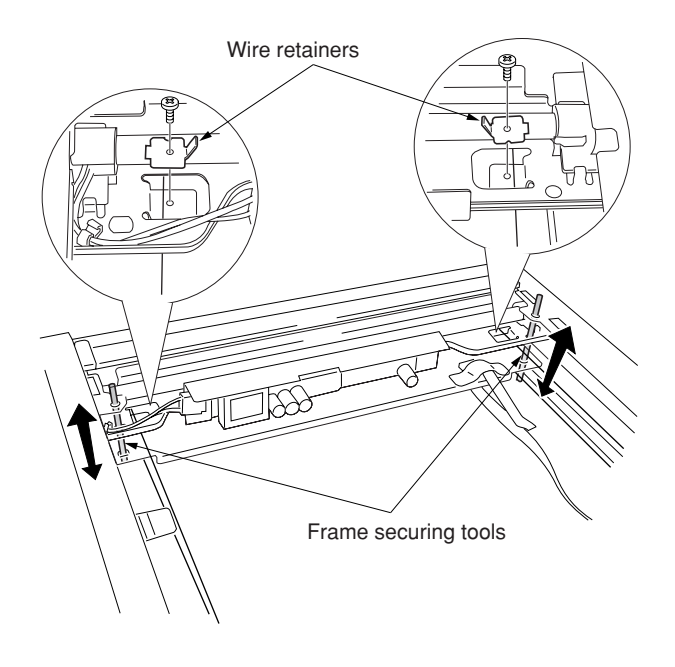

- 25. Connect the inverter wire to the inverter PCB and refit the inverter wire guide.
- 26. Move the mirror frames from side to side to correstly locate the wires in position.
- 27. Refit all the removed parts.

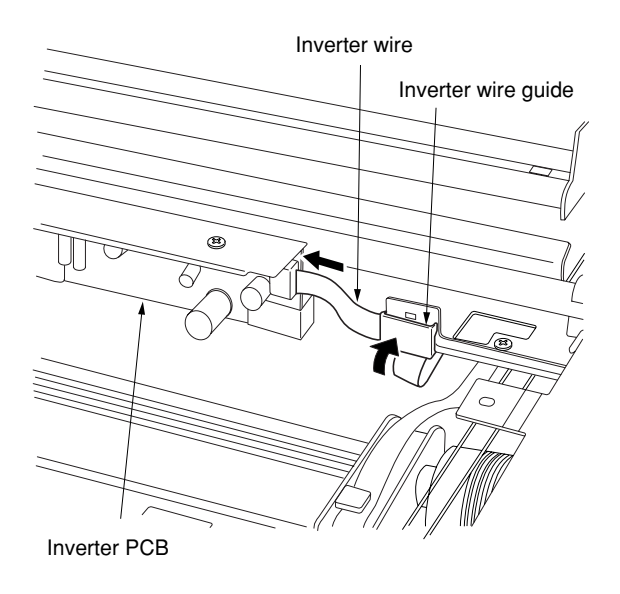

**Figure 1-6-53**

## **(3) Detaching and refitting the ISU (reference)**

Follow the procedure below to replace the ISU.

### **Caution:**

After replacing the ISU, make a test copy and sheck the copy image. If the image is incorrect, perform the adjustments (see pages 1-6-34 to 38).

ISU installation requires the following tools: Two positions pins (P/N 1856810)

### **Procedure**

- Detaching the ISU
- 1. Remove the original cover/DP, rear middle cover, upper right cover and then remove the contact glass (see page 1-6-19).
- 2. Remove the ten screws (machine inside: 8, right side:2), and then remove the ISU cover (see page 1-6-24).
- 3. Remove the screws and two connectors and then remove the ISU.
- 4. Replace the ISU.

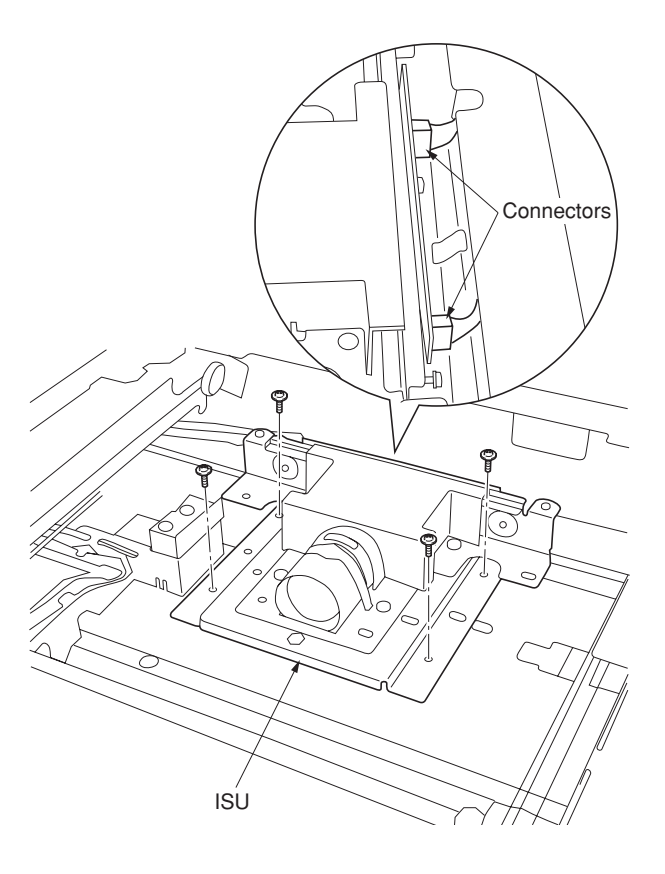

- Refitting the ISU
- 5. Fit the ISU using the two positioning pins.
- 6. Refit the ISU using the screw.
- 7. Remove the two positioning pins and connect the two connectors.
- 8. Refit all the removed parts.

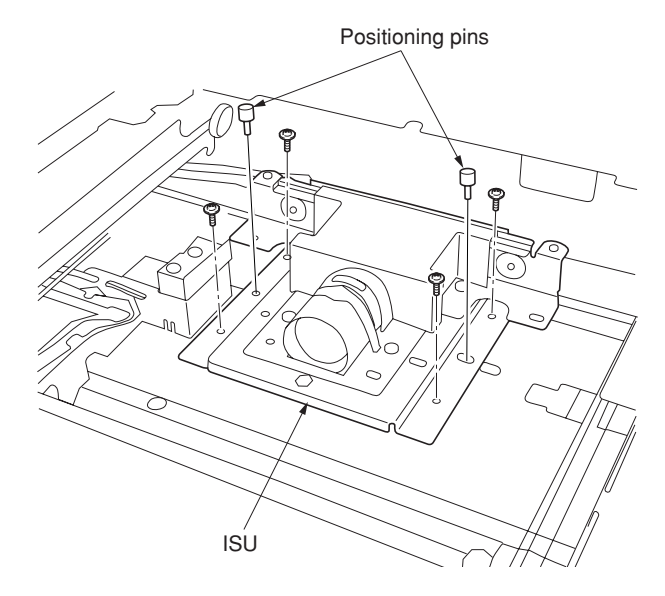

**Figure 1-6-55**

## **(4) Detaching and refitting the original size detection switch**

Follow the procedure below to replace the original size detection switch.

- 1. Remove the original cover/DP, rear middle cover, upper right cover and then remove the contact glass (see page 1-6-19).
- 2. Remove the ten screws (machine inside: 8, right side:2), and then remove the ISU cover (see page 1-6-24).
- 3. Remove the screw and connector and then the original size detection switch.
- 4. Replace the original size detection switch and refit all the removed parts.

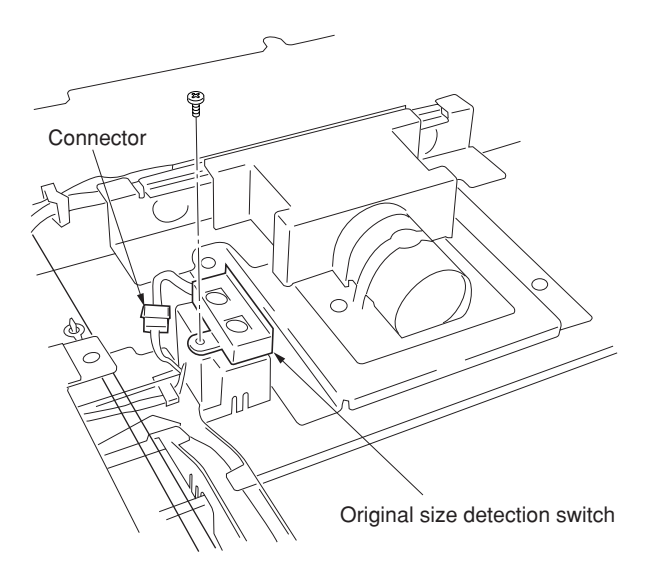

**Figure 1-6-56**

## **(5) Detaching and refitting the laser scanner unit**

Follow the procedure below to replace the laser scanner unit.

- 1. Remove the upper right cover and contact glass (see page 1-6-19).
- 2. Remove the left upper cover.
- 3. Remove the eject cover (see page 1-6-4).
- 4. Remove the screw and then remove the scanner unit.

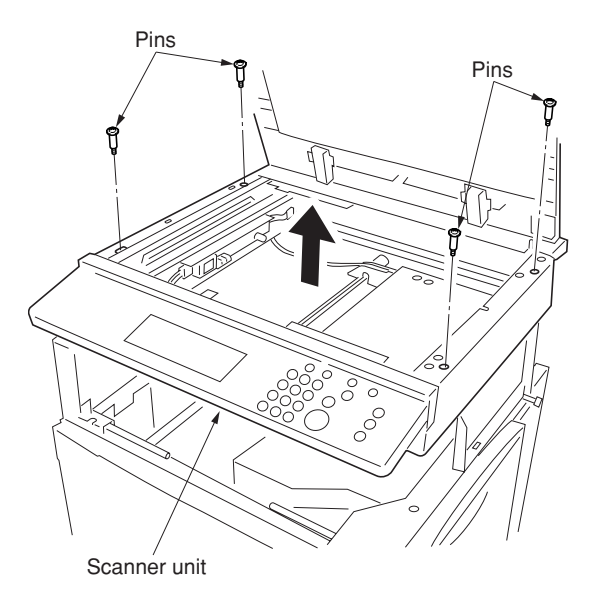

**Figure 1-6-57**

- 5. Remove the screw and then remove the handle of the right rear.
- 6. Remove the nine screws and then remove the electric component frame.

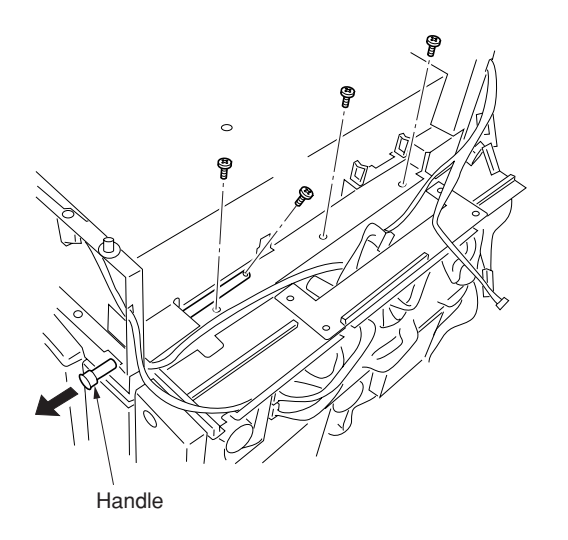

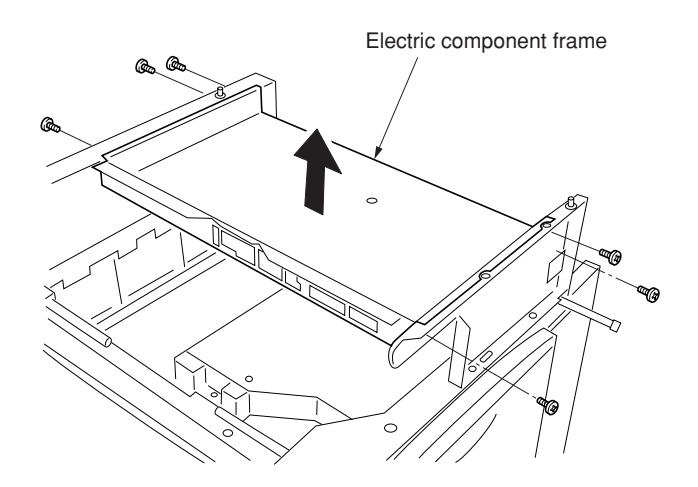

**Figure 1-6-58**

- 7. Remove the connector from the laser scanner unit.
- 8. Remove the four screws and then remove remove the laser scanner unit.
- 9. Replace the laser scanner unit and refit all the removed parts.

## **Cautions:**

• When refitting the laser scanner unit, make sure placing the heat radiation silicon block between the laser scanner unit (bottom of the polygon motor) and frame.

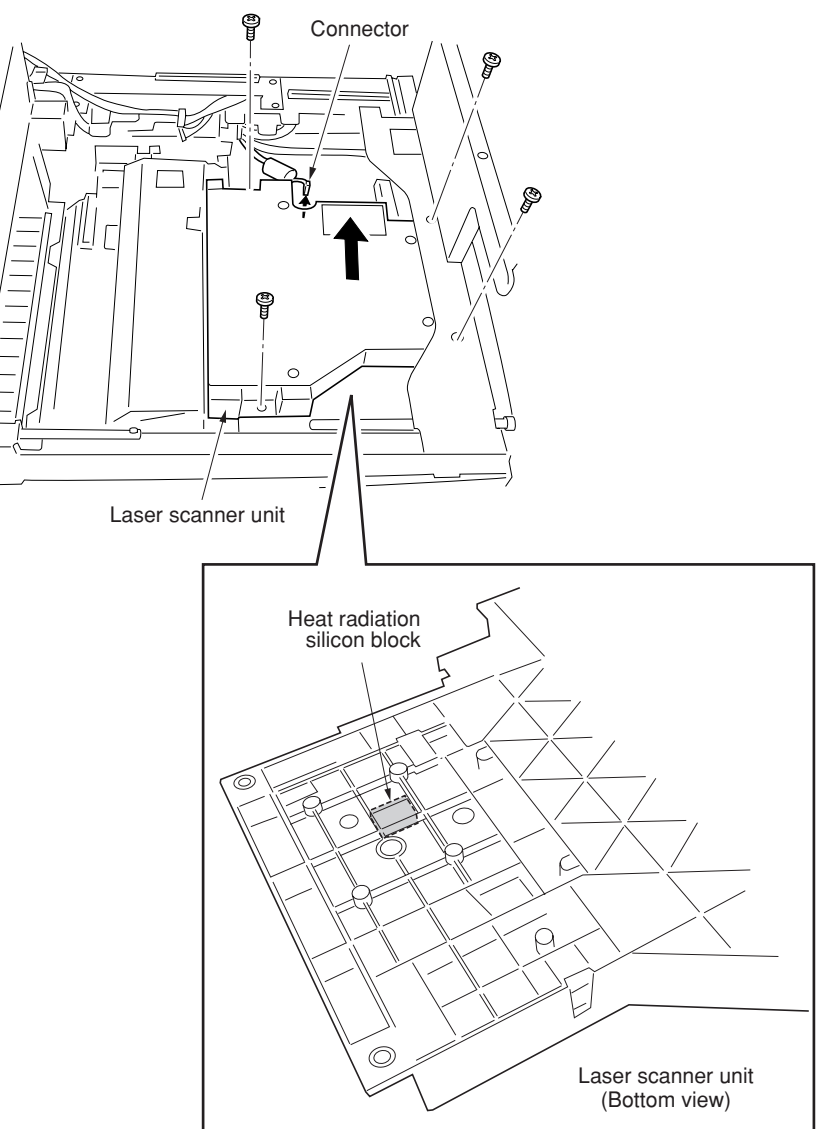

**Figure 1-6-59**

#### **(6) Adjusting magnification of the scanner in the main scanning direction**

Perform the following adjustment if the magnification in the main scanning direction is not correct.

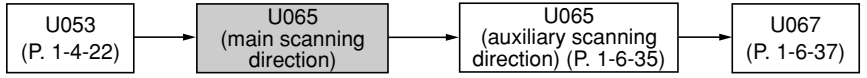

#### **Caution:**

Before making the following adjustment, ensure that the above adjustments have been made in maintenance mode. Also, perform "(7) Adjusting magnification of the scanner in the auxiliary scanning direction" (page 1-6-35) and "(9) Adjusting the scanner center line" (page 1-6-37) after this adjustment.

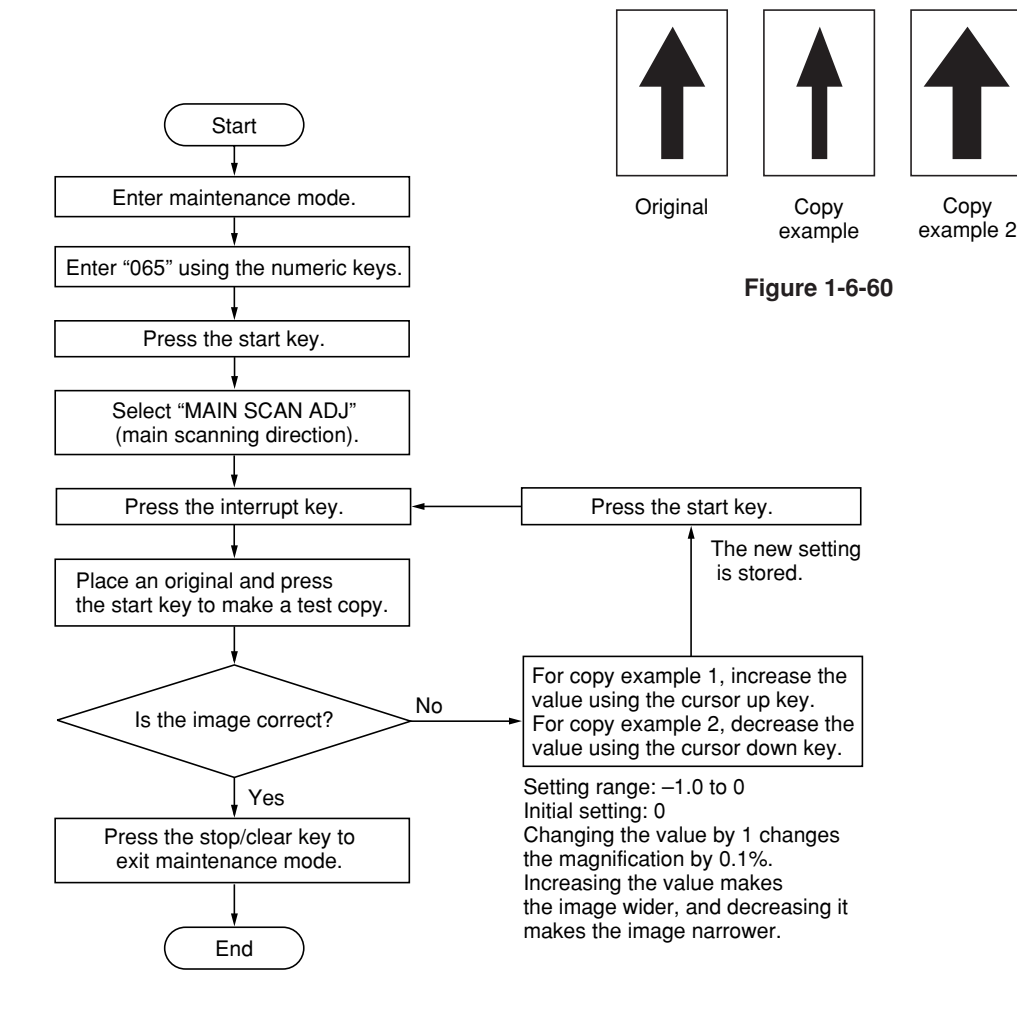

#### **(7) Adjusting magnification of the scanner in the auxiliary scanning direction**

Perform the following adjustment if the magnification in the auxiliary scanning direction is not correct.

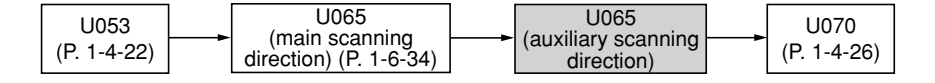

#### **Caution:**

Before making the following adjustment, ensure that the above adjustments have been made in maintenance mode.

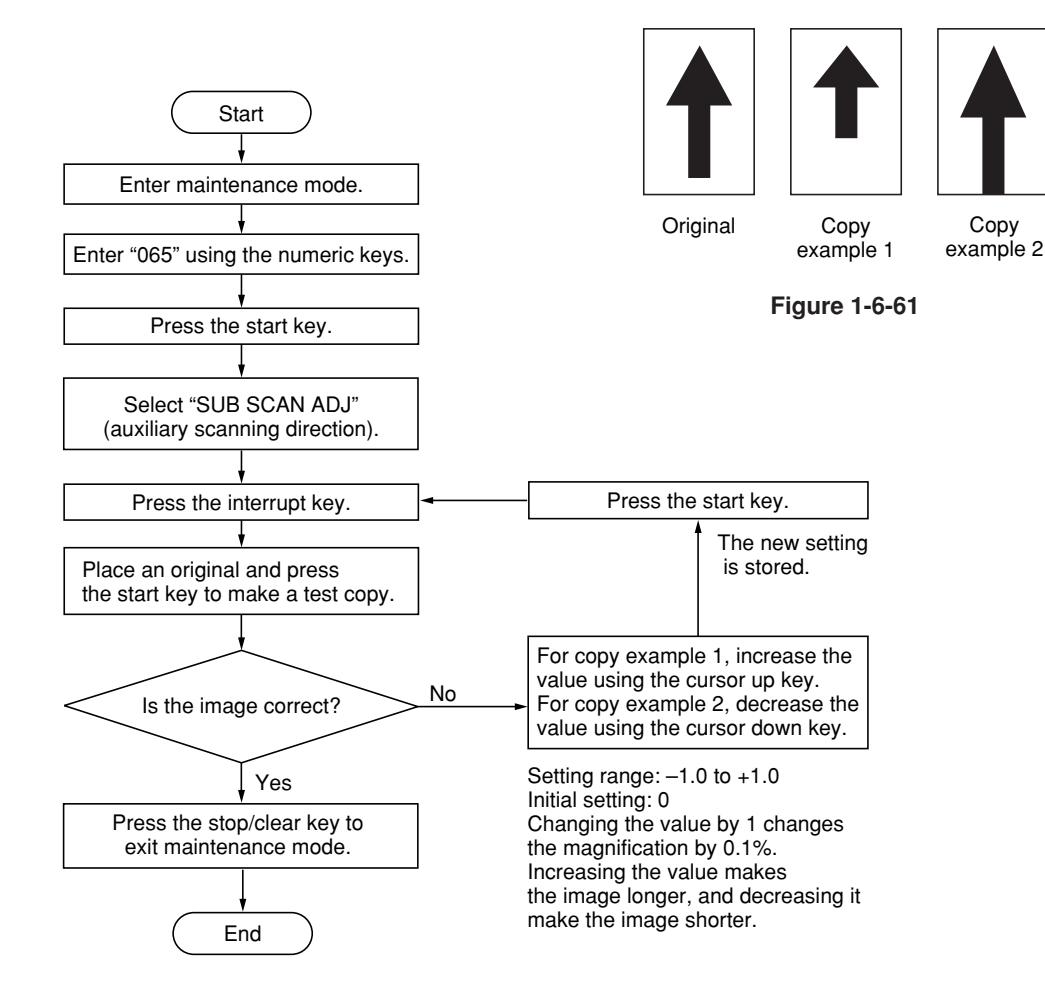

#### **(8) Adjusting the scanner leading edge registration**

Perform the following adjustment if there is regular error between the leading edges of the copy image and original.

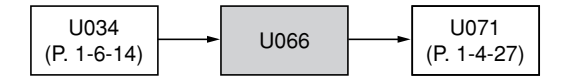

#### **Caution:**

Before making the following adjustment, ensure that the above adjustments have been made in maintenance mode.

#### **Procedure**

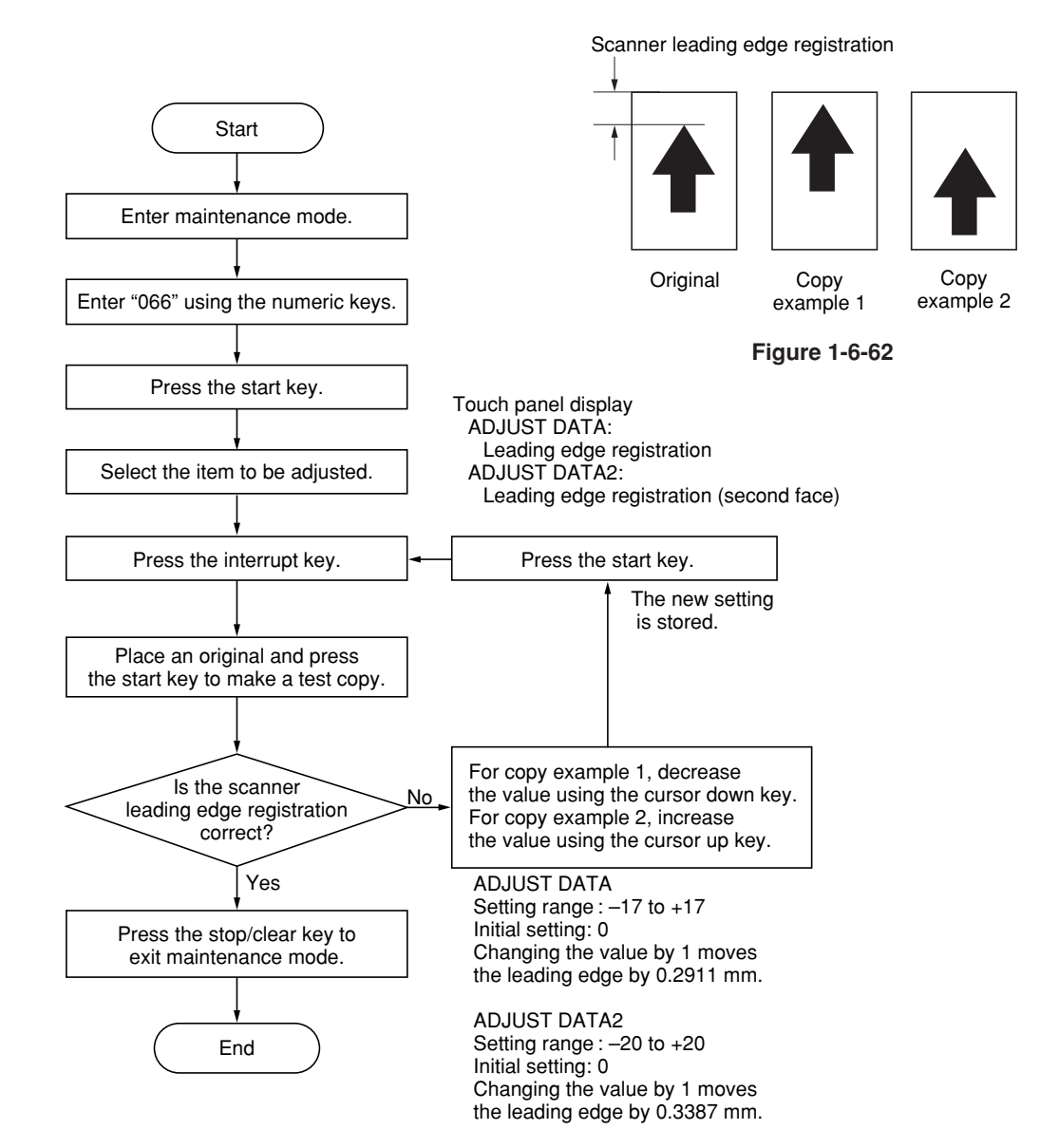

1-6-36

Perform the following adjustment if there is a regular error between the center lines of the copy image and original.

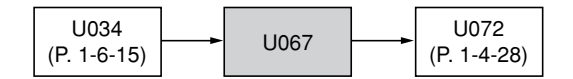

#### **Caution:**

Before making the following adjustment, ensure that the above adjustments have been made in maintenance mode.

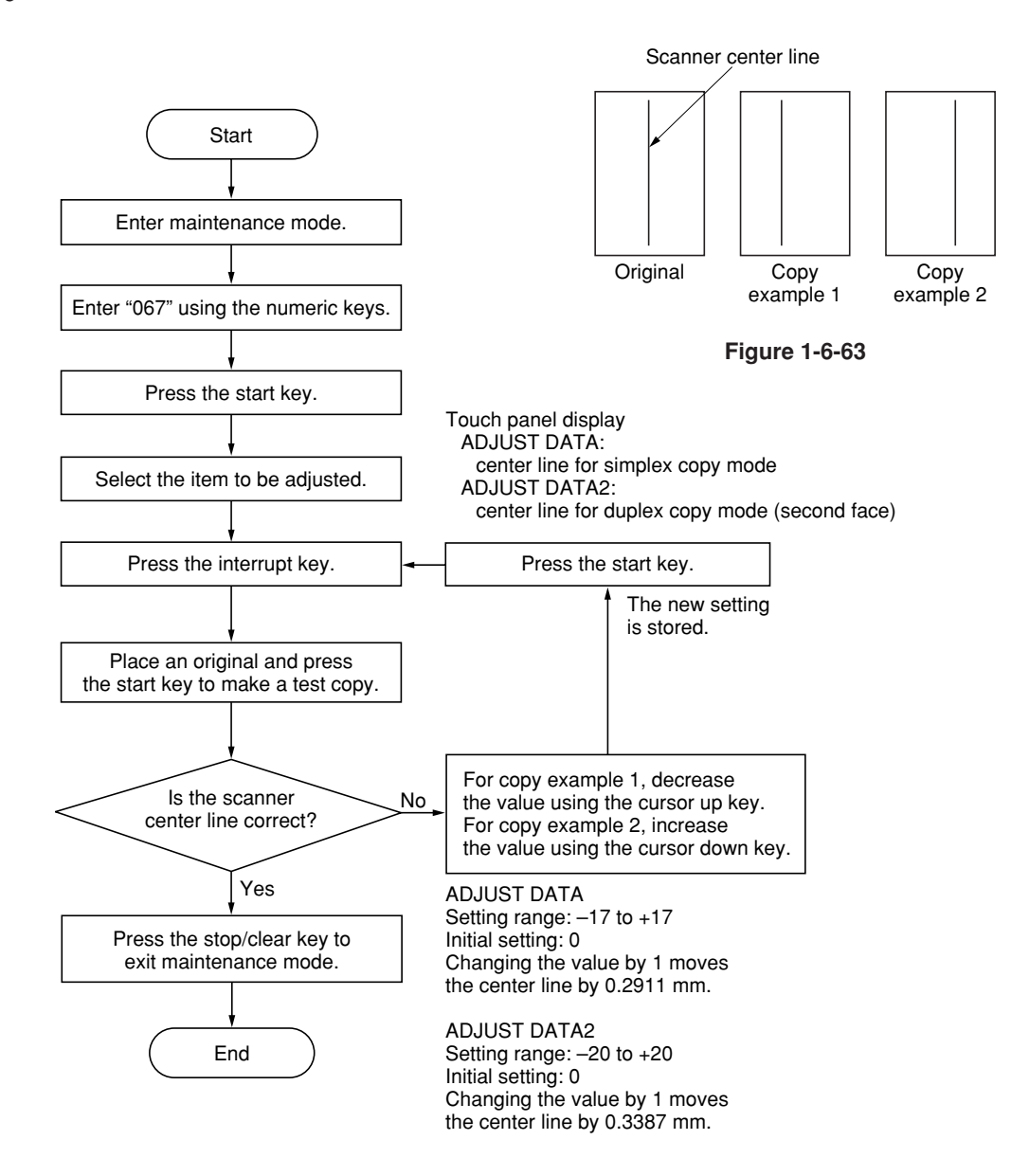

#### **(10) Adjusting the margins for scanning an original on the contact glass**

Perform the following adjustment if the margins are not correct.

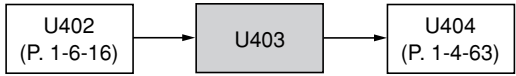

#### **Caution:**

Before making the following adjustment, ensure that the above adjustments have been made in maintenance mode.

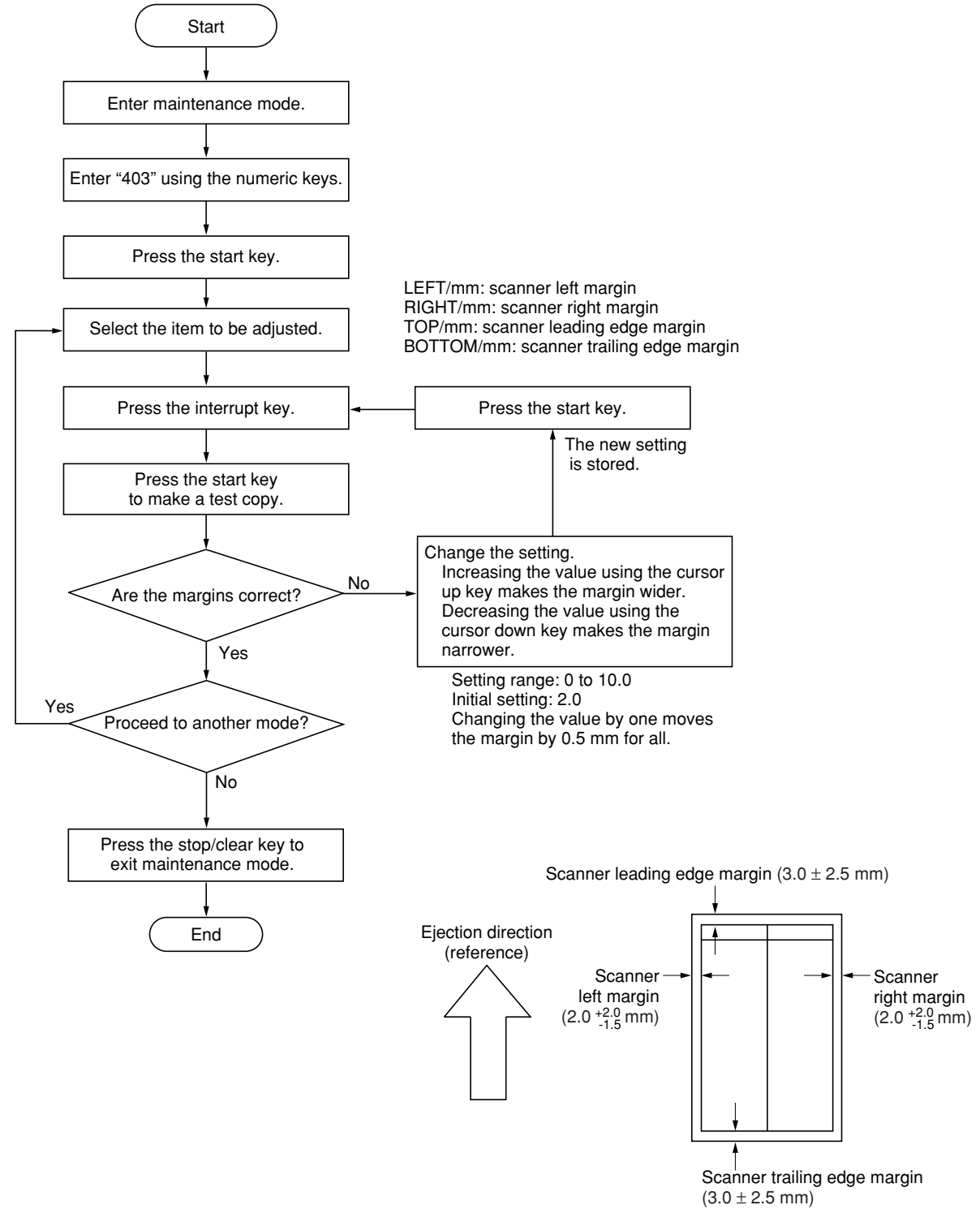

**Figure 1-6-64**

## **1-6-4 Main charger unit**

## **(1) Detaching and refitting the main charger unit**

Follow the procedure below to check or to replace the main charger unit.

## **Procedure**

- 1. Open the front cover.
- 2. While pushing the main charger unit release lever upward, slightly lift the main charger unit, and then pull it out.

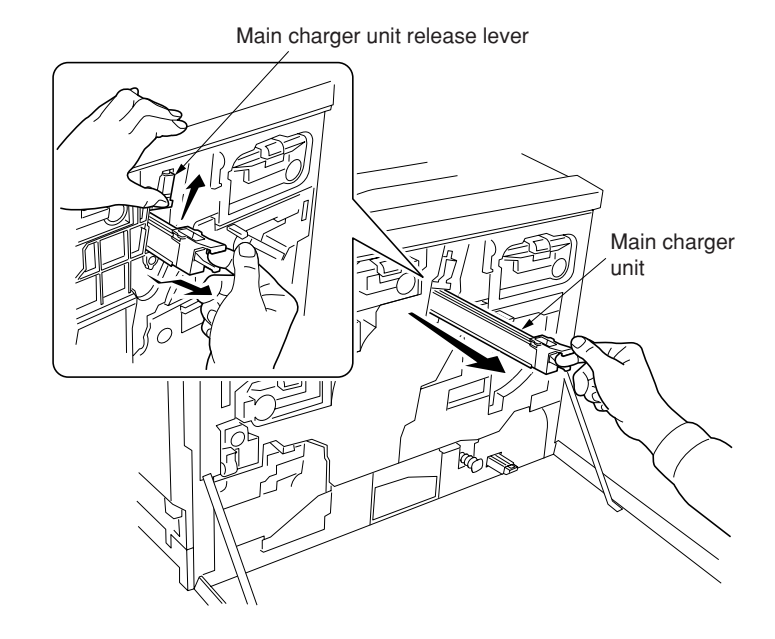

**Figure 1-6-65**

## **(2) Detaching and refitting the main charger grid**

Follow the procedure below to check or to replace the main charger grid.

- 1. Remove the main charger unit.
- 2. Detach the main charger grid from the hooks.
- 3. Replace the main charger grid and refit all the removed parts.

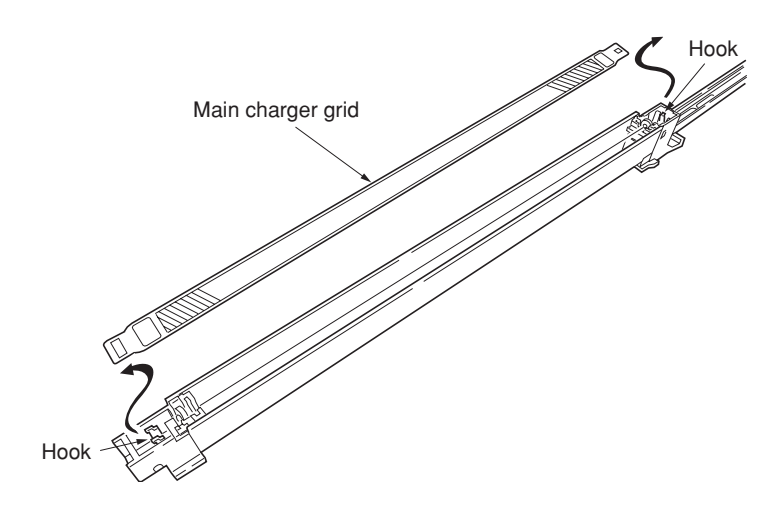

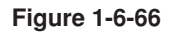

# **1-6-5 Drum section**

## **(1) Detaching and refitting the drum unit**

Follow the procedure below to check or to replace the drum unit.

#### **Cautions:**

- Before removing the drum unit, first remove the main charger unit (see page 1-6-39).
- While the drum unit is removed from the mahcine, keep the drum unit on a clean, flat surface in a dry place.

#### **Procedure**

- 1. Remove all (four) developers (see page 1-6- 42).
- 2. Remove the main charger unit (see page 1-6- 39).
- 3. Remove the screw and then remove the drum unit holding the handle.
- 4. Check or replace the drum unit and refit all the removed parts.

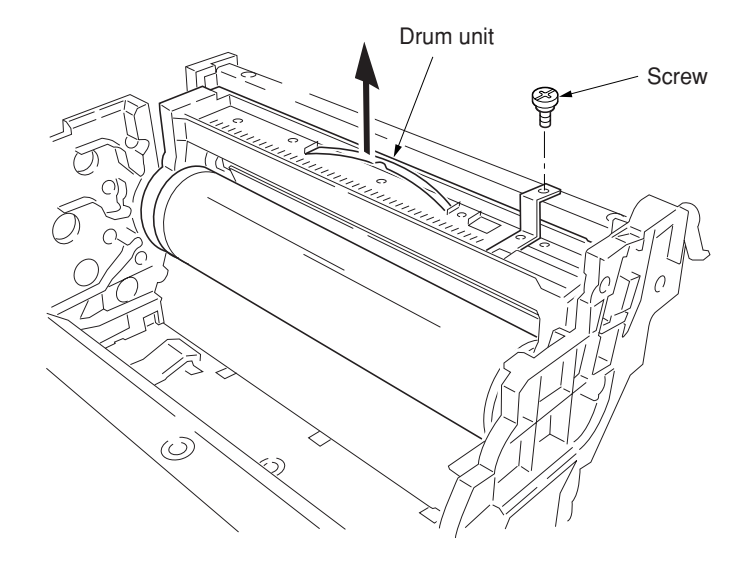

## **1-6-6 Primary transfer unit**

#### **(1) Detaching and refitting the primary transfer unit**

Follow the procedure below to replace the primary transfer unit.

### **Cautions:**

• While the primary transfer unit is removed from the machine, keep the primary transfer unit on a clean, flat surface in a dry place.

#### **Procedure**

- 1. Open the front cover.
- 2. Draw the paper feed unit.
- 3. Turn the primary transfer unit release lever to the direction of the arrow.
- 4. Draw the primary transfer unit until it stops.
- 5. Remove the screw of the gray lever.
- 6. While pressing the gray lever, remove the primary transfer unit from the machine.
- 7. Replace the primary transfer unit and refit all the removed parts.

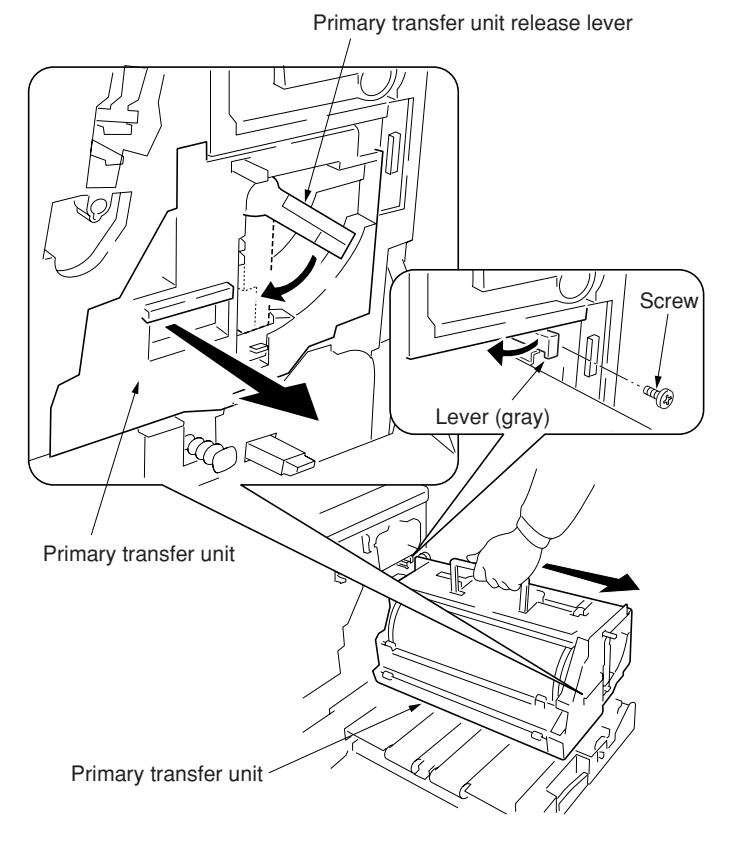

**Figure 1-6-68**

## **(2) Detaching and refitting the cleaning brush unit**

Follow the procedure below to replace the cleaning brush unit.

#### **Procedure**

- 1. Remove the primary transfer unit.
- 2. Remove the screw.
- 3. Pull the release lever up.
- 4. Pull the levers down and then remove the cleaning brush unit.
- 5. Replace the cleaning brush unit and refit all the removed parts.

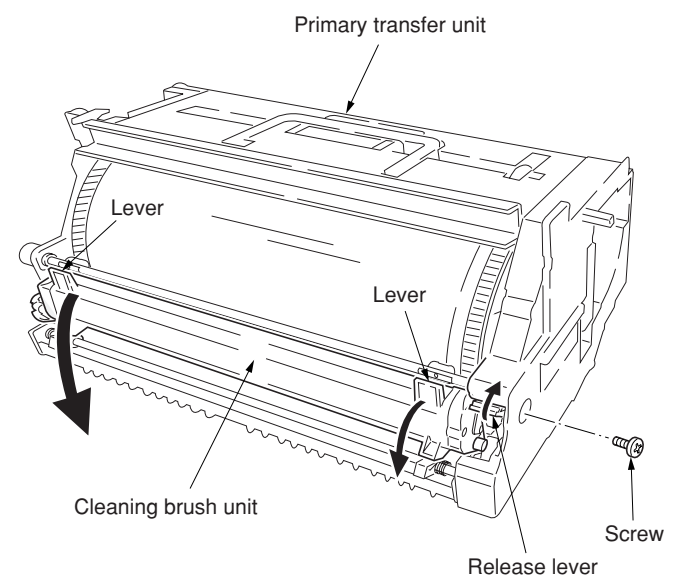

# **1-6-7 Developing section**

## **(1) Detaching and refitting the developers**

Follow the procedure below to check or to replace the developers.

- 1. Remove the primary transfer unit (see page 1-6-41).
- 2. Close the paper feed unit.
- 3. Remove the two screws and open the two stoppers.
- 4. Remove the two screws from the process frame.
- 5. Draw the process frame.

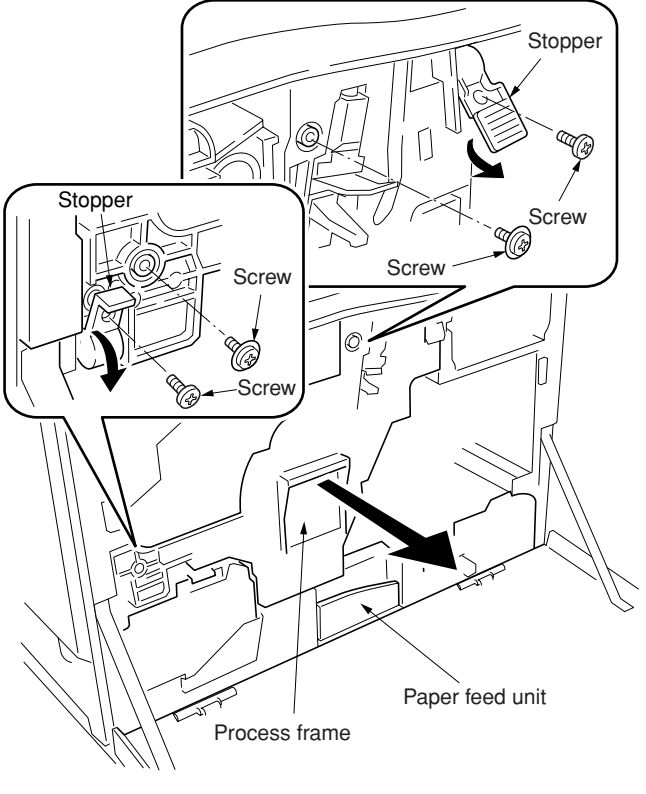

**Figure 1-6-70**

- 6. Remove the developers in the order of black, yellow, magenta, and cyan from the process frame.
- 7. Check or replace the developers and refit all the removed parts.

## **Cautions:**

• Do not bring any magnetic media or credit cards close to the developers that have been removed from the copier.

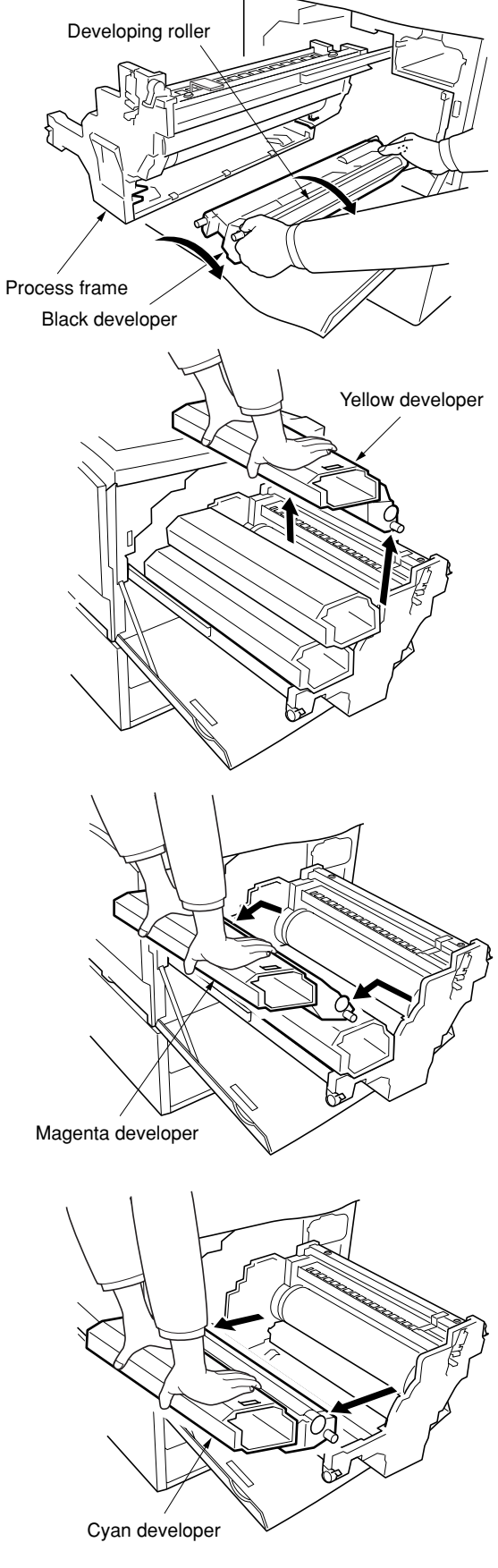

**Figure 1-6-71**

## **(2) Detaching and refitting the waste toner duct assembly**

Follow the procedure below to check or to replace the waste toner duct assembly.

#### **Procedure**

- 1. Remove the drum unit (see page 1-6-40).
- 2. Remove the screw and then remove the
- process frame left cover.
- 3. Remove the four pins and conical springs and then remove the process frame from the rails.

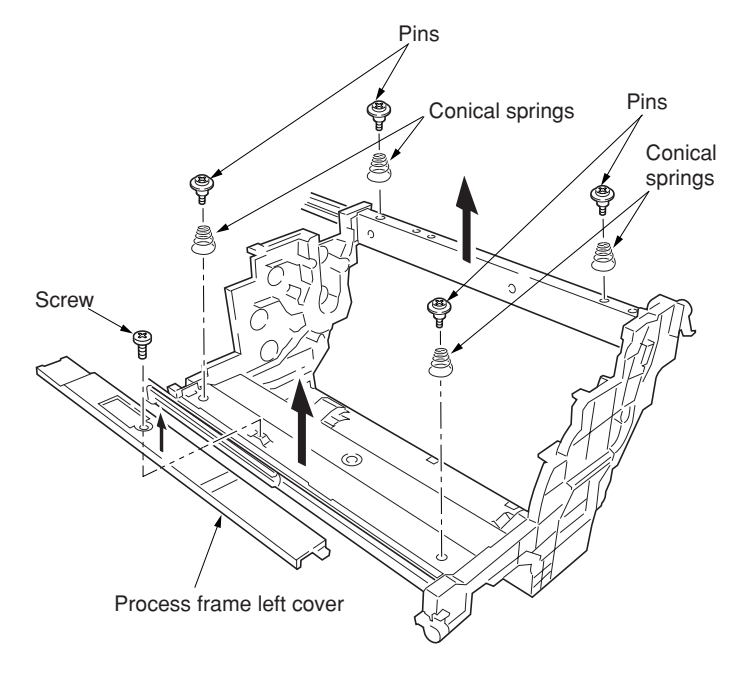

**Figure 1-6-72**

- 4. Remove the three screws.
- 5. Remove the waste toner duct assembly and the steel ball.
- 6. Check or replace the waste toner duct assembly and refit all the removed parts.

#### **Cautions:**

• When refitting the waste toner duct, make sure to place the steel ball in the opening of the duct.

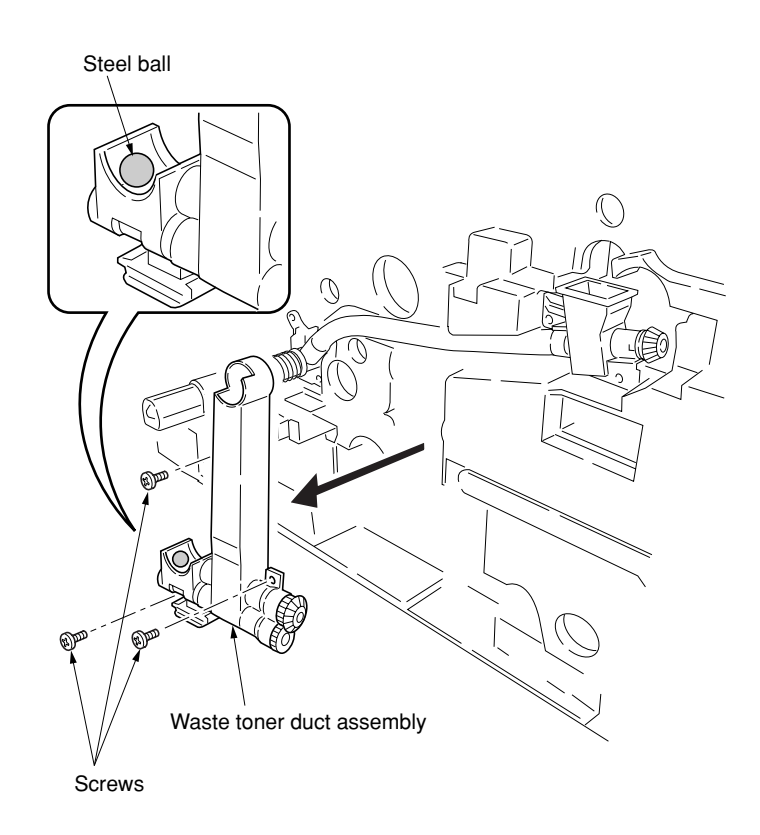

**Figure 1-6-73**

### **(3) Detaching and refitting the black toner feed assembly**

Follow the procedure below to check or to replace the black toner feed assembly.

#### **Procedure**

- 1. Remove the waste toner duct assembly (see page 1-6-44).
- 2. Remove the four screws and then remove the black toner feed assembly.
- 3. Replace the black toner feed assembly and refit all the removed parts.

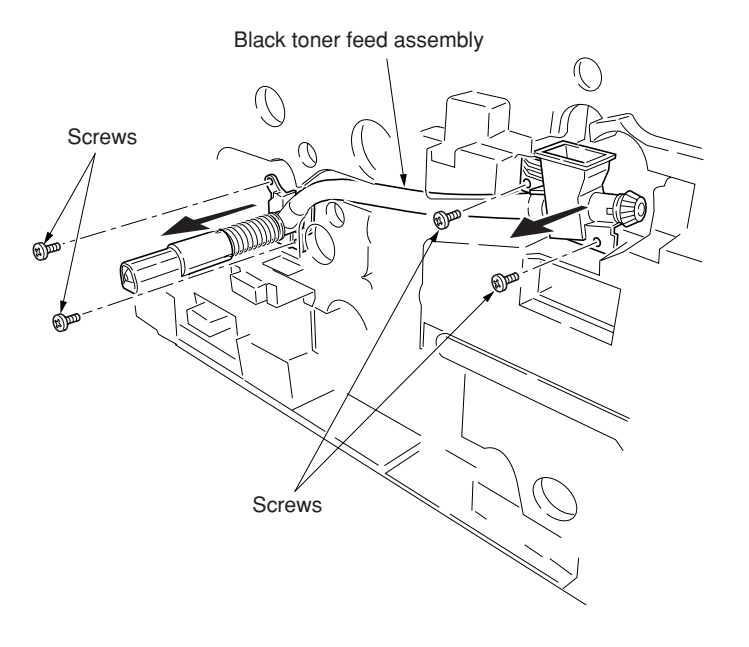

**Figure 1-6-74**

## **(4) Detaching and refitting the black toner container feed assembly**

Follow the procedure below to check or to replace the black toner container feed assembly.

#### **Procedure**

- 1. Remove the process frame (see page 1-6- 44).
- 2. Remove the black toner container.
- 3. Remove the screw and then remove the black toner container feed assembly.
- 4. Replace the black toner container feed assembly and refit all the removed parts.

#### **Cautions:**

• When refitting the black toner container feed assembly, remove the two screw of the right side of the black toner container feed assembly once, and then reinstall the assembly with the opening.

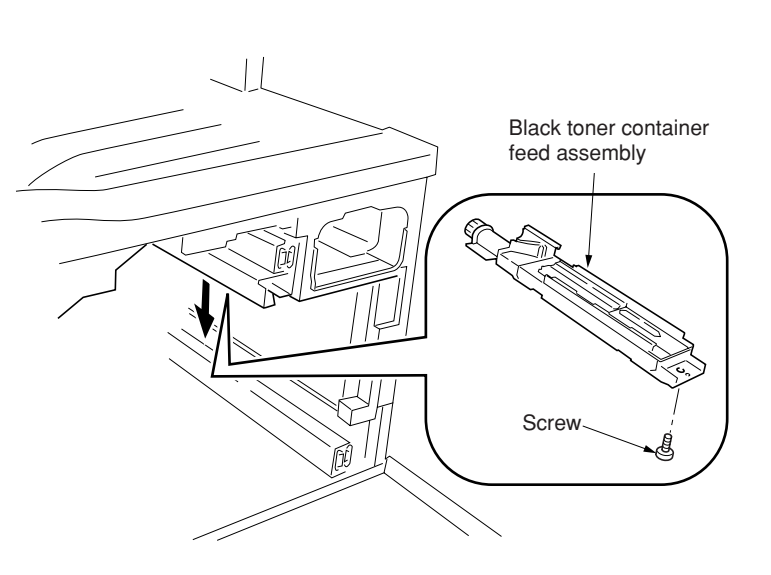

**Figure 1-6-75**

## **(5) Detaching and refitting the black toner feed drive assembly**

Follow the procedure below to check or to replace the black toner feed drive assembly.

- 1. Draw the process frame (see page 1-6-42).
- 2. Remove the engine controller PCB (See page 1-6-62).
- 3. Remove the engine controller box (See page 1-6-63).
- 4. Remove the main controller box (See page 1- 6-8).
- 5. Remove the all (five) tabs from the drive assembly A and remove two connectors from the feed drive PCB.
- 6. Remove the all harnesses from the harness holder.
- 7. Remove the two screws and then remove the harness holder.

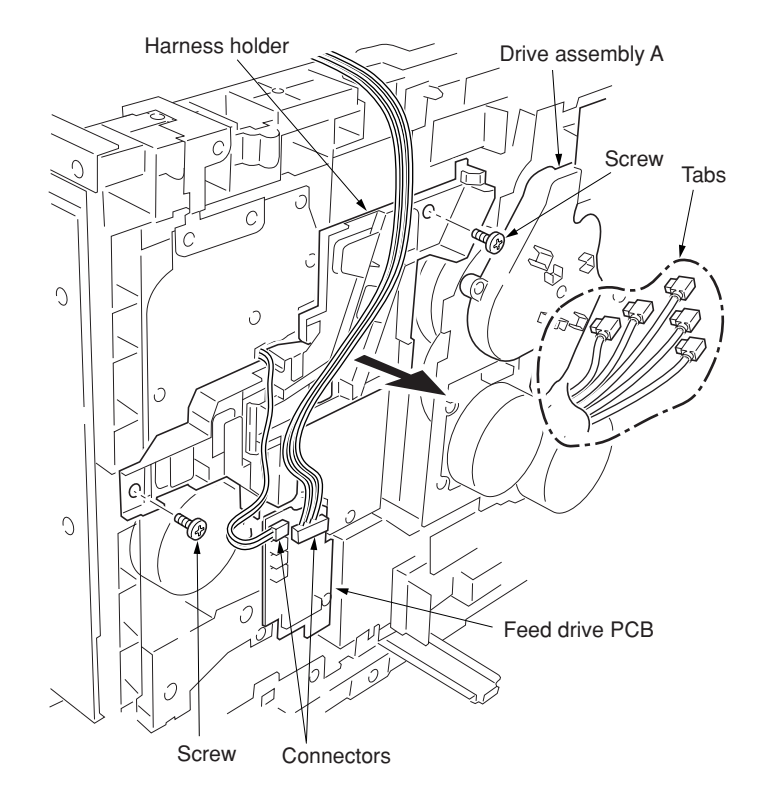

**Figure 1-6-76**

- 8. Remove the four screws and then remove the black toner feed drive assembly.
- 9. Check or replace the black toner feed drive assembly and refit all the removed parts.

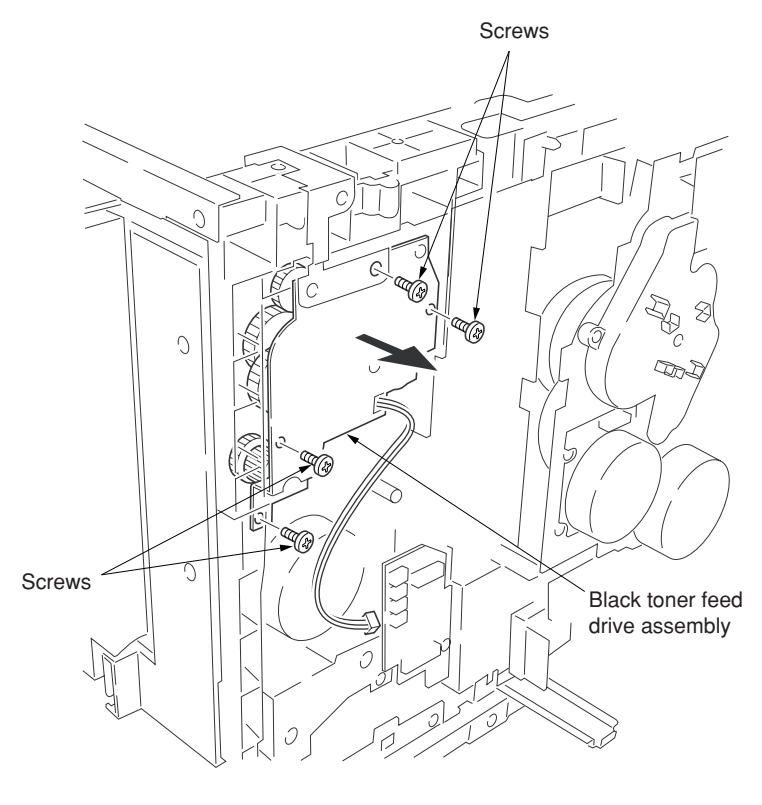

**Figure 1-6-77**

## **(1) Detaching and refitting the transfer unit**

Follow the procedure below to check or to replace the transfer unit.

- 1. Open the front cover.
- 2. Draw the paper feed unit.
- 3. Remove the waste toner tank.
- 4. Remove each one screw and remove two secondary transfer unit anchor plates.
- 5. Remove the secondary transfer unit from the paper feed unit.

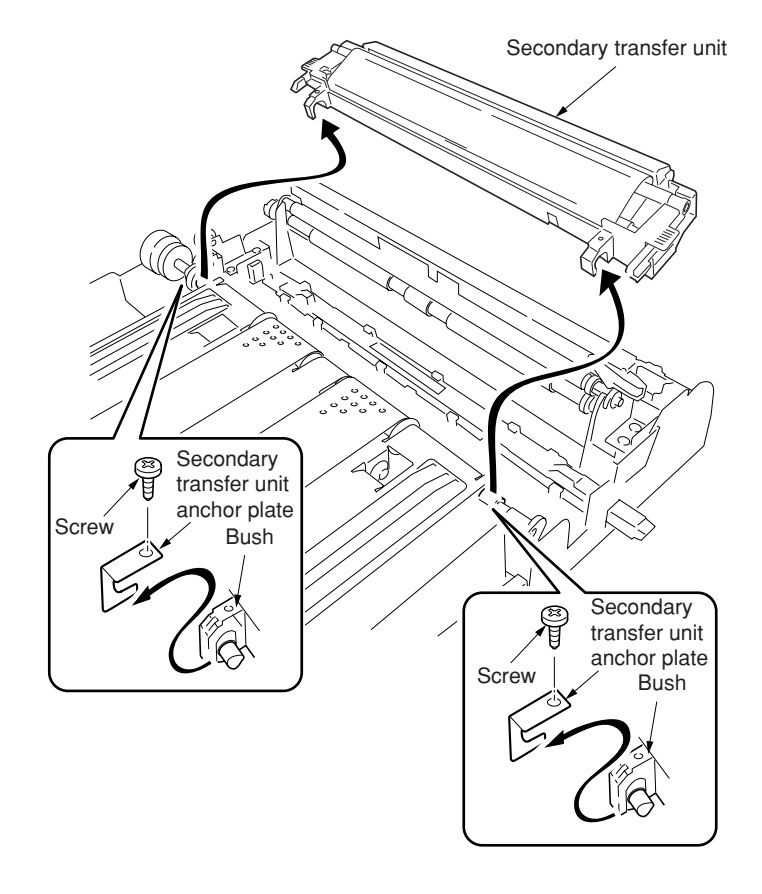

**Figure 1-6-78**

## **(2) Detaching and refitting the secondary transfer unit shift clutch**

Follow the procedure below to check or to replace the secondary transfer unit shift clutch.

- 1. Open the front cover and draw the paper feed unit.
- 2. Remove the secondary transfer unit (See previous page).
- 3. Remove the five screws and then remove the paper conveying unit.
- 4. Remove the connector.

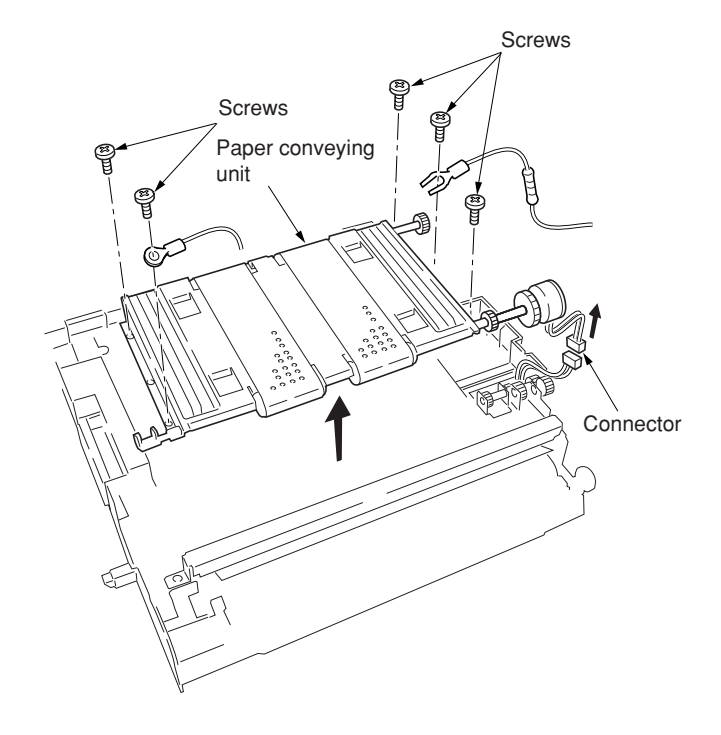

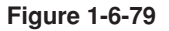

- 5. Remove the cut-washer and then remove the secondary transfer unit shift clutch.
- 6. Check or replace the secondary transfer unit shift clutch and refit all the removed parts.

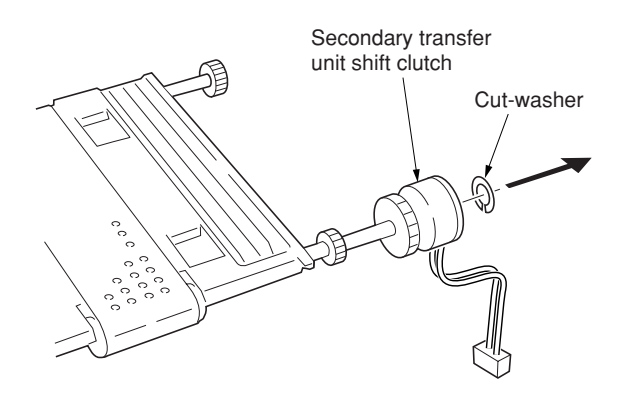

**Figure 1-6-80**

## **1-6-9 Fuser unit**

## **(1) Detaching and refitting the fuser unit**

Follow the procedure below to detach the fuser unit. **Cautions:**

• The fuser unit is hot after the copier was running. Wait until it cools down.

### **Procedure**

- 1. Open the front cover and draw the paper feed unit.
- 2. Remove the screw.
- 3. Open the left paper guide down.
- 4. Remove the fuser unit.
- 5. Check or replace the fuser unit and refit all the removed parts.

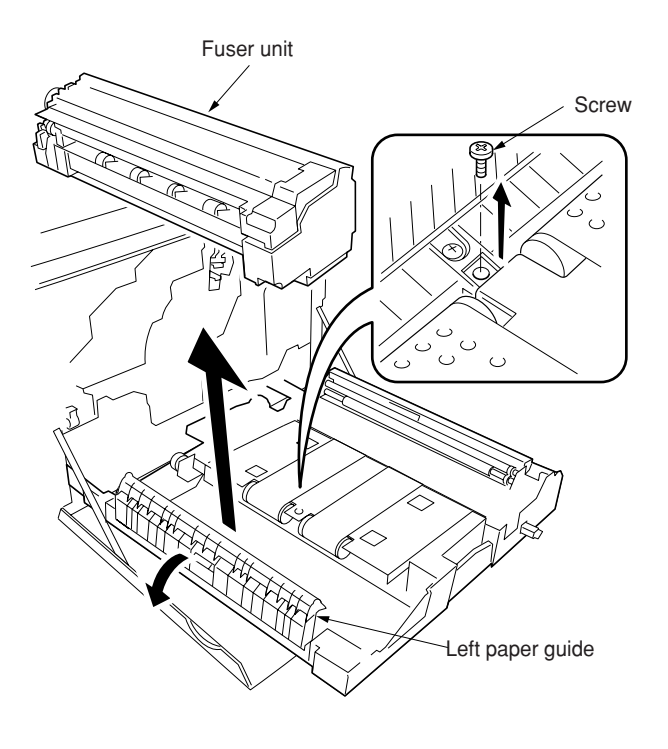

**Figure 1-6-81**

## **(2) Detaching and refitting the fuser top cover**

Follow the procedure below to check or to replace the fuser top cover.

#### **Procedure**

- 1. Detach the fuser unit.
- 2. Remove the screw and then remove the fuser knob.
- 3. Remove the three screws and then remove the fuser rear cover.

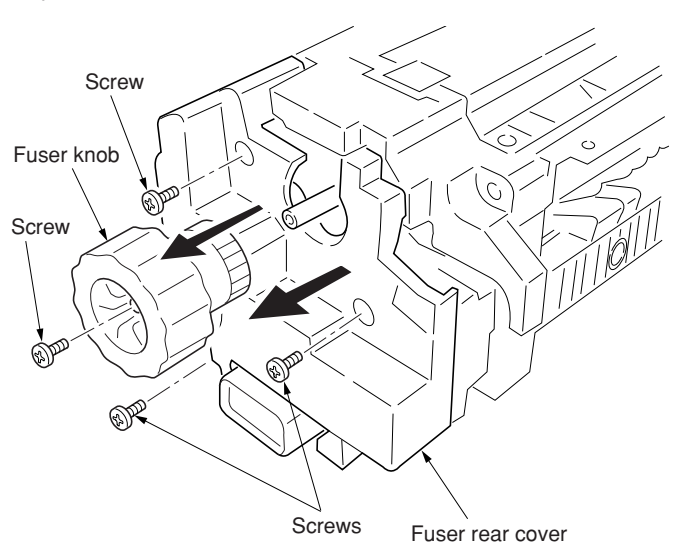

- 4. Open the fuser top cover.
- 5. Remove three screws and then remove the fuser front cover.

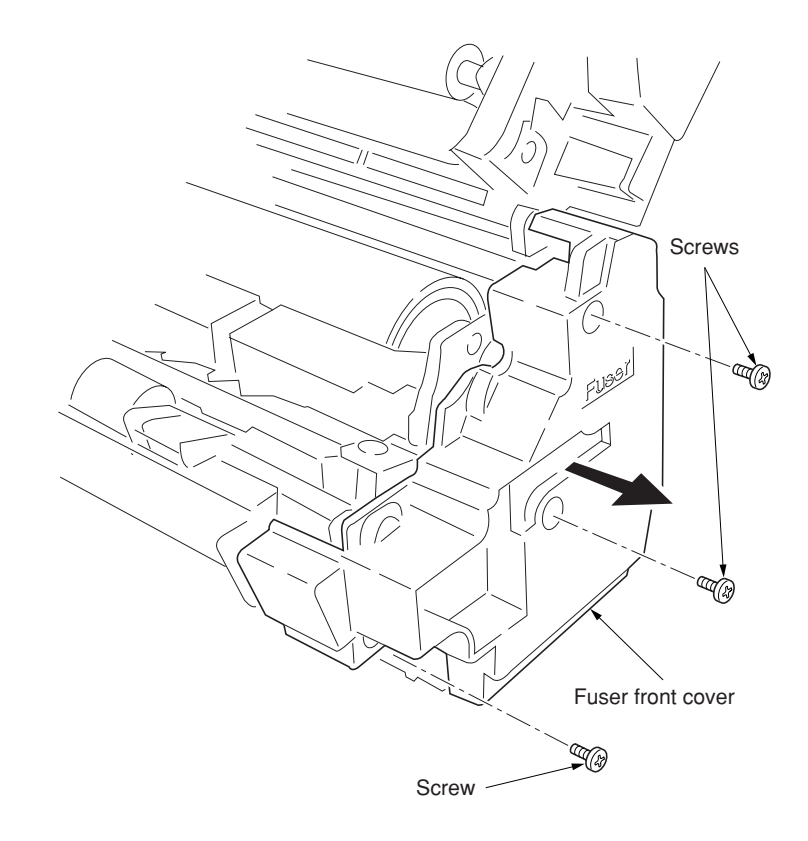

**Figure 1-6-83**

6. Open and hold the fuser top cover in its upright position and pull it out.

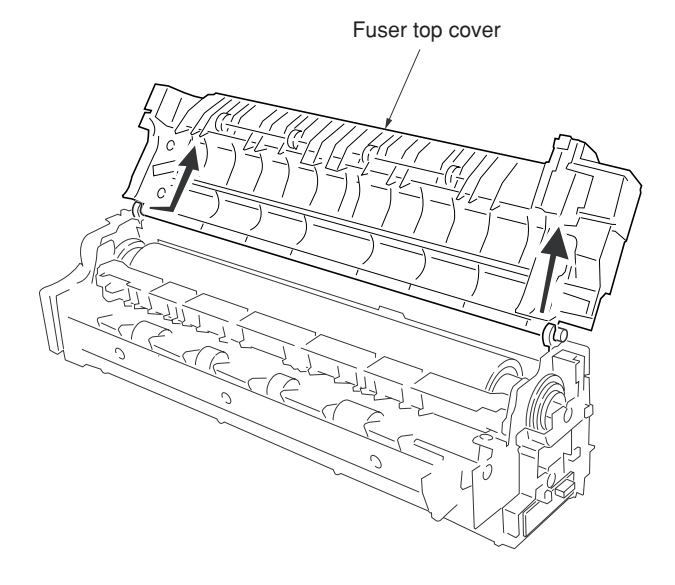

**Figure 1-6-84**

## **(3) Detaching and refitting the upper and lower fuser thermistors**

Follow the procedure below to check or to replace the upper and lower fuser thermistors.

- 1. Remove the fuser top cover (see page 1-6- 49).
- 2. Remove the two screws and then remove the fuser upper entrance guide.
- 3. Remove the two screws and then remove the fuser bottom cover.

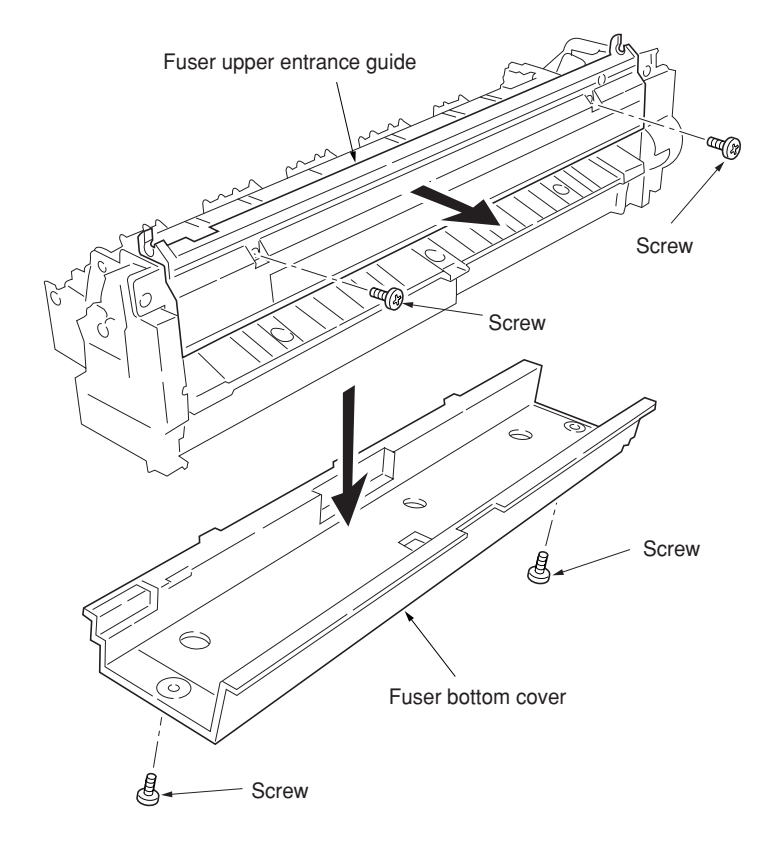

**Figure 1-6-85**

- 4. Remove the connector.
- 5. Remove the two screws and then remove the holder.
- 6. Remove the screw and then remove the upper fuser thermistor.

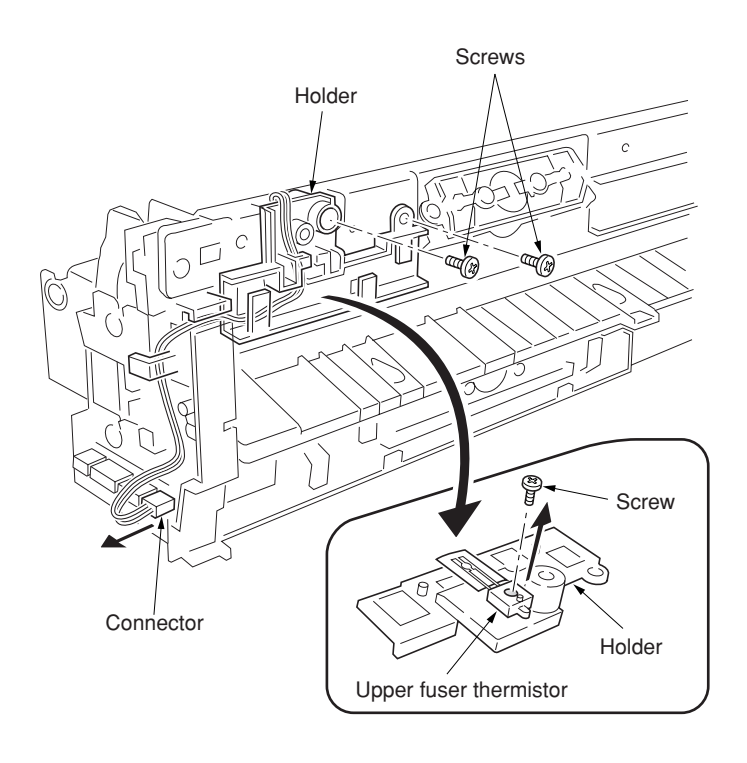

**Figure 1-6-86**

- 7. Remove the connector.
- 8. Remove the screw and then remove the lower fuser thermistor.
- 9. Check or replace the upper and lower thermistors and refit all the removed parts.

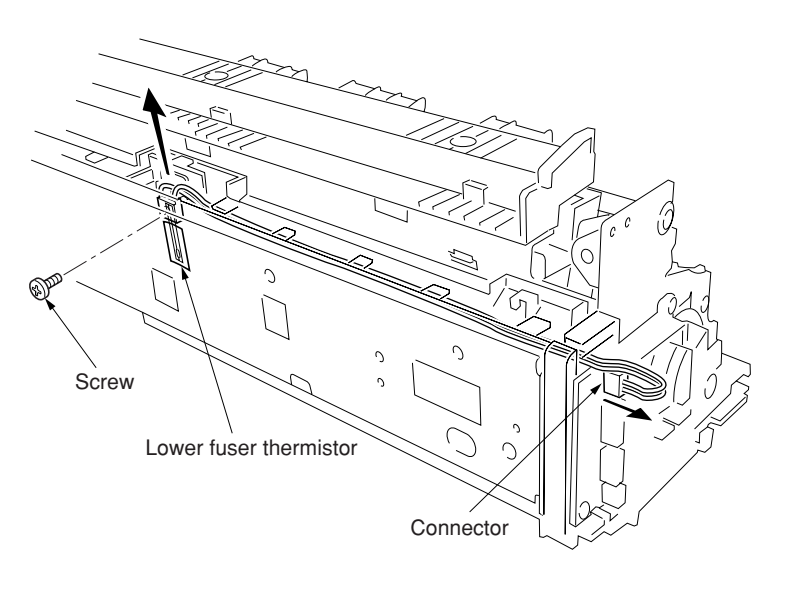

## **(4) Detaching and refitting the upper and lower thermostats**

Follow the procedure below to check or to replace the upper and lower thermostats.

#### **Procedure**

- 1. Remove the fuser top cover (see page 1-6- 49).
- 2. Remove each two screws and then remove each two terminals.
- 3. Remove the upper and lower thermostats.
- 4. Check or replace the upper and lower thermostats and refit all the removed parts.

## **Cautions:**

• Tighten the screws on the terminal securely. If the screws are loosened or removed, abnormal overheat may occur.

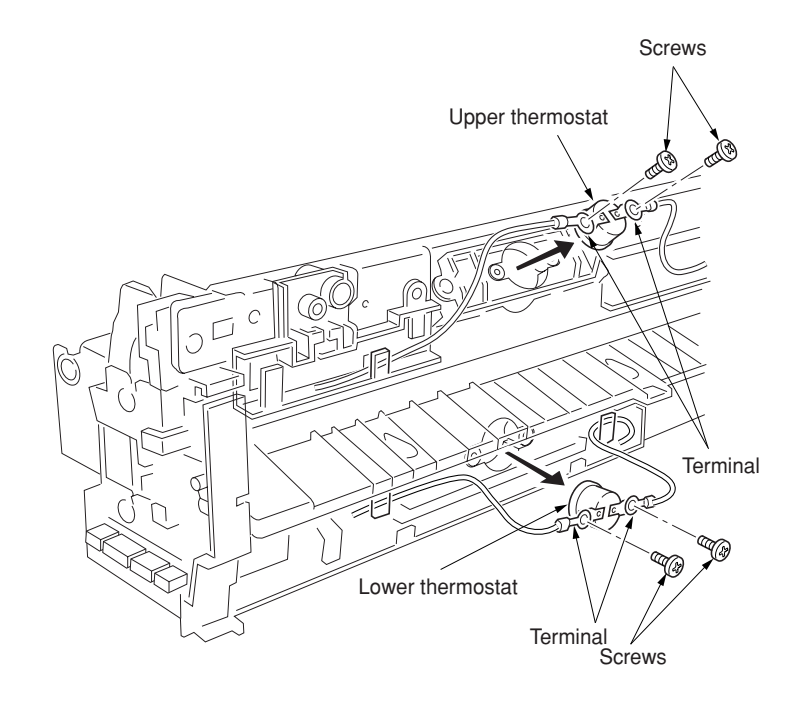

**Figure 1-6-88**

## **(5) Detaching and refitting the upper and lower heater lamps**

Follow the procedure below to check or to replace the upper and lower heater lamps.

#### **Procedure**

- 1. Remove the fuser top cover (See page 1-6- 49).
- 2. Remove the each one screw and then remove the terminal of one side from the upper and lower thermostat.

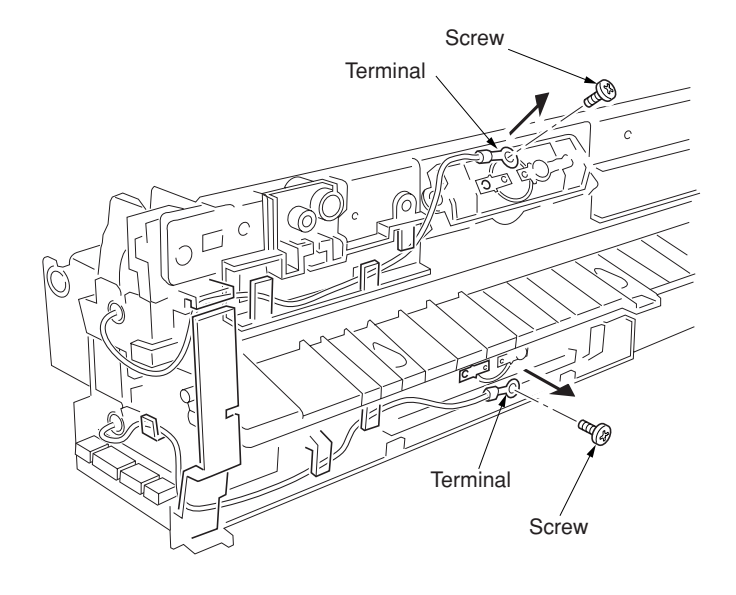

**Figure 1-6-89**

- 3. Remove the each one screw and then remove the terminals.
- 4. Draw the upper and lower heater lamps out from the fuser unit.
- 5. Check or replace the upper and lower heater lamps and refit all the removed parts.

#### **Cautions:**

- When refitting the heater lamps, do not mix them. The upper and lower heater lamps are not identical and each has a cable of different length.
- The terminal must be fixed by the screw with the soldered side facing up.
- Tighten the screws on the terminal securely. If the screws are loosened or removed, abnormal overheat may occur.

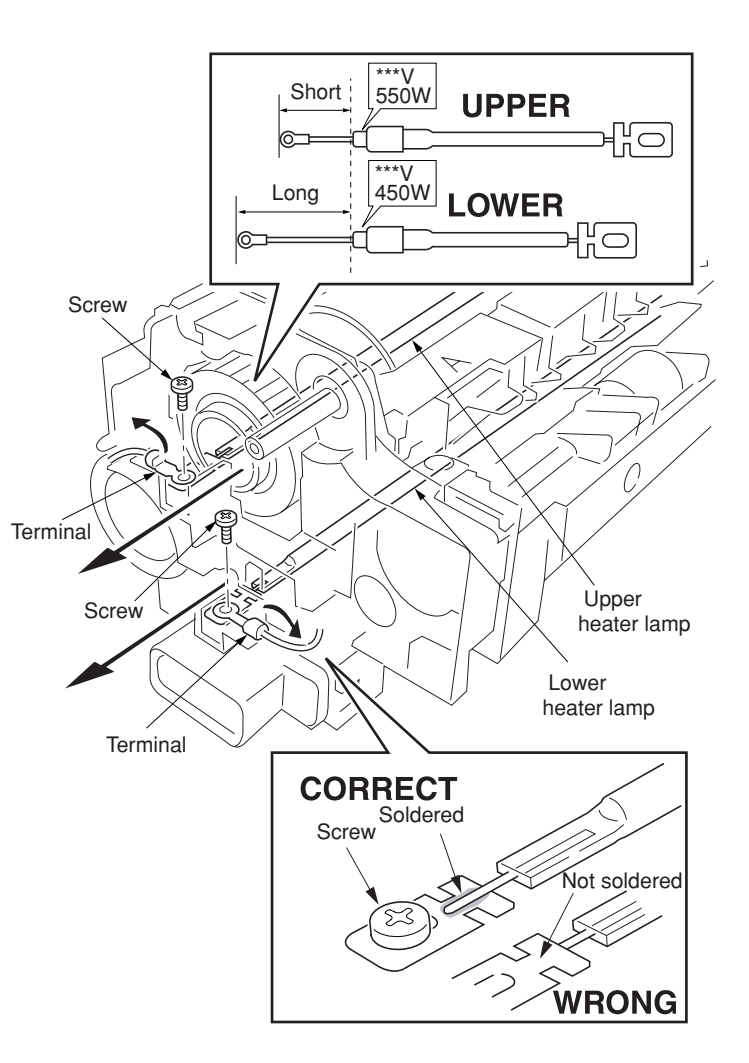

**Figure 1-6-90**

#### **(6) Detaching and refitting the heat roller, press/heat roller and separator**

Follow the procedure below to check or to replace the heat roller, press/heat roller and separator.

- 1. Remove the upper and lower heater lamps (see page 1-6-54).
- 2. Remove the screw and then remove the terminal.
- 3. Remove the four connectors.
- 4. Remove the two screws.
- 5. Remove the front heater lamp bracket.

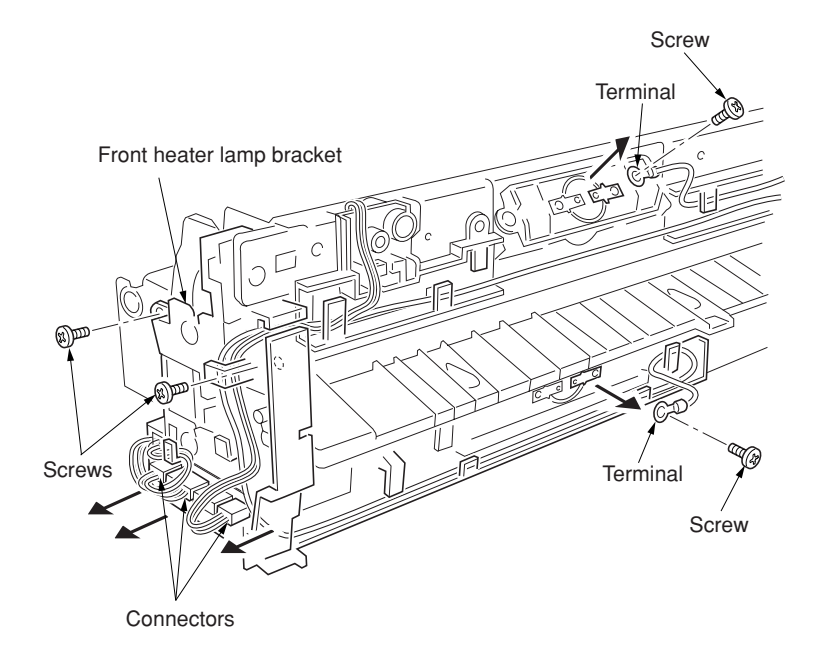

**Figure 1-6-91**

- 6. Remove two screws and then remove the connector and two springs.
- 7. Remove two screws and then remove the rear heater lamp bracket.

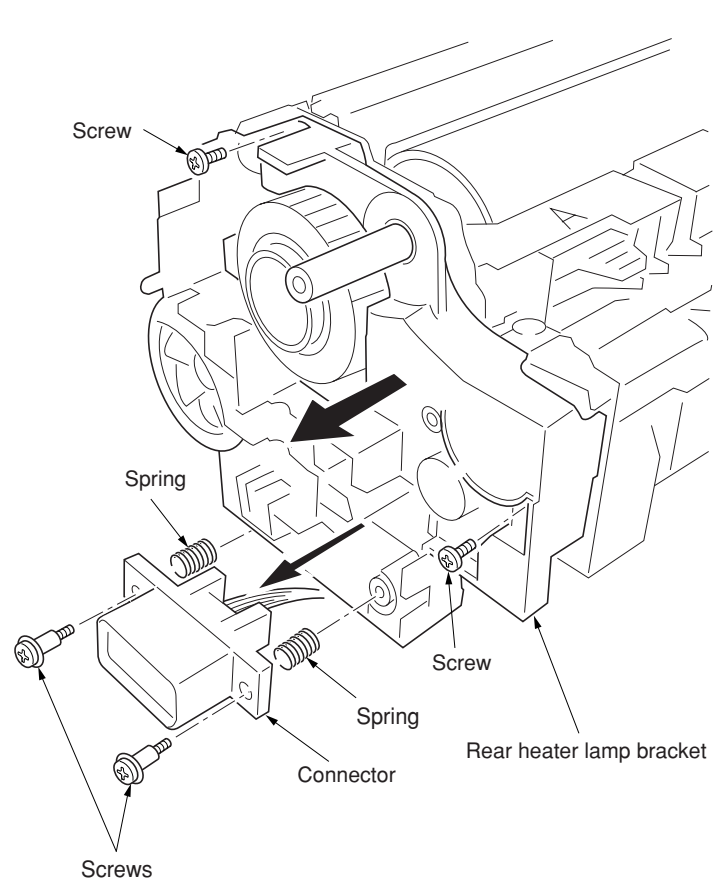

**Figure 1-6-92**

- 8. Remove the two screws and then remove the fuser top frame.
- 9. Remove the gear.

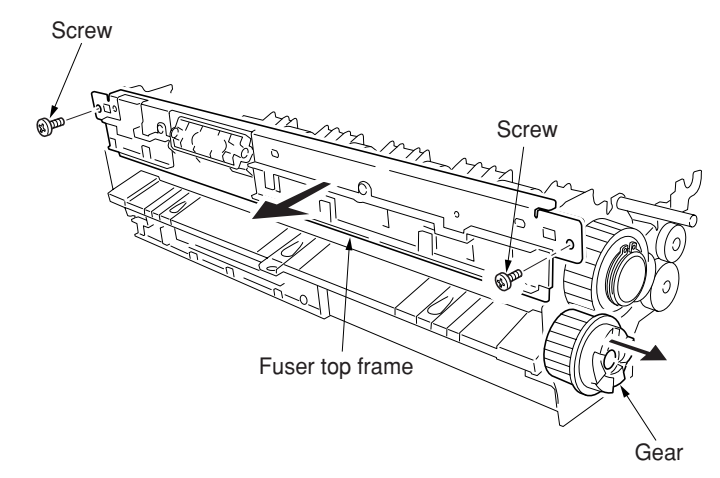

**Figure 1-6-93**

- 10. Loosen the two screws to release the press/ heat roller pressure.
- 11. Remove the flange gear.
- 12. Remove the two C-rings.
- 13. Remove the two bearings and two bushes and then remove the heat roller.

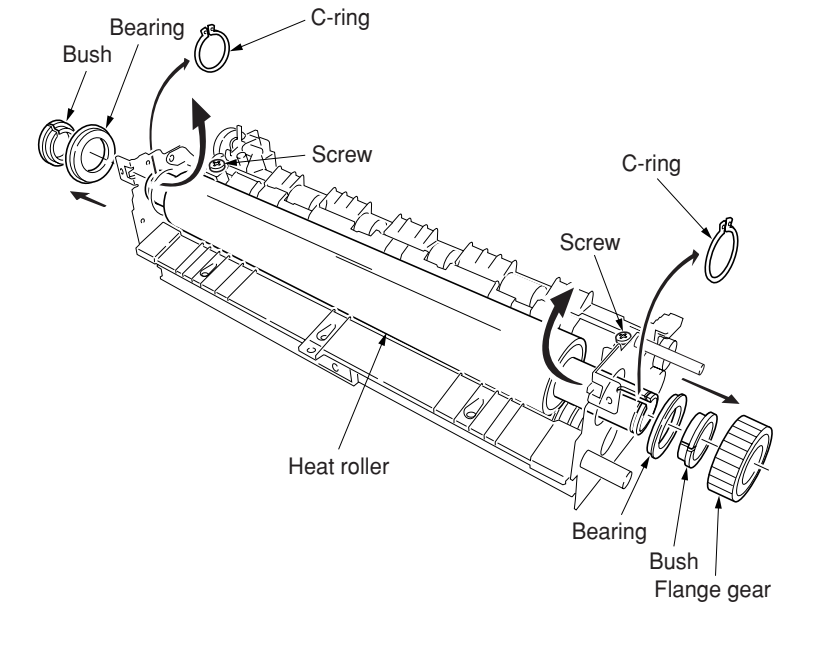

- 14. Remove the three screws and then remove the fuser right paper guide.
- 15. Remove the three screws and then remove the fuser left lower cover.

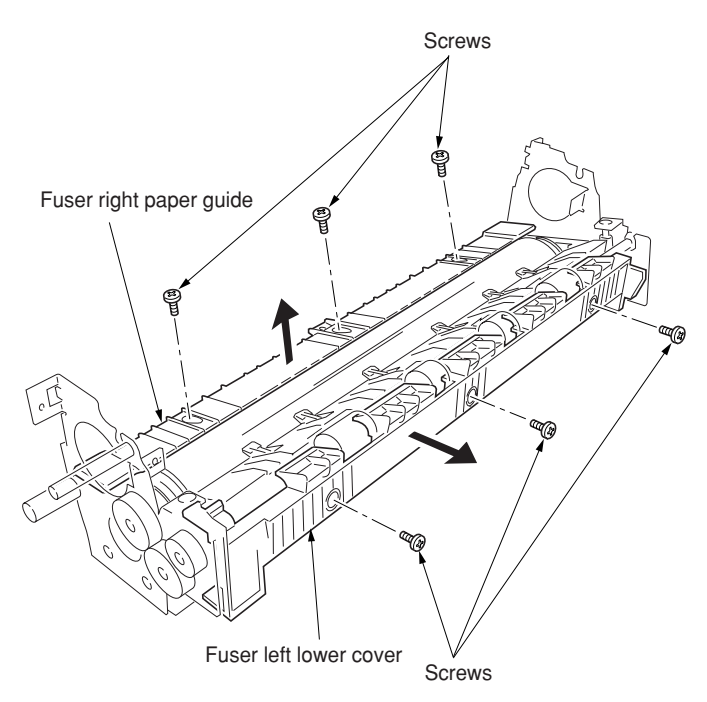

**Figure 1-6-95**

- 16. Remove the two E-rings and then remove the two bushes and the exit roller gear.
- 17. Remove the fuser exit roller.

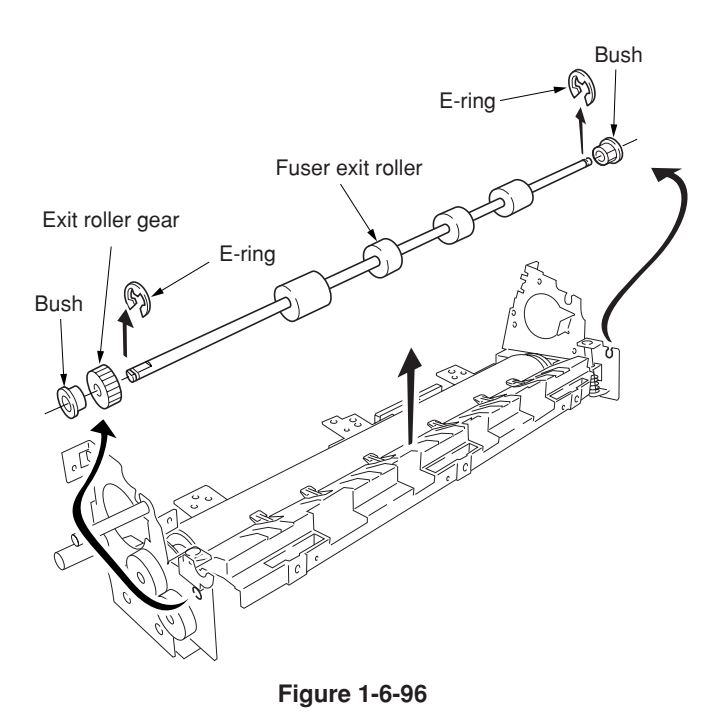

- 18. Remove three screws and then remove the fuser left paper guide.
- 19. Remove the spring and then remove the separator.

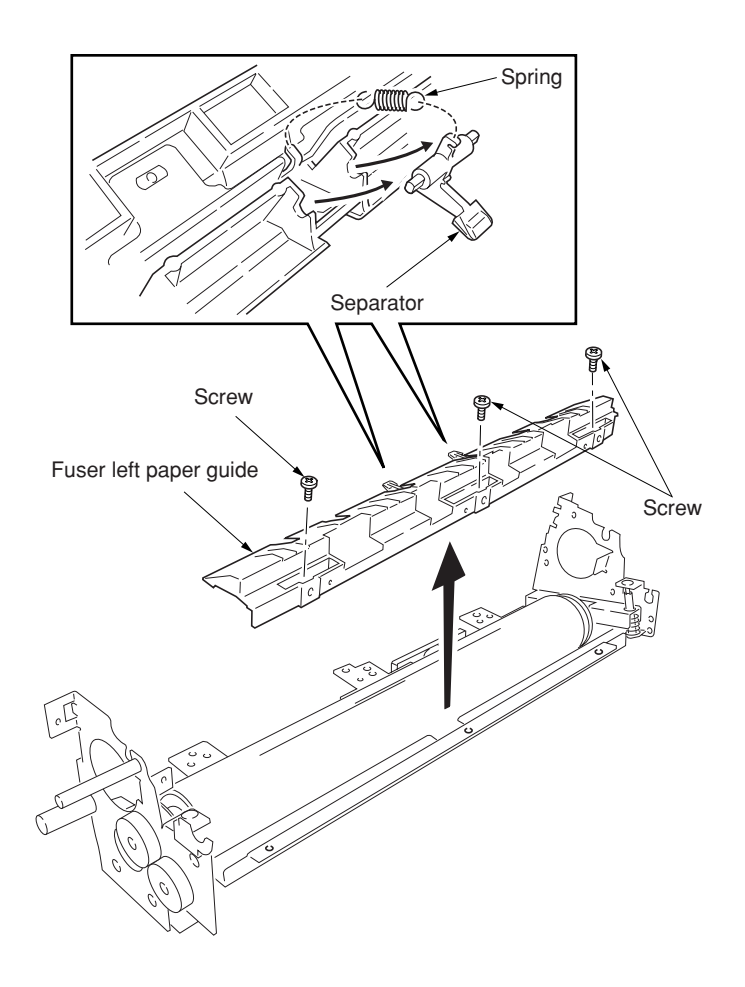

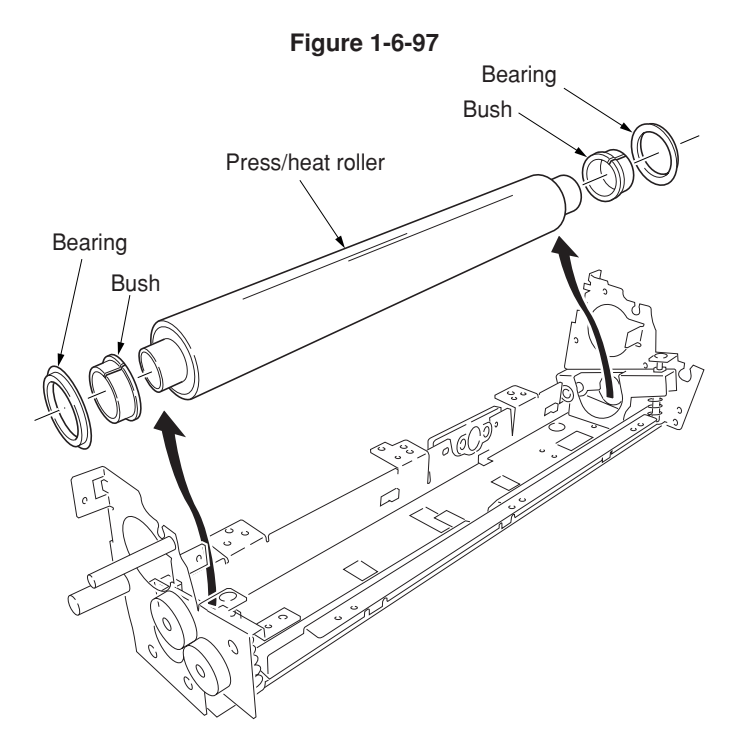

- 20. Remove the press/heat roller and then remove two bearings.
- 21. Check or replace the heat roller, the press/ heat roller and separator, and refit all the removed parts.

## **(7) Detaching and refitting the drive assembly C**

Follow the procedure below to check or to replace drive assembly C.

#### **Procedure**

- 1. Remove the power supply unit (see page 1-6- 63).
- 2. Remove the connector.
- 3. Remove the three screws and then remove the grounding plate and the drive assembly C.
- 4. Check or replace the drive assembly C and refit all the removed parts.

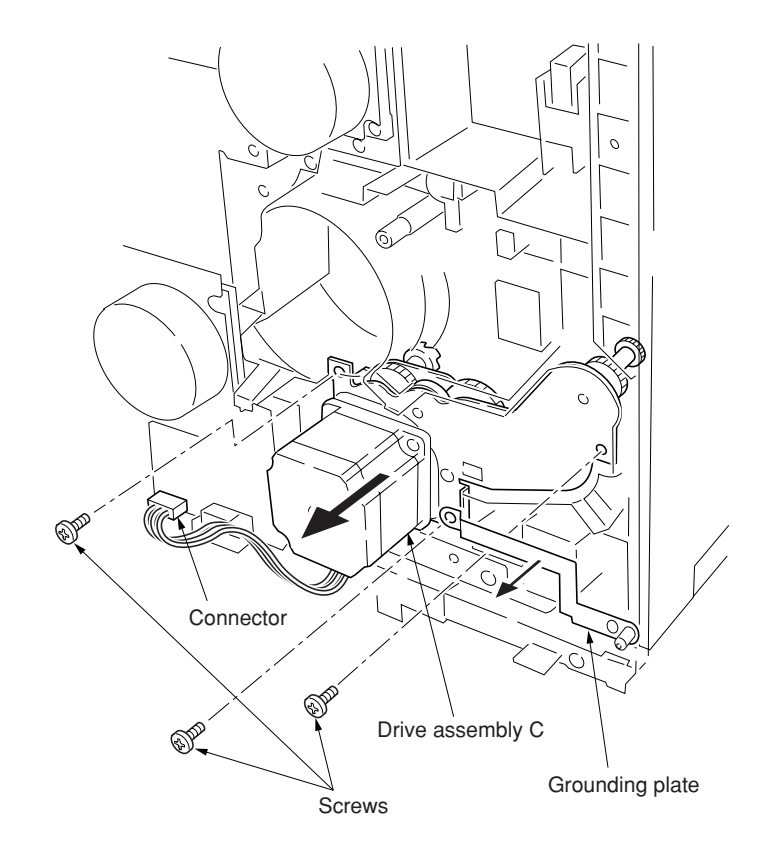

# **1-6-10 PCBs**

#### **(1) Detaching and refitting the scanner main PCB and scanner sub PCB**

Follow the procedure below to replace the scanner main PCB and scanner sub PCB.

#### **Caution:**

• When replacing the scanner main PCB, run maintenance item U026 (Evacuation of the backup data) before (see page 1-4-18).

#### **Procedure**

- 1. Remove the electrical component unit (see page 1-6-21).
- 2. Remove the thirteen screws and then the electrical component cover.

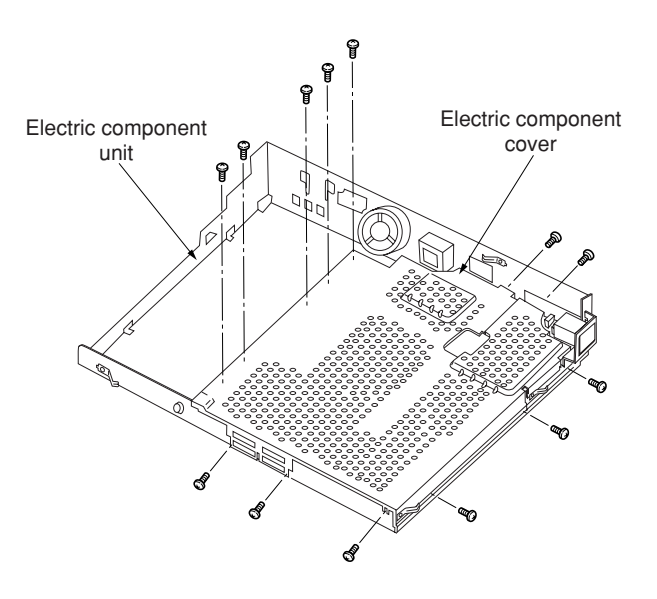

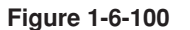

- 3. Remove the three board supports and then remove the scanner sub PCB.
- 4. Remove all the connectors of the scanner main PCB.
- 5. Remove the six screws and then the scanner main PCB.
- 6. Replace the scanner main PCB or scanner sub PCB and refit all the removed parts.

#### **Caution:**

• When refitting the scanner main PCB, remove the EEPROM from the scanner main PCB that has been removed and then reattach it to the new scanner main PCB.

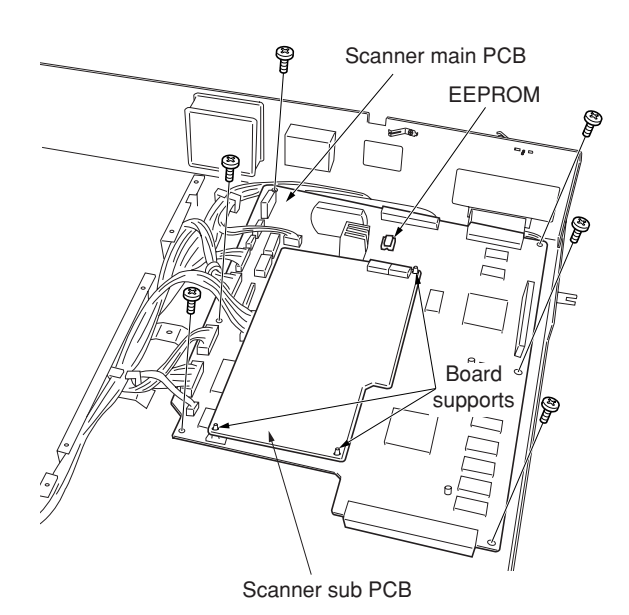

**Figure 1-6-101**

## **Cautions:**

- When replacing the scanner main PCB and connecting the connector YC1118 of the operation section, fit a clamp to wires A6 to A17 of YC1118 and fix it with a screw.
- As shown in the figure, separate wires A1 to A5 of YC1118 securely from wires A6 to A17 of YC1118. Place the core outside the scanner main PCB.

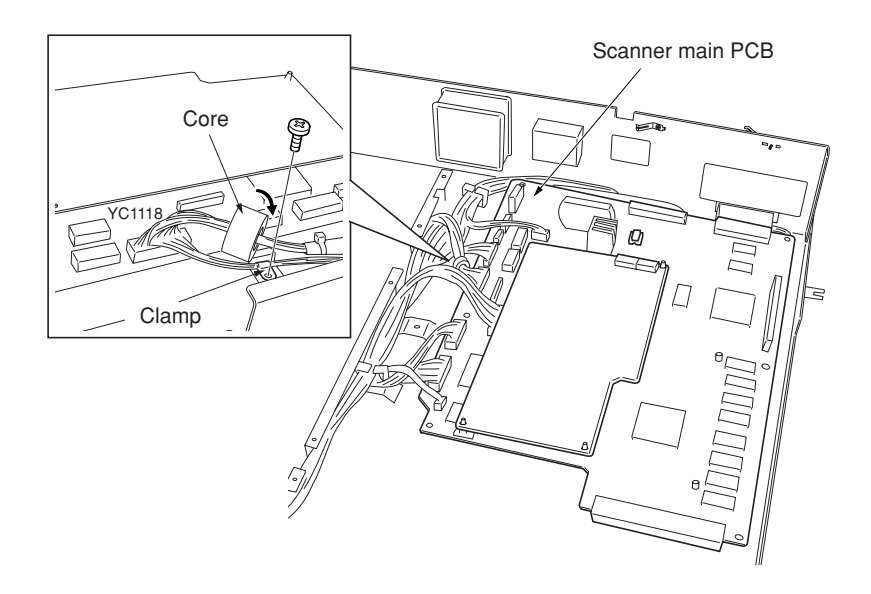

**Figure 1-6-102**

• Run maintenance item U027 (return of the backup data) after replacing the scanner main PCB (see page 1-4-18).

## **(2) Detaching and refitting the engine controller PCB**

Follow the procedure below to detaching and refitting the engine controller PCB.

#### **Procedure**

- 1. Remove the three screws and then remove the rear middle cover.
- 2. Remove the fifteen screws and then remove the rear lower cover.

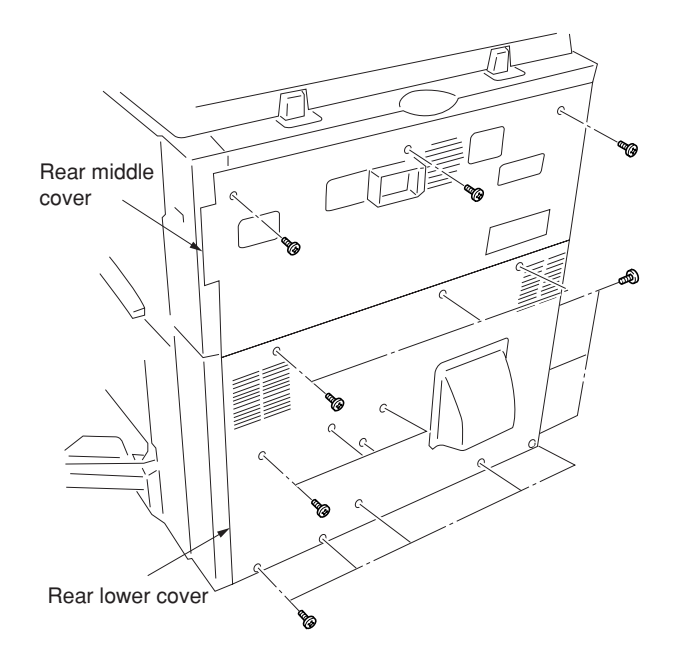

- 3. Remove all connectors from the engine controller PCB.
- 4. Remove six screws and then remove the engine controller PCB.
- 5. Check or replace the engine controller PCB and refit all the removed parts.

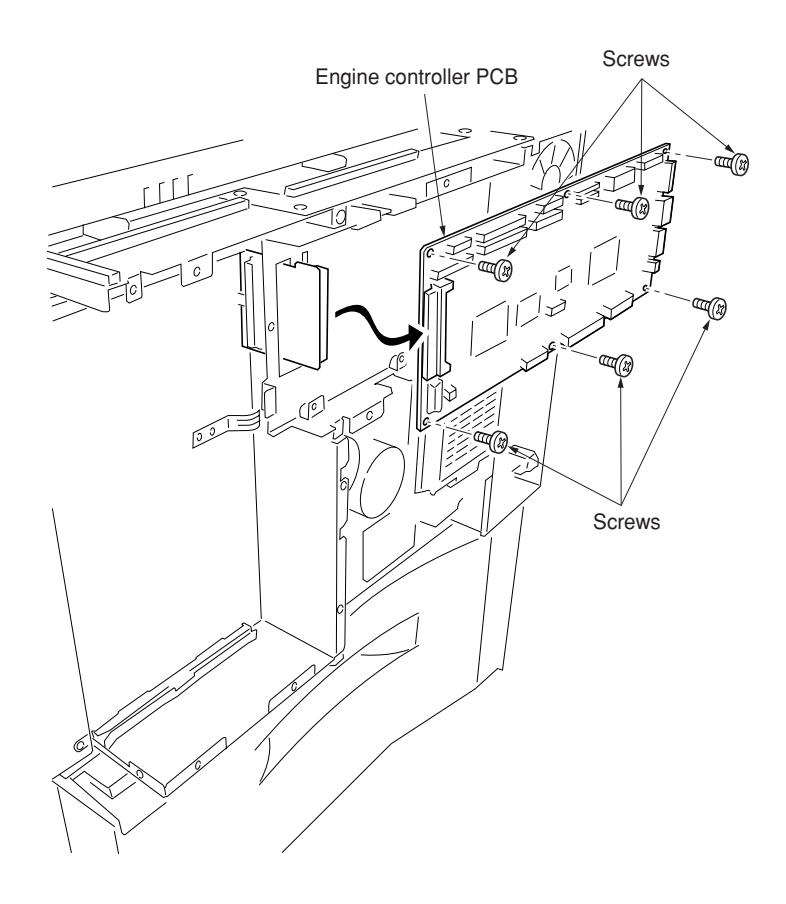

**Figure 1-6-104**

## **(3) Detaching and refitting the power supply unit**

Follow the procedure below to detaching and refitting the power supply unit.

#### **Procedure**

- 1. Remove the engine controller PCB (see page 1-6-62).
- 2. Remove the four screws and then remove the controller box support.

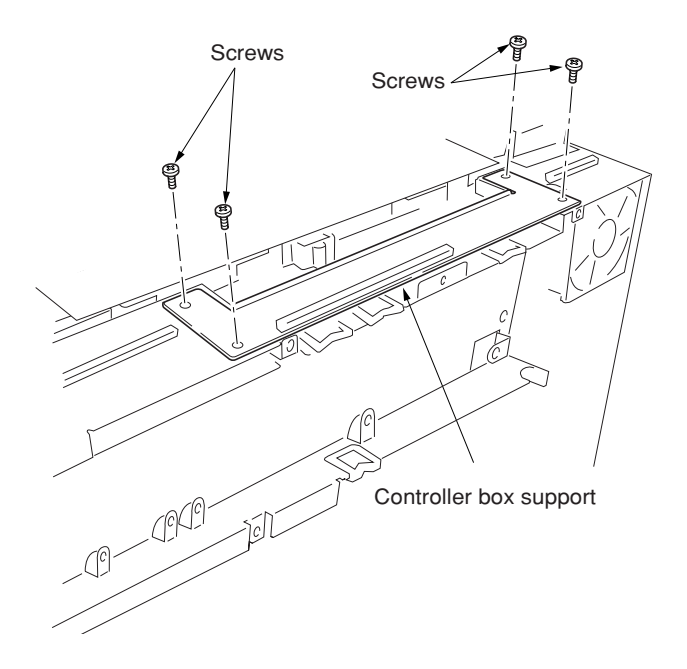

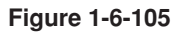

3. Remove the four screws and then remove the engine controller box.

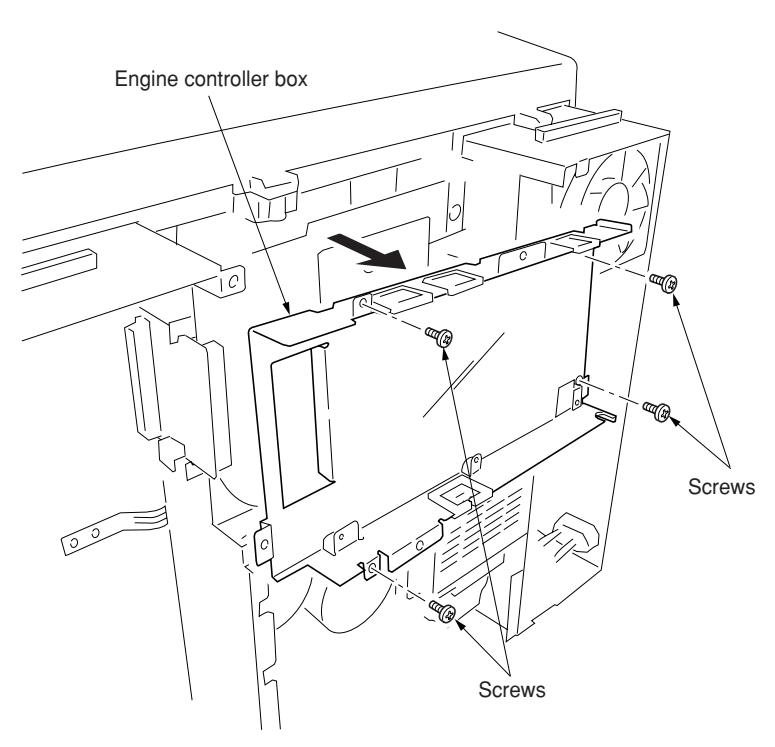

- 4. Remove the face-down unit (See page 1-6-6).
- 5. Remove the two connectors.
- 6. Remove five screws and then remove the
- grounding plate and the power supply unit. 7. Check or replace the power supply unit and
- refit all the removed parts.

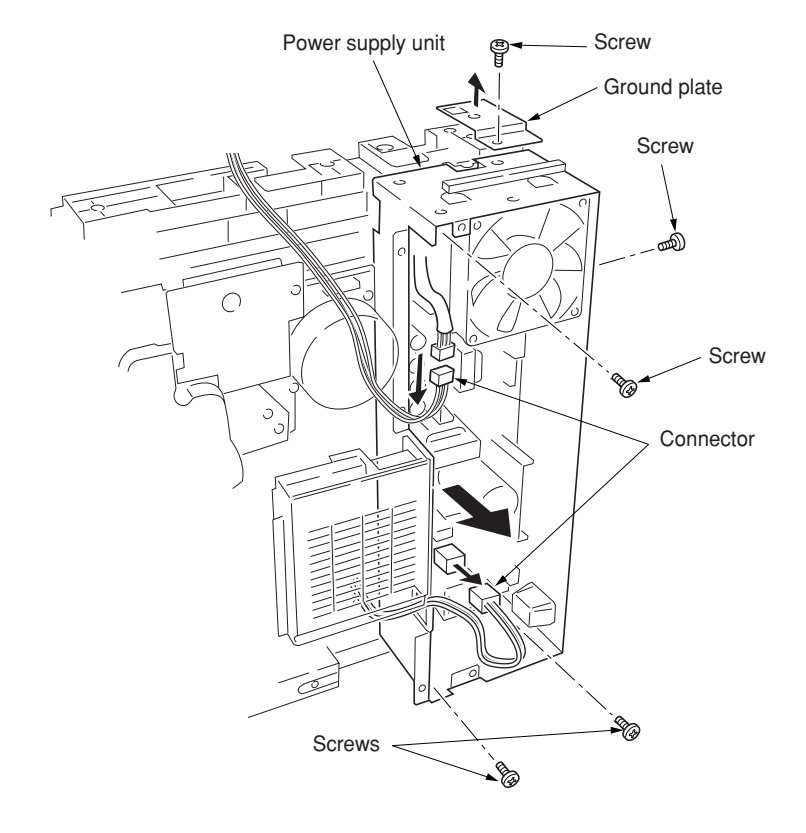

**Figure 1-6-107**
# **(4) Detaching and refitting the developing/primary transfer/cleaning brush bias high voltage PCB**

Follow the procedure below to replace the developing/primary transfer/cleaning brush bias high voltage PCB.

### **Procedure**

- 1. Remove the bypass tray unit (see page 1-6- 3).
- 2. Remove the five screws.
- 3. Remove the seven connectors from developing/primary transfer/cleaning brush bias high voltage PCB.
- 4. Remove the developing/primary transfer/ cleaning brush bias high voltage PCB.
- 5. Check or replace the developing/primary transfer/cleaning brush bias high voltage PCB and refit all the removed parts.

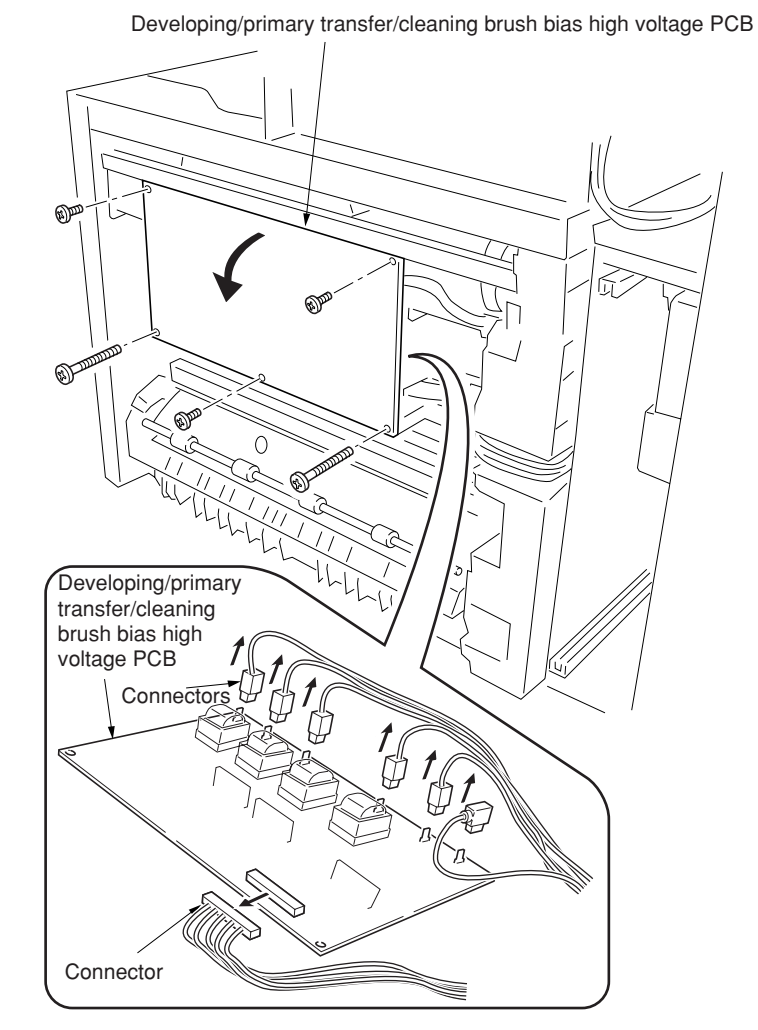

**Figure 1-6-108**

2CX

## **(5) Detaching and refitting the main charger high voltage unit**

Follow the procedure below to replace the main charger high voltage unit.

### **Procedure**

- 1. Remove the power supply unit (see page 1-6- 63).
- 2. Remove the four connectors from the main charger high voltage PCB.
- 3. Remove the four screws and then remove the main charger high voltage PCB.
- 4. Check or replace the main charger high voltage PCB and refit all the removed parts.

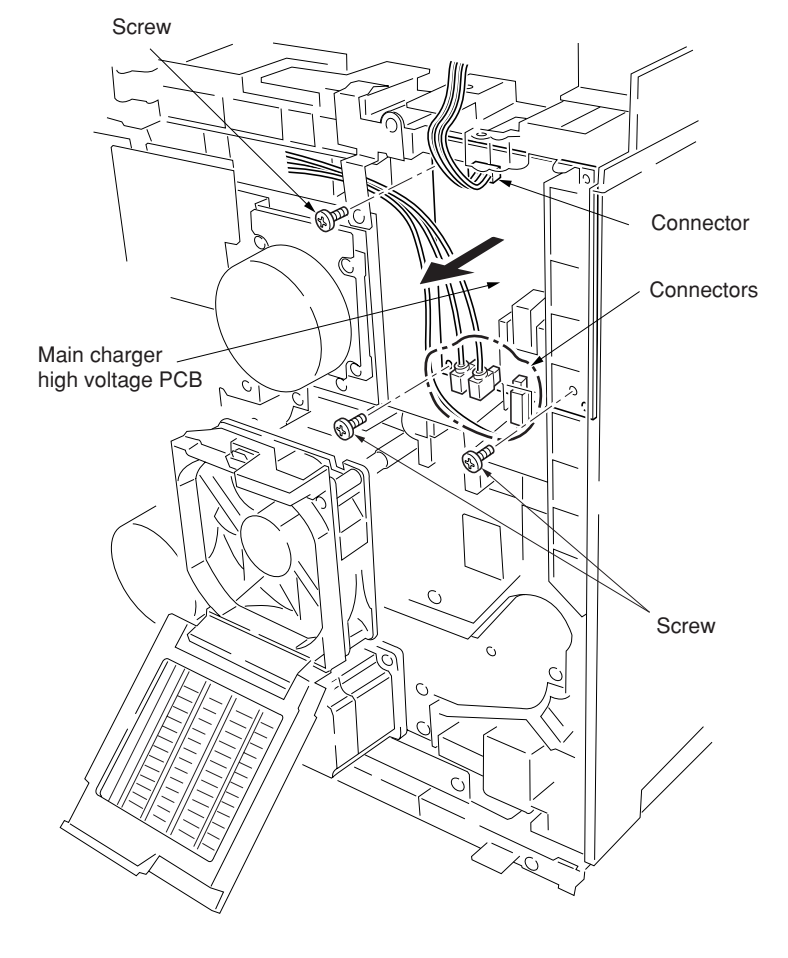

**Figure 1-6-109**

### **(6) Detaching and refitting the paper feeder/options relay PCB**

Follow the procedure below to replace the paper feeder/options relay PCB.

#### **Procedure**

- 1. Remove the rear cover.
- 2. Remove the six connectors from the paper feeder/options relay PCB.
- 3. Remove the two screws and then remove the paper feeder/options relay PCB.
- 4. Check or replace the paper feeder/options relay PCB and refit all the removed parts.

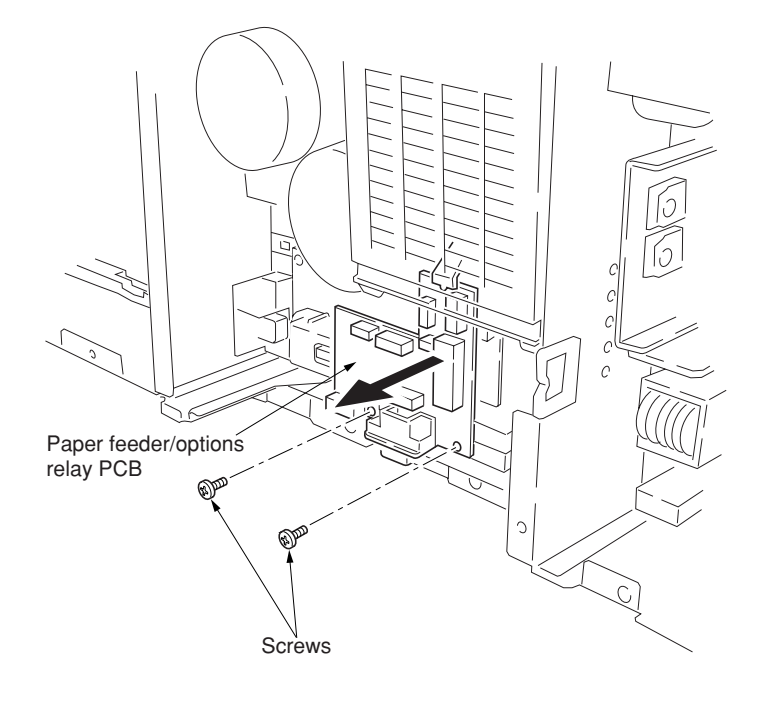

**Figure 1-6-110**

### **(7) Detaching and refitting the secondary transfer bias high voltage PCB**

Follow the procedure below to detach and refit the secondary transfer bias high voltage PCB.

### **Procedure**

- 1. Remove the paper feeder/options relay PCB.
- 2. Remove the tab from the secondary transfer bias high voltage PCB.
- 3. Remove the two screws and then remove the secondary transfer bias high voltage PCB.
- 4. Check or replace the secondary transfer bias high voltage PCB and refit all the removed parts.

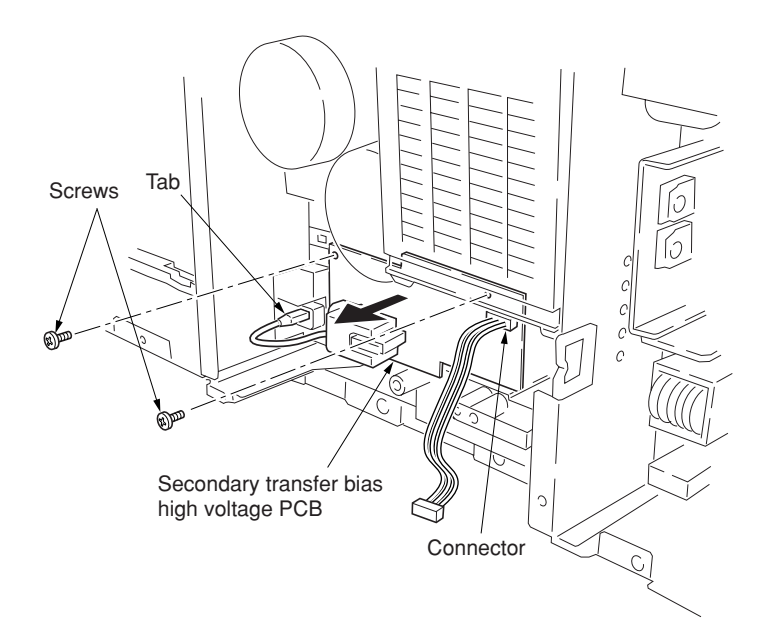

**Figure 1-6-111**

# **1-7-1 Upgrading the firmware**

Follow the procedure below to upgrade the firmware on the scanner main PCB and engine controller PCB. Firmware upgrading requires the following tools:

Compact Flash (Products manufactured by SANDISK are recommended.)

## **NOTE**

When writing data to a new Compact Flash from a computer, be sure to format it in advance.

(For formatting, insert a Compact Flash and select a drive.)

For a desktop computer, connect a Compact Flash card reader/writer to it. For a notebook computer, use a PC card adapter or a connection portion only for Compact Flash.

## **Procedure**

- 1. Turn the power switch off and disconnect the power plug.
	- \* If the machine is equipped with an optional printer board, remove it.
- 2. Remove the middle rear cover.
- 3. Insert Compact Flash in a notch hole of the copier (insert the surface of the Compact Flash toward the top).
- 4. Insert the power plug and turn the power switch on. Upgrading firmware starts for 3 minutes. **Caution:**

Never turn the power switch off during upgrading.

- 5. "Completed" is displayed on the message display when upgrading is complete.
- 6. Turn the power switch off and disconnect the power plug.
- 7. Remove Compact Flash from the copier and refit the middle rear cover.
- 8. Insert the power plug and turn the power switch on.

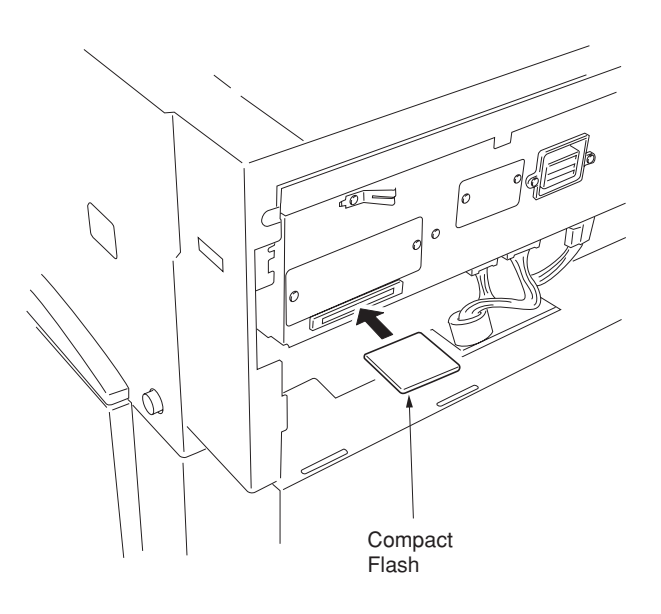

**Figure 1-7-1**

# 2CX

# **1-7-2 Adjustment-free variable resistors (VR)**

The variable resistors listed below are set at the factory prior to shipping and cannot be adjusted in the field. • Inverter PCB: VR1

# **2-1-1 Paper feed unit and secondary transfer unit**

### **(1) Paper feed unit**

The paper feed unit includes several portions such as the paper feed section that drives the paper fed from the paper feeder or the duplex unit towards the secondary transfer unit, paper conveying section that moves the paper from the secondary transfer unit to the fuser unit, and the left paper guide that determines the destination of the paper which has passed through the fuser unit. A cam that works to dress the transfer belt on the secondary transfer unit from the primary transfer unit in conjunction with color copying process, and a link that lifts the secondary transfer unit when the paper feed unit is drawn in connection with the front cover.

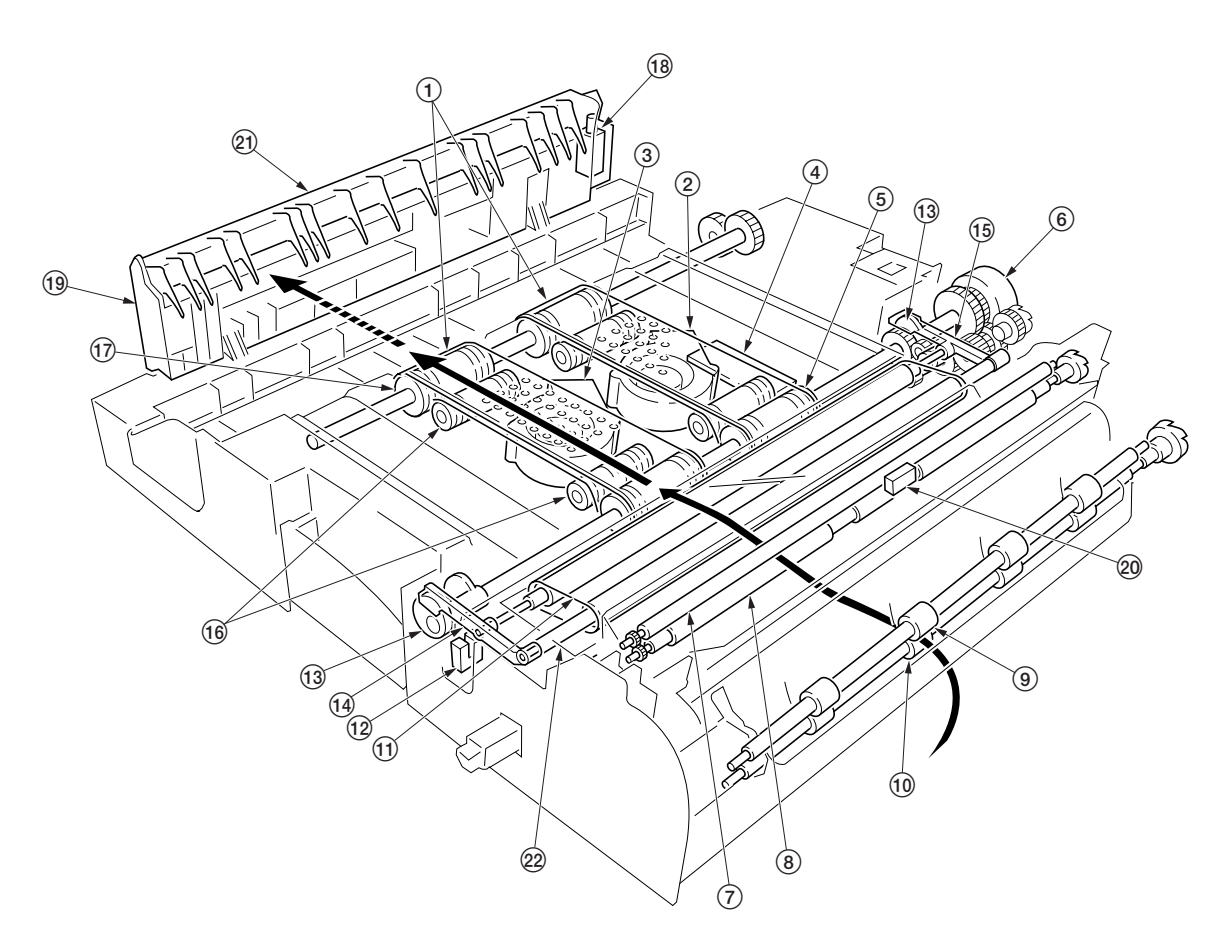

**Figure 2-1-1 Paper feeder unit and secondary transfer unit**

- 1Paper conveying belts
- $\overline{2}$ ) Paper conveying fan motor 1 (PCFM1)
- 3Paper conveying fan motor 2 (PCFM2)
- 4Feed PCB (FPCB)
- 5Paper conveying belt pulleys
- 6Secondary transfer unit shift clutch (STRSCL)
- 7Upper registration roller
- 8Lower registration roller
- 9Middle pulleys
- 10 Middle roller
- (1) Transfer belt
- @Secondary transfer unit position sensor (STRPS)
- $\overline{3}$  Cams
- $\widetilde{A}$  Front transfer lever
- %Rear transfer lever
- $\widetilde{A}$  Tension rollers
- $\widetilde{p}$  Paper conveying belt rollers
- $\overline{\textcircled{\textcirc}}$  Duplex paper exit selection solenoid (DUPEXSSOL)
- (Left paper guide
- $@$  Registration sensor (REGS)
- ⁄Change guide
- $22$  Secondary transfer unit

### 2CX

The paper feed section of the paper feed unit and for the paper conveying section are driven by separate driving systems: Since the paper conveying section must be driven in synchronization with speeds that paper passes through the fuser unit, it is driven by the fuser unit drive motor (FUDM) that drives the fuser unit; whereas, the paper feed section is driven by the paper feed motor (PFM). The paper feed section has a longer pathway than the length of A4 or Letter size to allow variation of the paper feed speed. An A4 or Letter size sheet whenever it is on the paper conveying belts can be free from both the secondary transfer unit and the fuser unit. To stabilize this situation of the sheet, two fans (PCFM1 and PCFM2) are provided. The suction air flows through the punched holes on the conveying belts.

The left-sided paper guide includes a change guide which is activated in conjunction with a solenoid that selects duplex exit for the paper (DUPEXSSOL) when duplex copying. This guides the paper towards the duplex unit underneath the copier.

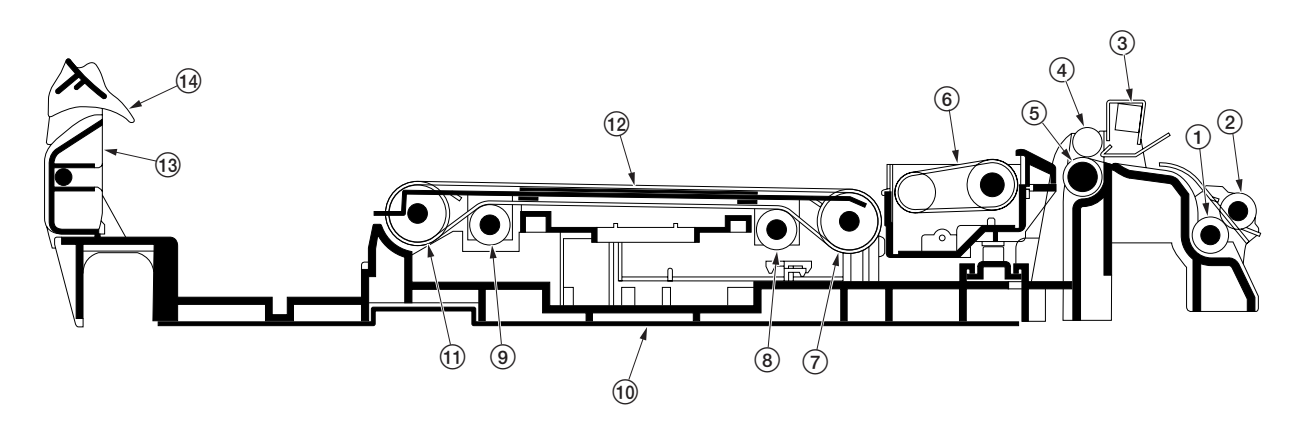

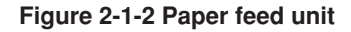

1Middle roller

- $(2)$  Middle pullevs
- 3Registration sensor (REGS)
- 4Upper registration roller
- 5Lower registration roller
- $\check{\textcircled{\tiny 6}}$  Secondary transfer unit
- $(7)$  Paper conveying belt pulleys

8Tension roller 9Tension roller 0Paper feed unit (1) Paper conveying belt rollers @Paper conveying belts (13) Left paper guide  $\overline{A}$  Change guide

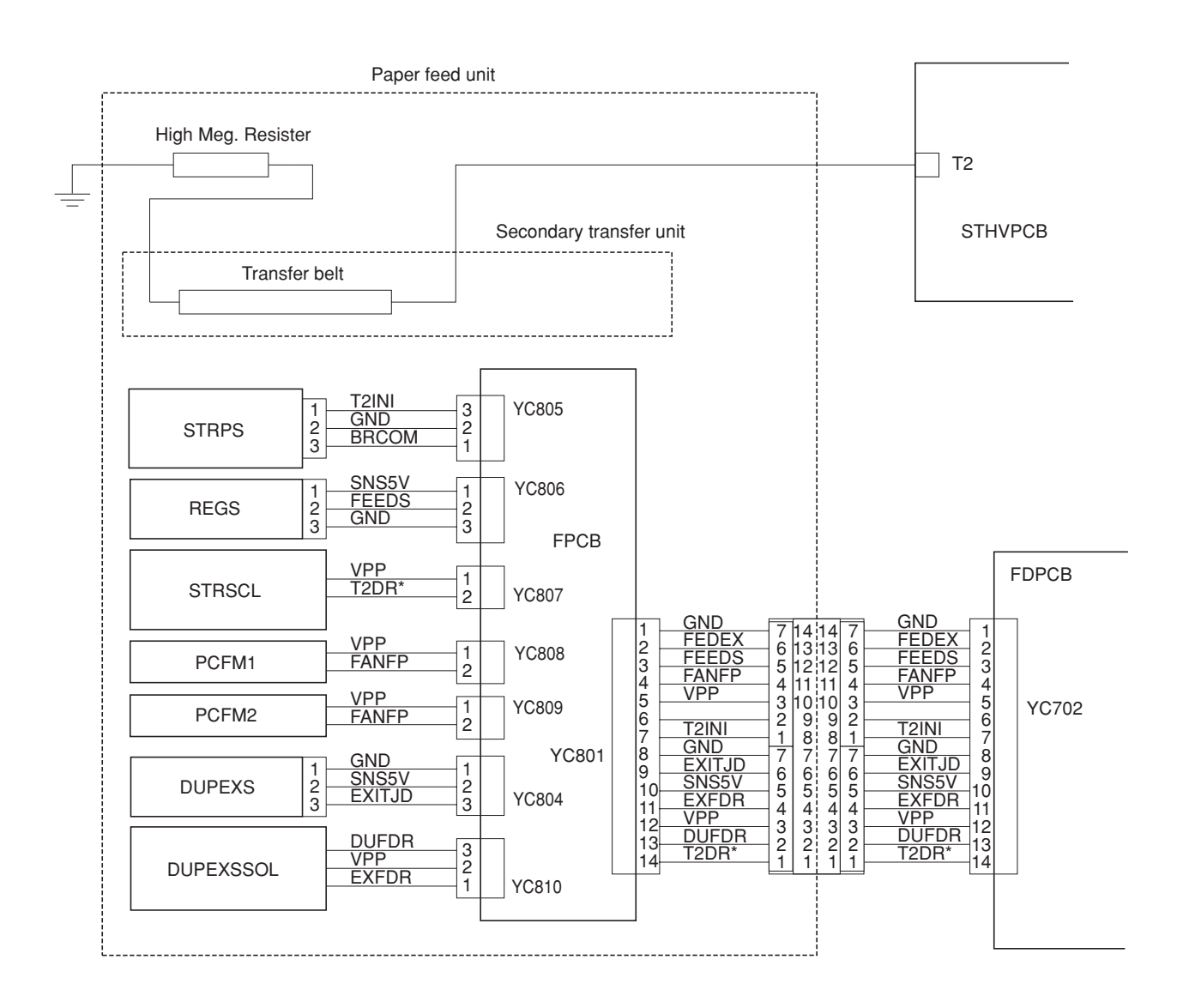

**Figure 2-1-3 Paper feed unit block diagram**

# **(2) Secondary transfer unit**

The secondary transfer unit includes the transfer belt. The transfer belt is used to transfer images of toner constituted by the primary transfer drum towards the paper. The separation charger gives the paper the repelling charge so that the paper is effectively scraped off of the primary transfer drum.

At the beginning of transferring process, the drum is given a bias of approximately –20 microamperes and –0.5 to –2 kV generated by the high-voltage unit for the transfer belt. This bias is automatically adjusted according to the paper type currently selected.

Since the primary transfer unit has to revolve four turns until four layers of different colored toner have been constituted, the secondary transfer unit should be dressed away from the primary transfer drum until all layers have been done. The secondary transfer unit therefore includes levers and springs for this purpose, which are driven by a cam and a clutch on the paper feed unit.

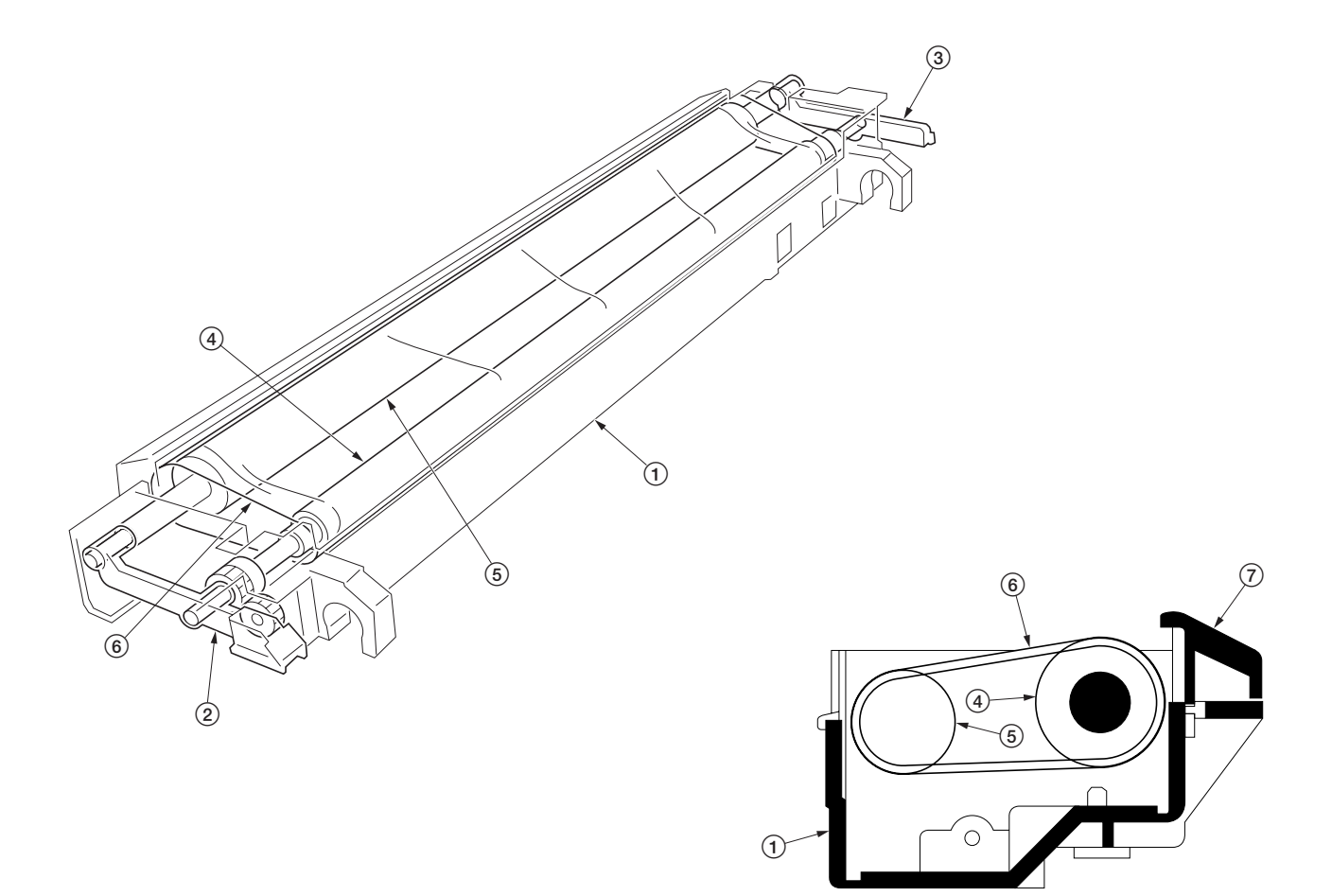

#### **Figure 2-1-4 Secondary transfer unit**

- 1Secondary transfer unit
- 2Transfer roller lever front
- 3Transfer roller lever rear
- 4Transfer belt drive roller
- 5Transfer belt roller
- 6Transfer belt
- $(7)$  Paper guide chute

#### 2CX

# **2-1-2 Bypass tray unit**

The bypass tray unit includes sections of paper stack, paper feed, and paper detection.

The paper detection is accomplished by two sensors mounted on the bypass tray PCB (BYPFPCB) that measures the width of the paper and detects the presence of paper.

The paper stack section holds approximately 150 sheets of paper and includes a bottom plate that pushes up the paper stack for paper feeding. When paper feeding is required, the solenoid for the bypass bottom plate (BYPBSOL) is activated to rotate the cam for the bypass tray. The actuator for the cam pushes up the bottom plate which in turn pushes up the paper stack abut the feed roller. The activation of the bottom plate is detected as the cam revolves, using a reflection plate. The bypass tray includes the bypass tray paper length sensor to detect the length of paper.

The paper feed section includes a feed roller and a clutch (BYPFCL). When the clutch is activated, the feed roller revolves and the bottom plate is raised to feed paper. The retard roller beneath the feed roller prevents that more than one sheet are fed at a time.

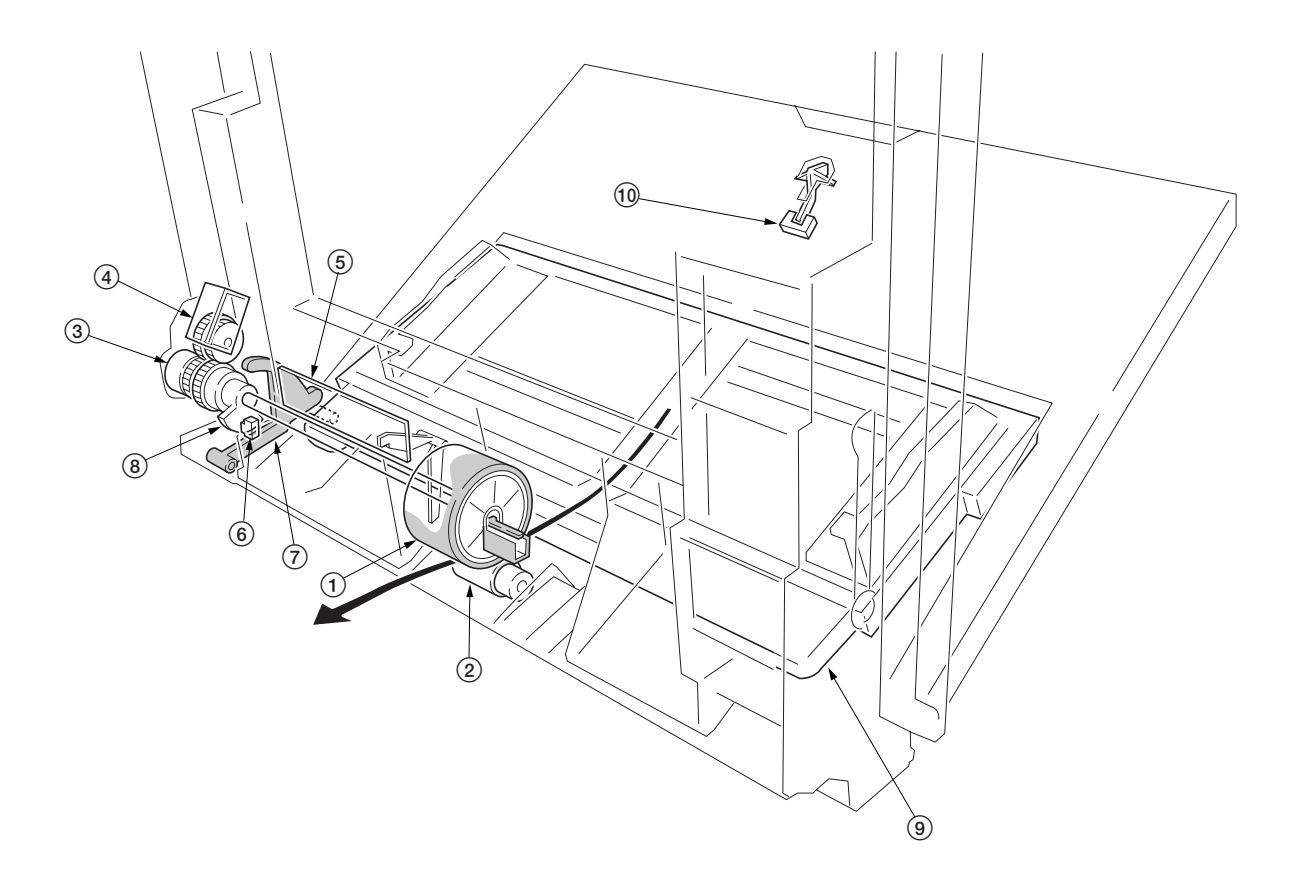

**Figure 2-1-5 Bypass tray unit**

- 1Bypass feed roller
- 2Bypass retard roller
- 3Bypass paper feed clutch (BYPFCL)
- $\left(\widetilde{4}\right)$  Bypass tray bottom plate solenoid (BYPBPSOL)
- 5Bypass feed PCB (BYPFPCB)
- $\mathfrak{S}$  Bypass tray bottom plate position sensor (BYPBPPS)
- 7Bypass tray cam actuator
- 8Bypass tray cam
- $\widetilde{9}$  Bypass tray bottom plate
- 0Bypass tray paper length sensor

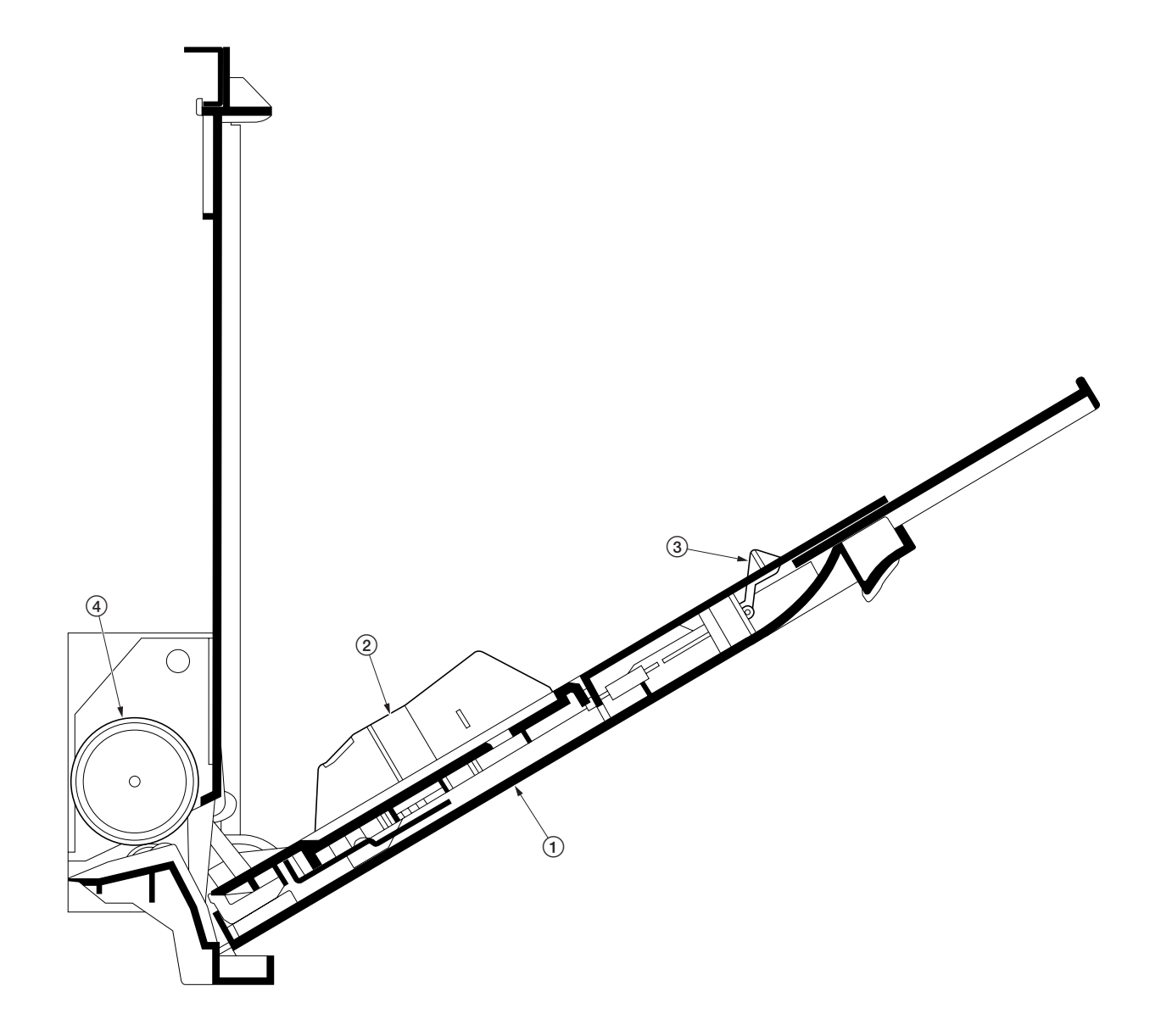

# **Figure 2-1-6 Bypass tray unit**

- Bypass tray
- Paper guide
- Bypass tray paper length sensor
- Bypass tray feed roller

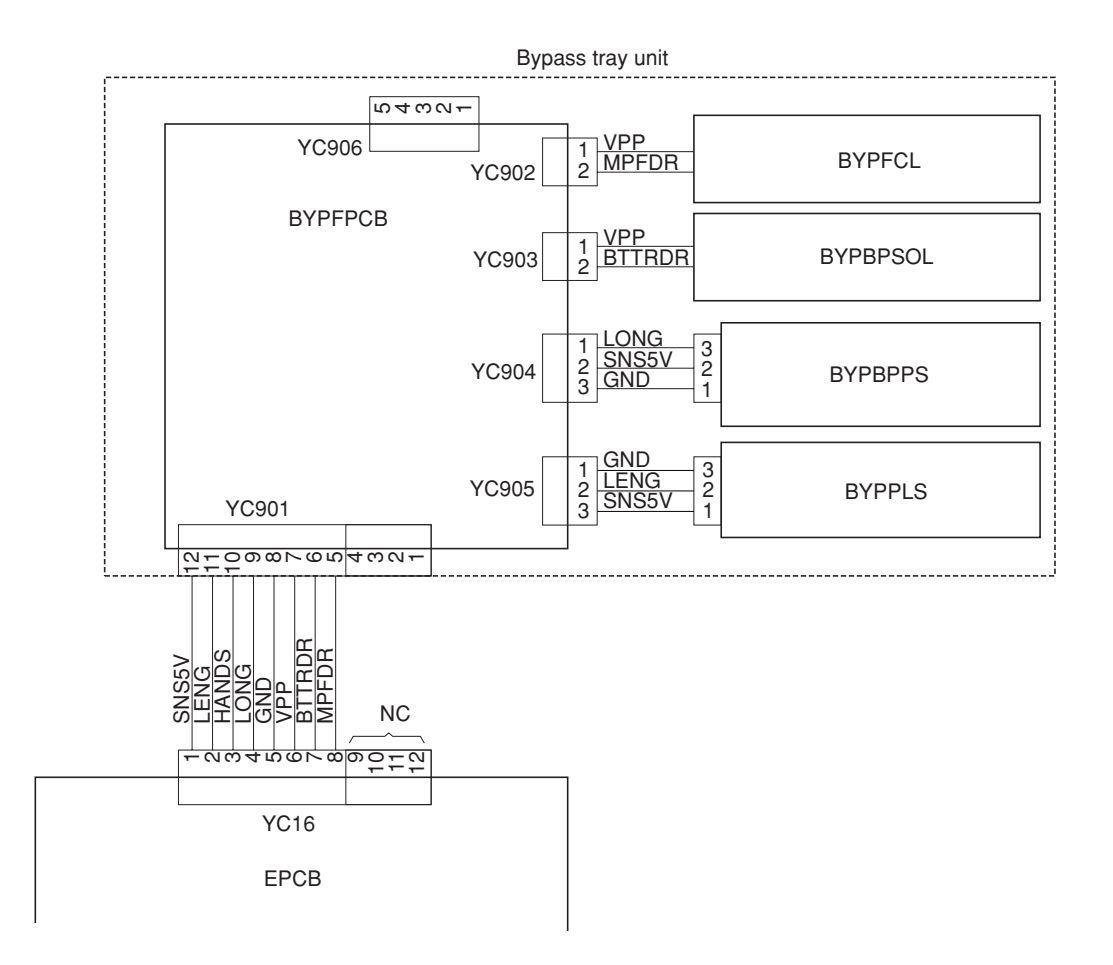

**Figure 2-1-7 Bypass tray feed unit block diagram**

# **2-1-3 Scanner unit**

2CX

The optical section consists of the scanner, mirror frame and image scanning unit for scanning and the laser scanner unit for printing.

The scanner and mirror frame travel to scan on the optical rails on the front and rear of the machine to scan from side to side. The speed of the mirror frame is half the speed of the scanner.

The scanner scans original images up to 4 times depending on the copy mode (full color, single color, or black and white).

The original image is illuminated by the exposure lamp (EL) and scanned by the CCD PCB (CCDPCB) in the image scanning unit via the three mirrors.

The CCD PCB converts to RGB (red, green, and blue) data from scanned original images and sends the data to the scanner main PCB.

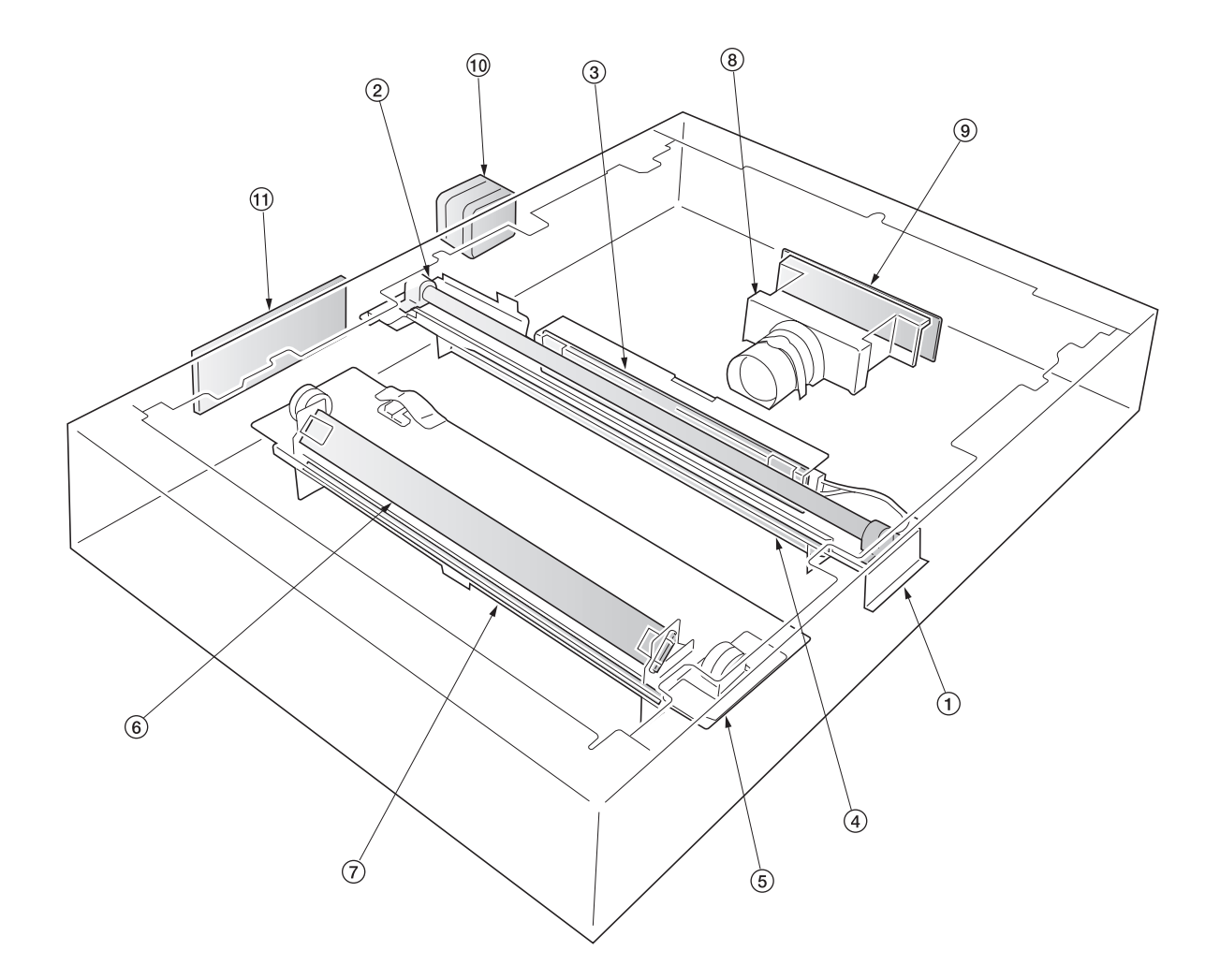

**Figure 2-1-8 Scanner unit**

1Mirror 1 frame  $\widetilde{2}$  Exposure lamp (EL) 3Inverter PCB (INPCB) 4Mirror 1 5Mirror 2 frame 6Mirror 2 7Mirror 3 8Image scanning unit 9CCD PCB (CCDPCB)

- 0Scanner motor (SM)
- (1) Scanner relay PCB (SRYPCB)

2-1-8

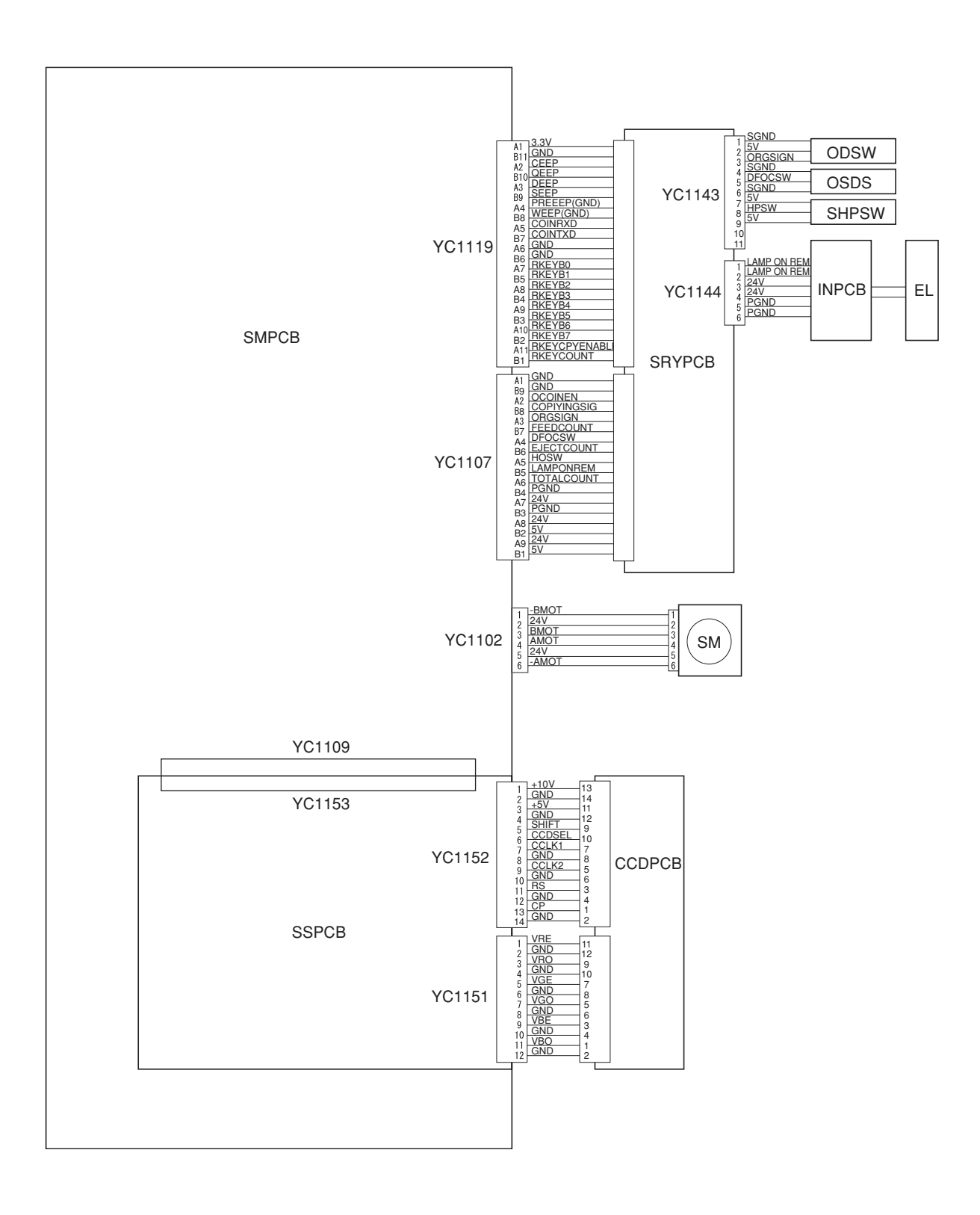

**Figure 2-1-9 Scanner unit block diagram**

The image data scanned by the CCD PCB (CCDPCB) is processed on the scanner sub PCB (SSPCB) and transmitted as image printing data to the laser scanner unit (LSU) through the scanner main PCB (SMPCB) and the engine controller PCB (EPCB). By repeatedly turning the laser on and off, the laser scanner unit forms a latent image on the drum surface.

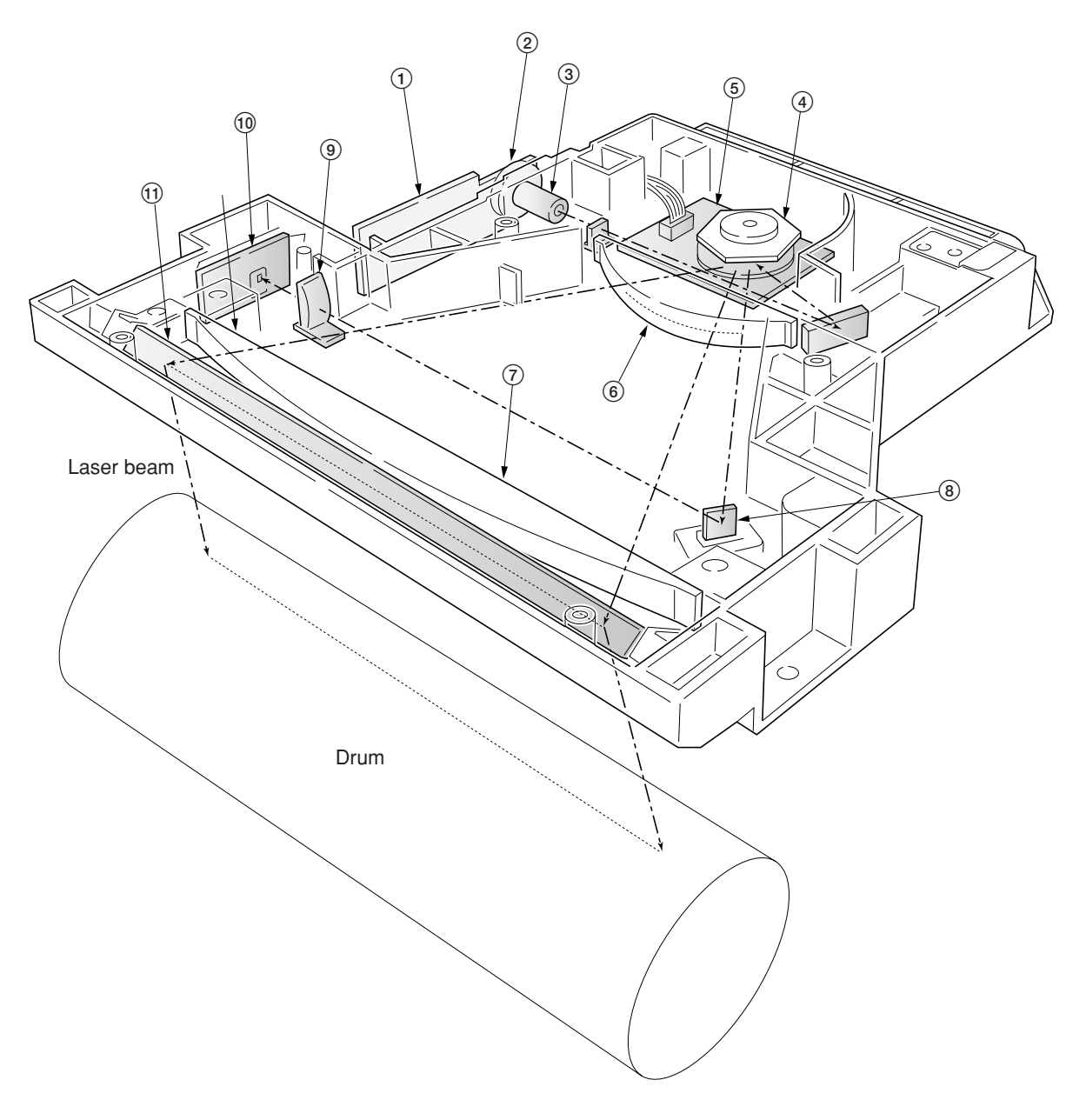

### **Figure 2-1-10 Laser scanner unit**

- APC PCB (APCPCB) Laser diode Collimator lens Polygon mirror Polygon motor (PM) f θ lens  $\oslash$ f θ lens BD sensor mirror Cylindrical correcting lens PD PCB (PDPCB)
- !Diversion mirror

### 2CX

### 1APCPCB: Laser power control.

- $\widetilde{2}$  Laser diode: Generates the laser beam (400 mW±30 %, 670 nm) which forms a latent image on the drum.
- 3Collimator lens: Collimates the diffused laser beam emitted from the laser diode to convert it into a cylindrical beam. 4Polygon mirror: Six-facet mirror that rotates at approximately 31690.52224 rpm with each face reflecting the laser
- beam toward the drum for one main-direction scan.
- 5Polygon motor (PM): Rotation polygon mirror.
- 6Fθ lens: Corrects for non-linearity of the laser beam scanning speed on the drum surface, keeps the beam diameter constant and corrects for the vertical alignment of the polygon mirror to ensure that the focal plane of the laser beam is on the drum surface.
- 7Fθ lens: Corrects for non-linearity of the laser beam scanning speed on the drum surface, keeps the beam diameter constant and corrects for the vertical alignment of the polygon mirror to ensure that the focal plane of the laser beam is on the drum surface.
- 8BD sensor mirror: Reflects the laser beam to the BD sensor (PDPCB) to generate the main-direction (horizontal) sync signal.
- 9Cylindrical correcting lens: Corrects for the deviation of the laser beam reflected by the BD sensor mirror to the BD sensor (PDPCB).
- 0BD sensor (PDPCB): Detects the beam reflected by the BD sensor mirror, outputting a signal to the engine controller PCB (EPCB) to provide timing for the main-direction sync signal.
- !Diversion mirror: Reflects the laser beams onto the drum surface.

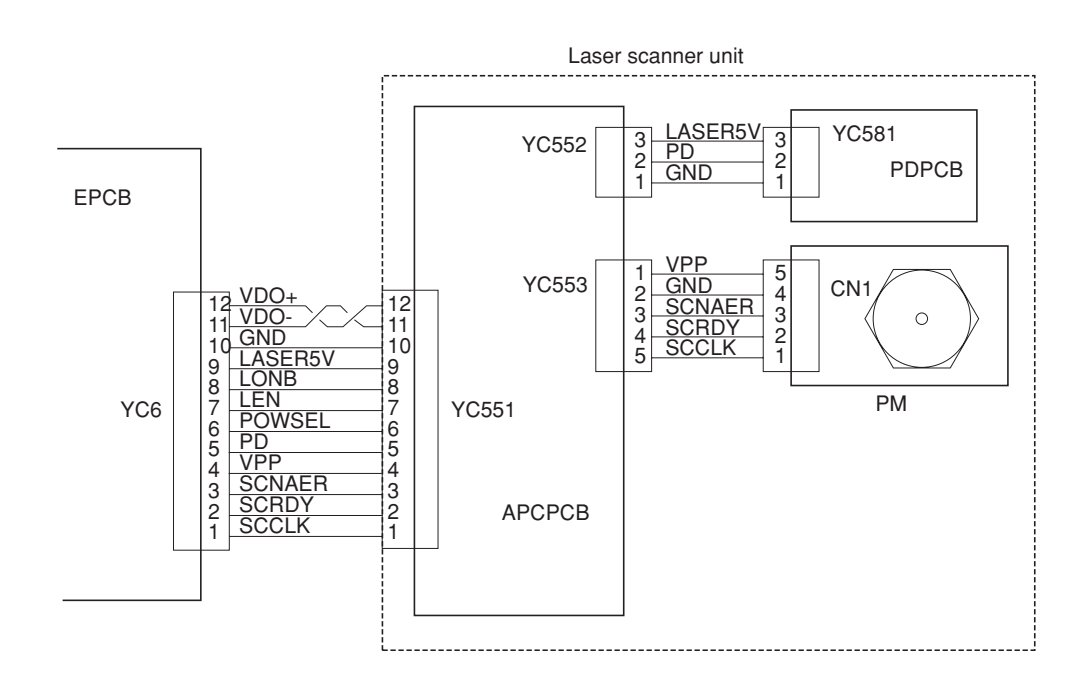

**Figure 2-1-11 Laser scanner unit block diagram**

# **2-1-4 Developing section**

The copier has developers in four colors - yellow, magenta, cyan, and black. Each of the developers except black has the respective toner container mounted directly, including the toner feed mechanism. Since the black developer has to be seated right underneath the drum unit, which prevents the black toner container directly mounted on the developer, the toner container is separated from the developer.

To accomplish color copy process, each developer implements developing in the specific color as the drum unit rotates a turn. While a color development is in process, the developers for other colors should be disabled. For this purpose, a shutter utilizing magnetism is provided for each developer that effectively close the gateway for the toner to the developing roller. When development for the specific color is not required, the magnet in the sleeve faces towards the developing roller by means of a spring. The magnet behaves as a shutter and prevents toner from being fed outwards as the magnet repels the toner. When development is required for the color, a solenoid is activated to turn the magnet so that the magnet is away 180° from the developing roller. Then the toner is free to proceed over the developing roller towards the drum, forming a magnetic brush.

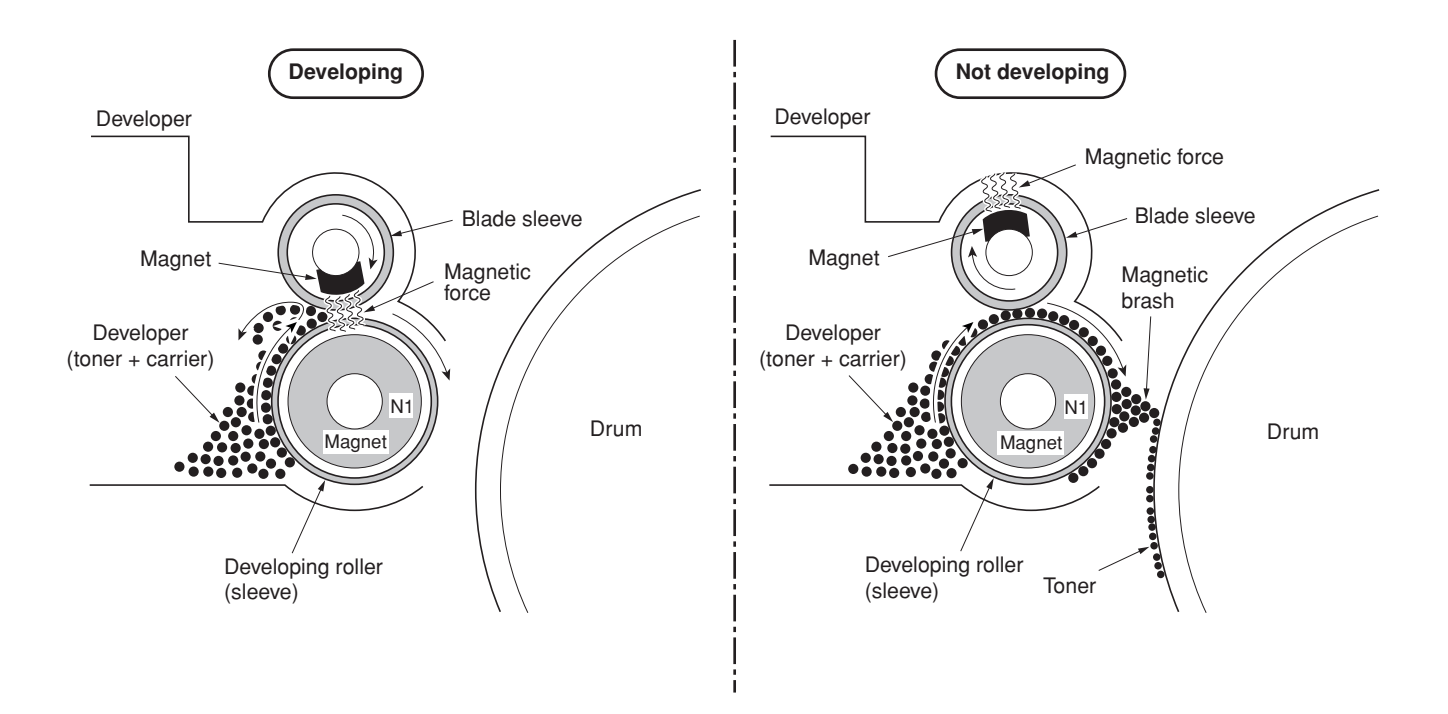

**Figure 2-1-12 Magnetic shutter**

### **(1) Yellow developer**

The yellow developer is directly mounted atop with the yellow toner container. As the yellow toner feed motor (YTFM) turns on to feed toner, the toner pours down in the toner hopper onto the paddle. The paddle drives toner to the mixer tube. The mixer tube has a mixer screw inside which revolves coaxially with the paddle. The mixer screw and the paddle rotate in the opposite direction to each other, ensuring the effective circulation of developer (toner + carrier) in the hopper.

The developing roller has a 5-pole magnet and a sleeve located coaxially to the magnet. Developer (toner + carrier) is carried along the sleeve as it rotates and passed between the blade sleeve and the developing sleeve. The gap between the sleeves is adjusted so that a constant layer of toner is constituted over the developing roller. The magnetic brush (toner + carrier) is constituted at the opposite area circumferentially to pole N1 and flies over to the drum.

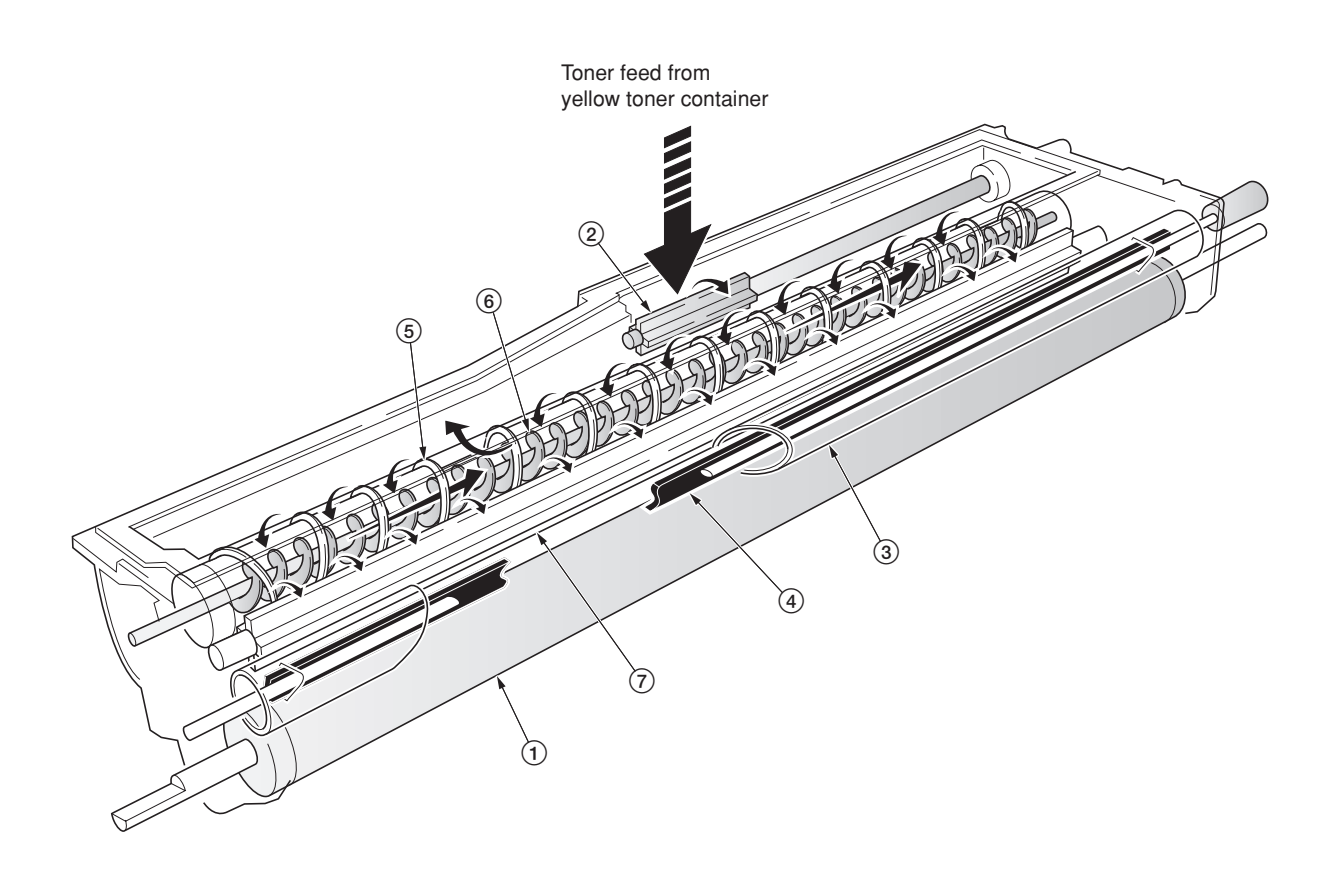

#### **Figure 2-1-13 Yellow developer**

- 1Developing roller
- 2Toner feed paddle
- $\overline{3}$  Blade sleeve
- 4Shutter magnet
- 5Mixer tube
- 6Mixer screw  $(7)$  Agitation paddle

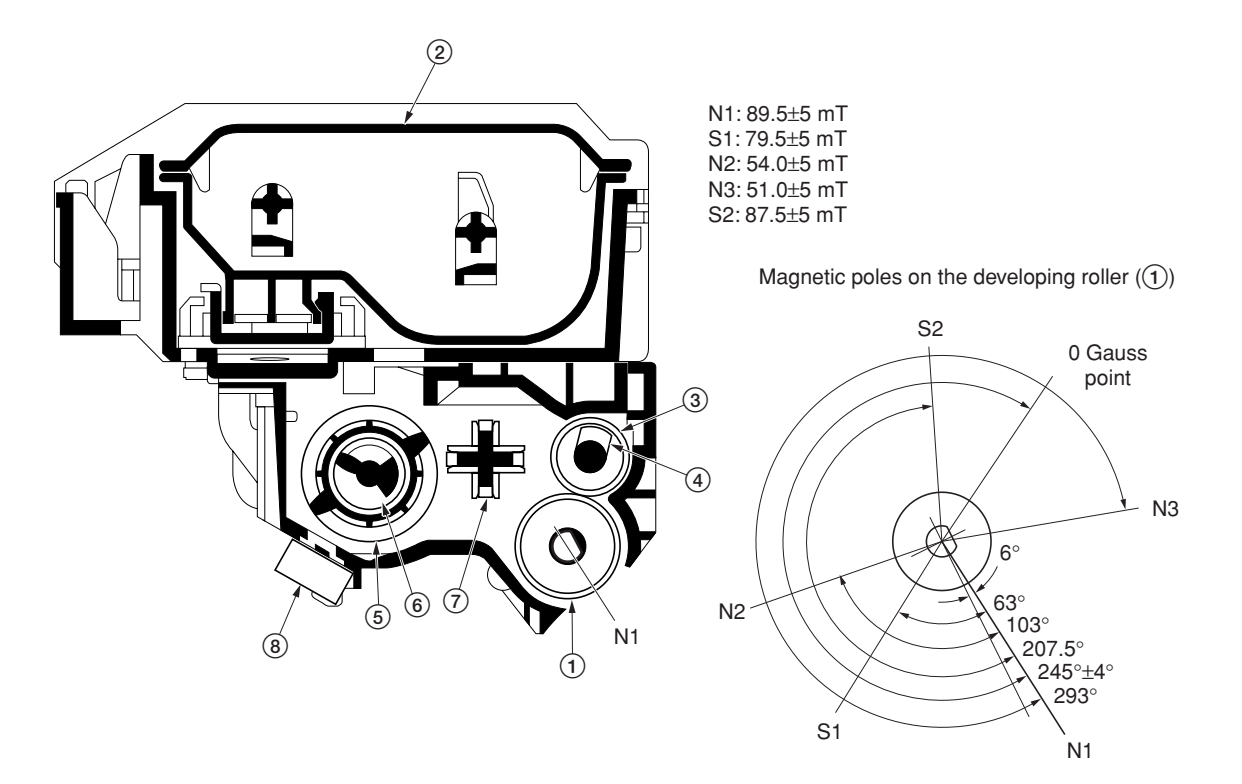

**Figure 2-1-14 Yellow developer and magnetic poles on the developing roller**

Developing roller Yellow toner container Blade sleeve Shutter magnet Mixer tube Mixer screw Agitation paddle Yellow T/C sensor (YTPCS)

2CX

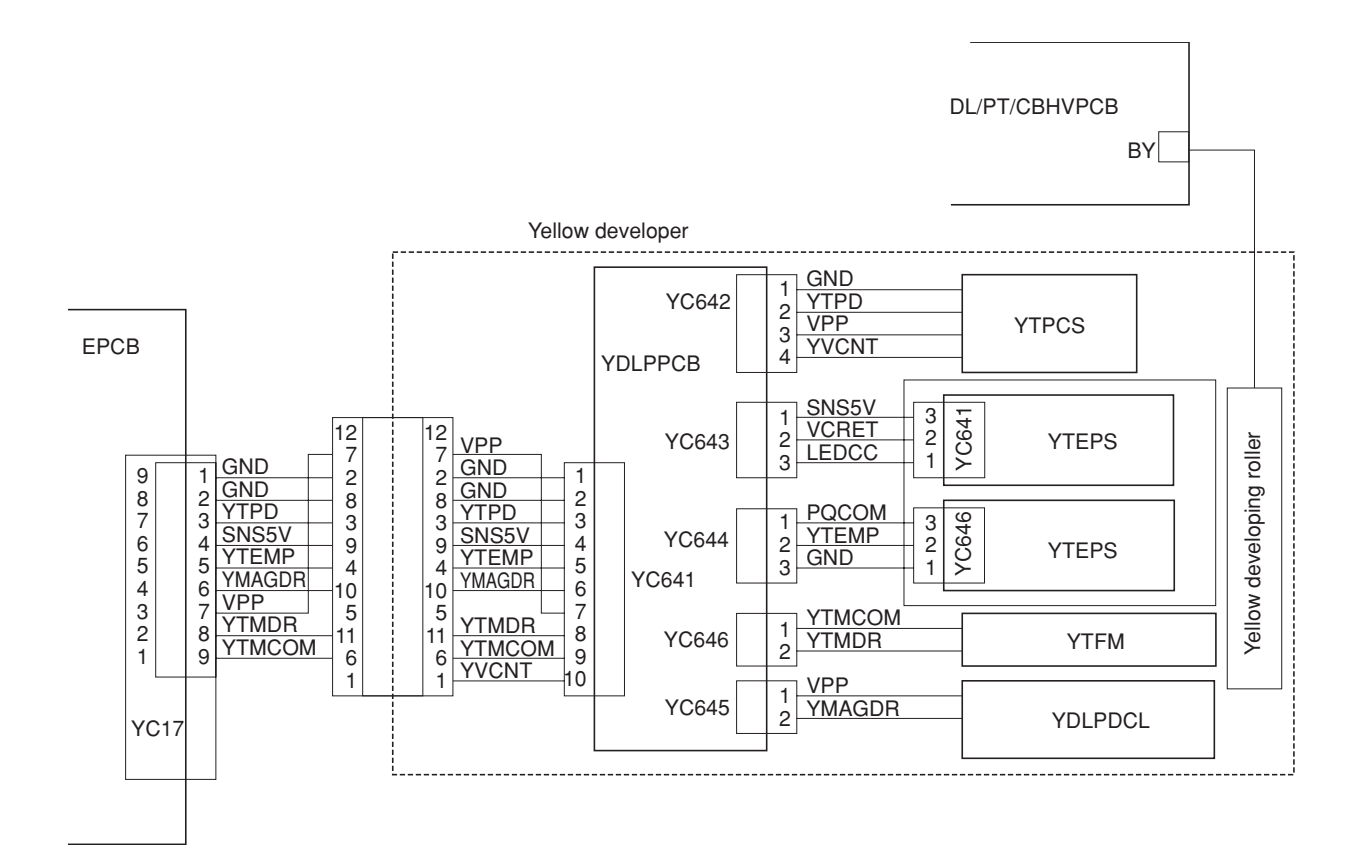

**Figure 2-1-15 Yellow developer block diagram**

#### 2CX

### **(2) Magenta developer**

The magenta developer is directly mounted atop with the magenta toner container. As the magenta toner feed motor (MTFM) turns on to feed toner, the toner pours down in the toner hopper onto the paddle. The paddle drives toner to the mixer tube. The mixer tube has a mixer screw inside which revolves coaxially with the paddle. The mixer screw and the paddle rotate in the opposite direction to each other, ensuring the effective circulation of developer (toner + carrier) in the hopper.

The developing roller has a 5-pole magnet and a sleeve located coaxially to the magnet. Developer (toner + carrier) is carried along the sleeve as it rotates and passed between the blade sleeve and the developing sleeve. The gap between the sleeves is adjusted so that a constant layer of developer (toner + carrier) is constituted over the developing roller. The magnetic brush (toner + carrier) is constituted at the opposite area circumferentially to pole N1 and flies over to the drum.

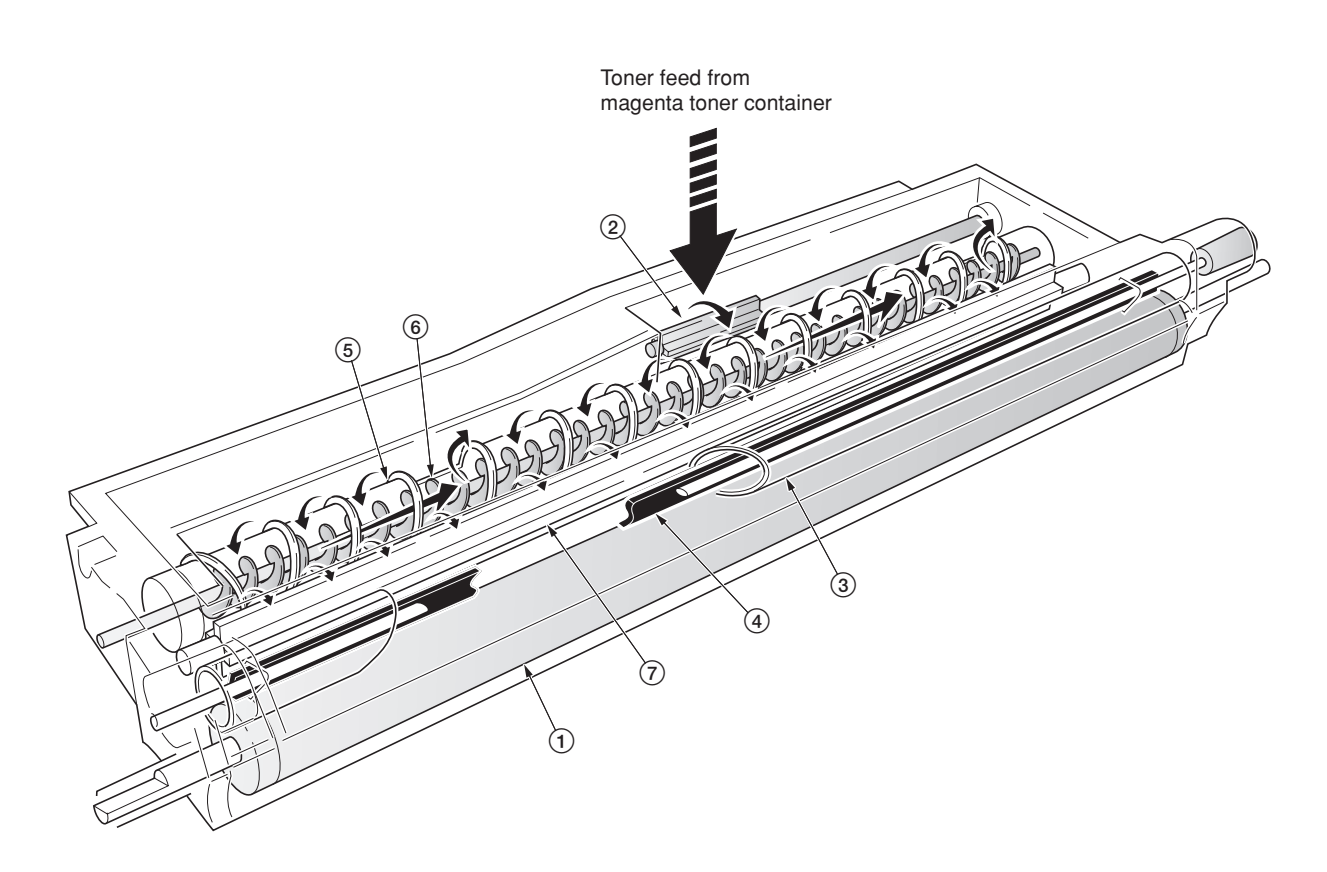

#### **Figure 2-1-16 Magenta developer**

- 1Developing roller
- 2Toner feed paddle
- $\overline{3}$  Blade sleeve
- 4Shutter magnet
- 5Mixer tube
- 6Mixer screw
- 7Agitation paddle

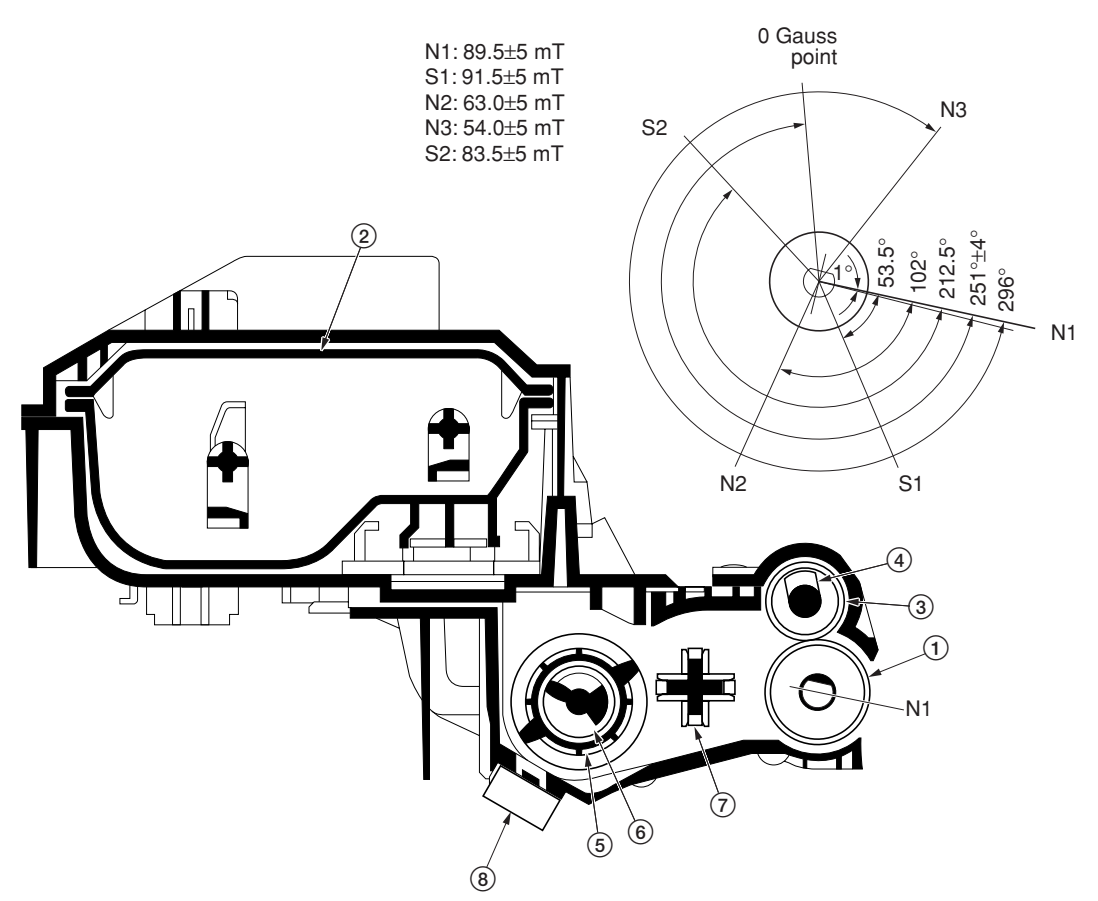

Magnetic poles on the developing roller  $(1)$ 

**Figure 2-1-17 Magenta developer and magnetic poles on the developing roller**

- 1Developing roller
- 2Magenta toner container
- 3Blade sleeve
- 4Shutter magnet
- 5Mixer tube
- 6Mixer screw
- 7Agitation paddle 8Magenta T/C sensor (MTPCS)

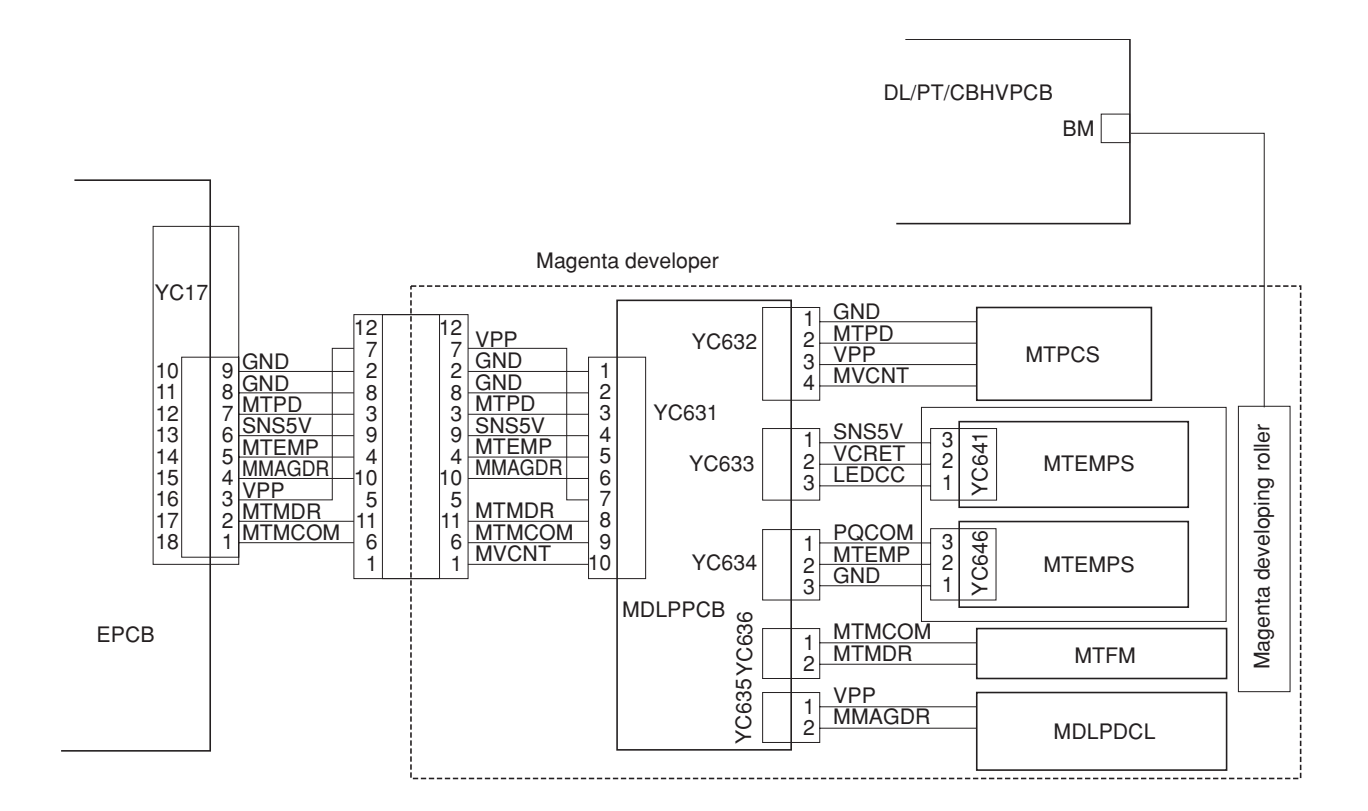

**Figure 2-1-18 Magenta developer block diagram**

### **(3) Cyan developer**

The cyan developer, unlike the other color developers, has the toner container with a considerable offset in terms of mounting. Toner replenished by the cyan toner container is driven via a horizontal pathway into the hopper in the developer. As the motor for feeding toner turns on, toner begins driven in a free-fall fashion onto the toner supply screw which is jointed with the motor for feeding the cyan toner. The toner supply screw horizontally relays the toner up to the mixer tube. The mixer tube has a mixer screw inside which revolves coaxially with the tube. The mixer tube and the mixer screw rotate in the opposite direction to each other, ensuring the effective circulation of developer (toner + carrier) in the hopper.

The developing roller has a 5-pole magnet and a sleeve located coaxially to the magnet. Developer (toner + carrier) is carried along the sleeve as it rotates and passed between the blade sleeve and the developing sleeve. The gap between the sleeves is adjusted so that a constant layer of developer (toner + carrier) is constituted over the developing roller. The magnetic brush (toner + carrier) is constituted at the opposite area circumferentially to pole N1 and flies over to the drum.

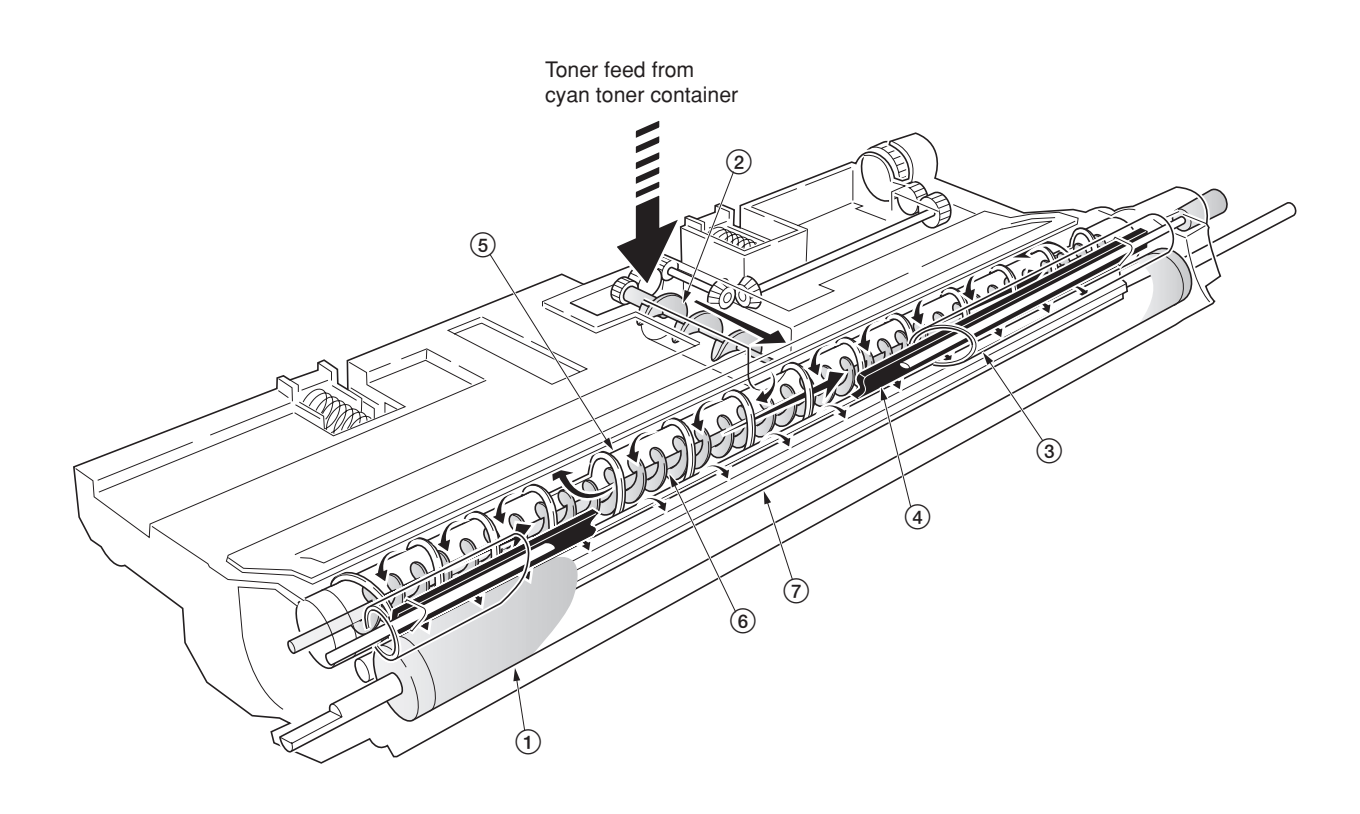

**Figure 2-1-19 Cyan developer**

- 1Developing roller
- $\overline{2}$  Toner supply screw
- 3 Blade sleeve
- $\overline{4}$ ) Shutter magnet
- 5Mixer tube
- 6Mixer screw  $(7)$  Agitation paddle
- 

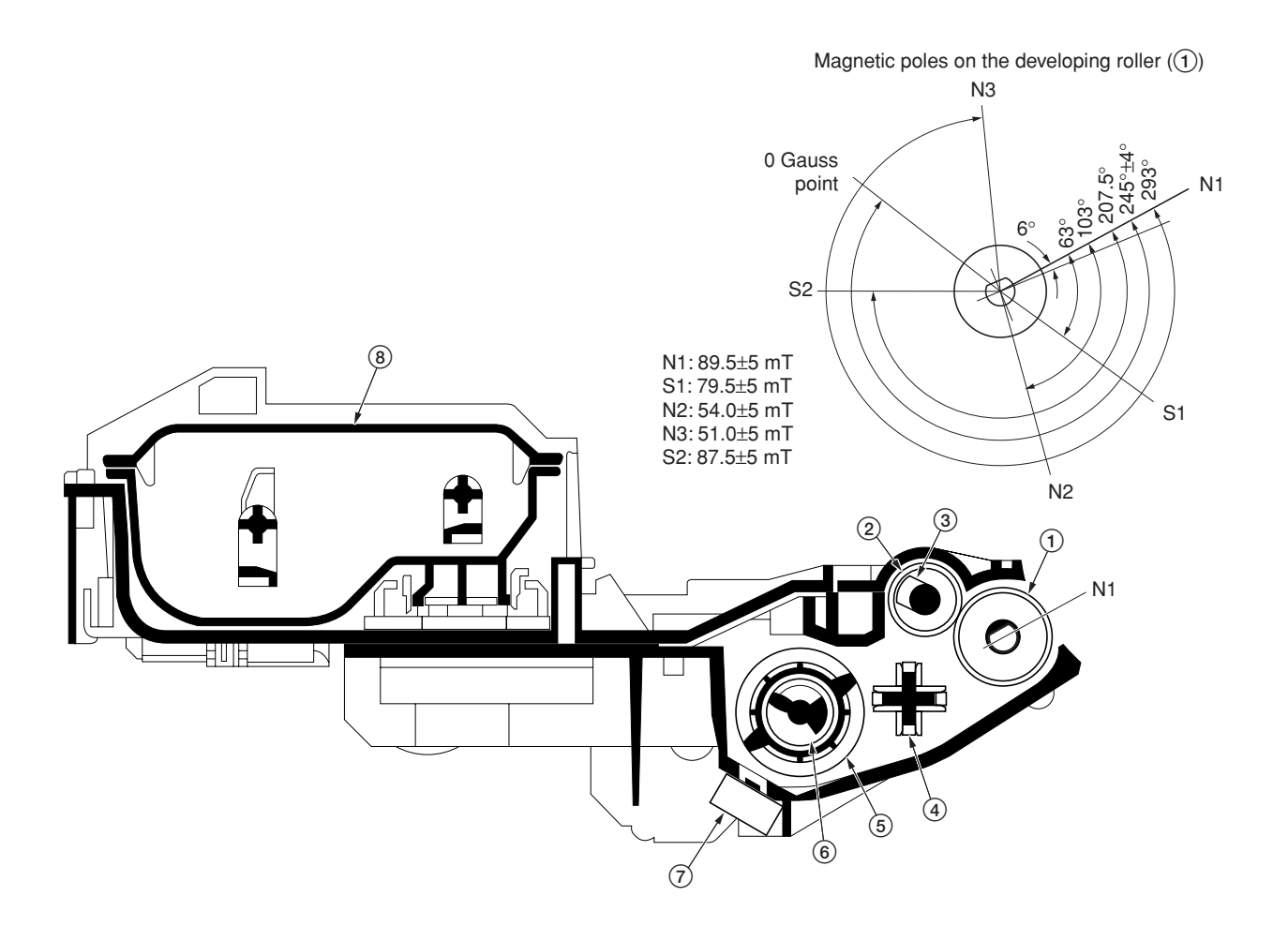

**Figure 2-1-20 Cyan developer and magnetic poles on the developing roller**

Developing roller Blade sleeve Shutter magnet Agitation paddle Mixer tube Mixer screw Cyan T/C sensor (CTPCS) Cyan toner container

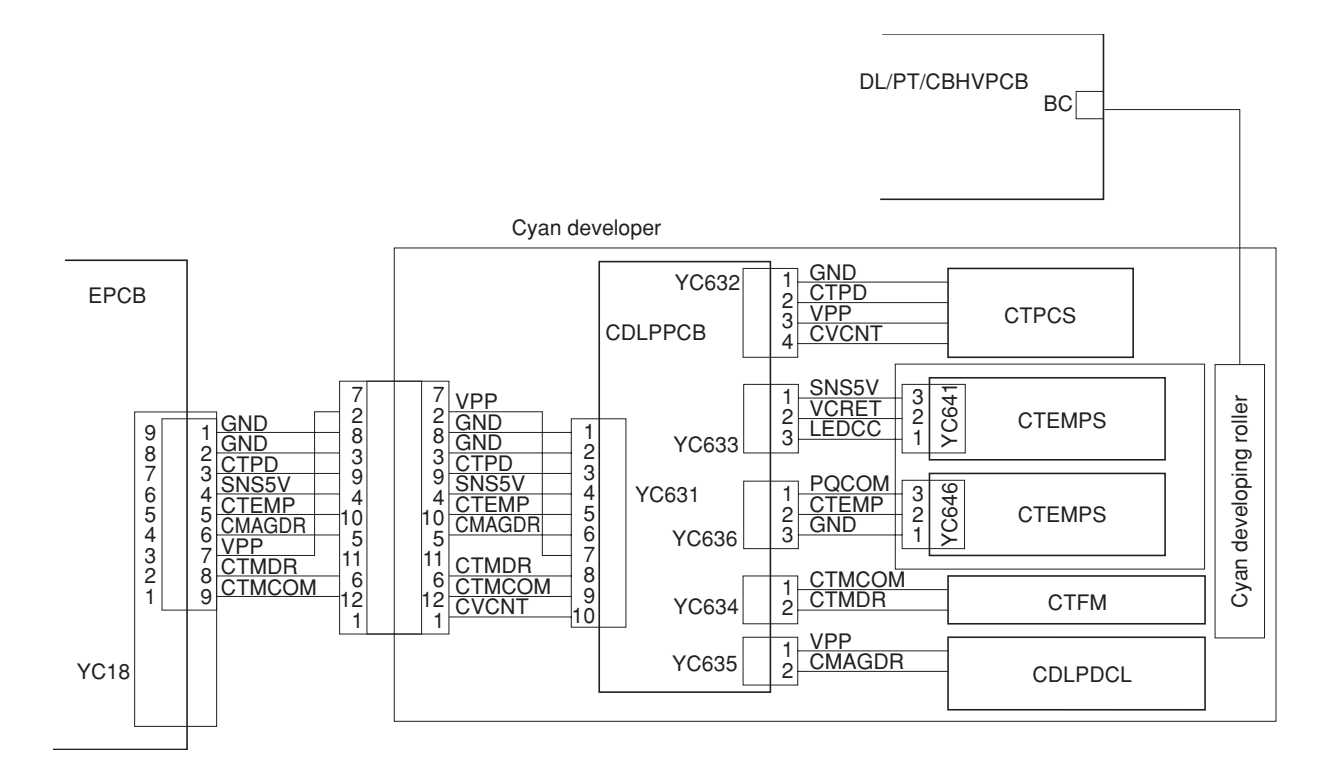

**Figure 2-1-21 Cyan developer block diagram**

### **(4) Black developer**

Since the black developer has to be seated right underneath the drum unit, which prevents the black toner container directly mounted on the developer. The toner container is located in area above the primary transfer unit. Toner feeding from the toner container to the developer is accomplished by the feed assembly which includes a tube through which the toner is conveyed.

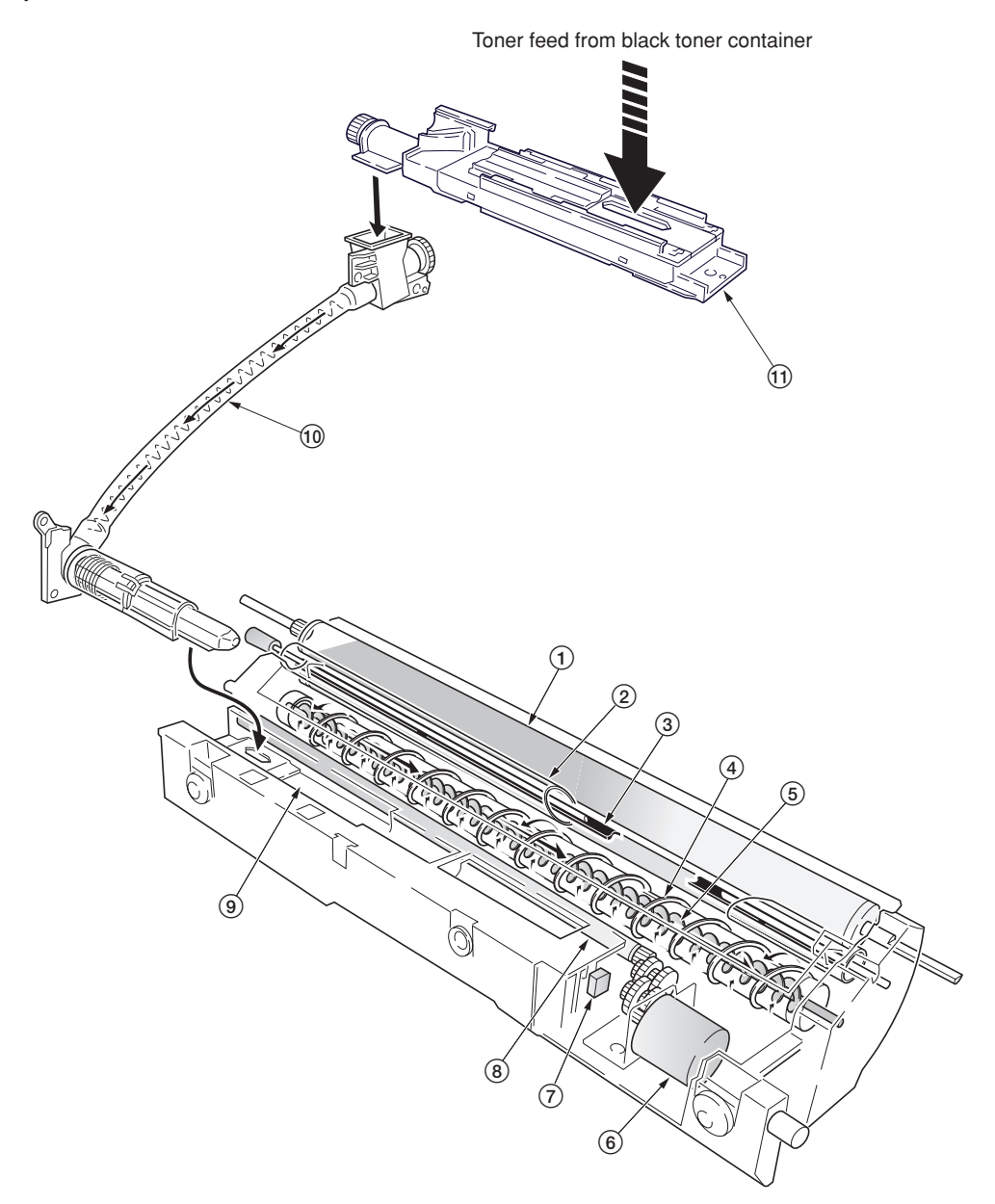

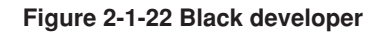

- 1Developing roller
- 2Blade sleeve
- 3) Shutter magnet
- 4Mixer tube
- 5Mixer screw
- 6Black toner feed motor (KTFM)
- $\widetilde{Q}$  Black toner intermediate hopper sensor (KTIHS)
- 8Toner feed magnet roller
- 9Intermediate toner hopper
- 0Black toner feed assembly
- !Black toner container feed assembly

The black developer has an intermediate toner hopper and developing hopper inside. The toner temporarily stored in this intermediate hopper is driven to the mixer tube in the toner hopper by means of the magnet roller when the toner density falls. The mixer tube which has a mixer screw inside which revolves coaxially with the mixer tube redistributing developer (toner + carrier) in the opposite directions. Redistributing developer (toner + carrier) also positive-charges the developer (toner + carrier) owing to static electricity. The charged developer (toner + carrier) is then sent to the developing roller. Since the black developer has its developing roller at its top, developer (toner + carrier) must be escalated from the hopper to the developing roller. To accomplish this, the developer (toner + carrier) is slightly magnetized and an intermediate (3-pole) magnet roller is provided in the middle of the developing chamber. The developer (toner + carrier) is attracted by magnetism by this intermediate magnet roller, escalated, and fed to the developing roller.

The developing roller has a 5-pole magnet and a sleeve which rotates coaxially to the magnet. Developer (toner + carrier) is carried along the sleeve as it rotates and passed between the blade sleeve and the developing sleeve. The gap between the sleeves is adjusted so that a constant layer of developer (toner + carrier) is constituted over the developing roller. The magnetic brush (toner + carrier) is constituted at the opposite area circumferentially to pole N1 and flies toner over to the drum.

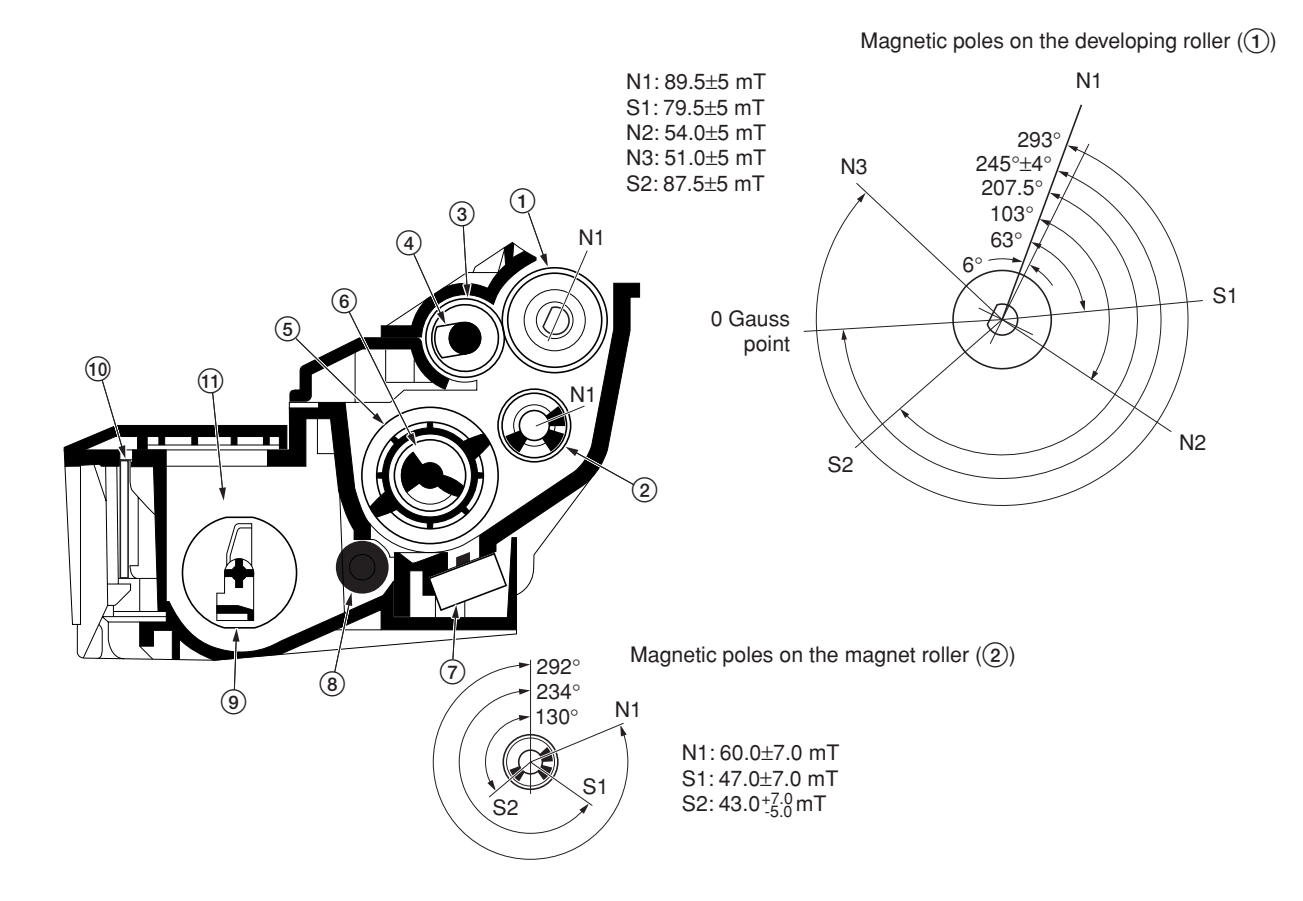

**Figure 2-1-23 Black developer and magnetic poles on the developing roller**

- 1Developing roller
- 2Magnet roller
- $\overline{3}$  Blade sleeve
- 4Shutter magnet
- 5Mixer tube
- $\mathfrak{S}$  Mixer screw
- 7Black T/C sensor (KTPCS)
- 8Toner feed magnet roller
- 9Agitation paddle
- 0Black developer PCB (KDLPPCB)
- !Intermediate toner hopper

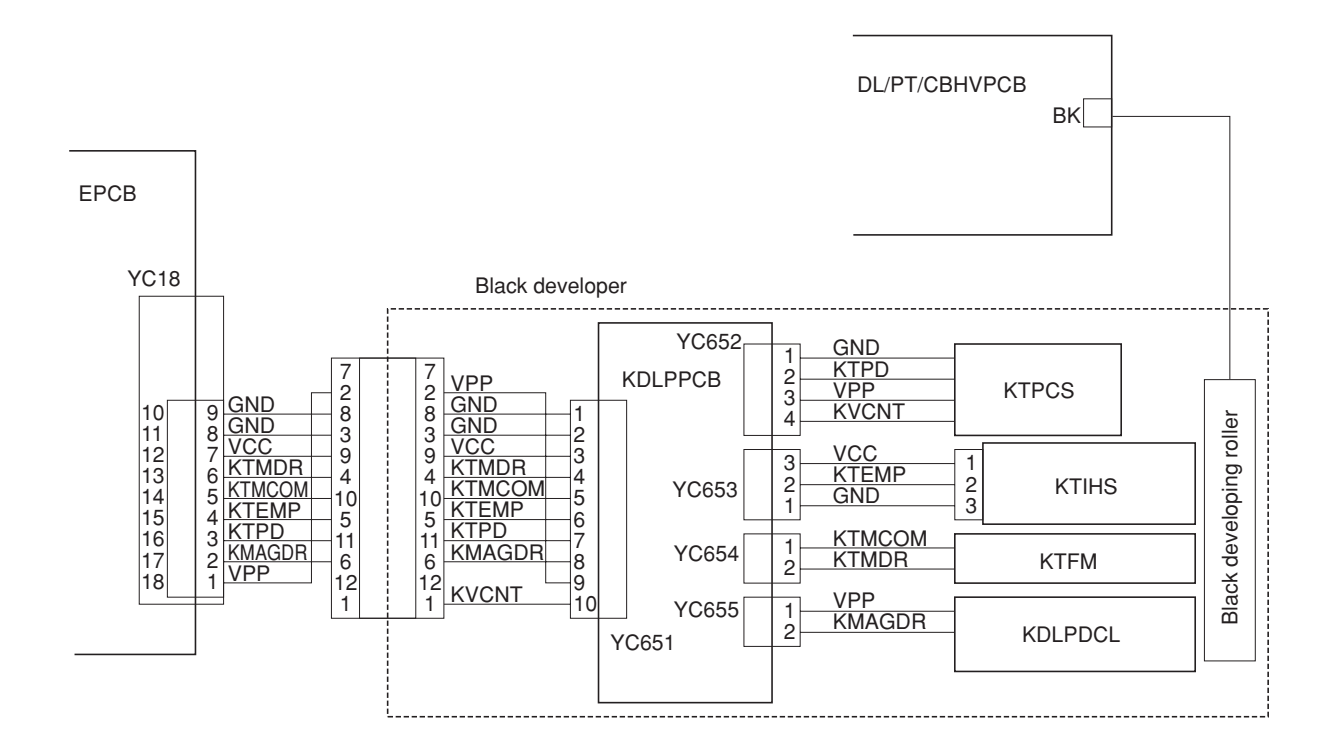

**Figure 2-1-24 Black developer block diagram**

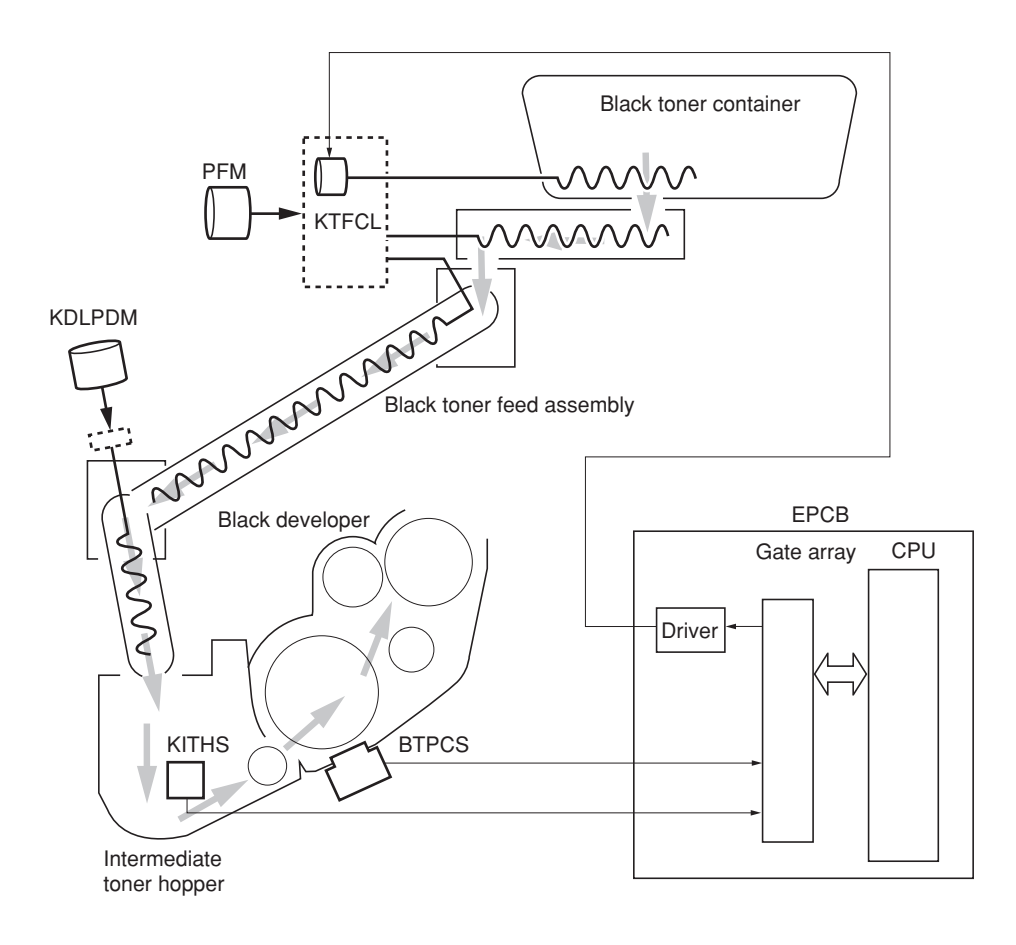

**Figure 2-1-25 Black developer block diagram**

CPU on the engine controller PCB (EPCB) watches the amount of the black toner by means of a sensor (IMTHS) in the intermediate toner hopper in the black developer. When the black toner dwindles, the clutch (KTFCL) that feeds the black toner is activated to feed toner from the black toner container to the feed assembly for the black toner. Then the black toner is lowered to the side of the black developer by the screw in the black toner feed assembly and fed to the intermediate toner hopper in the black developer by drive of the black toner developer drive motor. The feed assembly for the black toner is driven by a motor (KDLPDM) and passed to the intermediate hopper in the black developer.

# **(5) Transition of toner for development**

Toner, basically a charged ink in positive polarity, travels through the developer, the drum, the primary transfer unit, and finally transferred on paper, all by means of voltage differences. The diagram below shows how the toner moves from the developer to the paper in a delicate balance among the biases.

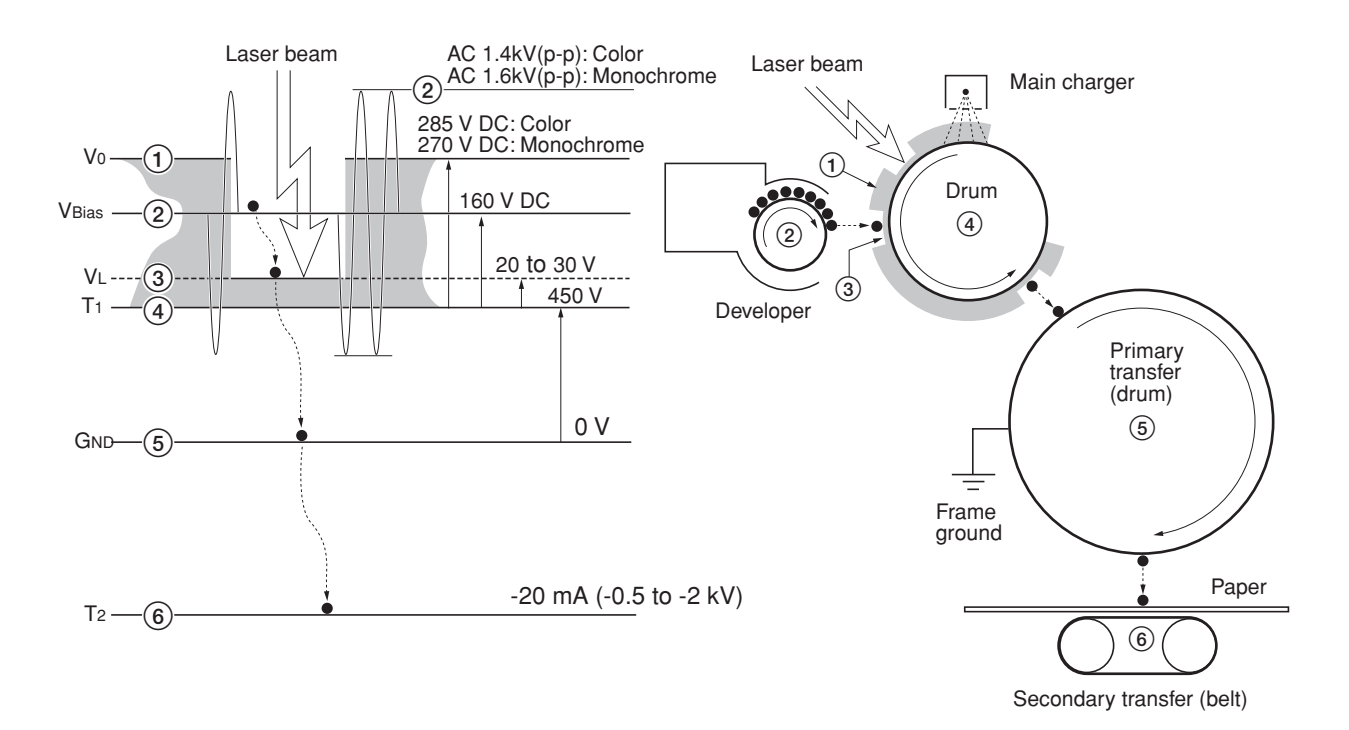

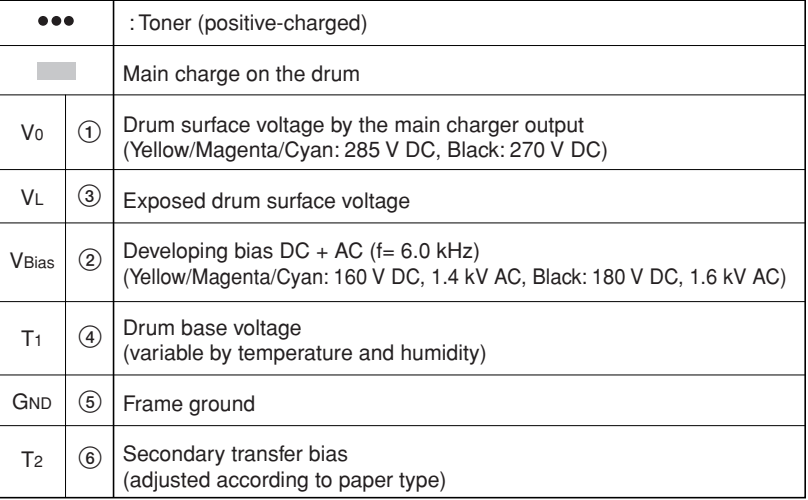

**Figure 2-1-26 Transition of toner for development**

### 2CX

.

# **2-1-5 Drum unit and main charger unit**

### **(1) Drum unit**

The drum unit includes the photoconductor (ø 80 mm), cleaning system, eraser system, etc. Amorphous-silicon material is used for the photoconductor. During the electrophotographic process, the photoconductor is charged with high voltage dispersed by the main charger wire. On the flange located at the back of the drum unit are 18 pins which are used for interrupters to the offset drum sensor (ODRS). These pins and the sensor generate the pulse signal which is used as the reference at which the drum begins revolution.

The residual toner on the drum unit is scraped off by the cleaning blade and removed by the cleaning roller. The cleaning roller is directly in contact with the drum and rotates 1.2 times faster than the drum unit in the opposite direction, effectively polishing the drum. The waste toner is driven outwards by a screw.

The cleaning lamp (CL) disperses the light over the drum to quench the residual charge when image transfer has finished.

The drum unit includes a PCB on which a EEPROM is held to store data such as the drum sensitivity and maintain the serial number, life count, etc., proprietary to the individual drum unit. The drum sensitivity information is utilized for compensation of the main charging magnitude specifically to the individual drum. The innate image quality is not obtainable in case the photoconductor is replaced in the drum unit.

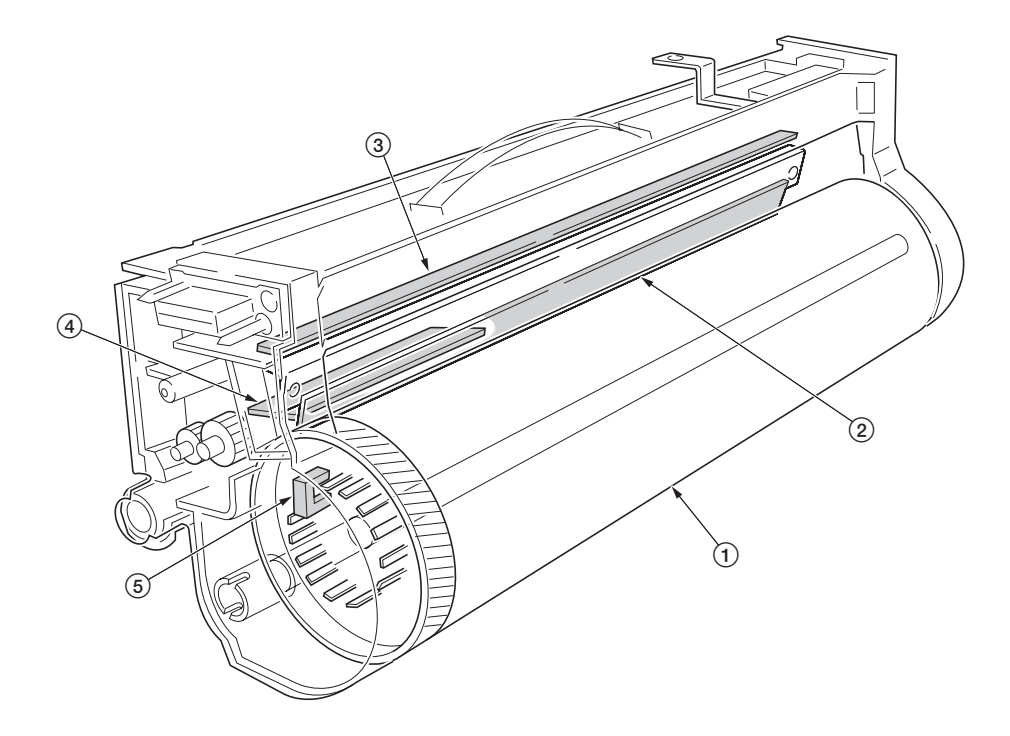

**Figure 2-1-27 Drum unit**

- 1Drum 2Cleaning blade 3Cleaning lamp (CL) 4Drum PCB (DRPCB)
- 5Offset drum sensor (ODRS)

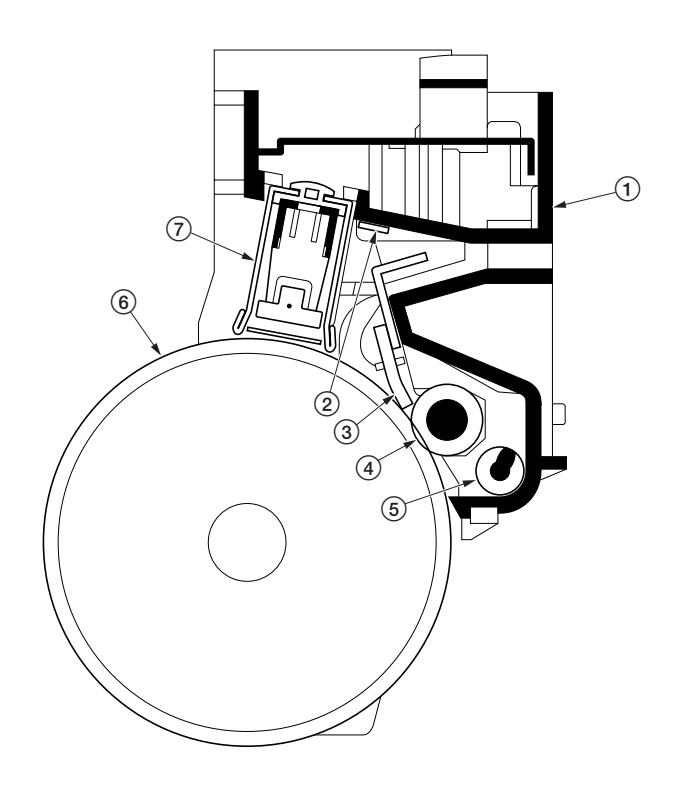

**Figure 2-1-28 Drum unit**

- Drum unit
- Cleaning lamp (CL)
- Cleaning blade
- Cleaning roller
- Waste toner exit screw
- Drum
- Main charger unit

The copier use the long lasting amorphous silicon drum. The drum surface is a composite of five substances coated in five layers as shown below.

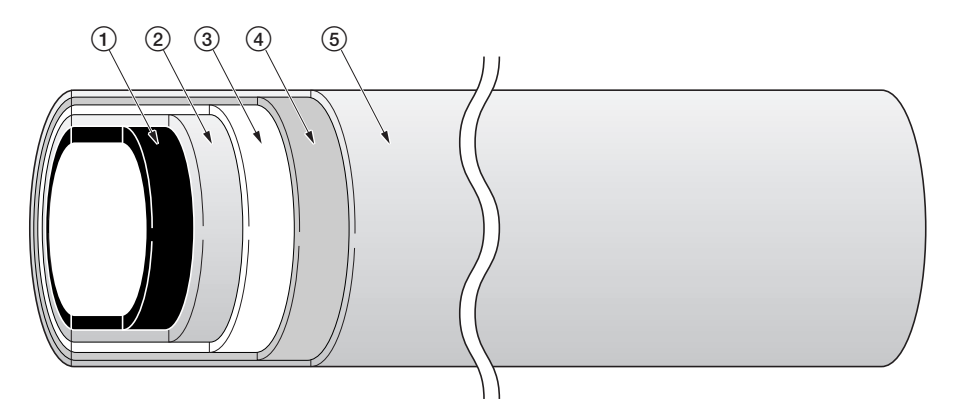

**Figure 2-1-29 Amorphous silicon drum layer**

- 1 Aluminum base
- $\overline{2}$  Carrier block (1 to 3 µm thick)
- 3 Photoconductor a-Si
- 4 Primary protection layer (1 µm thick)
- 5 Secondary protection layer

The primary and secondary layers are for protecting the amorphous silicon layer underneath. The amorphus silicon layer is of photoconductive, meaning it can be electronically conductive when exposed to a (laser) light source to effectively ground electrons charged on its outer surface to the ground. This layer is approximately 12 µm thick. The carrier block layer lies between the amorphous silicon layer and the aluminum base cylinder and prevents the backward electron flow, from the base cylinder to the drum's outer surface, which might give adverse effect (possibly "ghost") on the print quality.

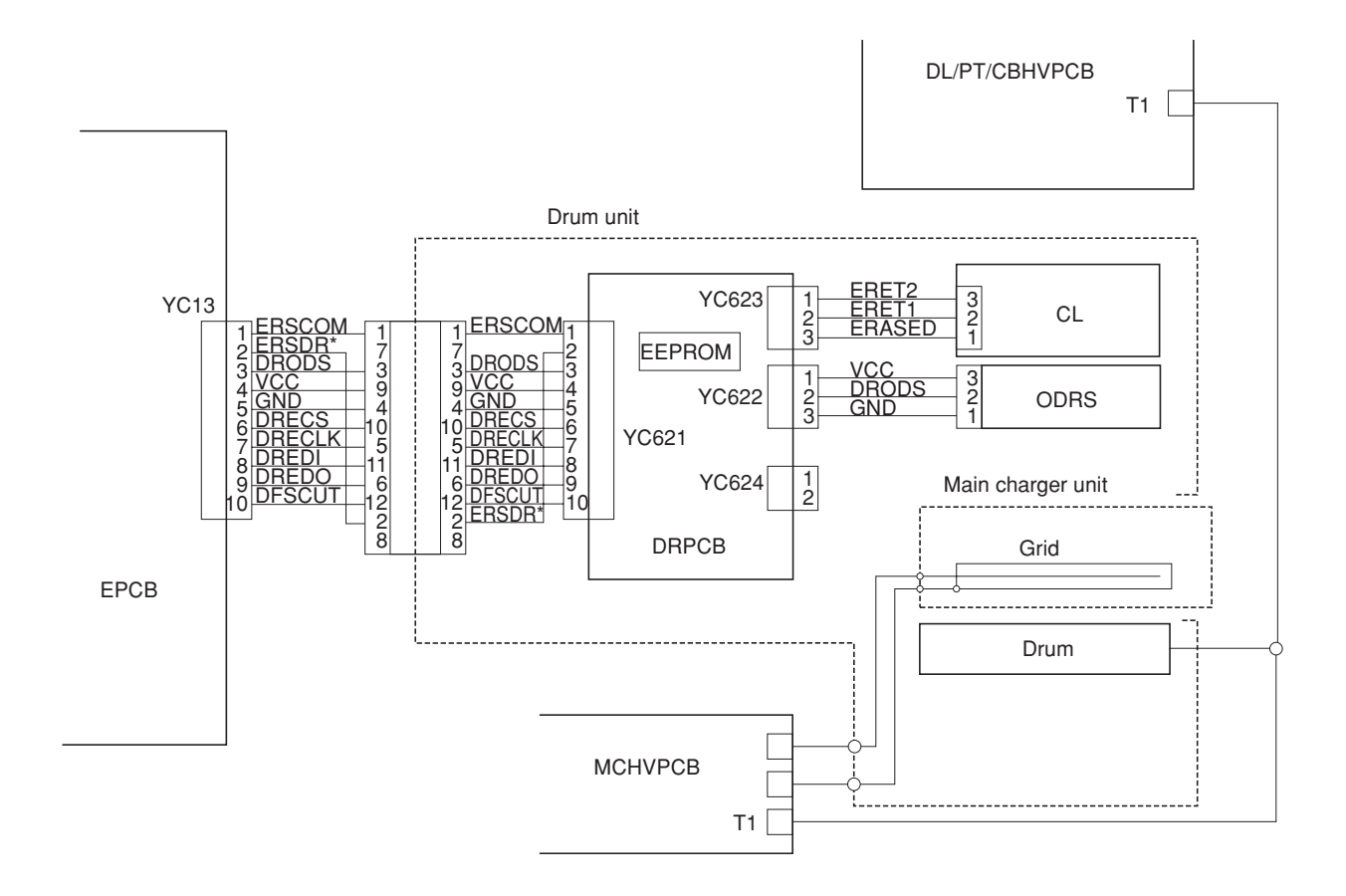

**Figure 2-1-30 Drum unit and main charger unit block diagram**

## $2C<sub>X</sub>$

### **Dark decay**

The main charge to the drum is delicately controlled by adjusting both the high voltage (+6 to +7 kV) and the potential at the main charger grid. The potential developed at the surface of the drum is also affected by the inherent sensitivity of the drum. The charge on the surface of the drum decreases as time passes by at the rate of approximately 100 V per second, known as the "dark decay". Since the developer units are located over different distances around the drum's circumference, to maintain the target surface potential (285 V for yellow/magenta/cyan, and 270 V for black) in the area on the drum where development for specific color occurs, the main charging is controlled in compensation with the dark decay for each color.

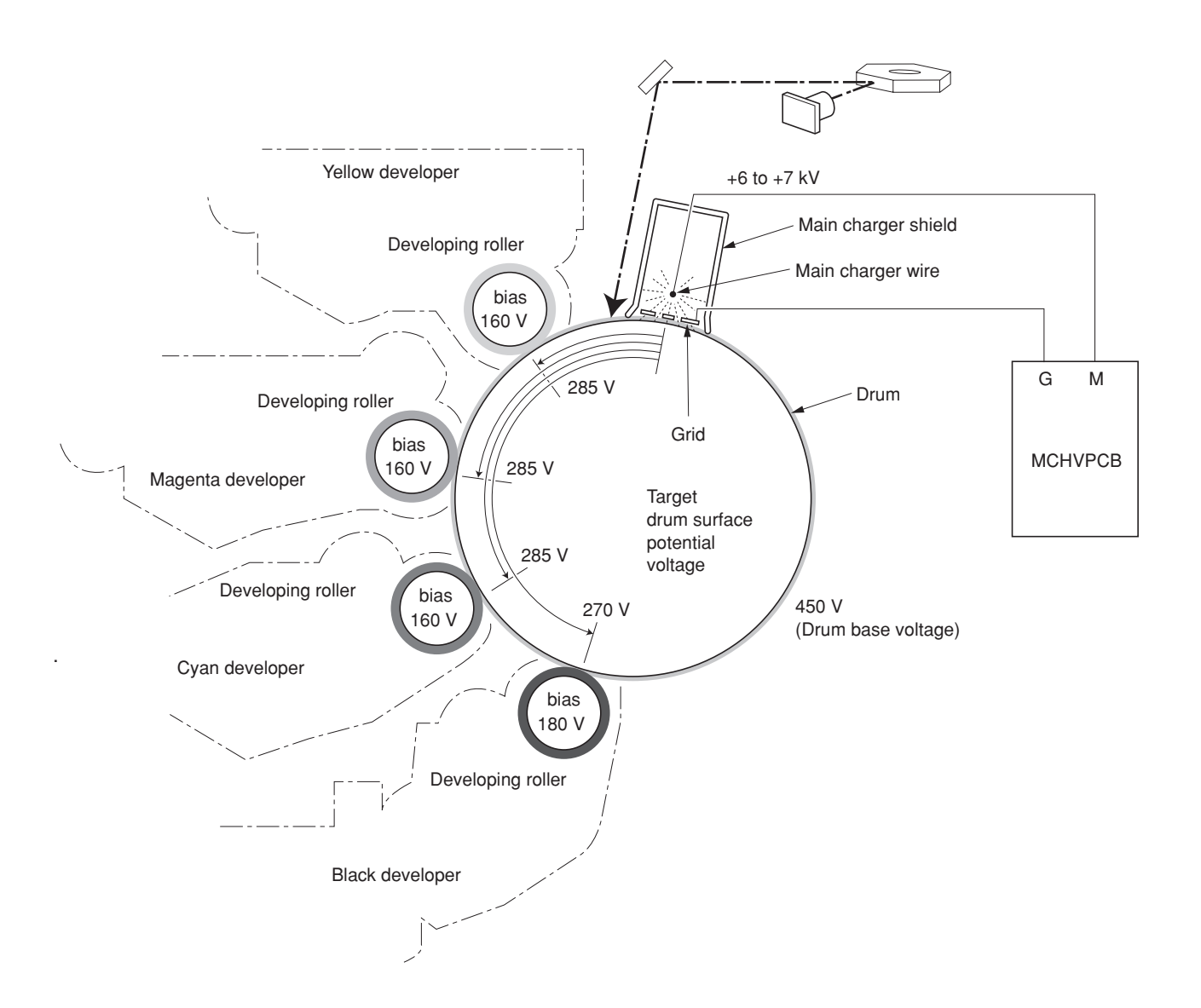

**Figure 2-1-31 Dark decay**

# **(2) Main charger unit**

The main charger unit is devised at the top of the drum unit, consisting of a wire, grid, and a shield. The main charger disperses +6 kV to +7 kV high voltage over the drum in the beginning of the electrophotographic cycle. To clean the main charger wire of carbon dioxide, a manual cleaning system is provided.

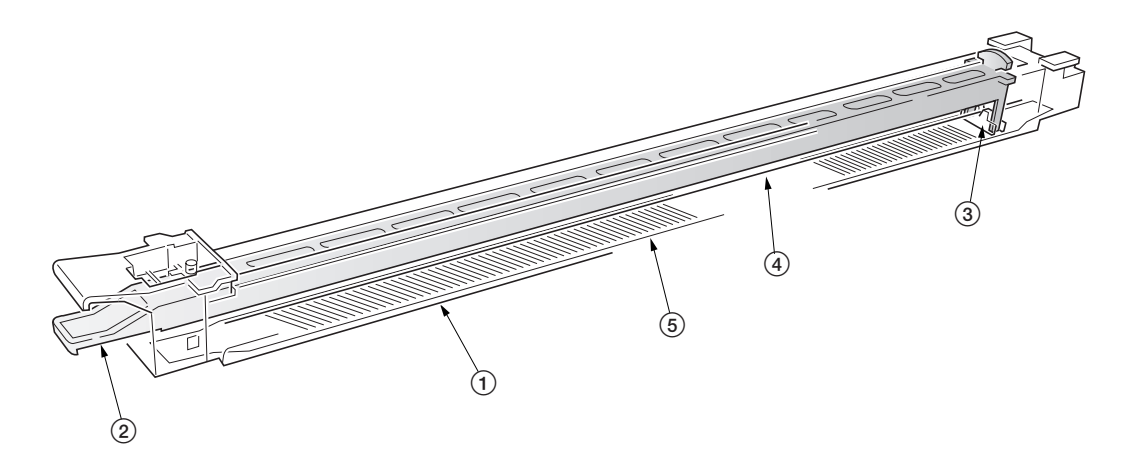

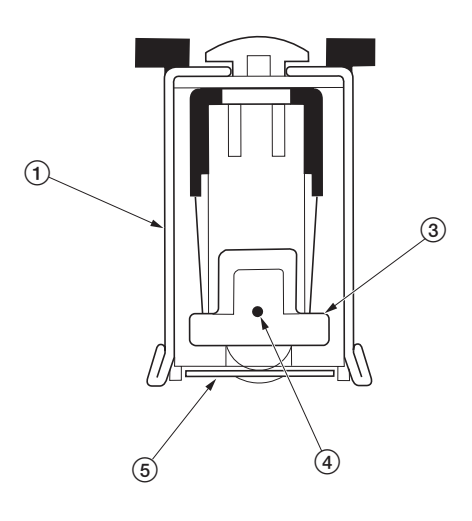

**Figure 2-1-32 Main charger unit**

- Main charger shield
- Main charger cleaning knob
- Main charger cleaner
- Main charger wire Main charger grid
# **2-1-6 Primary transfer unit**

#### **(1) Primary transfer unit**

The primary transfer unit has the primary transfer drum, as the main part, and the cleaning brush unit. The primary transfer drum is an aluminum cylinder, covered by the electroconductive sponge, and outermostly by the fluorine-coated rubber. The primary transfer drum is 160 mm diametric; whereas the photoconductor drum is 80 mm diametric, having a diameter ratio of 2 to 1. One rotation of the photoconductor drum can produce one page of  $A4/11'' \times 8!/_{2}''$  image over the half circumference of the primary transfer drum. In other words, the primary transfer drum can have two pages of A4/11"  $\times$  8<sup>1</sup>/<sub>2</sub>" size; or one page of A3/11"  $\times$  17"size at a time.

The cleaning brush unit is equipped with a primary transfer unit heater at the lower part to prevent image running due to dew condensation at the primary transfer unit and drum (photoconductor). The heater is turned on when the machine is in the sleep mode to keep the temperature at the primary transfer unit and drum (photoconductor).

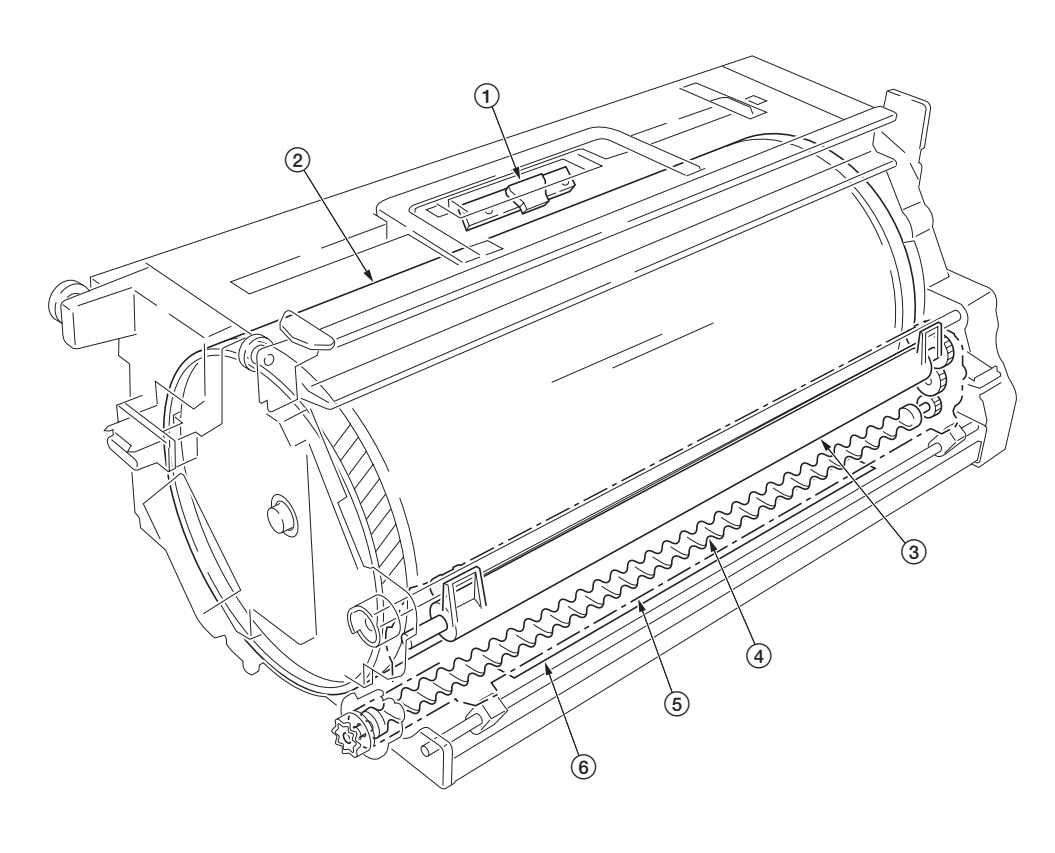

#### **Figure 2-1-33 Primary transfer unit**

- 1Primary transfer drum
- 2Image density sensor (IDS)
- 3Cleaning brush
- $\widehat{4}$  Exit screw
- 5Cleaning brush unit
- 6Primary transfer unit heater

#### **(2) Cleaning brush unit**

The cleaning brush unit contains the cleaning brush, cleaning roller, scrapers, and a spiral screw, and acts to remove and recollect the residual toner on the primary transfer drum. Note that the residual toner is removed not by being scraped off but by the electrostatic attraction. The cleaning brush is applied via the cleaning roller with the -600 V bias. Since the toner is positively biased, it is attracted to the cleaning brush. The residual toner attracted onto the cleaning brush is then scraped off by a blade and passed to the exit screw which in turn drives the toner to the waste toner duct.

A color image is constituted by four images of different colors overlapped one by one. The cleaning brush therefore must be dressed away from the primary transfer drum while a color image is being laid over the primary transfer drum before the subsequent transferring process. For this purpose, a cam mechanism that operates the cleaning brush unit is provided. The cam is driven by the cleaning brush unit shift solenoid for the cleaning brush.

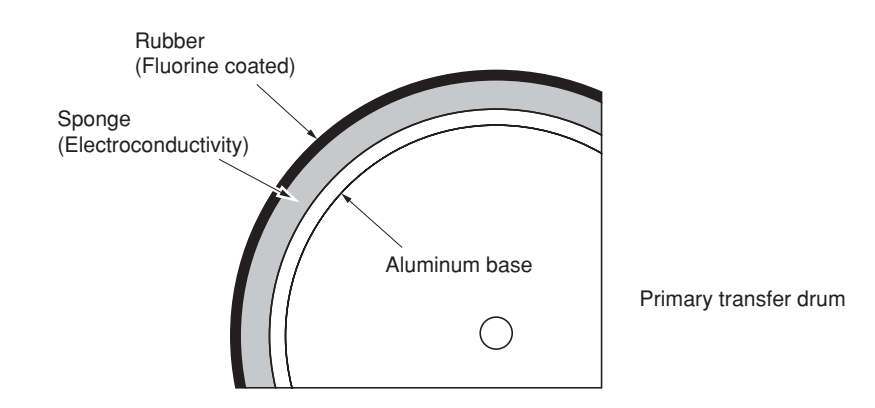

**Figure 2-1-34 Primary transfer drum layer**

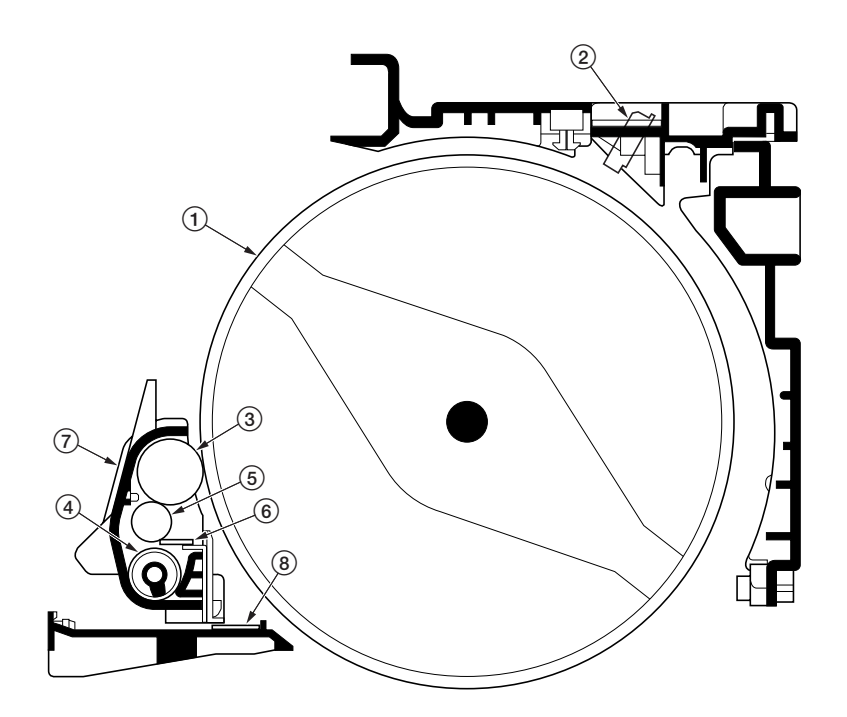

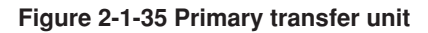

- Primary transfer drum
- Image density sensor (IDS)
- Cleaning brush
- Exit screw
- Cleaning roller
- Cleaning brush blade
- Cleaning brush unit
- Primary transfer unit heater

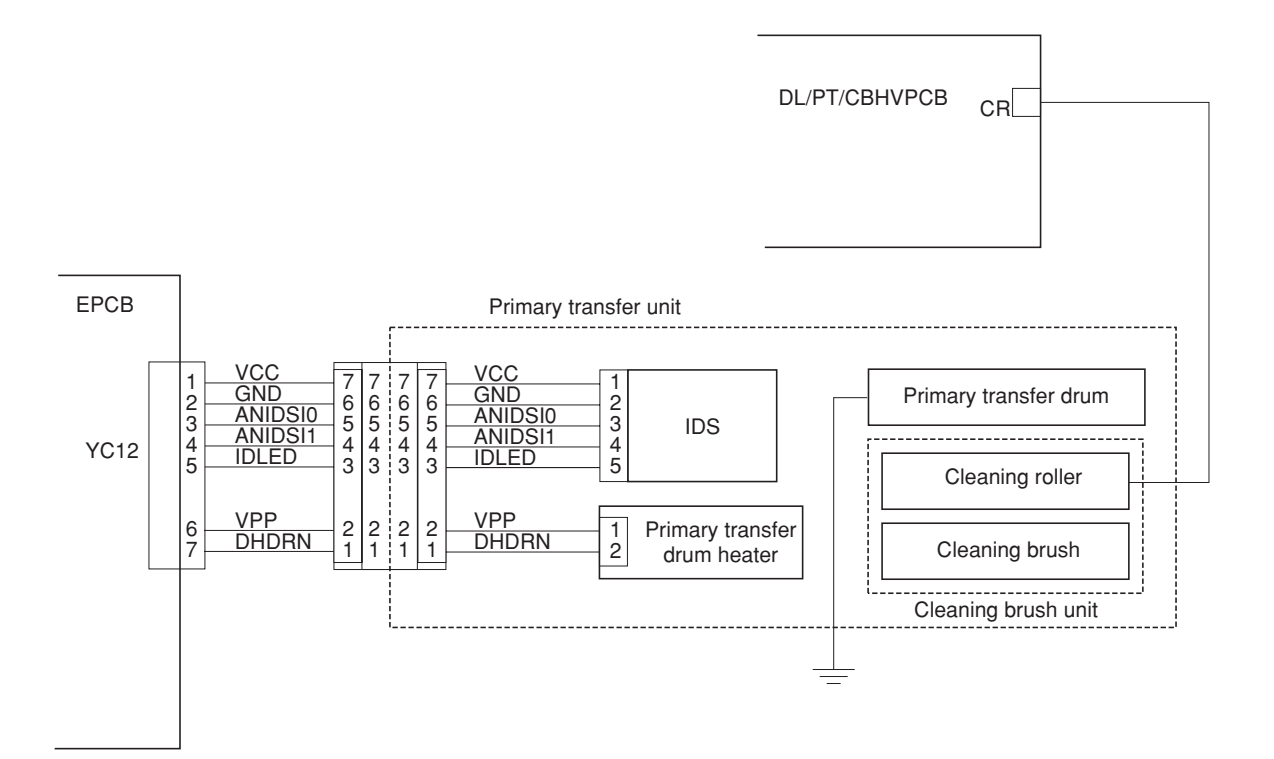

**Figure 2-1-36 Primary transfer unit block diagram**

#### **Color copy process**

In color copying, an image in each color is constituted over the drum unit one after another. Each image is developed by toner and transferred onto the primary transfer drum until four layers of cyan, magenta, yellow, and black are constituted over the primary transfer drum. The color layers are constituted on the primary transfer drum in the order of yellow (bottom-most), magenta, cyan, and black (top-most).

The photoconductor drum can create an A4/11"  $\times$  81/<sub>2</sub>" image in two revolutions. (The diametric ratio for the photoconductor drum and the primary transfer drum is 1 to 2.) The primary transfer drum can complete two  $A4/11'' \times$  $8^{1}/2$ " size image in one revolution, or one A3/11"  $\times$  17" size image in one revolution.

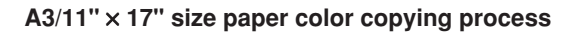

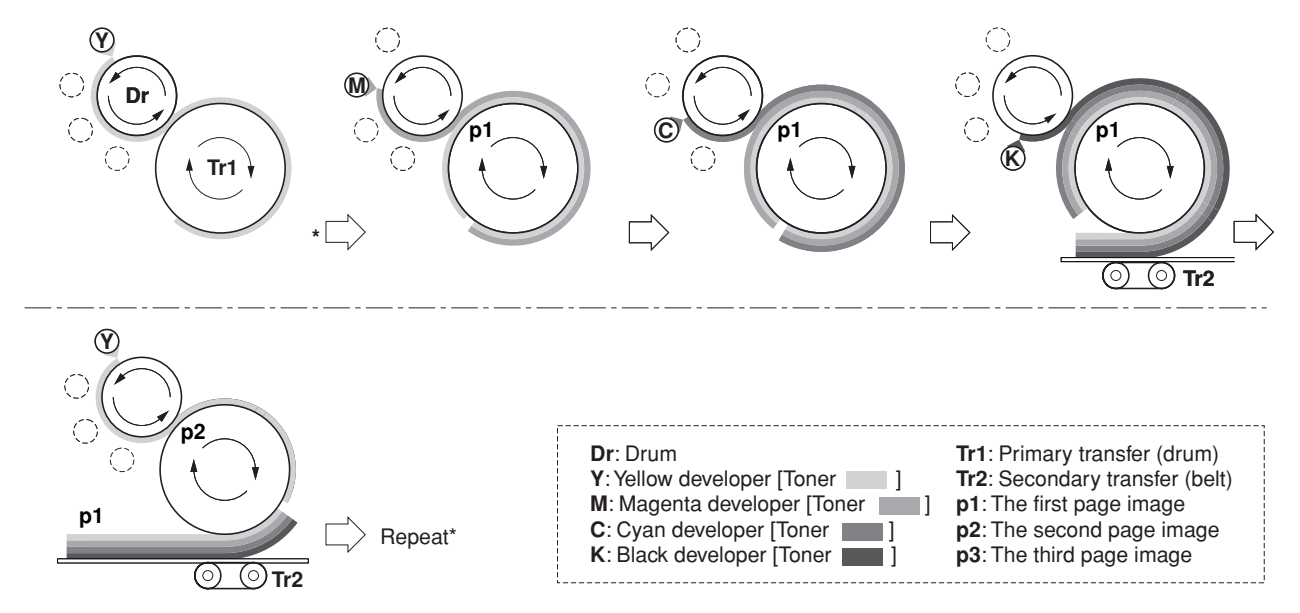

**Figure 2-1-37 A3/11"** × **17" size paper color printing process**

#### **Two-page mode**

Two-page mode is the way the machine copys two  $A4/11'' \times 81/2''$  size images in a single revolution of the primary transfer drum.

Two pages of A4/11"  $\times$  81/2" size are laid side by side over the primary transfer drum in the order of yellow, magenta, cyan, and black as explained previously. For the fullest efficiency of printing, the machine copys these two pages in a way explained in Figure 2-1-38.

#### **Table 2-1-1**

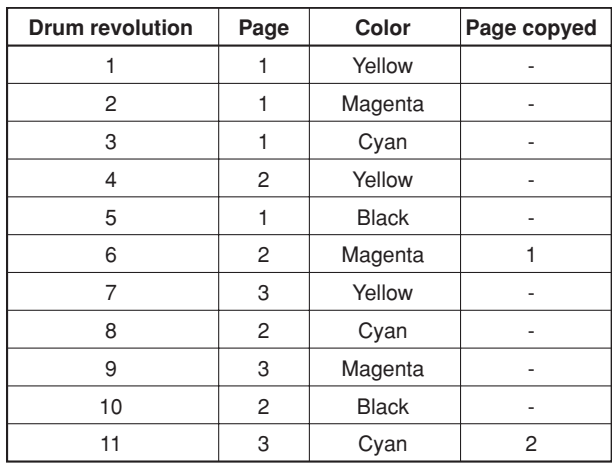

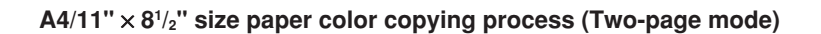

.

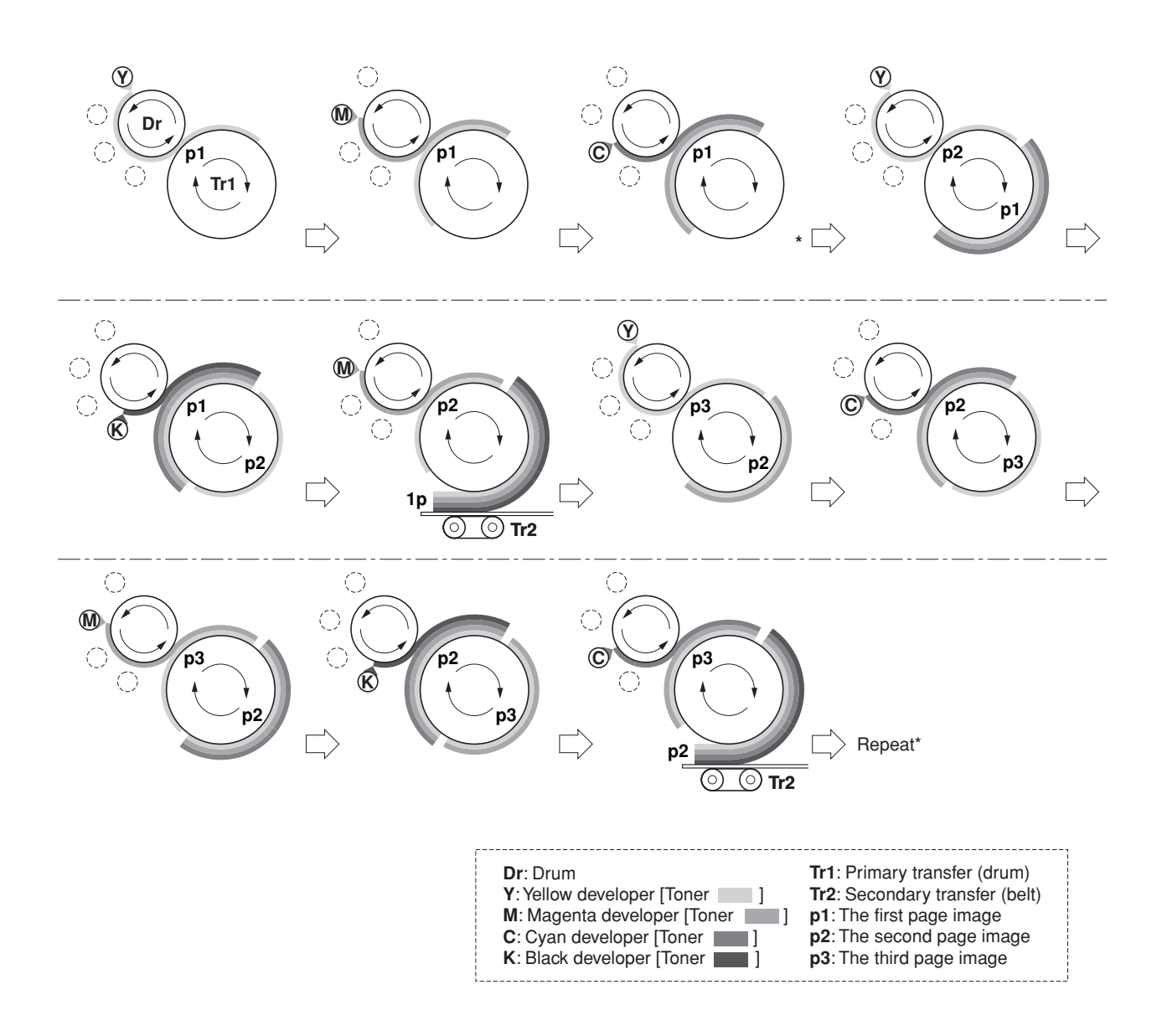

**Figure 2-1-38 A4/11"** × **81 /2" size paper color copying process (Two-page mode)**

## **2-1-7 Fuser unit**

The fuser unit is mounted on the left-most end of the paper feed unit and fixed by one screw, and detachable. The fuser unit literally fuse toner on the paper by means of heat and pressure, following the transferring process of the electrophotographic cycle.

Both the heat roller and the press/heat roller are of soft type (ø 45 mm) and in contact with each other with a nip of approximately 10 mm. The nip is required to apply a sufficient heat capacity to the paper in color printing. Both rollers have a heater lamp inside (heat roller: 500 W, press/heat roller: 450 W). The heat roller and the press/heat roller hold paper on which toner images have been transferred in the secondary transfer process and apply heat and pressure to the paper to fix the toner images.

The fusing temperature is controlled as the thermistor for the top roller and the bottom roller signals the engine controller PCB. The heaters are activated in PWM (Pulse-Width Modulation) system depending on the temperature the two thermistor detect and report. The rollers are driven by a dedicated fuser motor. To optimize fusing depending on paper type, the revolution of the rollers are changed accordingly in half the normal speed for thick paper; quadruple the normal speed for transparencies.

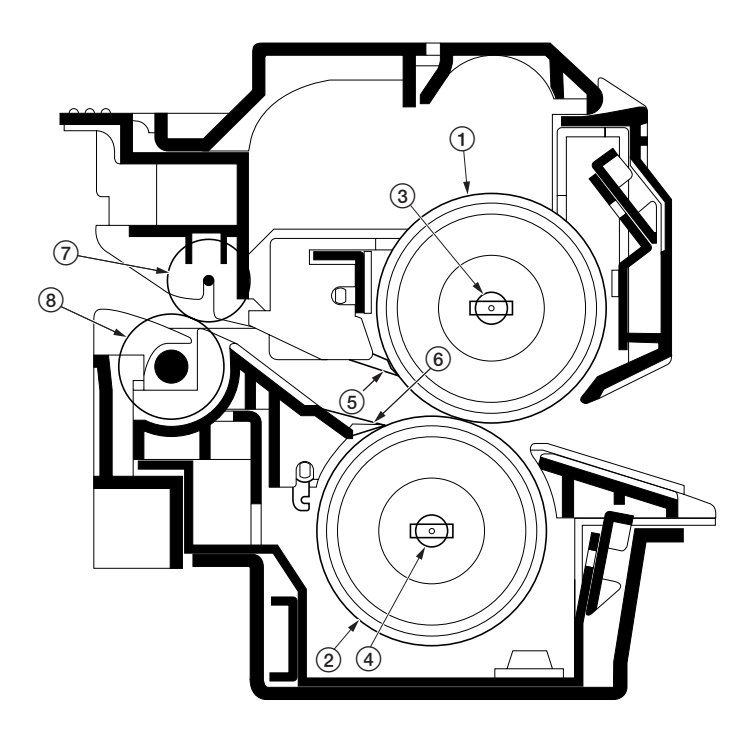

#### **Figure 2-1-39 Fuser unit section**

- 1Heat roller
- $\widetilde{2}$  Press/heat roller
- 3Upper fuser heater lamp (UFH)
- 4Lower fuser heater lamp (LFH)
- 5Upper separator
- 6Lower separator
- $(7)$  Exit pulley
- 8Exit roller

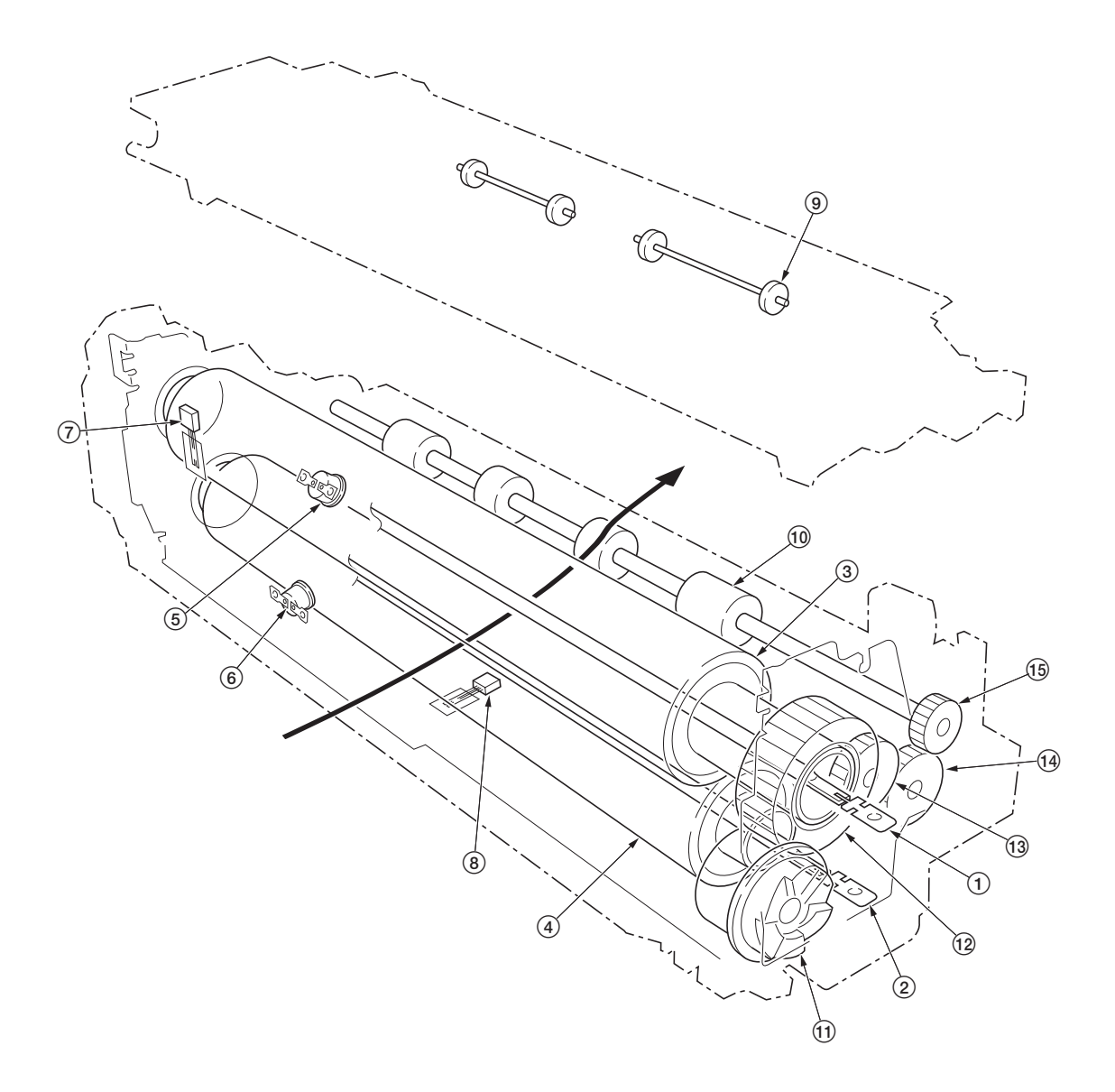

#### **Figure 2-1-40 Fuser unit section**

- Upper fuser heater lamp (UFH)
- Lower fuser heater lamp (LFH)
- Heat roller
- Press/heat roller
- Upper thermostat (UTHS)
- Lower thermostat (LTHS)
- Upper fuser thermistor (UFTH)
- Lower fuser thermistor (LFTH)
- Exit pulley Exit roller !Input gear @Fuser gear Idle gear Idle gear 15 Exit roller gear

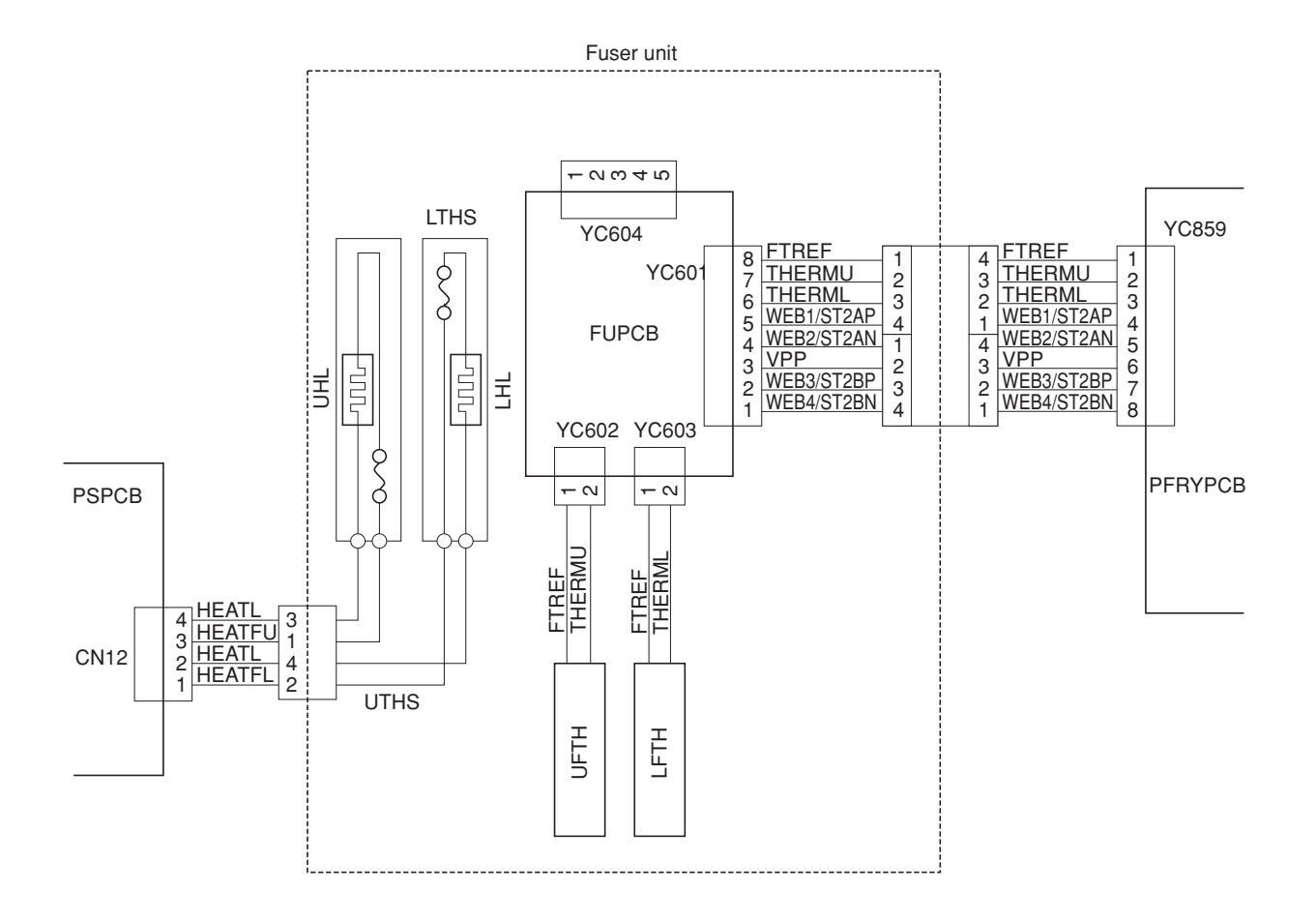

**Figure 2-1-41 Fuser unit block diagram**

## **2-1-8 Face-down unit**

The face-down unit changes the destination the printed pages are stuck. For face-down, the paper is guided along the change guide vertically into the top tray. In face-up, a solenoid is activated (FUDSOL) to manipulate the change guide so that the paper is sent horizontally in the left tray.

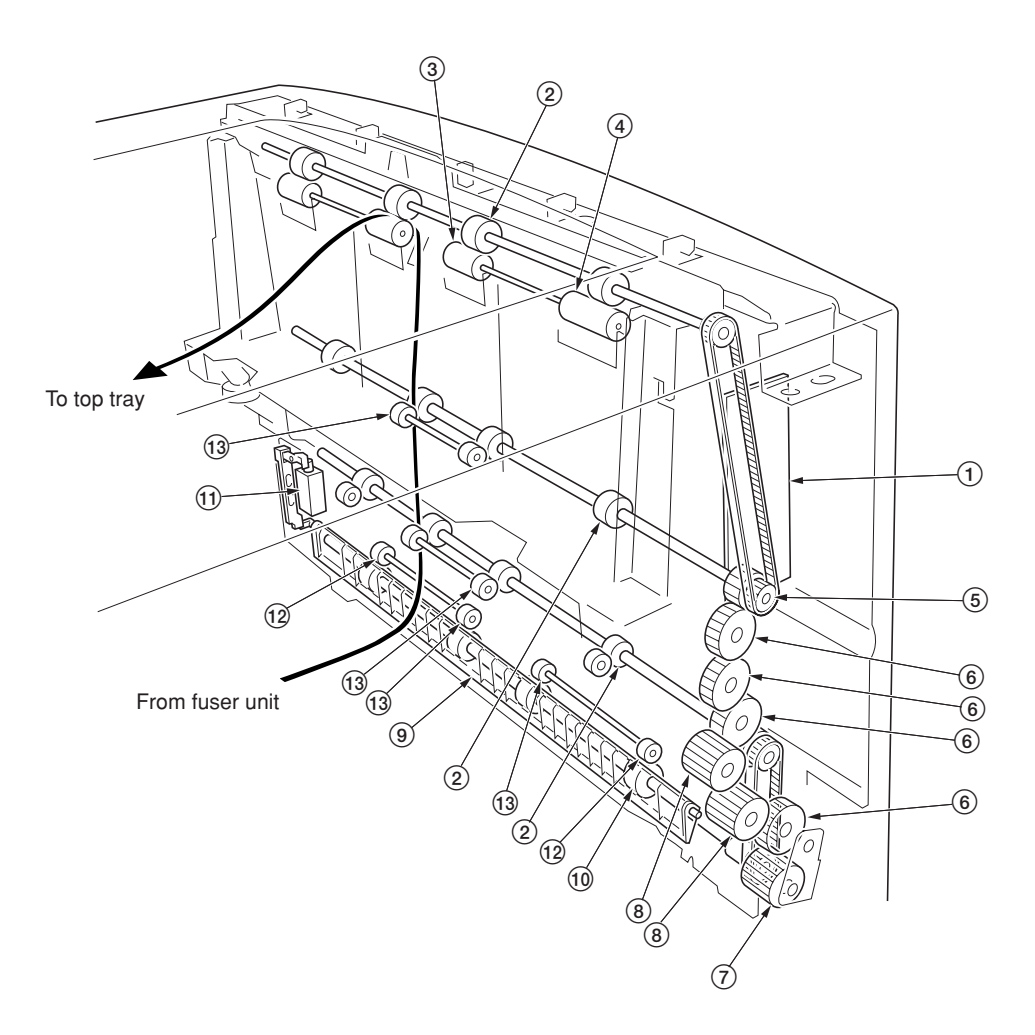

**Figure 2-1-42 Face-down unit**

1Face-down PCB (FDWPCB) 2FD roller  $\overline{\textcircled{\tiny{3}}}$  Exit AL pulley 4Exit BL pulley 5FD pulley gear Z18 6Gear Z26 7Input gear Z24 8Gear Z22 9Change guide 0FU roller !Face up/down solenoid (FUDSOL) @Exit C pulley 13 Exit A pulley

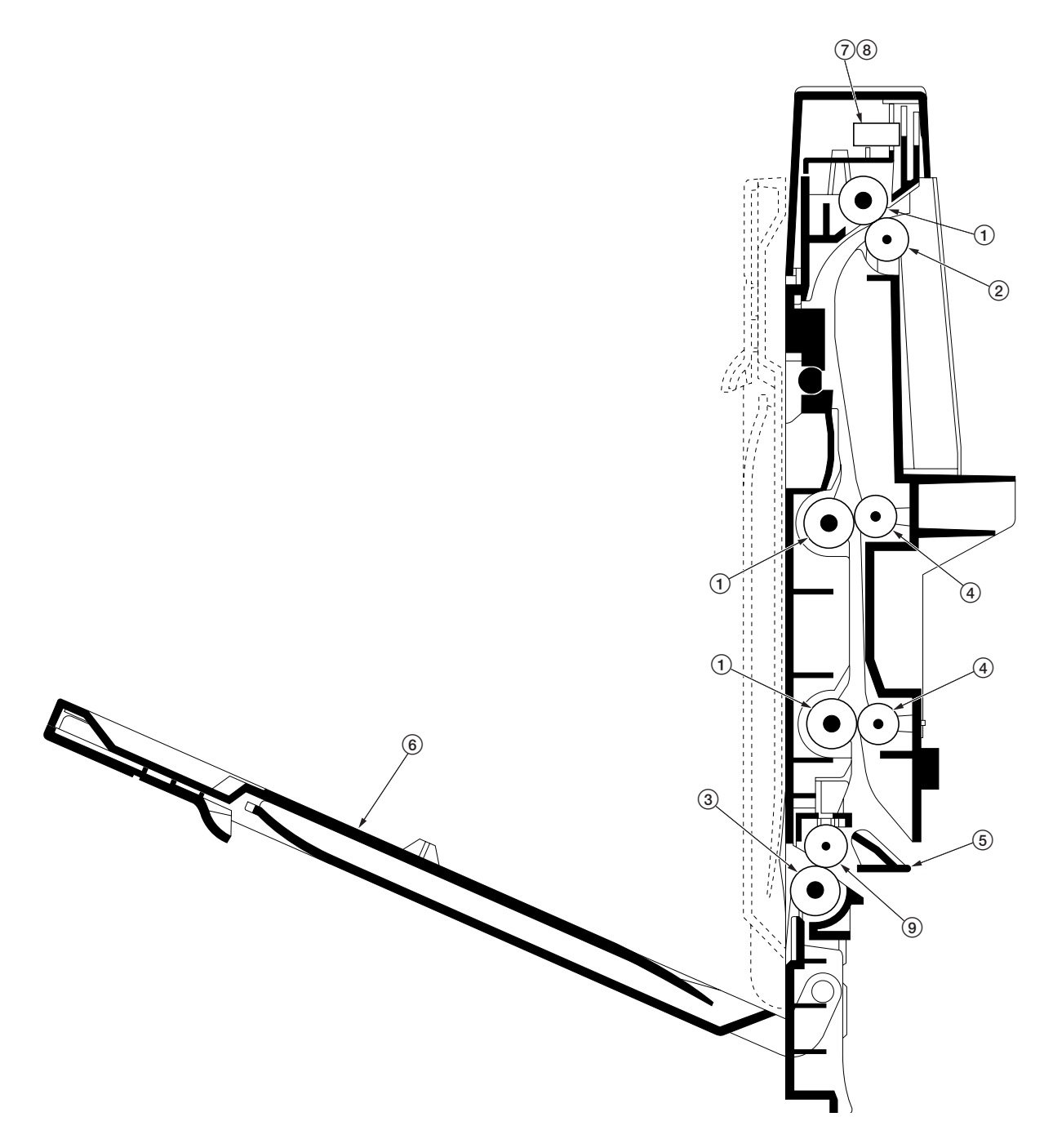

#### **Figure 2-1-43 Face-down tray unit**

- FD roller
- Exit AL pulley, Exit BL pulley
- FU roller
- Exit A pulley
- Change guide
- Face-up tray
- Paper full sensor (PFS)
- Face-down unit paper exit
- sensor (FDPEXS)
- Exit A pulley, Exit C pulley

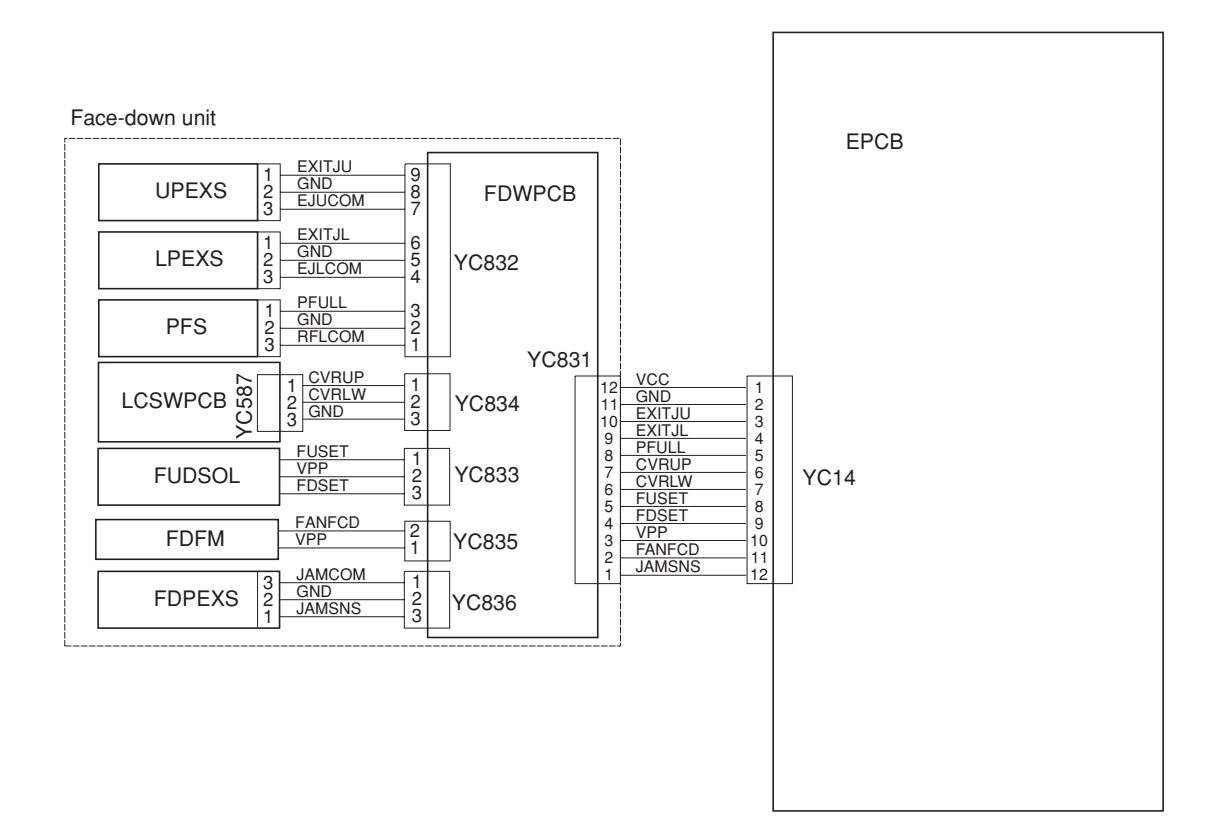

**Figure 2-1-44 Face-down block diagram**

# **2-2-1 Electrical parts layout**

## **(1) Main frame front, face-down unit and bypass tray unit**

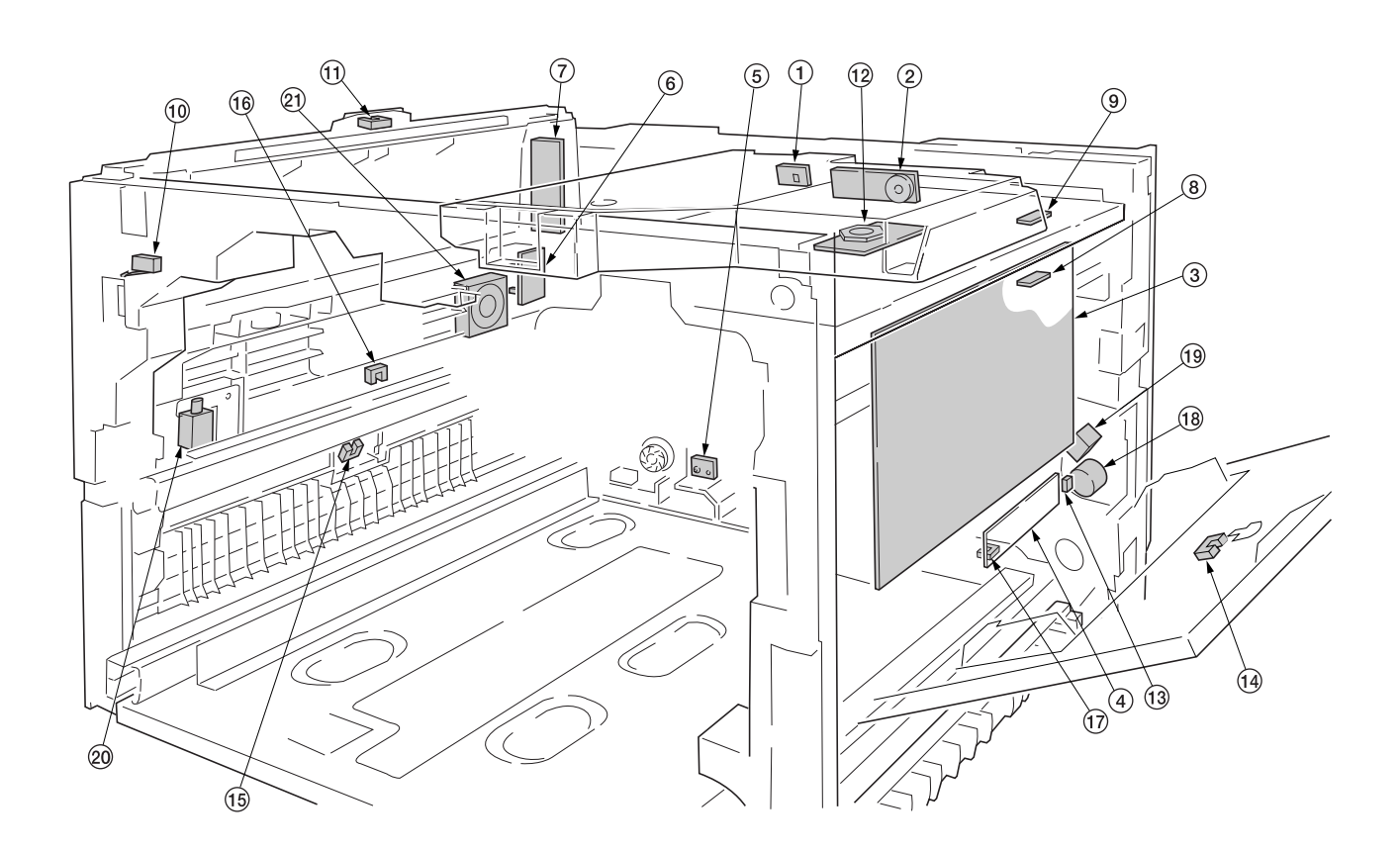

## **Figure 2-2-1 Main frame front, face-down unit and bypass tray unit**

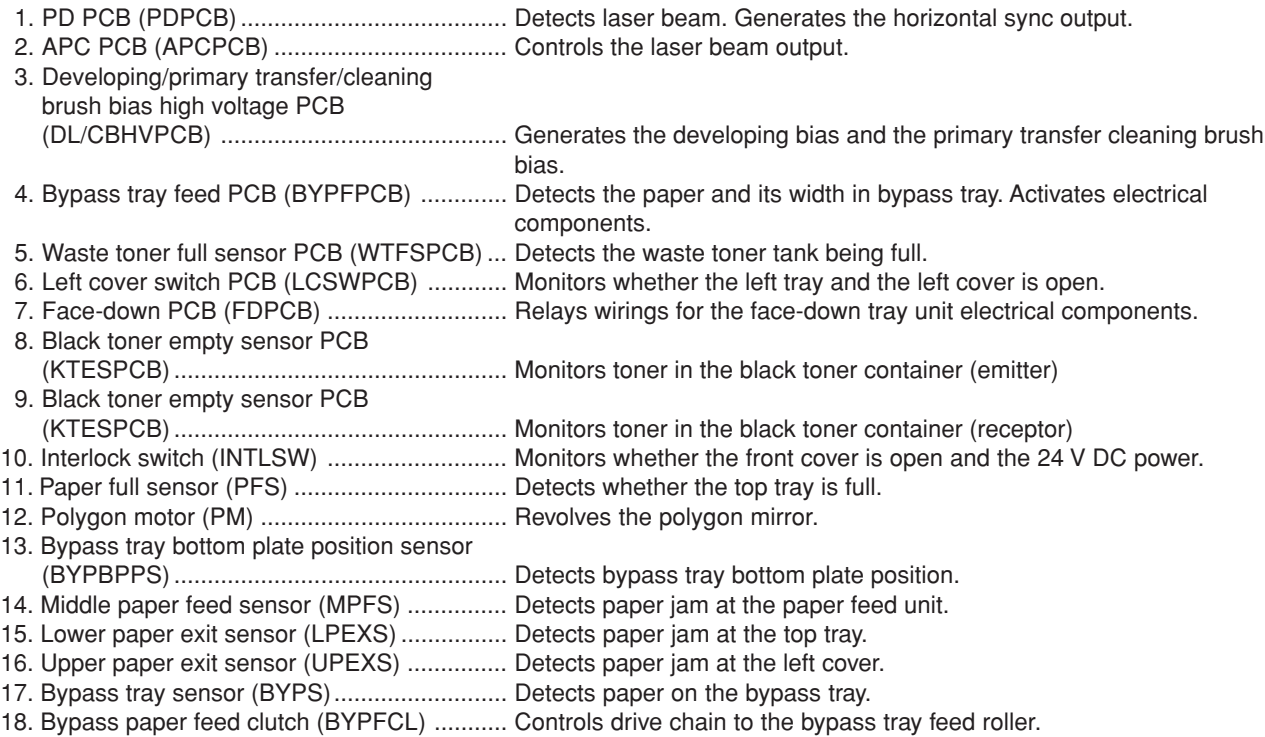

# 19. Bypass tray bottom plate solenoid

(BYPBPSOL) ............................................... Activates the bypass tray bottom plate.

- 20. Face up/down solenoid (FUDSOL) .............. Switches the output stack between face up and face down.
- 21. Face-down unit fan motor (FDFM) ............... Dissipates the heated air in the copier.

## **(2) Developers, drum unit and main charger unit**

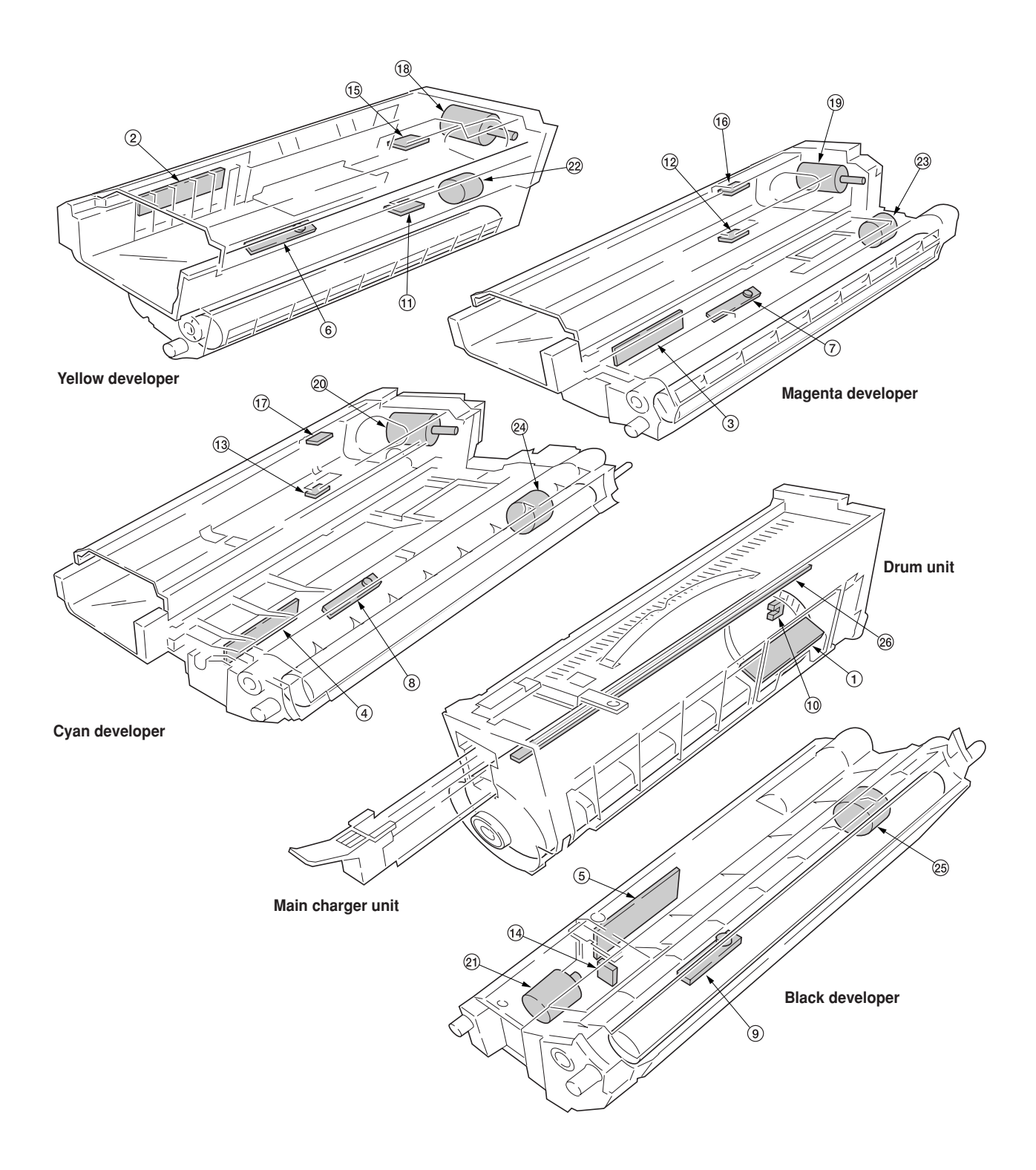

**Figure 2-2-2 Developers, drum unit and main charger unit**

2-2-3

2-2-4

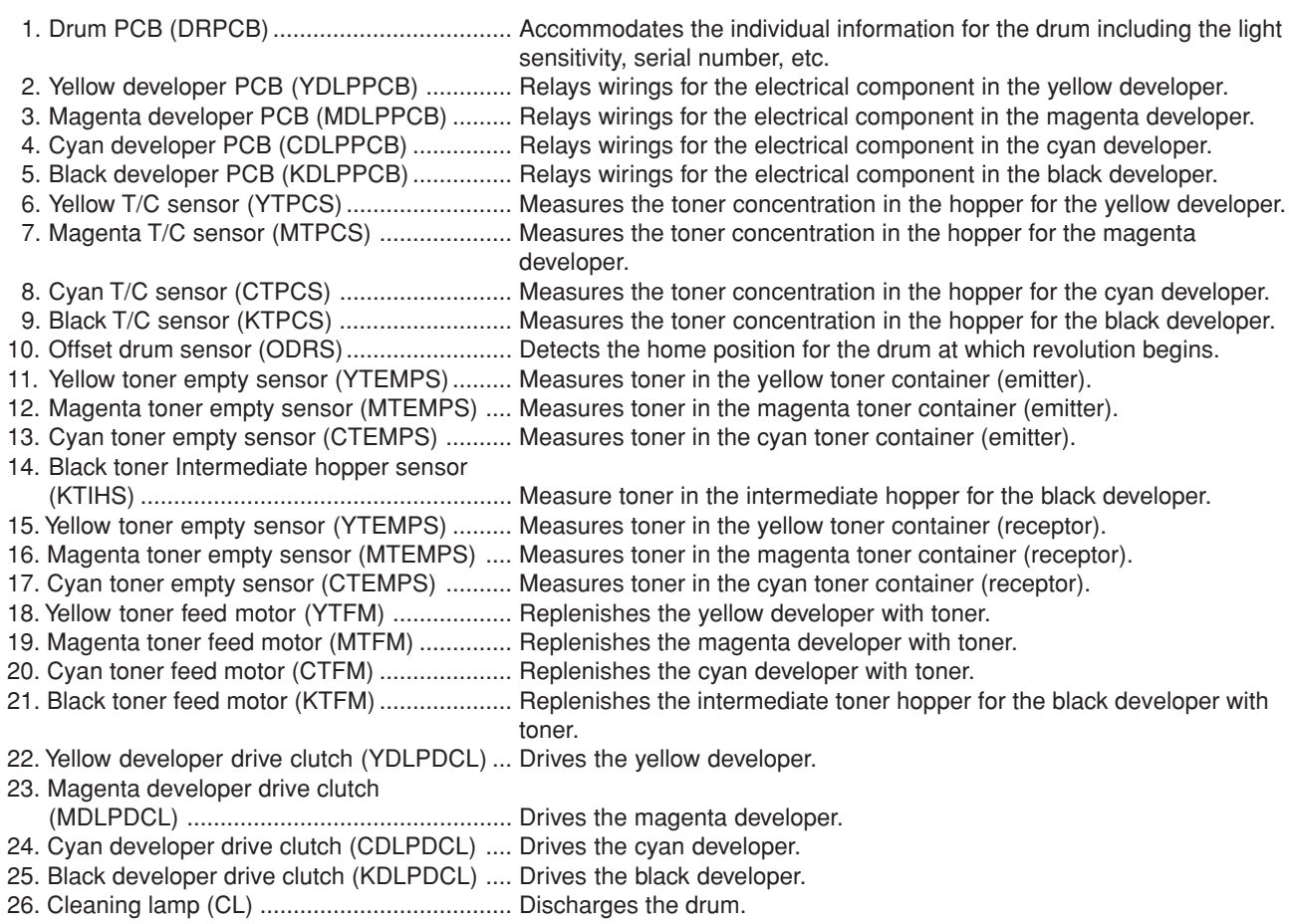

## **(3) Primary transfer, secondary transfer, paper feed and fuser units**

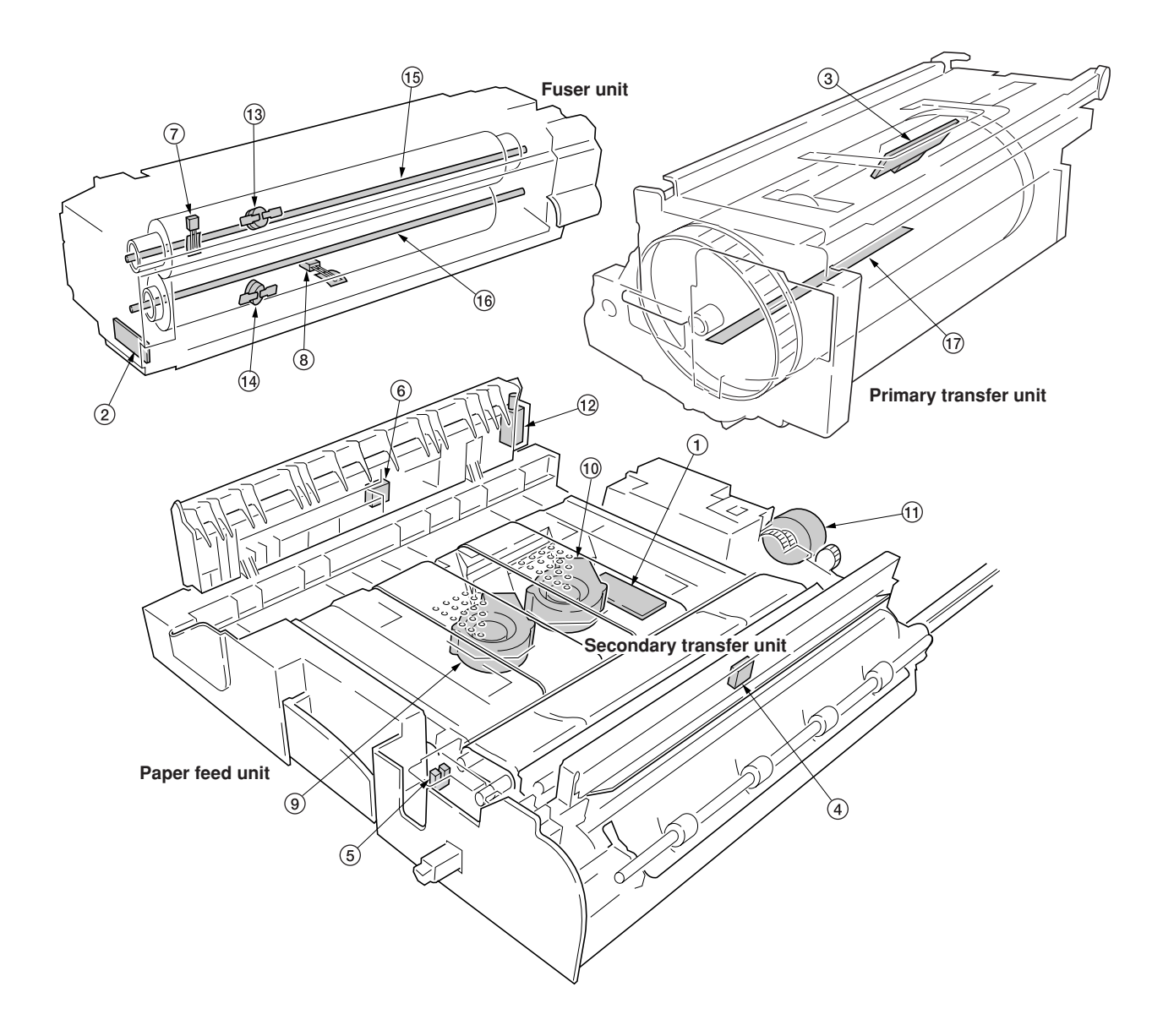

#### **Figure 2-2-3 Primary transfer, secondary transfer, paper feed and fuser units**

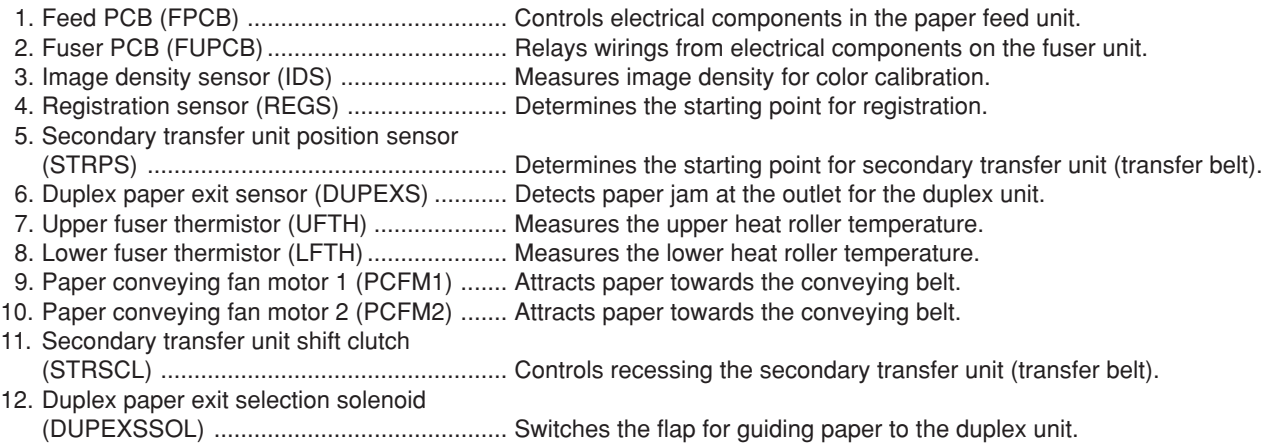

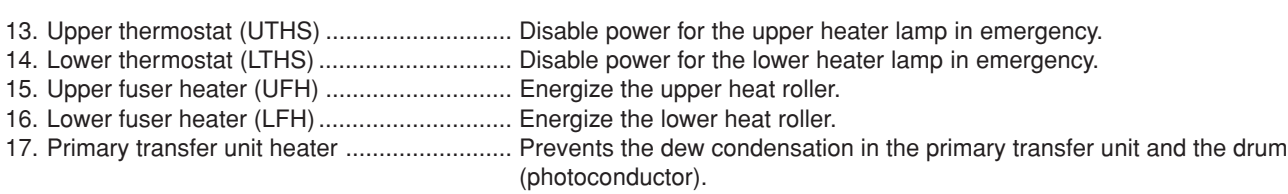

## **(4) Main frame rear and controller box**

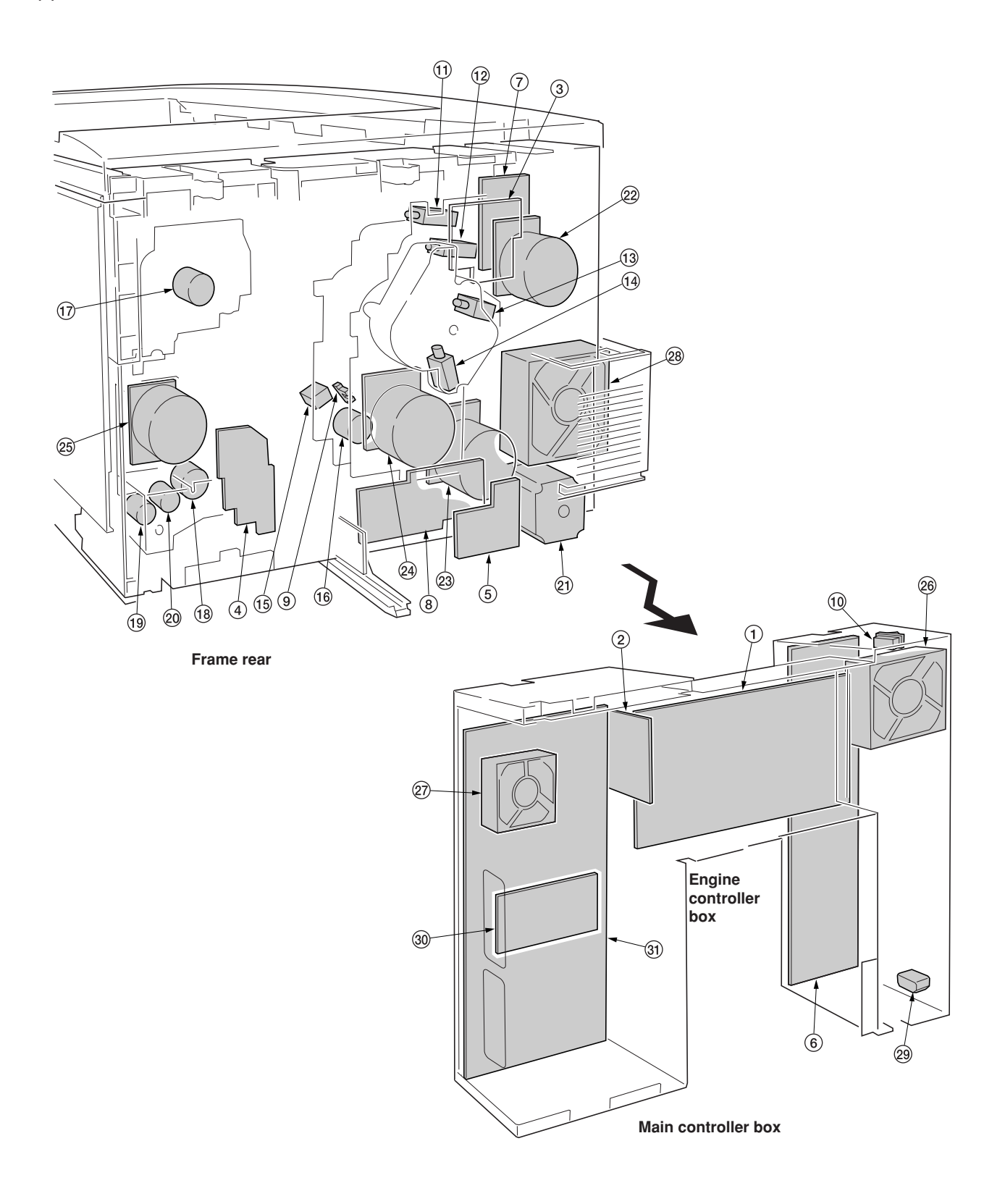

**Figure 2-2-4 Main frame rear and controller box**

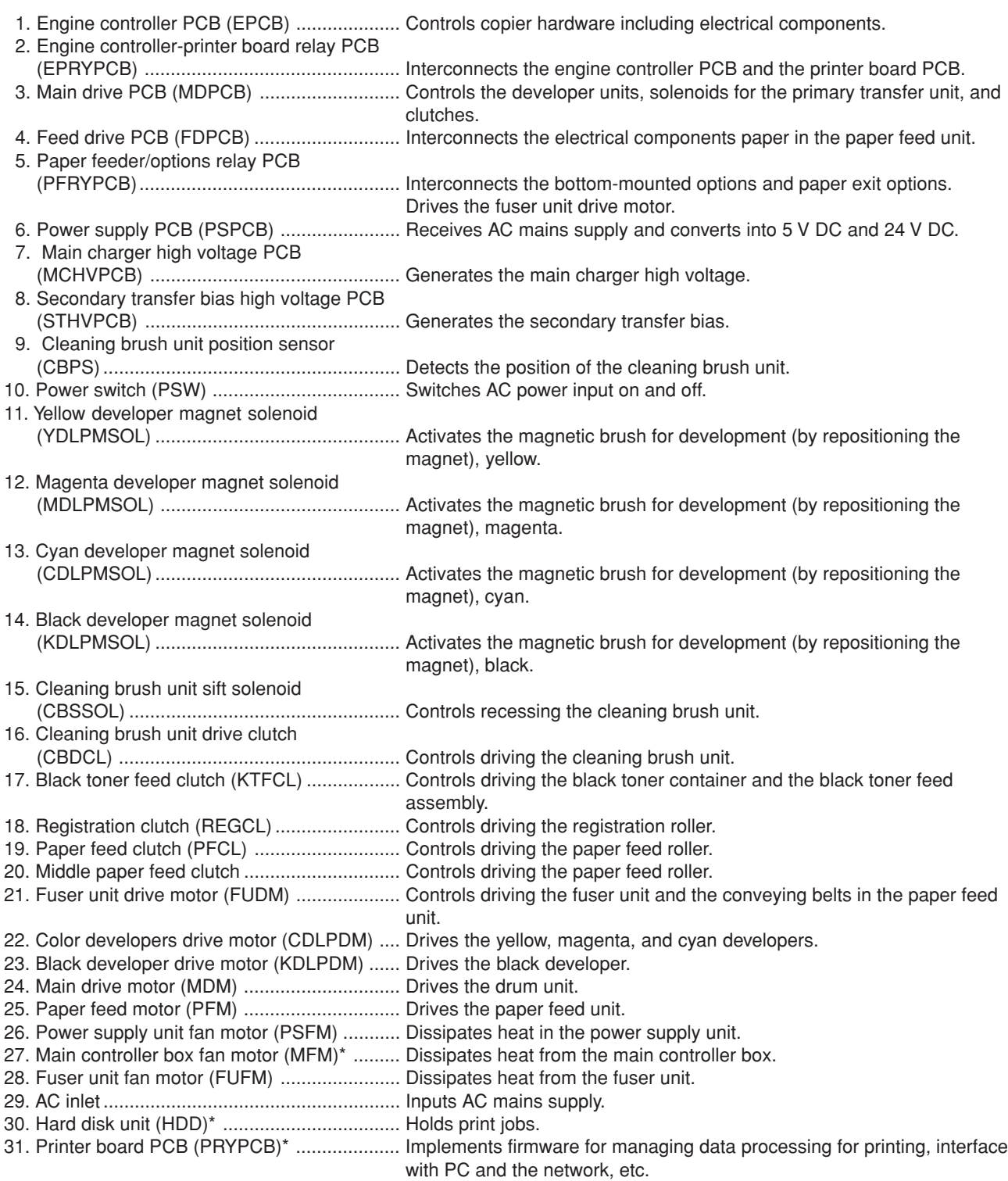

## **(5) Scanner unit, electric component unit and operation unit**

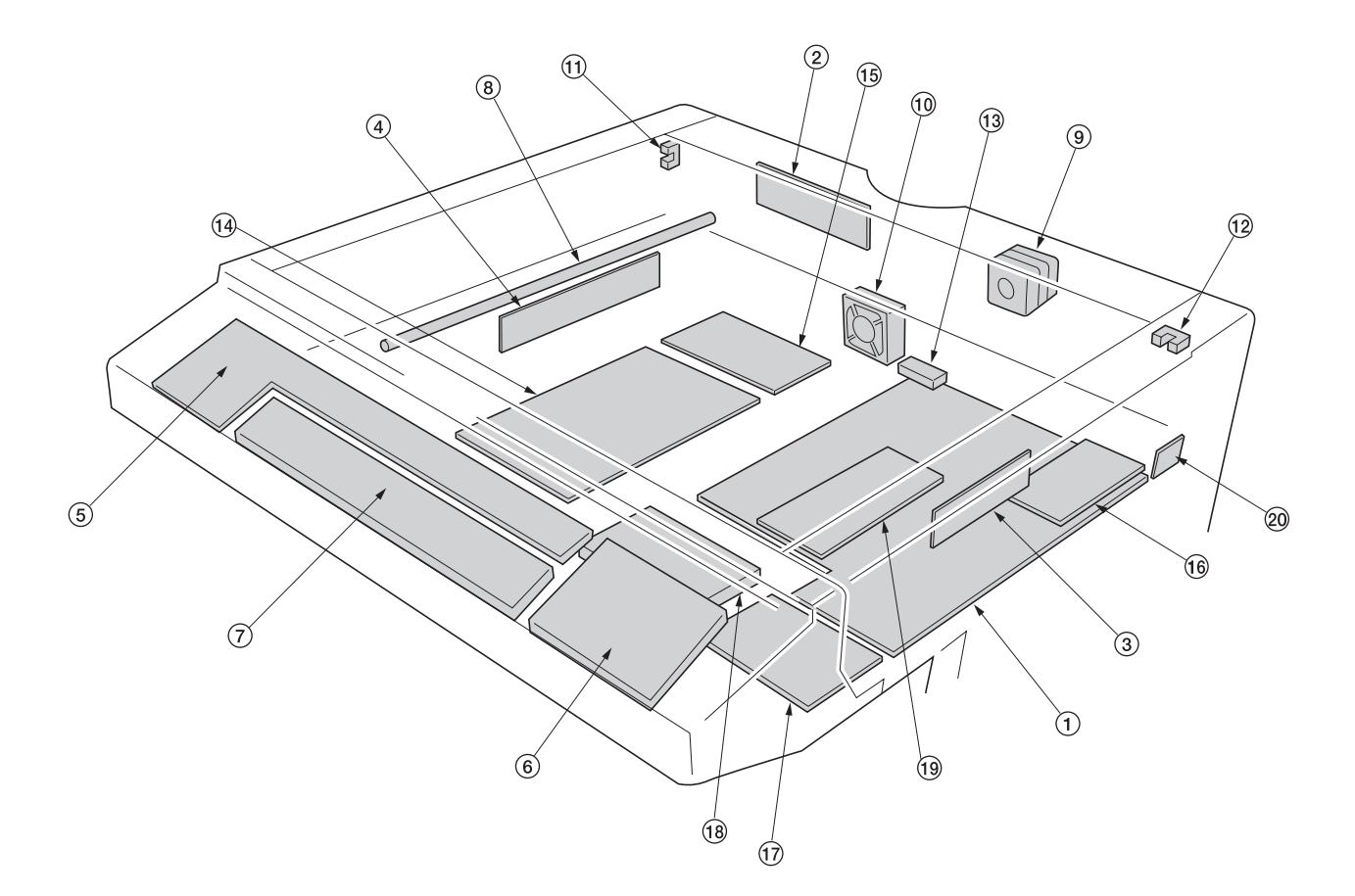

## **Figure 2-2-5 Scanner unit, electric component unit and operation unit**

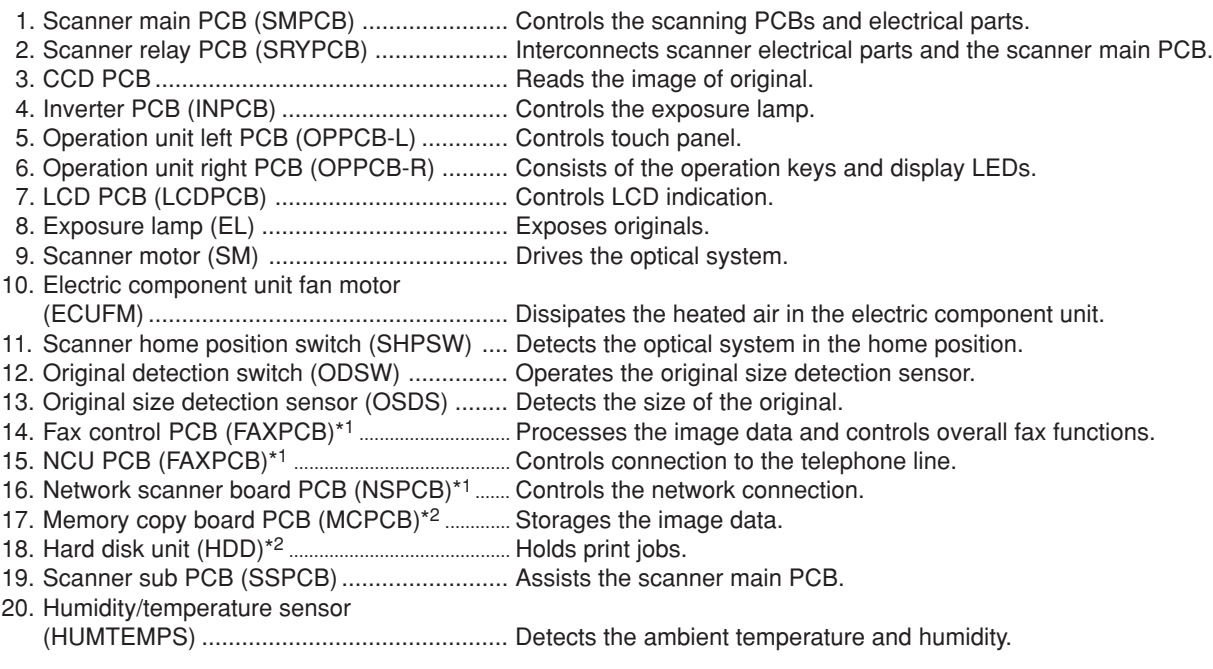

\*1: Optional.

\*2: Optional for simplex copiers.

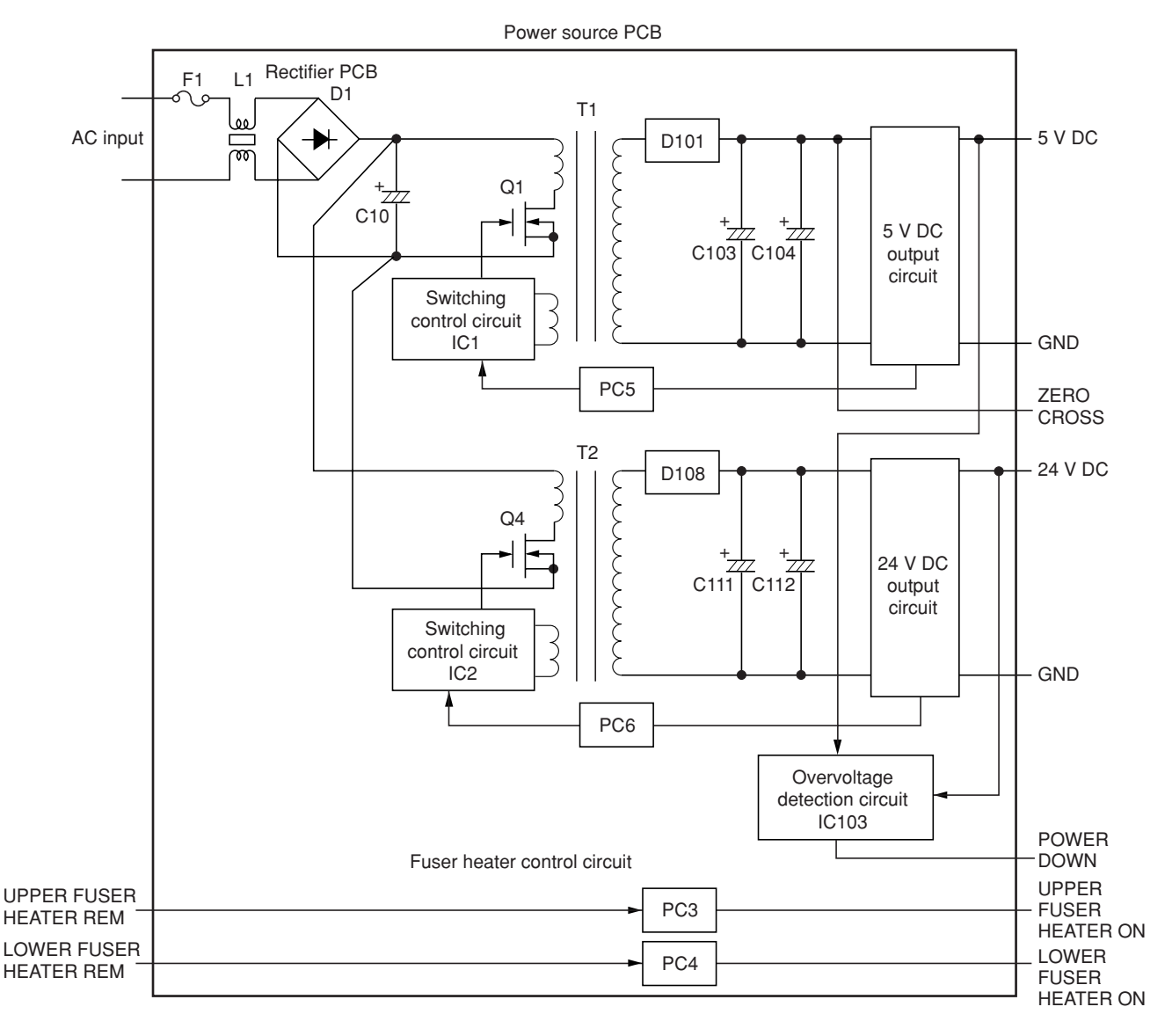

**Figure 2-3-1 Power source PCB block diagram**

The power source PCB (PSPCB) is a switching regulator that converts an AC input to generate 24 V DC and 5 V DC. It includes a rectifier circuit, a switching regulator circuit, a 24 V DC output circuit, a 5 V DC output circuit , an overvoltage detection circuit and a fuser heater control circuit.

The rectifier circuit full-wave rectifies the AC input using the diode bridge D1. The smoothing capacitor C10 smoothes out the pulsed current from the diode bridge.

In the switching control circuit, PWM controller IC1 and IC2 turn the power MOSFET Q1 and Q4 on and off to switch the current induced in the primary coil of the transformer T1 and T2.

The 5 V DC output circuit smoothes the current induced in the secondary coil of the transformer T1 via diode D101 and smoothing capacitors C103 and C104, and the output is controlled by the overvoltage detection circuit IC103. For 5 V DC output, the PWM controller IC (IC2) of the switching control circuit changes the duty of the switching pulse width of the power MOSFET Q1 via a photo coupler PC5 based on the output voltage status to adjust the 5 V DC output.

The 24 V DC output circuit smoothes the current induced in the secondary coil of the transformer T1 via diode D108 and smoothing capacitors C111 and C112, and the output is controlled by the overvoltage detection circuit IC103. For 24 V DC output, the PWM controller IC (IC1) of the switching control circuit changes the duty of the switching pulse width of the power MOSFET Q1 via a photo coupler PC6 based on the output voltage status to adjust the 24 V DC output.

The overvoltage detection circuit IC103 monitors the overvoltage status of 24 V DC and 5 V DC, and when it detects an abnormal status, it moves the power source to a standby condition.

The fuser heater control circuit sends a waveform of which zero-cross is detected to the engine controller PCB (EPCB), which controls the timing of upper and lower heaters based on it to turn on the phototriacs PC3 and PC4. When the phototriacs PC3 and PC4 turn on, AC current flows to turn the upper and lower heaters on.

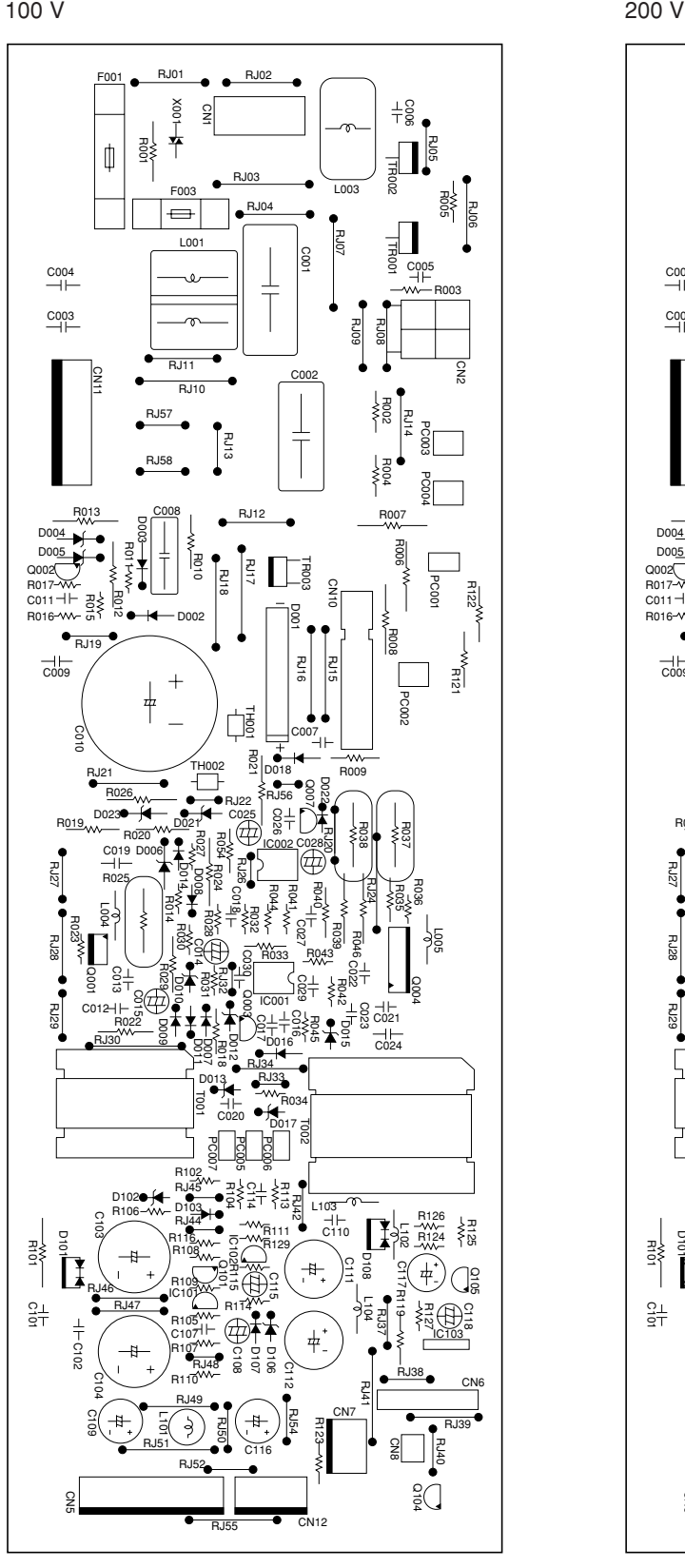

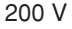

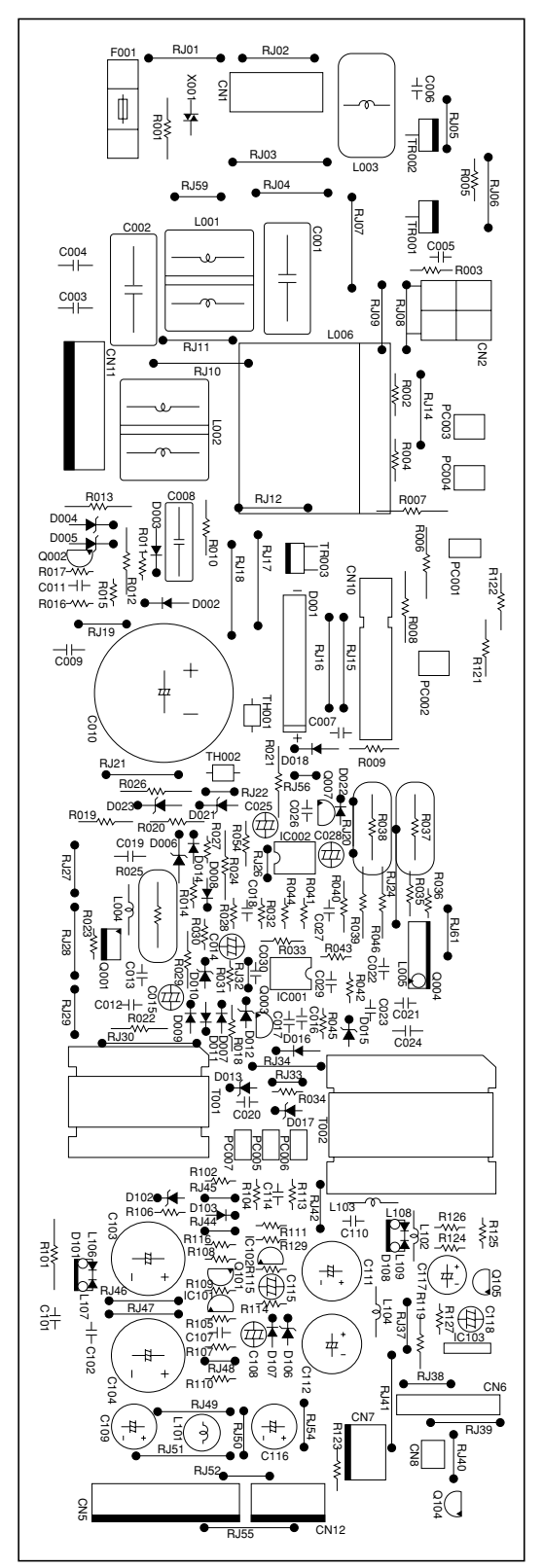

**Figure 2-3-2 Power source PCB silk-screen diagram**

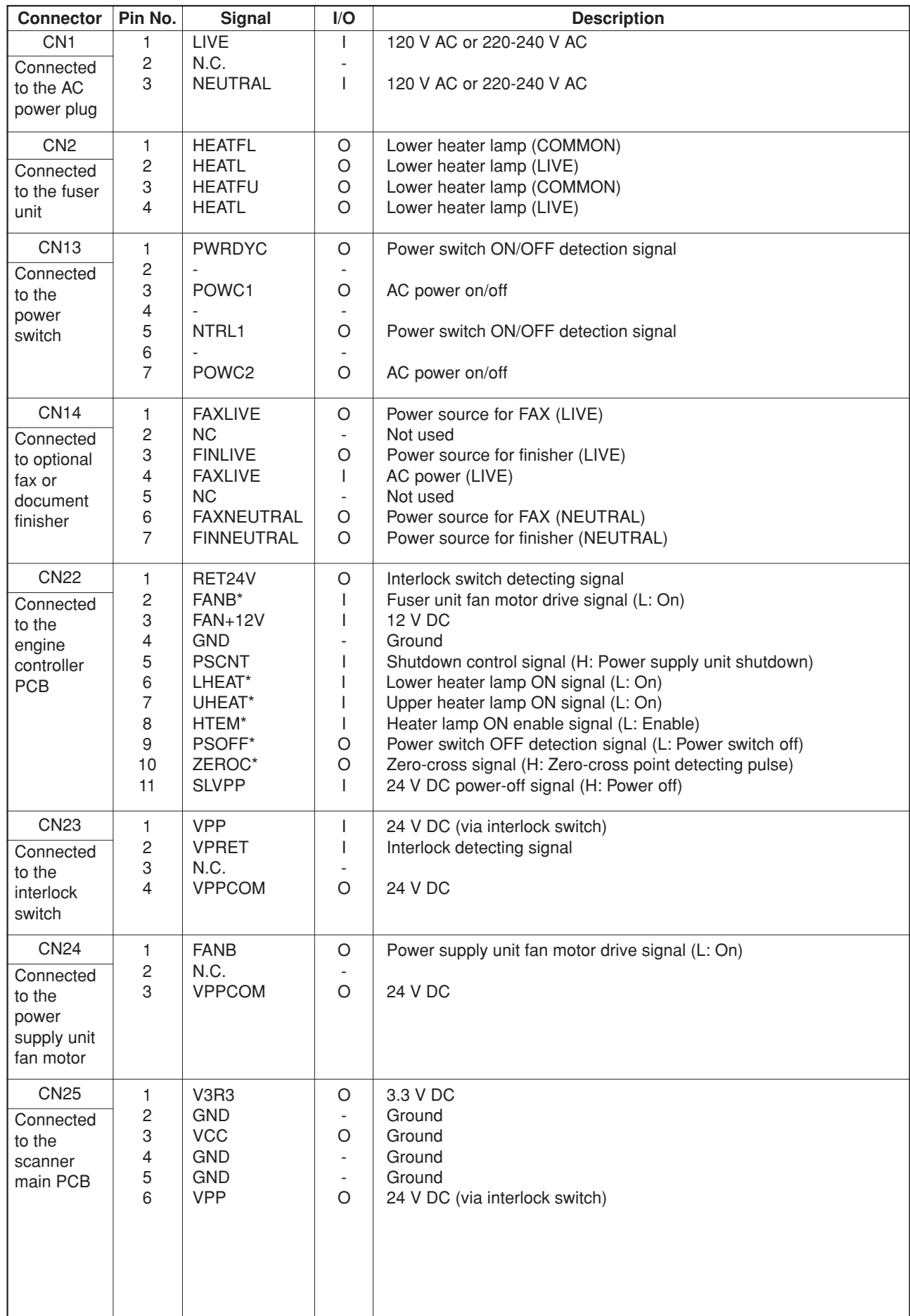

# **2-3-2 Engine controller PCB**

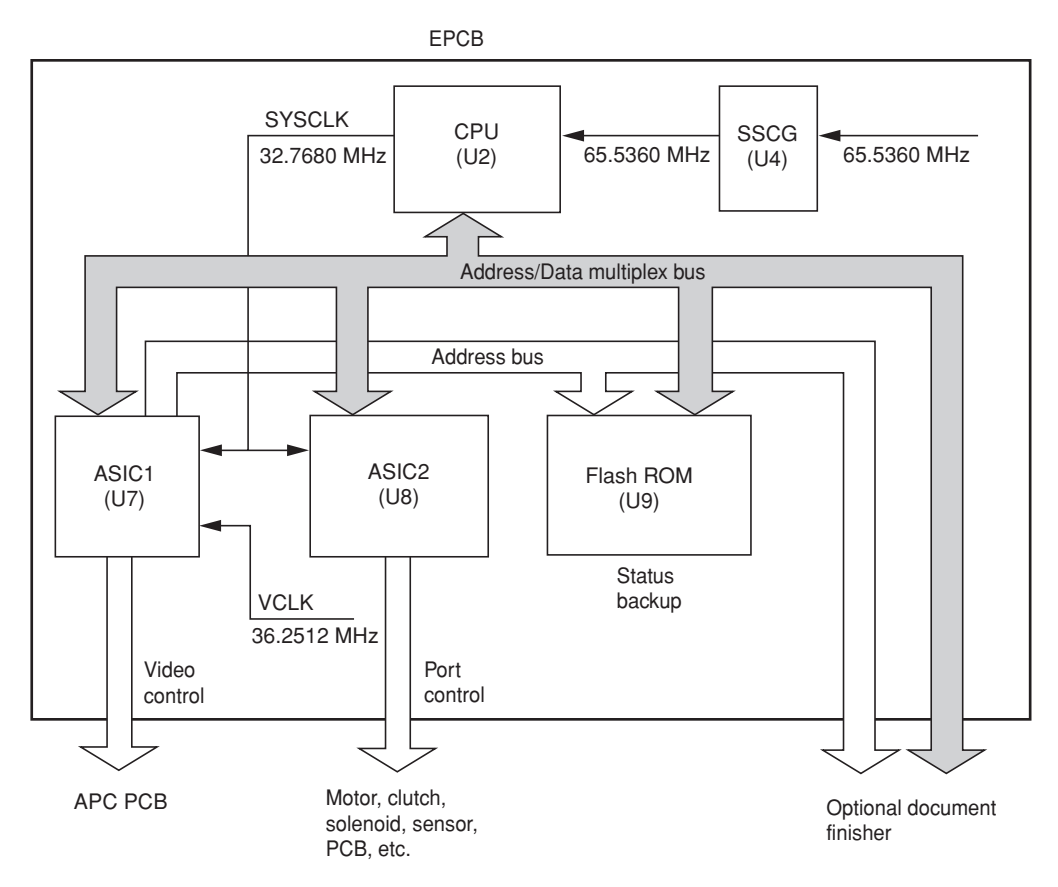

**Figure 2-3-3 Engine controller PCB block diagram**

The engine controller PCB (EPCB) consists of the CPU U2, communicates with other PCBs and the engine drive system. The CPU U2 operates on an 8-bit bus. It uses the FLASH ROM U9 for status backup memory. The CPU U2 controls the LSU for image output control via ASIC1 U7 and controls driving of each electric part via ASIC2 U8.

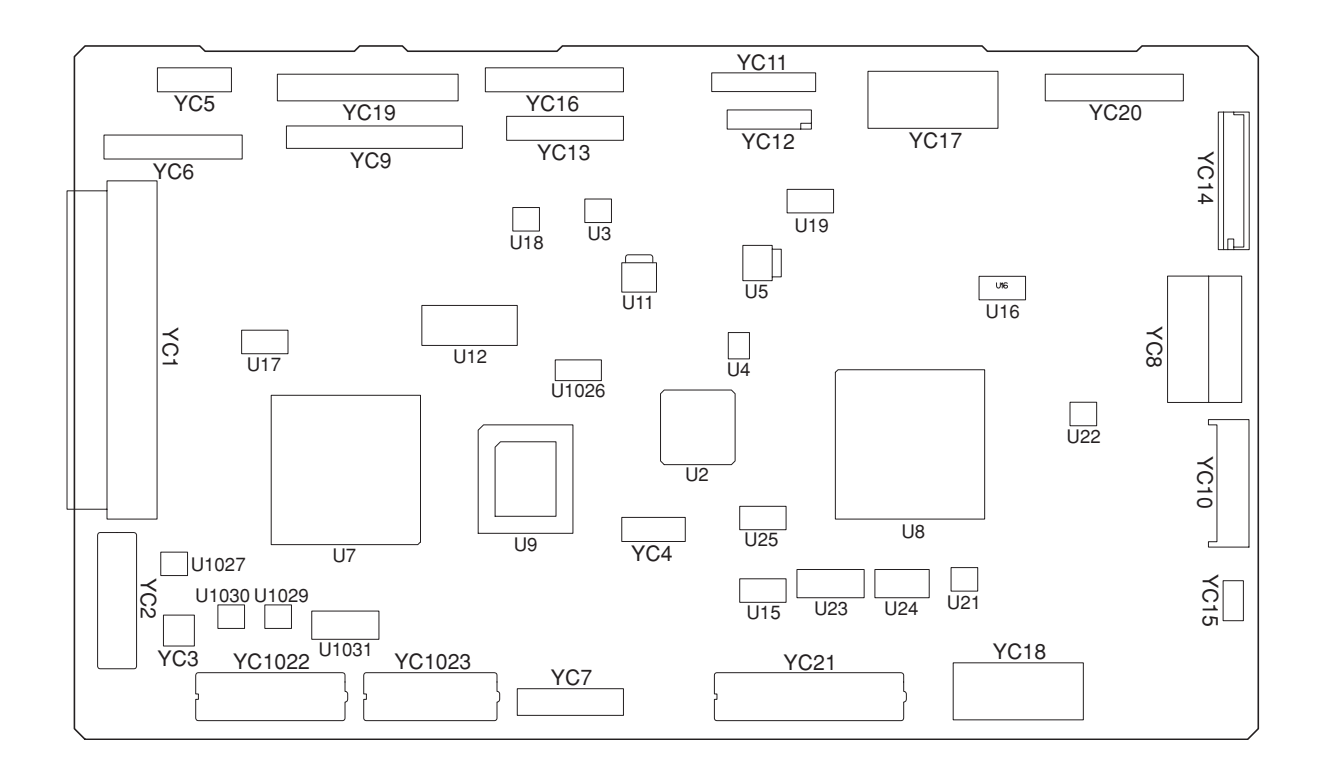

**Figure 2-3-4 Engine controller PCB silk-screen diagram**

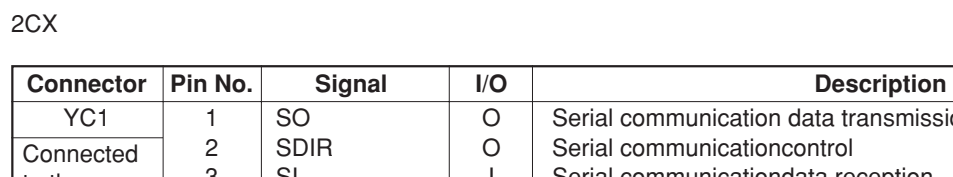

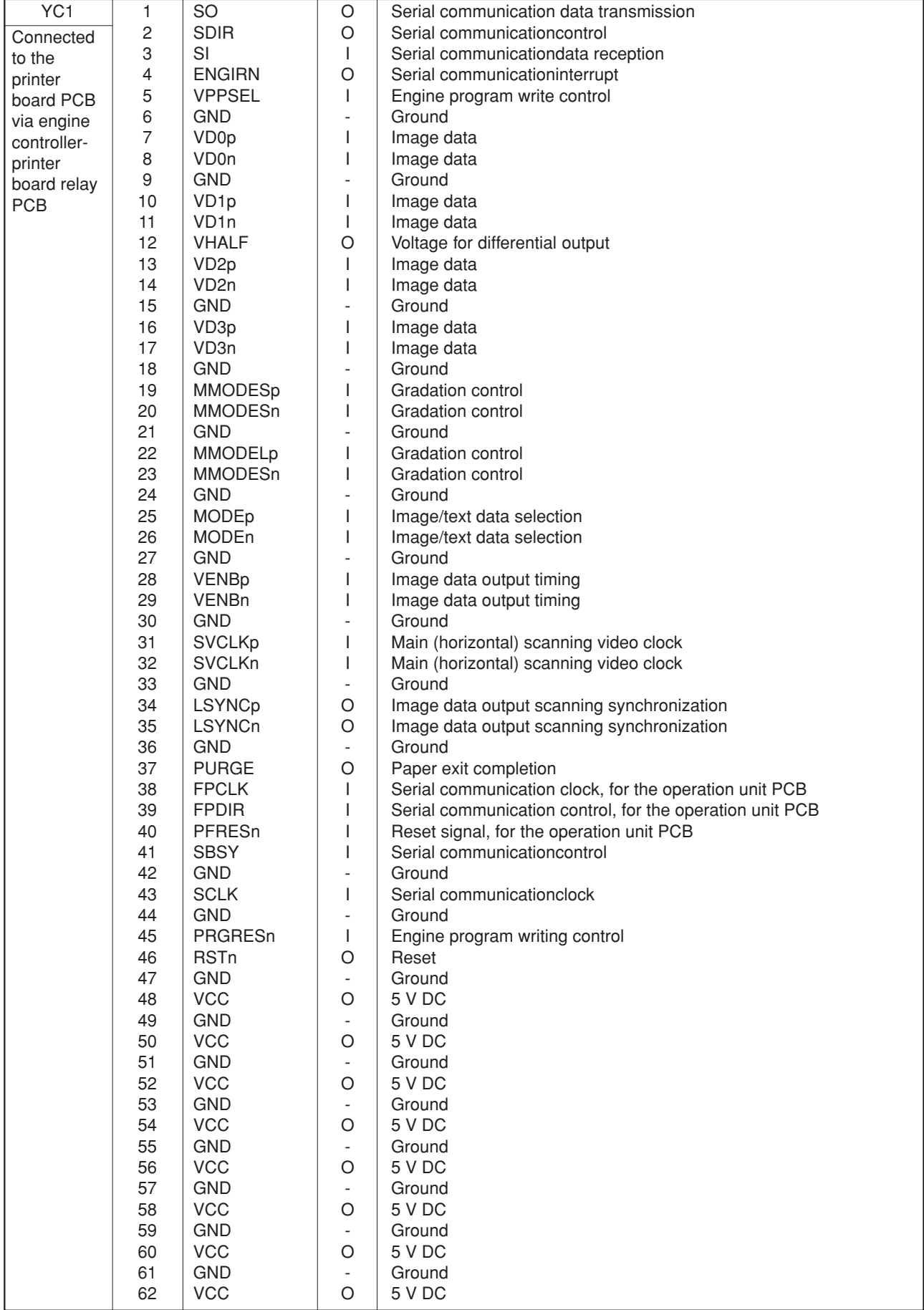

⅂

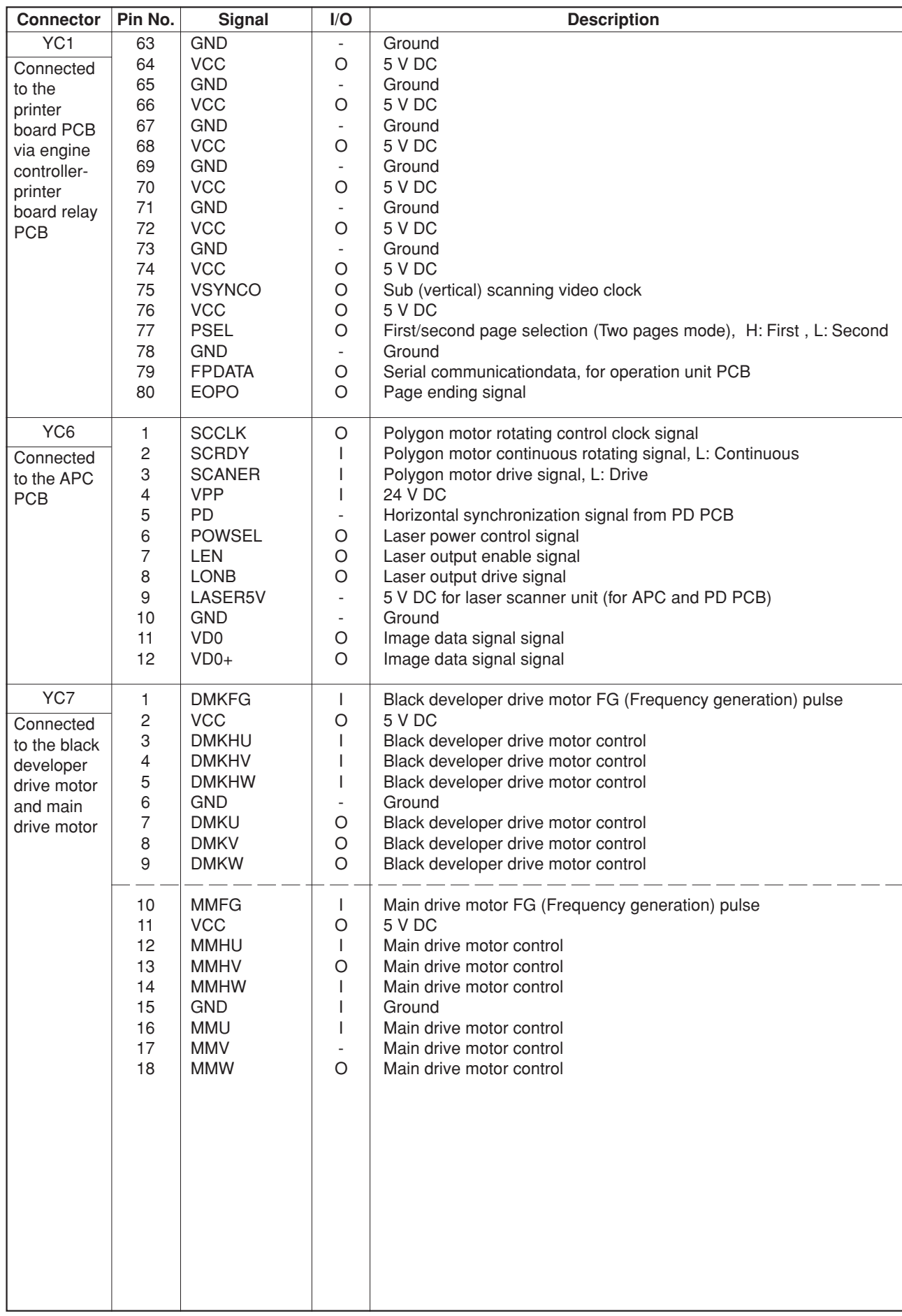

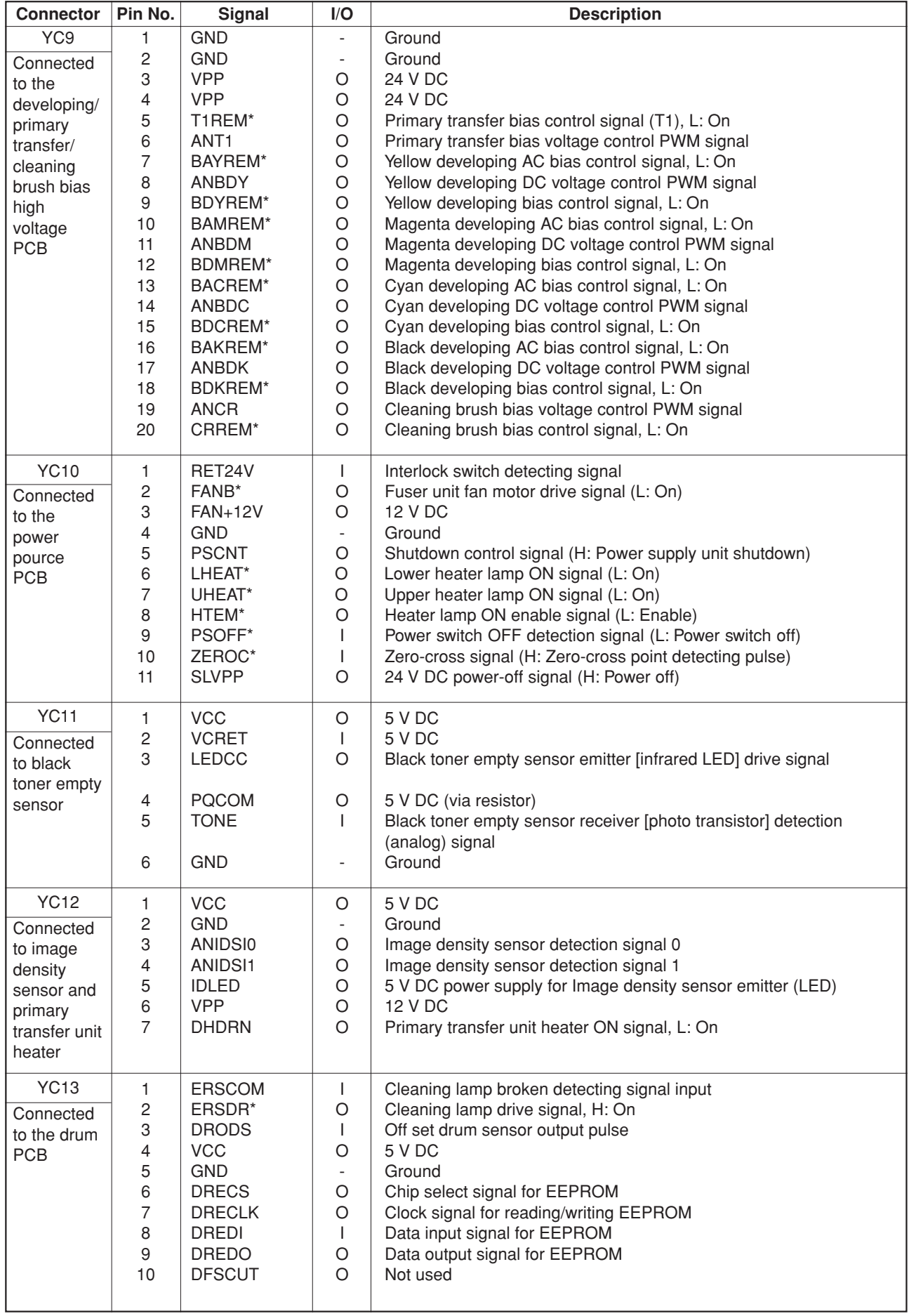

 $\overline{\phantom{0}}$ 

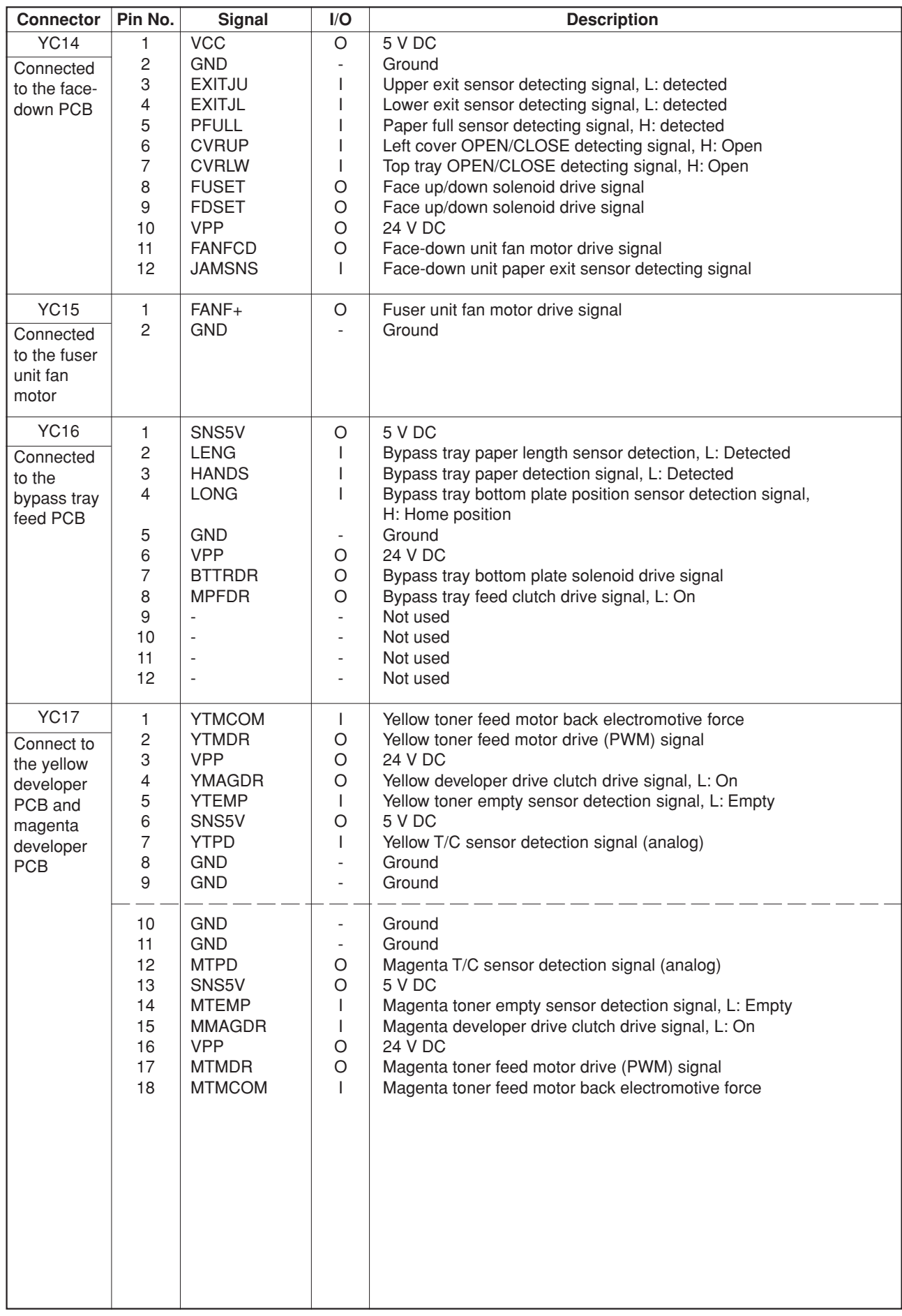

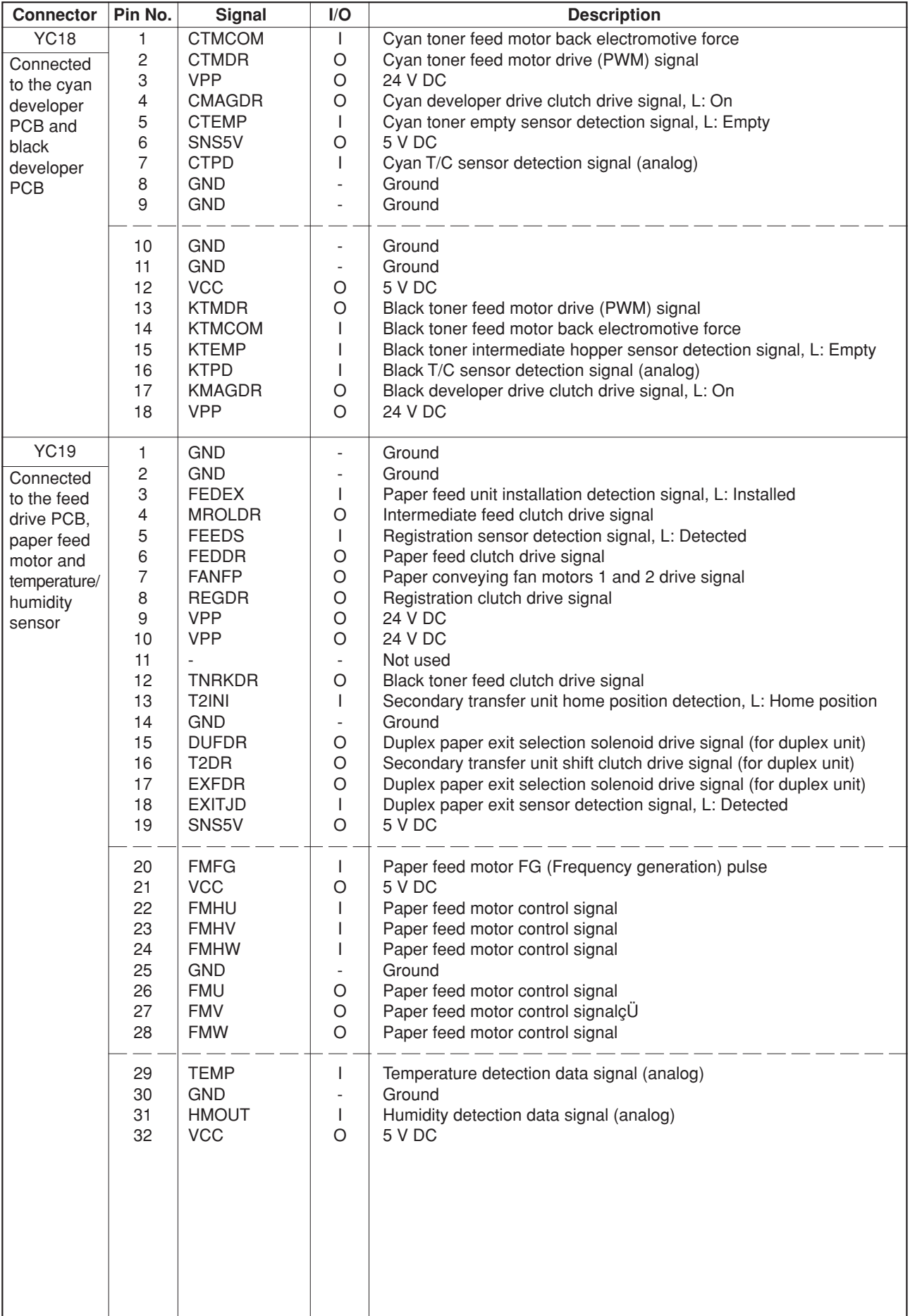

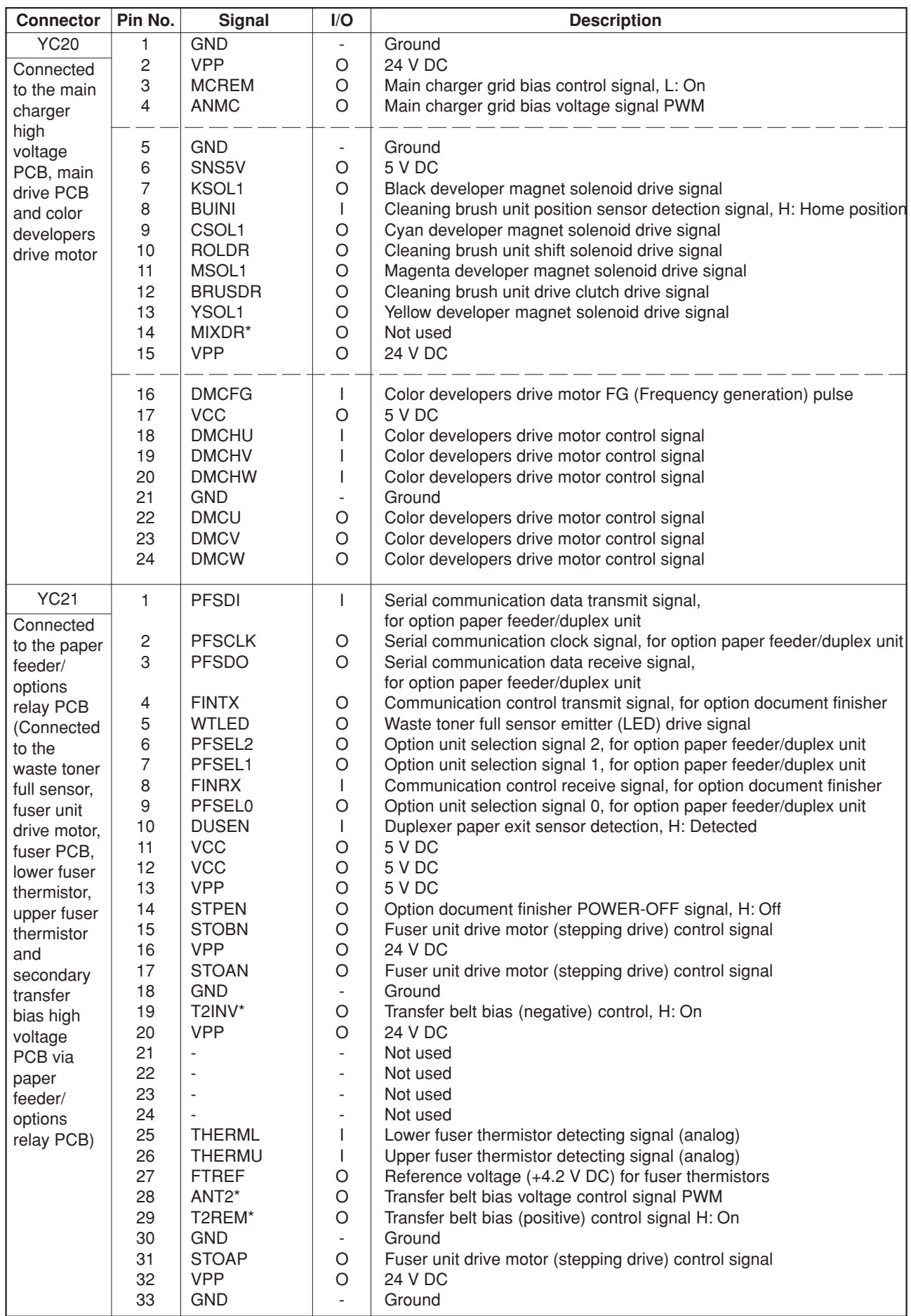

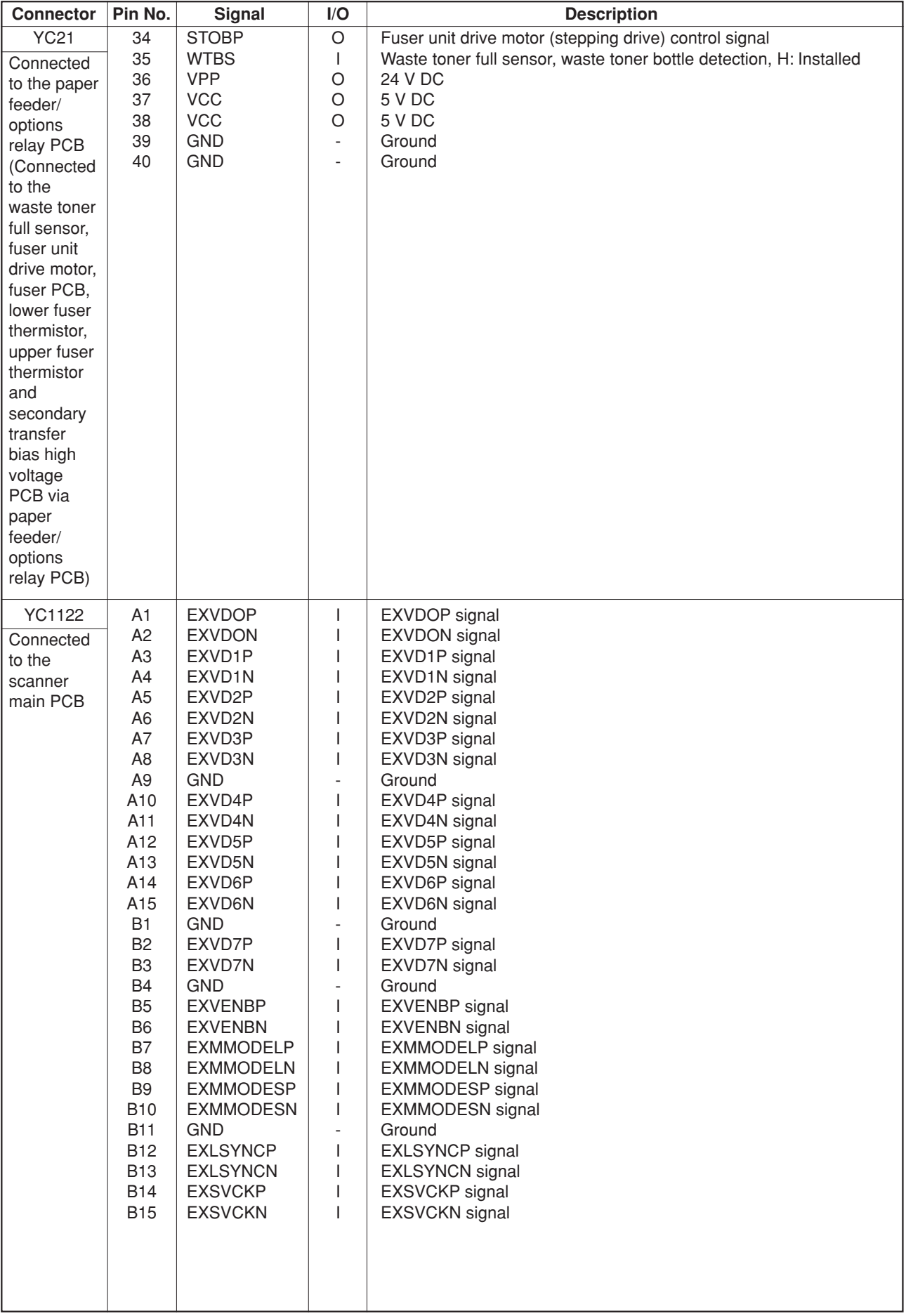

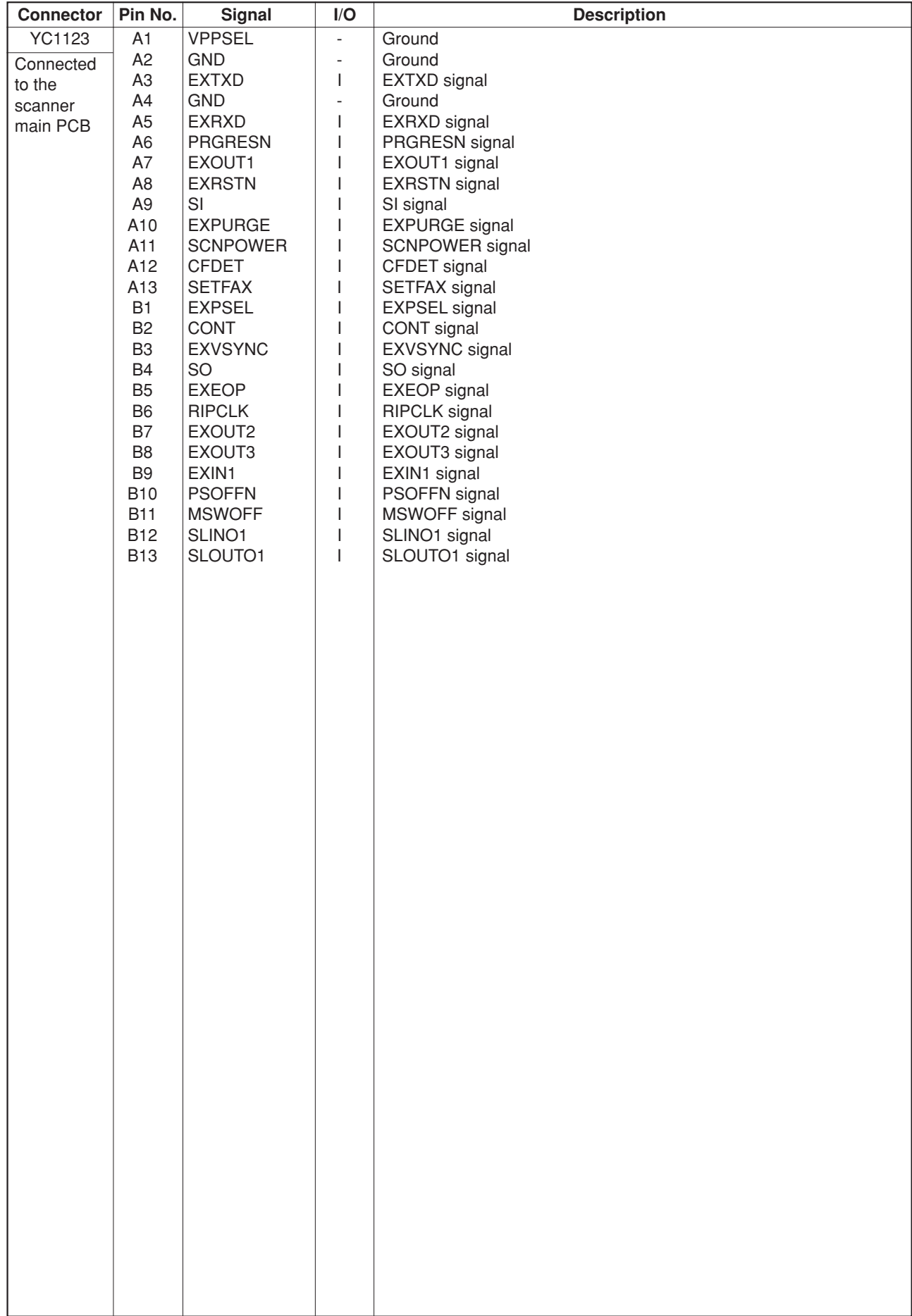

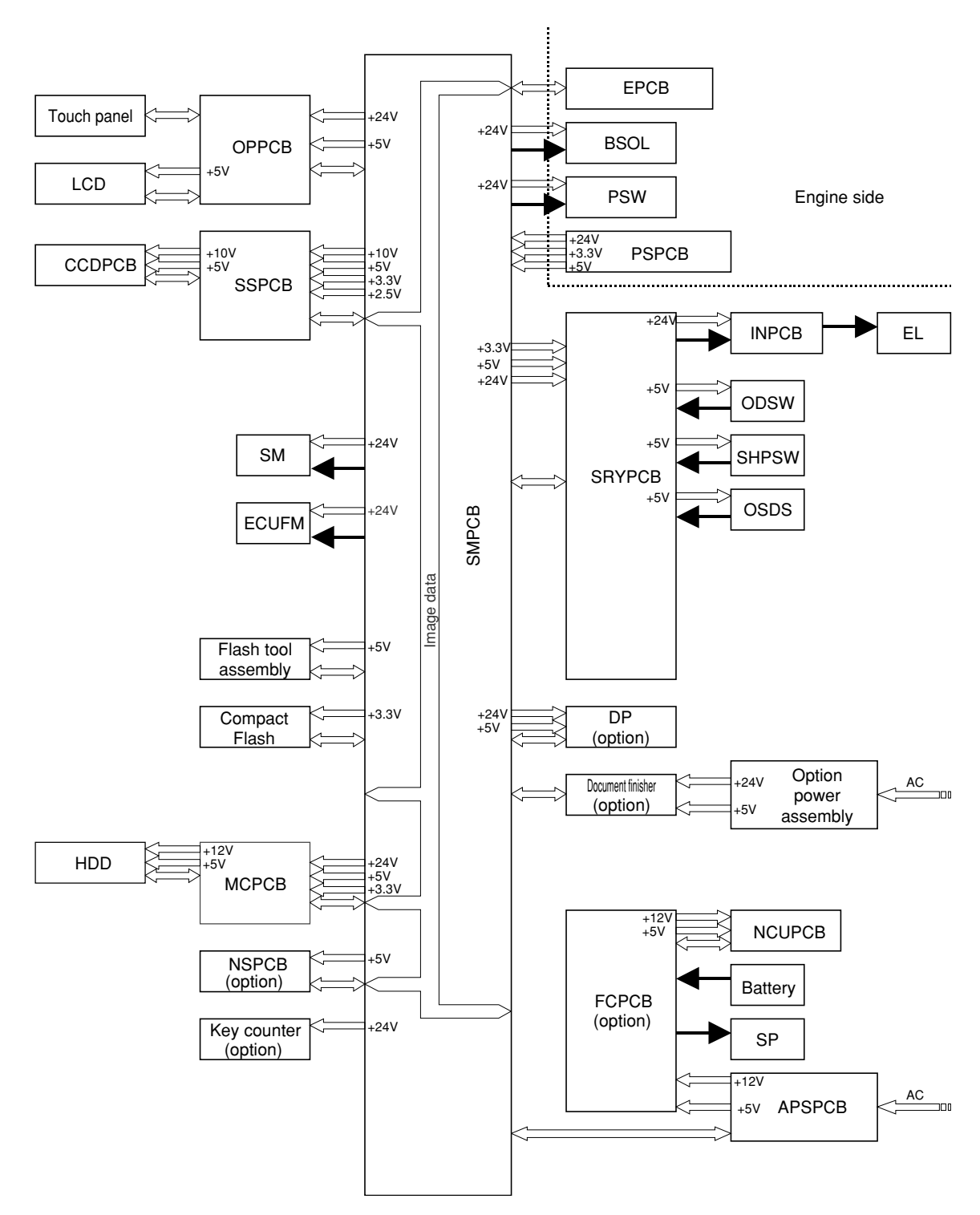

# **2-3-3 Scanner main and sub PCBs**

2CX

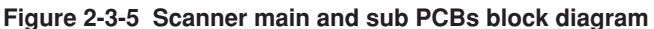

The scanner main PCB (SMPCB) consists of mainly the CPU U1 and performs communication with other PCBs, control of the image processing system, and driving control of the optical system.

The CPU U1 operates on an 8-bit bus and SDRAM U5 for work memory is added. The CPU U1 performs communication control with each optional equipment and control of the operation section and the LCD display using the internal serial communication function of X10 U19 and LCD Controller U15 in accordance with the control program. Also the CPU U1 controls driving of electric parts in the optical system based on the input signals from each switch and sensor.

The scanner sub PCB (SMPCB) converts analog image signals input from the CCD PCB (CCDPCB) to digital image signals and outputs them to the engine controller PCB (EPCB) via the scanner main PCB (SMPCB).

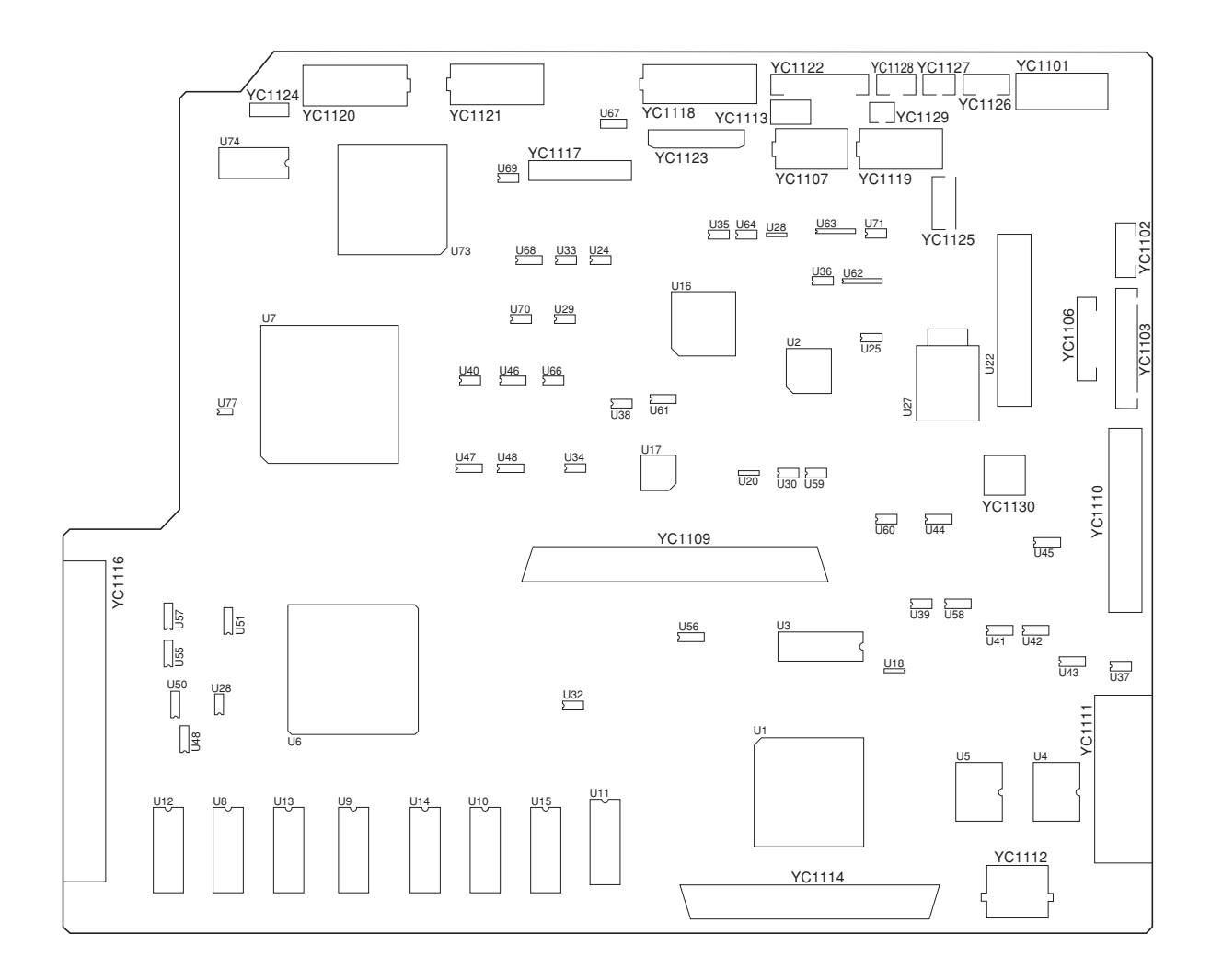

**Figure 2-3-6 Scanner main PCB silk-screen diagram**

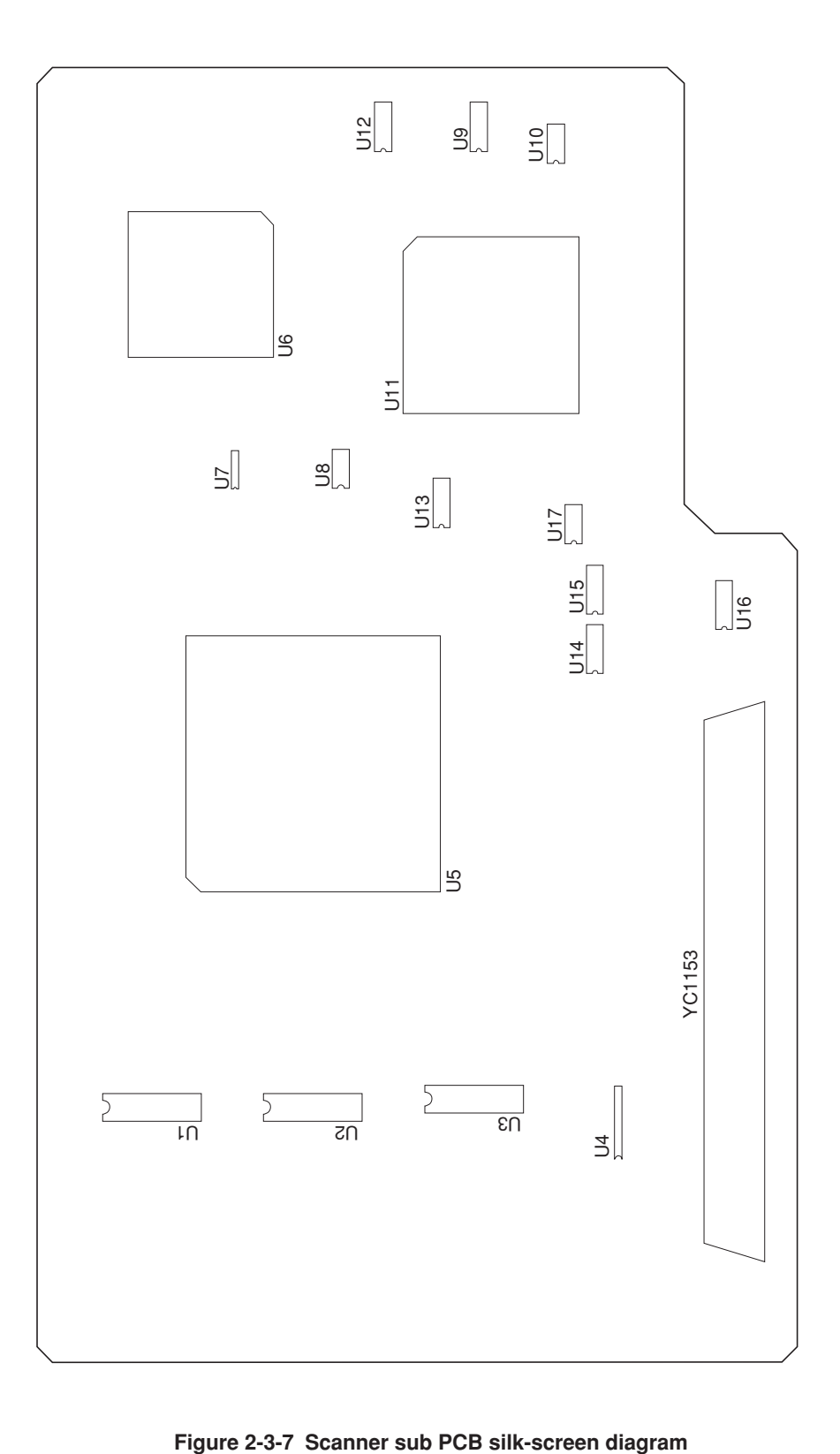
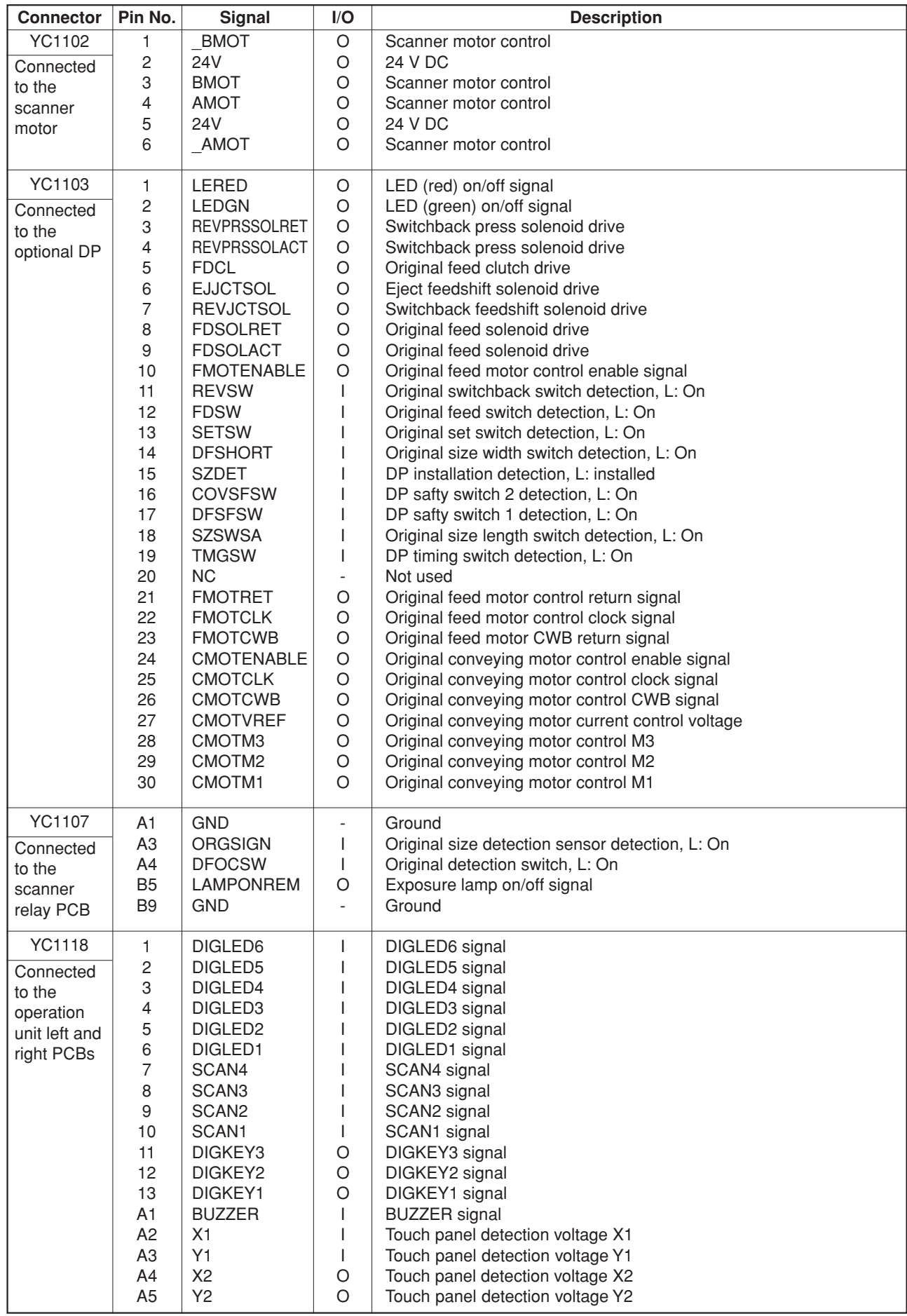

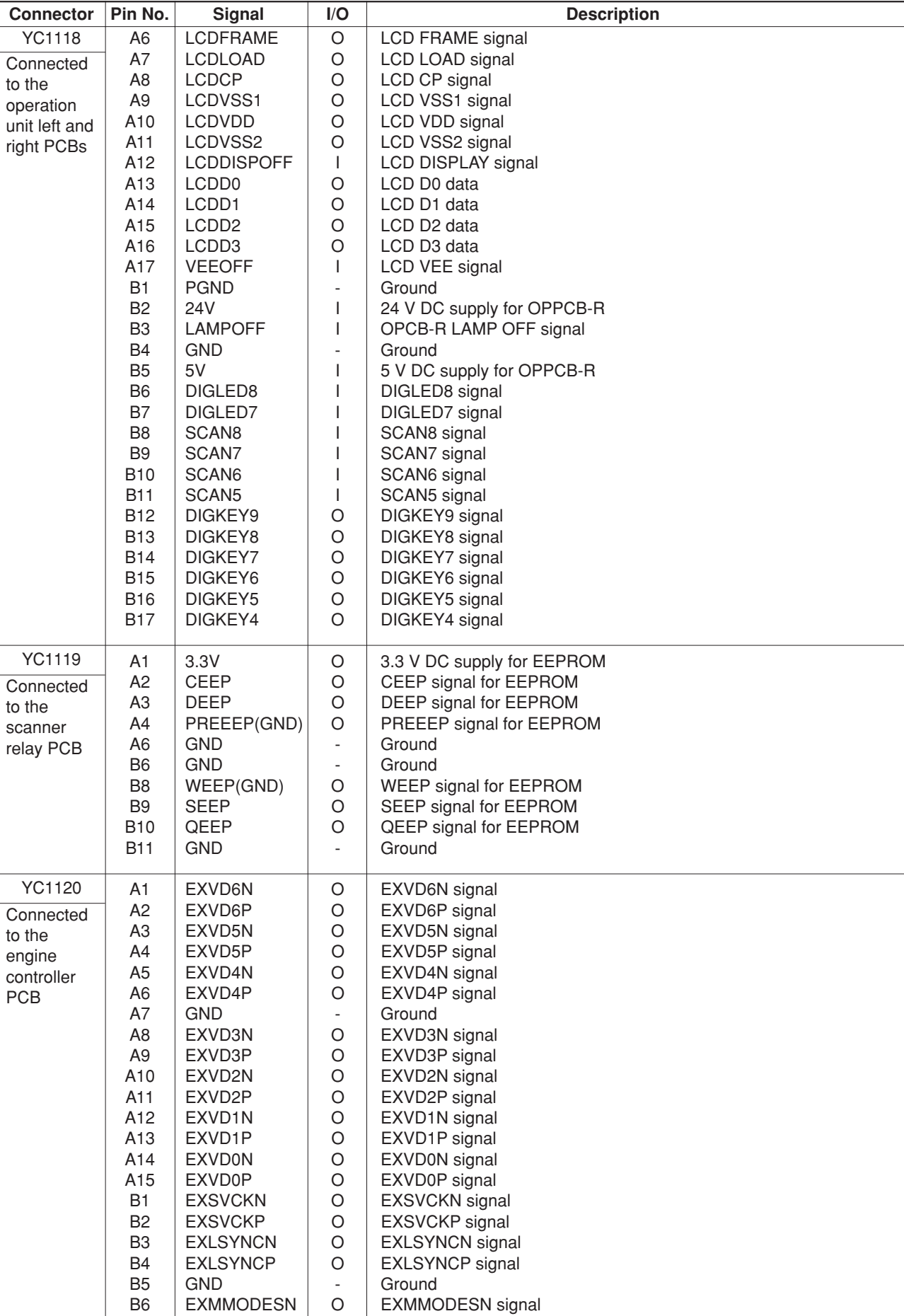

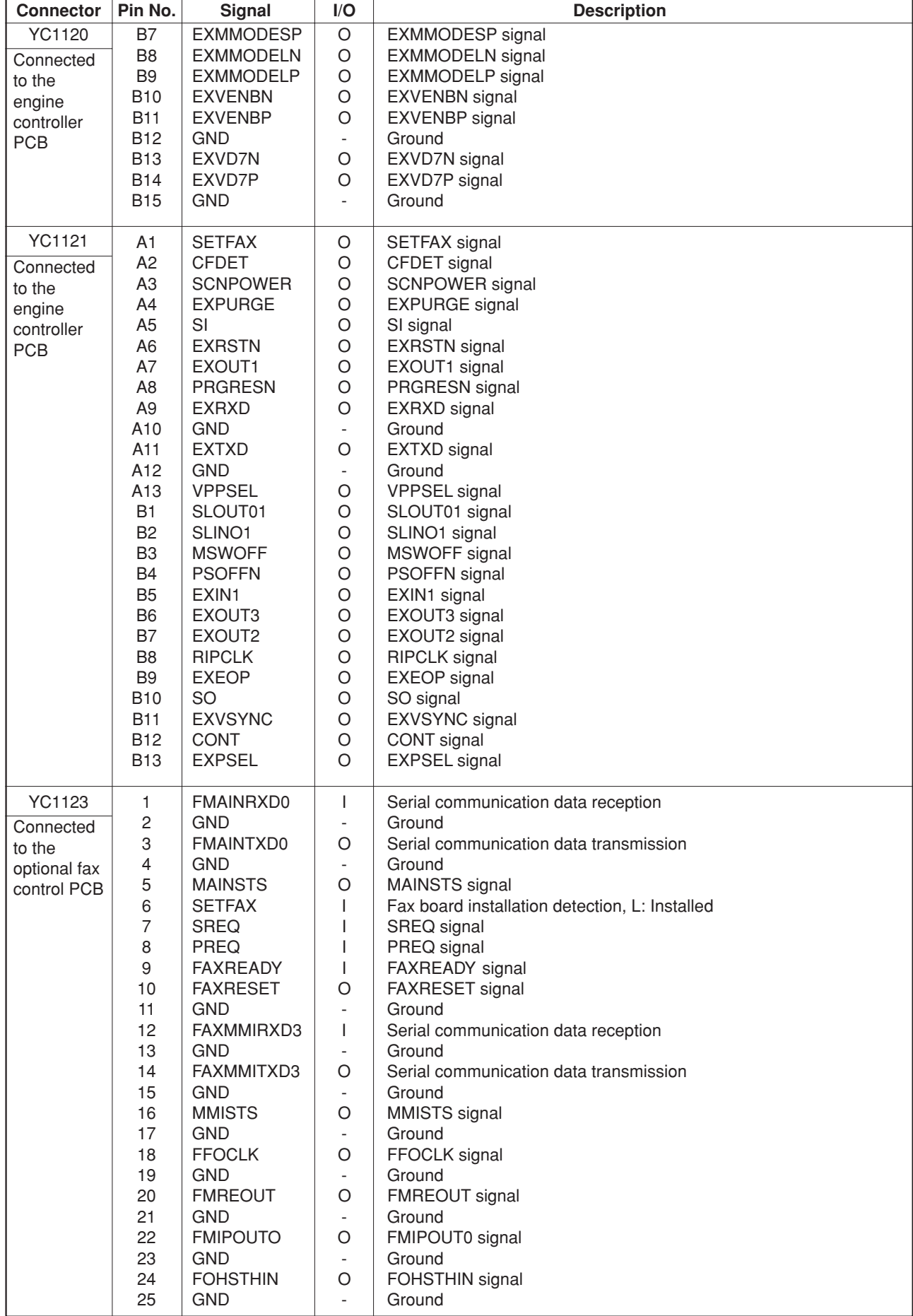

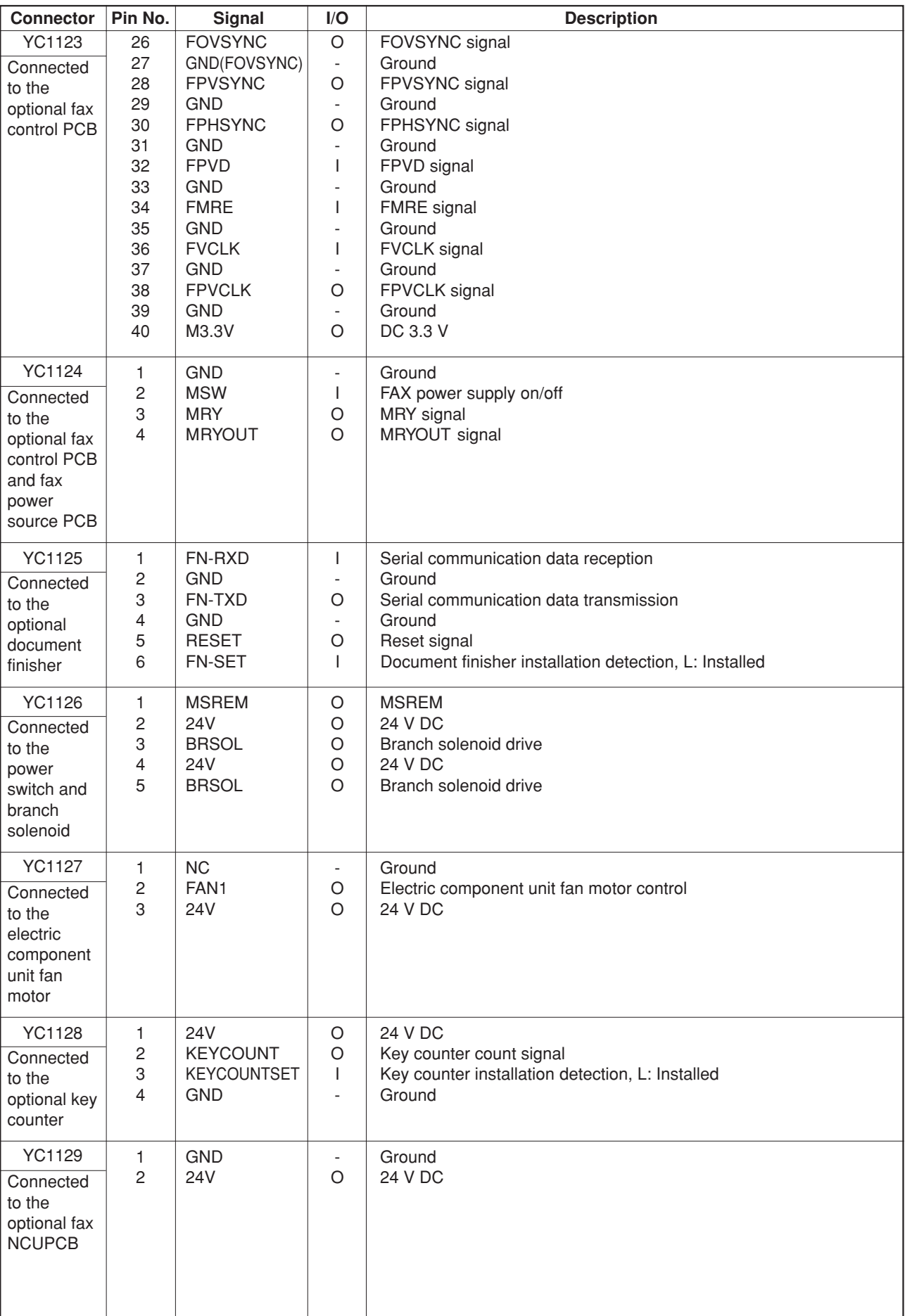

# **2-3-4 CCD PCB**

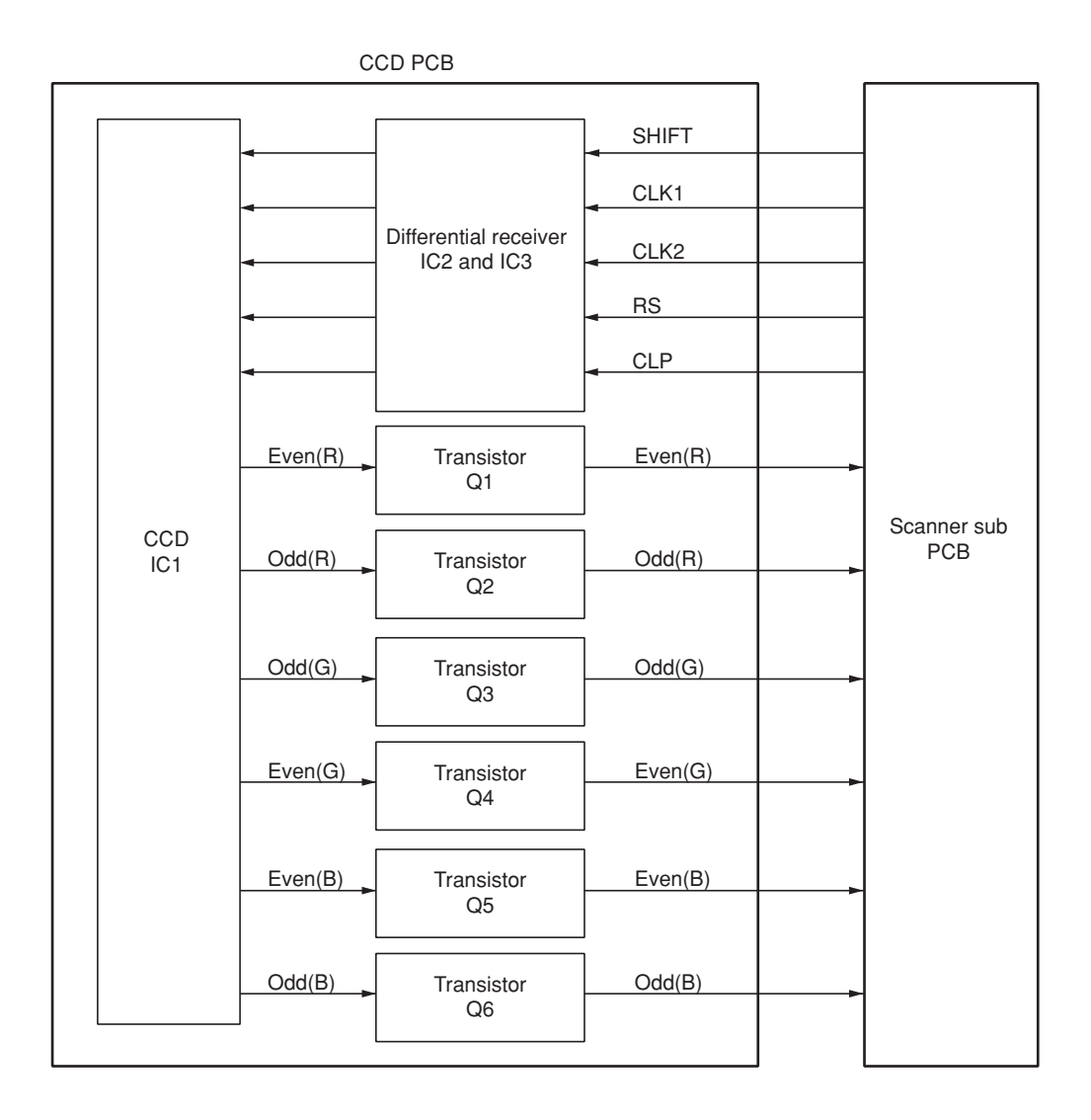

#### **Figure 2-3-8 CCD PCB block diagram**

The CCD PCB (CCDPCB) is equipped with a CCD sensor IC1 for original scanning.

The clock signals (SHIFT, CLK1, CLK2, RS and CLP) for driving the CCD sensor (IC1) are sent as differential signals from the scanner main PCB (SMPCB), reconstructed to normal signals by the differential receiver (IC2 and IC3), and then input to the CCD sensor (IC1).

Image signals are RGB (red, green, and blue) analog signals. Even- and odd-numbered pixels are output separately. These analog image signals are amplified by emitter followers in the transistors Q1 to Q6 and then transmitted to the analog signal processing circuit in the scanner main PCB (SMPCB).

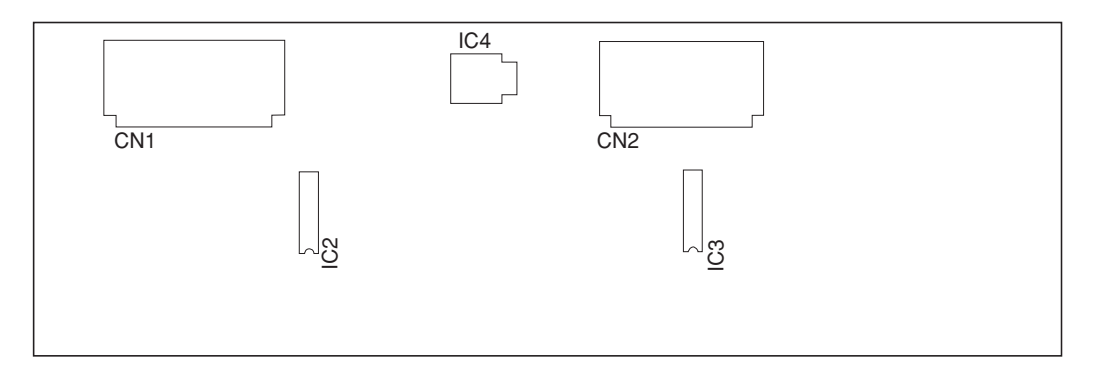

**Figure 2-3-9 CCD PCB silk-screen diagram**

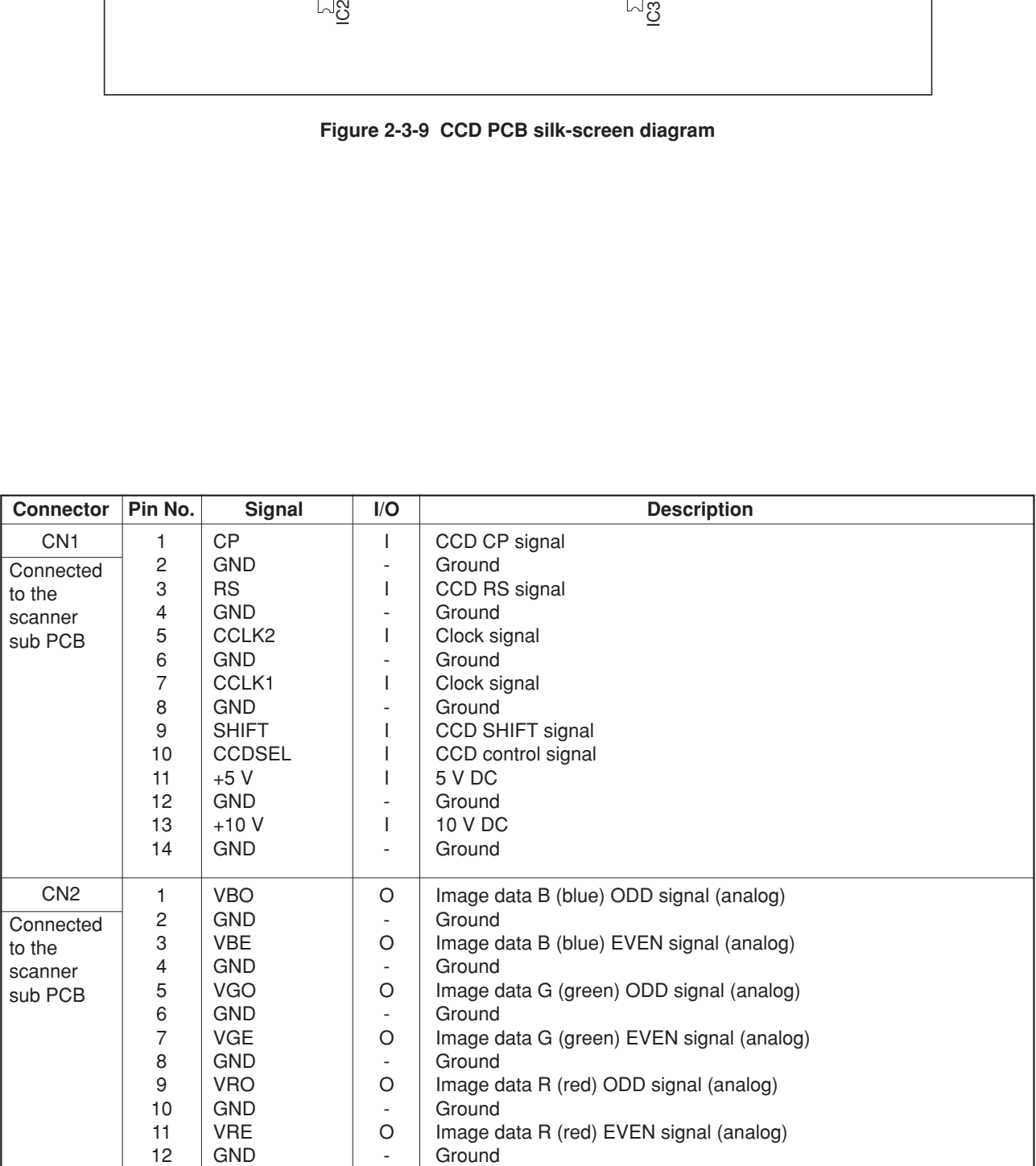

#### 2CX

# **Timing chart No. 1 From the main switch turned on to machine stabilization**

• Operation and time vary with the conditions of temperature, humidity, and fuser temperature.

• Time without time indication means 0.5 second or less. Naturally, and race: temperature:

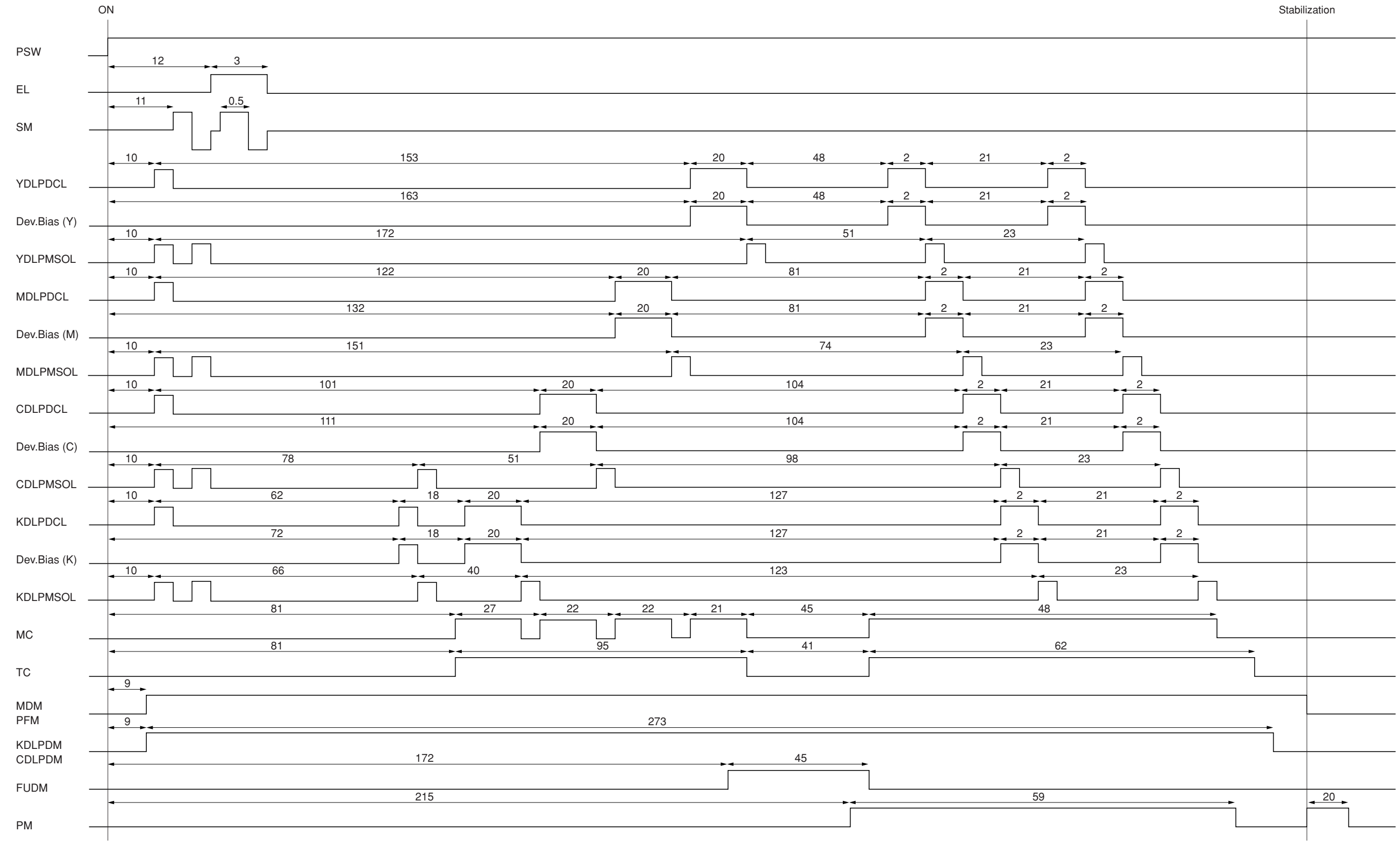

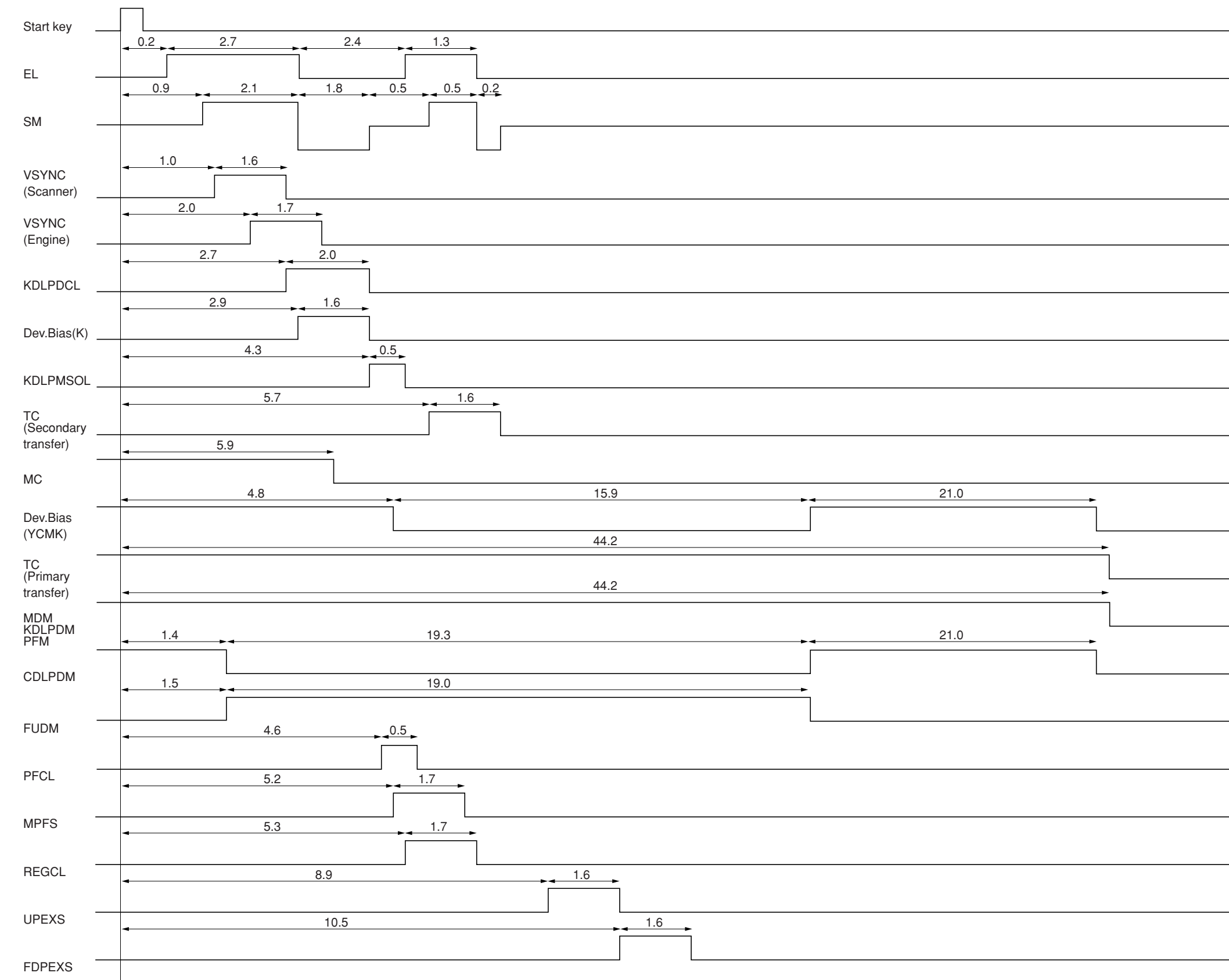

**Timing chart No. 2 Black and white copying of an A4/11"** × **81/2"**

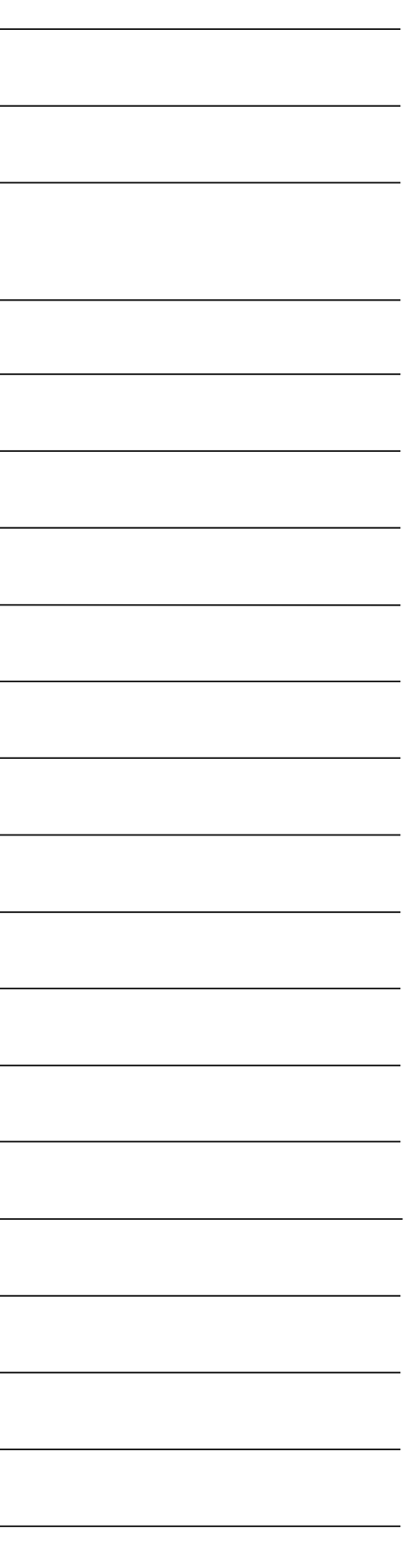

Value: second (s)

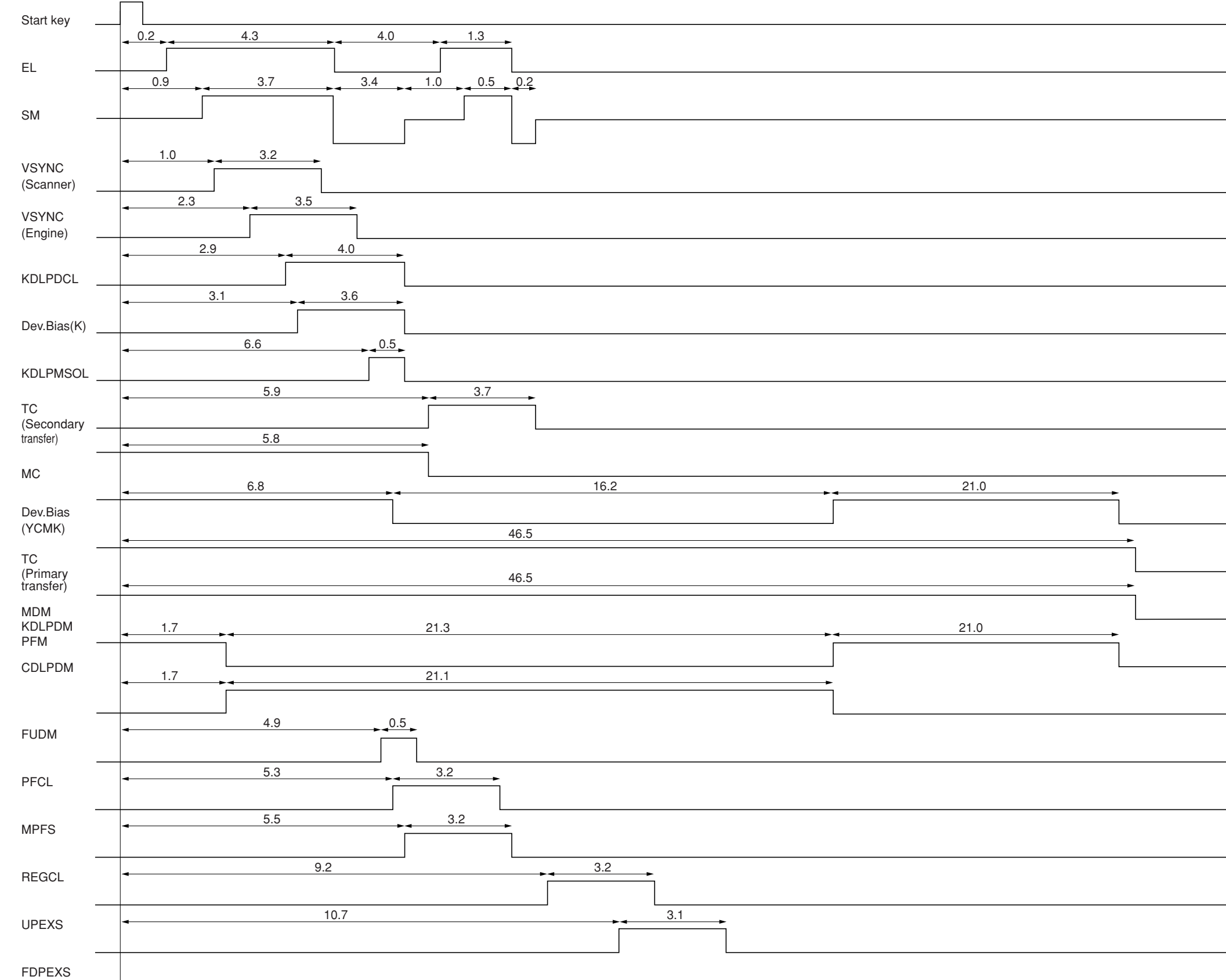

**Timing chart No. 3 Black and white copying of an A3/11"** × **17"**

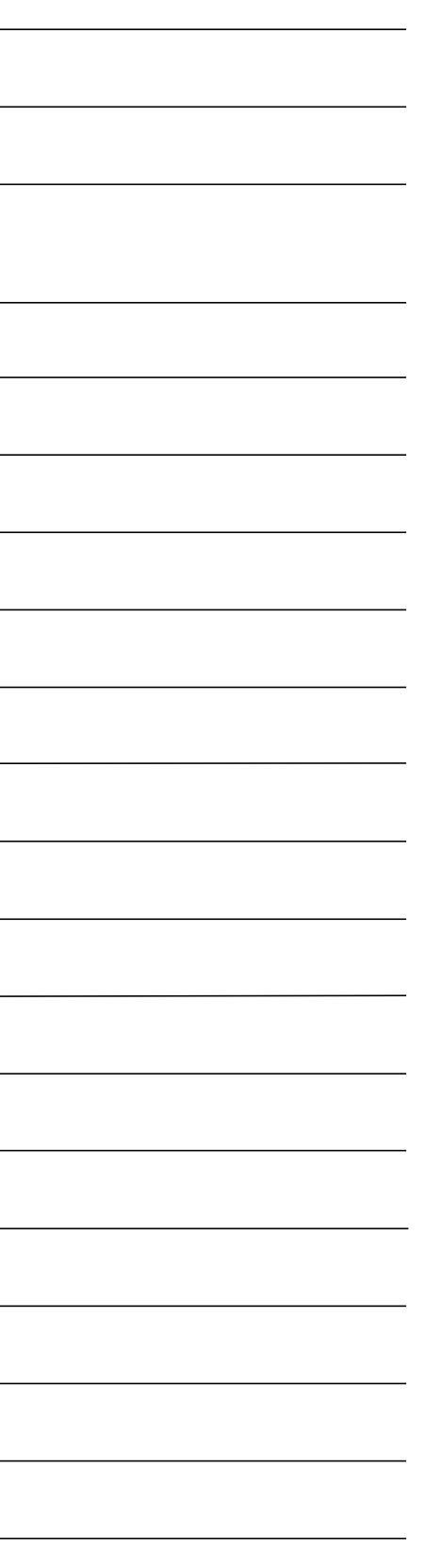

# **Timing chart No. 4 Full color copying of an A4/11"** × **81/2"**

Value: second (s)

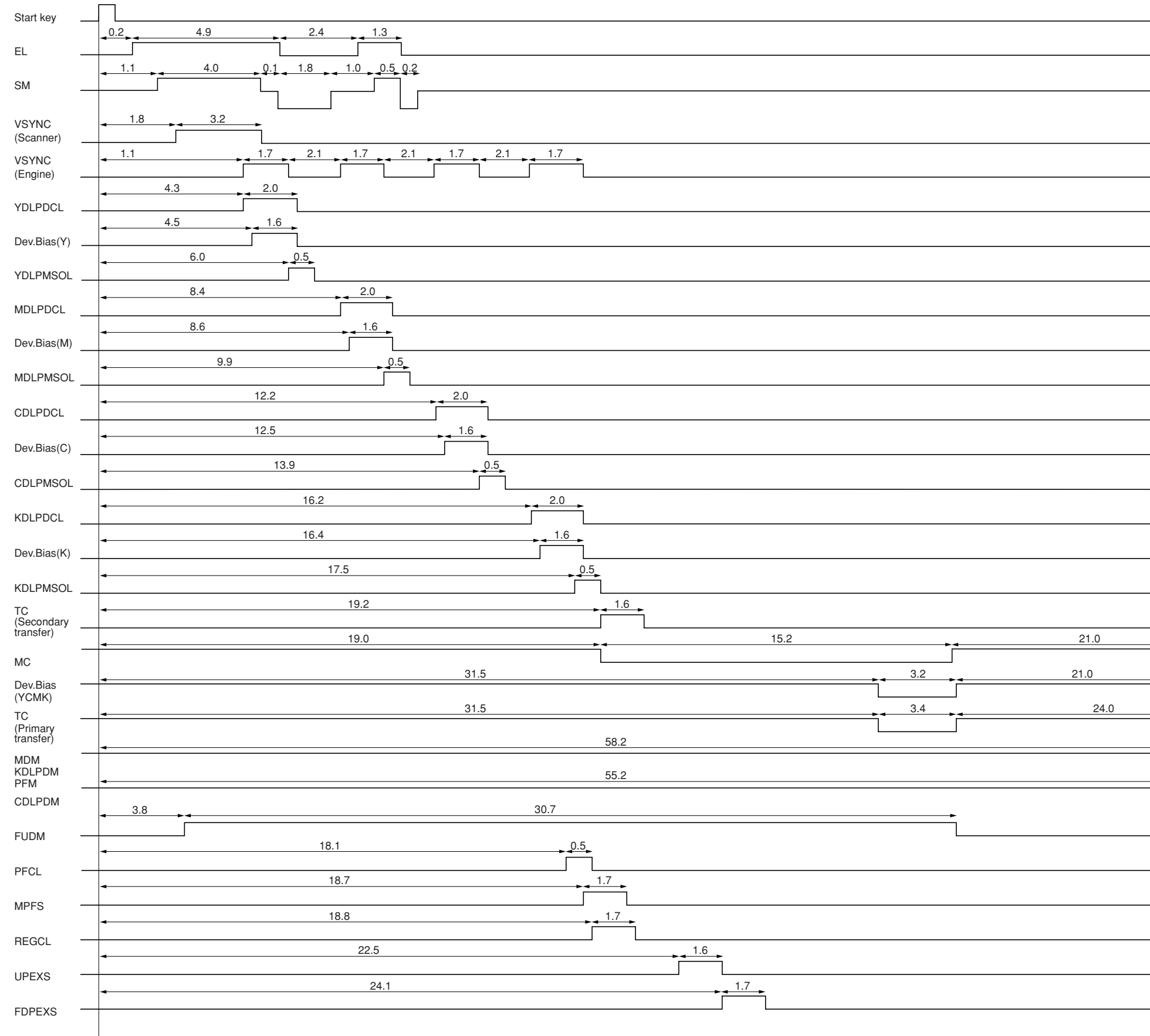

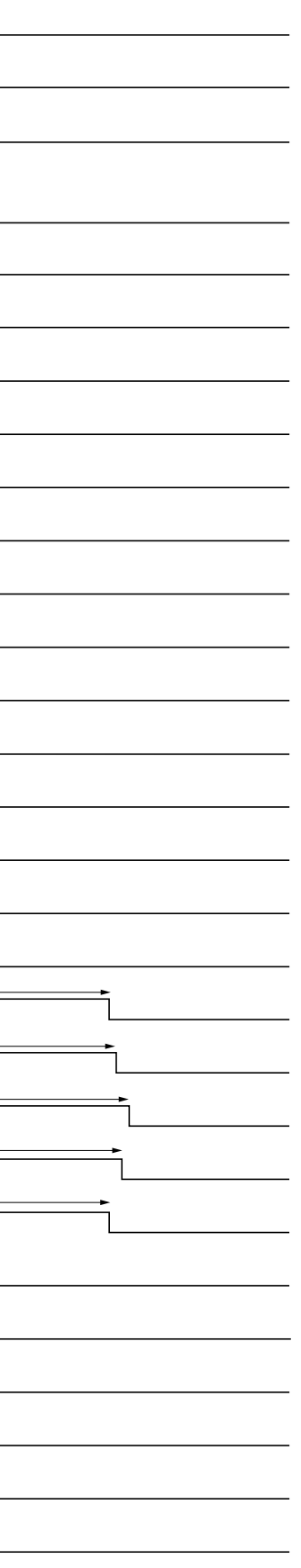

**Timing chart No. 5 Full color copying of an A3/11"** × **17"**

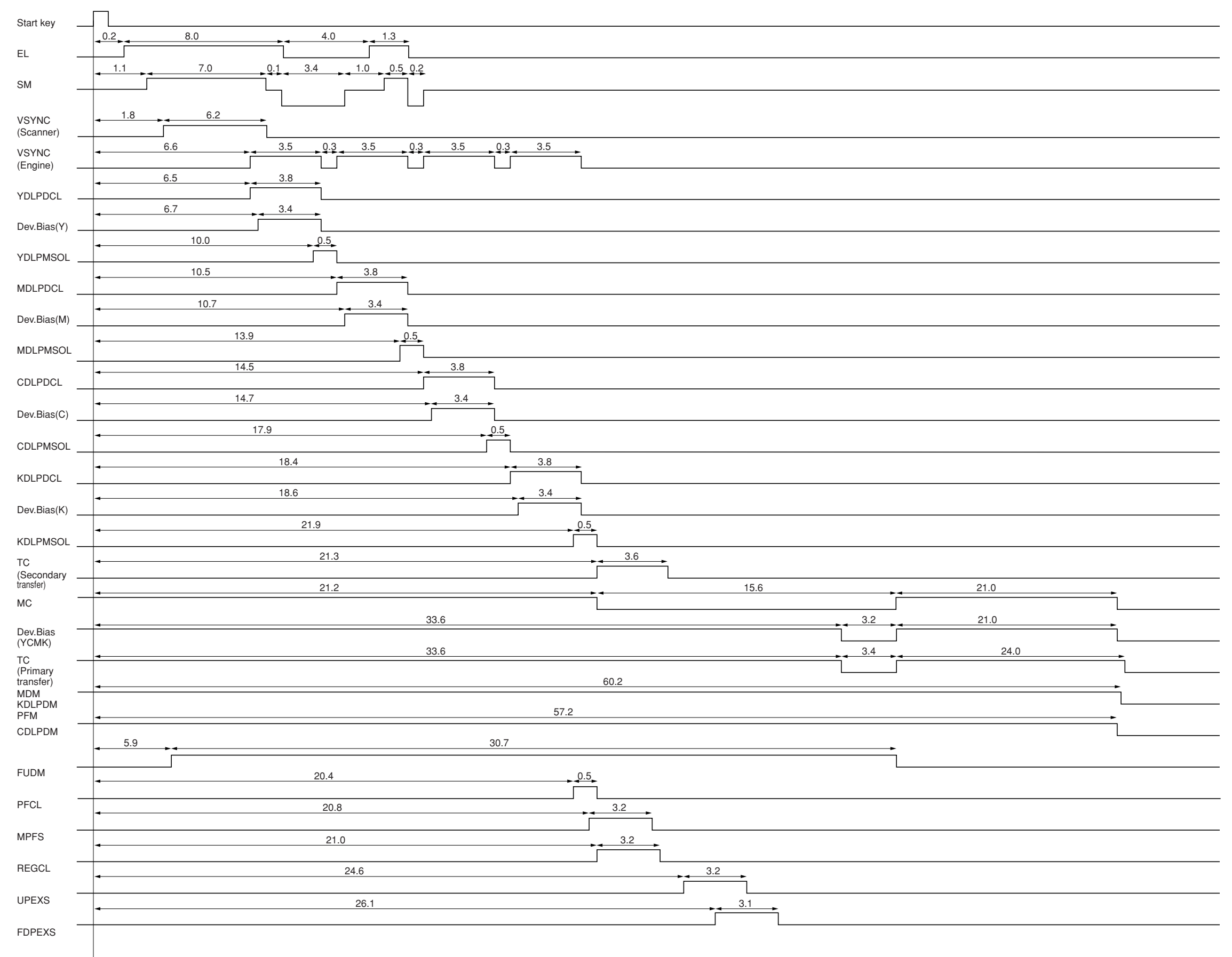

Value: second (s)

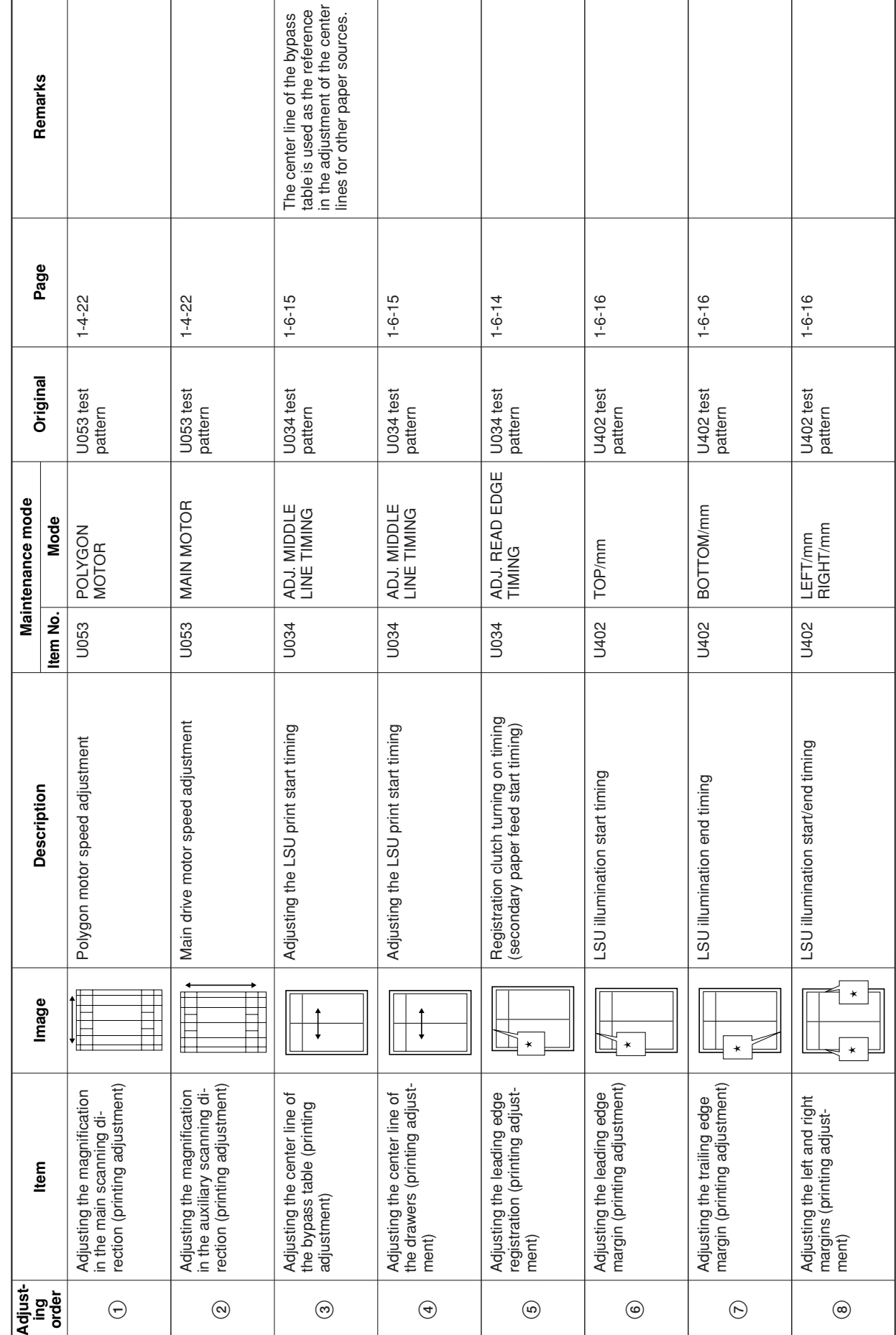

Chart of image adjustment procedures 2-4-6 **Chart of image adjustment procedures**

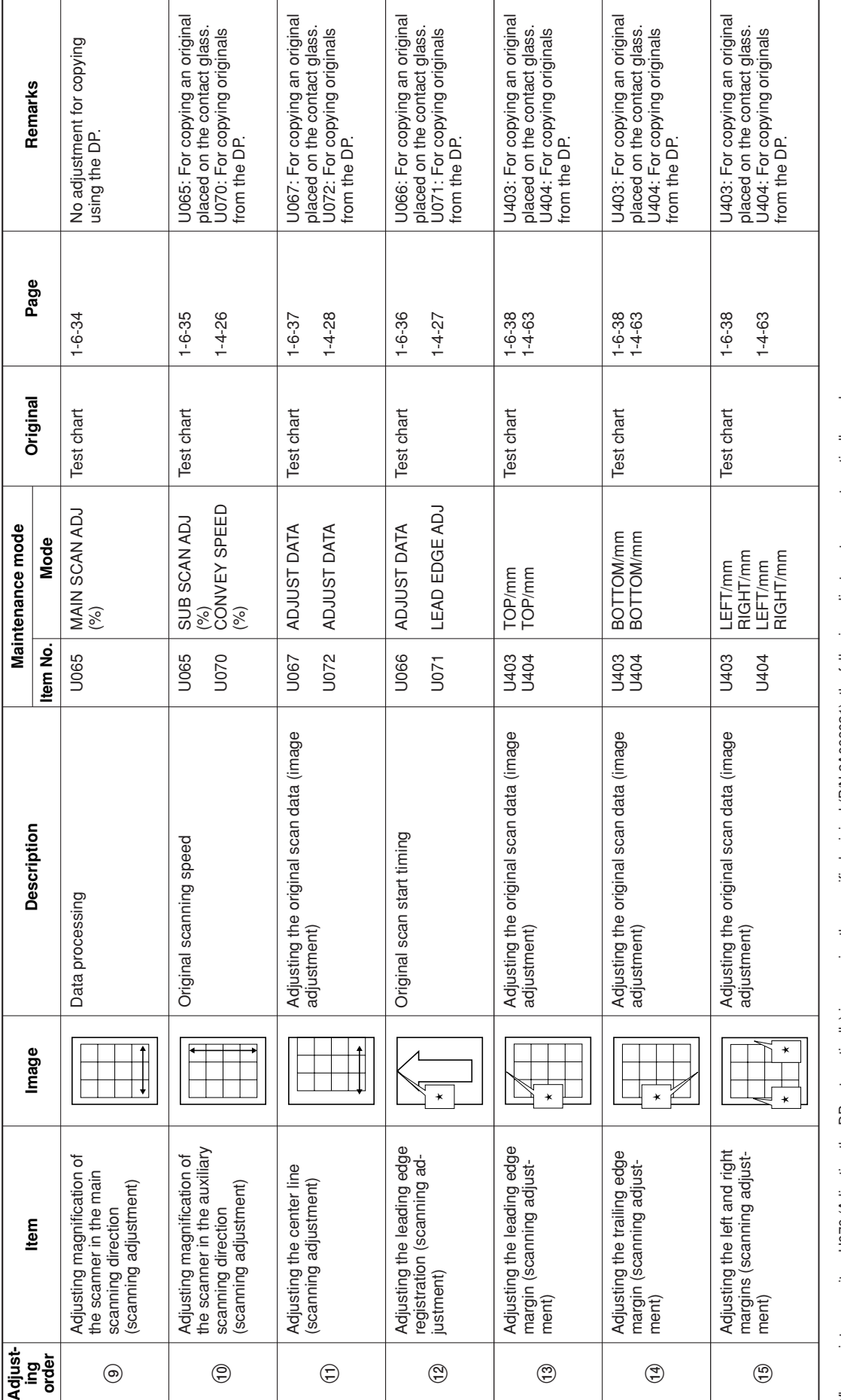

When maintenance item U076 (Adjusting the DP automatically) is run using the specified original (P/N 2A068021), the following adjustments are automatically made:

Adjusting the DP magnification (U070)

••

Adjusting the DP scanning timing (U071)

Adjusting the DP center line (U072)

Adjusting margins for DF original reading (U404)

••••When maintenance item U0411 (Adjusting the scanner automatically) is run using the specified original (P/N 2A668010), the following adjustments are automatically made: Adjusting the scanner center line (U067)

Adjusting the scanner leading edge registration (U066)

# Image quality

 $\overline{\phantom{0}}$ 

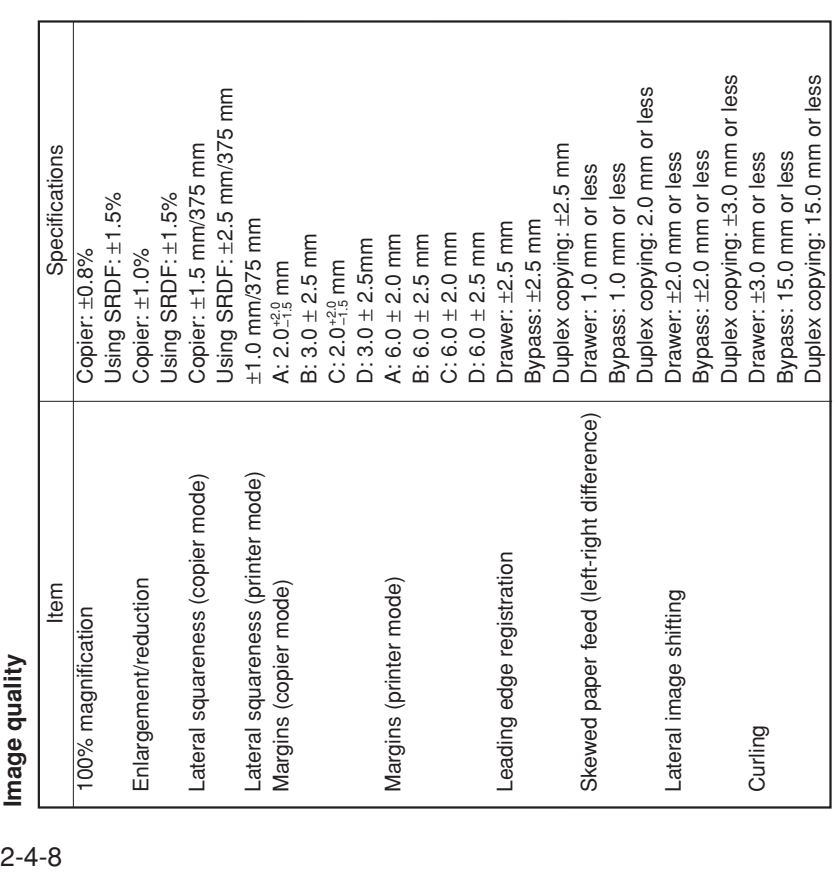

# **Maintenance parts list**

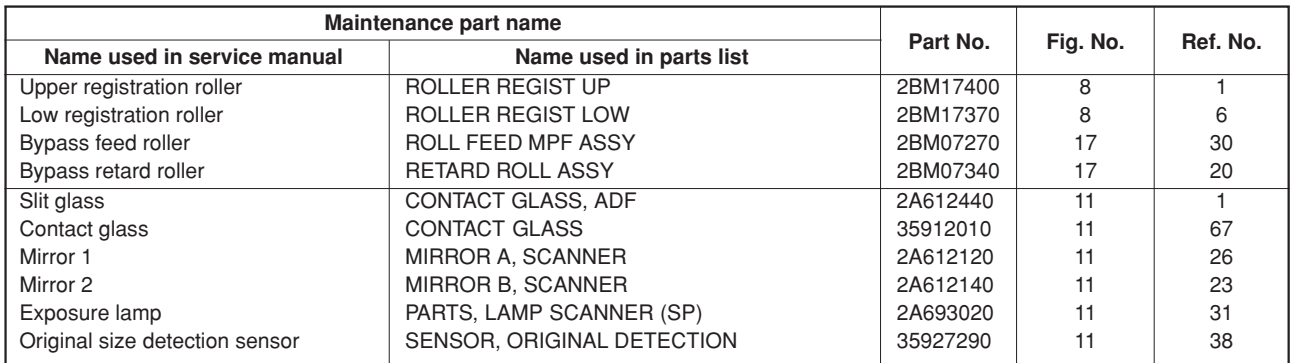

# **Maintenance kits**

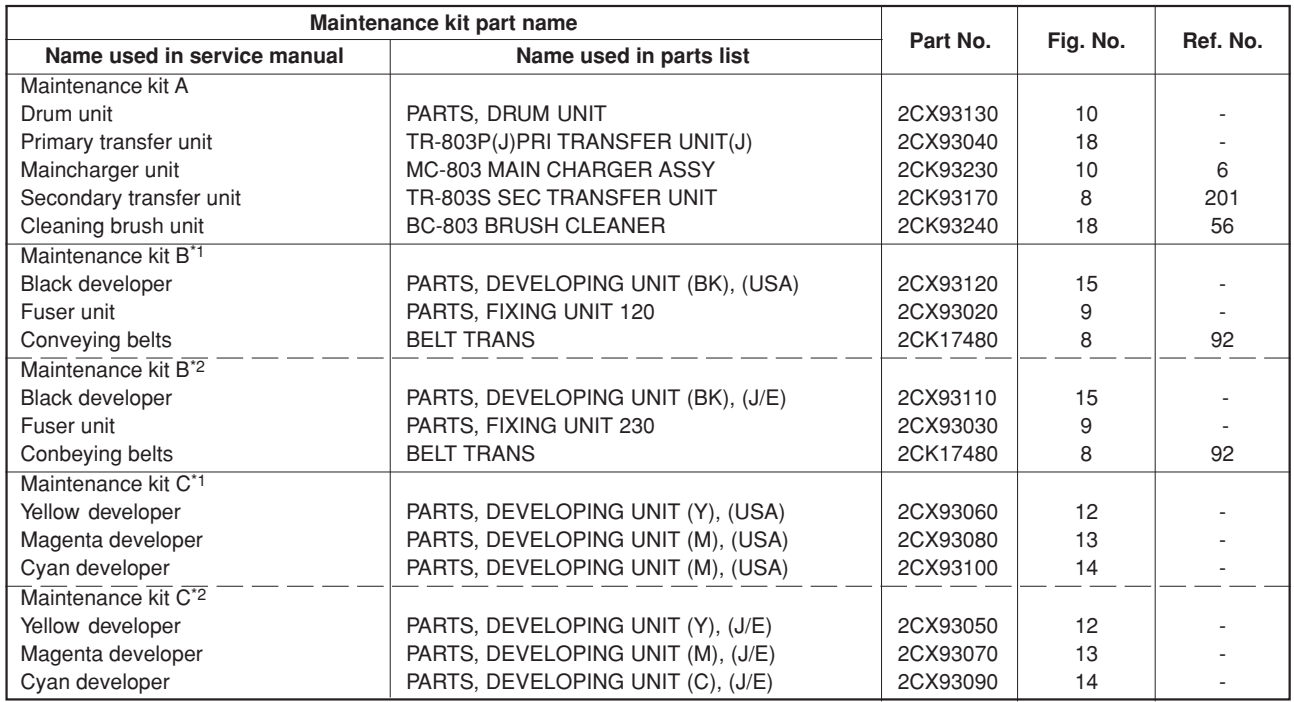

\*1: For 120 V specifications.

\*2: For 220-240 V specifications.

# **Periodic maintenance procedures**

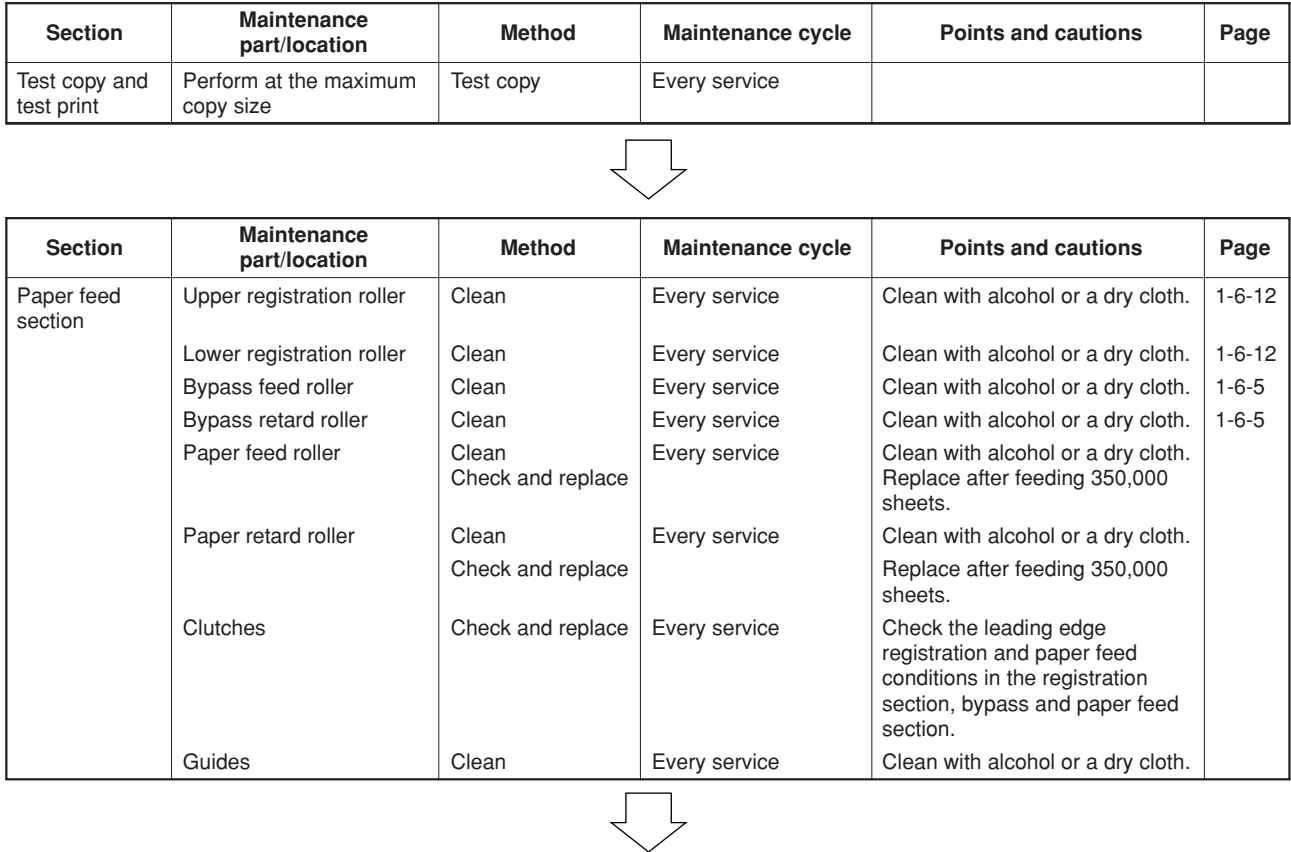

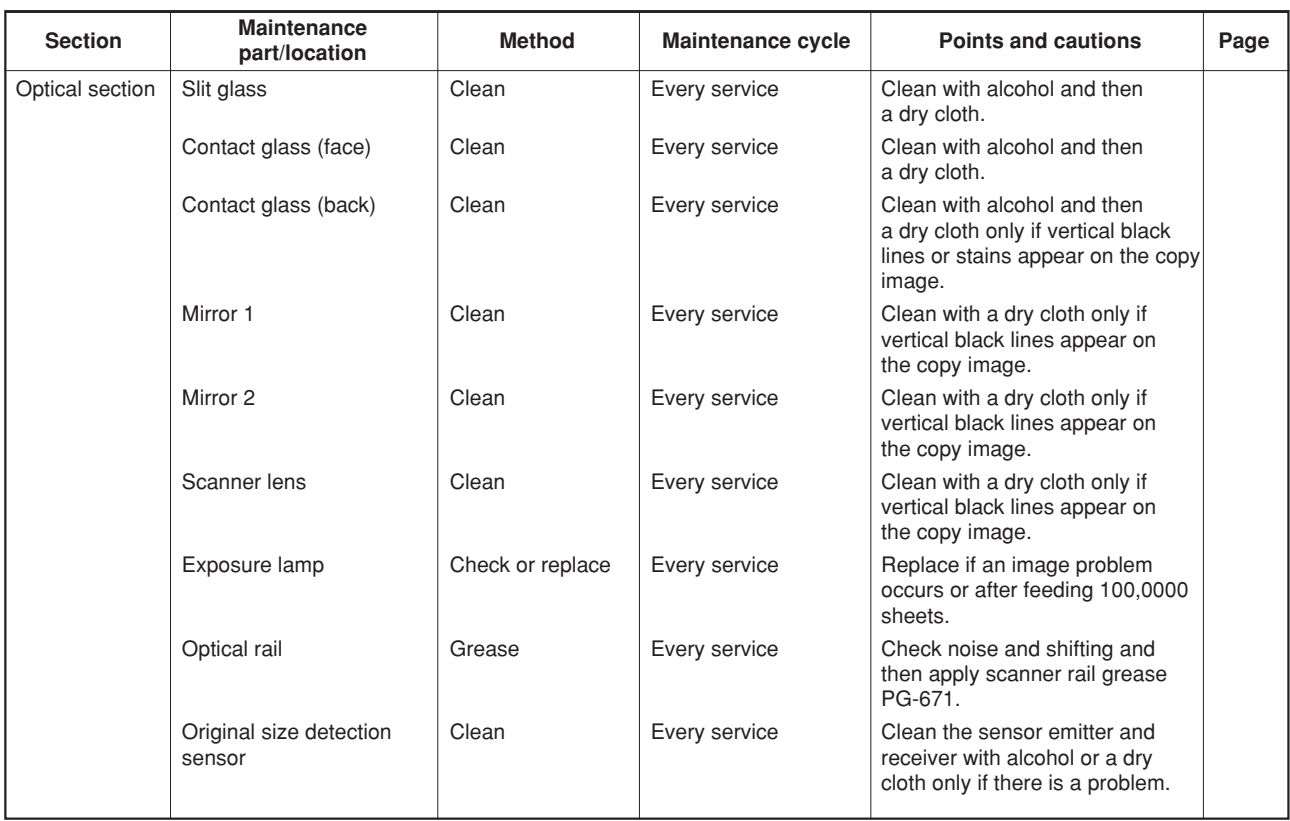

 $\begin{array}{c} \searrow \end{array}$ 

2-4-10

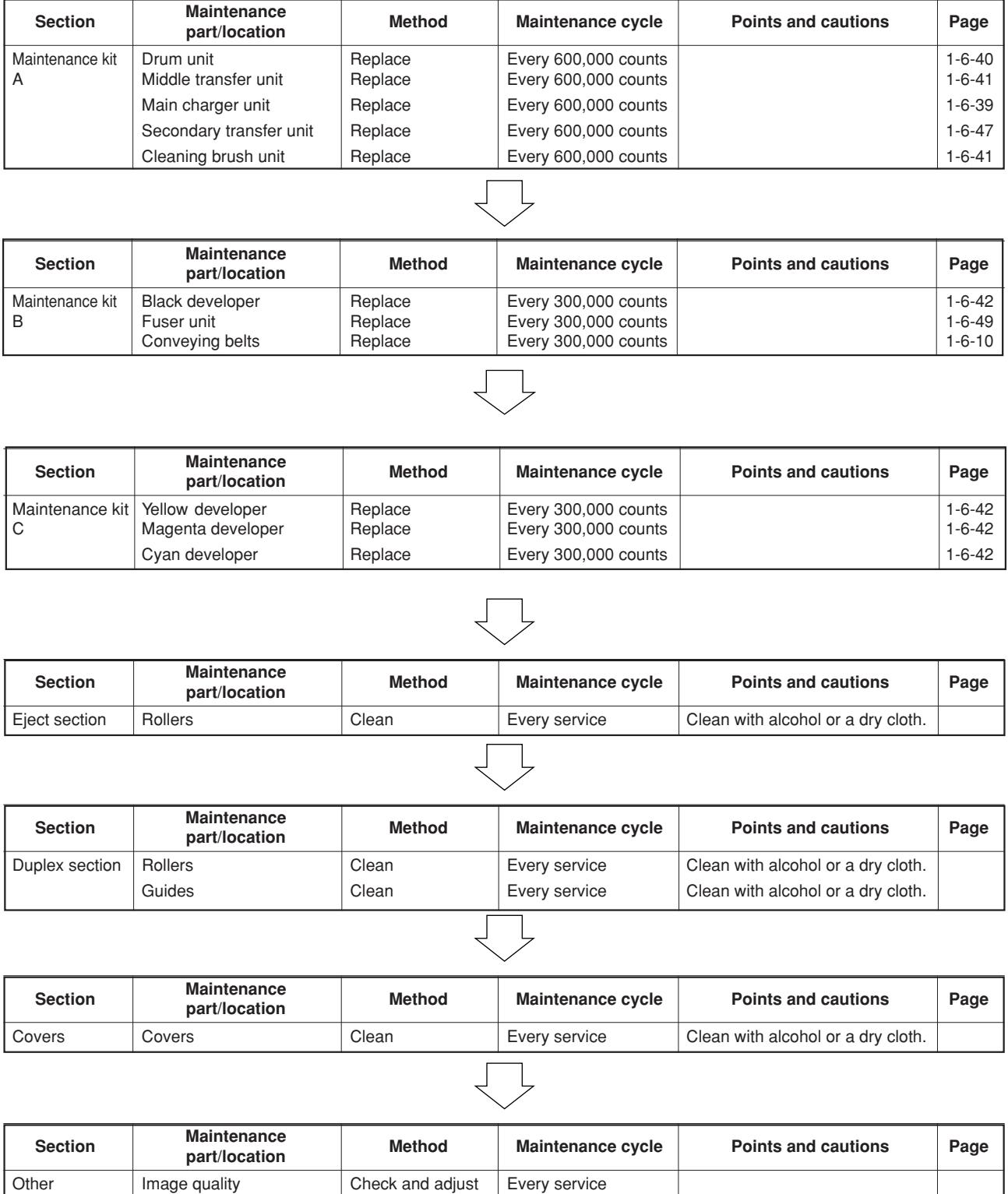

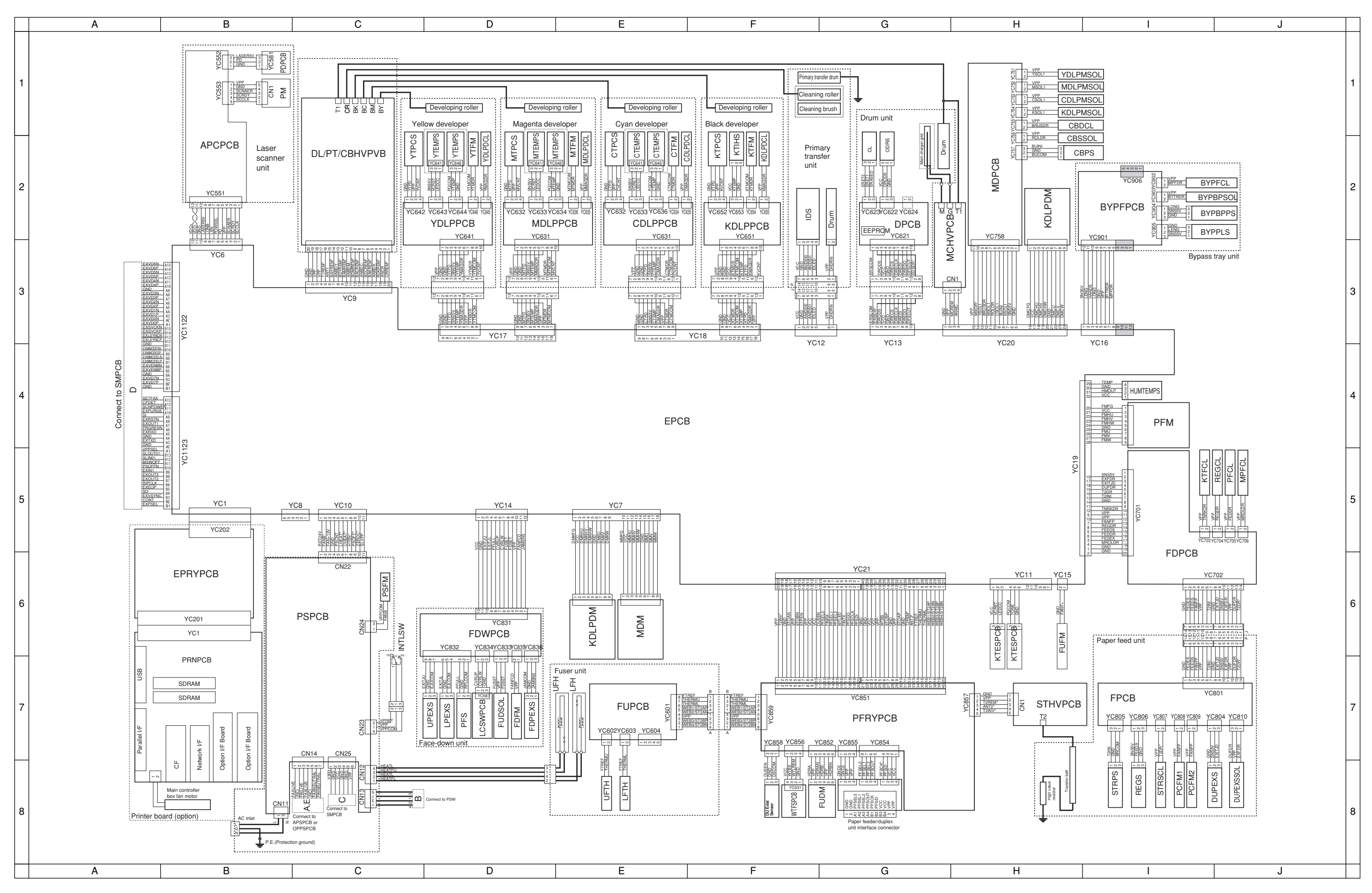

2CX

# **General wiring diagram (1)**

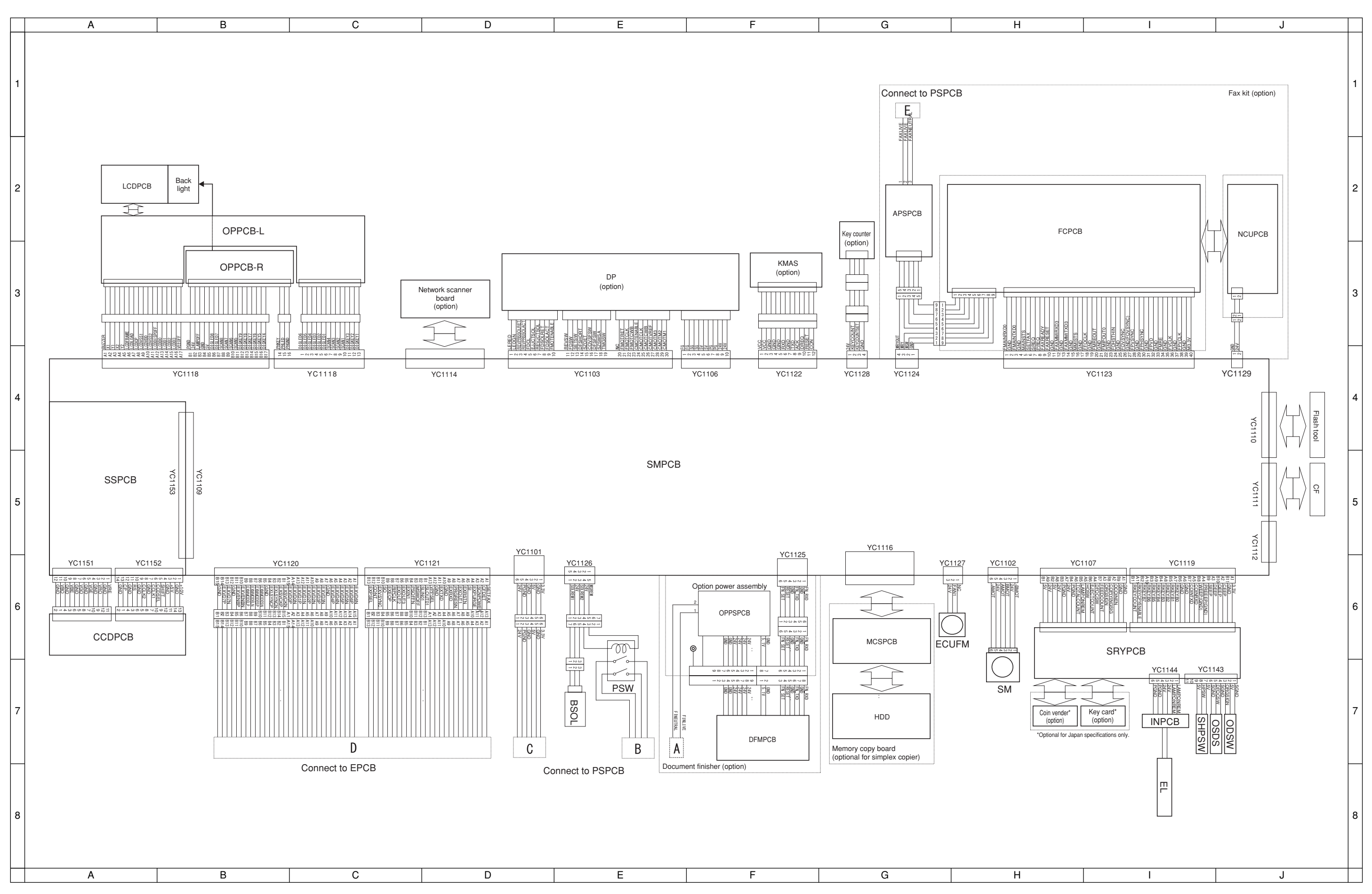

2CX

# **General wiring diagram (2)**

# **KYOCERA MITA EUROPE B.V.**

Hoeksteen 40, 2132 MS Hoofddorp, The Netherlands Phone: +31.(0)20.654.000 Home page: http://www.kyoceramita-europe.com Email: info@kyoceramita-europe.com

#### **KYOCERA MITA NEDERLAND B.V.**

Hoeksteen 40 2132 MS Hoofddorp The Netherlands Phone: +31.(0)20.587.7200

#### **KYOCERA MITA (UK) LTD.**

8 Beacontree Plaza Gillette Way, Reading Berks RG2 0BS, UK Phone: +44.(0)118.931.1500

#### **KYOCERA MITA ITALIA S.P.A.**

Via Verdi 89 / 91 20063 Cernusco sul Naviglio, Italy

Phone: +39.02.92179.1

#### **S.A. KYOCERA MITA BELGIUM N.V.**

Hermesstraat 8A 1930 Zaventem Belgium Phone: +32.(0)2.720.9270

#### **KYOCERA MITA FRANCE S.A.**

Parc Les Algorlthmes Saint Aubin 91194 GIF-SUR-YVETTE France Phone: +33.(0)1.6985.2600

#### **KYOCERA MITA ESPAÑA S.A.**

Edificio Kyocera, Avda de Manacor N. 2, Urb. Parque Rozas 28290 Las Rozas, Madrid, Spain Phone: +34.(0)91.631.8392

### **KYOCERA MITA FINLAND OY**

Kirvesmiehenkatu 4 00810 Helsinki, Finland Phone: +358.(0)9.4780.5200

### **KYOCERA MITA (SCHWEIZ) AG**

Holzliwisen Industriestrasse 28 8604 Volketswil, Switzerland Phone: +41.(0)1.908.4949

#### **KYOCERA MITA DEUTSCHLAND GMBH**

Mollsfeld 12 D-40670 Meerbusch, Germany

Phone: +49.(0)2159.918.0

#### **KYOCERA MITA GMBH AUSTRIA**

Eduard-Kittenberger Gasse 95 1230 Wien, Austria Phone: +43.(0)1.86338.0

# **KYOCERA MITA SVENSKA AB**

Box 1402 171 27 Solna, Sweden Phone: +46.(0)8.546.550.00

#### **KYOCERA MITA NORGE**

Postboks 150 Oppsal, NO 0619 Oslo Olaf Helsetsvei 6, NO 0694 Oslo Phone: +47.(0)22.62.73.00

#### **©2003 KYOCERA MITA CORPORATION**

**IX KUDEERE** is a trademark of Kyocera Corporation **mita** is a registered trademark of KYOCERA MITA CORPORATION

#### **KYOCERA MITA DANMARK A/S**

Hovedkontor: Slotsmarken 11, DK-2970 Hørsholm, Denmark Phone: +45.(70)22.3880

# **KYOCERA MITA PORTUGAL LDA.**

Rua de Campolide 55-5° Dt° 1070-029 Lisboa, Portugal Phone: +351.(0)21.032.0900

# **KYOCERA MITA SOUTH AFRICA**

**(PTY) LTD.** 527 Kyalami Boulevard, Kyalami Business Park 1685 Midrand South Phone: +27.(0)11.466.3290

# **KYOCERA MITA AMERICA, INC.**

**Headquarters:** 225 Sand Road, P.O. Box 40008, Fairfield, New Jersey 07004-0008, U.S.A. Phone: (973) 808-8444

#### **KYOCERA MITA AUSTRALIA PTY. LTD.**

Level 3, 6-10 Talavera Road, North Ryde, N.S.W. 2113 Australia Phone: (02) 9888-9999

#### **KYOCERA MITA NEW ZEALAND LTD.**

1-3 Parkhead Place, Albany P.O. Box 302 125 NHPC,Auckland, New Zealand Phone: (09) 415-4517

# **KYOCERA MITA (THAILAND) CORP., LTD.**

9/209 Ratchada-Prachachem Road, Bang Sue, Bangkok 10800, Thailand Phone: (02) 586-0320

#### **KYOCERA MITA SINGAPORE PTE LTD.**

121 Genting Lane, 3rd Level, Singapore 349572 Phone: 67418733

#### **KYOCERA MITA HONG KONG LIMITED**

11/F., Mita Centre, 552-566, Castle Peak Road, Tsuen Wan, New Territories, Hong Kong Phone: 24297422

#### **KYOCERA MITA TAIWAN CORPORATION**

7F-1~2, No.41, Lane 221, Gangchi Rd. Neihu District, Taipei, Taiwan, 114. R.O.C. Phone: (02) 87511560

#### **KYOCERA MITA CORPORATION**

2-28, 1-chome, Tamatsukuri, Chuo-ku Osaka 540-8585, Japan Phone: (06) 6764-3555 http://www.kyoceramita.com

Printed in Holland